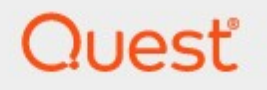

# Metalogix<sup>®</sup> Content Matrix 9.7 **SharePoint Edition**

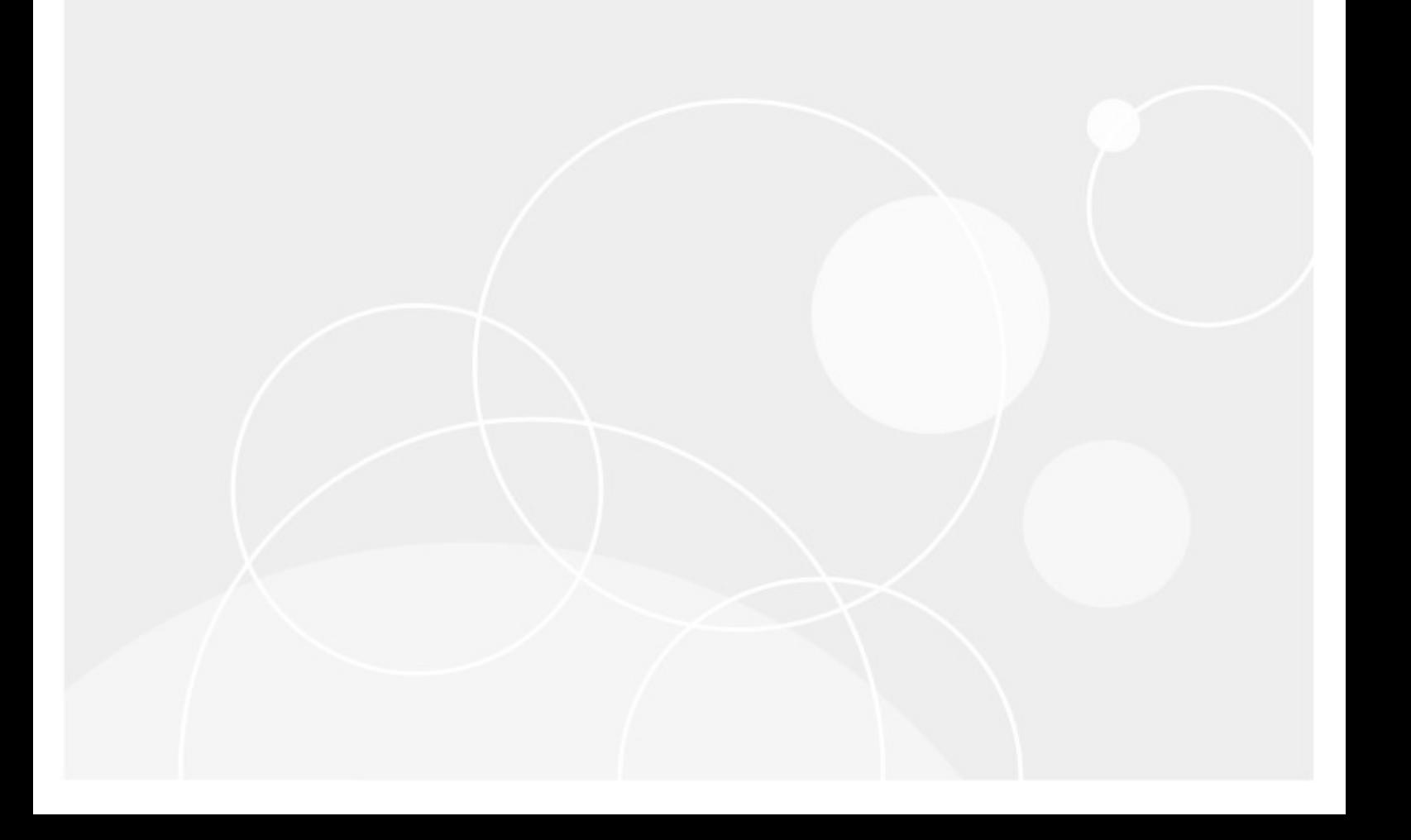

#### **© 2023 Quest Software Inc. ALL RIGHTS RESERVED.**

This guide contains proprietary information protected by copyright. The software described in this guide is furnished under a software license or nondisclosure agreement. This software may be used or copied only in accordance with the terms of the applicable agreement. No part of this guide may be reproduced or transmitted in any form or by any means, electronic or mechanical, including photocopying and recording for any purpose other than the purchaser's personal use without the written permission of Quest Software Inc.

The information in this document is provided in connection with Quest Software products. No license, express or implied, by estoppel or otherwise, to any intellectual property right is granted by this document or in connection with the sale of Quest Software products. EXCEPT AS SET FORTH IN THE TERMS AND CONDITIONS AS SPECIFIED IN THE LICENSE AGREEMENT FOR THIS PRODUCT, QUEST SOFTWARE ASSUMES NO LIABILITY WHATSOEVER AND DISCLAIMS ANY EXPRESS, IMPLIED OR STATUTORY WARRANTY RELATING TO ITS PRODUCTS INCLUDING, BUT NOT LIMITED TO, THE IMPLIED WARRANTY OF MERCHANTABILITY, FITNESS FOR A PARTICULAR PURPOSE, OR NON-INFRINGEMENT. IN NO EVENT SHALL QUEST SOFTWARE BE LIABLE FOR ANY DIRECT, INDIRECT, CONSEQUENTIAL, PUNITIVE, SPECIAL OR INCIDENTAL DAMAGES (INCLUDING, WITHOUT LIMITATION, DAMAGES FOR LOSS OF PROFITS, BUSINESS INTERRUPTION OR LOSS OF INFORMATION) ARISING OUT OF THE USE OR INABILITY TO USE THIS DOCUMENT, EVEN IF QUEST SOFTWARE HAS BEEN ADVISED OF THE POSSIBILITY OF SUCH DAMAGES. Quest Software makes no representations or warranties with respect to the accuracy or completeness of the contents of this document and reserves the right to make changes to specifications and product descriptions at any time without notice. Quest Software does not make any commitment to update the information contained in this document.

If you have any questions regarding your potential use of this material, contact:

Quest Software Inc. Attn: LEGAL Dept. 4 Polaris Way Aliso Viejo, CA 92656

Refer to our Web site [\(https://www.quest.com](https://www.quest.com)) for regional and international office information.

#### **Patents**

Quest Software is proud of our advanced technology. Patents and pending patents may apply to this product. For the most current information about applicable patents for this product, please visit our website at [https://www.quest.com/legal.](https://www.quest.com/legal)

#### **Trademarks**

Quest, the Quest logo, and Metalogix are trademarks and registered trademarks of Quest Software Inc. and its affiliates. For a complete list of Quest marks, visit [https://www.quest.com/legal/trademark](https://www.quest.com/legal/trademark-information.aspx)[information.aspx](https://www.quest.com/legal/trademark-information.aspx). All other trademarks and registered trademarks are property of their respective

owners.Metalogix® Content Matrix

Updated March 2023 Version 9.7

## **Contents**

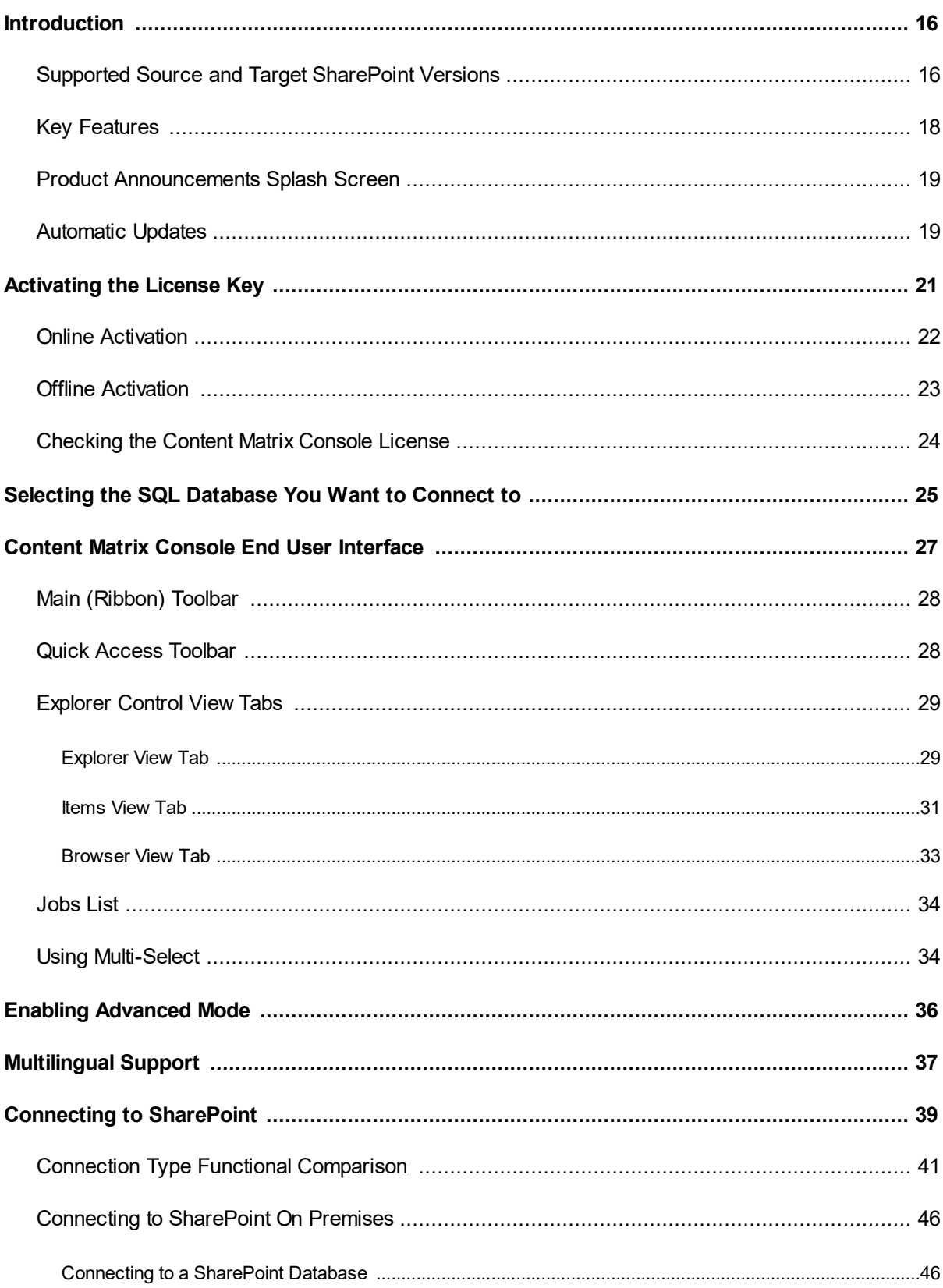

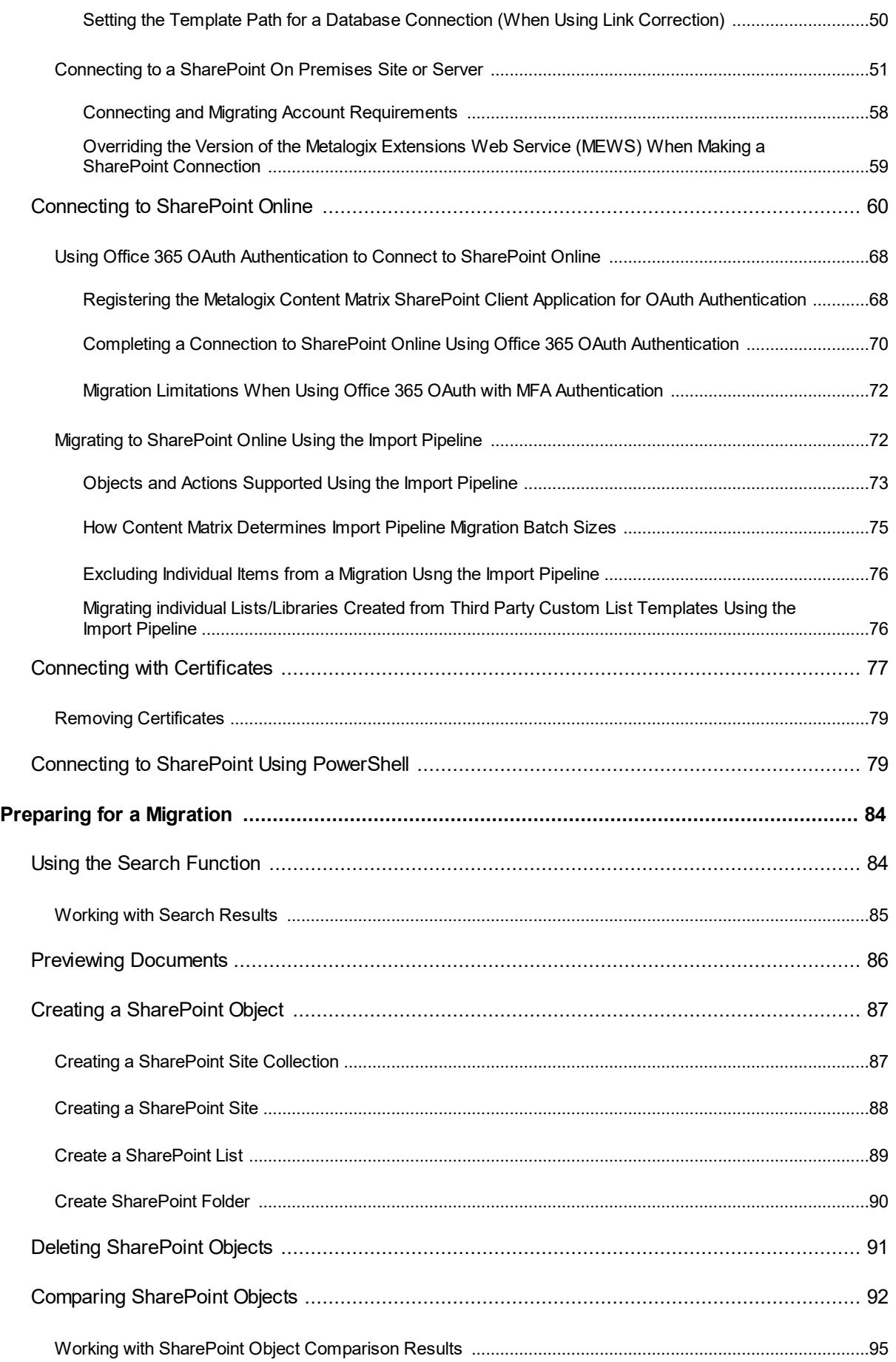

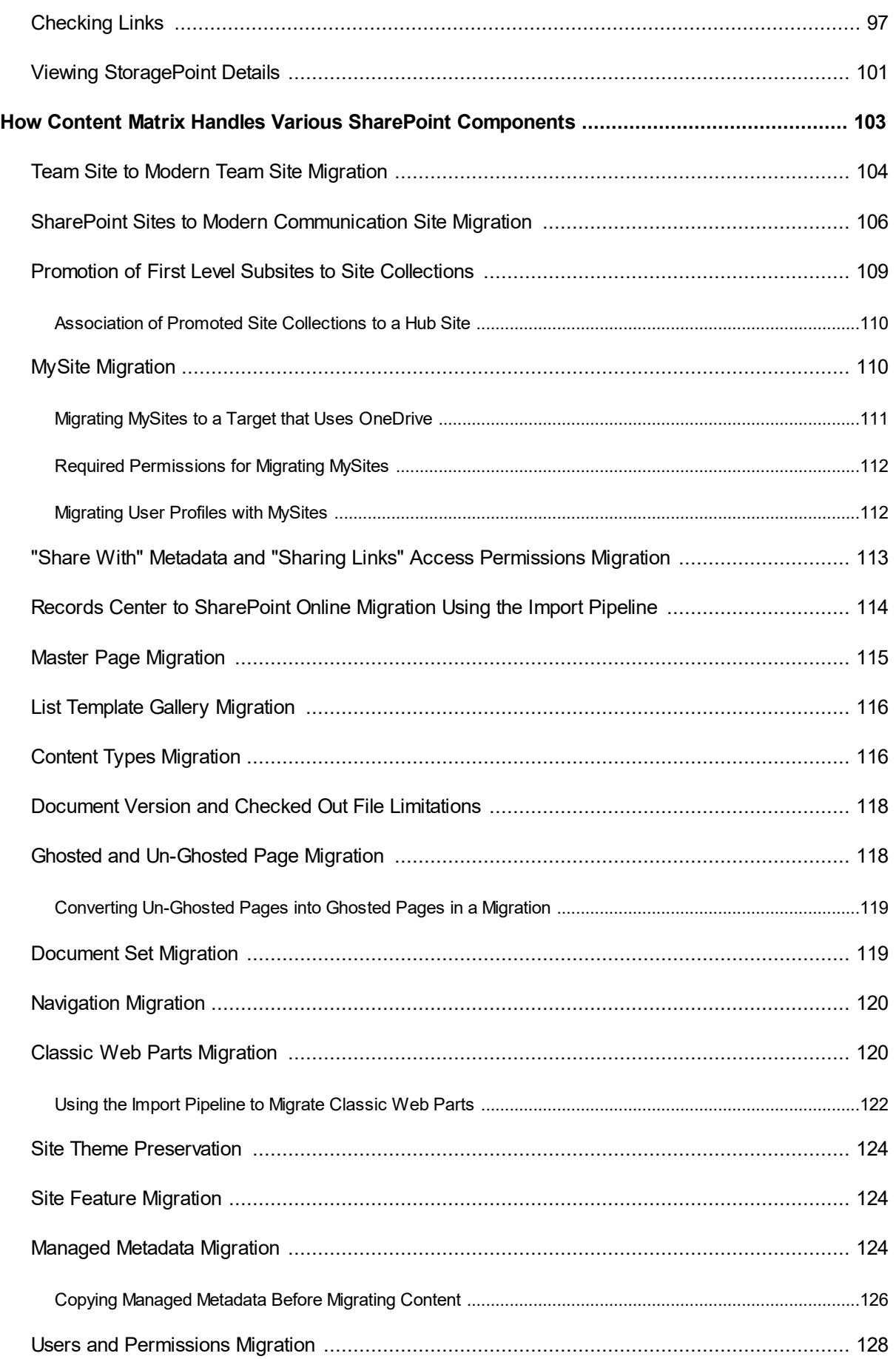

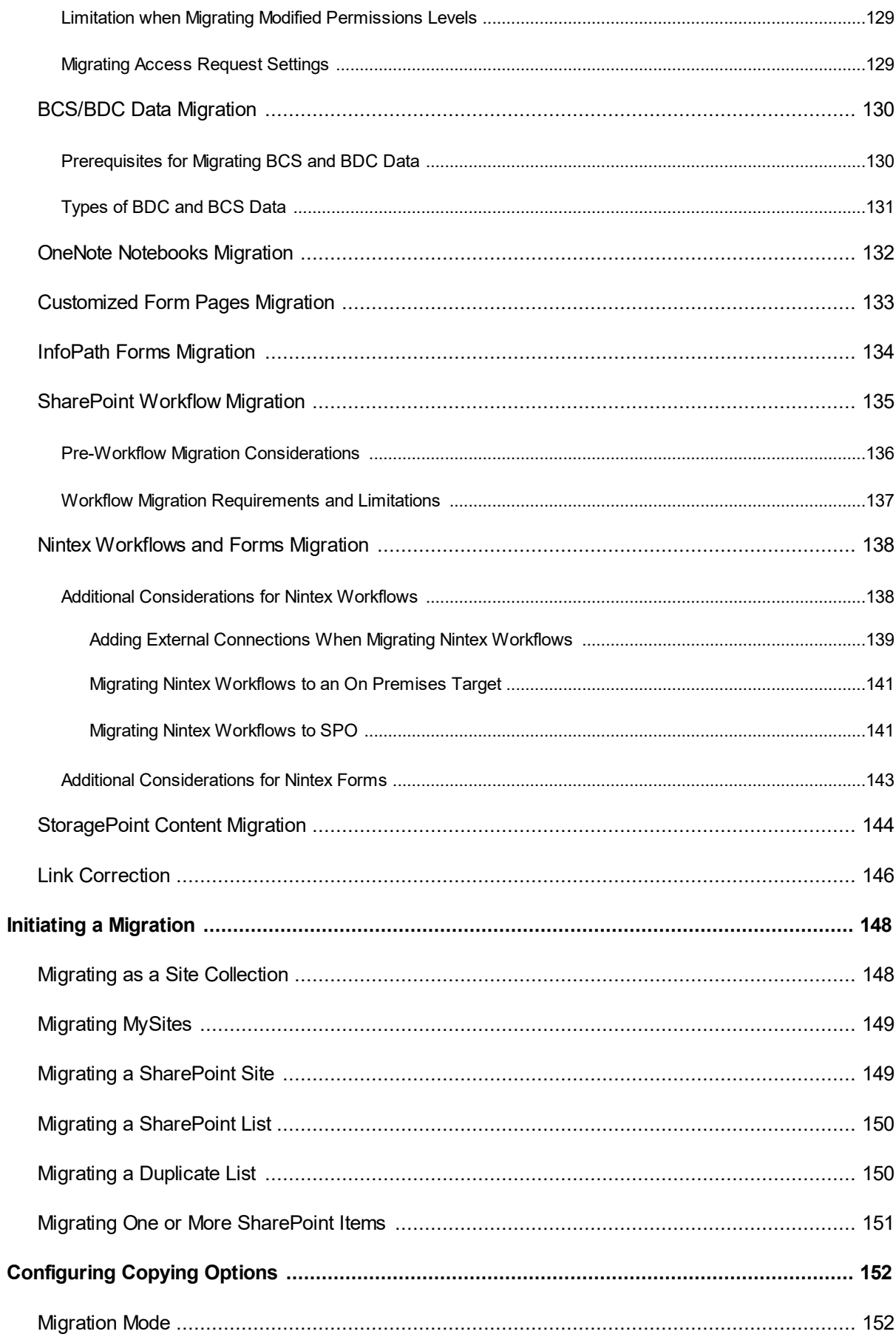

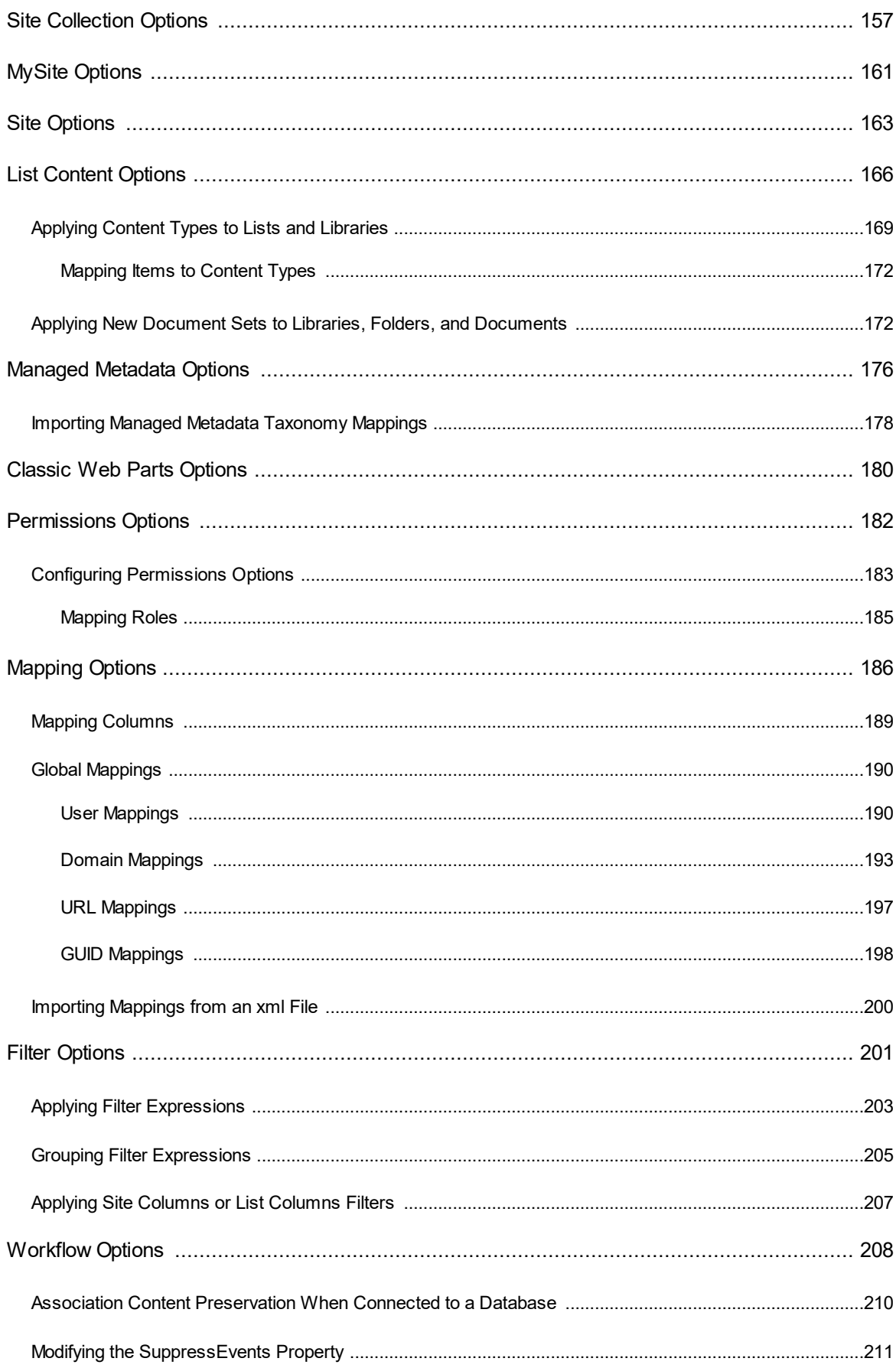

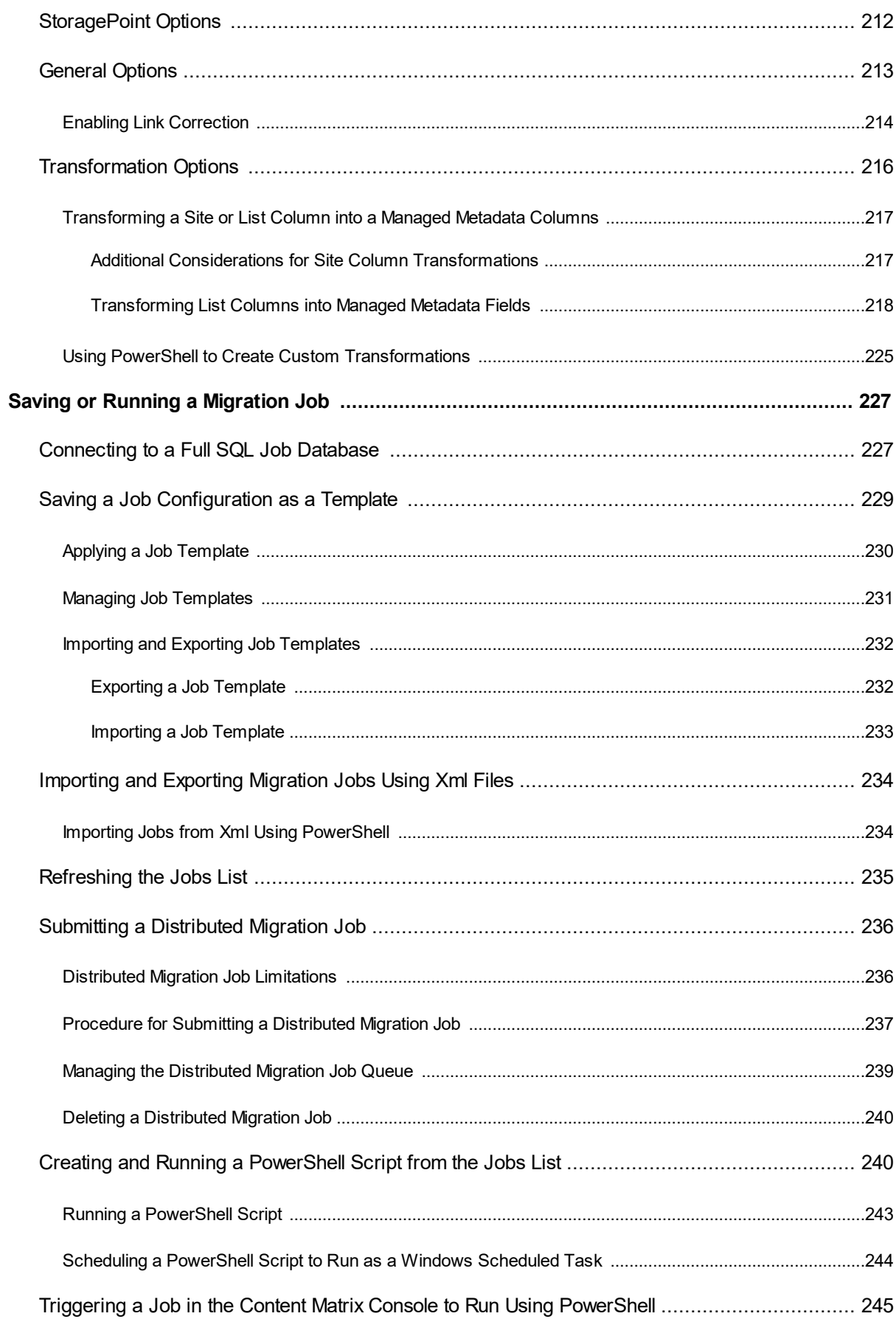

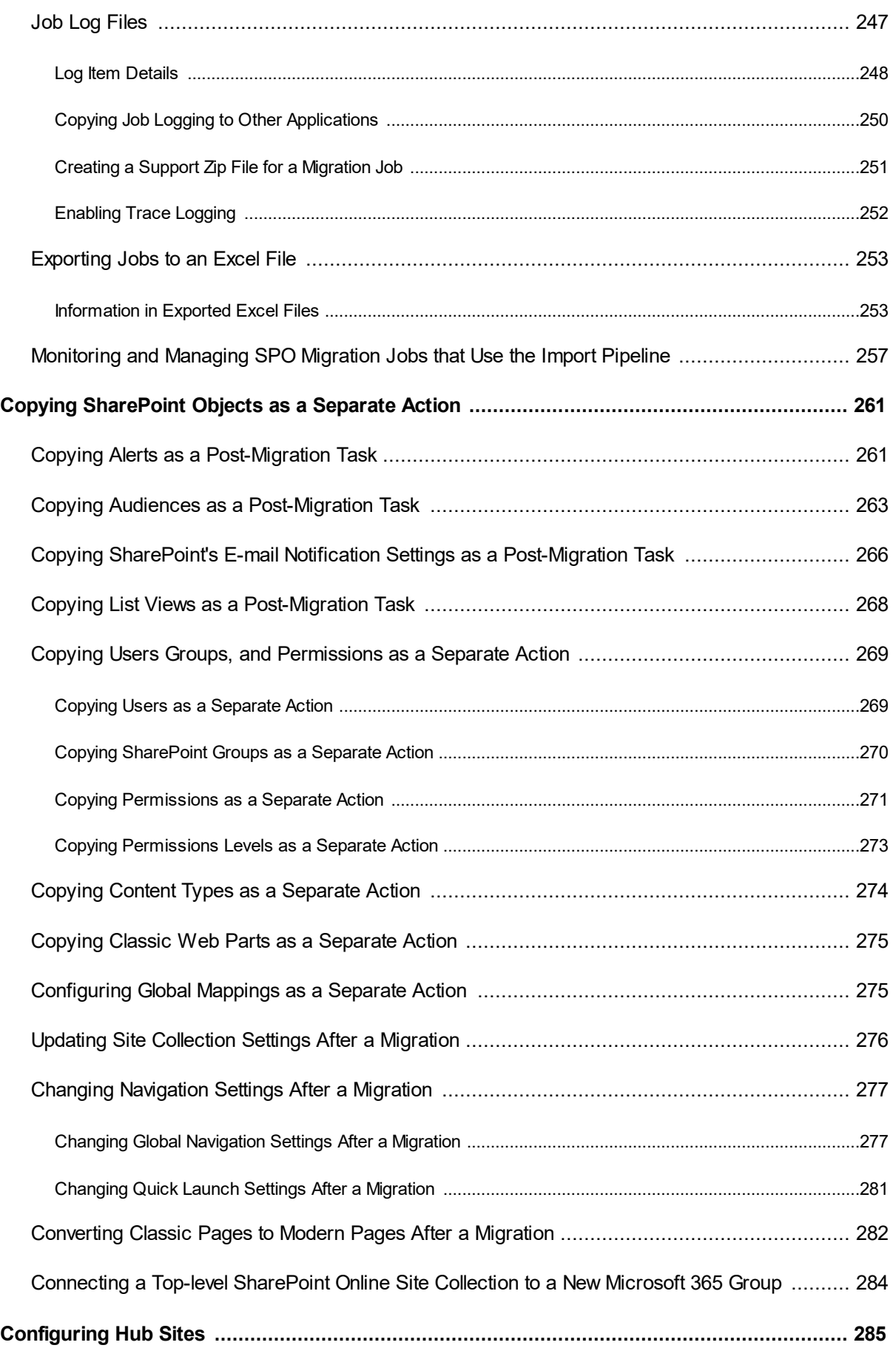

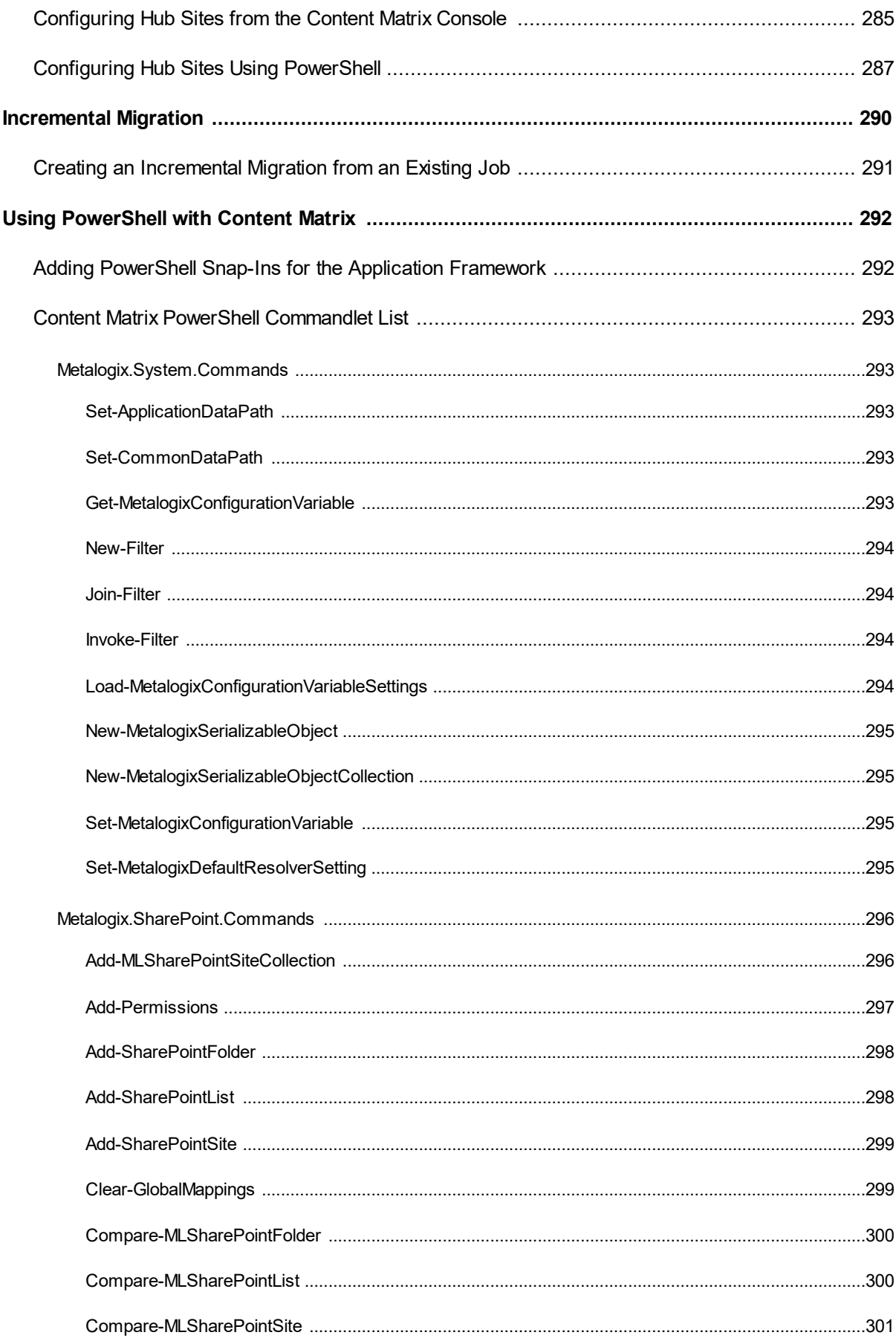

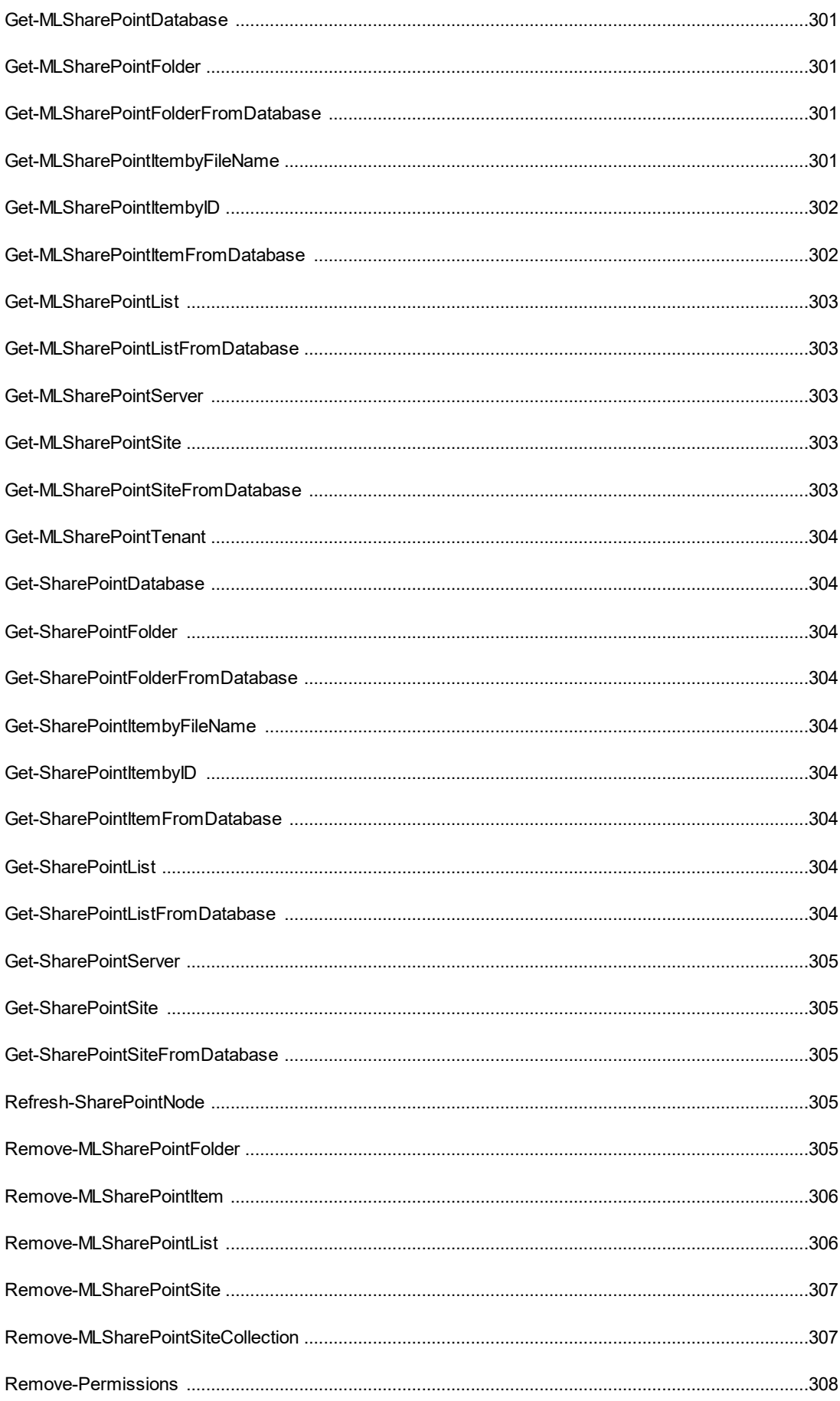

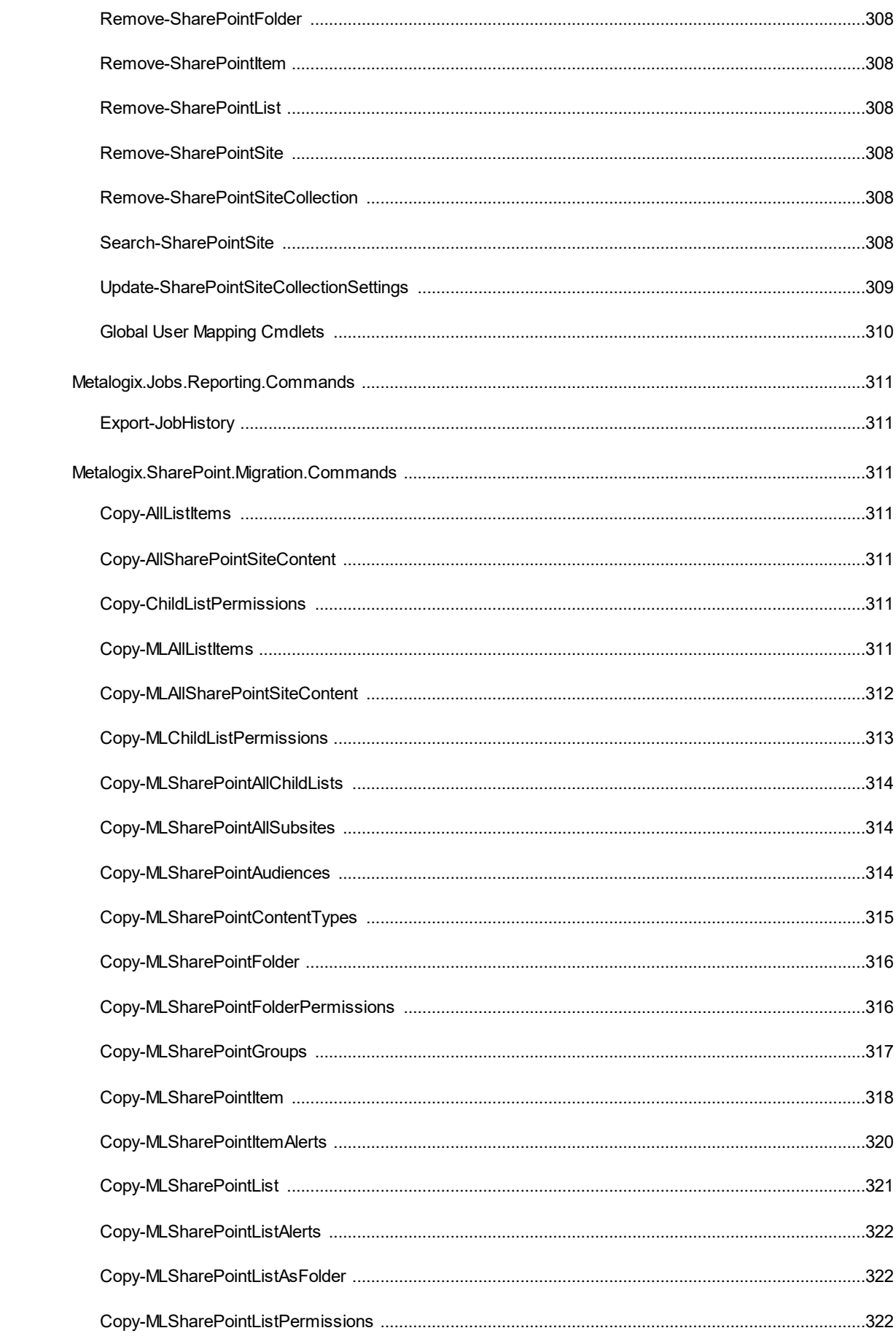

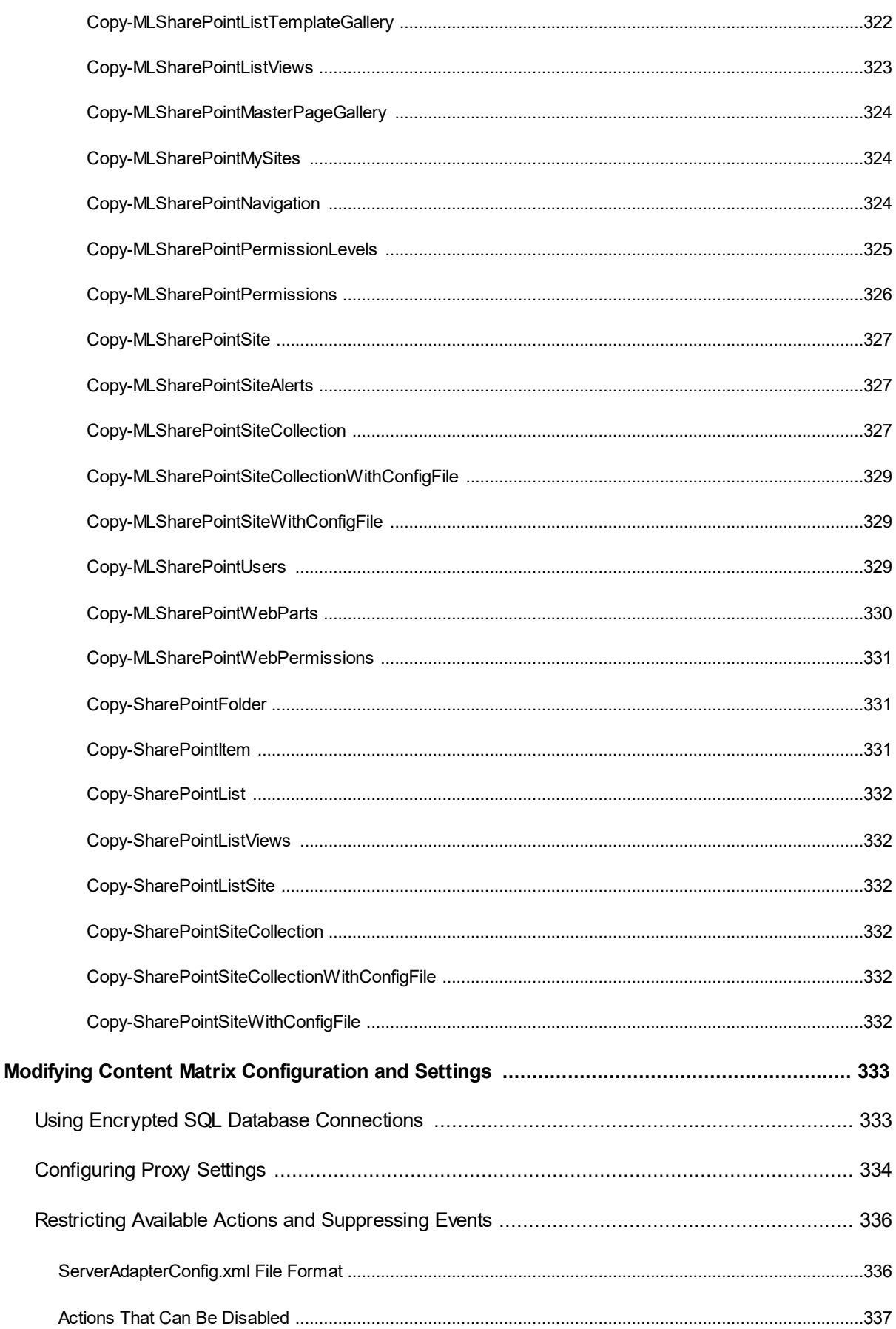

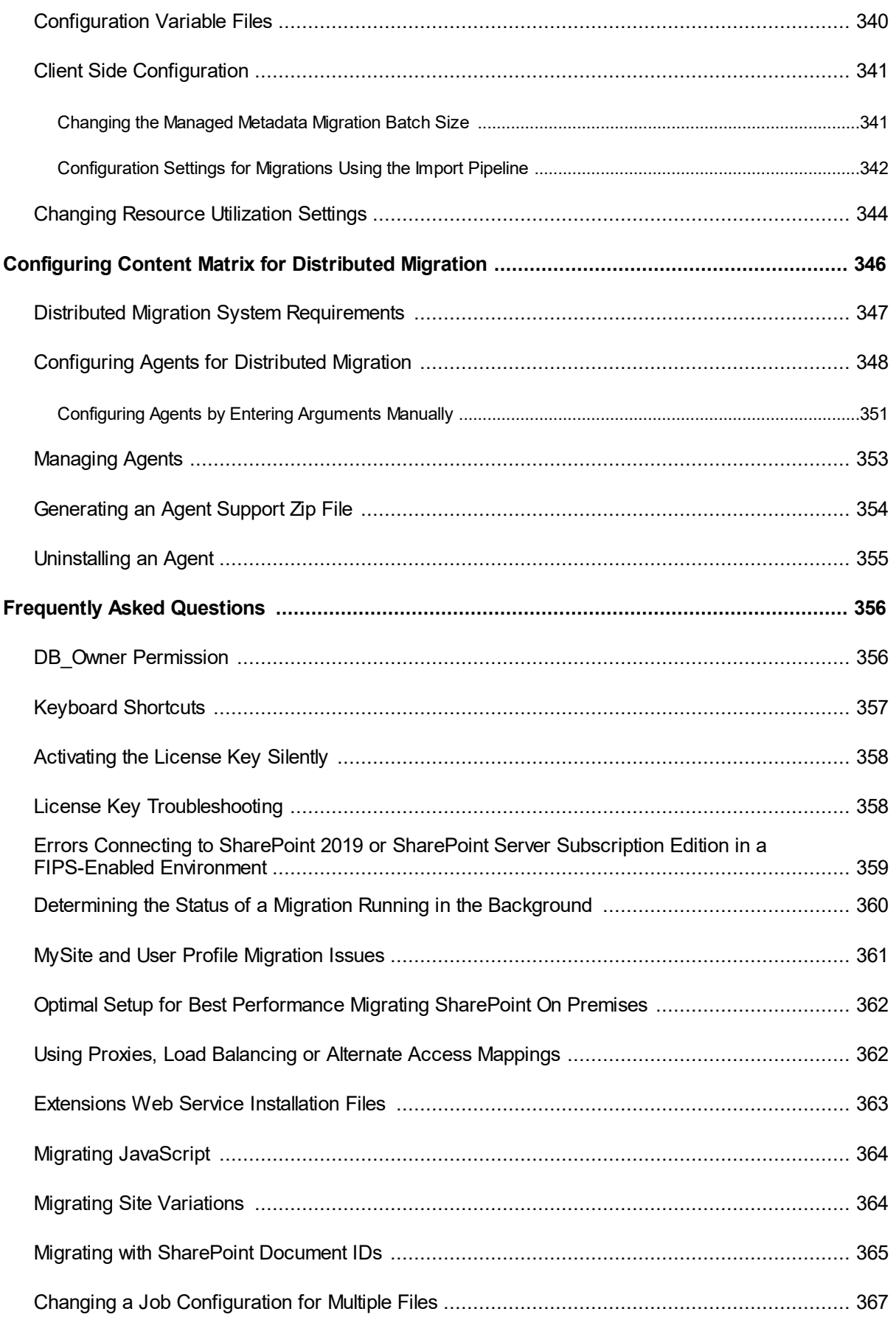

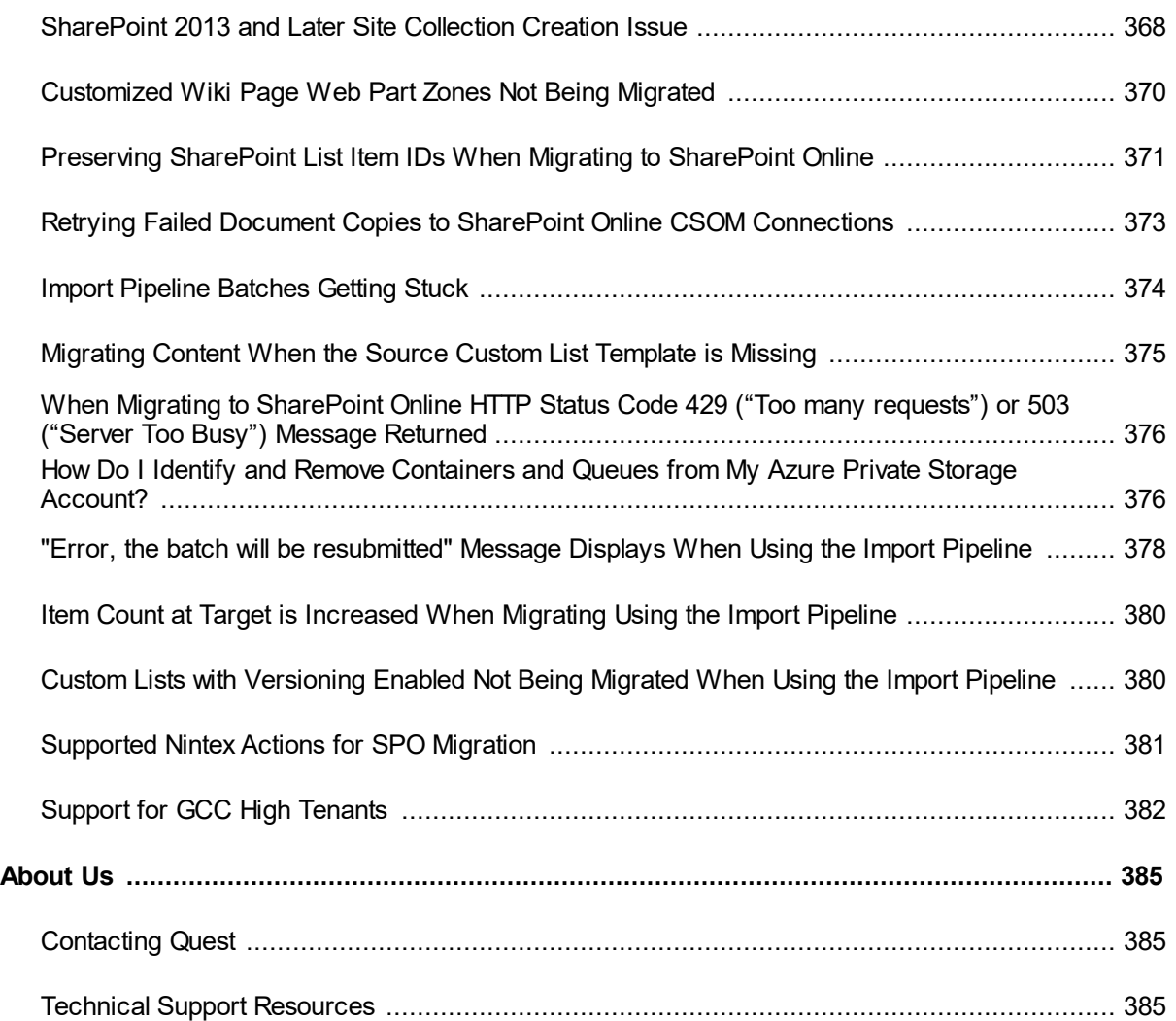

## **Introduction**

**1**

<span id="page-15-0"></span>Whether you are migrating between SharePoint servers, upgrading from one version of SharePoint to another, migrating to Office 365, or simply reorganizing your SharePoint content, Metalogix Content Matrix Console is an easy to use, convenient way of moving SharePoint data. With its familiar copyand-paste style user interface, SharePoint content can be quickly migrated between servers, while preserving valuable associated metadata.

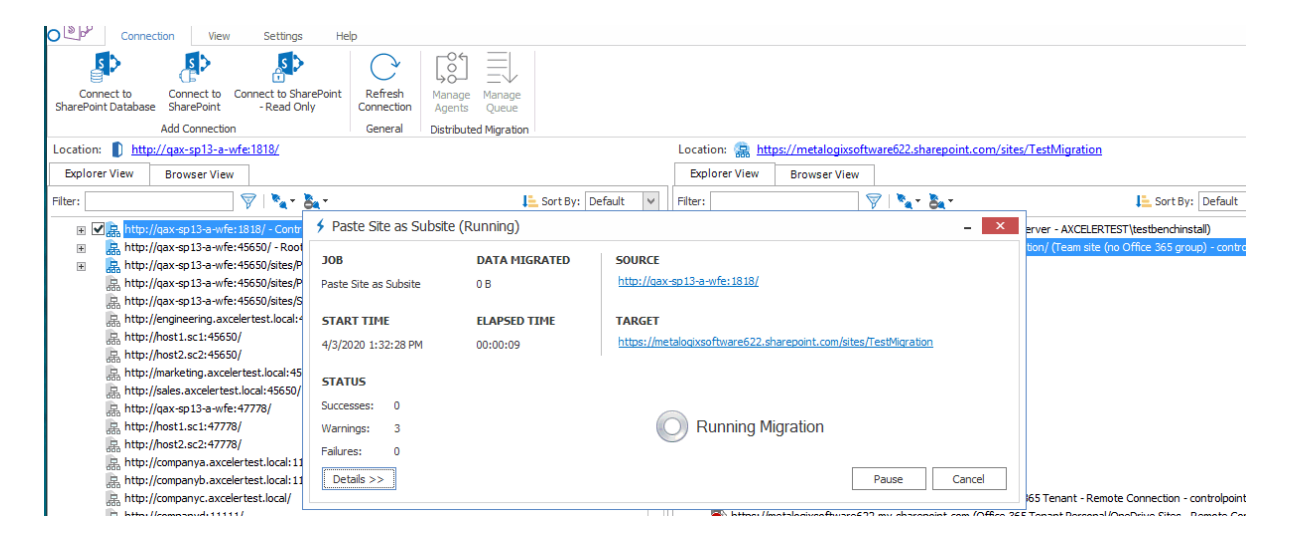

## <span id="page-15-1"></span>**Supported Source and Target SharePoint Versions**

Metalogix Content Matrix Console supports the following versions of SharePoint.

NOTE: With Content Matrix SharePoint Edition, you can migrate into a target version of SharePoint that is *the same or later* than the version of SharePoint on the source. (Migration from a later version of SharePoint to an earlier version is supported for documents and list items only.)

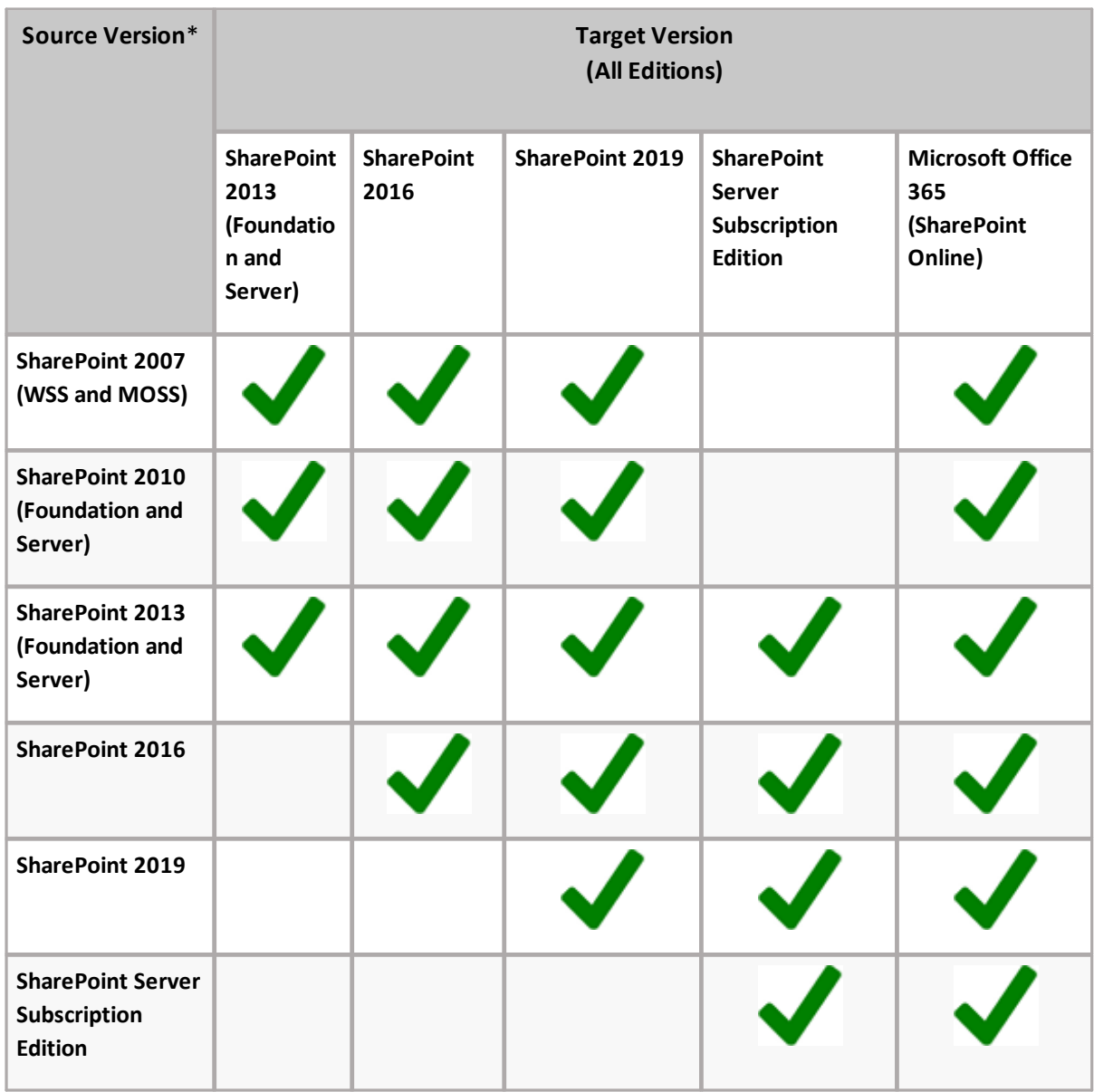

\* While it may be possible to migrate from earlier versions of SharePoint (e.g., SharePoint 2003), some long out-of-date functionality may present special challenges when migrating to a supported target. However, Quest Professional Services can provide assistance.

### **If you want to migrate from a SharePoint Online source to a SharePoint Online target:**

Quest offers [Metalogix](https://www.quest.com/products/metalogix-essentials-for-office-365/) Essentials for Office 365 and On Demand [Migration](https://www.quest.com/products/on-demand-migration/), tools that specialize in Office 365 and SharePoint Online migrations.

### <span id="page-17-0"></span>**Key Features**

There are many advantages to using Metalogix Content Matrix Console, including the following:

#### **Ease of use**

Similar to the Windows File Explorer, Metalogix Content Matrix Console has a familiar, tree-based copy-and-paste style user interface.

### **Migration list types**

Document libraries, issues, tasks, contacts, announcements, discussions, and custom lists can all be migrated, while preserving views, metadata, and user-edit information.

### **Valuable data retention**

All version chains, metadata, user-edit information, and most views can be preserved.

#### **Multiple site connections**

Connect to multiple SharePoint sites, across any number of servers, for easy consolidation or distribution of your SharePoint data.

#### **Working remotely**

Do all the heavy lifting for your SharePoint migration from the convenience of your own machine. Metalogix Content Matrix Console connects to any SharePoint site that you can access with your browser, even those outside your organization's intranet.

#### **Batch work**

Multiple list migration operations can be batched up for convenience, and re-run at any time. Run your migrations at night and view the results/logs in the morning.

#### **Compliance**

All migration activity is done through the supported SharePoint APIs. There are no unsupported, direct writes to the SharePoint database.

### **PowerShell functionality**

PowerShell functionality is incorporated into the Metalogix Content Matrix User Interface (UI), and any action in the UI can also be performed with PowerShell. Cmdlets are also included, so scripts can be manually created and run.

### <span id="page-18-0"></span>**Product Announcements Splash Screen**

When you launch the Metalogix Content Matrix Console, a splash screen displays with the latest Metalogix Content Matrix product announcements. If you have internet access, you will receive announcements directly from the Quest website. If you do not have internet access, the splash screen displays offline text included with your Metalogix Content Matrix installation.

You have the option of preventing this screen from displaying in the future by clicking the **Do not show this screen again** box. (If you select this option, display of the splash screen will resume the next time you perform a Metalogix Content Matrix Console installation or upgrade.)

### <span id="page-18-1"></span>**Automatic Updates**

Metalogix Content Matrix Console can automatically check online to see if a more recent version of the product is available for download. This takes place when Metalogix Content Matrix starts. To help ensure that you are taking advantage of the latest features and fixes, it provides a direct line to download and installation of new Metalogix Content Matrix builds.

Automatic Upgrades requires access to the internet. While Metalogix Content Matrix will check every time it is opened, it is also possible to run a manual check. To do so, go to the main toolbar and choose **Help > Check for Updates**.

If you are already running the latest build, the **Check for Updates** dialog will open and you will be informed that you already have the latest version installed. If there is a new build available for download, the **Download and Install Update** dialog will open.

### **Running the Automatic Update**

When Metalogix Content Matrix checks for updates and finds a newer build available for download, users will be prompted to update with the **Download and Install Update** dialog.

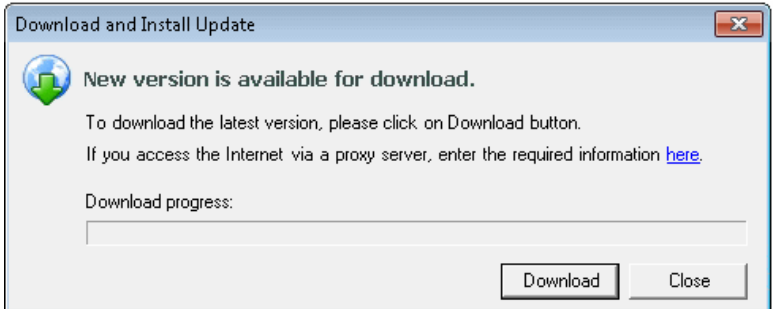

1. Click **[Download]** to directly download the latest build to your current machine. The progress of the download is displayed in the **Download progress** bar.

NOTE: If you are accessing the internet through a proxy server, the here link can be clicked on to open the **proxy [configuration](#page-333-0)** dialog.

2. Once the download is complete, click **[OK]** to continue.

The Download and Install Update dialog will still be open, but the Download button will be replaced with the **[Install]** button.

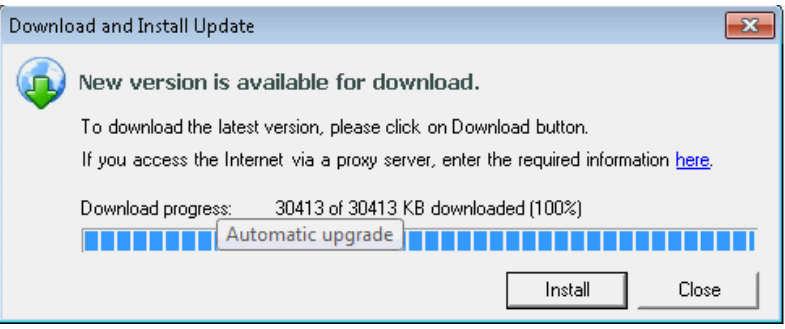

You will have the option of installing the new build directly from here by clicking the **[Install]** button. This will open the Installation guide. If you are continuing the installation process directly from this dialog, then the Metalogix Content Matrix Console will close itself down, so the install process can be run.

NOTE: When running the automatic upgrade process, only the latest build of the Metalogix Content Matrix Console will be updated. Any installations of the Metalogix Extensions Web Service will have to be updated manually. See the *Metalogix Content Matrix Advanced Install Guide* for details.

# **Activating the License Key**

<span id="page-20-0"></span>You will be prompted to input an Activation License Key when launching the Content Matrix Console:

· for the first time after it has been installed if an existing license is not detected

OR

· after your license has expired.

NOTE: If users are not required to be a local administrators on the machine where Content Matrix is installed, every user who launches a Console needs to enter a license key. If users are required to be a local administrator, only the first user who launches a Console needs to enter a license key.

**IMPORTANT:** During installation, all Editions of the Console (SharePoint, eRoom, and Public Folder) are installed. However, the license will only be activated for Editions that are covered by it. If an Edition is not covered by the license, the message *Invalid license: License key is not valid for the given product*. will display in the Activate License Key dialog.

If you are performing an online activation, you can also do it [silently](#page-357-0), using Powershell.

**To enter a license key:**

1. In the **Activate License Key** dialog,select **I have a license key**, and enter the license key provided by Quest (the key can be copied and pasted into the provided space).

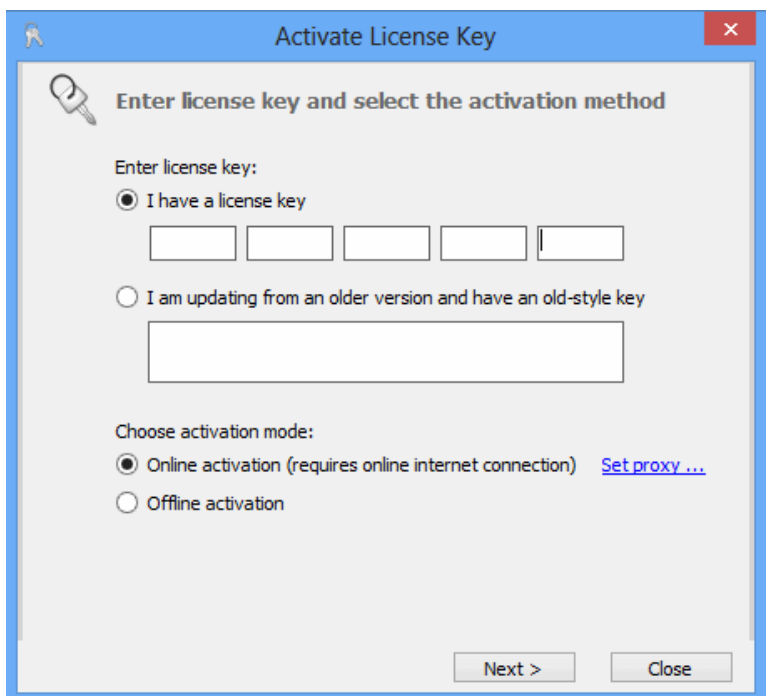

NOTE: If you are updating from a Metalogix Content Matrix installation **older than version 6**, select the **I am updating from an older version and have an old-style key** option, and enter the key in the provided space (or paste into the first field from your clipboard).

2. Select the appropriate activation method.

NOTE: Most systems can use the Online activation method **as long as** the system has internet access. If you are unable to use the online activation method due to security settings or lack of internet access, the Offline activation option can be used.

### <span id="page-21-0"></span>**Online Activation**

NOTE: In order to activate your license, the following URL must be unblocked by your firewall: [https://license.metalogix.com](http://license.metalogix.com)

- 1. After entering the license key,select **Online activation**.
- 2. If you need to configure proxy settings:
	- Click the Set proxy... link.
	- Follow the procedure for [Configuring](#page-333-0) Proxy Settings.
- 3. Click **[Next]**.

Metalogix Content Matrix will contact the licensing server and attempt to authenticate the license key, after which, on successful activation, a 'Congratulations!' message will be returned, and the license key will be active and in use.

4. Click **[Finish]** to complete the process.

## <span id="page-22-0"></span>**Offline Activation**

NOTE: The offline activation option is generally used in cases where you cannot use the online activation due to security settings or lack of internet access. This option will still require some internet access, but allows for the authentication to be done from another machine that is not as restricted by security or has a connection to the internet.

- 1. Select **Offline activation**.
- 2. Click **[Next]**.

A **Generate Activation Request** dialog displays with a different key. This key can be copied from the window, or the **Save to file** option can be used to save the key into a text file (in case it needs to be copied to another machine).

3. Copy the **Activation URL** (listed under the Activation Request) to a web browser that has internet access.

Alternately if the system the Metalogix Content Matrix Console is on does have internet access through a Web browser, click **Go** to automatically open a web browser to this URL.

- 4. On a machine that has internet access, use the Activation URL to navigate to the Offline Activation page.
- 5. Either:
	- Enter the key into the **Activation data** text box.

OR

- **If the key was saved to a file, select Browse** and navigate to the file.
- 6. Click **[Activate]**.

Upon successful activation, a new key displays in the text box.

- 7. Do one of the following:
	- To save the key as a DAT file, click **[Download file]**.

OR

- To copy the key to the clipboard (if the license will be activated on the same machine), click **[Copy text].**
- 8. Click **[OK]** to continue.
- 9. Return to the Activate License dialog.
- 10. If the Generate Activation Request window is still active, click **[Next]**. to the **Enter your Activation Response** window.
- 11. Use one of the following options:
	- If you copied the key to the clipboard on the same machine, paste it into the window.
	- **If you saved the key to a DAT file, navigate to, and select the DAT file.**
- 12. Click **[Next]**. The license key will be active and in use.
- <span id="page-23-0"></span>13. Click **[Finish]** to complete the process.

### **Checking the Content Matrix Console License**

To check the status of the license key in use, open the About dialog. Here, information such as the license type, expiration date (if any), size limitations for migrations, and how much data has already been migrated can be seen.

NOTE: If an offline license is used, the offline [activation](#page-22-0) process will need to be used to do this update instead, unless the system that the Metalogix Content Matrix Console is installed on has internet access.

#### **To check the current license:**

- 1. In the Content Matrix Console ribbon toolbar, choose **Help > About**.
- 2. In the dialog that opens, click **[Refresh]**. This will initiate a refresh of this data from the licensing servers and update the information.

## <span id="page-24-0"></span>**Selecting the SQL Database You Want to Connect to**

The first time you launch the Content Matrix Console you will be prompted to select the SQL database that you want to connect to. Options are:

- · Connect to Job Database (SQL Server)
- · Connect to Distributed Database (SQL Server)\*
	- \* NOTE: In order to use this option, [Distributed](#page-345-0) Migration must be configured.
- · Connect to New Job List (SQL Server Compact 4.0\* Required)
- · Connect to Existing Job List (SQL Server Compact 4.0\* Required)

NOTE: The use of SQL CE in a production environment is discouraged because of the following limitations:

- $\blacksquare$  It uses a single .lst file that is less robust and reliable and may be corrupted after the database reaches 4 GB.
- Data compression is not supported.
- Support for large objects is limited.
- Microsoft support for SQL CE has ended.

If you still want to use SQL CE, SQL Server Compact 4.0 must already be installed on your machine. You can download it from [Microsoft](https://www.microsoft.com/en-us/download/details.aspx?id=30709), install it, then restart the Console.

NOTE: If you have upgraded from version 9.3 or earlier and are using SQL CE (.lst) files but SQL Server Compact is not installed, a pop-up will display. You will be given the option of either installing SQL Server Compact 4.0 or selecting a different Job database.

#### **To create or connect to a full SQL database:**

**IMPORTANT:** If you are connecting to an Azure SQL database, the database must already have been created via Azure Portal. You cannot create or delete an Azure SQL database from within Content Matrix.

- 1. From the **Please connect to a job database** dialog,select **Connect to Job Database (SQL Server)** or **Connect to Distributed Database (SQL Server)**.
- 2. Complete the **Connect to SQL Server** dialog:
	- If you are connecting to an **on premises SQL database**, create (using the New Database option) or select the database you want to use.

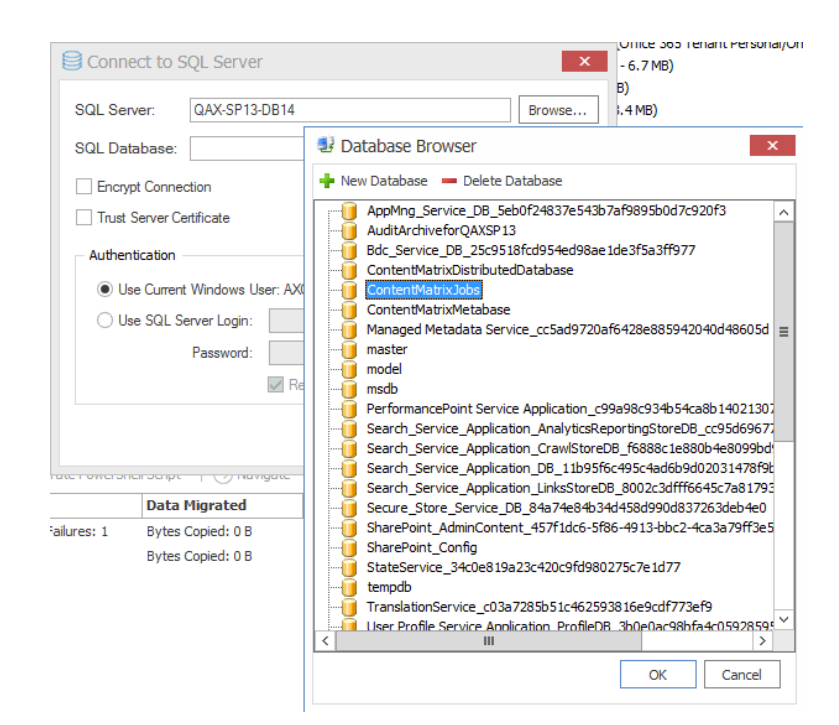

**If you are connecting to an Azure SQL database**, select the database that has been created in Azure Portal for use by Content Matrix. (Note that the New Database and Delete Database options will be disabled.)

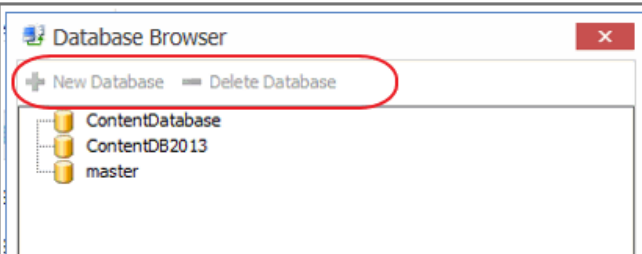

3. If you want to use an encrypted [connection](#page-332-1) to the database, check the **Encrypt Connection** box.

NOTE: If the certificate used for encryption is not [trusted](#page-332-1), you will also need to check the **Trust Server Certificate** box.

- 4. Select an **Authentication** method for connecting to SQL server.:
	- · **Use Current Windows User**

OR

· **Use SQL Server Login**

NOTE: Currently, **Use SQL Server login** is the only valid option for an Azure SQL server.

5. Click **[OK]**.

# <span id="page-26-0"></span>**Content Matrix Console End User Interface**

The Metalogix Content Matrix Console User Interface (UI) is simple and easy to use. There are three high level components to the configurable interface:

- · **Explorer View 1** - At minimum, the interface will always display one Explorer Control, providing multiple ways to view the content for any active connections to source and target environments.
- · **Explorer View 2** - A second explorer control can be displayed simultaneously. Having two explorers visible allows the user to simultaneously view two different parts of the connected content set. For example, in many cases it makes sense to show a migration source on the left in Explorer Control 1, and a SharePoint migration target on the right in Explorer Control 2.
- · **Job List** Beneath the Explorer Control windows is a Job list that shows the history of migration jobs and other tasks that have been run or batched in Content Matrix.

More information on these UI components is provided in the topics that follow.

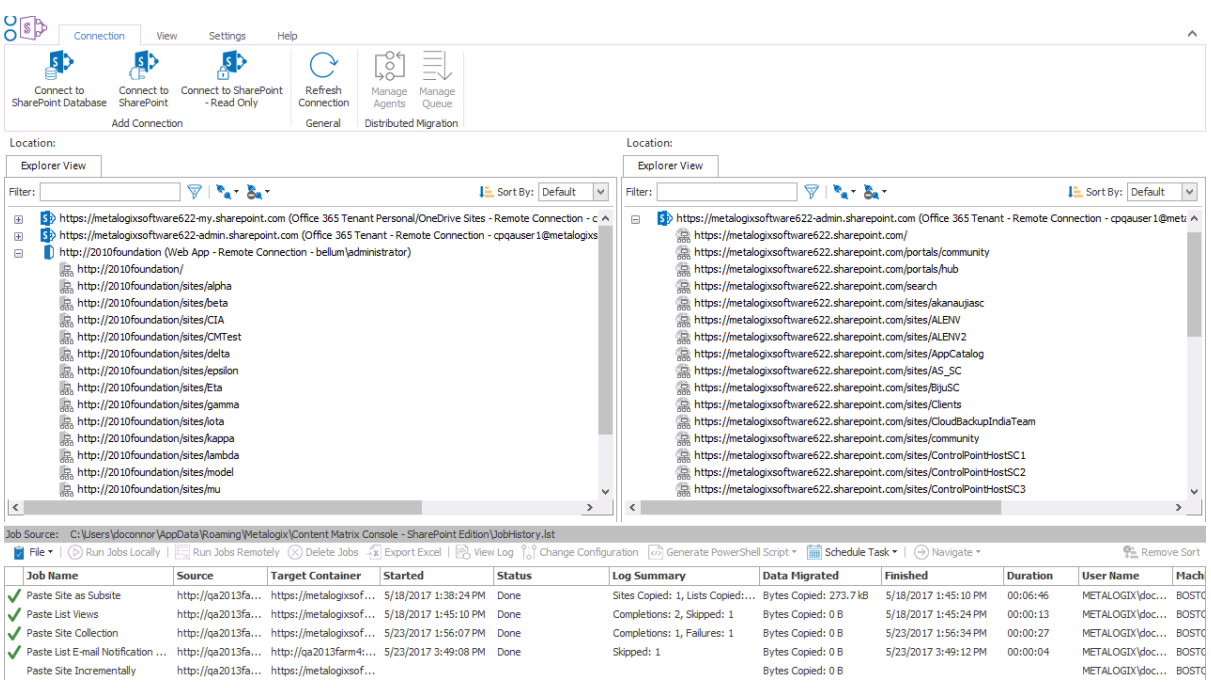

**4**

### <span id="page-27-0"></span>**Main (Ribbon) Toolbar**

At the top of the Metalogix Content Matrix Console is a ribbon toolbar allowing access to the following five menu group settings:

- ·**Connection**
- ·**View**
- ·**Settings**
- ·**Help**

The Metalogix Content Matrix Console menu ribbon can be expanded or minimized to fit the user's needs. When expanded, a set of options will be available depending on the selected menu heading.

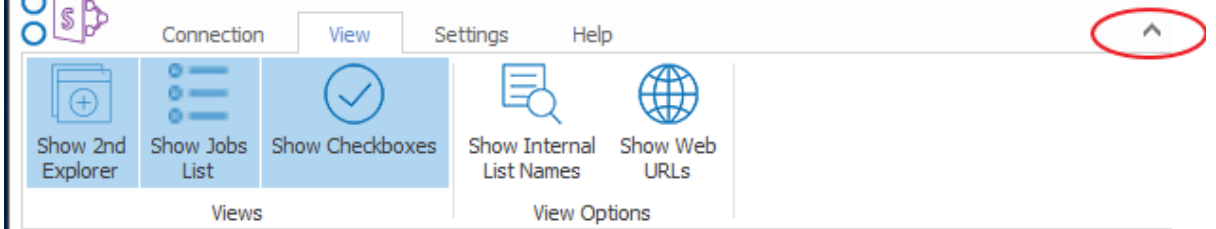

When minimized, options will only be visible when a menu heading is selected. Otherwise, only menu headings will show. The minimize and expand options can also be accessed by right-clicking an option in the ribbon itself. This opens a context (right-click) menu where the **Minimize the Ribbon** option can be selected or deselected.

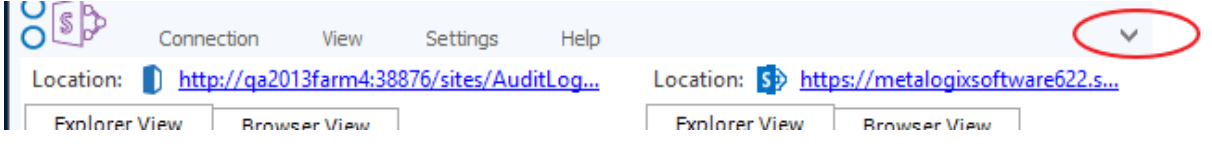

### <span id="page-27-1"></span>**Quick Access Toolbar**

The **Quick Access Toolbar** can be accessed above the ribbon. The Quick Access Toolbar can also be moved just below the ribbon by selecting the drop down menu (on the top left-hand side) and choosing **Show Quick Access Toolbar Below the Ribbon**, or it can be placed back above the ribbon by choosing **Show Quick Access Toolbar Above the Ribbon**. Any option that is available under one of the menu group headings can have a shortcut for the option placed into the Quick Access Toolbar. This can be done by right-clicking on the option in the ribbon, and choosing **Add to Quick Access Toolbar**.

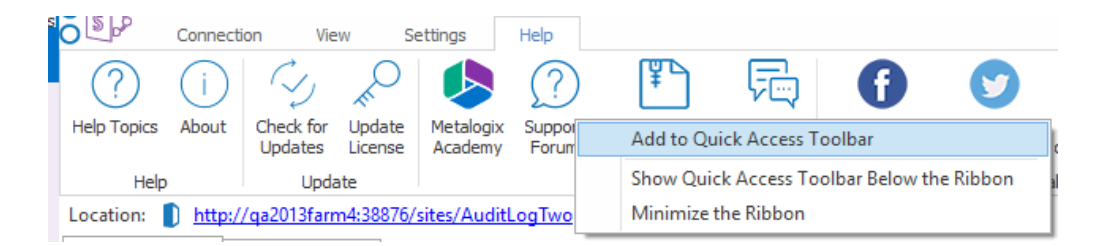

Shortcuts can also be removed from the Quick Access Toolbar either by selecting the option within the ribbon and opening the context (right-click) menu, or by selecting the shortcut option itself, opening the context (right-click) menu, and choosing **Remove from Quick Access Toolbar.**

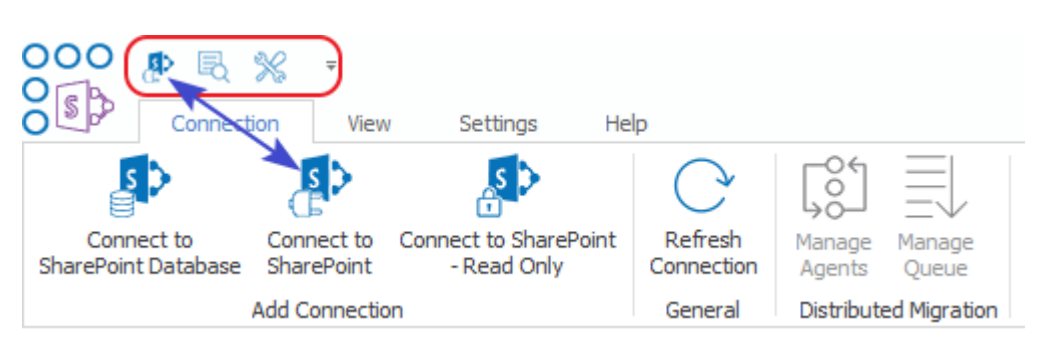

### <span id="page-28-0"></span>**Explorer Control View Tabs**

The Metalogix Content Matrix Console user interface uses an Explorer Control style window which allows you to navigate, view, and select the desired content for migration. The Explorer Control window is broken up into three separate tab options, each of which contains its own set of options for viewing content and data. They are:

- ·[Explorer](#page-28-1) View Tab
- ·[Items](#page-30-0) View Tab
- ·[Browser](#page-32-0) View Tab

#### <span id="page-28-1"></span>**Explorer View Tab**

The Explorer view tab allows you to navigate through your various connections in a tree view. You can navigate to and selected a desired SharePoint site collect, site, list/document library or sub-folder or a under a specific connection.

There are a set of filtering options that are available in this tab, as well as a set of ordering options. This allows you to display, sort, and filter all of your connections as desired.

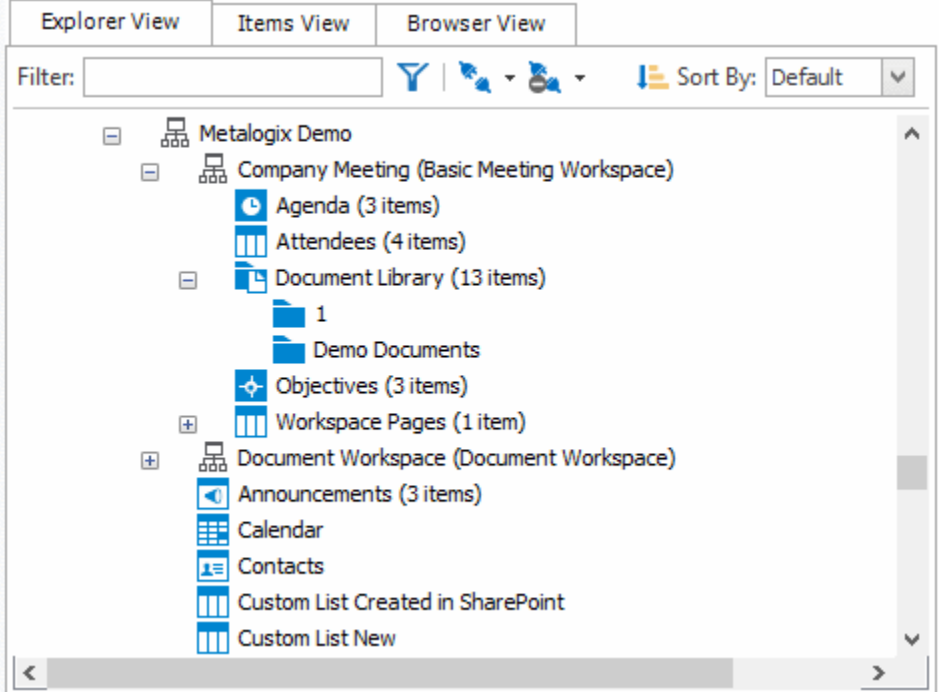

There are three primary Filtering options: **Text Filter**, **Connections Filter**, and **Status Filter**.

· **Text Filter**: For example, if you only want to view connections that contain "2010" in the URL, you can enter "2010" in the Filter text box, and click the Filter button to the right of the text value. The filter will then be applied to all connections in that Explorer View tab, and only connections that contain a "2010" value will be displayed.

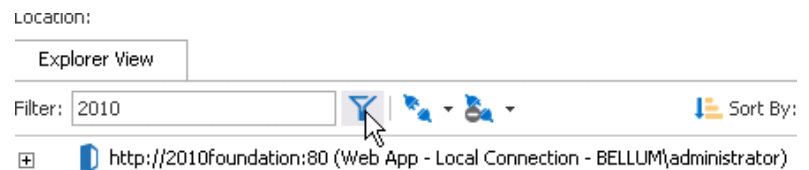

NOTE: To remove a text box filter, delete the filter value from the text box and re-run the filter action.

· **Connections Filter** - This option consists of a drop down menu that allows you to filter by connection type. By default, all of these options are selected, but one or more can be DE-selected.

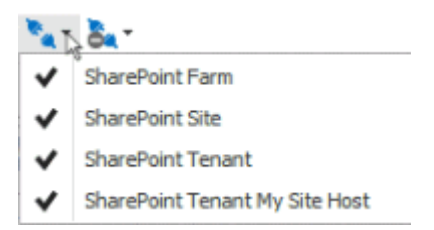

- · **Status Filter** This option consists of a drop-down list with the various connection status options.
	- **NotChecked** Metalogix Content Matrix has not tried to validate the connection yet.
	- **Checking** Metalogix Content Matrix is currently trying to validate the connection.
- **Valid** Metalogix Content Matrix has tried to validate the connection, and has been successful. A connection has been established.
- **Invalid** Metalogix Content Matrix has tried to validate the connection, and has been unsuccessful. A connection has not been established.
- **Warning** Metalogix Content Matrix has tried to validate the connection, and has been successful. A connection has been established, however, a warning message has been given.

By default all of the status types are selected but, as with the Connections Filter, one or more can be de-selected.

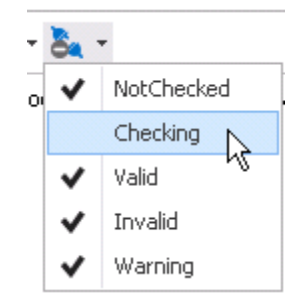

You can also Sort by

- · **Default** All of the connections in the order they were added.
- · **Type** -These are the same types that are listed in the Connections Filter drop down menu. When selected, connection types will be sorted in the following order:
	- SharePoint farms (this includes all Web App and Farm connection to a server, as well as Database connections)
	- SharePoint Site connections, which include Site connection types, and Read-only connections to **SharePoint**

You can combine various filter and sort options.

### <span id="page-30-0"></span>**Items View Tab**

The Items View tab displays any items/documents that exist directly under the selected node (that is, the content of any subfolders under the selected node-will not be displayed), along with column metadata.

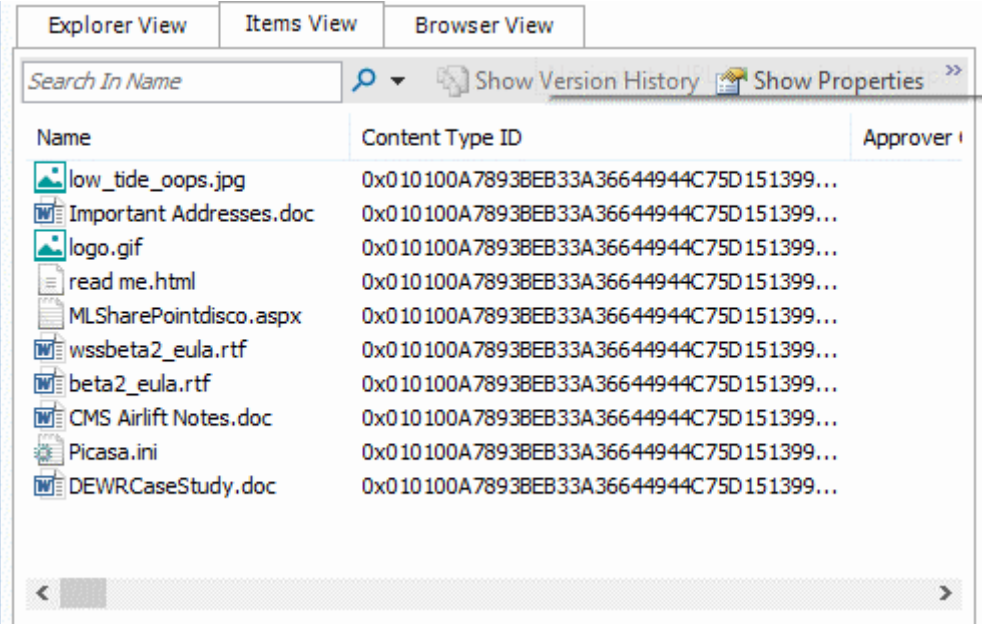

There are four main options that are available through this tab. These options are:

· **Search** – To perform a full or partial text search, enter the string in the search box then either and either press <Enter>, or click the magnifying glass icon to run the search.

NOTE: The search will be run on the name column (the FileLeafRef) by default, but you can select a different column to search from the drop-down to the right of the search box.

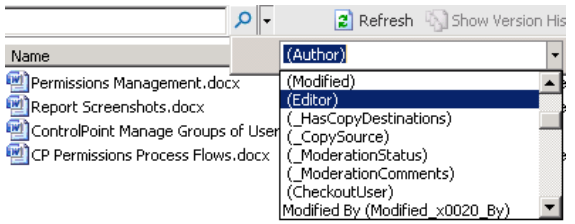

- · **Refresh** This button will refresh all of the items in the Items View tab.
- · **Show/Hide Version History** - This button option is only available when the selected document library/list has versioning configured. When this button is selected the Items View tab will be divided into two sections, a top section displaying all of the items/documents and a bottom section displaying all of the versions for the selected item/document.

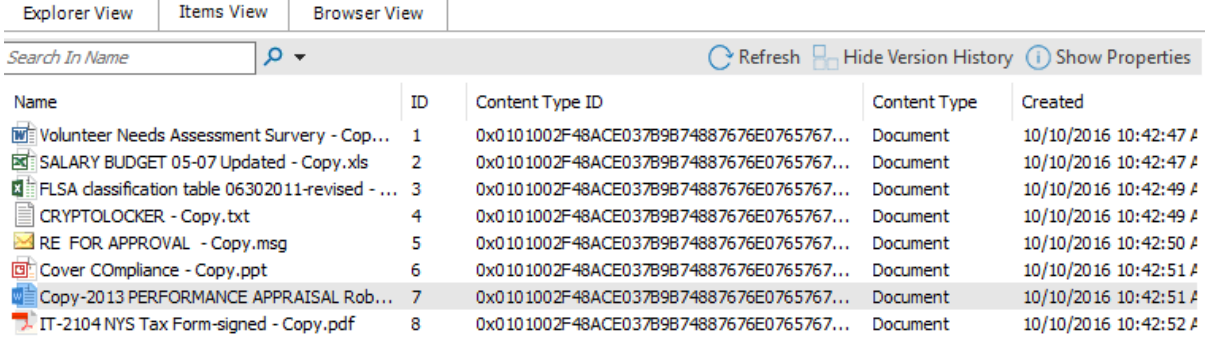

**32**

When an item/document is selected in the top window, all of that item/document's version's will be listed in the bottom half of the window. You can then look at the metadata for each item/document version that exists. This option can be combined with the **Show/Hide Properties** button.

If the **Show Version History** button has already been selected, this will change to be a **Hide Version History** button instead. You can use this option to stop looking at item/document version histories.

· **Show/Hide Properties** - The **Show Properties** button allows you to see a list-style view of the available fields (columns) and their values, for a selected item/document. Any value listed in dark text can be edited and within the window.

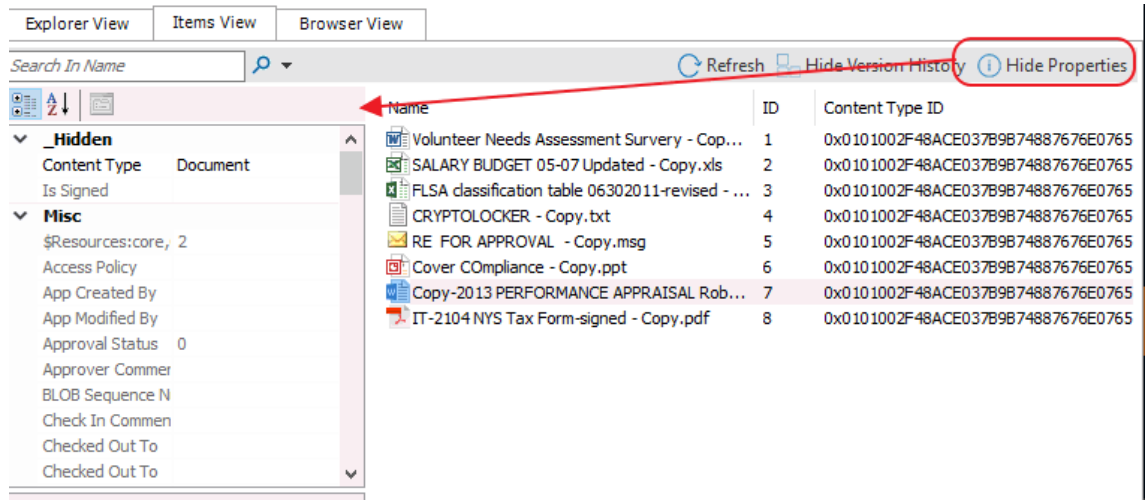

The fields in the **Properties** window can also be ordered by category, or alphabetically. By default, the fields are ordered by category, and are listed alphabetically within each category. If listed alphabetically, then all property fields (columns) will be listed in alphabetical order, with no breakdown by category. There are two buttons at the top of the Properties window that can be used to determine what ordering type is used. This option can be combined with the **Show/Hide Version History** button.

If the **Show Properties** button has already been selected, this will change to be a **Hide Properties** button instead. Use this option to close the Properties window.

### <span id="page-32-0"></span>**Browser View Tab**

The **Browser View** displays a view of the content as it would be seen in a web browser for a selected node. It is also available if selecting a single item in the **Items View**. When selected, this tab will display a fully functioning web browser view of the selected content. You can use this Browser View to navigate or work with their content, the same way they would through a normal web browser window.

NOTE: If an item/document is selected in the **Items View**, the entire SharePoint list/document library or folder will be displayed in the **Browser View** tab rather than the selected item/document.

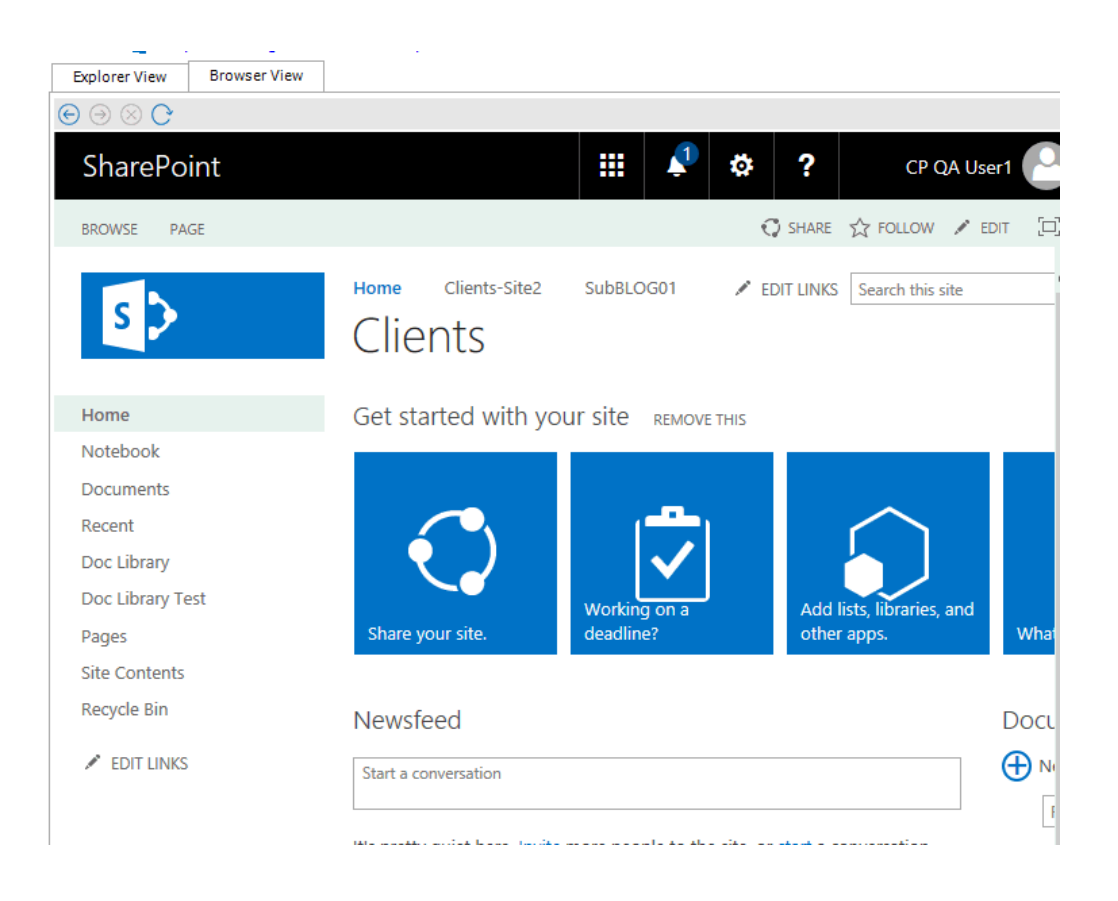

### <span id="page-33-0"></span>**Jobs List**

Jobs in Metalogix Content Matrix Console can be managed from the Job List. Jobs are listed for migration actions that have already been run, as well as for actions that have been saved.

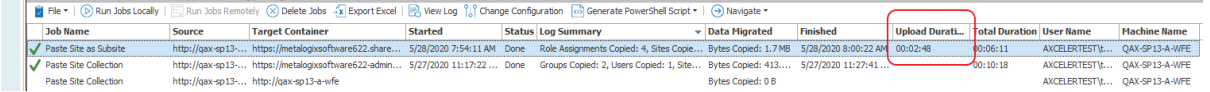

## <span id="page-33-1"></span>**Using Multi-Select**

Multi-select can be used to select a number of nodes on the source side Explorer View tree, and migrate those nodes to a target SharePoint instance. Multiple SharePoint connections can be selected at one time, but only to **Disconnect** or **Refresh** those connections. If connected to a SharePoint farm or web application, only a single site collection can be selected at a time, however, multi-select can be used on any sub-sites under a single site collection.

This feature also works for migrating a single list or site into multiple target locations at the same time; for example, if you have a document library that you want to migrate into two or more target SharePoint sites. After the library is copied, any number of desired target sites can be selected, as long as they are all under the same target connection node, and when pasted the list will be migrated to all

**34**

of the selected target site nodes. The basic cases for multi-select are copying: multiple to one, one to multiple, and multiple to multiple.

In addition to using check boxes to multi-select, you can use **<Shift>** and the **<Ctrl>** keys in the conventional way.

#### **Limitations of Multi-Select**

There are a few limitations when using multi-select. These limitations are:

· **Only one node type can be selected at a time** - This means that if a SharePoint site node is selected, then only other site nodes can be selected, and included in the action. While the content under those nodes will be migrated (as per the selected options), only other site

nodes themselves can be selected. This is the same for SharePoint lists/libraries, and folders. When connected to a SharePoint server only a single site collection can be selected at one time, but multiple sites under the site collection level can be selected.

The first node selected in the multi-select will determine what type of node can be included, and if an invalid selection is made, then the node that you tried to select will only blink. For example, if a list is selected, then only other lists, within the site collection, can be selected. If you try to select a SharePoint folder or site, then this is an invalid selection, and the folder or site will blink.

- · **Column Mapping** Column mapping is not available in some cases when using multi-select. If multiple lists are selected (on the source or target) then the Column Mapping feature will not be available. Some basic examples are: pasting lists (on the source) as folders (on the target), or if pasting list Items into multiple lists on the target.
- · **Available Context (Right-Click) Menu Options** When using multi-select the options that are available in the context (right-click) menu can change depending on where the multi selection is taking place.

When copying multiple nodes from the source side, only a few context menu options are available. These options are: **Copy [Object]**, **Check Links, Delete [Object]**, **Refresh Nodes**. Additionally, when multiple source items are selected in the Explorer View, only the **Paste [Object]** option is available on the target, and not the **Paste Special > Paste [Specific Object]** option.

If only one source item is selected and pasted to multiple locations, a few more of the Paste context menu options become available. While most of the Paste Special options become available there are still a few of these that are not. When pasting a single node to multiple locations the following options are available: **Paste [Object]**, **Paste Special**, **Check Links**, **Delete [Object],** and **Refresh Nodes**. The options that are not available for multi-select are under the **Paste Special** action, and these are: **Paste alerts**, **Paste master page gallery**, **Paste site navigation**, and **Paste users**. All the remaining context menu options should be available.

# **Enabling Advanced Mode**

<span id="page-35-0"></span>Some options in Metalogix Content Matrix are considered "advanced" and are disabled by default. Options that require Advanced Mode are identified throughout this documentation.

#### **To enable Advanced Mode:**

In Metalogix Content Matrix Console ribbon toolbar, choose **Settings > Enable Advanced Mode**.

NOTE: When the button is highlighted, Advanced Mode is enabled, and additional options become available for nodes/items selected in Explorer and Item View tabs. Transformation Options become available as well.

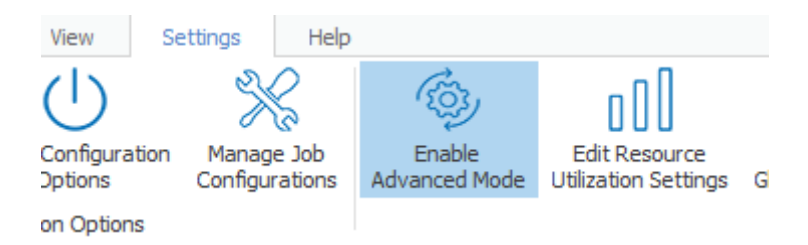
# **Multilingual Support**

Content Matrix supports migrations to SharePoint Online when the default language used on the source is different than the default language used on the target.

NOTE: Multilingual migrations have been fully tested for a limited number of language combinations (including English, French, Spanish, Italian, and Arabic). However, you can perform migrations using other language combinations. If you encounter issues, contact **Quest [Support](https://support.quest.com/contact-support)**.

#### **Prerequisites**

· When making a connection to the target, the default language of the connecting account must use the same default language as the source.

EXAMPLE: If you are migrating from English to Spanish, connect to the target with an account whose default language is English.

- · The following keys in the [ApplicationSettings.xml](#page-339-0) file must be set to **True** before performing a migration to a target with a different default language:
	- · IsMultiLingualMigration
	- · SkipExistingColumnsAndContentTypes

#### **Supported Objects**

The following objects are supported for cross-language migrations:

- · Lists and Libraries
- · Columns
- · Content Types
- · Workflows and Forms
- · Users and Permission
- · Site and List settings
- · Web Parts
- · Out of Box items and pages
- · Views

NOTE: Item-level (user-created) content is migrated in the source language. This is a SharePoint limitation.

# **Connecting to SharePoint**

The following basic connection adapters are supported for making connections to SharePoint from Metalogix Content Matrix Console:

- · A local connection to a SharePoint site or server \*
- · A remote connection to a SharePoint site or server
- · A client side object model (CSOM) connection for SharePoint Online at the site level
- · An Office 365 Tenant connection (based on the CSOM connection type) `
- · A read-only connection to a SharePoint Database (DB)

\* As of version 9.3 the Metalogix Content Matrix Console client application requires Microsoft .NET Framework 4.7.2 to run. Since this .NET requirement applies to the machine on which Metalogix Content Matrix is installed, Metalogix Content Matrix cannot make a local Object Model (OM) connection on a SharePoint 2007 or 2010 environment, because SharePoint 2007 and 2010 require an earlier version of the .NET Framework (v.3.5), which prohibits Metalogix Content Matrix from completing the connection. Because of this, any migration 'jobs' configured to connect to SharePoint 2007 and 2010 environments using a Local OM connection type will cease to work, and these jobs will need to be recreated for use over MEWS or DB.

The following table identifies the connection adapter types for each supported version of SharePoint:

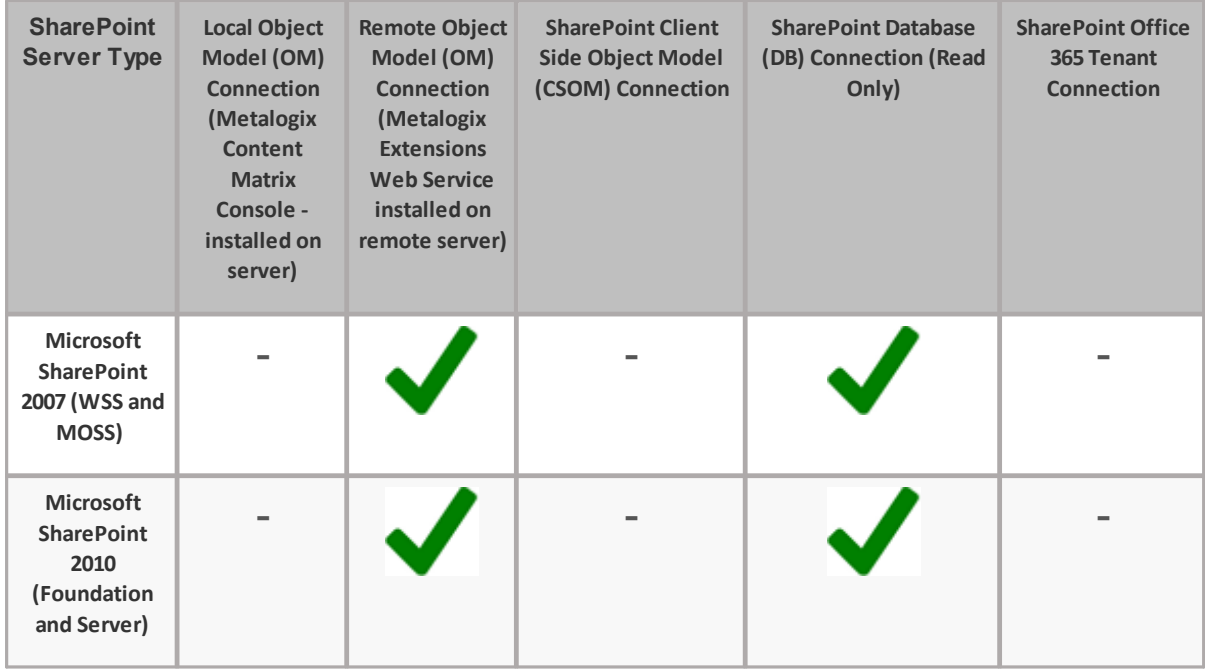

**7**

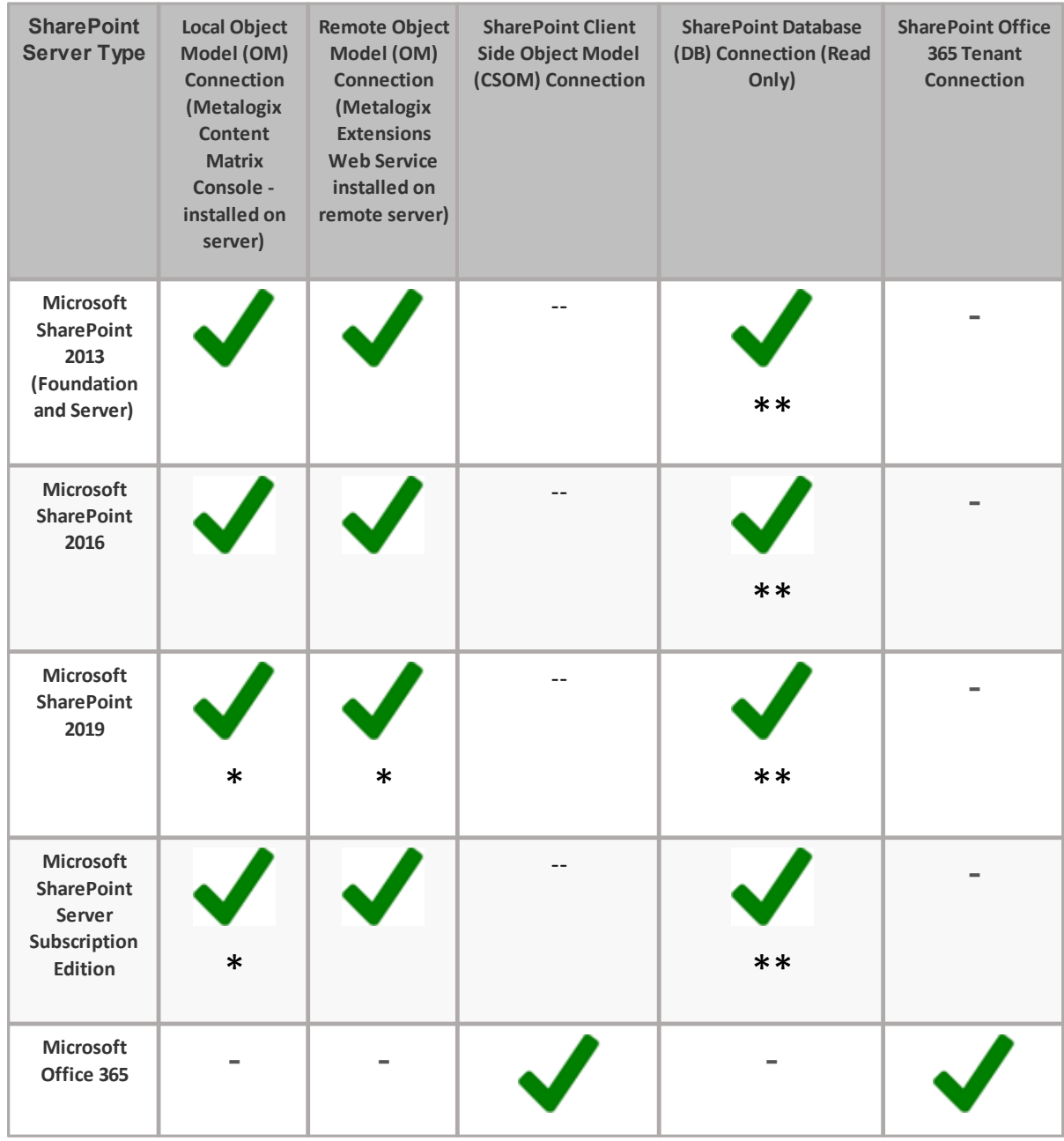

\* Currently, if Content Matrix is installed in a FIPS-enabled environment, you cannot connect to or migrate to/from SharePoint 2019 with a local or remote server connection. For SharePoint Server Subscription Edition in a FIPS-enabled environment, you can only connect using a remote object model connection. See Errors Connecting to SharePoint 2019 or SharePoint Server [Subscription](#page-358-0) Edition in a [FIPS-Enabled](#page-358-0) Environment for more information.

\*\*

· If Content Matrix Console is installed on a server where SharePoint is also installed, the appropriate version of the adapter will be configured automatically. If SharePoint is not installed on the same machine as the Content Matrix Console, the installer will prompt for the configuration of a SharePoint 2013, SharePoint 2016, *or* SharePoint 2019/Subscription Edition database adapter, as more than one cannot exist on the same non-SharePoint machine at the same time. If you need to switch from one version of the database adapter to the other, you will need to first uninstall and then re-install the SharePoint edition using **Modify** operation. If you are using **[Distributed](#page-345-0) Migration**, you will also need to update the [database](#page-346-0) adapter version on the [agents](#page-346-0)

· You cannot connect to a SharePoint Server database from a machine that has SharePoint Server Subscription Edition installed, or to a SharePoint Server Subscription Edition database from a machine that has SharePoint Server installed.

For each of the direct connections to SharePoint (local OM, remote OM, CSOM, and Tenant) there is a full connection and a read-only connection (with the exception of DB connections, which are read-only by default). The Write and Read-Only connection states are available under the Add Connection menu, and are differentiated in the Explorer View tab by different icons (the read-only icon has a lock over the system connection).

## <span id="page-40-0"></span>**Connection Type Functional Comparison**

#### **SharePoint Database Connection**

The **SharePoint Database [connection](#page-45-0)** is a read-only connection that accesses the SharePoint data by reading the content databases directly from the SQL server used by an on premises SharePoint farm.

NOTE: After connecting to a 2013 or later SharePoint database, you have the option of making an External Connection to a SharePoint server to allow large file migration.

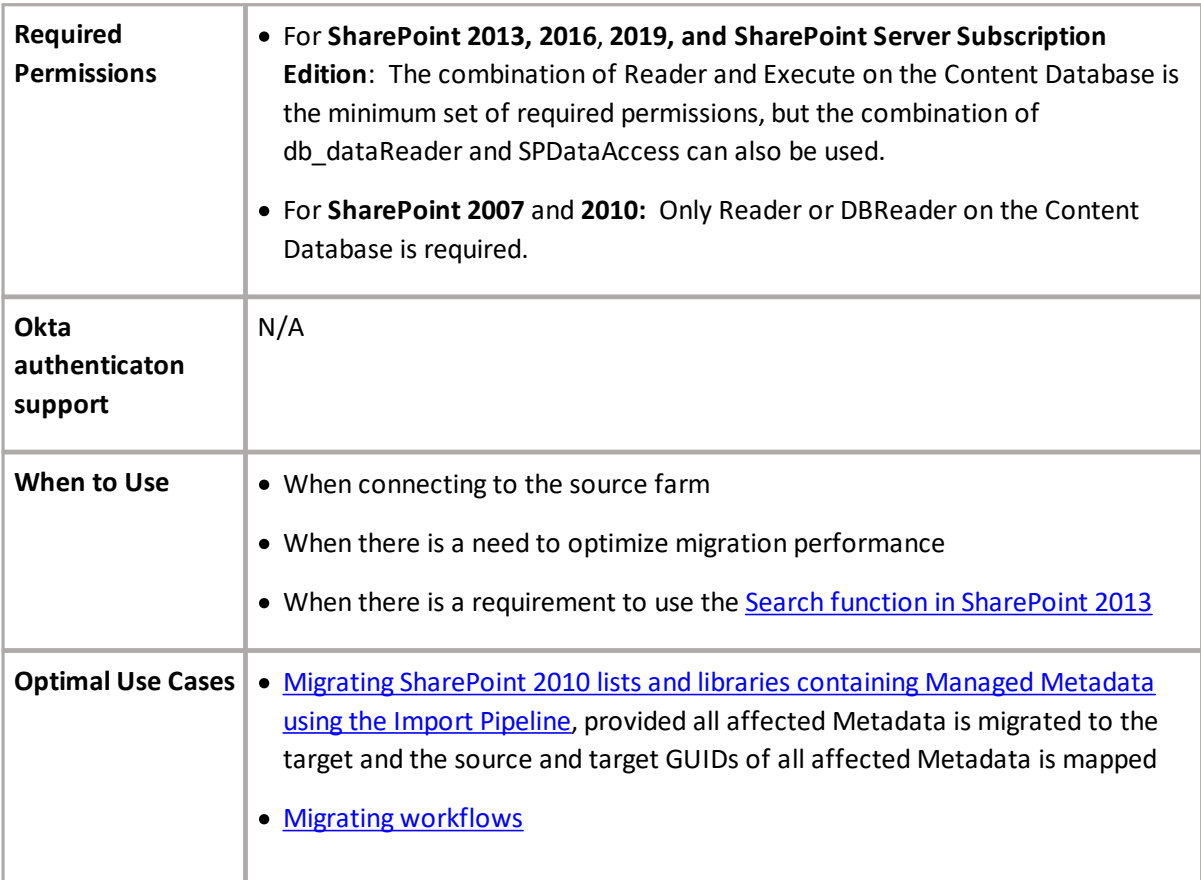

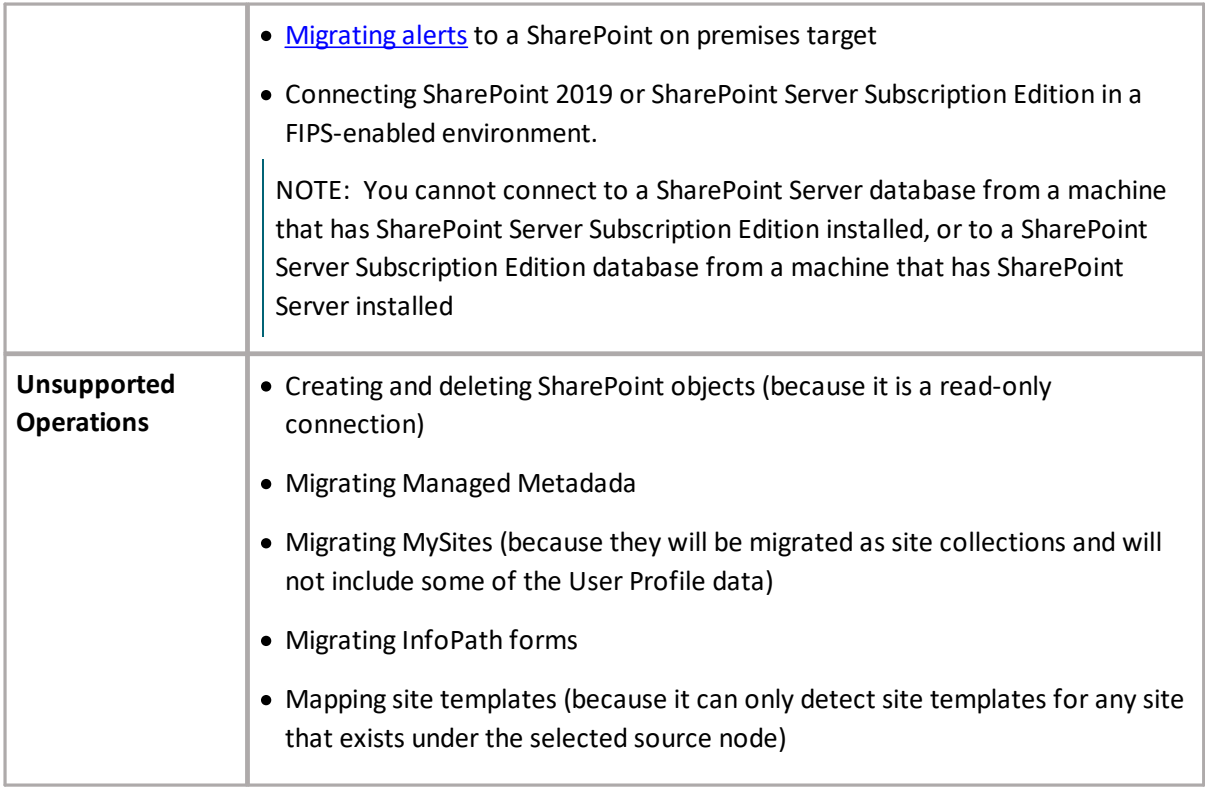

#### **Local Object Model (OM) Connection**

The local Object Model [connection](#page-50-0) accesses the SharePoint on premises OM API locally on the machine, which allows it to preserve more existing metadata and grant deeper access for some Content Matrix features.

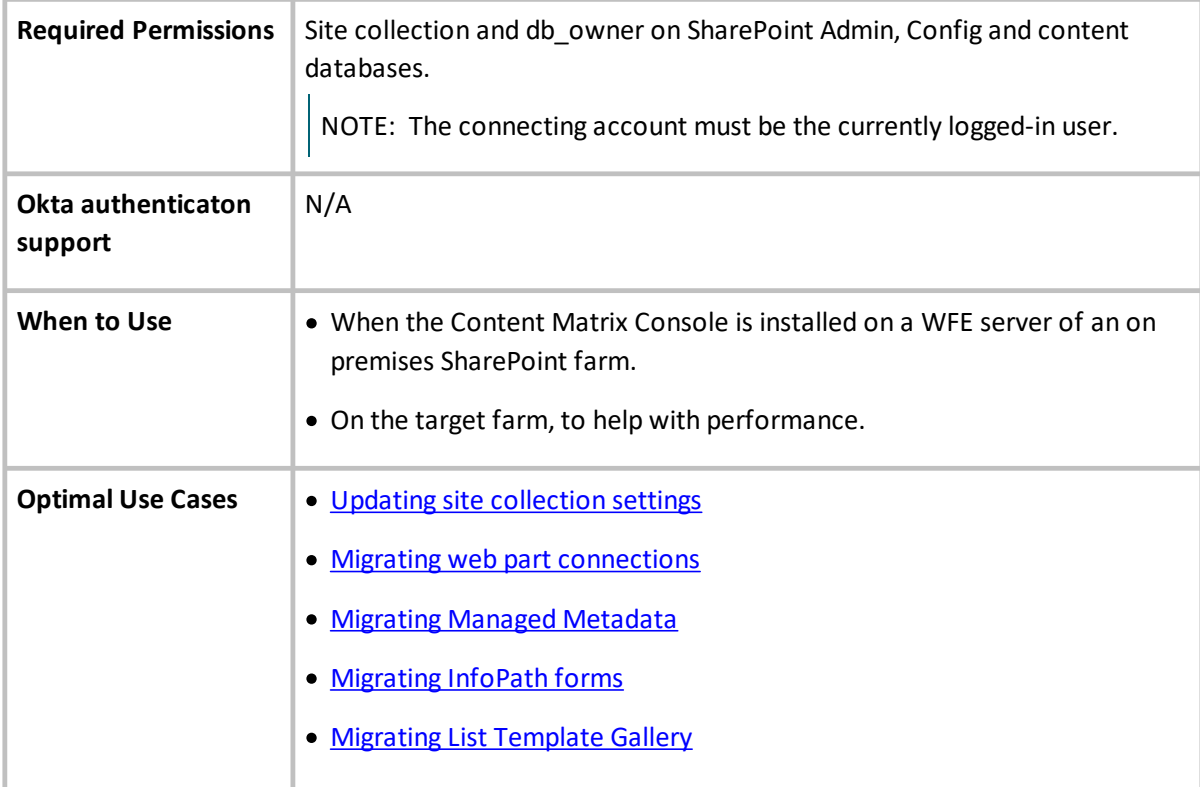

Connecting to SharePoint

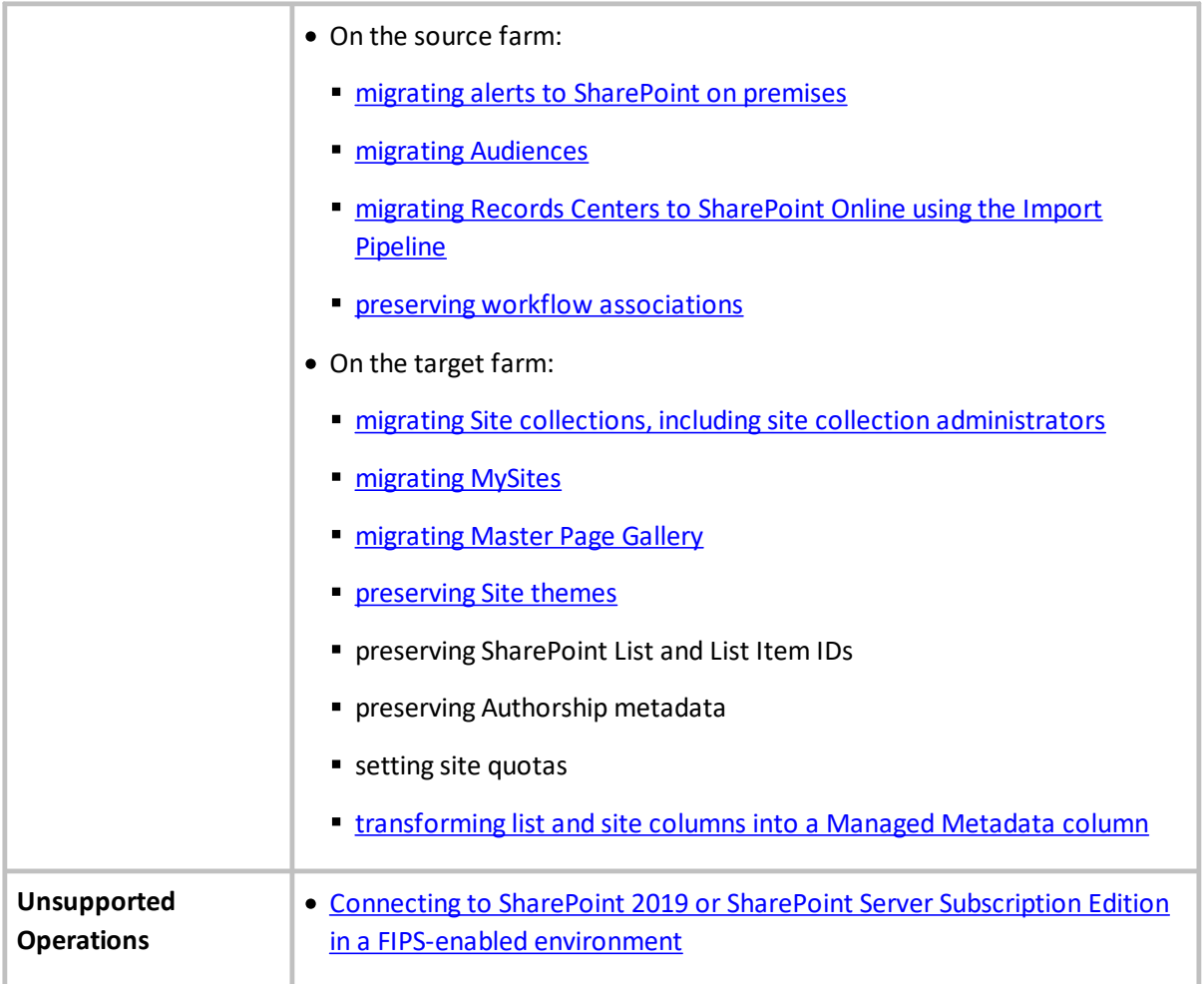

## **Remote Object Model Connection Using Metalogix Extensions Web Service**

The Remote Object Model [connection](#page-50-0) allows Content Matrix to have a remote connection to the SharePoint on premises OM API through a SharePoint solution, which grants all of the same access for features and metadata that is available from the Local OM connection.

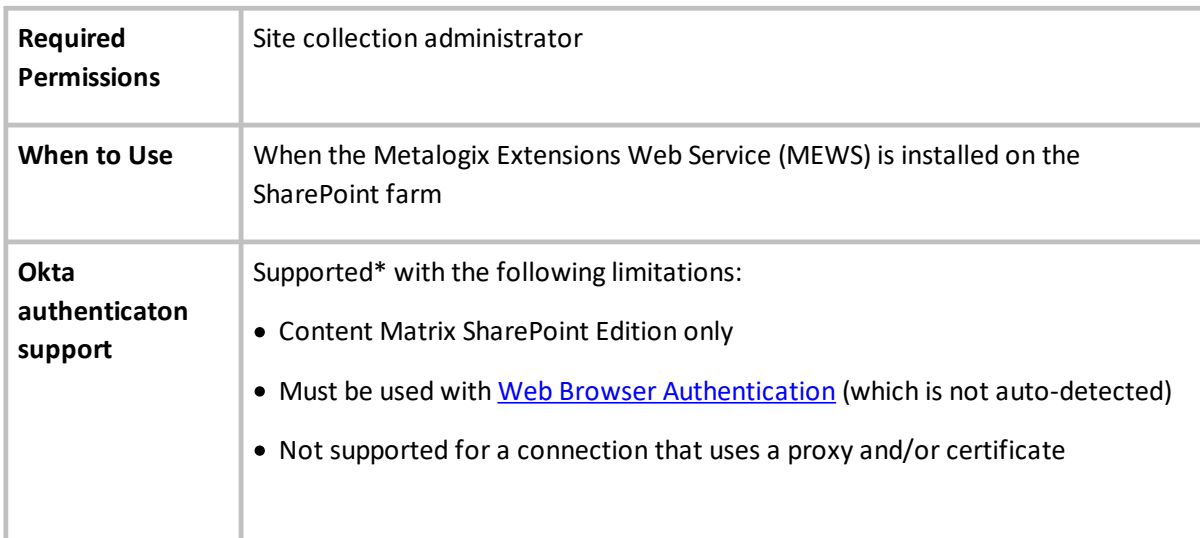

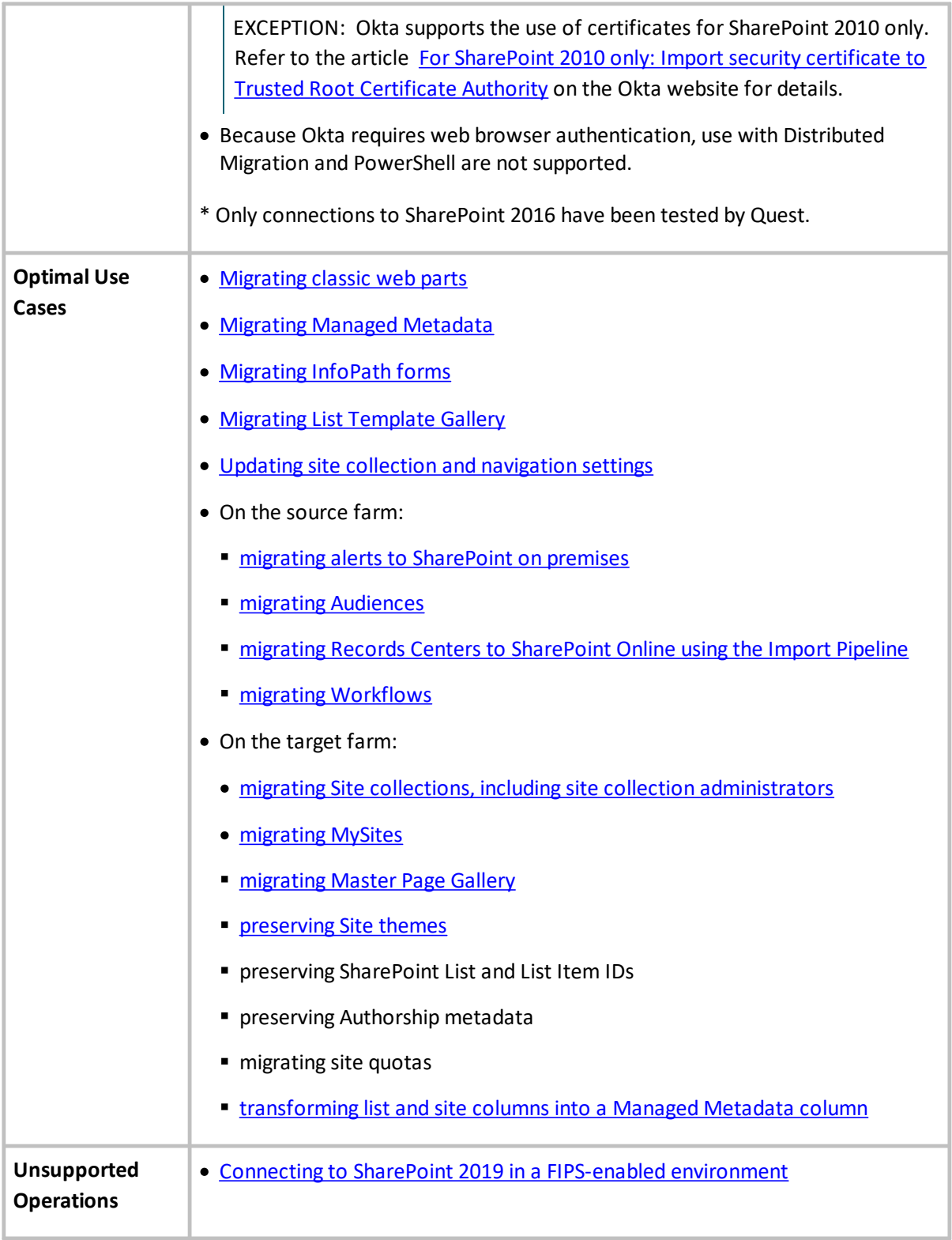

## **Client Side Object Model (CSOM)**

The Client Side Object Model connects through the SharePoint CSOM. It is the only method for making site-level connections to SharePoint Online.

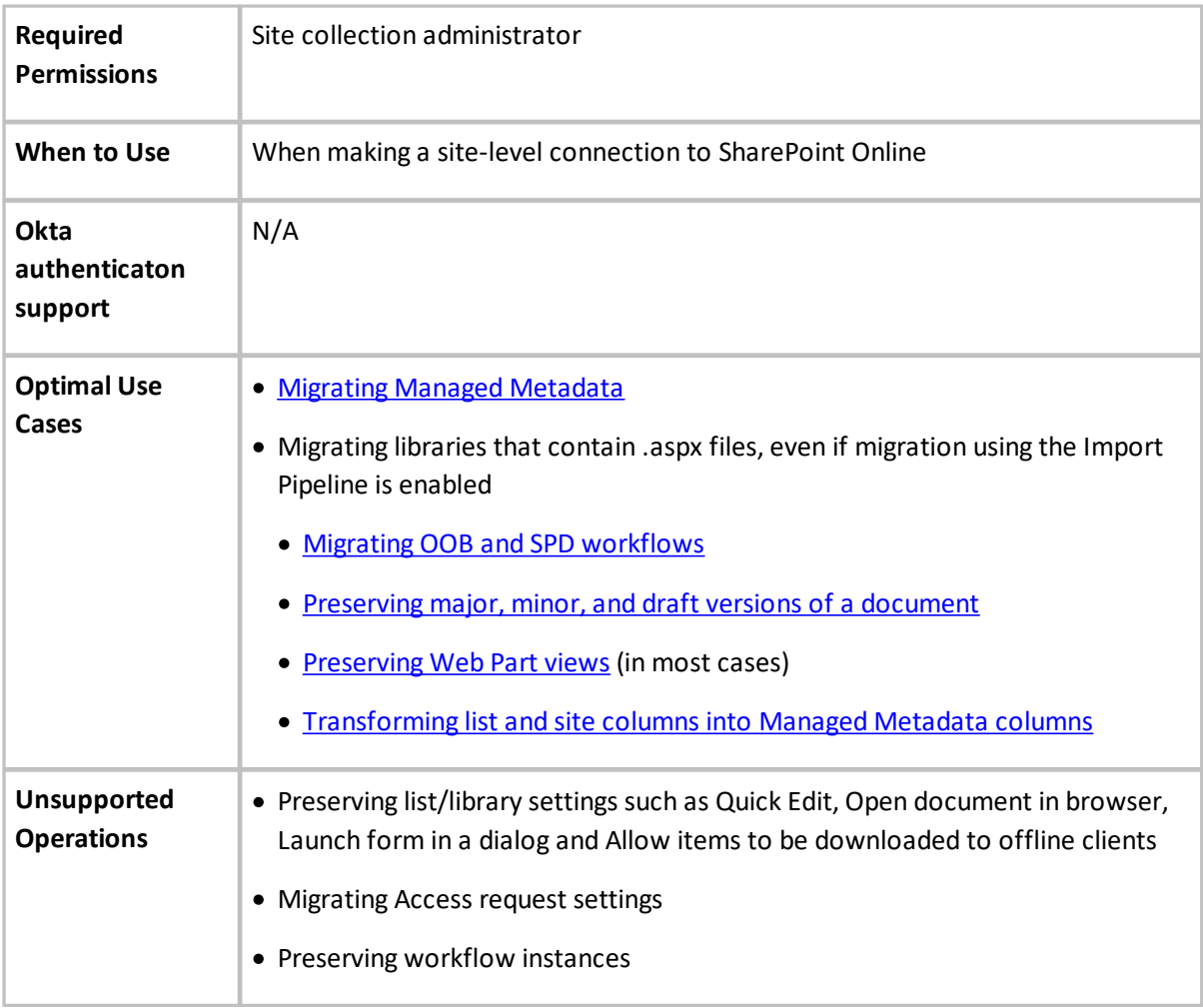

#### **Office 365 Tenant Connection**

The Office 365 Tenant connection works the same as a CSOM connection to an Office 365 environment, but since it connects at the tenant level it can also be the migration target for site collections, MySites, and Managed Metadata.

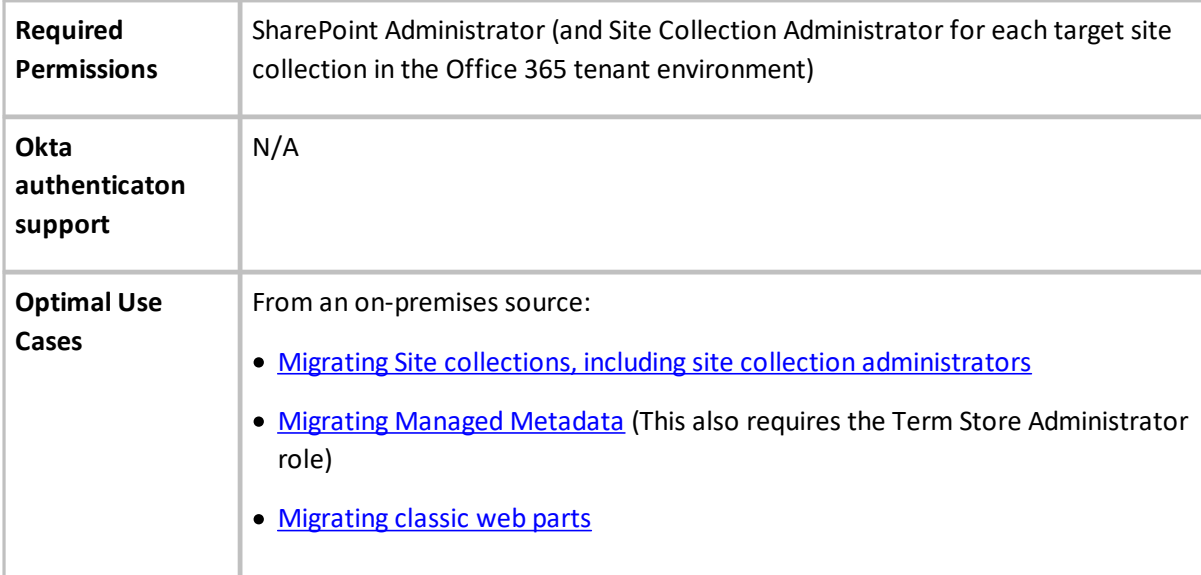

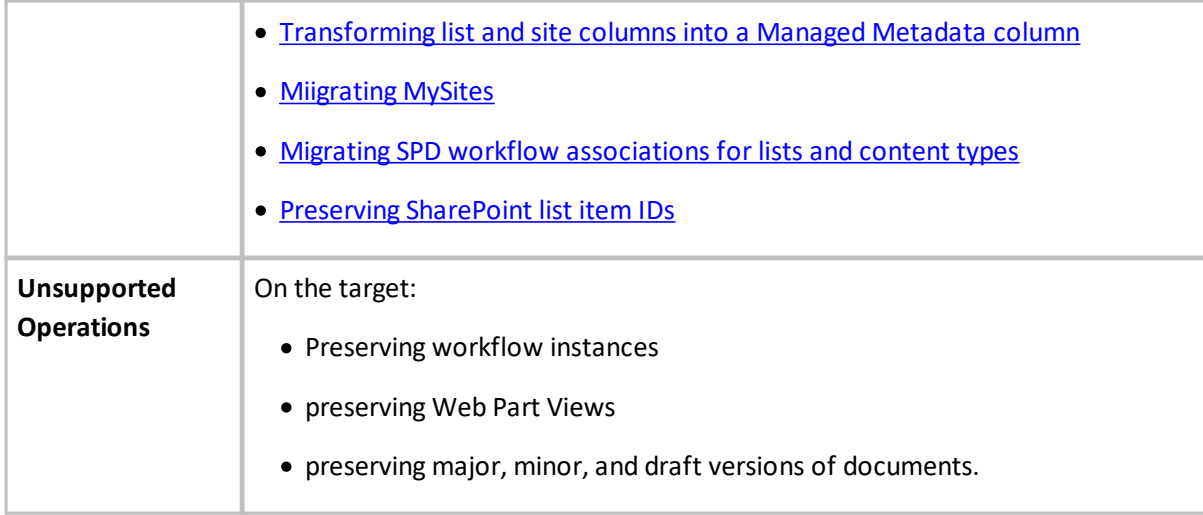

## **Connecting to SharePoint On Premises**

You can connect to SharePoint on premises by:

• making a read-only connection to a **[SharePoint](#page-45-0) database** 

OR

• by connecting to a **[SharePoint](#page-50-0) site or server** at the farm, Web application, or site level.

## <span id="page-45-0"></span>**Connecting to a SharePoint Database**

This connection type is read only and can be used as a source connection for SharePoint on premises content databases. In case of performance concerns, this connection type can also help, as the source data would be read directly from the database.

When you are migrating large files (over 400 MB) particularly from a client machine, or if the database connection is not successfully fetching files, it is recommended that you also make an [external](#page-49-0) server [connection](#page-49-0) to SharePoint.

EXCEPTION: You cannot make an external connection to a SharePoint server for SharePoint 2019 or SharePoint Server Subscription Edition in a FIPS-enabled environment. See Errors [Connecting](#page-358-0) to SharePoint 2019 or SharePoint Server Subscription Edition in a [FIPS-Enabled](#page-358-0) Environment.

See Connection Type Functional [Comparison](#page-40-0) for required permissions as well as optimal use cases and unsupported migration actions.

#### **SharePoint Version Connection Requirements**

· You cannot connect to a SharePoint database from a server on which a different version of SharePoint is installed.

- · *For SharePoint 2013 and later*: You cannot connect to a SharePoint Server database from a machine that has SharePoint Server Subscription Edition installed, or to a SharePoint Server Subscription Edition database from a machine that has SharePoint Server installed.
- · A client connection to a SharePoint database is supported from a non-SharePoint 64-bit machine that has had the compatible version of the SharePoint Database Adapter configured. If you are using [Distributed](#page-345-0) Migration, you will also need to update the [database](#page-346-0) adapter version on the agents.

**IMPORTANT:** If you are running Content Matrix on a machine that does not have SharePoint installed, you must have dependencies for the version of ShrarePoint you want to connect to installed on the machine. If the dependencies are missing or for a different SharePoint version, a pop-up will display with a link to a Support Knowledge Base article with instructions for installing the dependencies.

#### **To connect to a SharePoint database:**

1. From the ribbon toolbar, choose **Connections > Connect to SharePoint Database** to display the **Connect to SharePoint SQL Server** dialog.

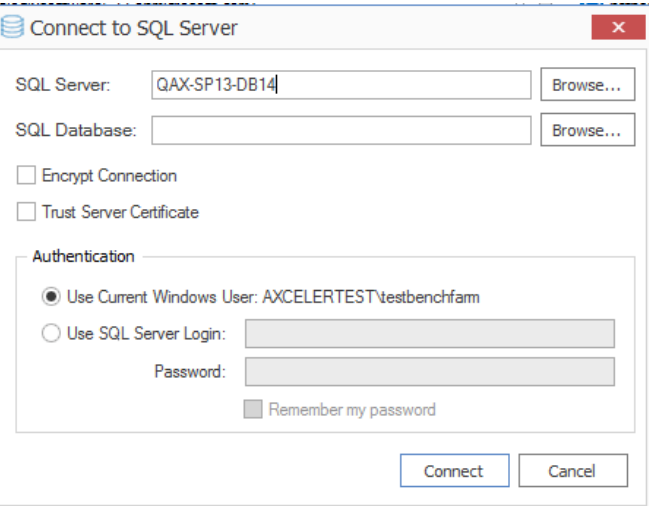

2. For **SQL Server**, enter or browse to the SQL Server that hosts the SharePoint database you want to connect to.

NOTE: You can enter the server's name or IP address.

- 3. For **SQL Database**, either:
	- enter the name of the SharePoint database (the fastest way to make the connection)

OR

**•** browse to the SharePoint database.

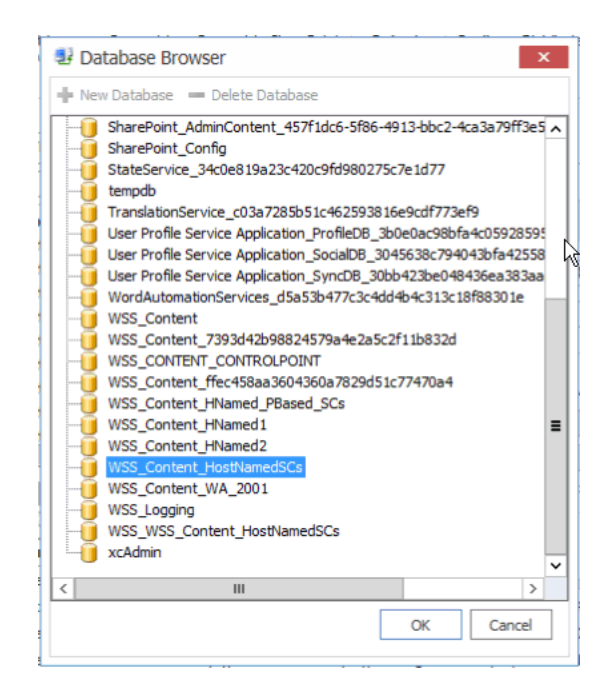

## NOTES: §

- **Remote connections must be enabled in order for Metalogix Content Matrix to connect to any** remote database.
- The Database Browser lists all databases in SQL server, not just SharePoint databases. This allows for faster retrieval of the database list, especially in large environments.
- You will receive an error of you try to connect to anything but a SharePoint database.
- 4. If you want to use an encrypted connection to the database, check the **Encrypt Connection** box.

NOTE: If the certificate used for encryption is not [trusted](#page-332-0), you will also need to check the **Trust Server Certificate** box.

- 5. For **Authentication User Current Windows user**, either:
	- Accept the default (**Use Current Windows user**)  $\blacksquare$

OR

- Select **Use SQL Server login** and enter the credentials used to authenticate with the selected SQL Server.
- NOTE: Currently, **Use SQL Server login** is the only valid option for an Azure SQL server.
- 6. Click **[Connect]**.

The **Connect to SharePoint SQL** Server dialog displays.

7. Select either the database (for a connection to all sites within the database) or a single site.

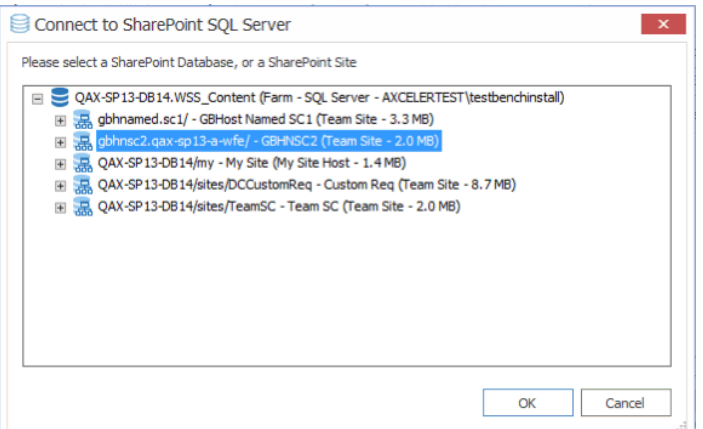

#### 8. Click **[OK]**.

The **Set Host Name** dialog displays.

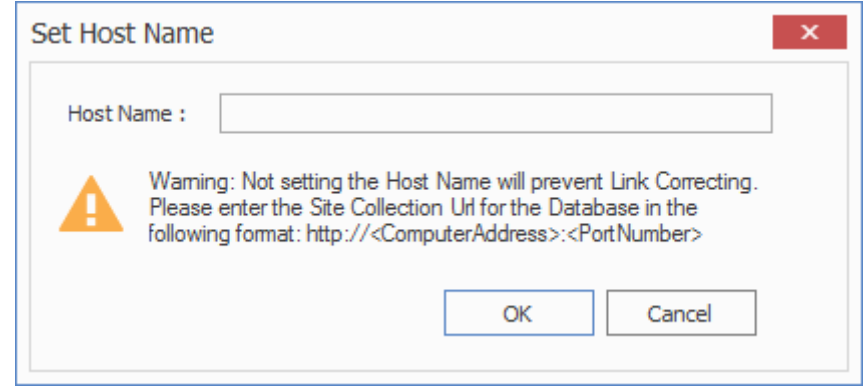

9. Use the information in the following table to determine the appropriate action to take.

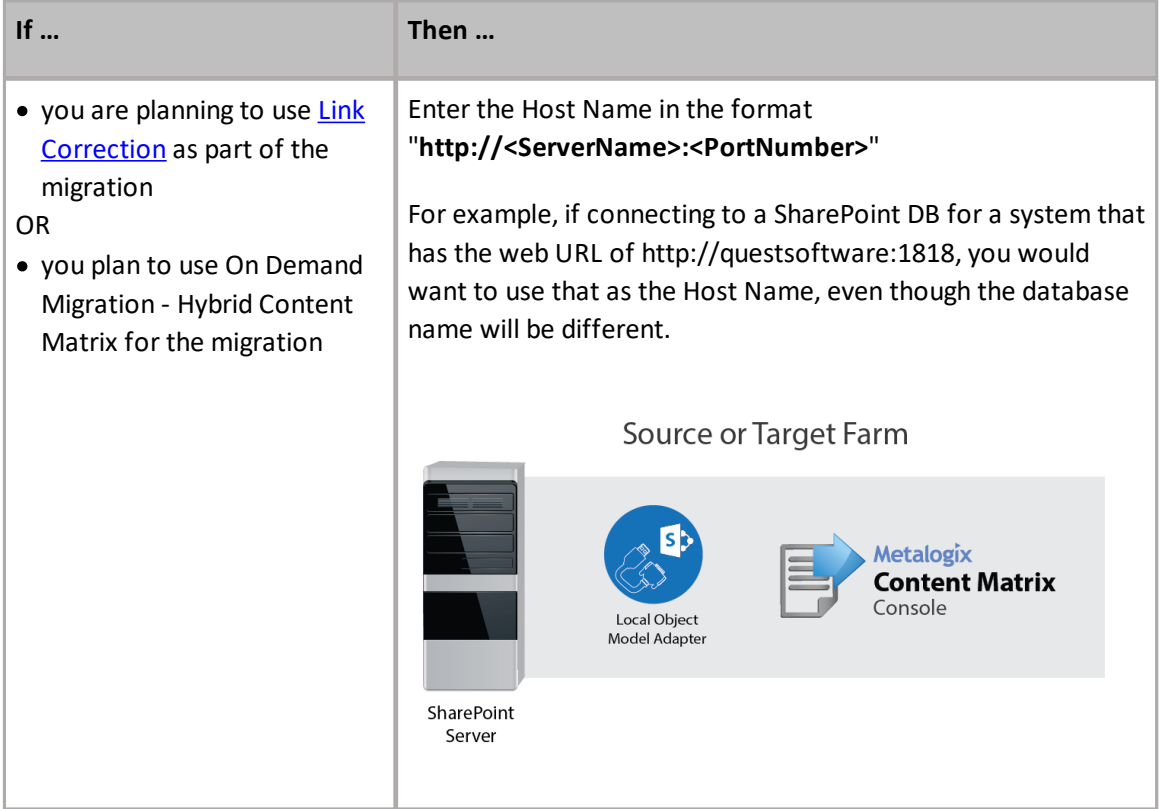

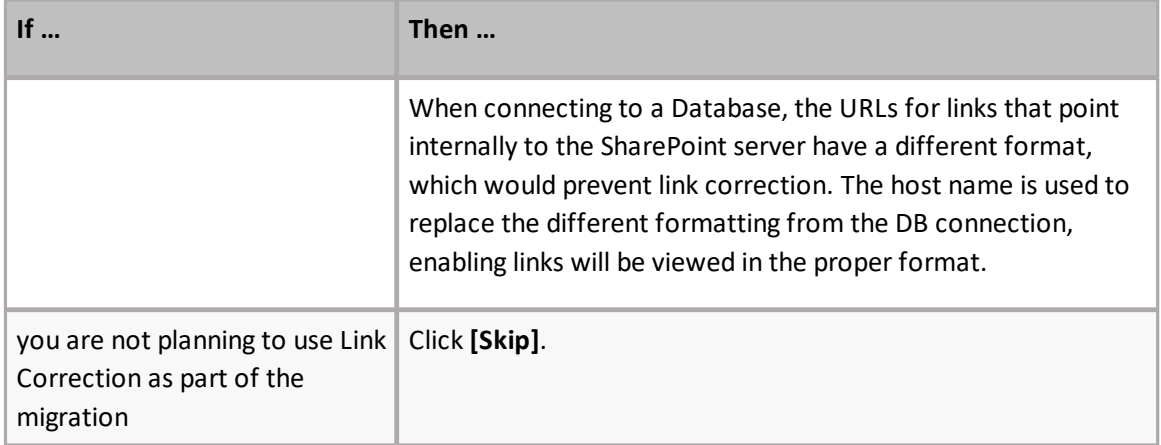

NOTE: It is possible to go back and set the Host name after a database connection has been made. To do this, select the DB connection, right-click, and choose **Properties**. In the Properties dialog click the **[...]** button at the end of the Host column, and this will open the Set **Host Name** dialog, allowing this value to be edited.

The selected node will now appear in **Explorer View**.

#### <span id="page-49-0"></span>**Making an External SharePoint Server Connection to Allow Large File Migration (SharePoint 2013 and 2016):**

- 1. After making the database connection, select the site from which you will be migrating data.
- 2. Right-click and choose **Attach External Connections > SharePoint Server Connection**.

#### 3. Either:

· use the full **Address** of the site

OR

- · if you specified a **Host Name** when connecting to the database, click **[Fill in default URL]** to have it auto-populated.
- 4. If necessary, change the **Authentication Type** and **Connect As** user.

NOTE: You can chose Windows or Forms Based authentication.

Once the connection is made, files will be migrated using CSOM. Large files will be migrated in chunks.

#### **Setting the Template Path for a Database Connection (When Using Link Correction)**

If you are planning on using Link [Correction](#page-145-0), your Database (DB) connection must point to a specific file location from which to fetch template data. The specified folder location must contain all of the templates that will be used.

1. In the **Explorer** view tab, navigate to the Database connection for which the template location should be specified.

- 2. Select the root node of the DB connection, right-click and choose **Properties**.
- 3. In the **Node Properties** dialog line, click the **[...]** button to the right of the Template Path field, then select the folder that contains the template data.
- 4. Click **[OK].**

The following warning message displays:

*Changing this setting impacts how data is read from this connection. If there are any actions currently running that use this connection, changing the setting may invalidate their results. Continue?*

5. To continue, click **[OK]**.

The specified folder location is now listed next to the Template Path line, and all the template data for the DB connection will be called from this location.

#### <span id="page-50-0"></span>**Connecting to a SharePoint On Premises Site or Server**

The same connection methods and options can be used for a normal connection to SharePoint and a read-only connection to SharePoint. The below steps can be used for both connection types. The readonly connection can be used to help users keep their source and target connection separate (and it can help ensure that users do not accidentally migrate any data to a source connection).

NOTES:

- · When making a secure connection to a SharePoint URL that is configured with TLS, Content Matrix can use any version of TLS that is compatible with .NET Framework 4.7.2. The default version of TLS used by the operating system on the machine from which you are connecting will be used by Content Matrix.
- · Currently, connections to a SharePoint server cannot be made for SharePoint 2019 in a FIPSenabled environment. (See Errors Connecting to SharePoint 2019 or SharePoint Server [Subscription](#page-358-0) Edition in a [FIPs-Enabled](#page-358-0) Environment for more information.) You will need to make a [SharePoint](#page-45-0) Database [connection](#page-45-0) instead.

#### **To connect to a SharePoint site or server:**

Use the information in the following table to determine the appropriate action to take.

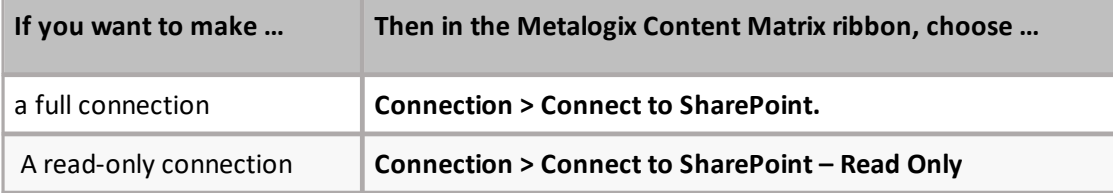

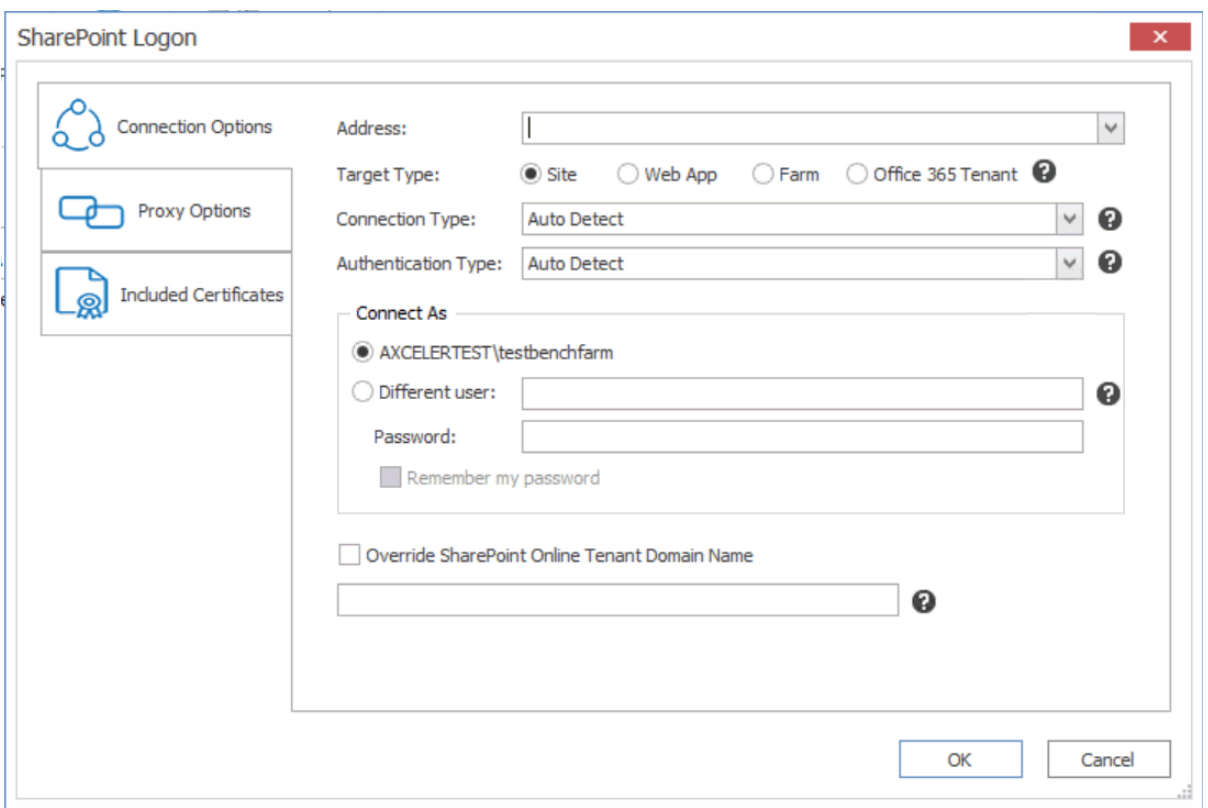

#### **To complete the Connection Options tab:**

1. For **Address**, enter either the URL or IP address of the SharePoint site or server to which you want to connect.

Note that the drop-down menu displays a list of previous connections.

2. For Target Type, select the connection type. Use the information in the following table for guidance.

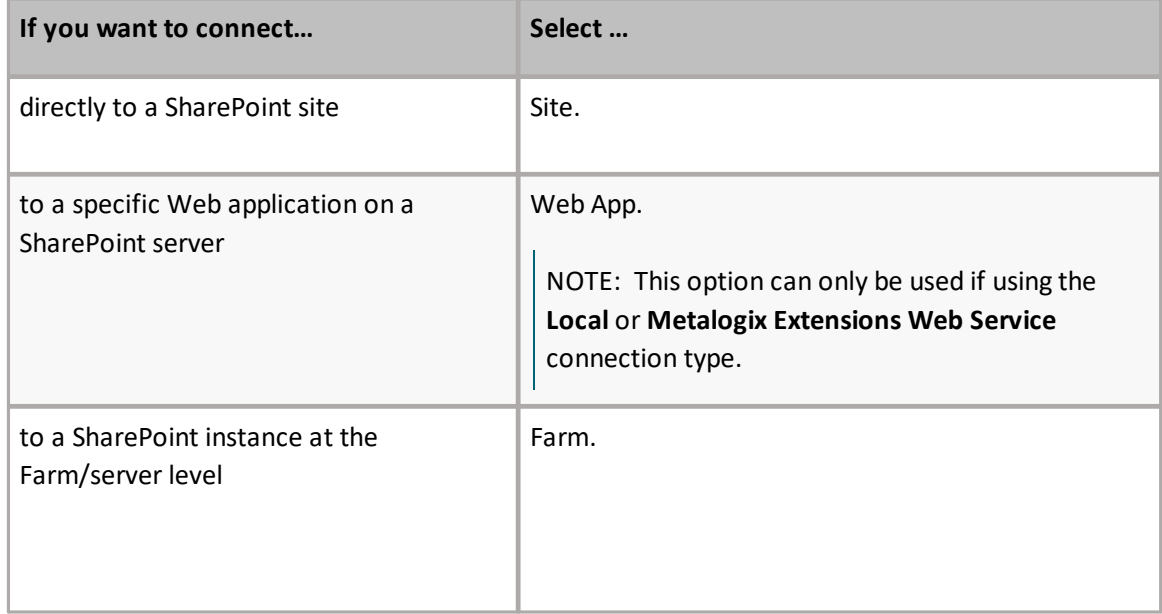

Connecting to SharePoint

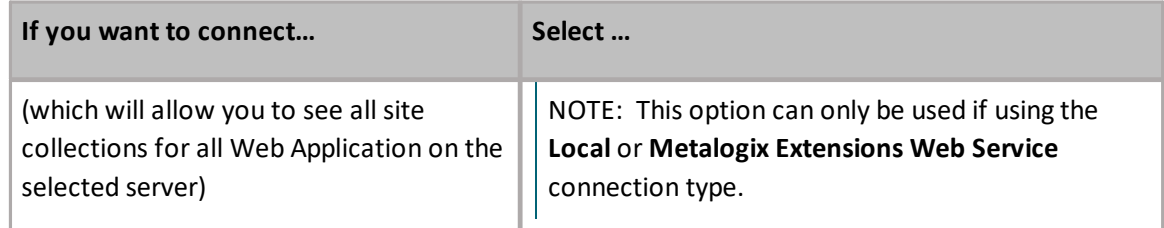

3. Select a **Connection Type** from the drop-down. Use the information in the following table for guidance.

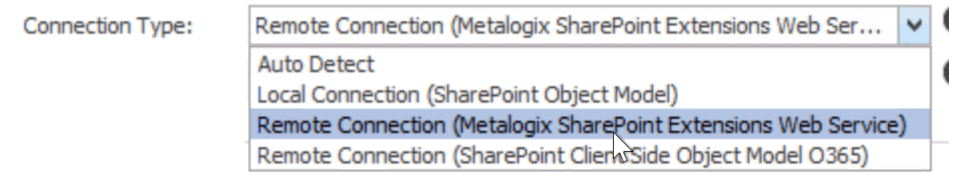

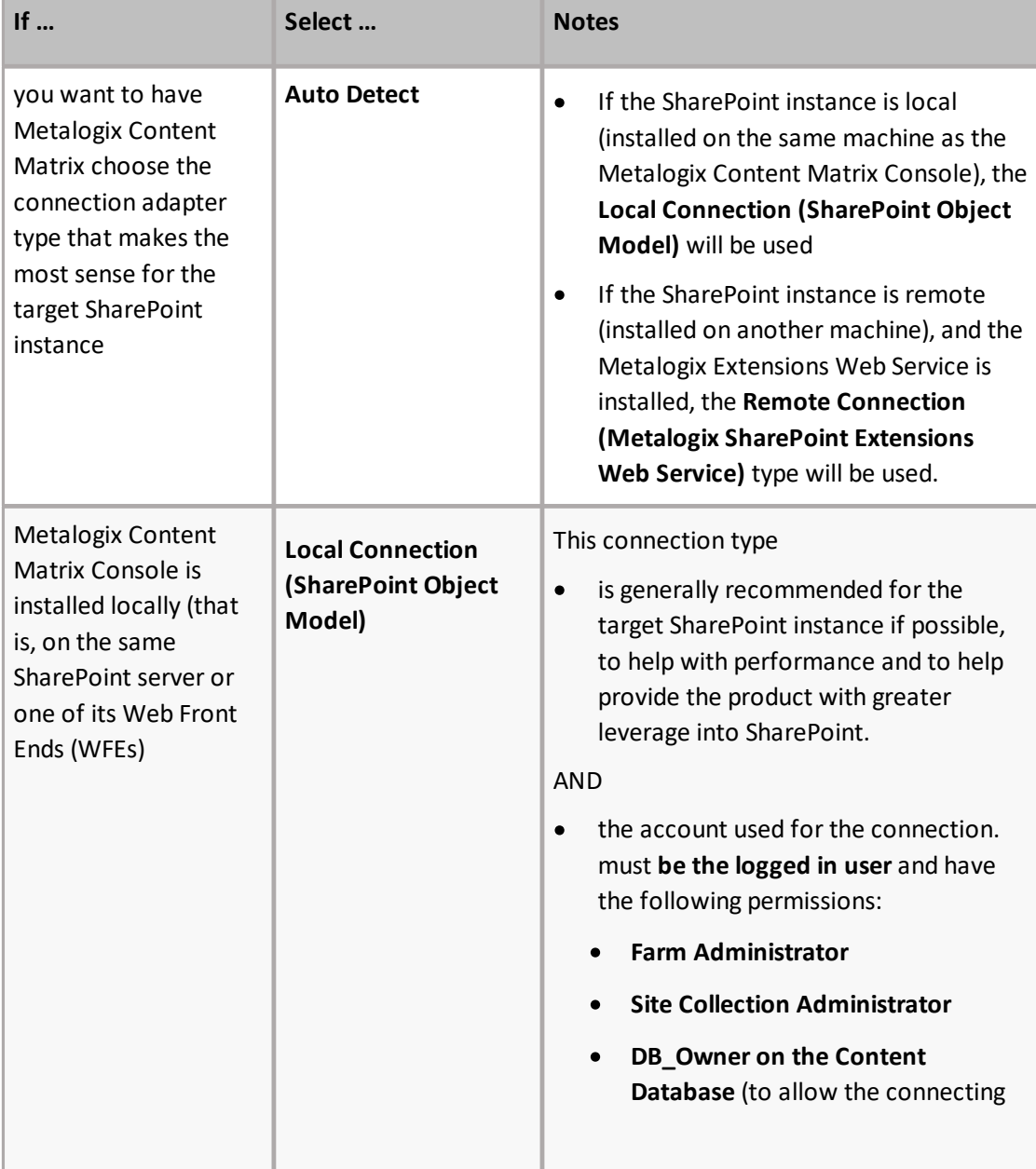

Connecting to SharePoint

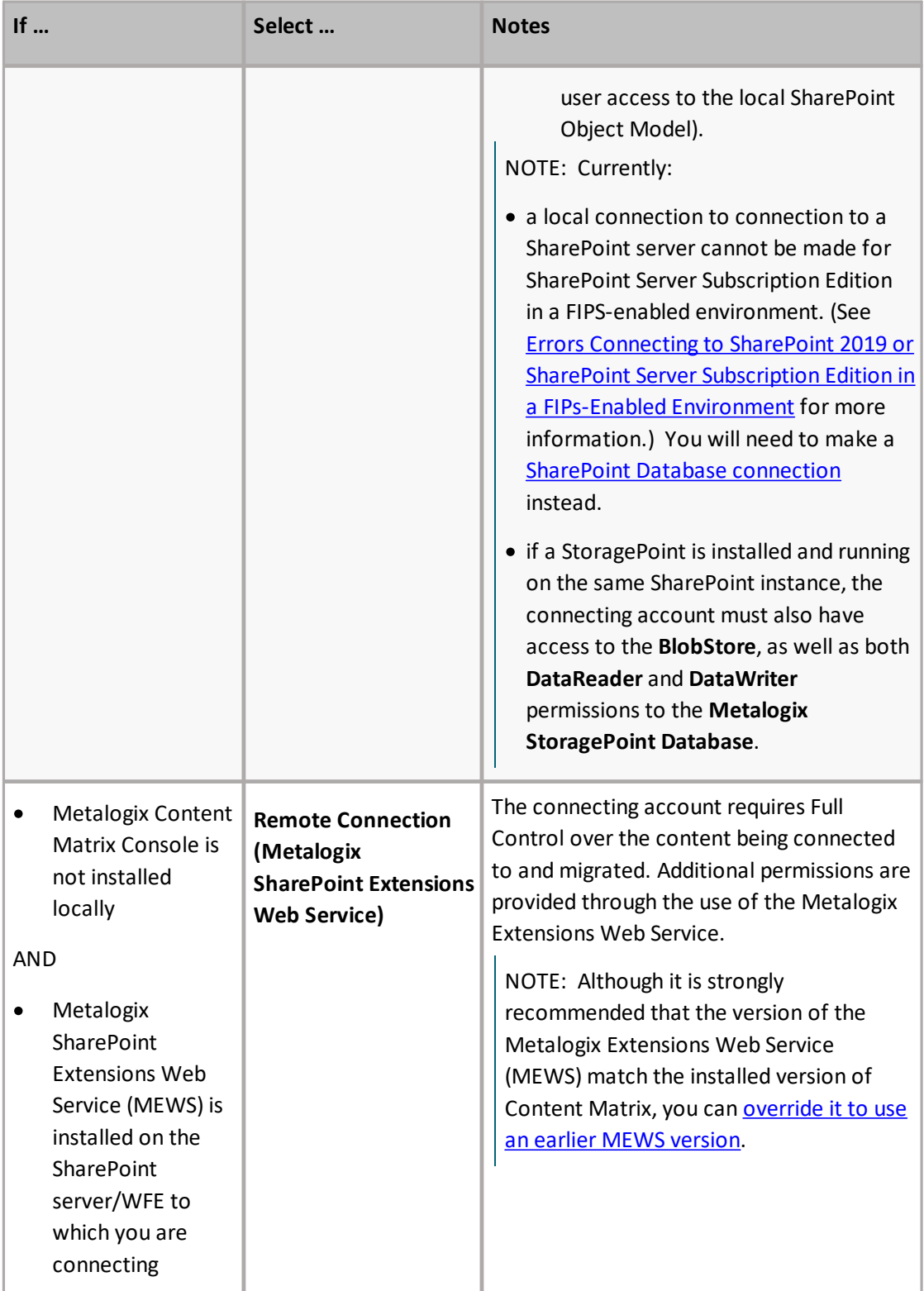

NOTE: As of version 9.5, Content Matrix no longer supports CSOM connections to SharePoint on premises. The option will work for backward compatibility with existing jobs, but if you select it for a new connection, a pop-up warning will display.

4. For **Authentication Type**, select the method to use when trying to connect to the specified SharePoint instance.

#### Use the information in the following table for guidance.

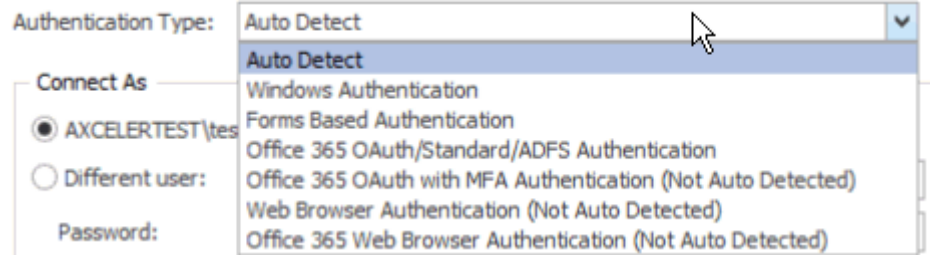

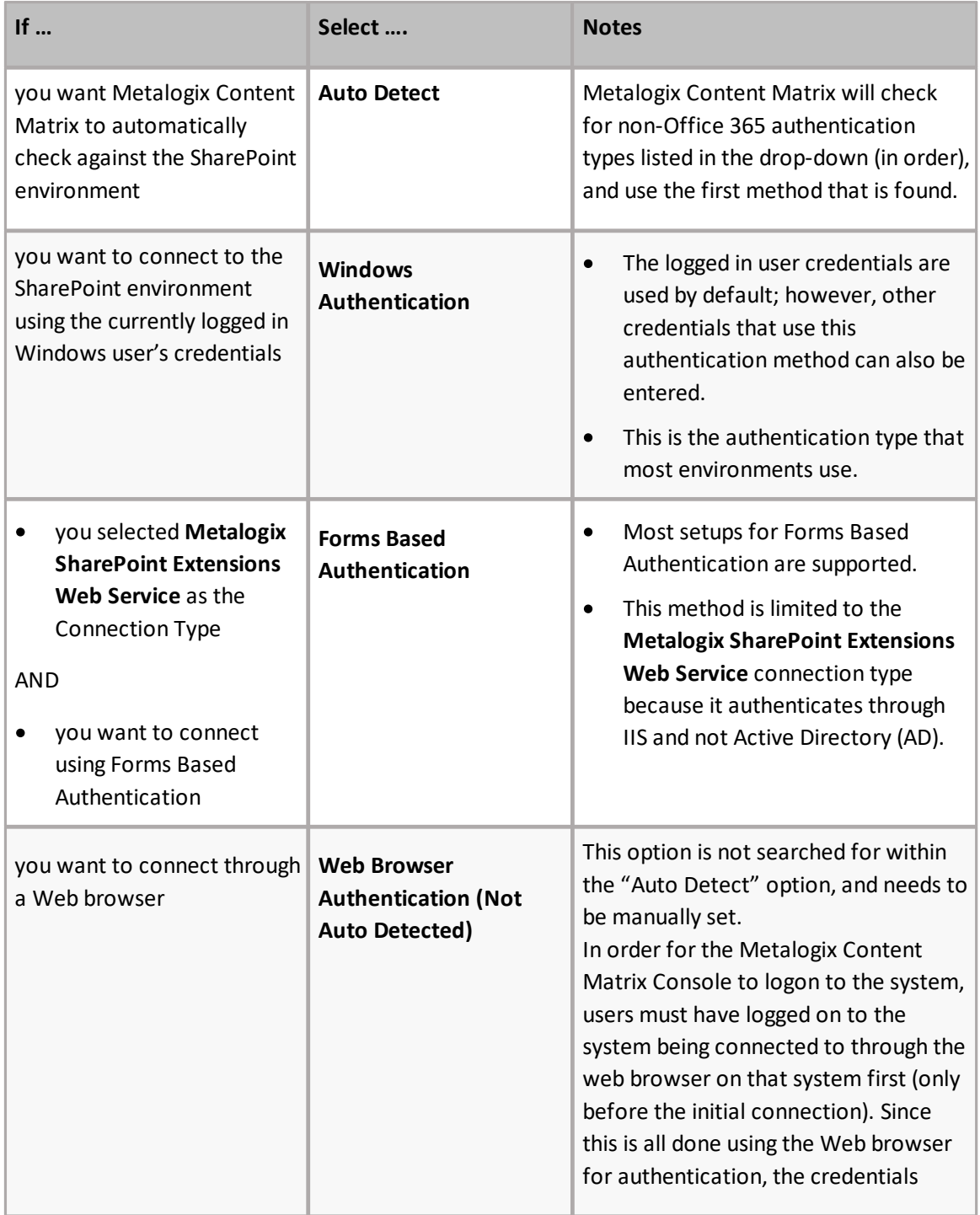

<span id="page-54-0"></span>Metalogix® Content Matrix SharePoint Edition

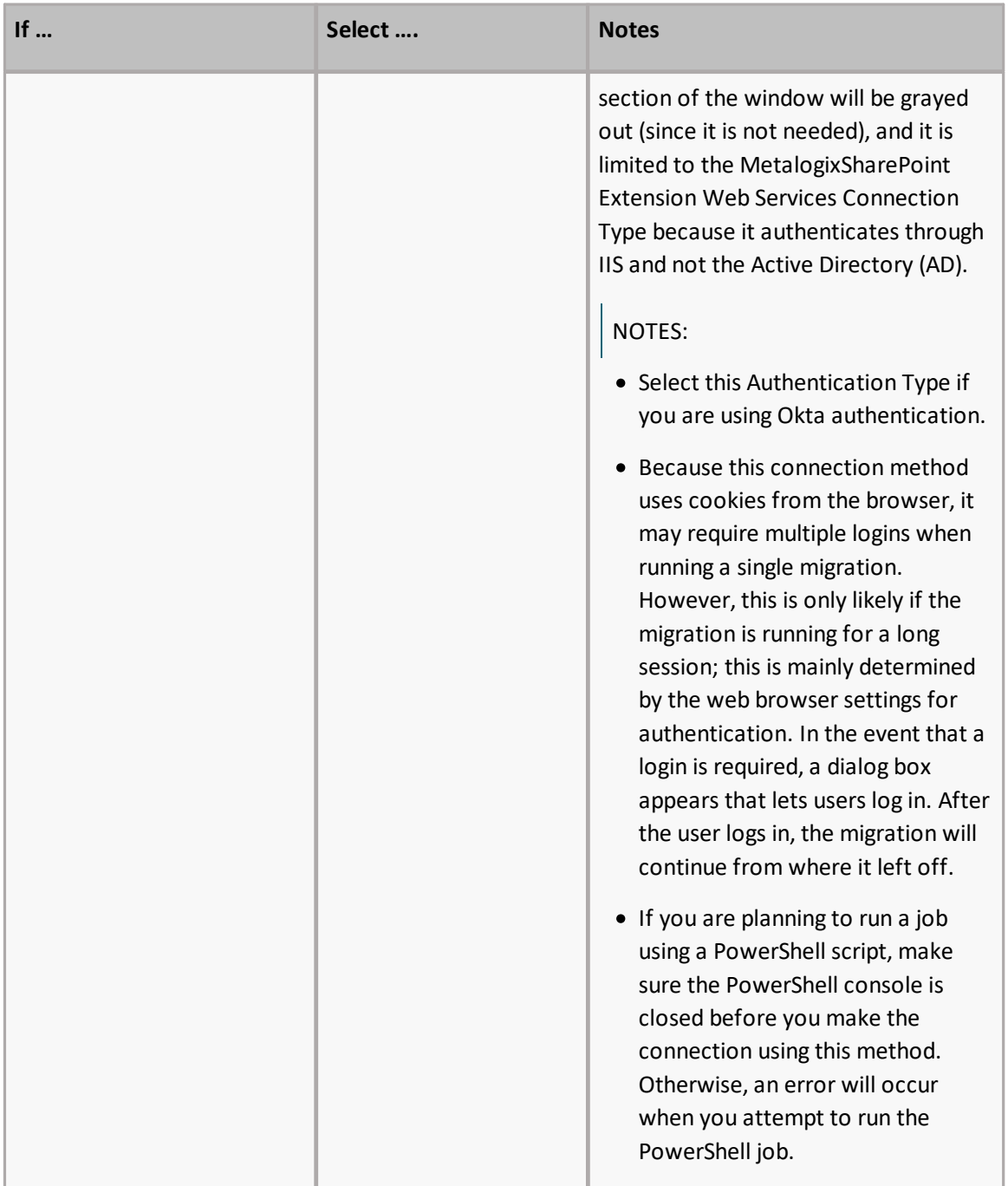

5. For **Connect As**, enter/select the login credentials you want to use to connect to the SharePoint site/server. Use the information in the following table for guidance.

NOTE: This option is disabled if you selected **Local Connection (SharePoint Object Model)** or **Web Browser Authentication (Not Auto Detected).**

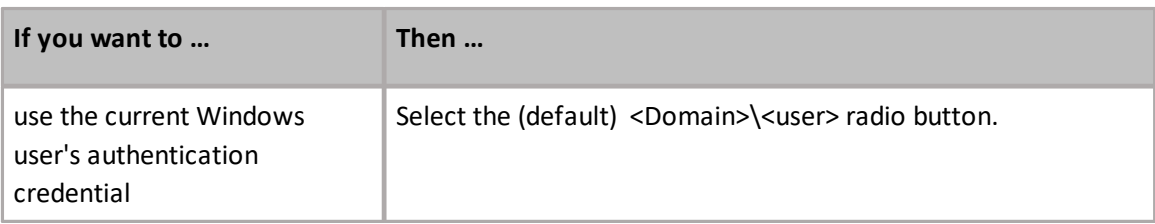

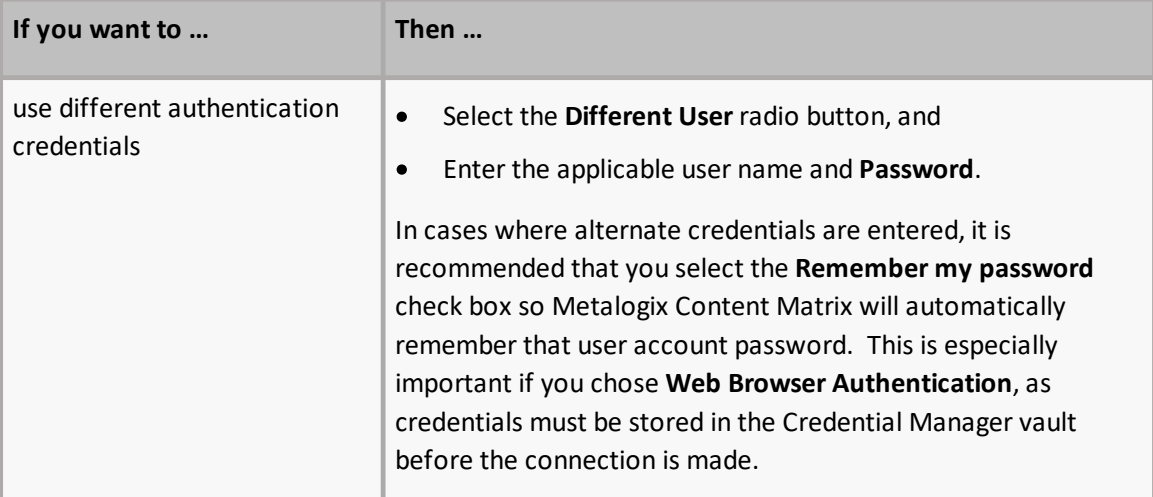

#### 6. If you need to configure proxy settings:

a) Select the **Proxy Options** tab.

#### b) Follow the procedure for [Configuring](#page-333-0) Proxy Settings.

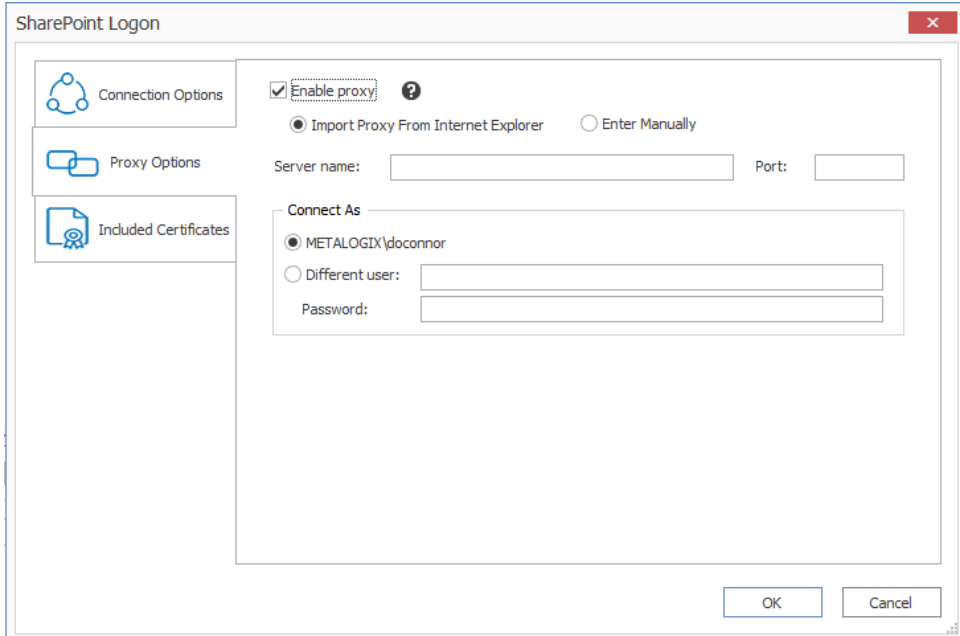

- 7. If you want to Add or Remove certificates to be included when connecting to SharePoint:
	- a) Select the **Included Certificates** tab.

Please see the Connecting with [Certificates](#page-76-0) for more details on connecting to SharePoint instances that require certificates.

b) After all of the desired connection options have been set, for all options tabs, click **[OK]** to establish the connection.

If you selected a connection type other than Site, the Limit Site Collections dialog displays, giving you the option to limit the site collections to include in your connection (when importing an xml file with the list of URLs you want to include). This is useful if the environment you are connecting to

includes a very large number of site collections. In this case, limiting displayed site collections can improve performance.

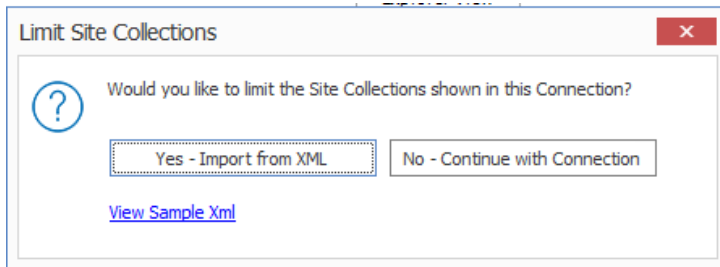

NOTE: If you want to **View Sample xml**, click the link on the dialog. The xml file you import must follow the same format as this sample.

- 8. Either:
	- Click **[Yes – Import from XML]** to specify the URLs of the sites you want to include in the connection, then browse/upload the file

OR

 Click **[No – Continue with Connection]** to add all sites within the selected scope to the connection.

If Metalogix Content Matrix successfully makes the connection, a new node will appear in the Explorer View, and you can expand this node and navigate through the SharePoint objects.

#### **Connecting and Migrating Account Requirements**

The following table provides an overview of the minimum account permissions required to connect to SharePoint and perform various Metalogix Content Matrix operations.

NOTE: For additional requirements needed to register the Metalogix Content Matrix SharePoint Client application for OAuth Authentication, see [Registering](#page-67-0) the Metalogix Content Matrix SharePoint Client Application for OAuth [Authentication.](#page-67-0)

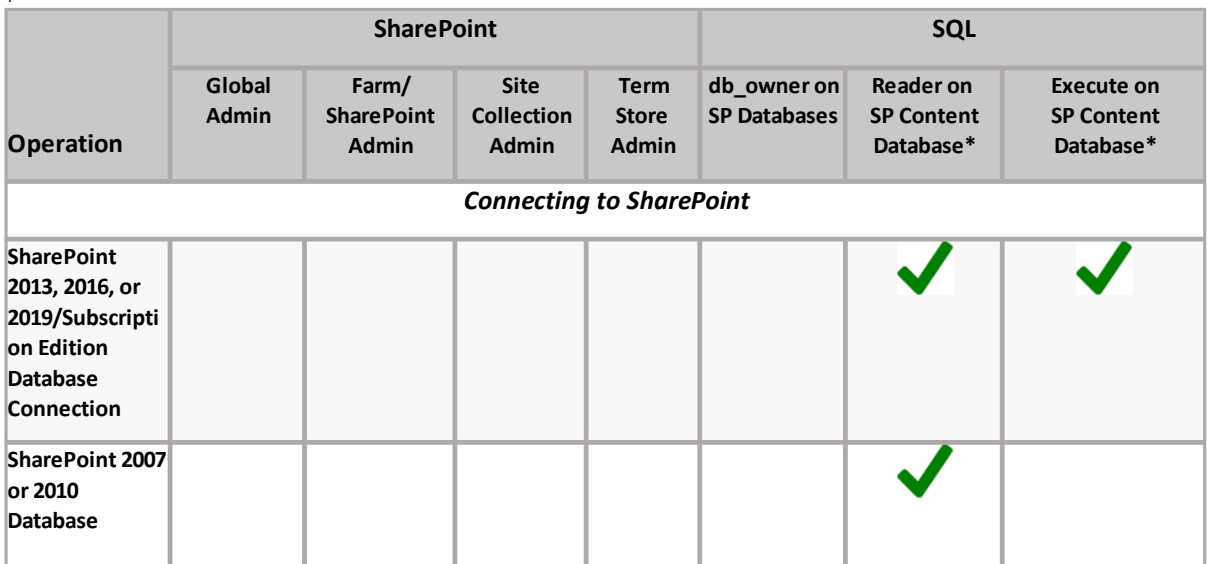

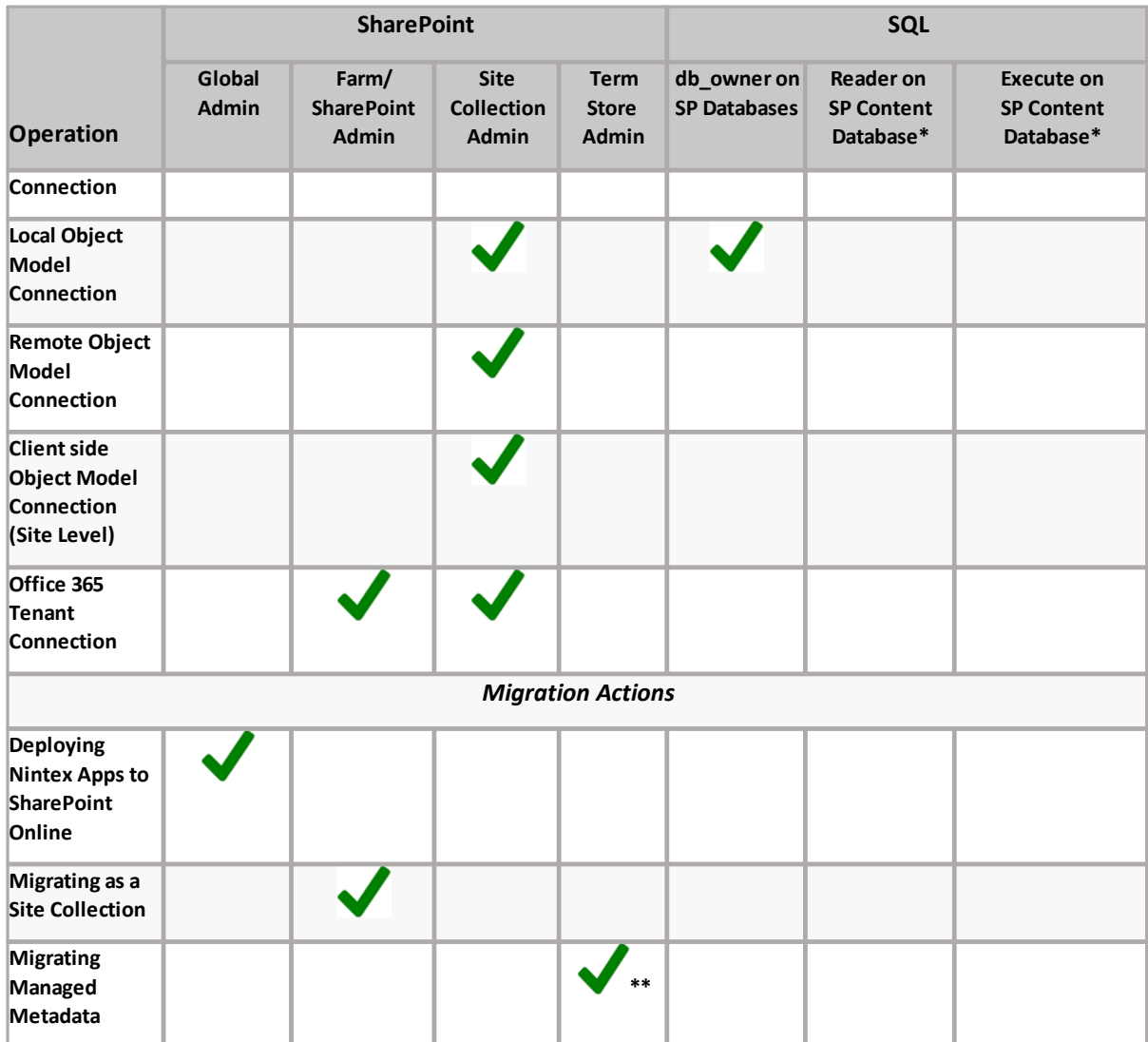

- \* For a SharePoint 2013, 2016, or 2019/Subscription Edition database connection, the combination of Reader and Execute is is the minimum set of permissions required, but the combination of db\_dataReader and SPDataAccess can also be used.
- \*\* For a source farm, read permissions to the term store may be sufficient (depending on your environment), but it is recommended that Term Store Administrator permissions be set.

#### <span id="page-58-0"></span>**Overriding the Version of the Metalogix Extensions Web Service (MEWS) When Making a SharePoint Connection**

It is strongly recommended that when you select **Remote Connection (Metalogix SharePoint Extensions Web Service)** to connect to SharePoint, the version of MEWS is installed on the remote server is the same as the installed version of Content Matrix Console. However, when you select MEWS as the connection type, you will have the option to **Override the MEWS Version** and specify an earlier MEWS Version (in the format n.n.n.n) when making a connection. Note that you will receive a warning message that the installed version of MEWS may be incompatible.

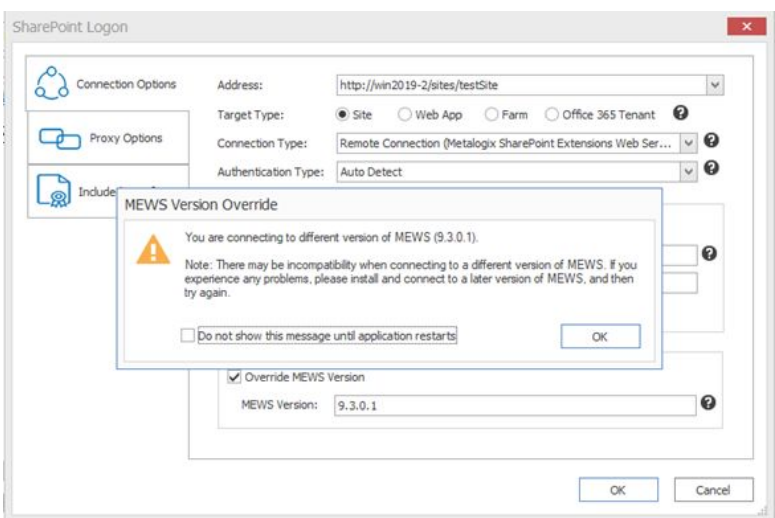

You can hide the warning message for any new connections and re-connections made during the current session by checking the **Do not show this message until application restarts** box.

**IMPORTANT:** You cannot update the MEWS version once the connection has been created.

If the MEWS version is overridden, the job log will display the warning message. (If both the source and target connections use an older version of MEWS, an entry will display for each.)

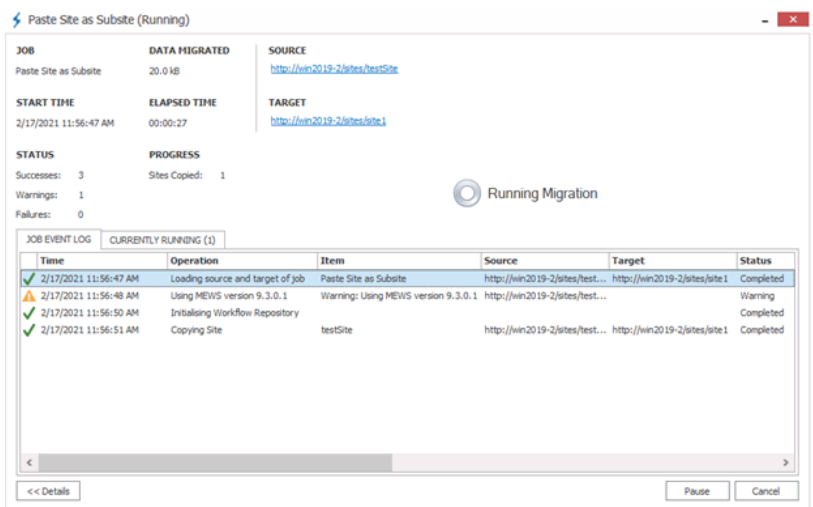

## **Connecting to SharePoint Online**

Metalogix Content Matrix Console can make a tenant or site level connection to a SharePoint Online environment. While a tenant connection is similar to the connection type, the process of creating the connection is slightly different, and also involves some prerequisite steps to set up permissions.

#### **Requirements for Making a Tenant-level Connection**

NOTE: A tenant level connection works the same as a CSOM connection to an O365 environment, except that the tenant connection can also migrate Site Collections, MySites, and Managed Metadata.

· In order for users to make a SharePoint Online tenant-level connection, the connecting user must have the SharePoint Administrator permissions, as well as Site Collection Administrator permissions for each site collection being migrated.

Refer to the Office Support article **[Assigning](https://support.office.com/en-US/article/Assigning-admin-roles-in-Office-365-EAC4D046-1AFD-4F1A-85FC-8219C79E1504) admin roles in Office 365** for details.

If the connecting user does not have sufficient permissions, the connection will not be completed and the following connection error will display:

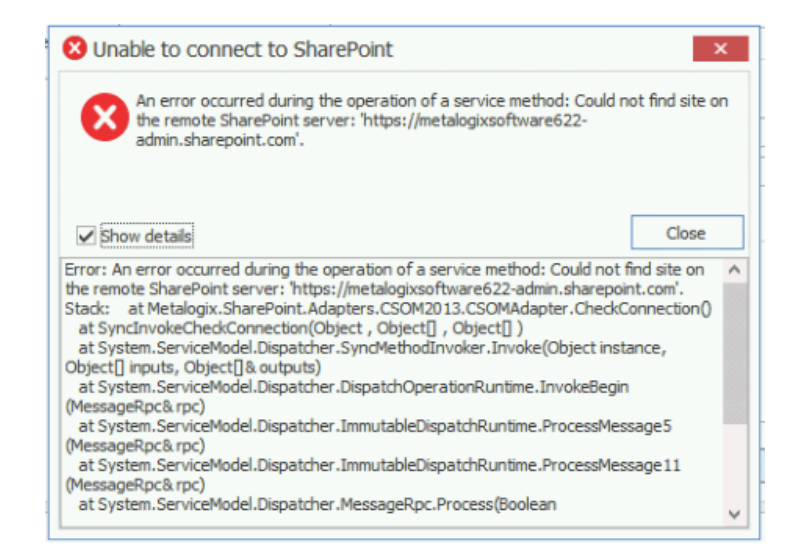

· The SharePoint Administration URL must be used in order for a tenant-level connection to be completed; that is:

"https://<CompanyTenantName>-admin.sharepoint.com"

If an incorrect URL, such as a specific site or Site Collection URL is used, then the connection will not be completed and the following connection error will display:

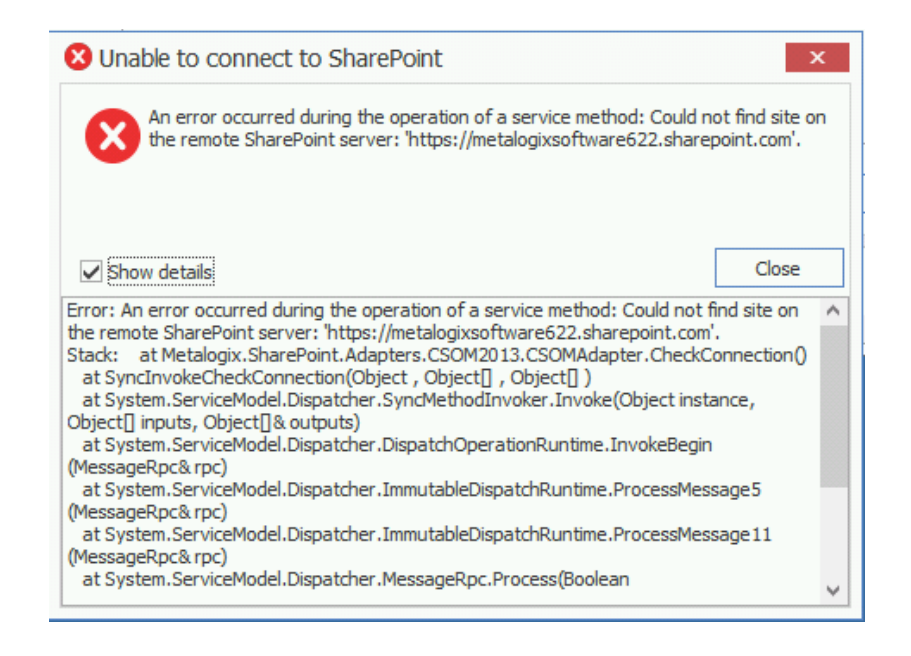

#### **To connect to SharePoint Online:**

In the Metalogix Content Matrix ribbon, choose **Connection > Connect to SharePoint**.

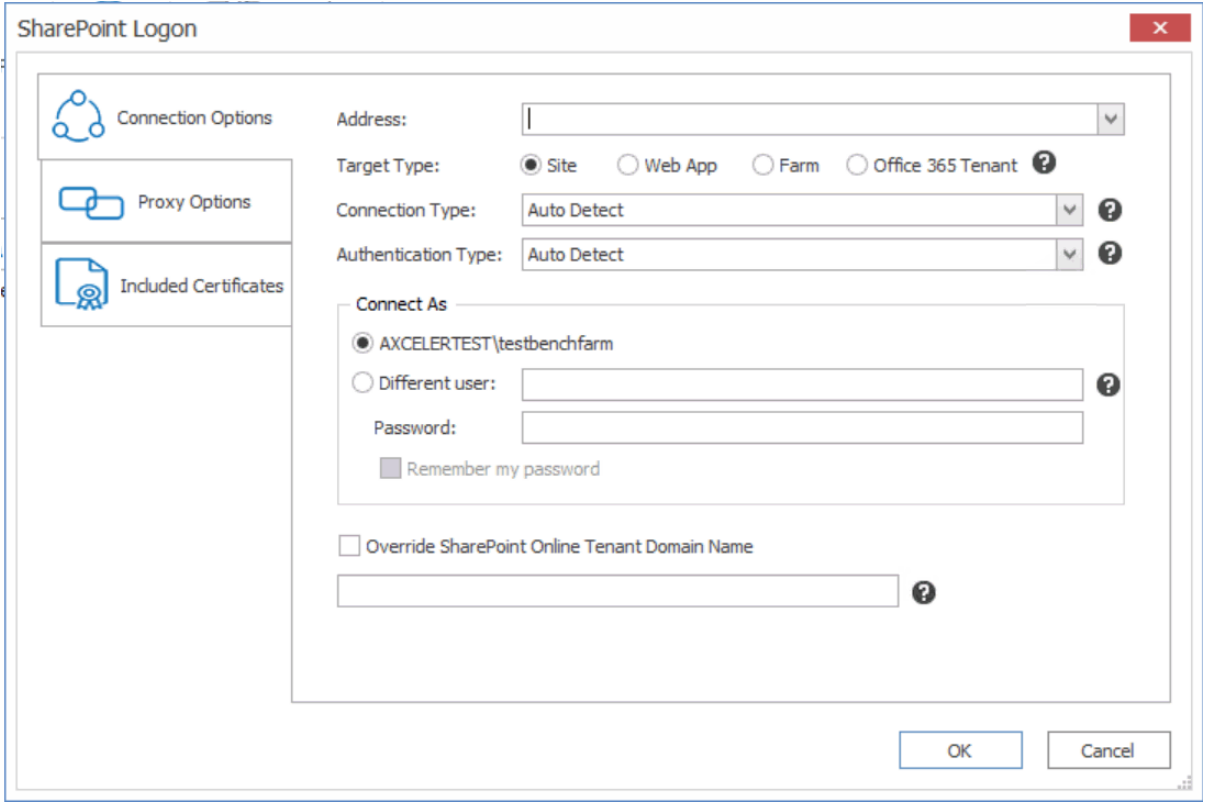

**62**

#### **To complete the Connection Options tab:**

1. For **Address**, enter either the URL or IP address of the SharePoint site or tenant to which you want to connect.

Note that the drop-down menu displays a list of previous connections.

2. For Target Type, select the connection type. Use the information in the following table for guidance.

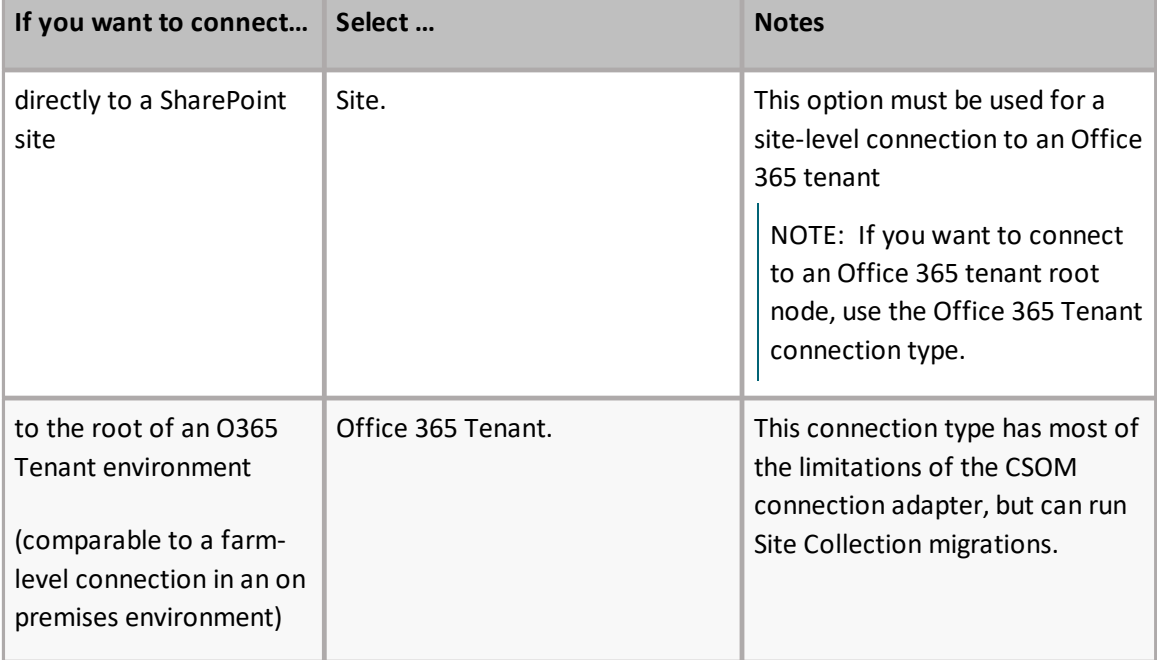

3. For **Connection Type**,select **Remote Connection (SharePoint Client Side Object Model O365)**.

NOTE: If you accept the default (**Auto Detect**), this option will be detected automatically.

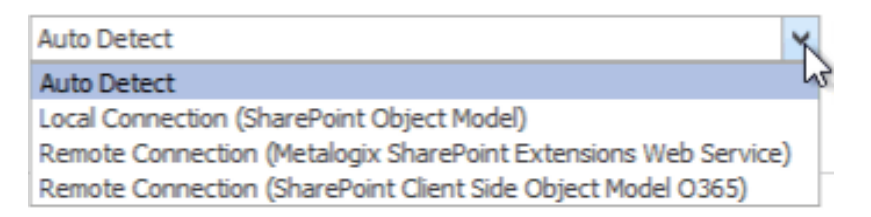

4. For **Authentication Type**, select the method to use when trying to connect to the specified SharePoint instance. When connecting to Office 365, the two main Authentication Types will be Office 365 OAuth/Standard/ADFS Authentication and Office 365 Web Browser Authentication (Not Auto Detected). Use the information in the following table for guidance.

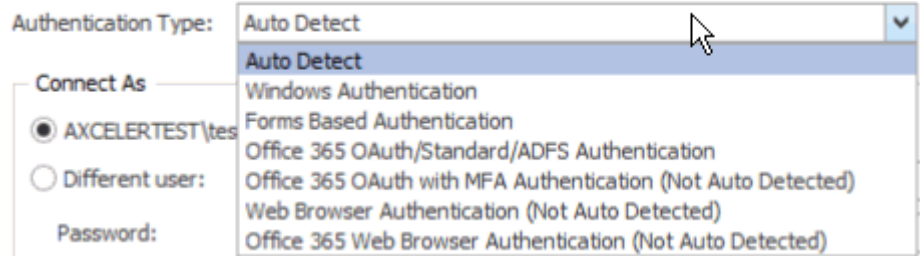

For a SharePoint Online connection that uses"modern" (not "legacy") authentication, you must select one of the O365 OAuth Authentication options or Office 365 Web Browser. If the account is also part of a SharePoint Online Multi-Factor [Authentication](https://social.technet.microsoft.com/wiki/contents/articles/36857.sharepoint-online-o365-set-up-multi-factor-authentication.aspx) Policy, Office 365 Web Browser or O365 OAuth with MFA Authentication must be used.

For more information about legacy vs. modern authentication, refer to the Microsoft Support article How modern [authentication](https://support.office.com/en-us/article/how-modern-authentication-works-for-office-2013-and-office-2016-client-apps-e4c45989-4b1a-462e-a81b-2a13191cf517) works for Office 2013 and Office 2016 client apps.)

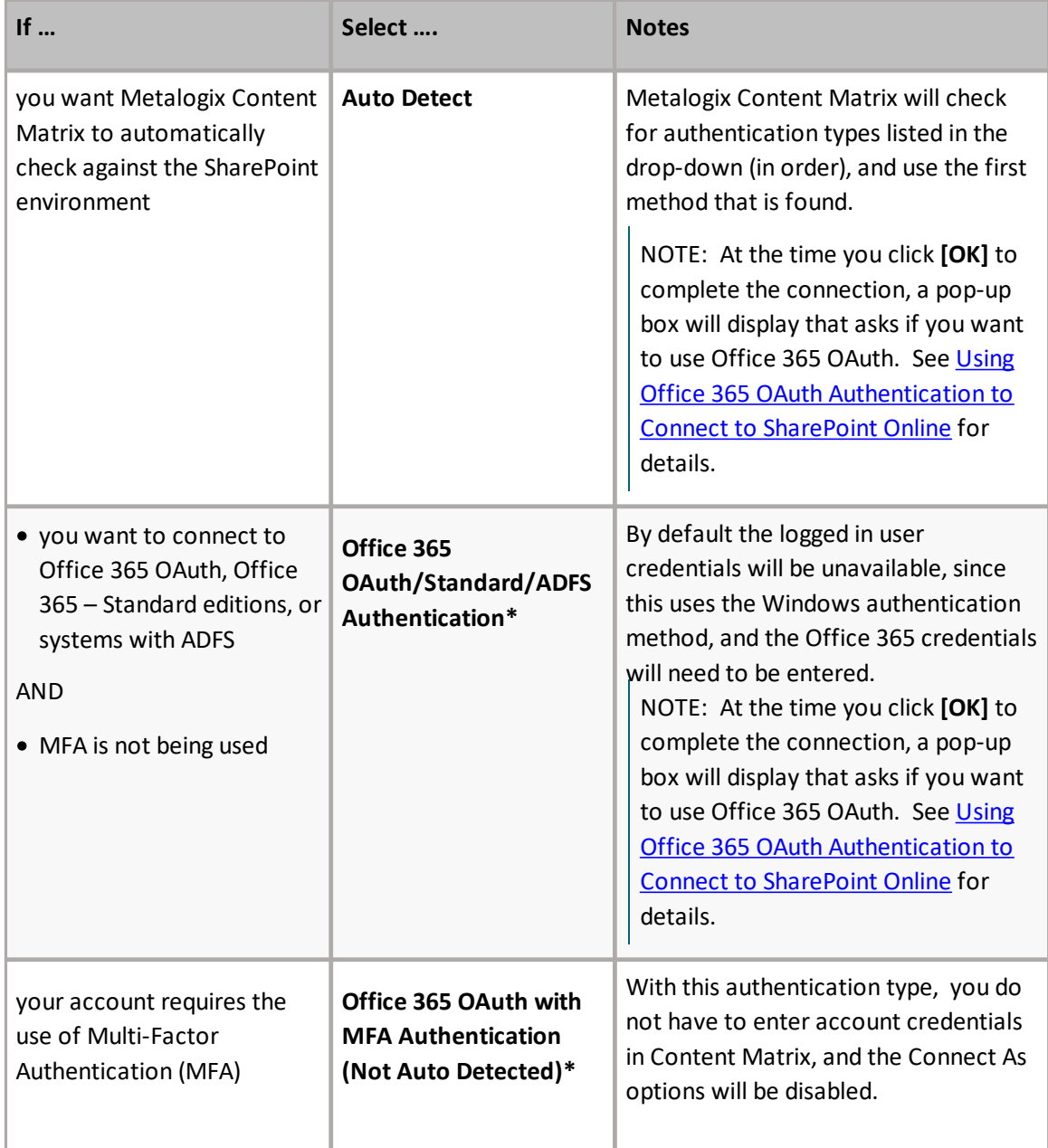

Connecting to SharePoint

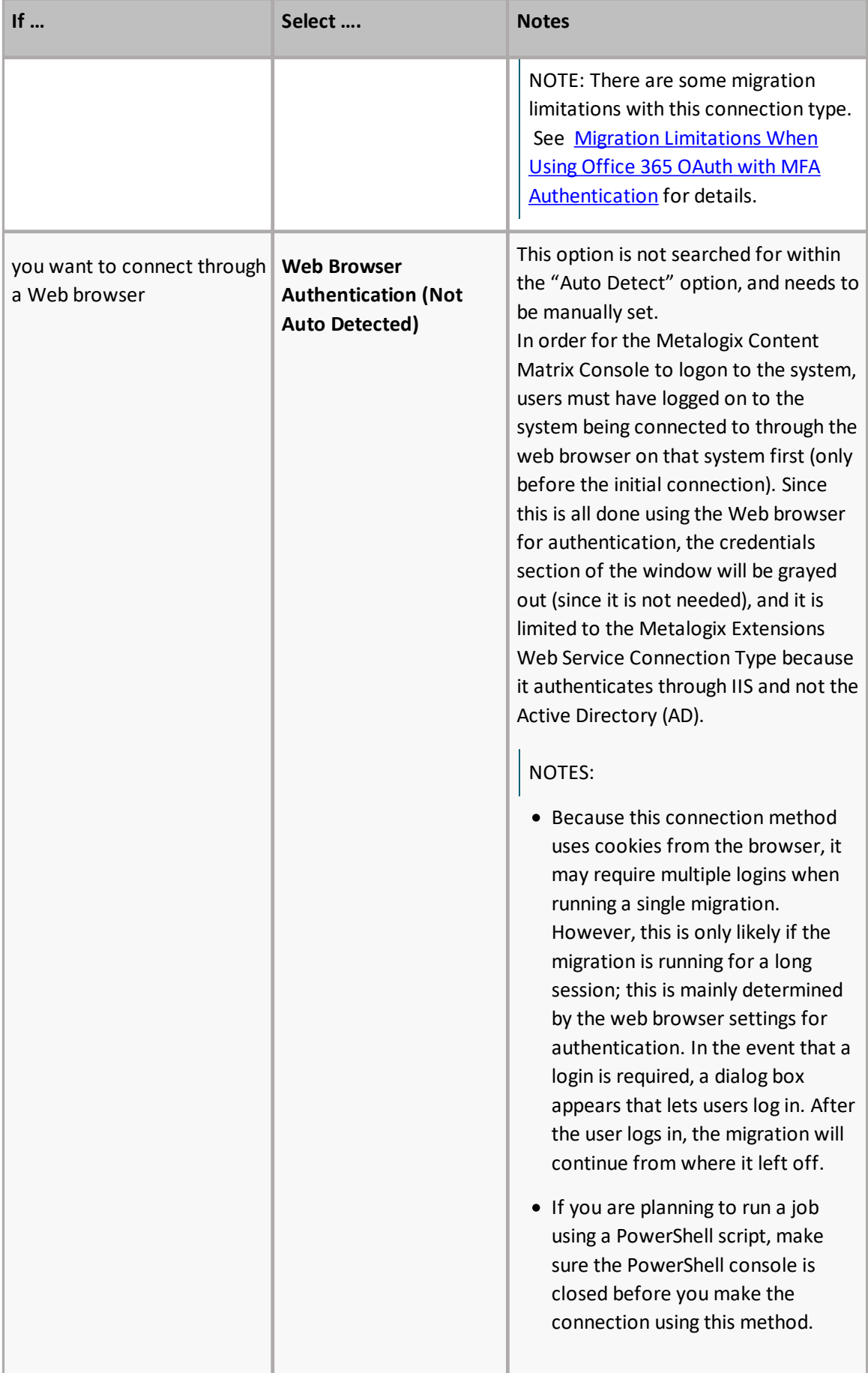

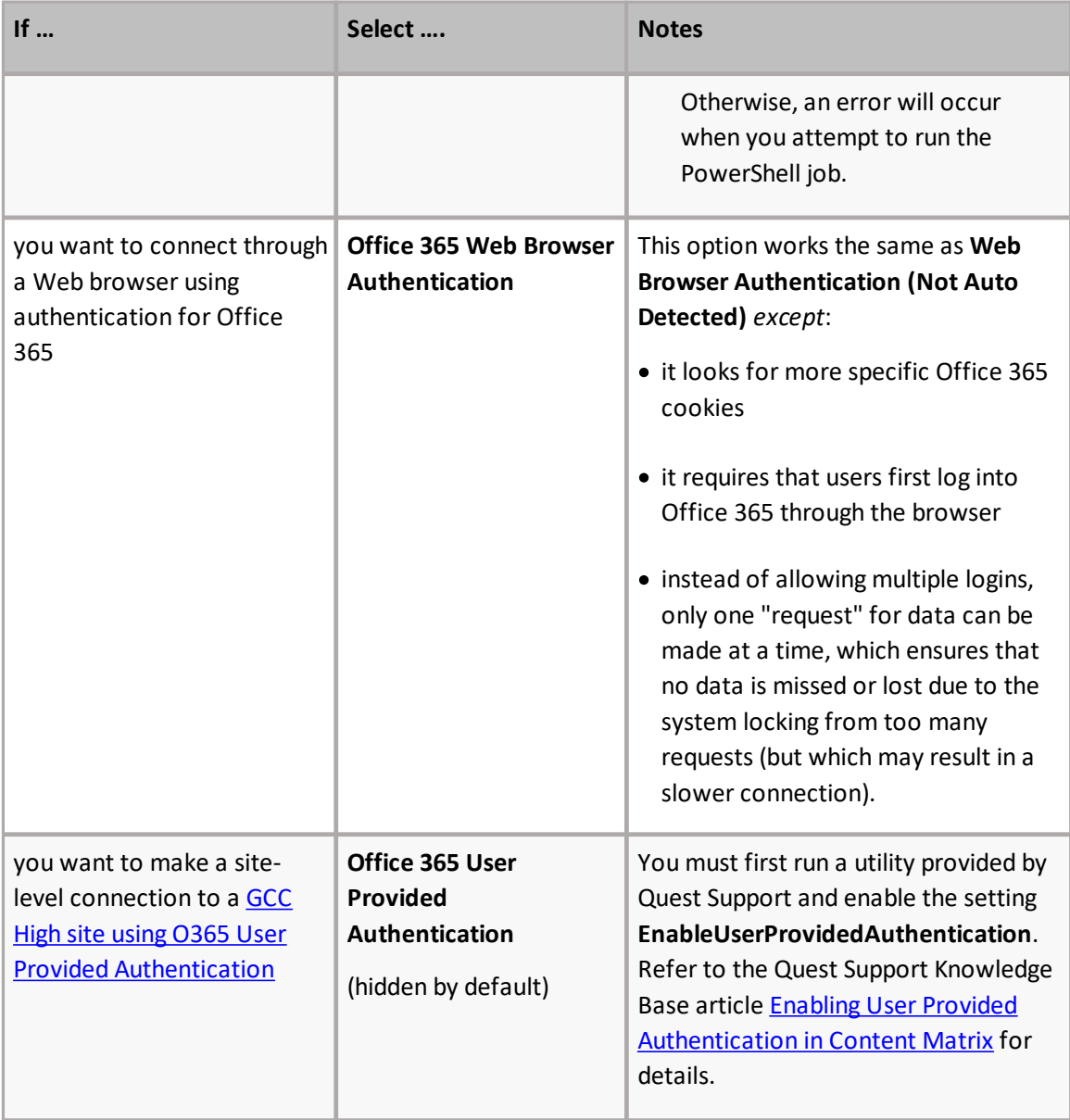

\* If you are connecting to SharePoint Online using OAuth authentication and you used a custom domain as the **Address**, you will also need to check the **Override SharePoint Online Tenant Domain Name** and enter the *default* tenant domain name (which can be found at [https://admin.microsoft.com/Adminportal#/Domains\)](https://admin.microsoft.com/Adminportal#/Domains) to allow Content Matrix to route the request to the proper region.

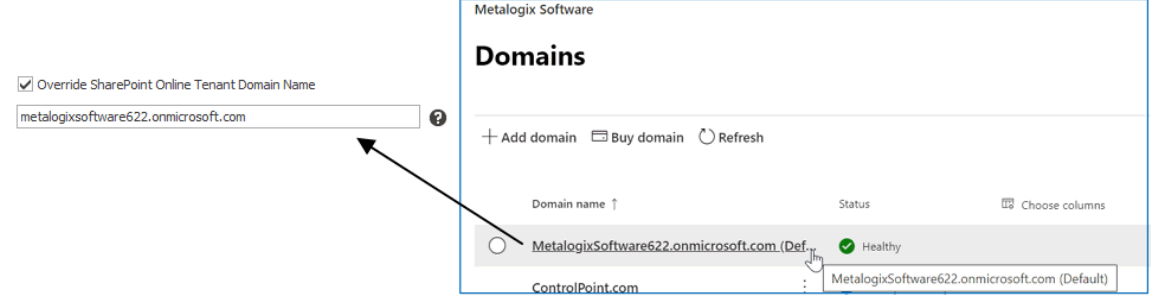

5. For **Connect As**, enter/select the login credentials you want to use to connect to the SharePoint site/server. Use the information in the following table for guidance.

NOTE: This option is disabled if you selected **Office 365 OAuth with MFA Authentication**, or **Web Browser Authentication (Not Auto Detected).**

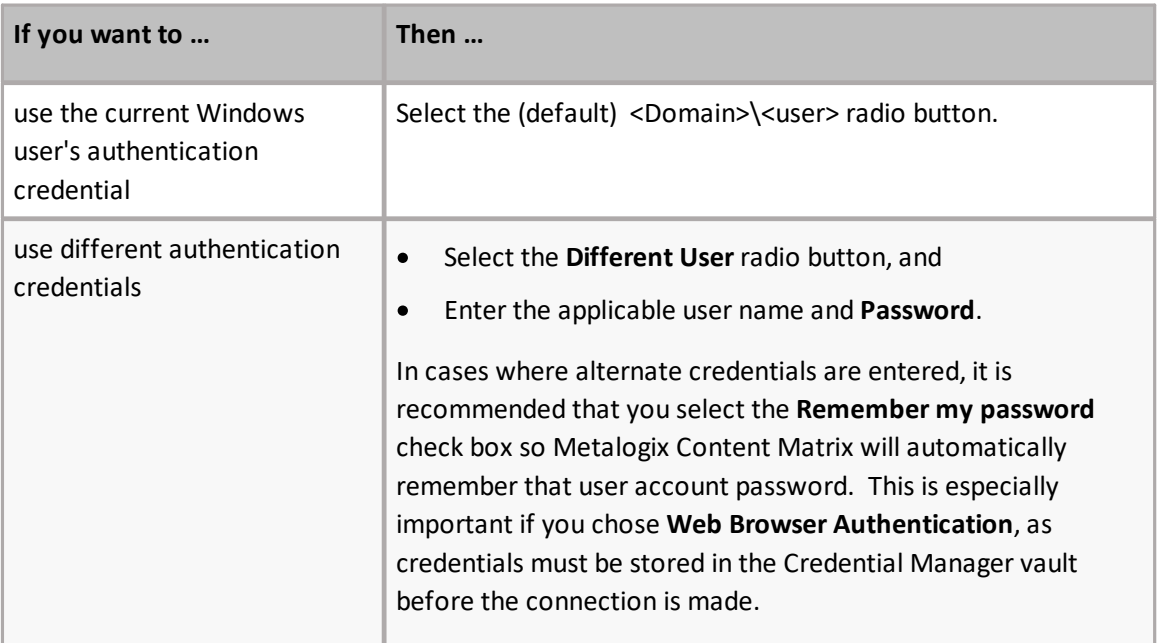

- 6. If you want to Add or Remove certificates to be included when connecting to SharePoint:
	- a) Select the **Included Certificates** tab.

Please see the Connecting with [Certificates](#page-76-0) for more details on connecting to SharePoint instances that require certificates.

b) After all of the desired connection options have been set, for all options tabs, click **[OK]** to establish the connection.

If you are making a tenant-level connection, the Limit Site Collections dialog displays, giving you the option to limit the site collections to include in your connection (which by importing an xml file with the list of URLs you want to include). This is useful if the environment you are connecting to includes a very large number of site collections. In this case, limiting displayed site collections can improve performance. Additionally, the **Include Office 365 tenant my site host connection** allows MySites to display under their own top-level connection node (alongside the main tenant node) with the following URL format: **http://[Tenant URL] my.sharepoint.com**. It is selected by default, but if you want to exclude them from the connection, uncheck this box.

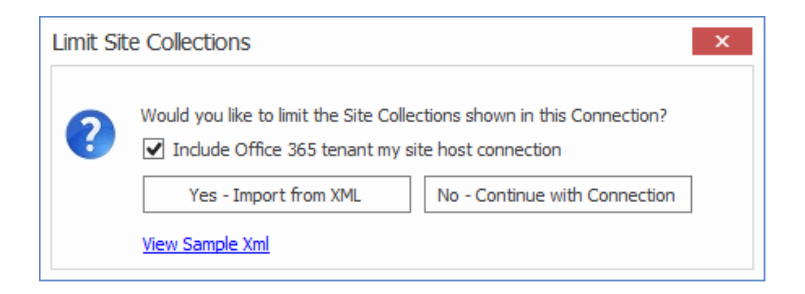

NOTE: If you want to **View Sample xml**, click the link on the dialog. The xml file you import must follow the same format as this sample.

- 7. Either:
	- Click **[Yes – Import from XML]** to specify the URLs of the sites you want to include in the connection, then browse/upload the file

OR

 Click **[No – Continue with Connection]** to add all sites within the selected scope to the  $\blacksquare$ connection.

If Metalogix Content Matrix successfully makes the connection, a new node will appear in the Explorer View, and you can expand this node and navigate through the SharePoint objects.

NOTE: Should the log file ever show a "could not find site on remote SharePoint server" exception message when working with CSOM connections,simply restart the CSOM service on all machines running the Metalogix Content Matrix console and then rerun the action.

## <span id="page-67-1"></span>**Using Office 365 OAuth Authentication to Connect to SharePoint Online**

Office 365 OAuth Authentication is a token-based authentication method that can be used as an alternative to Standard/ADFS Authentication to reduce throttling.

If Multi-Factor Authentication is set up for the tenant and enabled for the account (as described in the Microsoft TechNet article SharePoint Online - 0365: Set up Multi-Factor [Authentication\)](https://social.technet.microsoft.com/wiki/contents/articles/36857.sharepoint-online-o365-set-up-multi-factor-authentication.aspx), you can connect using **Office 365 OAuth with MFA Authentication** as an alternative to Office 365 Web Browser authentication.

NOTE: If you are using the **Office 365 OAuth with MFA Authentication** type, be aware that some migration [limitations](#page-71-0) apply.

#### <span id="page-67-0"></span>**Registering the Metalogix Content Matrix SharePoint Client Application for OAuth Authentication**

The very first time OAuth Authentication is selected, the application **Metalogix Content Matrix SharePoint Client** must be registered for the tenant.

**IMPORTANT:** Prior to version 9.2, the **Metalogix SharePoint Migration Client** application was used for OAuth Authentication. Jobs created before version 9.2 (including those that use PowerShell or Distributed Migration) will continue to use this application (as long as it is still registered in Azure Active Directory). Starting with version 9.2, all jobs using OAuth Authentication will use the **Metalogix Content Matrix SharePoint Client** application.

#### **Required Permissions**

At a minimum, the following permissions are required to register and provide consent for the Metalogix Content Matrix SharePoint Client application.

- · For a **site-level connection**, the account must have a minimum of **Site Administrator** and **Application Administrator** permission roles.
- · For a **tenant-level connection**, the account must have a minimum of **Application Administrator** permission role.

#### **Providing Consent to Grant the Application Requested Permissions**

The first time a Content Matrix user attempts to connect to SharePoint Online using Office 365 OAuth Authentication, a dialog displays requesting that you grant the permissions that the application needs to perform migrations.

A Global Administrator can check the **Consent on behalf of your organization** box, which will prevent this dialog from displaying for other users. If the account is not a Global Administrator, the **Consent on behalf of your organization** option will be hidden.

**IMPORTANT:** If a Global Administrator does not consent on behalf of the organization, each Content Matrix user who attempts to connect using Office 365 OAuth Authentication for the first time must sign in with an account that has the **Application Administrator** and **SharePoint Administrator** permission role.

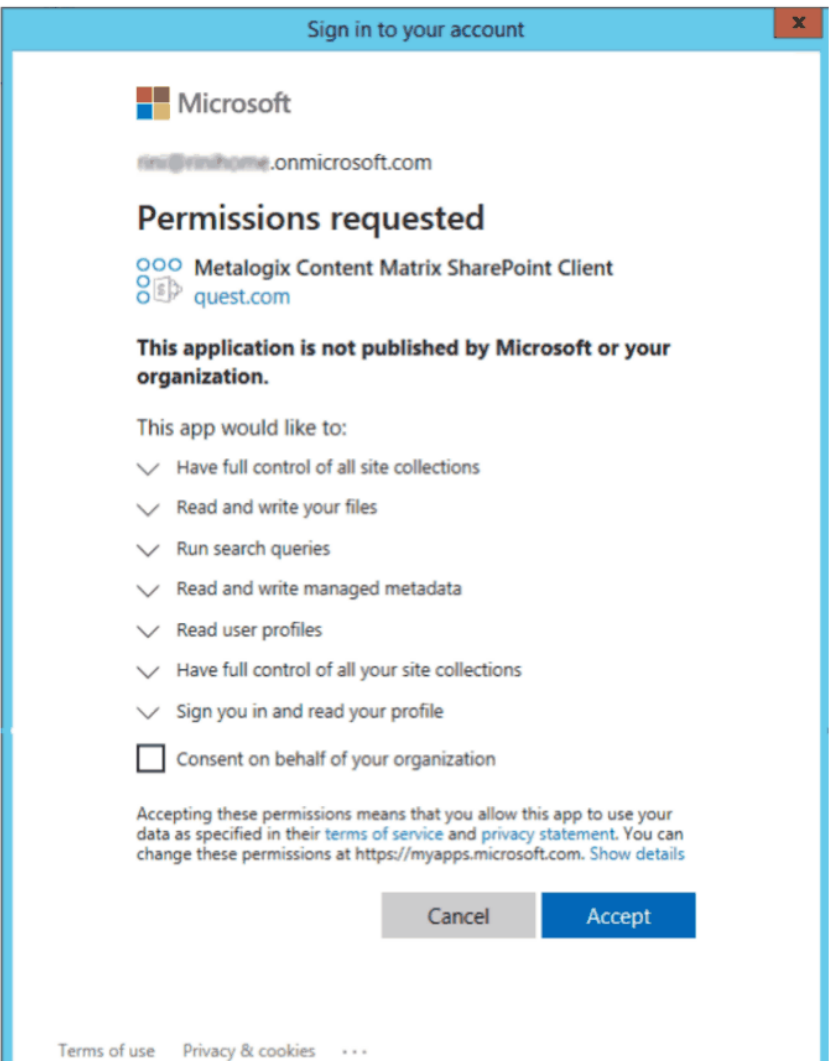

After **[Accept]** is clicked, the connection is created (and the application will be registered if it does not already exist in Azure Active Directory). In addition, the token cache file **ConnectionsTokenCache.dat** is created in the AppData/Roaming/Metalogix folder. (Note, if you have used OAuth Authentication in an earlier version of Content Matrix, this file will already exist.)

#### **Completing a Connection to SharePoint Online Using Office 365 OAuth Authentication**

When you select one of the Office 365 OAuth authentication types, before making a connection to SharePoint Online, a pop-up specific to the authentication type will display, as described in the following table.

NOTE: If you click the **Do not show the message again.** box, Content Matrix will continue to use the selected option and no longer display the pop-up. You can resume having the pop-up display by clicking **Reset Configuration Options** on the ribbon toolbar Settings tab.

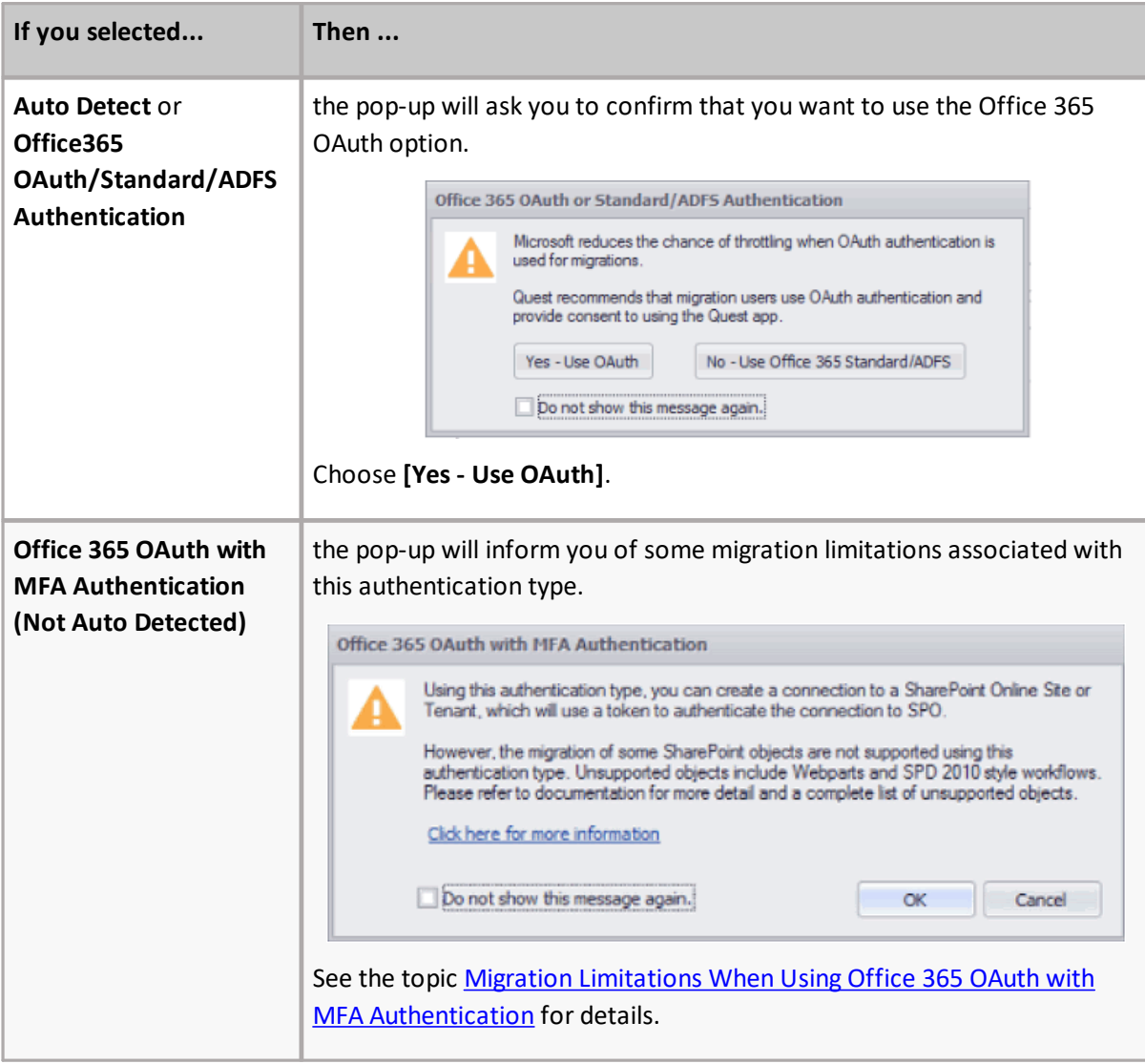

**70**

#### **Signing into your O365 Account to Use Office 365 OAuth Authentication**

When prompted to sign into your O365 account, for **Auto Detect** or **Office365 OAuth/Standard/ADFS Authentication**, you must use the account you specified as the **Connect As** account in Content Matrix. The connection will fail if you try to sign in with another account. (This is not an issue with **Office 365 OAuth with MFA Authentication**, which does not use a Connect As account.)

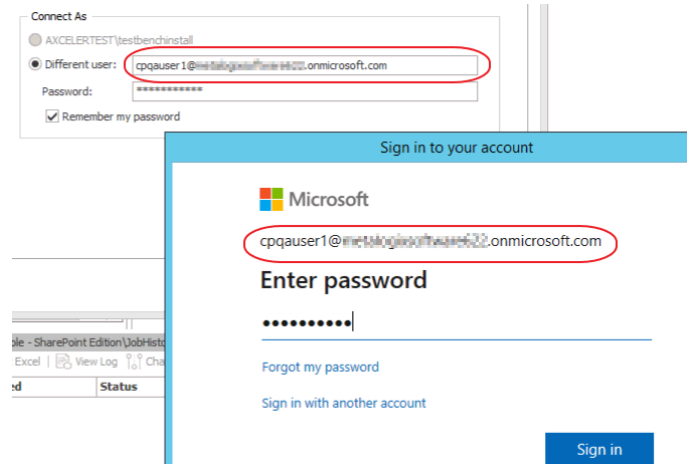

**IMPORTANT:** If you are using OAuth Authentication for the first time, a dialog may display requesting that you consent to granting permissions that the application needs to perform migrations. To provide this consent, the account must be an **Application Administrator**. (This dialog will not display if a Global [Administrator](#page-67-0) has granted consent on behalf of the organization.)

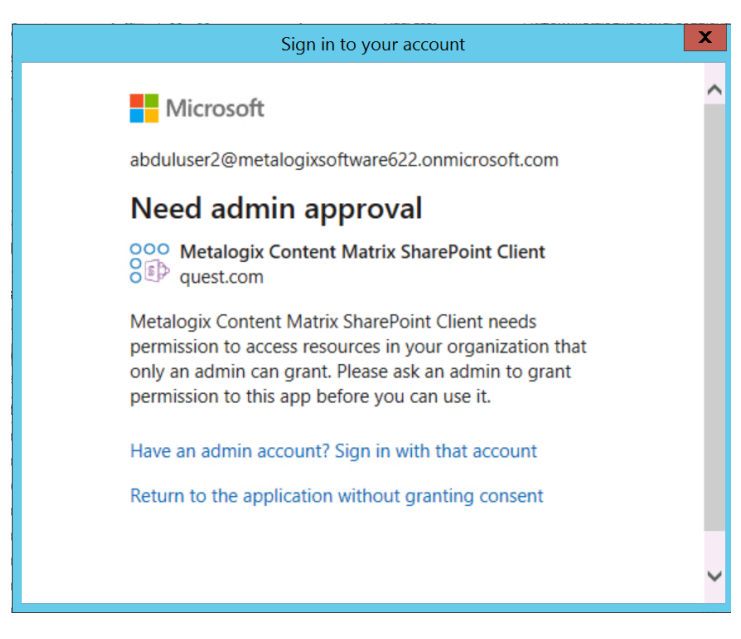

## <span id="page-71-0"></span>**Migration Limitations When Using Office 365 OAuth with MFA Authentication**

The following migration options are currently not supported when **Office 365 OAuth with MFA** is used as the Authentication Type, and they will be disabled.

NOTE: If your SPO tenant is configured for Multi Factor Authentication and it is important for you to migrate these objects, you will need to use **Office 365 Web Browser Authentication** instead. **Office 365 OAuth/Standard/ADFS Authentication** does not work in an MFA-configured environment.

- · The following List Settings:
- Survey Options (under list settings for Survey List)
- Browser enabled InfoPath form templates (that is, they will not be browser-activated at the target)
- Classic web parts, unless the **Import [Pipeline](#page-121-0)** is being used
- · Nintex Forms
- · Nintex Workflows

NOTE: Even if the options are checked, Nintex workflows will not be migrated for Office 365 OAuth with MFA Authentication. SPD 2013 style workflows, however, will be migrated.

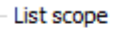

 $\sqrt{}$  Preserve out of the box list workflow associations

 $\sqrt{}$  Preserve workflow associations for SharePoint Designer and Nintex Workflow മ

#### Content type scope

○ Preserve out of the box content type workflow associations

○ Preserve workflow associations for SharePoint Designer and Nintex Workflow

- · Content type InfoPath forms
- · List and Site level content type information management policies.

## **Migrating to SharePoint Online Using the Import Pipeline**

Metalogix Content Matrix currently has limited [support](#page-72-0) for migration using the Import Pipeline.

By default, when the **Use Import Pipeline** option is checked on the List [Content](#page-165-0) Options tab, the **SPO Provided Azure Containers** option is selected. However, if you want to use **Azure Private Containers**, you will also need to populate the **Azure Storage Connection String** field.

For detailed information on additional system and configuration requirements for using the Import Pipeline, please see:
- · [Configuring](#page-341-0) Settings for Migrations Using the Import Pipeline
- · the *Metalogix Content Matrix Performance Optimization Guide* PDF document included in the installation zip file, includes instructions for configuring Azure Private Containers.

### **Objects and Actions Supported Using the Import Pipeline**

### **Supported Objects**

The following is a list of objects that can be migrated using the Import Pipeline:

- · Announcements
- · Alerts

EXCEPTION: If the scope contains unsupported lists, the lists themselves will migrate over the CSOM connection, but the migration of alerts for these lists will fail, as CSOM connections do not support the migration of alerts**.**

- · Calendars
- · Contacts
- · Custom lists
- · Discussion boards, including versioning for discussion topics and replies (as opposed to non-Azure migrations, which do not migrate discussion topic versions).

NOTE: **Featured Discussion** and **Best Reply** metadata is currently not supported.

- · Document libraries
- · Issue tracking
- · Links
- · Managed metadata (also known as taxonomy fields) in lists and libraries

**IMPORTANT:** If using a SharePoint 2010 Database connection as the source, before migrating lists and libraries containing Managed Metadata using the Import Pipeline all affected metadata must already be migrated to the target (using a non-database connection) and the source and target GUIDs of all affected metadata must already be mapped. For information about mapping GUIDs, see GUID [Mapping](#page-197-0).

- · Multi-language migration
- · Project tasks
- · Surveys with single or multiple responses

NOTE: Currently, if you are using Office 365 OAuth with MFA [Authentication,](#page-71-0) Survey Options for a Survey list are not migrated.

· Tasks

· Classic web parts

NOTE: For a list of supported web parts, requirements, and limitations, see Using the [Import](#page-121-0) Pipeline to [Migrate](#page-121-0) Classic Web Parts.

· large files (15 GB orlarger)

In order to perform any of the supported migration actions using the Import Pipeline, the applicable options must be checked on the Copy Options Dialog > List [Content](#page-165-0) Options tab.

#### **Unsupported Objects**

Migration using the Import Pipeline currently does not support:

- · .aspx files
- · InfoPath forms
- · SharePoint 2007 Publishing Images libraries (which migrate as Asset Libraries over CSOM unless part of an override)

See also How Metalogix Content Matrix Handles Objects Not [Supported](#page-74-0) for Import Pipeline Migration.

#### **Supported Actions**

The following is a list of actions that are currently supported for Import Pipeline migration:

- ·Paste Site Collection
- ·Paste Site as Sub Site
- ·Paste All Site Content
- · Paste MySites
- · Paste List as Folder
- · Paste List Content > All List Items and Folders (to an empty document library only, Full Copy mode only)
- · Paste Folder
- · Paste Folder Content > All List Items and Folders
- · Paste Site Objects > Alerts\*
- ·Paste List Objects > Alerts\*

\* If the scope contains unsupported lists, the migration of alerts for the unsupported lists will fail.

#### <span id="page-74-0"></span>**How Content Matrix Handles Objects Not Supported for Migrations Using the Import Pipeline**

By default, when Import Pipeline migration is enabled:

- · If a library contains both supported and unsupported objects:
	- **for optimal performance, supported objects will be migrated first using the Import Pipeline, then** unsupported objects will be migrated using CSOM

AND

objects that are unsupported will be identified as such in the log [file](#page-246-0).

NOTE: You have the option of overriding the default behavior so that if a library contains both supported and unsupported objects, the entire library will migrate using CSOM. To do this, change the value of the key AllowPartialPipelineMigration in the configuration variable file [EnvironmentSettings.xml](#page-339-0) from *true* to *false*.

### **CSOM Migration Limitation**

When a CSOM connection is used, while item IDs for other types of lists can be preserved, library document IDs (and by extension, lookup columns, which rely on these IDs) are not preserved on the target. Document ID preservation is only supported for objects migrated using the Import Pipeline.

See also Preserving SharePoint List Item IDs with a CSOM [Connection](#page-370-0) Type.

### **How Content Matrix Determines Import Pipeline Migration Batch Sizes**

When migrating using the Import Pipeline, the [EnvironmentSettings.xml](#page-339-0) file includes configurable thresholds for batch sizes in both number of items (200 by default) and size (1000 MB by default). Content Matrix determines the size of a batch to upload to SPO when the lower threshold is met.

For example:

- · If a library has 20 documents, each of which is 100 MB, Content Matrix will use the size threshold and will create two batches of 1000 MB.
- · If a library has 1000 documents, each of which is 1KB, Content Matrix will use the item threshold and will create five batches of 200 items.

NOTE: If more than one version of an item is being migrated, Content Matrix will count each version as a separate item when determining batch size.

Refer to the topic [Configuration](#page-341-0) Settings for Migrations Using the Import Pipeline for information on changing batch sizes and other Import Pipeline configuration settings.

## **Excluding Individual Items from a Migration Usng the Import Pipeline**

It is possible to migrate individual lists and document libraries that are supported by the Import Pipeline using CSOM instead of the Import Pipeline, even if **Use Import Pipeline** is enabled on the **Copy Options > List Content Options** dialog.

#### **To exclude individual items from Import Pipeline migration:**

- 1. Navigate to **ApplicationSettings.xml** (located by default in C: \Users\<USER>\AppData\Roaming\Metalogix\Metalogix Content Matrix Console - SharePoint Edition) and open it in a text editor.
- 2. Navigate to the ListNamesToIgnoreForAzure entry. The default code block is shown below:

```
<XmlableEntry>
<Key>ListNamesToIgnoreForAzure</Key>
<Value>FormServerTemplates|SiteAssets</Value>
</XmlableEntry>
```
3. In the Value element, insert the internal names of the lists and document libraries to be excluded from using the Import Pipeline during migration.

If multiple lists and libraries are provided, they must be separated by the '|' character, as shown in the default code block above.

4. Save and close **ApplicationSettings.xml**.

## **Migrating individual Lists/Libraries Created from Third Party Custom List Templates Using the Import Pipeline**

If you want to migrate lists created using a third party custom list template and the Base Template ID is not available in the ListTemplateTypes, do the following:

- 1. Navigate to **ApplicationSettings.xml,** located by default in the folder C: \Users\<USER>\AppData\Roaming\Metalogix\Metalogix Content Matrix Console - SharePoint Edition.
- 2. Open **ApplicationSettings.xml** in a text editor.
- 3. Navigate to the ListNamesToIncludeForAzure entry. The default code block is shown below.

```
<XmlableEntry>
<Key>ListNamesToIncludeForAzure</Key>
</Value>
</XmlableEntry>
```
4. In the Value element, insert the internal names of the lists and document libraries to be included for Azure migration.

If multiple lists and libraries are provided, they must be separated by the '|' character, as shown below.

```
<Value>TestLibrary1|TestLibrary2</Value>
```
5. Save and close **ApplicationSettings.xml**.

## **Connecting with Certificates**

When connecting to SharePoint, there are two options that can be used to add certificates to the list of included certificates: **Add Installed Certificate** and **Add Certificate From File**.

SharePoint connections do not actually save the certificate information directly, but instead they save the data on how to locate the certificates that are in use. This means that if the certificates are deleted or moved from the referenced location, they will no longer be used with the SharePoint connection and will have to be manually re-added.

SharePoint Certificates are also supported when generating a [PowerShell](#page-291-0) script. It is still recommended that the initial SharePoint connection is first configured in the Metalogix Content Matrix Console. The recommended process when working with certificates and PowerShell is to first add the connection (with certificates) in Metalogix Content Matrix, then set up a migration action in the UI and generate a PowerShell script. This will allow you to get the connection format that is required to create a connection in PowerShell, and it can then be written out manually (if desired).

It should also be noted that the **Web Browser Authentication** type does not automatically detect certificates. In order for certificates to be included with this method, they must first be installed in the appropriate locations in order for a web browser itself to access them.

NOTE: In some cases, including certificates can potentially result in receiving "maximum request length" messages when migrating smaller files because the certificate information is included when the data is being migrated.

#### <span id="page-76-0"></span>**To Add Installed Certificates:**

Only "Personal" certificates can be added in this manner because it is the only store that web browsers use to find certificates when accessing a website.

1. In the **SharePoint Logon** dialog, select the **Include Certificates** tab.

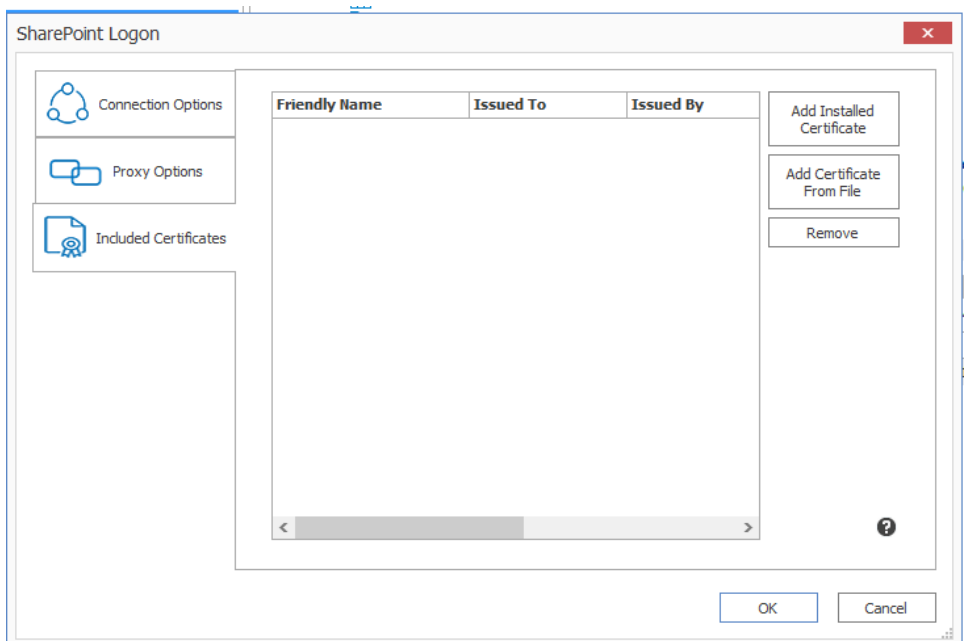

2. Click **[Add Installed Certificate]**.

The **Add Installed Certificates** dialog displays all of the certificates that are installed in the logged in user account's "Personal" certificate store.

3. Select any certificates that should be included, and click **[OK].**

When you return to the **SharePoint Logon** dialog the selected certificates be displayed in the **Included Certificates** list, and they will be included whenever Metalogix Content Matrix is running an action to or from the SharePoint connection.

#### **To Add a Certificate from a file:**

- 1. In the **SharePoint Logon** dialog, select the **Include Certificates** tab.
- 2. Click **[Add Certificate From File]**.
- 3. Either:
	- enter a filename and location into the **Certificate File** text box

OR

- select the **Browse** button to open a file explorer dialog and navigate to, and select, the desired certificate.
- 4. If a password is required to use with the certificate, enter it in the **Password (optional)** text box.

NOTE: When a connection to SharePoint is made, Metalogix Content Matrix will save the password field for any certificates so it can re-establish a connection to that SharePoint instance at a later date. If you are not comfortable with entering the password in the Password (optional) field, you can move the certificate into the user account's "Personal" folder, and use the Add [Installed](#page-76-0) [Certificate](#page-76-0) option instead, provided the user account/password is the same.

When you return to the **SharePoint Logon** dialog, the selected certificate will display in the **Included Certificates** list, and it will be included whenever Metalogix Content Matrix is running an action to or from the SharePoint connection.

#### **Important Note About Self-Signed Certificates**

For security purposes, Content Matrix always attempts to validate a certificate when connecting to a TLS/SSL site. Content Matrix cannot validate a self-signed certificate for an on-premises connection however, and if it attempts to do so you will be unable to complete the connection. To avoid this issue, you must change the value of the key BypassCertificateValidation in the [EnvironmentSettings.xml](#page-339-1) file to **True**.

## **Removing Certificates**

Any certificates that have previously been added through the two **Add Certificates** options can also be removed from the list of **Included Certificates**.

#### **To remove a certificate:**

- 1. In the **SharePoint Logon** dialog, select the **Include Certificates** tab.
- 2. Select the certificate(s) that you want to remove.
- 3. Click **[Remove]**.

## **Connecting to SharePoint Using PowerShell**

You can create and edit connections to SharePoint using PowerShell. These connections will display in the Content Matrix Console.

#### **To access the PowerShell cmdlets for connecting to SharePoint:**

Open a PowerShell or PowerShell ISE session and add the PowerShell snap-ins for the [application](#page-291-1) [framework.](#page-291-1)

The following cmdlets are now available:

- · [Get-MLSharePointConnections](#page-79-0)
- · [New-MLSharePointConnection](#page-79-1)
- · [Set-MLSharePointConnection](#page-81-0)
- · [New-MLSharePointDbConnection](#page-81-1)
- · [Set-MLSharePointDbConnection](#page-82-0)

· [Remove-MLSharePointConnection](#page-82-1)

#### <span id="page-79-0"></span>**To retrieve information about active connections in the Console:**

Select (from the PowerShell ISE Command Window) or enter **Get-MLSharePointConnections**, then run the cmdlet.

Details display for each active connection.

#### <span id="page-79-1"></span>**To create a new connection to SharePoint:**

1. Select (from the PowerShell ISE Command Window) or enter **New-MLSharePointConnection**.

NOTE: If you want to cr[e](#page-81-1)ate a connection to a SharePoint database, use the [New-](#page-81-1)[MLSharePointDbConnection](#page-81-1) cmdlet.

2. Select or enter the applicable parameters. Use the information in the following table for guidance.

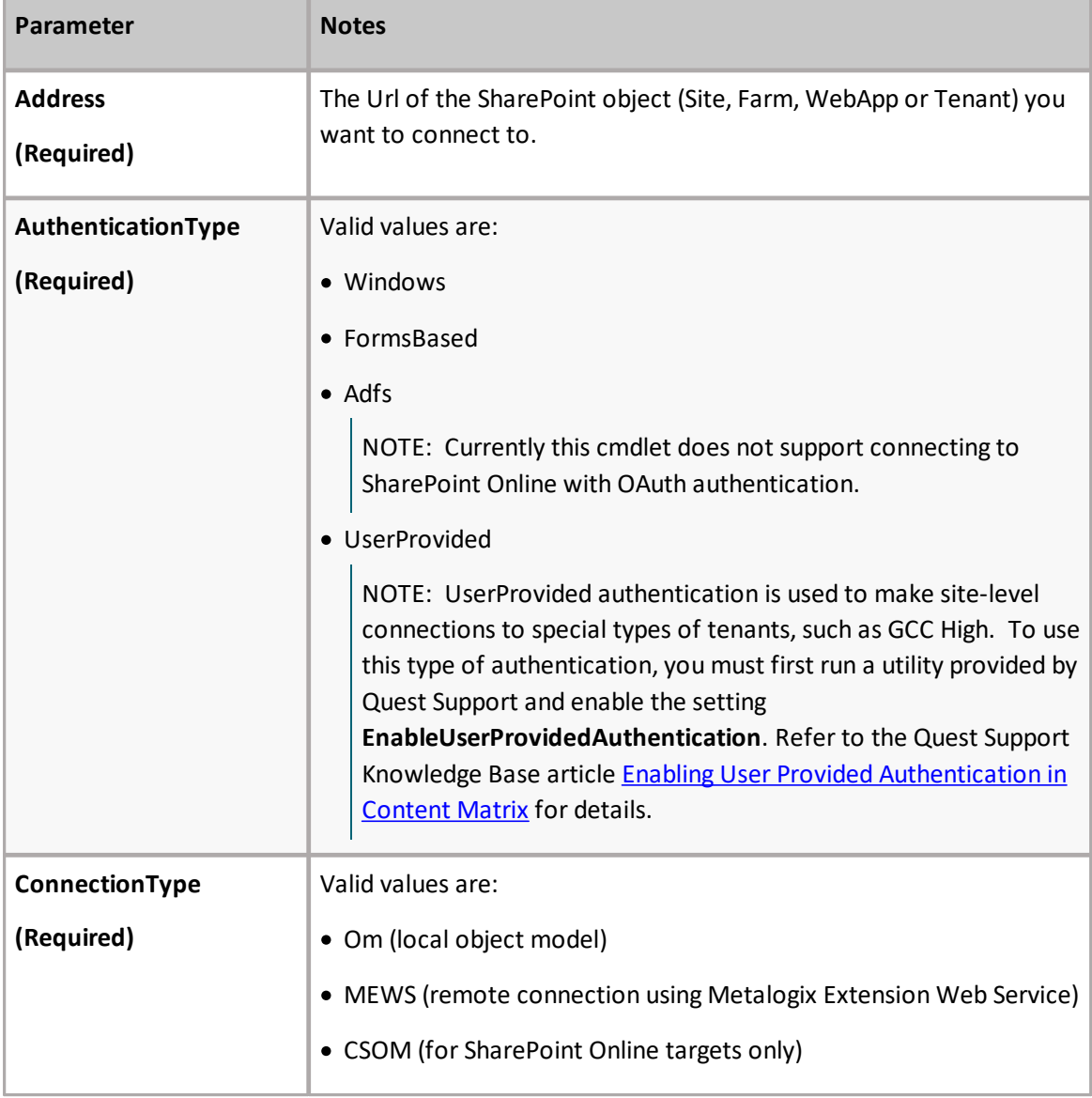

**80**

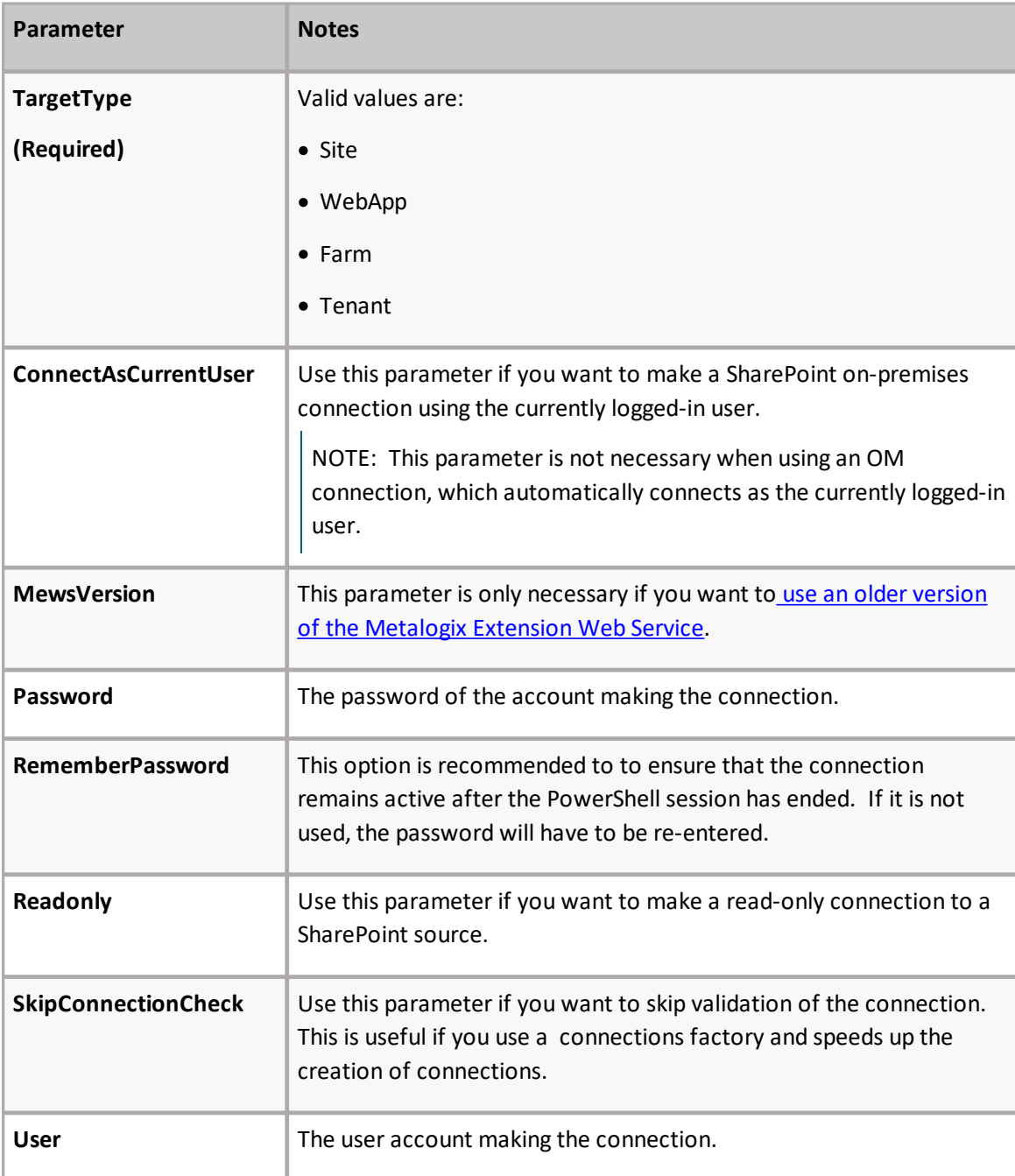

#### 3. Run the cmdlet.

#### Example Scripts:

New-MLSharePointConnection -Address http://win-pvf4cd21m55/ - AuthenticationType Windows -ConnectionType MEWS -TargetType Site -Password "Pass" -User Administrator -RememberPassword

```
New-MLSharePointConnection -Address https://metalogixsoftware-
admin.sharepoint.com -AuthenticationType Adfs -ConnectionType Csom -
TargetType Tenant -Password "Pass" -RememberPassword -User
cpqauser@metalogixsoftware.onmicrosoft.com
```
#### <span id="page-81-0"></span>**To edit a connection to SharePoint:**

- 1. Select (from the PowerShell ISE Command Window) or enter **Set-MLSharePointConnection**.
- 2. Enter the **ConnectionId**.

NOTE: You can obtain the ConnectionId by running the **Get-MLSharePointConnections** cmdlet.

You can now update any of the following parameters, then run the cmdlet:

- · **ConnectAsCurrentUser** (on premises connections only)
- · **Password**
- · **RememberPassword**
- · **SkipConnectionCheck**

NOTE: Use this parameter if you want to skip validation of the connection. This is useful if you use a connections factory and speeds up the creation of connections.

· **User**

Example Script:

```
Set-MLSharePointConnection -ConnectionId '91335f9c-9311-439e-9b8e-
78d6f7ef480a' -Password pass -RememberPassword -User Administrator
```
#### <span id="page-81-1"></span>**To connect to a SharePoint database:**

- 1. Select (from the PowerShell ISE Command Window) or enter **New-MLSharePointDbConnection**.
- 2. Select or enter the applicable parameters as you would if you were [connecting](#page-45-0) to a SharePoint [database](#page-45-0) from the Content Matrix Console:
	- · **Database**
	- · **Server**
	- · **ConnectAsCurrentUser**
	- · **EncryptConnection**
	- · **Hostname**
	- · **Password**

NOTE: It is recommended that you select the **RememberPassword** option to ensure that the connection remains active after the PowerShell session has ended.

- · **SQLUser**
- · **TrustServerCertificate**

An additional parameter, **SkipConnectionCheck** allows you to skip connection validation. This is useful if you use a connections factory and speeds up the creation of connections.

#### Example Script:

```
New-MLSharePointDbConnection -Database TestDb -Server sqlServer2 -
ConnectAsCurrentUser
```
#### <span id="page-82-0"></span>**To edit a SharePoint database connection:**

- 1. Select (from the PowerShell ISE Command Window) or enter **Set-MLSharePointDbConnection**.
- 2. Enter the **ConnectionId**.

NOTE: You can obtain the ConnectionId by running the **Get-MLSharePointConnections** cmdlet.

You can now update any of the following parameters, then run the cmdlet:

- · **ConnectAsCurrentUser**
- · **Password**
- · **RememberPassword**
- · **SkipConnectionCheck**
- · **SQLUser**

Example Script:

```
Set-MLSharePointDbConnection -ConnectionID '2F91B056-C300-4263-9FA6-
17EEDF583594' -Password newPassword
```
#### <span id="page-82-1"></span>**To remove a SharePoint connection:**

- 1. Select (from the PowerShell ISE Command Window) or enter **Remove-MLSharePointConnection**.
- 2. Enter the **ConnectionId**.

NOTE: You can obtain the ConnectionId by running the **Get-MLSharePointConnections** cmdlet. You can remove multiple connections using the PowerShell pipeline variable.

3. Run the cmdlet.

Example Scripts:

```
Remove-MLSharePointConnection -ConnectionID '2F91B056-C300-4263-9FA6-
17EEDF583594'
```
#### *Remove multiple connections using the PowerShell pipeline variable:*

```
Remove-MLSharePointConnection -ConnectionID '2F91B056-C300-4263-9FA6-
17EEDF583594 ,'2F91B056-C300-4263-9FA6-17EEDF583594','2F91B056-C300-4263-
9FA6-17EEDF583594' | Remove-MLSharePointConnection
```
# **Preparing for a Migration**

Metalogix Content Matrix offers a number of tools to help you locate and organize data and in preparation for your migration. You can:

- Search for SharePoint sites, lists, folders, and/or [items/documents](#page-83-0) that meet criteria you specify
- · Preview [documents](#page-85-0)
- · Create [SharePoint](#page-87-0) objects
- · Delete [SharePoint](#page-90-0) objects
- · Compare [SharePoint](#page-91-0) objects on source and target
- · [Check](#page-96-0) links
- <span id="page-83-0"></span>· View [StoragePoint](#page-100-0) details

## **Using the Search Function**

This search feature allows you to do a search through the top-level node of a SharePoint connection for sites, lists, folders, and files. Filters can also be applied to the search criteria using the four main metadata fields (Created, Created By, Modified, Modified By) as well as content types. The search results can be sorted through, and you can view each returned item's properties. You can also run actions on returned items using the right-click menu.

This option is only available when **[Advanced](#page-35-0) Mode** is enabled.

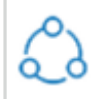

For SharePoint 2013, the Search function is only available when using a **SharePoint Database connection**.

#### **To run a Search:**

- 1. In **Explorer View**, select the connection in which you want to search.
- 2. Right-click and choose **Search**.

**84**

3. Enter a **Search Term/Filter** and/or click **[Advanced Options]** and select any additional criteria you want to use.

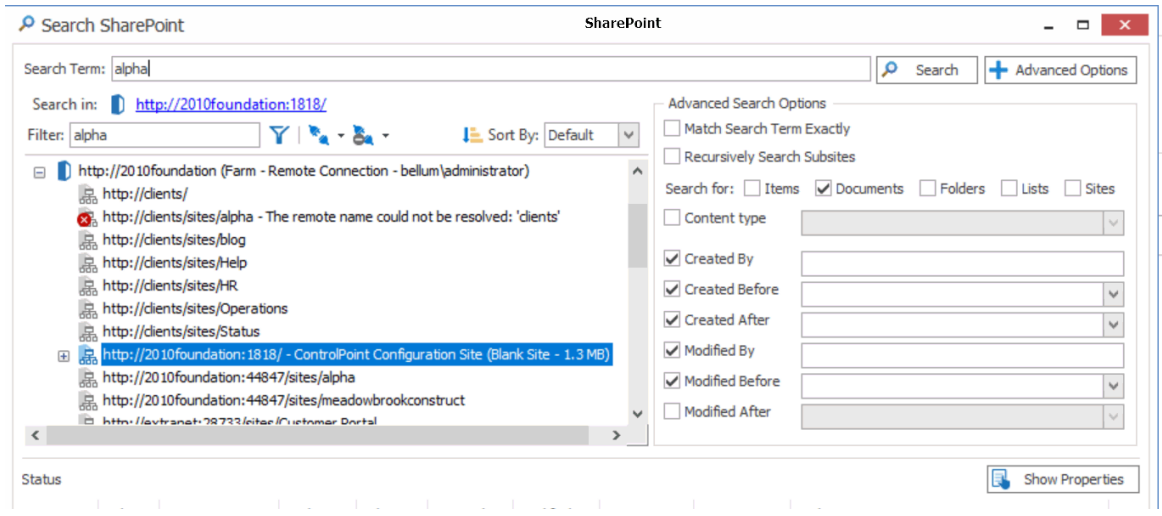

4. Click **[Search]**.

All the results of the search display in the bottom pane. Select a result from the list to:

- ·View the metadata field properties for a selected item (by clicking **[Show Properties]).**
- ·Perform an action on a selected item (by right-clicking it and choosing the action).

### **Working with Search Results**

Search results display in the bottom half of the dialog. You can sort results by any available column.

#### **To view an object's Properties:**

Select an object in the results list to populate the **Search Properties** section.

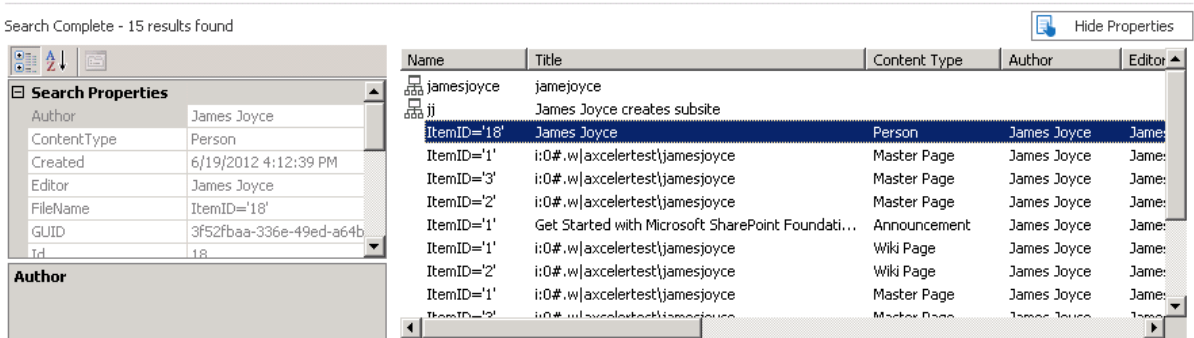

From Search results, you can perform the same actions that are available in the explorer view for the selected object type.

**85**

#### **To act on a search result:**

Select an object in the results list, right click, and choose the appropriate option. Refer to the applicable topic in this guide for details.

## <span id="page-85-0"></span>**Previewing Documents**

Metalogix Content Matrix can let you preview documents that are in a Document Library before any actions are taken on them. Any documents that are being previewed will open in the appropriate (associated) application on the Desktop.

NOTE: Items from a SharePoint List view cannot be previewed, as these items are not actual documents. The option to preview a document is only available from the Items view tab.

#### **To Preview a Document:**

- 1. In the **Explorer View** tab, navigate to the desired Document Library that contains document that you want to preview.
- 2. Switch to the **Items** view tab.
- 3. Select any document that you want to preview, right-click, and choose **Preview Document**.

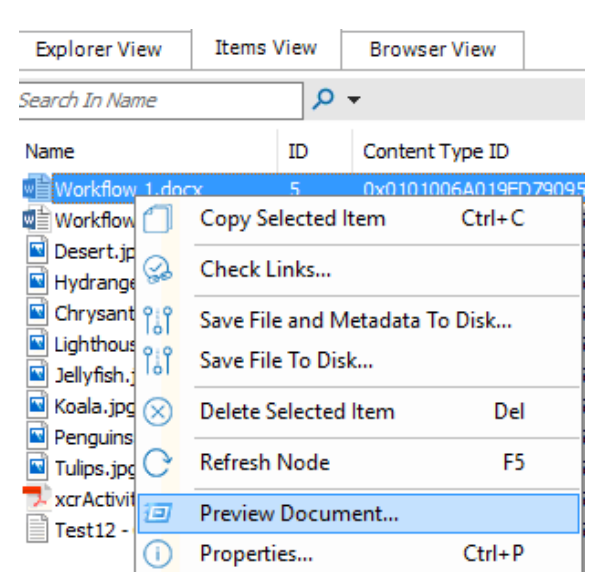

The selected document will open in the appropriate (associated) application on the Desktop.

## **Creating a SharePoint Object**

You can create new SharePoint site collections, sites, folders, and lists via the Metalogix Content Matrix Console.

These options are only available when **[Advanced](#page-35-0) Mode** is enabled.

You may want to create these new SharePoint objects, or "containers," that you can then migrate existing source content into the new container as an alternative the more conventional method of performing a migration, which involves copying source content into *existing* containers on the target.

## **Creating a SharePoint Site Collection**

You can create a site collection for a read/write (source/target) connection type at the farm/tenant, or Web application level. If creating a site collection is invalid for the connection type, this option will be disabled.

This option is only available when **[Advanced](#page-35-0) Mode** is enabled.

#### **To create a new SharePoint site collection:**

- 1. In the Explorer View navigate to the SharePoint Farm/ Web Application (on premises) or Tenant (SharePoint Online) where the new site collection should be created.
- 2. Right-click and choose **Create Site Collection.**
- 3. Complete the fields on the Create Site Collection dialog for the selected Mode as you would if you were creating a site collection from within SharePoint.

NOTE: In addition, you have the option to create a host named site collection using the Host Header option. Refer to the [Microsoft](https://social.msdn.microsoft.com/Forums/office/en-US/d549a367-ae78-4ed2-ab0e-826bfb94500f/sharepoint-hosted-apps-on-host-header-based-web-applications-vs-web-application-without-host-header?forum=appsforsharepoint) TechNet article details about host-named site collections.

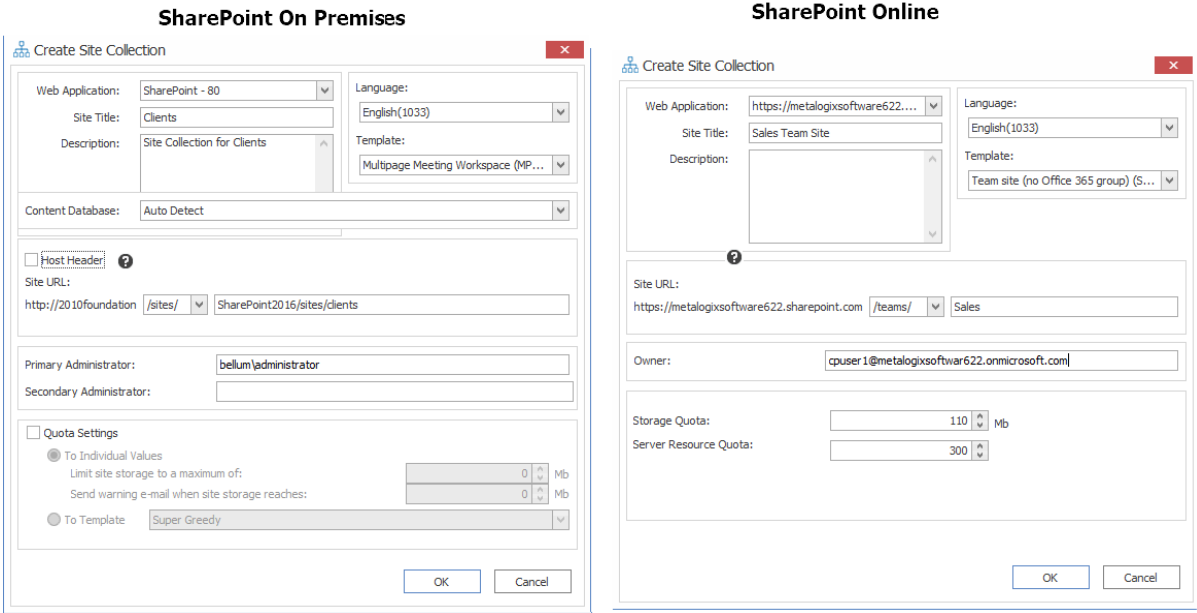

Note that if you are migrating to SharePoint Online or SharePoint 2019, the default template is (modern) **Team Site (no Office 365 group) (STS#3)**. For SharePoint Online, Content Matrix does not support connections to tenant-level groups.

4. After completing the dialog, click **[OK].**

The new site collection now displays in the Explorer View.

## <span id="page-87-0"></span>**Creating a SharePoint Site**

You can create a new SharePoint site via Metalogix Content Matrix under an existing site collection or site as long as the connection type is not read-only. If site creation is not valid for the connection type, the option will be disabled

This option is only available when **[Advanced](#page-35-0) Mode** is enabled.

#### **To create a new SharePoint site:**

- 1. In the Explorer View, select the site collection or site under which you want to create the new site.
- 2. Right-click and choose **Create Site**.

The Create Site dialog displays, prompting you to enter the **Site Title**, **Site URL Name**, **Description**, and **Template** for the new site.

NOTE: For **Site URL Name**, it is only necessary to enter the name of the site as you want it to appear in the URL, not the entire URL path**.**

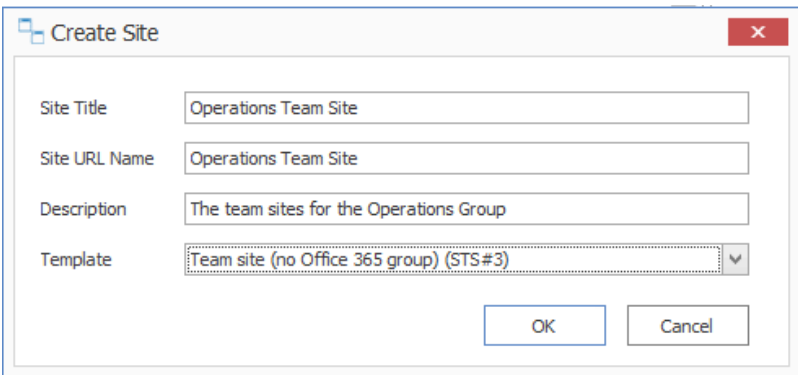

Note that if you are migrating to SharePoint Online or SharePoint 2019, the default template is (modern) **Team Site (no Office 365 group)**. For SharePoint Online, Content Matrix does not support connections to tenant-level groups.

3. When you have completed the fields on the Create Site dialog, click **[OK].**

The new site will now display in **Explorer View**.

### **Create a SharePoint List**

You can create a new SharePoint list via Metalogix Content Matrix under an existing site as long as:

- ·the connection type is not read-only, and
- · the new list can use any site template that is installed on the SharePoint environment.

If site creation is not valid for the connection type, the option will be disabled.

This option is only available when **[Advanced](#page-35-0) Mode** is enabled.

#### **To create a new list:**

- 1. Navigate to the SharePoint Site where the list/library should be created.
- 2. Right-click and choose **Create List**.

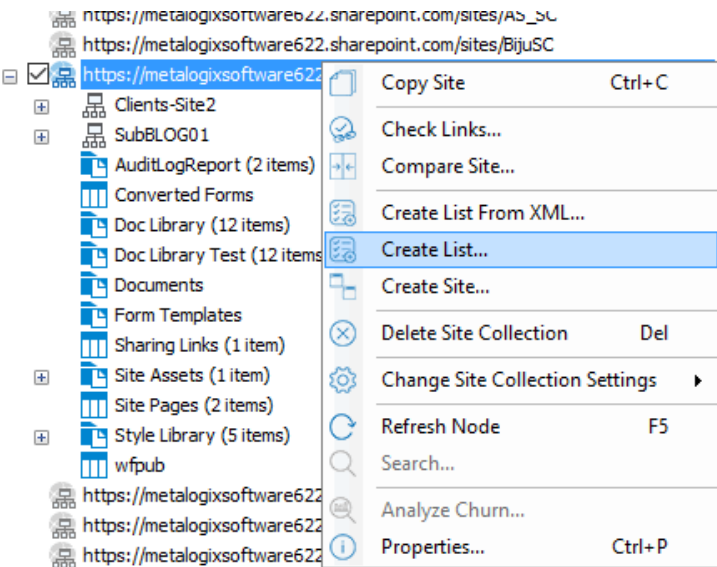

3. Complete the Create List dialog as you would if you were creating a list from within SharePoint.

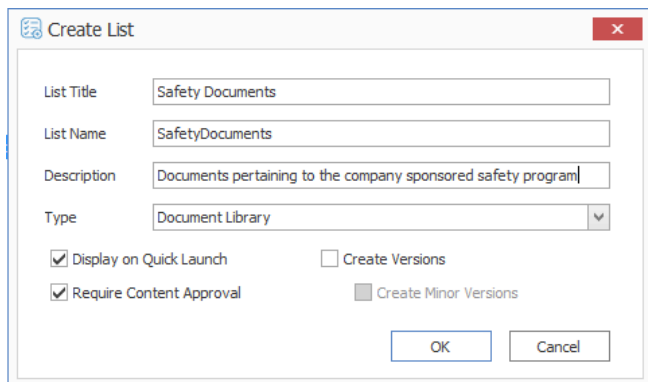

4. After completing the dialog, click **[OK].**

The new site collection now displays in **Explorer View**.

### **Create SharePoint Folder**

You can create a new SharePoint list via Metalogix Content Matrix under an existing list or library (or within an existing folder) as long as the connection type is not read-only.. If folder creation is not valid for the connection type, the option will be disabled.

This option is only available when **[Advanced](#page-35-0) Mode** is enabled.

#### **To create a new SharePoint folder:**

- 1. Navigate to the SharePoint Document Library, List, or Document Folder under which the new folder should be created.
- 2. Right-click and choose **Create Folder**.

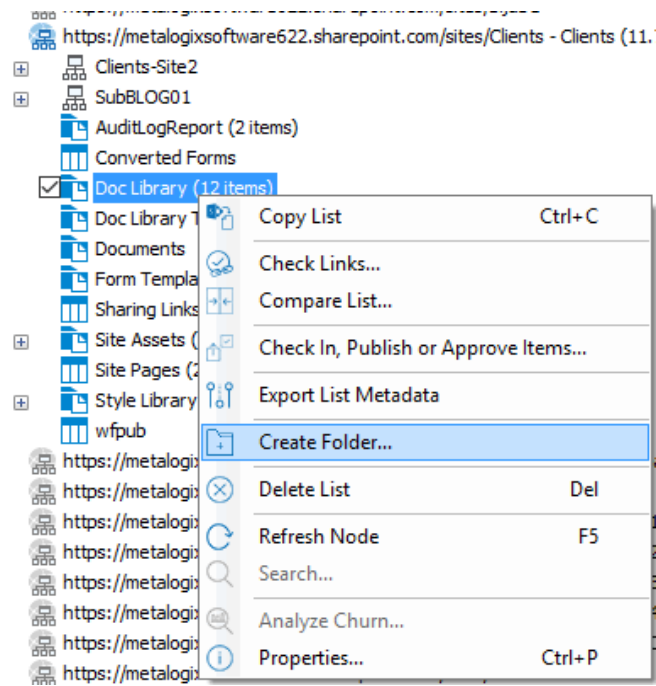

3. Complete the **Create Folder** dialog.

Note that the Folder Type drop down allows you to select the content type with which to create the folder. if only one content type exists on that list/library/folder, the option will be grayed out. There is also a check-box option to overwrite any existing folder that uses the same folder name at the level the folder is being added.

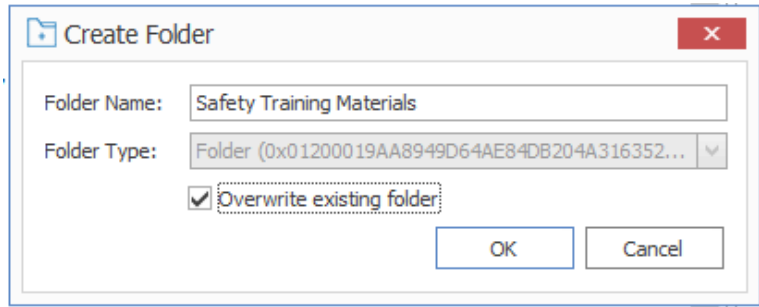

4. After completing the dialog, click **[OK].**

<span id="page-90-0"></span>The new folder now displays in **Explorer View**.

# **Deleting SharePoint Objects**

You can delete one or more SharePoint objects via Content Matrix as long as the connection type is not read-only. SharePoint objects that can be deleted via Content Matrix are:

- ·SharePoint Sites
- ·SharePoint Lists
- · SharePoint Document Folders
- ·SharePoint Documents
- ·SharePoint List Items

If the action is not valid for the connection type, it will be disabled.

NOTE: Document versions and list item versions cannot be deleted via Content Matrix.

#### **To delete one or more SharePoint Objects:**

**WARNING:** When this action is used at the site level or below, the object will be deleted permanently (i.e., it will not be sent to the Recycle Bin). However, a pop-up dialog will display that allows you to cancel the action.

1. Select the SharePoint object(s) to be deleted.

NOTE: Depending on the type of object, this may be in the Explorer View or in the Items View.

- 2. Either:
	- **Press the Delete key on the keyboard.**
	- **Righ**t-click on the object and choose **Delete [Object].**

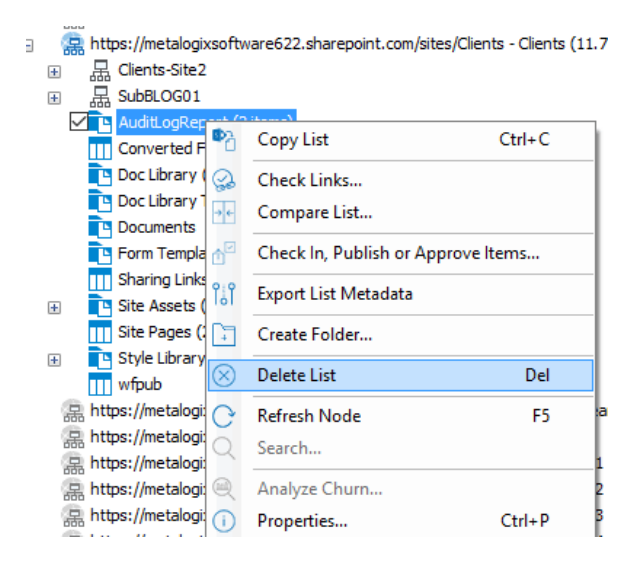

<span id="page-91-0"></span>You will be prompted to confirm the action before continuing.

# **Comparing SharePoint Objects**

Metalogix Content Matrix can compare SharePoint sites and lists for differences, including sites and lists between live sites and database connections. The comparison action lists any new, deleted, edited, or missing items between the two locations, gives the specific location for each file, and identifies the basic nature of the difference(s).

You can, for example, compare a development site with a production site to determine whether the content matches or there are any updated differences between the two.

**92**

A compare can be done within SharePoint sites, lists, or folders, but not within items. However, the compare action itself runs down to the item level, and Metalogix Content Matrix shows results for everything under the selected node.

NOTE: A compare is only possible between lists of the same type. For example, two "Shared Documents" lists can be compared, but a "Shared Document" list cannot be compared to an "Announcements" list. This is not the same for sites. Any site type can be compared to any other site type. For example, a "Team Site" can be compared to either another "Team Site" or to a "Publishing Site."

ිරා, This option is only available when [Advanced](#page-35-0) Mode is enabled.

#### **To compare SharePoint objects:**

- 1. In the Explorer View, select the site, list or folder that you want to use as the base for the comparison.
- 2. Right-click and choose **Compare <Object>**.
- 3. In the **Compare <Object>** dialog, under To, navigate to the site/list/folder that you want to make a comparison with.

NOTE: If you want to change the base location (site or list node) of the comparison, **click [+ Show Explorer]** to switch to a tree view from which a new comparison base node can be selected. To return to the "To" tree, select [- Hide Explorer].

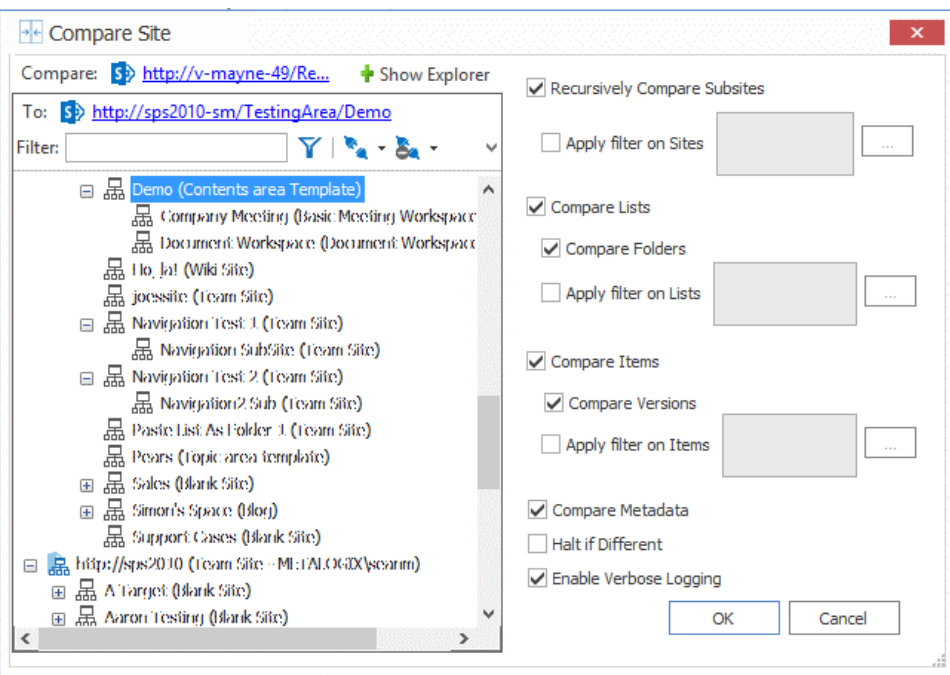

4. On the right side of the dialog, select the appropriate Compare options. Use the information in the following table for guidance.

**93**

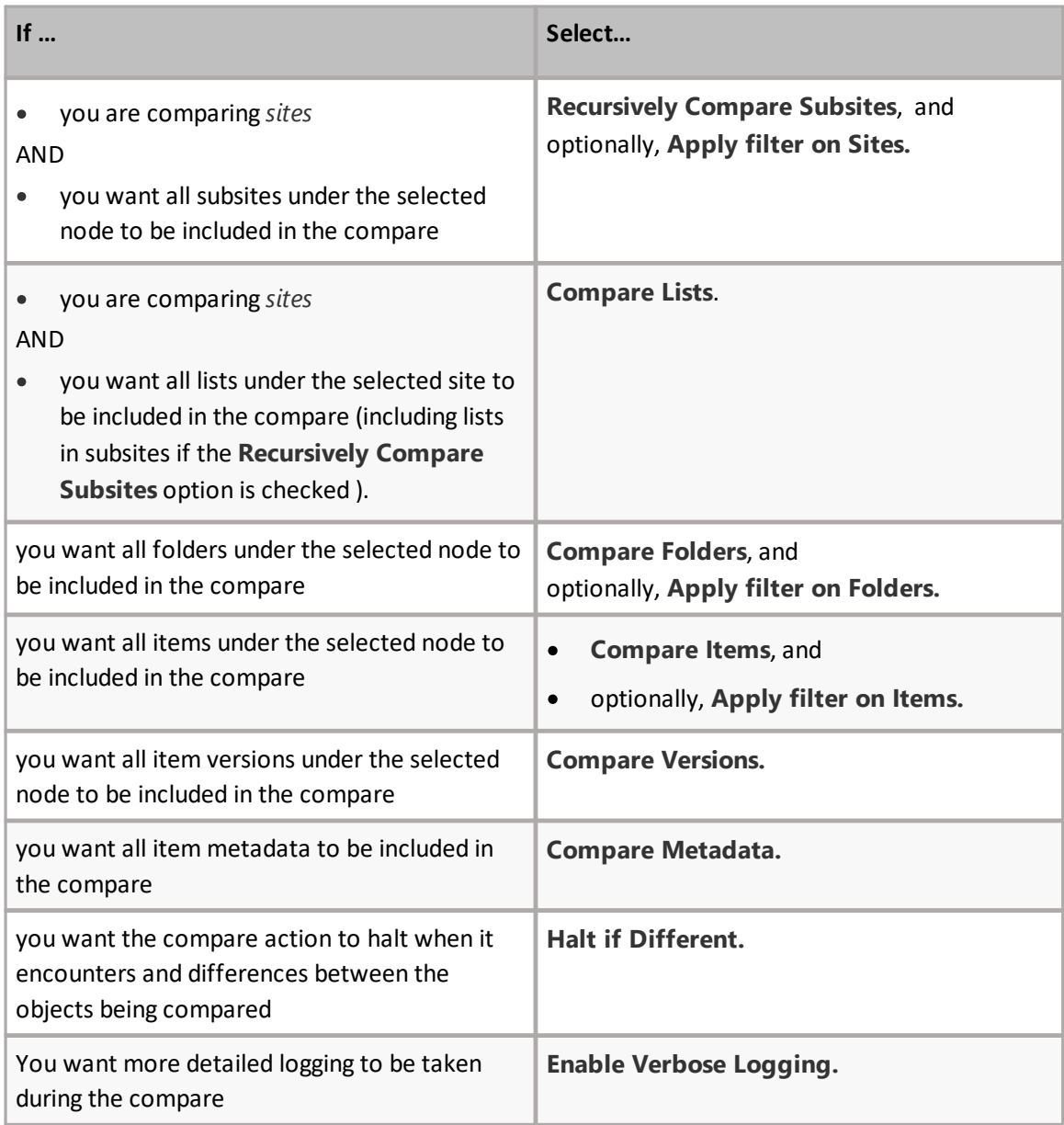

5. After all the desired options and filters have been set, click **[OK].**

A status box displays the progress of the comparison between the selected objects. In the bottom left corner of the status box, results of the compare display, including the number of completions and some differences that may have been detected.

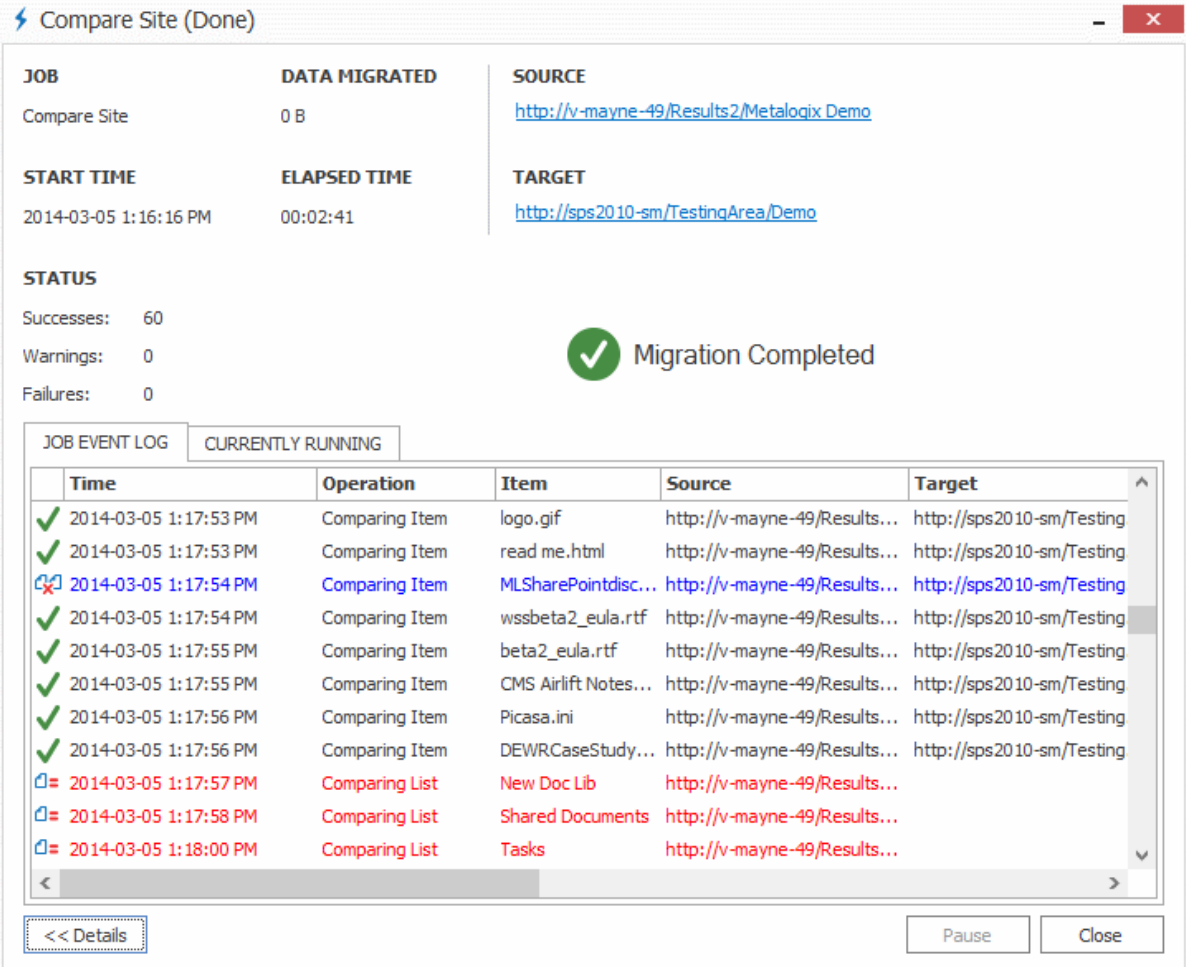

- 6. To display a "live view" of the operation log, click **[Details>>].** The compare log contains useful information, such as:
	- time copied,  $\blacksquare$
	- item name,  $\blacksquare$
	- $\blacksquare$ item type,
	- source and target locations of items,
	- status of the item, and
	- the nature of the difference(s).

## **Working with SharePoint Object Comparison Results**

Differences in the log are marked, both with color and by icon, which help you quickly determine, at a glance, discrepancies between the base and target sites/lists/folders/items, along with information to help resolve these differences. The significance of icons and color is described in the following table.

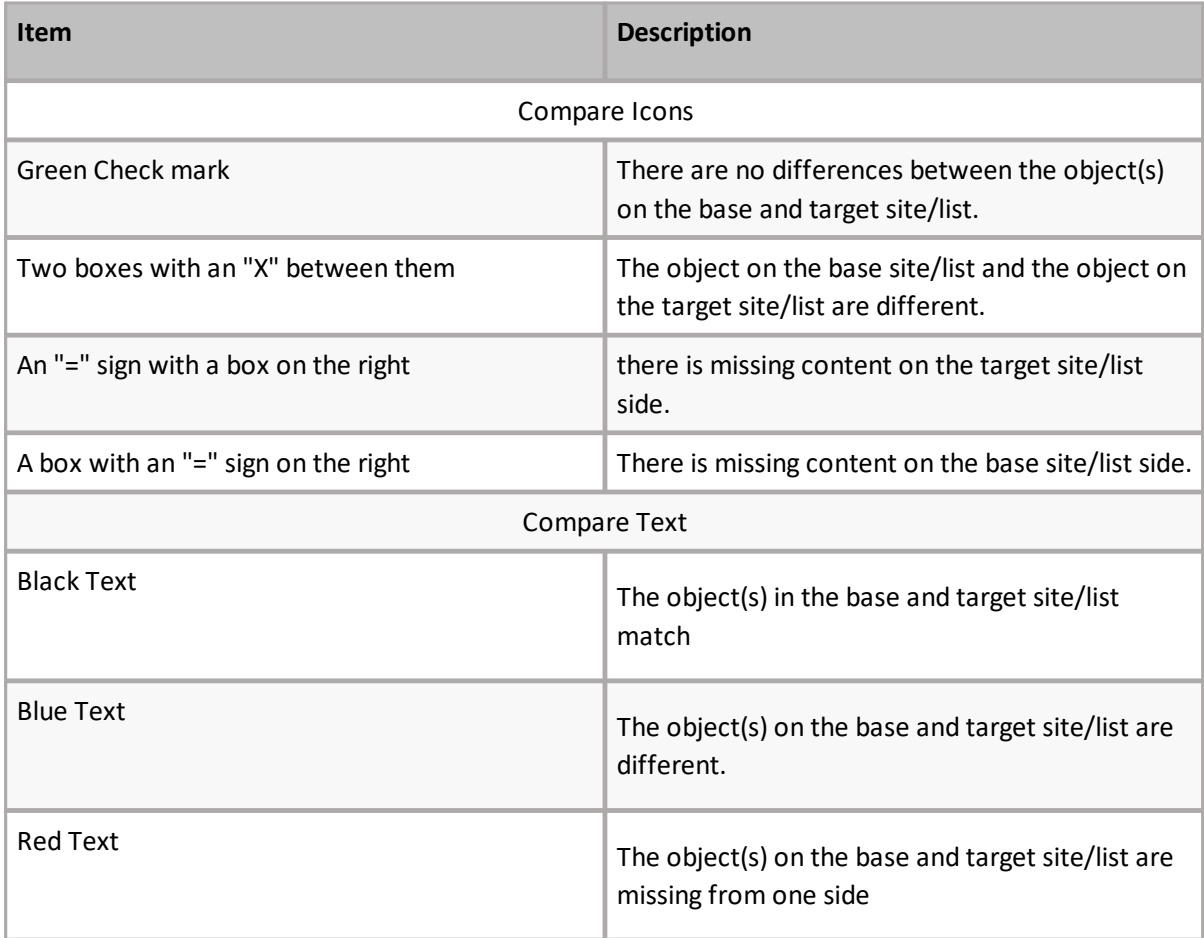

#### **To view more detail about an individual object:**

- 1. Select the object for which you want to view detail.
- 2. Either:
	- Double click the object

OR

Right-click and choose **View log item**.

NOTE: You can also copy any selected results to the clipboard, and paste them into another application.

### **To navigate to the source or target location of an object:**

- 1. From the log, select the object to which you want to navigate.
- 2. Right-click and choose either:
	- **Navigate > to Source** (to display the source-side object in the left side of the Explorer View). **OR**
	- **Navigate > to Target** (to display the target-side object in the right side of the Explorer View).

<span id="page-96-0"></span>3. When finished with the log, click **[Close]**.

## **Checking Links**

Metalogix Content Matrix can check links within a SharePoint site, list, folder, and item, either before or after a migration.

Unlike Link Correction, which will correct and update links that have been migrated to the target, the **Check Links** feature runs a check of the links to see if they point to valid URLs inside lists and web parts. Results are returned in an XML file that contains a summary, and lists successes, failures, and flagged links.

The **Check Links** action can be run on any SharePoint node in the Explorer View tab, regardless of the connection type.

This option is only available when **[Advanced](#page-35-0) Mode** is enabled.

#### **To run a link check:**

- 1. In the **Explorer View**, select the node whose links you want to check.
- 2. Right-click and choose **Check Links**.

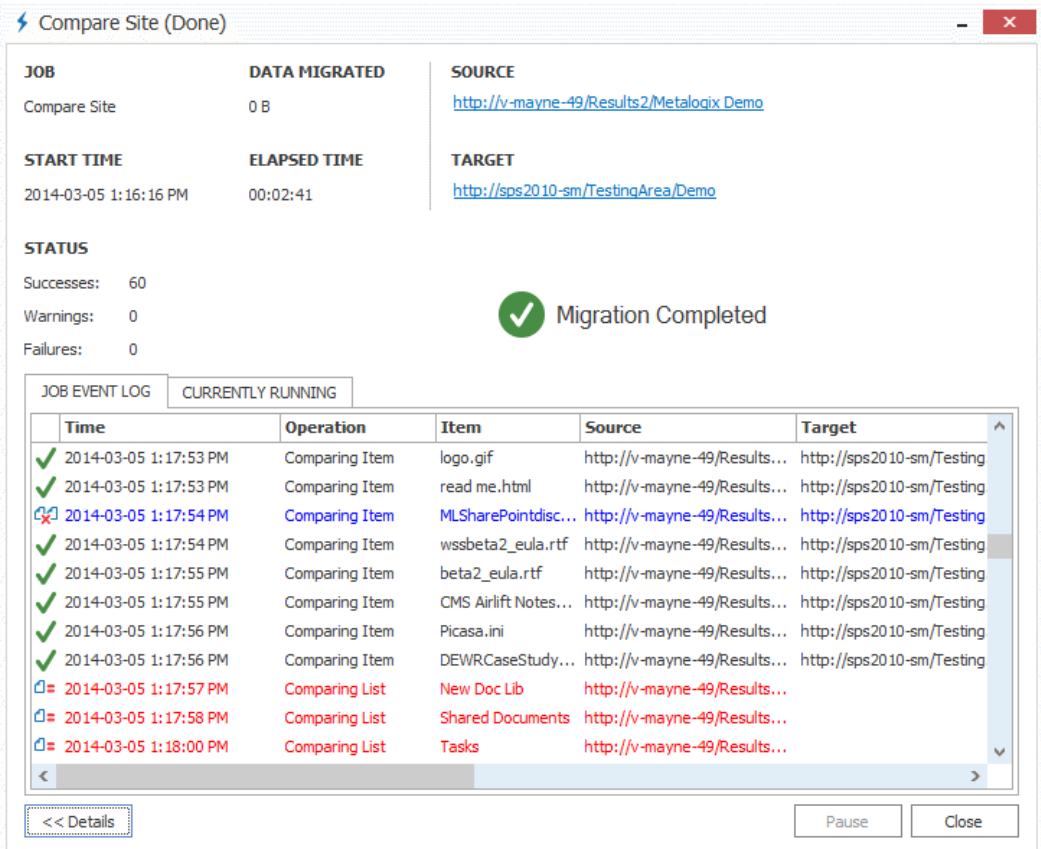

3. Make sure the applicable options on the **Check Links – General Options** tab are selected. Use the information in the following table for guidance.

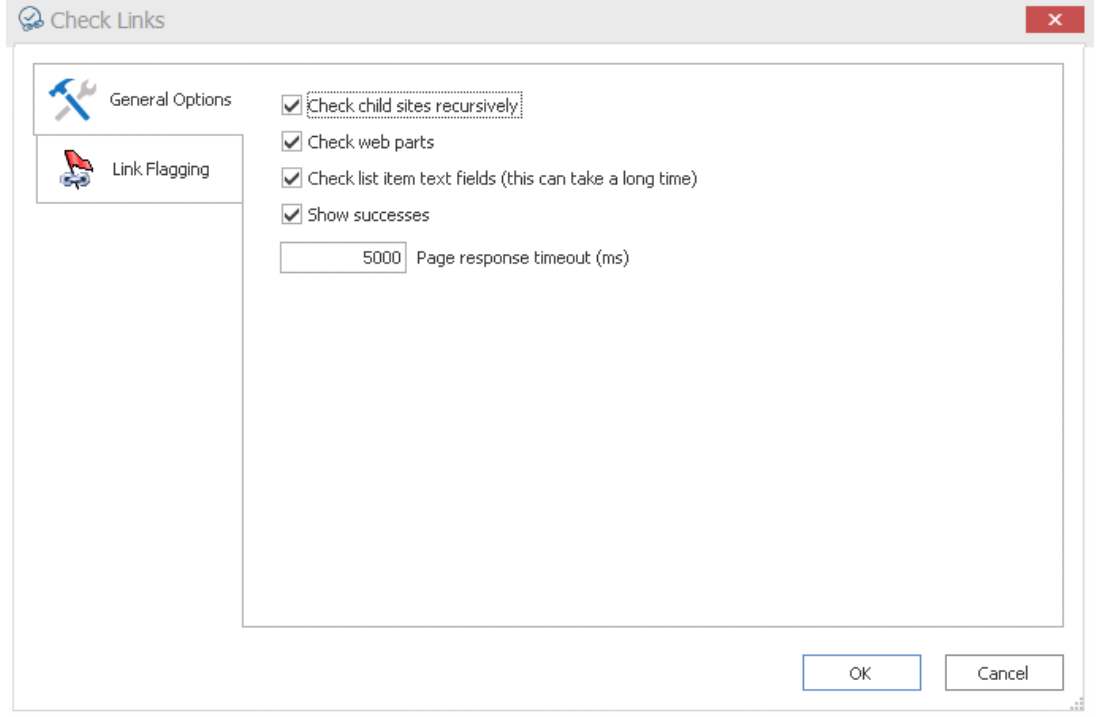

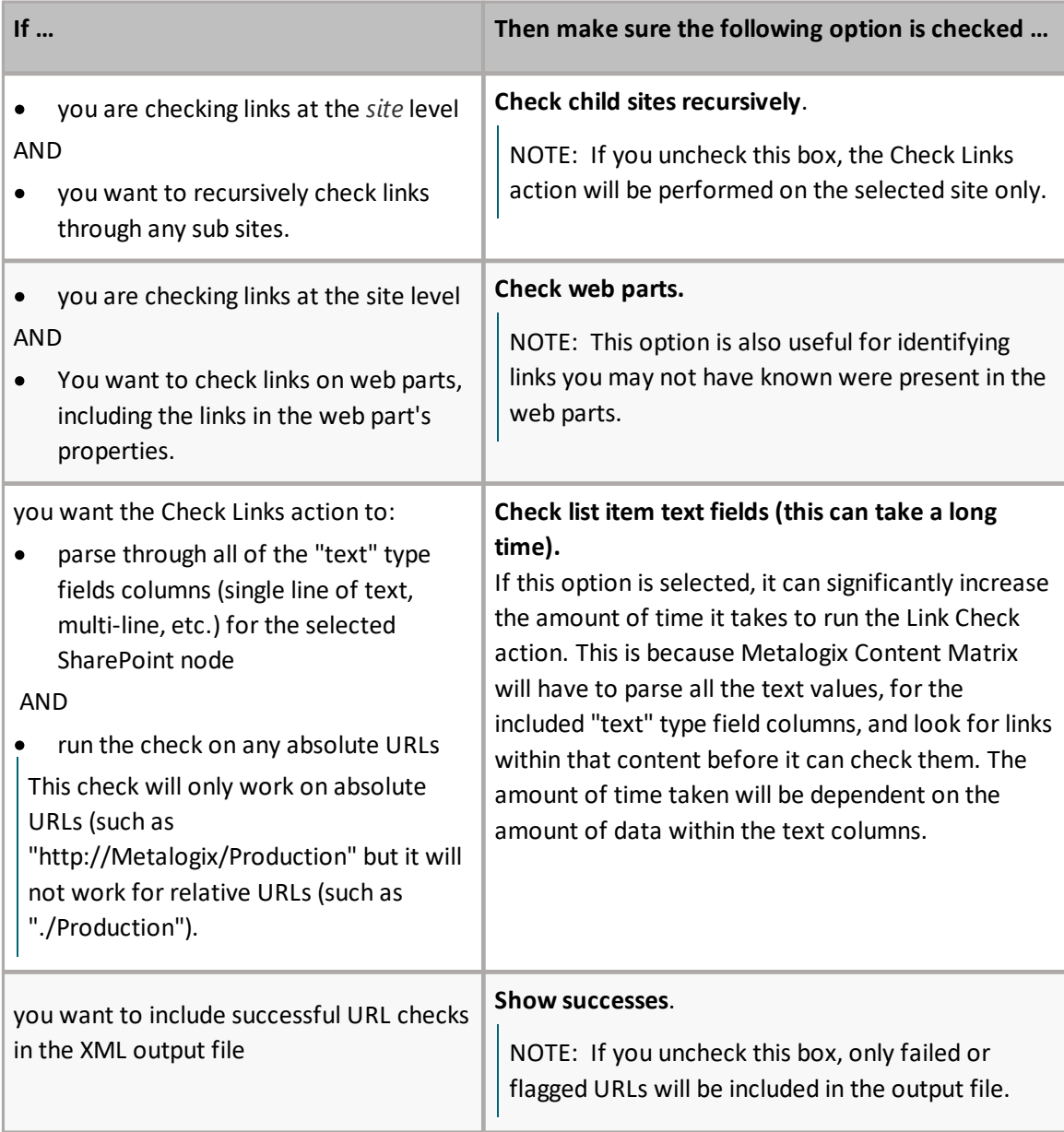

In addition, you can change the "X" Pages response timeout (ms) value, which represents number of miliseconds after which Metalogix Content Matrix will wait before it considers the URL data request to be failed due to a timeout.

4. If you want to flag URLs based on specified conditions,select the **Link Flagging** tab.

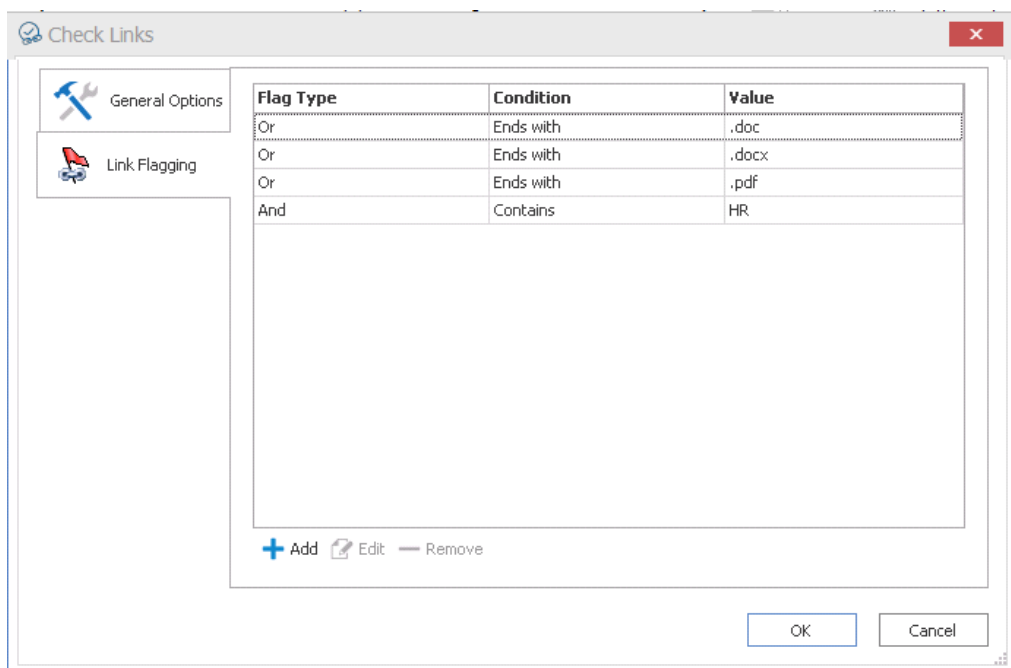

- 5. To Add a URL flag to the list:
	- a) Click **[Add]**.
	- b) In the Check Link Flags Editor dialog, select a **Condition** from the drop-down.
	- c) For **Value**, enter the string within the URL that should be flagged.

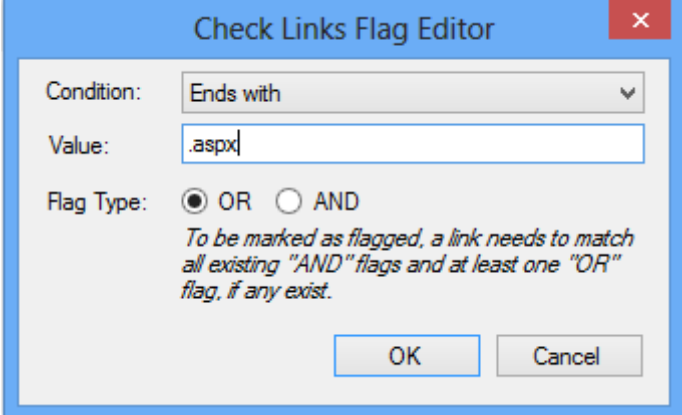

- 6. For **Flag Type**, choose how the condition is to be applied. The options are:
	- **OR** When multiple "OR" conditions are set, only one of them need to be present in the checked URL for it to be flagged. For example, if one "condition is "OR Ends with .aspx" and a second condition is "OR Ends with .docx" then the checked link will be flagged if it ends with either ".aspx" OR ".docx" file extensions.
	- **AND** When multiple "AND" conditions have been set, then ALL of these conditions must be met in order for the link to be flagged.
- **7.** Once of the flag conditions have been set, click **[OK].** The conditions display in the window.

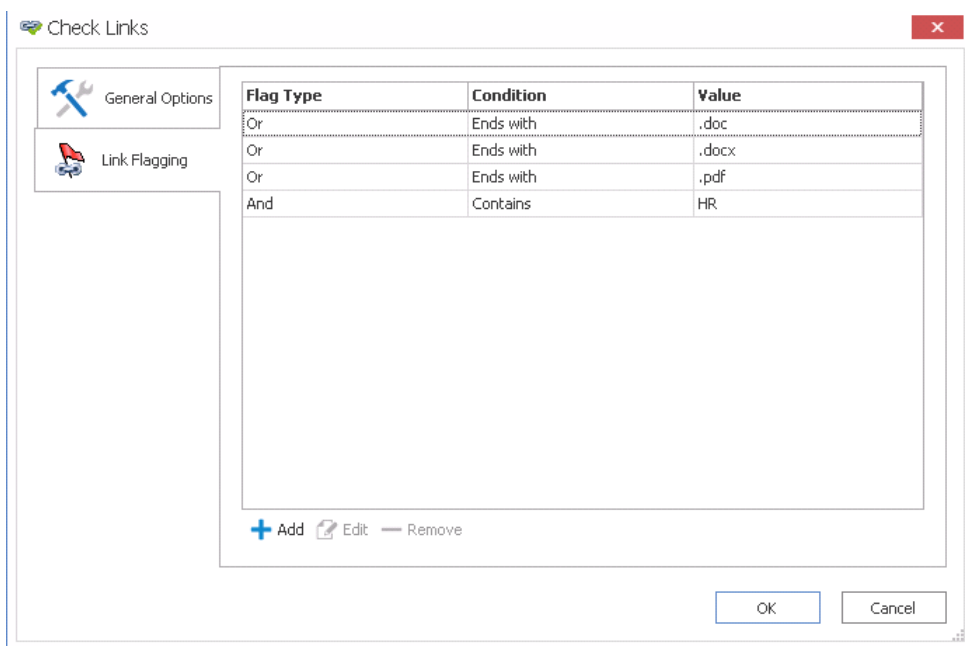

NOTE: You can also **Edit** and **Remove** previously created flags.

**8.** To start the Link Check action, click **[OK].**

The Link Check will start and a status box will be displayed.

The Log [Files](#page-246-0) can be viewed (in progress or after the migration is finished) by clicking the **[Details>>]** button. After the action has completed a note will be displayed in the bottom left corner of the dialog stating the number of completions, as well as any warnings or errors that may have been encountered.

Once the check is complete, a dialog window will open giving users the option to **view the XML results**. Click **[Yes]** to review the XML log, or click **[No]** to close the dialog. The dialog window will also display the location of the generated XML from the Link Check.

<span id="page-100-0"></span>Additionally, you can access the results log of the resultsd3de at a later date from the [Job](#page-33-0) List section.

## **Viewing StoragePoint Details**

Metalogix Content Matrix can display the Metalogix StoragePoint details for any document items that have been offloaded to StoragePoint.

#### **To view StoragePoint details:**

- 1. In Explorer View, navigate to a SharePoint Document Library that contains items that have been offloaded to StoragePoint.
- 2. Switch to the **Items View** tab.
- 3. Select an item, right-click and choose **StoragePoint Details**.

NOTE: The StoragePoint Details option will only be available in the menu if the selected items have been offloaded into StoragePoint. If the selected item has not been offloaded to StoragePoint the StoragePoint Details options will not be available. Only one item can be selected at a time.

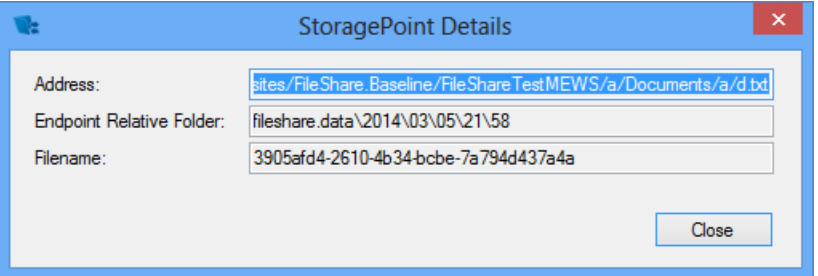

The **Storage Point Details** dialog provides the below information:

- **Address** The web address for the specified item within SharePoint.
- **Endpoint Relative Folder** The folder that has been configured as endpoint for the offloaded item (i.e. the location of the item in the offloaded storage space).
- **Filename** The StoragePoint file name reference that is left behind in SharePoint after the item has been offloaded.
- 4. When finished, click **[Close]**.

# **How Content Matrix Handles Various SharePoint Components**

Before configuring a migration, it is important to understand how Metalogix Content Matrix migrates various SharePoint components so that you can plan appropriately. These include:

Team Sites to [Modern](#page-103-0) Team Sites

SharePoint Sites to [Communication](#page-105-0) Sites

Promotion of First Level Subsites to Site [Collections](#page-108-0) and [Association](#page-109-0) of Promoted Site Collections as Hub [Sites](#page-109-0)

**[MySites](#page-109-1)** 

"Share With" Metadata and "Sharing Links" Access [Permissions](#page-112-0)

Records Centers (to [SharePoint](#page-113-0) Online using the Import Pipeline)

[Master](#page-114-0) Pages

List [Template](#page-115-0) Galleries

[Content](#page-115-1) Types

[Document](#page-117-0) Versions and Checked Out Files

Ghosted and [Unghosted](#page-117-1) pages

[Document](#page-118-0) Sets

[Navigation](#page-119-0)

[Classic](#page-119-1) Web Parts

Site [Themes](#page-123-0)

Site [Features](#page-123-1)

Managed [Metadata](#page-123-2)

Users and [Permissions](#page-181-0)

BCS and BDC [Data](#page-129-0)

[O](#page-181-0)neNote [Notebooks](#page-131-0) [Customized](#page-132-0) Form Pages [InfoPath](#page-133-0) Forms SharePoint [Workflows](#page-134-0) Nintex [Workflows](#page-137-0) and Forms Metalogix [StoragePoint](#page-143-0) Content Link [Correction](#page-145-0)

## <span id="page-103-0"></span>**Team Site to Modern Team Site Migration**

Metalogix Content Matrix supports the migration of:

· a classic team site to a SharePoint 2019 or SharePoint Online modern team site

AND

· a modern team site from a SharePoint 2019 source to a SharePoint 2019 or SharePoint Online target, using the STS#3 (modern team site without Office 365 groups) template.

#### **If you upgraded from a version earlier than 9.2:**

Because of the complexities involved with connecting to Office 365 groups when migrating to SharePoint Online, as of version 9.2 a separate option to Paste as a Modern Team Site is no longer available. Instead:

- · Modern team sites will automatically be loaded into the Console as part of the hierarchy without connecting to Office 365 groups.
- You will need to **[connect](#page-283-0) to the O365 groups** after the migration is completed.

**IMPORTANT:** If you have upgraded from a version of Content Matrix that is earlier than 9.2 and have existing jobs that include the Paste as Modern Team Site action (including PowerShell jobs), you will no longer be able to run them.

### **Team Site Target Template Options When Migrating a Classic Team Site**

By default, when you configure a migration from a classic Team site to SharePoint Online or SharePoint 2019, the option **Automatically upgrade Classic Team Sites (STS#0) to Modern Team Sites (STS#3)**, which is a modern team site with no Office 365 groups, is enabled.

NOTE: For migrations to SharePoint Online, Content Matrix does not support connections to tenantlevel groups at the target. You can, however, make these connections after completing the migration.

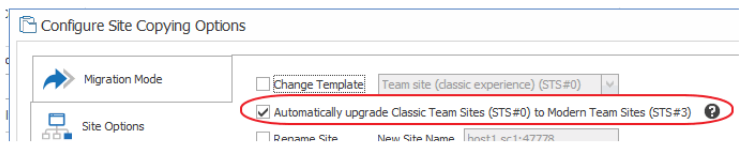

The table below describes how team site templates are applied to sites and subsites on the target, based on whether **Automatically upgrade Classic Team Sites (STS#0) to Modern Team Sites (STS#3)** is enabled.

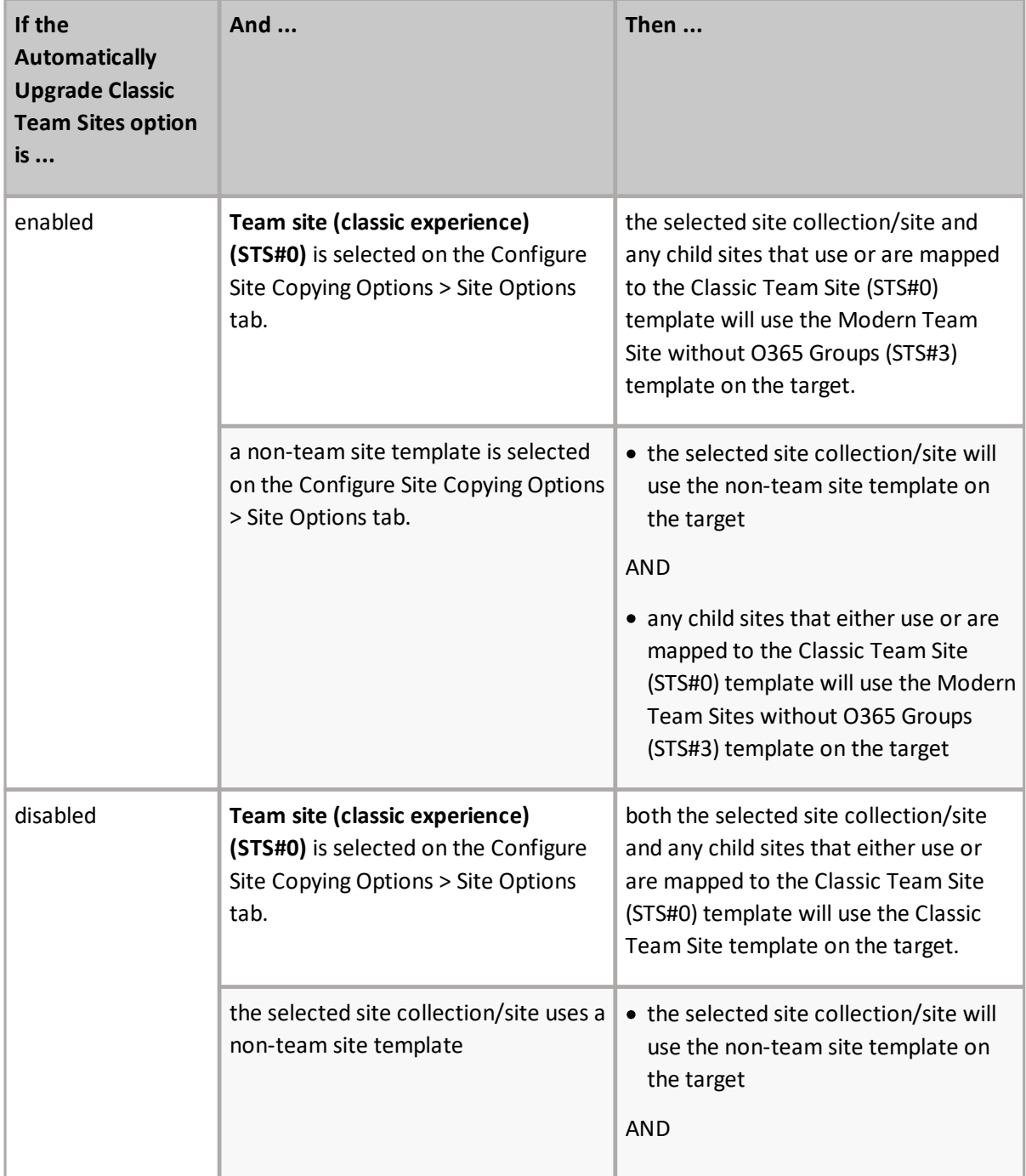

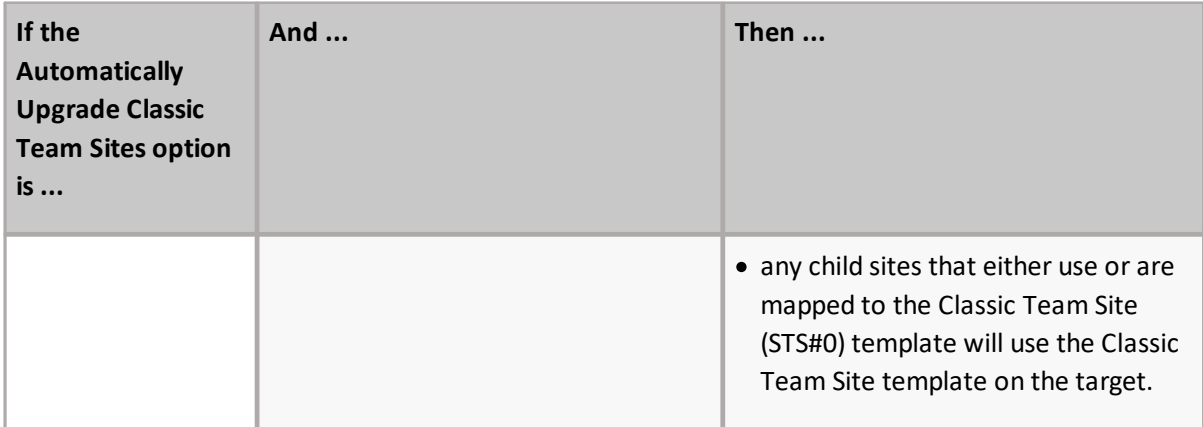

### **Converting Classic Pages to Modern Pages After Migration**

After migrating from a classic site to a modern site, you can use a solution provided by the PnP Community to convert classic pages to [modern](#page-281-0) pages via the Content Matrix Console.

# <span id="page-105-0"></span>**SharePoint Sites to Modern Communication Site Migration**

Metalogix Content Matrix supports the migration of classic Publishing sites (that is, site collections that use the BLANKINTERNETCONTAINER#0 template) to modern Communication sites However, there are limitations due to differences between classic and modern site designs. Refer to the Microsoft article Moving from publishing sites to [communication](https://docs.microsoft.com/en-us/sharepoint/publishing-sites-classic-to-modern-experience) sites for more information.

NOTE: Content Matrix can also migrate SharePoint 2019 Communication sites to SharePoint 2019 or SharePoint Online Communication sites. However, the following are *not* supported:

- · Migration of the following objects:
	- user comments
	- workflows
	- **F** features, such as Publishing, that cannot be activated in SharePoint Online
- · Translation to a different language on the target.

### **Migrating a Publishing Site as a Site Collection**

Using the **Paste Site Collection** option, Content Matrix can migrate a Publishing site from a SharePoint 2013, 2016 source to a SharePoint 2019 or SharePoint Online Communication site collection.

When configuring your migration, you can select the Communication site template from the [Site](#page-156-0) [Collection](#page-156-0) Options tab, although it is not selected by default.

NOTE: The Communications site template is not available for unsupported source/target combinations.

If the site collection you are migrating also has subsites, a dialog displays warning that Microsoft does not recommend having subsites under a Communications site. See "Migrating as a Subsite" below for a list of sites that can be migrated as subsites.

### **Migrating a Publishing Site as a Subsite**

When migrating a SharePoint site as a subsite to a SharePoint Communication site collection (using the **Paste as Subsite**, **Paste All Subsites**, or **Paste All Site Content** option), a dialog displays warning that Microsoft does not recommend having subsites under a Communications site. However, Content Matrix will allow the migration of sites that use any of the following templates:

- · Team site (no Office 365 group)
- · Team site (classic experience)
- · Blog
- · Project Site
- · Records Center
- · Document Center
- · Basic Search Center
- · Visio Process Repository
- · SAP Workflow Site

Subsites using any other templates will be skipped.

### **Unsupported Objects**

Because of differences between classic and modern site designs, even if applicable options are selected when [Configuring](#page-151-0) a Migration, the following objects are not supported when migrating from a Publishing site to a Communications site and will be skipped:

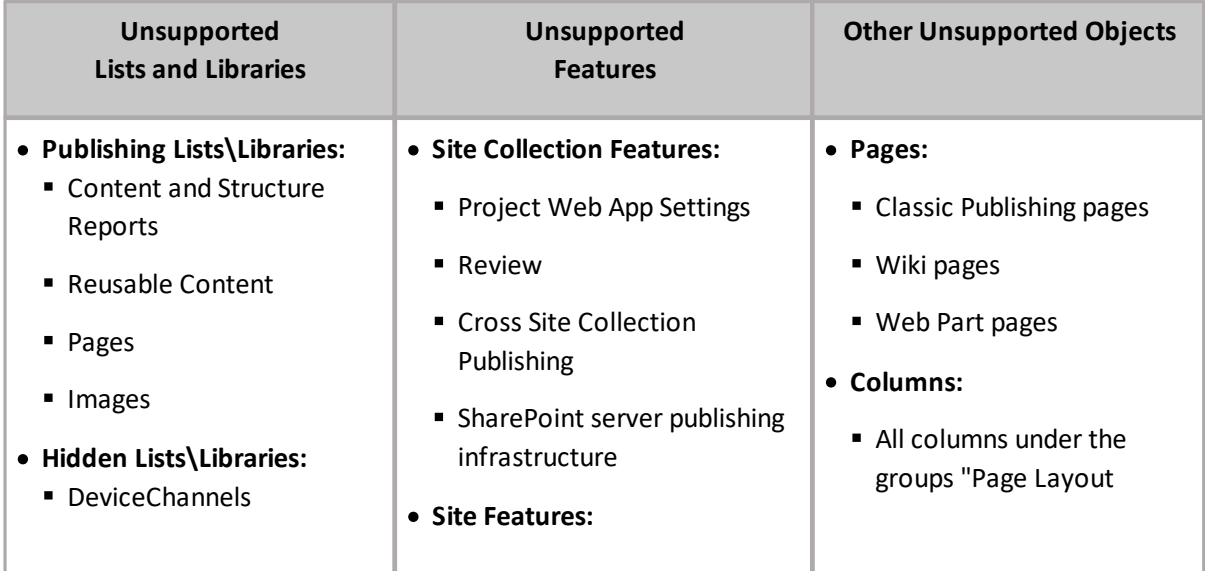

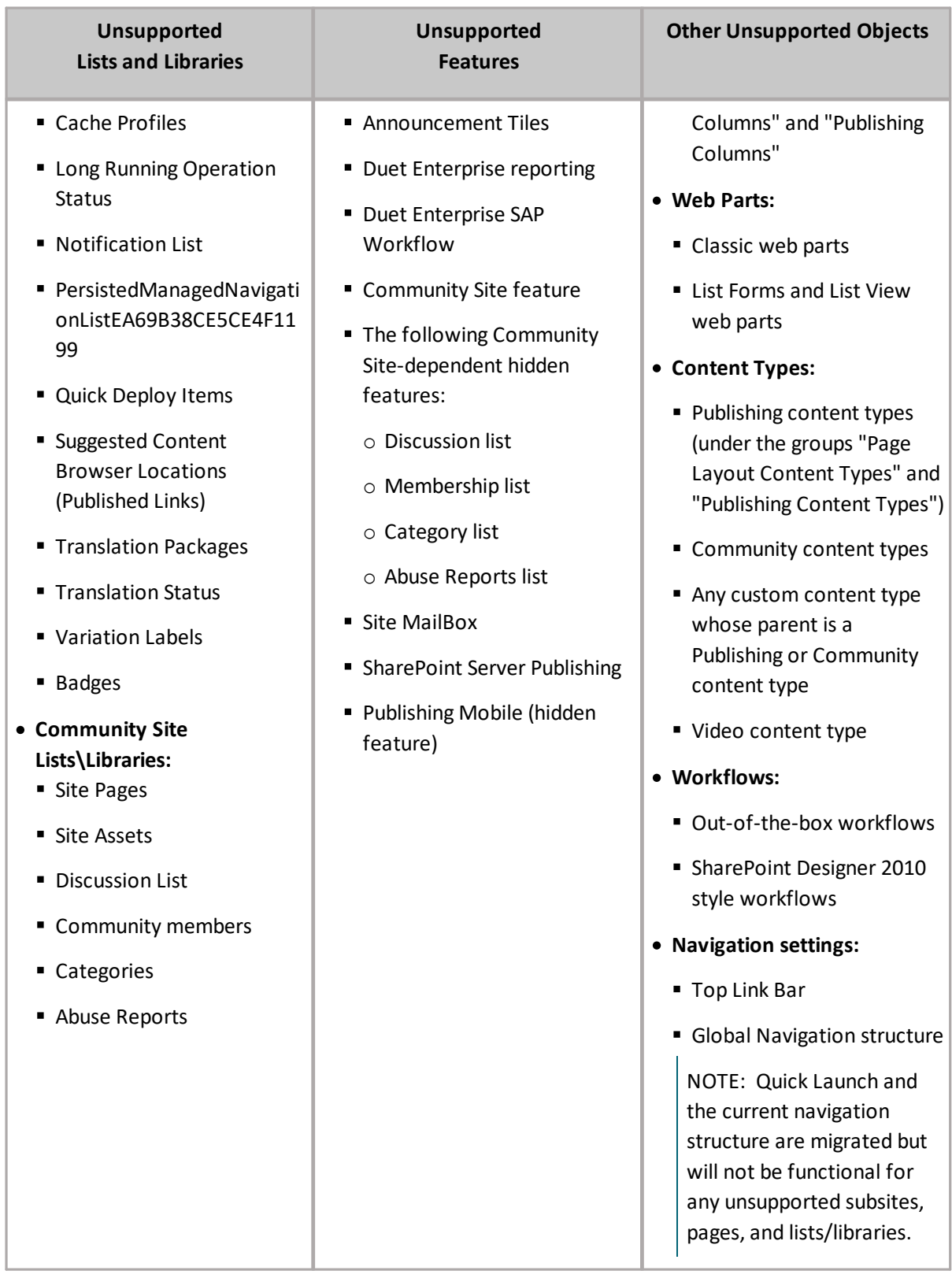
## **Disabled Configuration Options**

When migrating from a Publishing site to a Communications Site, the following options are disabled on the **Configure Site Collection Copying Options - Site Collection Options** tab, as they are not supported:

- · **Copy Master Page Gallery**
- · **Copy List Template Gallery**
- · **Copy Audit Settings**

#### **Converting Classic Pages to Modern Pages After Migration**

After migrating from a classic site to a modern site, you can use a solution provided by the PnP Community to convert classic pages to [modern](#page-281-0) pages via the Content Matrix Console.

# <span id="page-108-0"></span>**Promotion of First Level Subsites to Site Collections**

If you are migrating to SharePoint Online using the Paste as Site [Collection](#page-147-0) option (or the PowerShell [Copy-MLSharePointSiteCollection](#page-326-0) command) you have the option to promote first level subsites to site collections on the Site [Collection](#page-156-0) Options tab. You can also configure promoted site [collections](#page-109-0) as hub [sites.](#page-109-0)

NOTES:

- · If a corresponding site collection does not exist on the target, a new site collection will be created. If a corresponding site collection already exists, the existing site collection will be updated.
- · If the source subsite has its own subsites, those subsites will be migrated as subsites of the promoted site collections on the target.

#### **Prerequisites**

The option to promote subsites is enabled only:

- · if you are migrating from SharePoint on premises to SharePoint Online using an O365 tenant connection on the target
- · the source site contains at least one subsite
- · the **Copy Child Sites recursively** option is selected
- · the target template is **Team site (no Microsoft 365 group) (STS#3)** or **Communication site (SITEPAGEPUBLISHING#0)**

#### **Mapping of Source and Target Templates**

When a subsite is promoted, it is migrated to the appropriate modern template on the target.

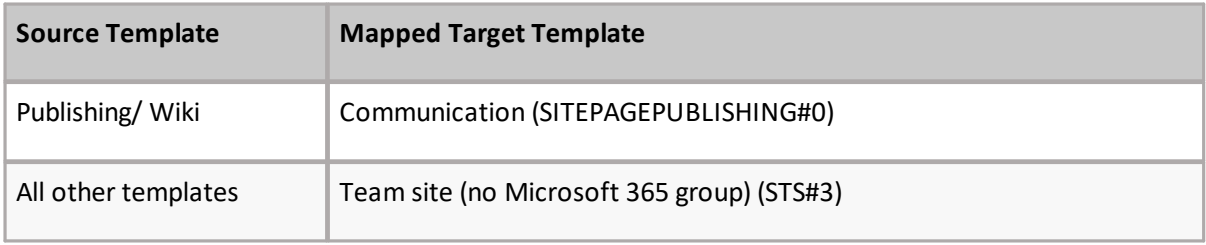

#### **Limitations**

Some objects in migrated subsites, such as Lookup columns referring to the parent site and workflow/workflow associations from parent site, may not be migrated properly for the promoted site collection.

## <span id="page-109-0"></span>**Association of Promoted Site Collections to a Hub Site**

If you are migrating to SharePoint Online using the Paste as Site [Collection](#page-147-0) option and have chosen to promote first level subsites to site [collections](#page-108-0), you also have to option to either:

· associate the promoted site collections on the target to an existing hub site

OR

· register a new hub site for the promoted site collections.

# **MySite Migration**

The following are the supported source/target combinations for migrating MySites:

- · Any source server with SharePoint 2007 or later (using the Web App or Farm connection types) to any supported target server (using the Web App or Farm connection types).
- · Any source server with SharePoint 2007 or later (using the Web App or Farm connection types) to an Office 365 Tenant environment.

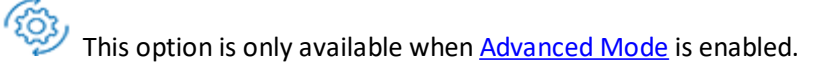

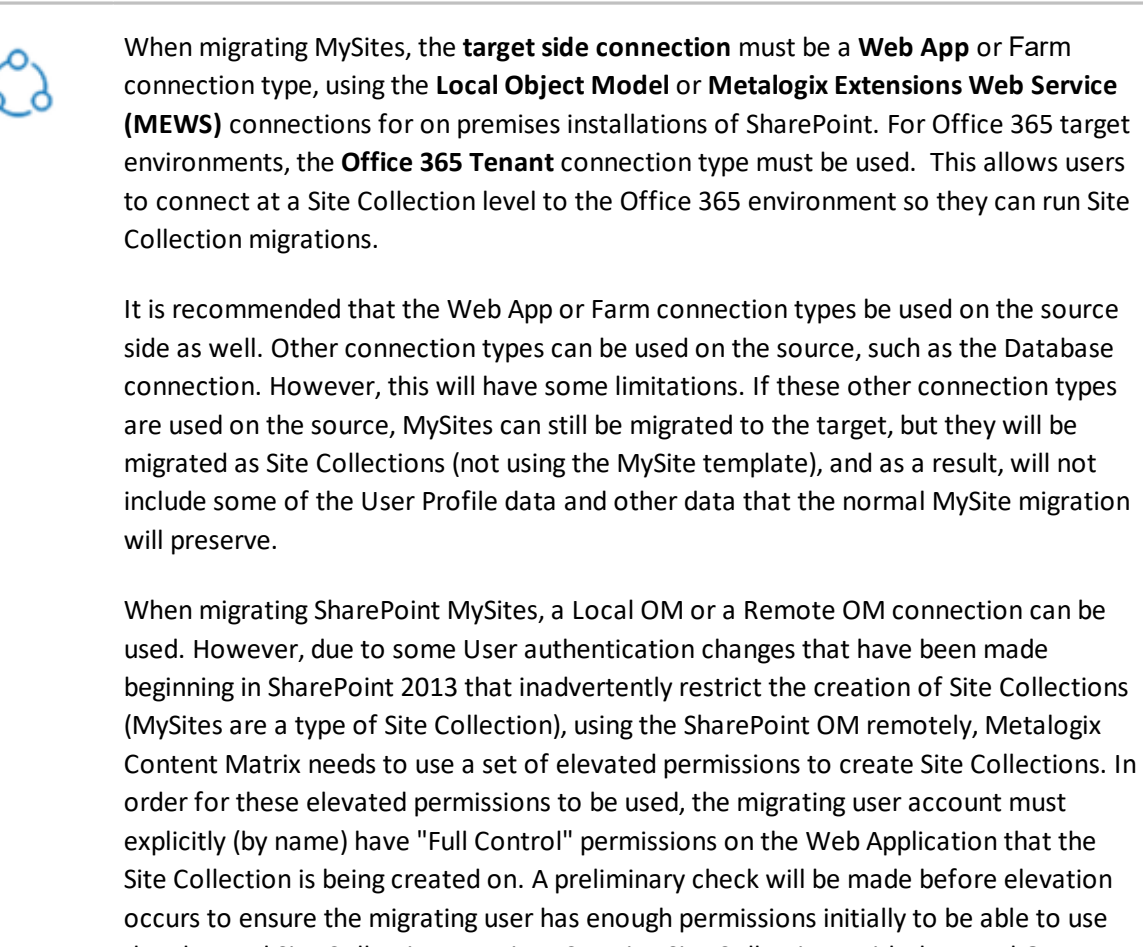

the elevated Site Collection creation. Creating Site Collections with the Local OM connection type does not have this same restriction, but the same permissions are recommended in case elevated permissions are needed. Please see [Connecting](#page-59-0) to [SharePoint](#page-59-0) Online for more details on this connection types. For more information on this specific issue, please see **[SharePoint](#page-367-0) Site Collection Creation Issue**.

Note that in order to view MySites when migrating to an Office 365 Tenant environment, the Include Office 365 tenant my site host connection check box must be enabled when the connection is created. The MySites are then displayed under their own top-level root node. For more information, please see [Connecting](#page-59-0) to SharePoint [Online.](#page-59-0)

## **Migrating MySites to a Target that Uses OneDrive**

When migrating MySites to a target SharePoint environment that uses **OneDrive**, Metalogix Content Matrix will use a slightly different method to migrate some of the content. Any documents on the source that are in the MySite **Shared Documents** or **Personal Documents** library will be migrated into a **Shared with Everyone** folder in OneDrive. This is done instead of migrating the documents into Document Libraries of the same name. As a result, this can cause some navigation copy issues because the **Shared** and **Personal** document libraries will not exist on the target, and because they do not exist, they cannot be added to the navigation.

Additionally, web parts that exist on landing pages in SharePoint 2007 or 2010 will not be migrated.

See also "Share With" Metadata Migration to SharePoint [OnlineUsing](#page-112-0) the Import Pipeline.

## **Required Permissions for Migrating MySites**

Migrating MySites to a SharePoint on premises target requires slightly higher permissions than other copy actions. The basic permissions needed to migrate MySites are as follows:

- · **Full Control** permissions are required on the target Web Application. This is because when migrating MySites, the migrating user will not necessarily have access to the newly created MySite, and without access to the new MySite, you would be unable to migrate any other general content into it without getting permission errors. If this account has Full Control on the web application that the MySite is being created on, then it would still be able to migrate content into the new MySite because it will still have access (without making the migrating account a Site Collection Administrator on the MySite).
- · **Farm Administrator** permissions are required on the target SharePoint server to which the MySites will be migrated when migrating to a target that is using the **Local Object Model (OM)** connection.

EXCEPTION: If the target connection is using the **Remote OM** connection through the use of the Metalogix Extensions Web Service, then the Farm Administrator permission is not needed.

· **Manage Profile permissions** are required on the User Profile application (in Share Services). This option is mainly required when migrating User Profiles, and to help create and manage Managed Metadata for the user profiles.

These basic permissions allow for the creation and migration of MySites (personal sites) on the target, use of personal features, management of user profiles, and management of permissions (these can all be accessed through the Shared Service Applications in Central Administration).

## **Migrating User Profiles with MySites**

User Profiles can be migrated with the MySites, then later be converted into [audiences.](#page-262-0) When migrating MySites, any custom User Profile properties will only be migrated if the following conditions are met:

- The User Profile property from the source has already been created on the target before migration.
- The target side User Profile property has the same property name as it did on the source.
- The target side User Profile property has the same property type as it did on the source.

When migrating User Profiles to an Office 365 Tenant target, the following limitations apply:

- Any Quick Links on the source profile will not be migrated.
- Any Privacy settings in the profile settings will not be migrated.

**If a profile picture is set on the source profile, it will not be migrated.** 

# <span id="page-112-0"></span>**"Share With" Metadata and "Sharing Links" Access Permissions Migration**

#### **"Share With" Metadata**

When a SharePoint 2016 or 2019 Team Site or MySite is migrated to SharePoint Online and the [Import](#page-71-0) [Pipeline](#page-71-0) is used, documents that have been shared by a user will be visible in the OneDrive Shared by you tab of that user, as well as on the Shared with you tab of the user(s) with whom the document has been shared. Users' Access Request Settings are also copied for site collection and site level migrations.

NOTE: For Access Request settings, a user's email will be correct for the target as long as the email was provided and the user was [mapped](#page-189-0) correctly on the source.

Additionally, if you are migrating to a newly created site collection in SharePoint Online, SharedWithUsers are added to sites and lists.

This functionality has been verified for a SharePoint 2016 and 2019 source:

· to migrate MySites to OneDrives using an **Object Model (OM)** source connection, either local or remote (through the Metalogix Extensions Web Service (MEW)).

AND

· to migrate Team Sites to Team Sites using one of the above source connection types, as well as **Database** connections.

#### **Current Limitations**

- · For SharePoint 2016, the migration of Sharing Details is not supported.
- · Because of functionality not currently supported by Microsoft, the following limitations apply:
	- Documents shared with an Active Directory Group or SharePoint Group are not visible in the Shared With Me tab after migration. Documents are only visible on this tab if they are shared with the user directly.
	- Documents are not visible under the Shared With Me tab after a Modern OneDrive site is returned to classic OneDrive mode.
	- The Shared Time shows as the migrated time rather than the actual document shared time.

#### **"Sharing Links" Access Permissions**

Sharing Links are not migrated to the target. However, permissions granted to files and folders via these links can be converted to direct permissions on the target if the following criteria are met:

- · the source is SharePoint 2019
- · the "People in your organization" option was used to share links
- · on the [Permissions](#page-182-0) Options tab, the option **Convert Sharing Links permissions to direct permissions** is checked.

NOTE: This option is not available for SharePoint 2016 or earler.

# **Records Center to SharePoint Online Migration Using the Import Pipeline**

A Records Center is an Enterprise SharePoint site with a number of specialized components and settings. A Records Center can be migrated either to a Records Center on the target, or to a Classic Team Site with Record Center features activated.

**IMPORTANT:** Currently, Content Matrix cannot migrate from a *source* Team Site to a Records Center on the target using Azure.

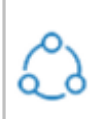

This functionality has been verified for SharePoint 2010 and 2013 source environments using an **Object Model (OM)** source connection, either local or remote (through the Metalogix Extensions Web Service (MEWS).

When migrating a Records Center to SharePoint Online using the Import [Pipeline](#page-71-0), Content Matrix preserves the following on the target:

- · Content Organizer Settings
- · Site and list level Record Declaration Settings
- · The following library and folder level Content type-based Based Retention Policy actions:
	- **Move to Recycle Bin**
	- Remove all previous versions
	- **Permanently Delete**
	- **Skip to Next Stage**
- · Record, hold, exemption status and retention stages

**NOTE:** You cannot preform an incremental migration for items that have already been declared records or placed on hold on the target.

#### **Current Limitations**

Currently, Content Matrix does *not* migrate the following to SharePoint Online using the [Import](#page-71-0) [Pipeline](#page-71-0):

- · Complex retention actions and custom formulas ( for example, Send to Another Location, custom formulas, start a workflow).
- · Retention formulas/stages defined on custom list items
- · Record, hold, exemption status and retention stages for custom lists or any list with custom list as base type
- · Metadata for items that must be migrated via CSOM (such as Aspx files, InfoPath forms, and large files).

In addition, you cannot currently preform an incremental migration for items that have already been declared records or placed on hold on the target.

## **Master Page Migration**

The **Master Pages Gallery** is basically a Document Library at the root of a site.

Metalogix Content Matrix can work with Master Pages at two levels:

- ·**At the Site Collection level**, where it can copy master pages and page layouts.
- ·**At the Site level**, where it can preserve the master page association.

When a SharePoint site is migrated, Metalogix Content Matrix will run a check to see if a master page with the same name as the source site's master page exists. There are then two main scenarios:

· **Migrating from an older version of SharePoint to a newer version of SharePoint** - Because master pages are quite different between different versions of SharePoint, when master pages are migrated from an older version of SharePoint to a newer version, a suffix will be appended to the end of the master page name based on the source UI version. For example, if you are migrating from MOSS 2007 to a later version, the master pages will have "\_2007" appended to the end of the master page name. If migrating from SharePoint 2010 to a later version, the suffix would be "\_2010" instead.

When a SharePoint site is migrated, Metalogix Content Matrix will look for the source master page by name. If the master page name is found, Metalogix Content Matrix will then do another check to ensure that the correct UI version is being used on the target site collection. If this UI version also matches, then the master page will be used for the migrating site. If the UI version is not the same, then the current default master page will be used instead.

If the master page cannot be found by name, then Metalogix Content Matrix will check to see if there is another master page that has the same name plus the appended UI version suffix that would represent the source. For example, if migrating from SharePoint 2013 to SharePoint 2016 and the master page is named "AccountMaster3," then Metalogix Content Matrix will look for a master page with the same "AccountMaster3" name. If that fails it will then look for a master page with the same name plus " 2013" appended to the end, like "AccountMaster3 2013." If this is found, then the same UI version check will be run that is used for the exact same master page name, and the same results will be given.

If no master page with the same name is found, either the direct same name, or the name with the UI version appended to the end, then the current default master page will be used instead.

NOTE: If the master page belongs to a UI version that is not supported by the target SharePoint instance, the master page will be skipped.

· **Migrating between similar versions of SharePoint** - For migrations that are run between the same basic UI version of SharePoint, such as SharePoint 2013 to SharePoint 2013 and SharePoint 2016 to SharePoint 2016, Metalogix Content Matrix will look for a master page with exactly the same name as the master page on the source. If one is found, then Metalogix Content Matrix will use that master page. If no master page with the same name is found, then the current default master page will be used instead.

## **List Template Gallery Migration**

Metalogix Content Matrix lets you copy the List Template Gallery from a source SharePoint Site Collection to a target SharePoint Site Collection.

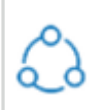

In order for the List Template gallery to be migrated, you must have an **Object Model (OM) connection** (through either a Local or Remote Metalogix Extensions Web Service (MEWS)) on both the source and target environments for SharePoint .

The List Template Gallery can be migrated as part of a Site Collection copy (when copy a Site Collection and pasting as a Site Collection), or it can be copied as a separate action. Any list templates that are copied from the source will overwrite any list templates on the target that have the same name. If the file names are different, then the list templates will be added to the existing List Template Gallery.

For example, if there are two templates on the target named "Template A" and "Template B", and these are migrated to the target where there are also two templates, which are named "Template B" and "Template C" then only "Template B" will be over written. In this case "Template A" will be copied to the target, and since there is no existing file with the same name it will be added without overwriting any other files. Since there was no file with the "Template C" name that was migrated to the target, the "Template C" file will also exist (as is) on the target. However, since both the source and the target have a file with the "Template B" name, the "Template B" file on the target will be overwritten by the one from the source. The end result is that three files will now exist on the target: Template A, Template B (which is a copy of the source version of the file), and Template C.

## **Content Types Migration**

Metalogix Content Matrix can migrate content types at the site and list level. Copying of content types is done as part of a normal copy, or they can be copied separately (at the site level) using the context (right-click) menu.

When Content Matrix copies over content types at the site level they will be copied to the target site with the same name and fields that they had on the source. All content types that are available within the scope of the migration will be copied. In other words, all content types within the selected source site, as well as all the content types that exist within any sub-sites, will be copied. Metalogix Content Matrix will also copy any content types that the source site inherits from its parent site. The copying of these inherited content types is done in order to maintain any dependencies that may exist.

For example, let's look at a scenario where you have a site (Site 1) that has a parent site (Site 0) and two child sites at the same level (Site 2-a and Site 2-b), and all of these sites have content types. In this example, if you select Site 1 and copy content types, when pasted Metalogix Content Matrix will copy over all the content types from Site 1, Site 2-a, and Site 2-b, and it will also copy over all of the content types from Site 0, in case there are any dependencies. If you select Site 2-a to copy from, then it will only copy over the content types from Site 2-a, Site 1, and Site 0 (again because of the inheritance). But the content types from Site 2-b would not be copied since it is outside the scope of the copy, and there is no inheritance. If Site 0 is selected, then Metalogix Content Matrix would copy over all the content types for all four sites.

If you are copying at the list level and the list uses any content types that are not available on the target site, Content Matrix will automatically create them on the site during the migration and apply them to the list. For content types that are specific to the list (i.e., they were created using an STP template), the content types will be migrated along with the list.

Please see the following Microsoft article for more information on SharePoint content types and content type inheritance: [https://support.office.com/en-us/article/use-content-types-to-manage](https://support.office.com/en-us/article/use-content-types-to-manage-content-consistently-on-a-site-48512bcb-6527-480b-b096-c03b7ec1d978)[content-consistently-on-a-site-48512bcb-6527-480b-b096-c03b7ec1d978](https://support.office.com/en-us/article/use-content-types-to-manage-content-consistently-on-a-site-48512bcb-6527-480b-b096-c03b7ec1d978)

#### **Out of the Box (OOB) Content Types on the Target**

By default, Content Matrix will preserve the following OOB content types if they exist on a target list, even if they did not exist on the source.

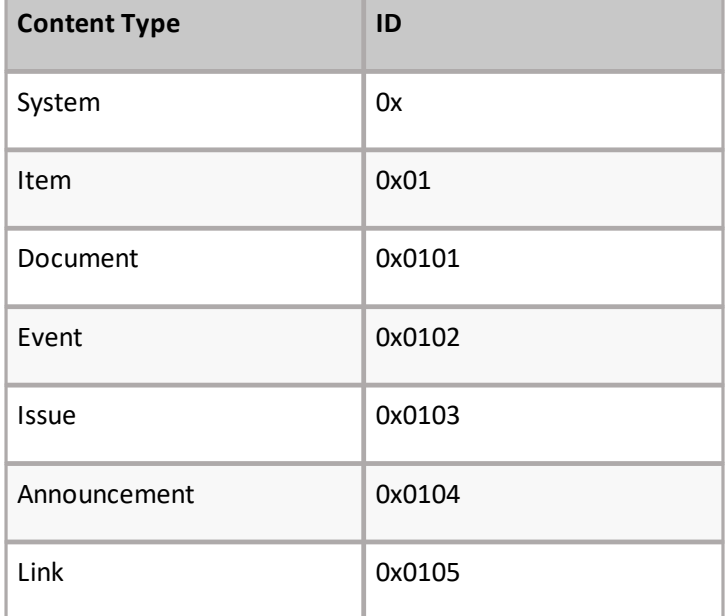

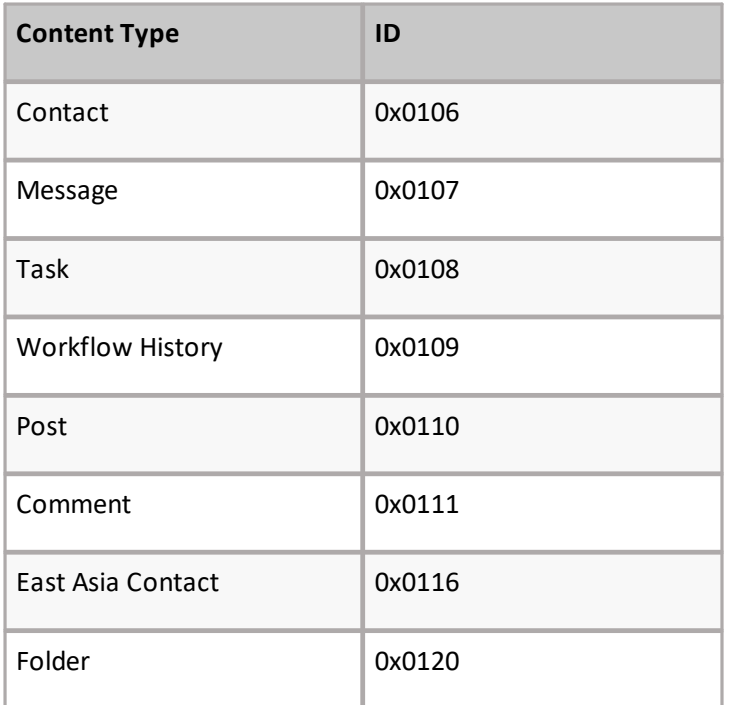

NOTE: You have the option of overriding the default behavior so that OOB content types are removed from the target if they do not exist on the source. To do this, change the value of the key PreserveOOBContentTypesForList in the configuration variable file [EnvironmentSettings.xml](#page-339-0) from *true* to *false*.

# **Document Version and Checked Out File Limitations**

At least one Approved version of a folder or file (that is, version 1.0 at a minimum) must have been published for it to be migrated. If only a Pending ("draft") version of a folder or file exists on the source, it will not be migrated to the target. As long as at least one Approved version exists, subsequent Pending versions will be migrated.

If a file on the source is currently checked out, the last checked in copy of the file will be migrated.

If no checked in copy exists (which may be the case if the list's Versioning setting **Require documents to be checked out before they can be edited?** is set to **Yes**, then a file is uploaded but is never checked in), the file will not migrate.

# **Ghosted and Un-Ghosted Page Migration**

Metalogix Content Matrix can migrate the following types of pages:

· **Ghosted page** - A page whose contents are not stored in the content database but are read from a site definition file; a page that has not been customized.

NOTE: When ghosted pages are migrated they will remain ghosted.

· **Un-ghosted page** - A page that has been modified from the site definition file, and whose contents are stored in the content database. (These are also known as "customized" pages in Microsoft Office SharePoint Services (MOSS) 2007).

NOTES:

- If un-ghosted pages are migrated between *the same* version of SharePoint, un-ghosted pages can have their customizations preserved, and be migrated as un-ghosted pages.
- If un-ghosted pages are migrated between *different* versions of SharePoint, Metalogix Content Matrix is unable to retain the customizations needed for un-ghosted pages, and will reattach these pages to their page layouts. Once these pages have become ghosted, manual steps would have to be taken in order for them to become un-ghosted again.

## **Converting Un-Ghosted Pages into Ghosted Pages in a Migration**

When migrating between the same version of SharePoint, the **Reattach Publishing Page Layouts** option on the Configure Copy Options – List [Content](#page-165-0) Options tab allows you to convert un-ghosted pages back into ghosted pages, When selected, un-ghosted pages will be reattached to their page layout, and become ghosted again.

NOTE: When you copy un-ghosted pages between different version of SharePoint, this option is disabled because the conversion is done automatically.

Metalogix Content Matrix is unable to retain the customizations needed for un-ghosted pages, and will reattach these pages to their page layouts. Once these pages have become ghosted, manual steps would have to be taken in order for them to become un-ghosted again.

## **Document Set Migration**

When migrating from SharePoint 2010 or later, as long as the Copy List Items and [Documents](#page-165-0) option is selected, Metalogix Content Matrix will automatically copy existing Document Sets. You also have the option of copying snapshots (versions) of both the Document Sets themselves and the files stored within them.

Note that you can also configure copying options to apply new [Document](#page-171-0) Sets to libraries, lists, folders, and [documents](#page-171-0) as part of a migration.

When a **CSOM** target connection is used, Document Set version history migration does not preserve associated **Managed Metadata, users and groups**, or **lookup fields**. These limitations do not apply, however, when an **Object Model** target connection is used.

# **Navigation Migration**

Metalogix Content Matrix can copy the navigation settings of a site as a part of a site migration or as a separate action. This includes the quick launch navigation (left-hand navigation) and the global navigation (top bar navigation). Navigation migration can be performed at the site, site collection, and MySite levels.

Metalogix Content Matrix can migrate the navigation settings, and node structure for the global and quick launch navigation. This includes preservation of any navigation that has been modified on the source, or doesn't inherit navigation from its parent site. The main restriction on navigation copying is that the site structure on the target side must be the same as the source side, in order for everything to be preserved. In cases where there has been some restructuring or if some of the endpoints for the navigation have not been migrated, these navigation links will not be created on the target, because there is nothing for the navigation to add (point at).

There are some basic limitations when migrating navigation:

- · To be correctly migrated, the navigation content must exist on the target SharePoint side, in the same structure as it exists on the source. This means that in order for a site, list, or library's navigation listings to be migrated correctly to the target, the site, list, or library the navigation is pointing to must exist on the target SharePoint server. If not, the navigation item will not be migrated.
- · When migrating navigation as a part of a site copy, Link Correction will be enabled by default. Specifically, the Enable Link [Correction](#page-213-0) option will be enabled and grayed out, forcing link correction to be run. This is because Link Correction helps Metalogix Content Matrix correct and update any of the navigation links to point to the new correct target location. Without Link Correction being checked the navigation would not be able to correct the navigation links with the new data, which would result in the navigation failing to copy, or for the navigation to copy incorrectly.
- · When migrating from a SharePoint 2013 source, if the Managed Navigation option is selected for either the global or quick launch navigation settings, Metalogix Content Matrix will migrate it as a Structural Navigation setting. This should still produce results that are similar to the source, but it will be listed under the Structural Navigation setting instead.

## **Classic Web Parts Migration**

Metalogix Content Matrix can migrate web parts for:

- · landing pages (default.aspx pages)
- · web part pages
- ·publishing content pages, and
- ·list view pages.

Web parts can be copied as part of a normal migration copy or as a [separate](#page-260-0) action.

NOTES:

- · Currently, If you are using Office 365 OAuth with MFA [Authentication,](#page-71-1) classic web parts can be migrated only if you are using the **Import Pipeline**.
- · Modern web parts are copied as part of page metadata.

Essentially, Metalogix Content Matrix reads the XML information of the web parts, processes the data, and moves it over to the target side, where the XML is then written out on the target location. Metalogix Content Matrix will automatically perform link correction on the data within the web part (the data for the settings), as a part of the migration.

In order for any custom or third party web parts to be properly migrated, these web parts must be manually installed or created on the target server before migration. Metalogix Content Matrix does not migrate the actual code of the web part, it only migrates the data within the web part. In order for an actual migration, the desired web part must first exist on the target SharePoint instance, otherwise the migration will fail.

<span id="page-120-0"></span>Metalogix Content Matrix can preserve web part views, however, there are a few known issues with this. In the case of list view web parts, you need to make sure that the list being referenced has already been migrated to the target to ensure that the web part, and it's view, will migrate properly. If the list being referenced in the web part is within the scope of the migration, then Metalogix Content Matrix will make sure the list has been copied first, and will then copy web parts.

There is an additional web part view limitation when using the CSOM or Tenant connection adapter on the target, where Metalogix Content Matrix is unable to set the type of a web part view. The most common manifestation of this is to have a web part lose its calendar appearance during migration. However, the other properties of that view will still be preserved. The resulting outcome will be that the content within the web part will be correct, but it will not look the same as the source because the view type is different. This can be corrected by manually, after migration, by changing the web part view to match the same web part view on the source.

NOTE: In some cases the web part view type may migrate correctly. This can only occur if the web part is using the same view type that it was using when it was first created. However, this behavior is not reliable.

There is also a web part limitation on migrating web part connections. Web part connections are connections that exist between web parts (one web part pointing to another web part, etc.). Metalogix Content Matrix is only able to migrate these web part connections if there is an OM connection type (through the use of the Local or Metalogix Extensions Web Service connections) on both the source and target SharePoint environments. Other connection types are unable to access this setting, meaning that if any other connection type is used on either the source or target, the web part connection setting cannot be preserved. This also means that this setting cannot be preserved when migrating to O365 environments.

## <span id="page-121-0"></span>**Using the Import Pipeline to Migrate Classic Web Parts**

You can use the Import Pipeline to migrate the classic web parts identified in the following table.

NOTE: Classic web parts not supported by the Import Pipeline are migrated using CSOM. However, if Web Part pages or Wiki pages contain non-supported web parts, these web parts will not be migrated.

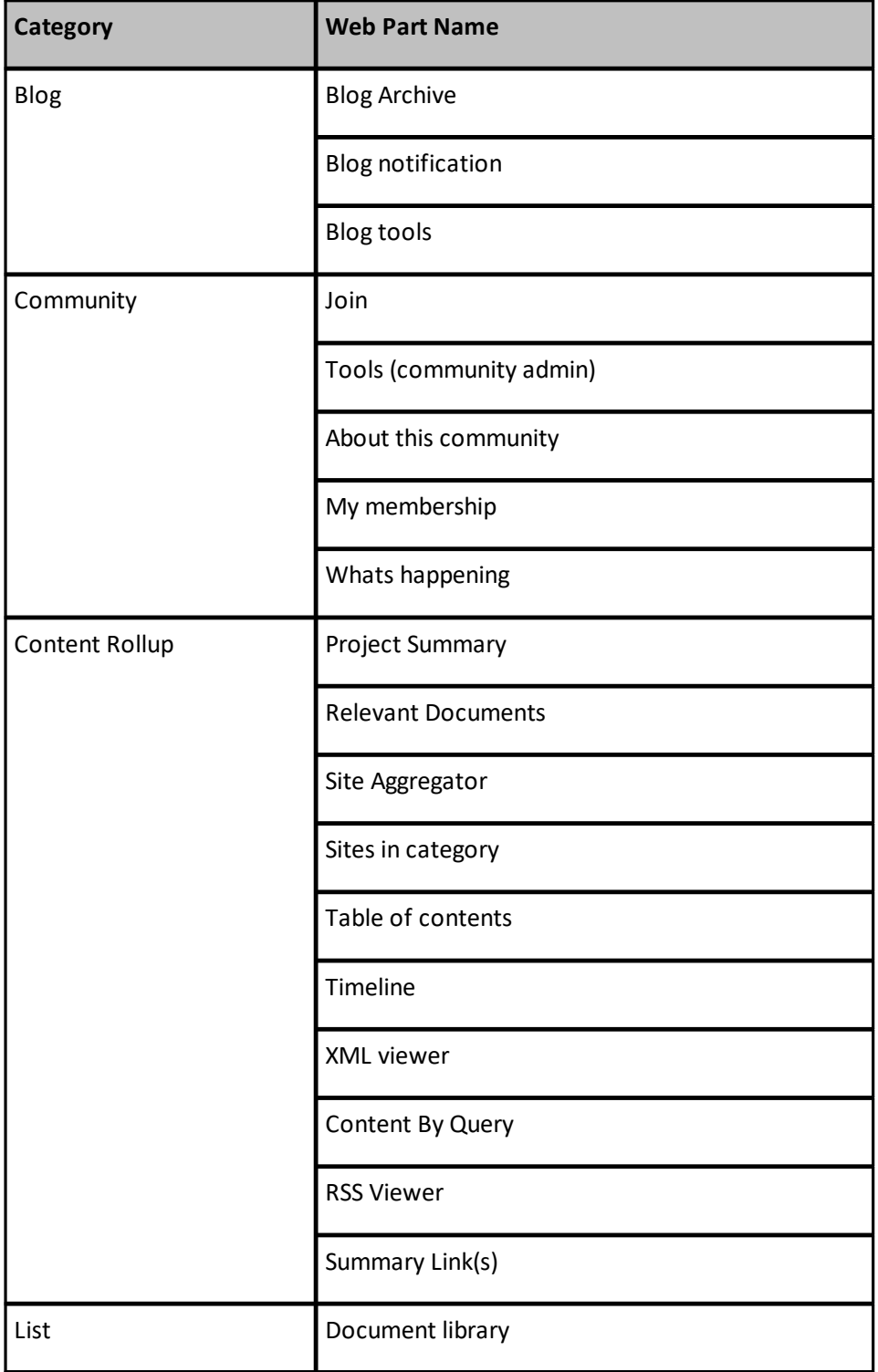

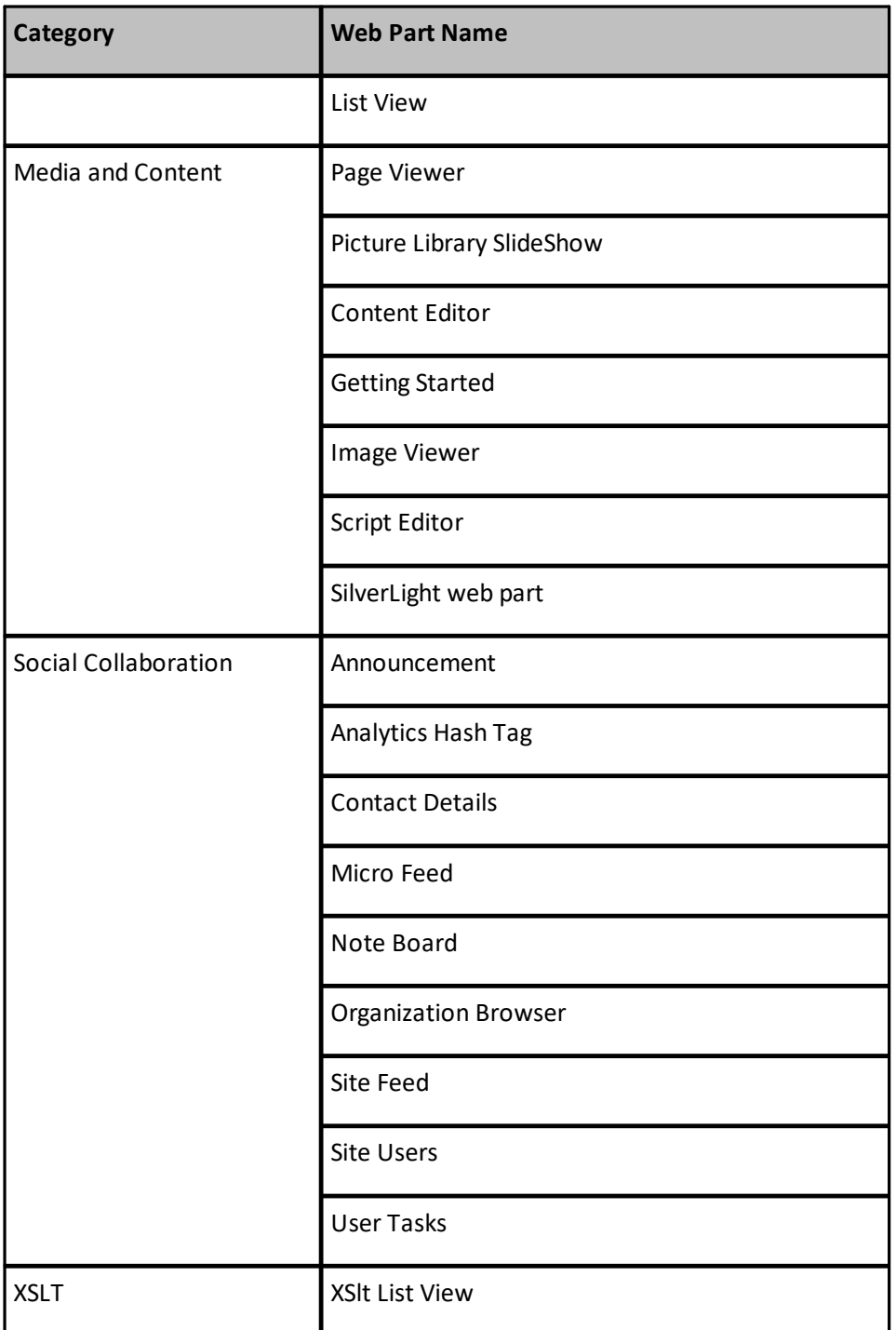

#### NOTES:

- The same limitations with web part views and [connections](#page-120-0) that apply to CSOM connections also apply when using the Import Pipeline.
- · Some web parts require 'Allow Custom Script' setting enabled for the target tenant. If this is not set at least 24 hours before migration, these web parts will not be migrated. Refer to the Microsoft article **Allow or [prevent](https://docs.microsoft.com/en-us/sharepoint/allow-or-prevent-custom-script) custom script** for details on enabling this feature.
- · Closed web parts on the source will be migrated as closed on the target.

## **Site Theme Preservation**

Preserving themes for a site requires Metalogix Content Matrix to use an **Object Model (OM)** connection, either local or remote (using the Metalogix Extensions Web Service (MEWS)) on the target side.

When migrating to/from SharePoint 2013 or later (including SharePoint Online), Metalogix Content Matrix will migrate some additional required components when preserving themes. In these versions there is a hidden list called "Composed Looks" that contains some of the Theme information, and this list also references the MasterPage Gallery for additional information. Metalogix Content Matrix will also migrate the corresponding items from the "Composed Looks" and MasterPage Gallery. This will be done for each theme that is copied, so if only the current theme is copied, only the related item from the "Composed Looks" list and the related MasterPage Gallery item will be copied as well. If all themes are copied, then all items in the "Composed Looks" list and MasterPage Gallery will be copied.

## **Site Feature Migration**

Metalogix Content Matrix can copy over site features and activate them as a part of a site level migration. Metalogix Content Matrix does not actually copy over the feature itself, it only adds the feature to the target site and activates it.

In order for the feature to be added to the target site it must first be manually installed and available on the target server. If the features from the source do not exist on the target, the migration of features will fail, but the remaining content will continue to copy over.

## **Managed Metadata Migration**

Metalogix Content Matrix can copy Managed Metadata values for items and copy and map term stores from a SharePoint 2010 or later environment into a target SharePoint environment.

Managed Metadata term stores consist of the following Managed Metadata: term groups, term sets, and terms. Term stores cannot be created by Metalogix Content Matrix, which means that the target side term store must be manually created before any content is migrated. After a term store is created on the target, all the Managed Metadata and term hierarchy structure from the source can be migrated.

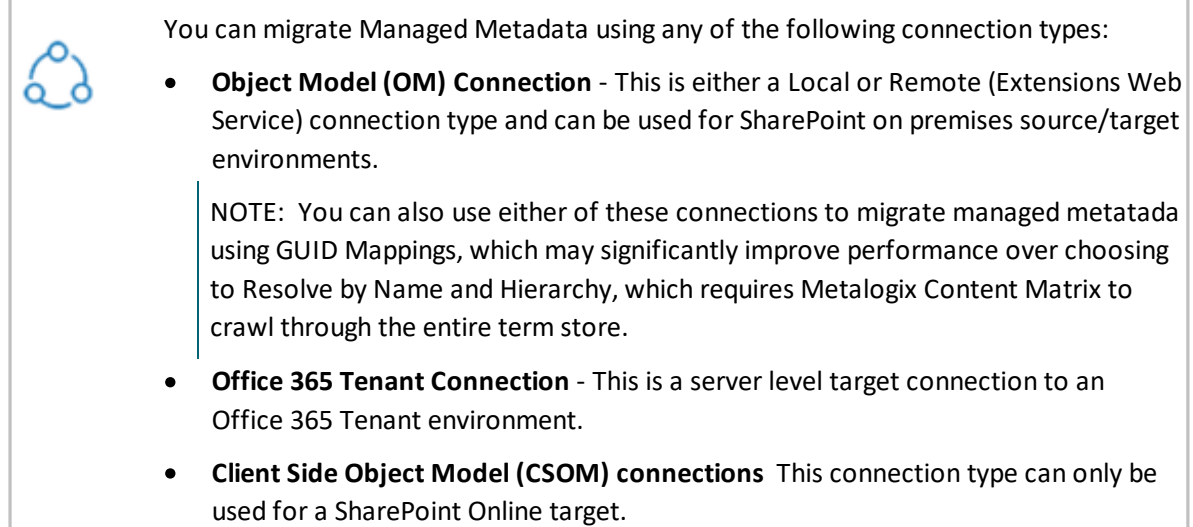

The Managed Metadata (or taxonomy) options are available when migrating from SharePoint 2010 Server or later and can be selected at all migration levels (site collection, site, list, and item).

NOTE: For these options to function properly the term stores must be created on the target before migration, which will then allow for the migration (and mapping) of the terms, and the migration of data using these terms.

<span id="page-124-0"></span>The TaxonomyMigrator utility, which is run outside of Content Matrix, can also be used to migrate term groups and term sets. The utility also creates mapping files, which can be imported and used in future migrations that use the Content Matrix Console. The utility, along with instructions, is included in the product download zip file. [Mappings](#page-177-0) can then be imported and migrated via the Content Matrix Console.

#### **Prerequisites for Migrating Managed Metadata:**

You can migrate Managed Metadata only if all of the following conditions are met:

- · The migrating account has the following permissions for the **Term Store** that will be used:
	- **Full Access to Term Store** and **Term Store Administrator** for the Managed Metadata Service being used on the target.

NOTE: It is recommended that the same permissions be set on the source, although Read permissions may be sufficient, depending on your environment). If you encounter the error *The Managed Metadata Service is inaccessible because the current web application has not been granted permissions to access it*, it may also be necessary to add the account that the App Pool user is running under in order to have permissions.

 When migrating at the site collection level, or when migrating the Term Store explicitly, it is highly recommended that you map term stores before migration to ensure that the correct term store is being used.

NOTE: A 1:1 relationship must exist between Source/Target term store mappings. That is, a term store from the source can only be mapped to one term store on the target, and the same target term store cannot be mapped to more than one source term store.

- · You are migrating using the **Full Copy** mode. (These options are not currently available when running an Incremental copy.)
- · When using the **Resolve managed metadata by name and hierarchy** option, make sure that the default storage location for column specific term sets option is enabled in the target SharePoint environment. See the following TechNet article for more information for SharePoint [2013/2016](http://social.technet.microsoft.com/wiki/contents/articles/23388.sharepoint-2013-failed-to-create-term-set-a-default-managed-metadata-service-connection-hasnt-been-specified.aspx).

## **Copying Managed Metadata Before Migrating Content**

It is a recommended best practice that you copy Managed Metadata to the target before migrating content. You can copy the global Managed Metadata term store, and If a site collection uses [Local](https://docs.microsoft.com/en-us/sharepoint/managed-metadata#term-set) [term](https://docs.microsoft.com/en-us/sharepoint/managed-metadata#term-set) sets, site collection-level Managed Metadata groups.

NOTE: For a more robust solution for copying global Managed Metadata before migrating content (using GUID [Mappings\)](#page-197-0), it is recommended that you use the [TaxonomyMapping](#page-124-0) utility instead.

You can also use the procedure below to fix errors that may occur when Managed Metadata has been copied (using GUID Mappings) as part of a content migration. See the Quest Support Knowledge Base article "Certain managed [metadata](https://nam12.safelinks.protection.outlook.com/?url=https://support.quest.com/metalogix-content-matrix/kb/263211/&data=04|01|Daria.OConnor@quest.com|4beac9a8a71e45e0ef2508d9a2efbdfb|91c369b51c9e439c989c1867ec606603|0|0|637719972845533165|Unknown|TWFpbGZsb3d8eyJWIjoiMC4wLjAwMDAiLCJQIjoiV2luMzIiLCJBTiI6Ik1haWwiLCJXVCI6Mn0=|1000&sdata=qWz3DKP2YbHMGkMUlqBP/FFFXoBJ0bF7/jaO2BVChl4=&reserved=0) term guids not found" message (263211).

#### **To copy Managed Metadata before migrating content:**

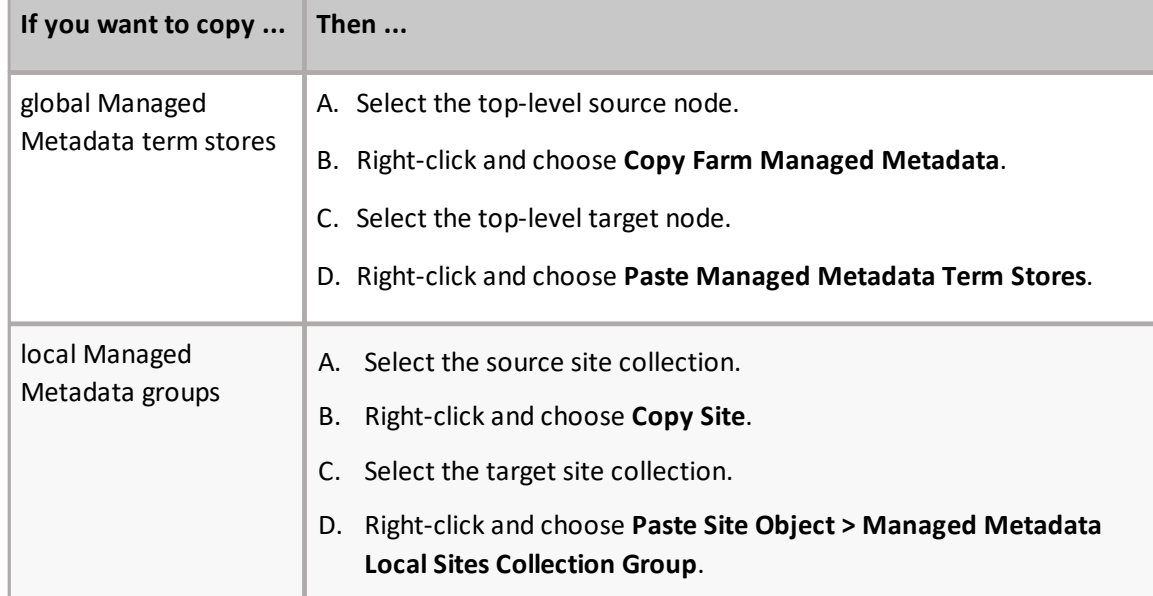

1. Use the information in the following table to determine the appropriate action to take.

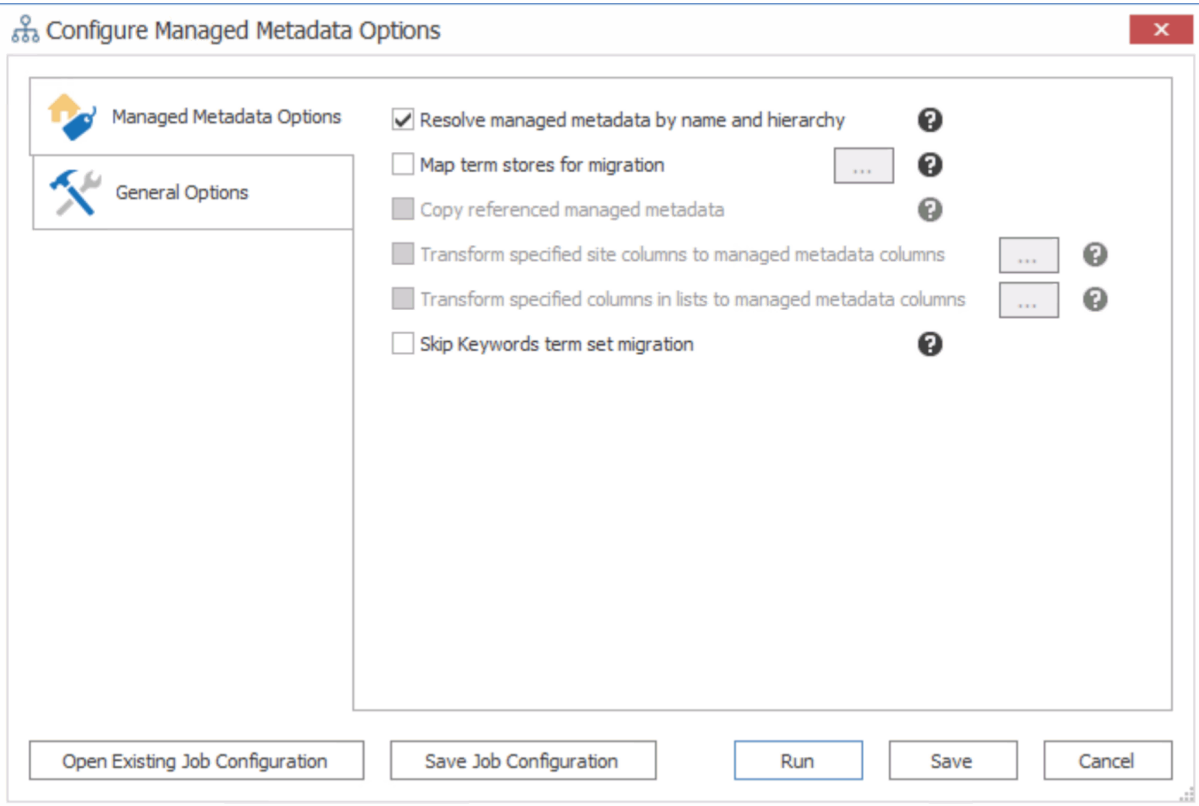

2. Use the information in the table below to determine the appropriate action to take.

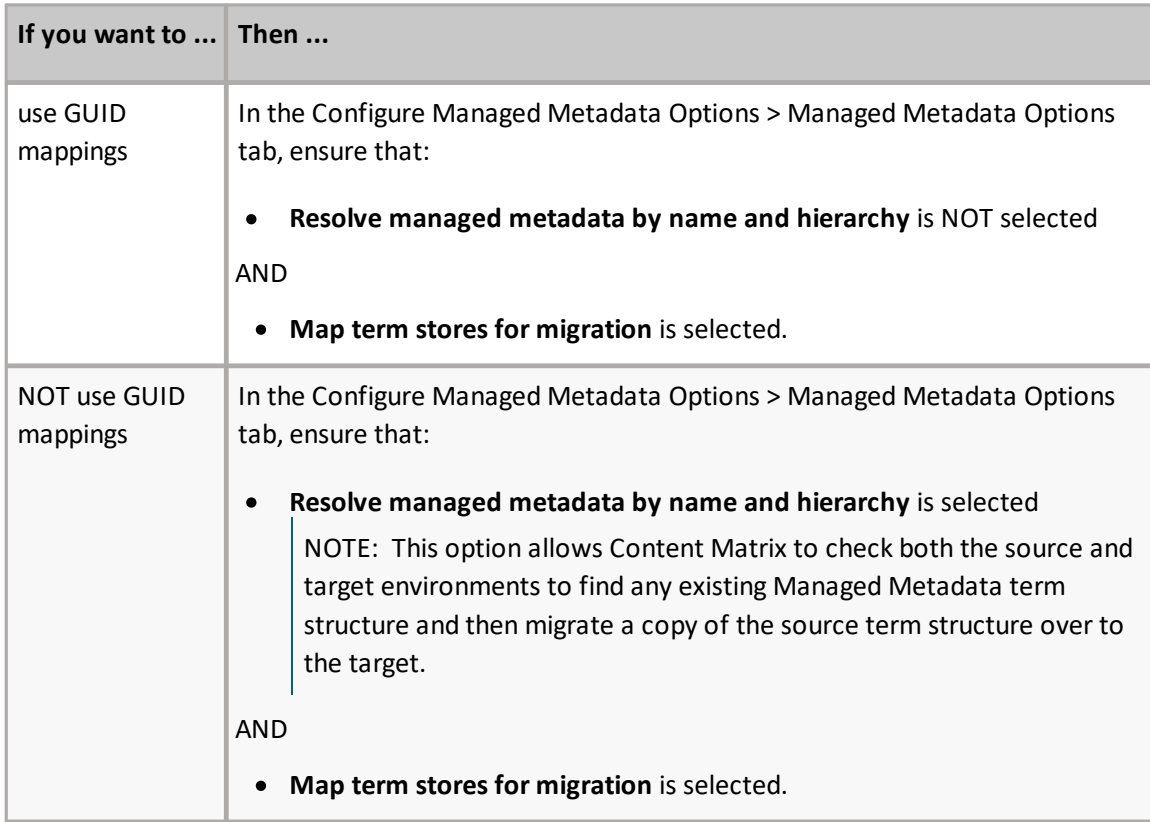

3. If the SharePoint Enterprise Metadata and Keywords Settings option is enabled on the source and you do not want to migrate the Keywords term set, check the **Skip Keyword term set migration** box.

Now you can save or run the job.

## **Users and Permissions Migration**

Metalogix Content Matrix can migrate SharePoint permissions. Permission migration is broken down into two pieces: permission levels, and user/group permissions. This section will review how to migrate permissions for users/groups. Metalogix Content Matrix can migrate site, list and item level permissions from one SharePoint instance to another.

There are two methods of migrating permissions. The first method is to copy permissions as a part of a migration action by selecting them in the Copy Options dialog, and the second method is to copy them to a target node using the context (right-click) menu as a separate action.

When talking about permissions in SharePoint it is important to keep in mind that there are three different aspects of permissions to be considered when doing a migration. They are as follows:

- · **Roles** - These are also known as permission levels, and are a collection of rights that can be assigned. In SharePoint, it is possible to create custom permission levels (or custom roles). Content can migrate any custom Roles.
- · **Securable Objects** These are basically permissions or rights that can be assigned to an object in SharePoint. Only users or groups that have the same level of permissions or higher can access the content holding these permissions. Metalogix Content Matrix can migrate permissions on securable objects at the SharePoint site, list, folder, and item levels.
- · **Principals** - These are permission roles that are assigned to a user or group. In order for a user or group to have access to a secured object, they would need to have the same or higher permission rights as the permissions on the object. Users can also have access to a secured object if they are a part of a group that has access through its assigned permission level.

When permissions are migrated, an algorithm is used to find the best matching permission level (role) on the target, as compared to the source. For example, if a permissions level exists on a source SharePoint environment, and permissions are migrated to the target, Metalogix Content Matrix will look on the target for the closest matching role. Whatever the closest permission level is (by included permissions) will be the permission level that is used on the target. In the case that permission levels (roles) are also migrated, these migrated permission levels will be used, because these created roles will have the closest matching permissions when compared to the existing permissions on the target. If permission levels are not copied, the closest matching permission level will be used instead.

NOTE : Whenever Metalogix Content Matrix copies content, it will migrate the user groups that are associated with the migrating content, provided they have not already been copied to the target server.

## **Limitation when Migrating Modified Permissions Levels**

If you modify a built-in permissions level on the source and you are migrating permissions to a *subsite* using a CSOM connection on the target, these modifications will not be reflected on the target site and the following message will be logged:

*You cannot customize permission levels in a web site with inherited permission levels.*

This issue will *not* occur:

·using a local or remote Object Model (OM) target [connection](#page-38-0).

OR

· when the target is a site collection, regardless of the connection type.

#### **Migrating Access Request Settings**

**Access Request Settings** is an option within a site's permissions that allows SharePoint to specify a specific user's (usually the site administrator's) email and/or contact information. This happens when another user is requesting authorization to access that site, and is done through a link on the site in question. When enabling this checkbox, you should take into account the following considerations:

- · This setting is only supported when performing the following actions: **Paste Site Collection**, **Paste Site as Subsite**, and **Paste Site Content > All Site Content**. This option is not supported for any other migration actions.
- · **Allow access requests** must be enabled in the Access Requests Settings options on the target.
- · In order to manage email triggers, the following flags have been added to the product's [ApplicationSettings.xml](#page-339-0) file: **EnableAccessRequestItemsNotifications** (set to 'False' by default) and **NotificationEmailAddress** (set to 'CM@CM.CM' by default). The following table describes what flag values to set to achieve the desired outcome:

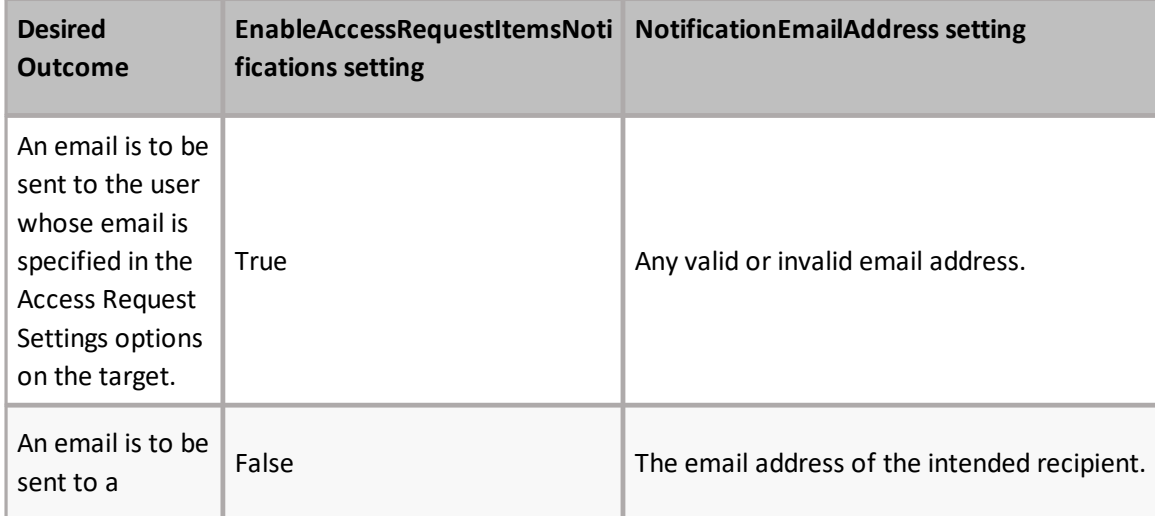

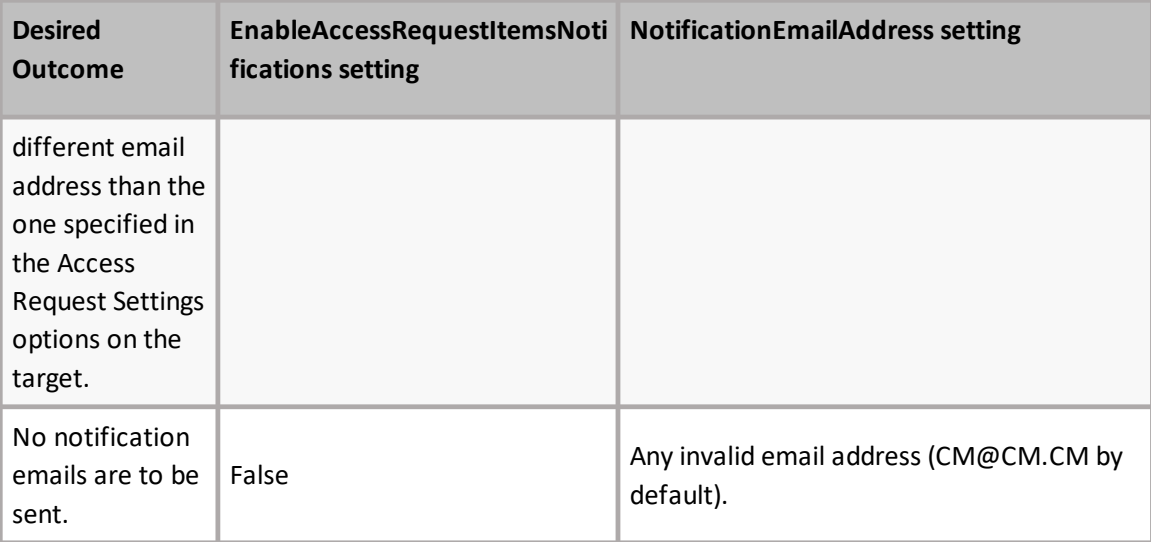

# **BCS/BDC Data Migration**

Metalogix Content Matrix can migrate content that is using Business Data Catalog (BDC) data or Business Connectivity Services (BCS) data. Both BDC and BCS data are connections to Line-Of-Business (LOB) content that is external to SharePoint. Metalogix Content Matrix does not migrate this external data itself, but migrates the references to it that exist within SharePoint.

BDC data connections are used in SharePoint 2007 (only in MOSS, WSS 3.0 does not support BDC) and are generally read only connections. BCS data connections are used in SharePoint 2010 and later and are generally read/write connections. For a more basic description of what BDC and BCS are, please see the following MSDN articles:

#### For [SharePoint](https://learn.microsoft.com/en-us/previous-versions/office/developer/sharepoint-2010/ee557658(v=office.14)?redirectedfrom=MSDN) 2010

For [SharePoint](https://docs.microsoft.com/en-us/sharepoint/administration/business-connectivity-services-overview) 2013 and later

## **Prerequisites for Migrating BCS and BDC Data**

In order for BDC or BCS data to be properly migrated:

- · the Definition for the external data must be created on the target before migration.
- · The name of the external content type on the target must match the external content type from the source, and there should be only one external content type with this name on the target (in SharePoint 2010 and later there can be multiple external content types with the same name, but with a different name space).
- · The appropriate account (depending on the connection type used), must have access to the external system:
	- For the **Local OM (Object Model)** connection, the **migrating user account**
- For all other connection types, the **application pool user account**
- · The **Business Data Connectivity Service** must be enabled and started on the target server before migration. This can only be done through a manual process, since the external data cannot be connected to or modified by Metalogix Content Matrix.

This definition can be imported from SharePoint 2007, or it can be manually moved from SharePoint 2010 and later.

## **Types of BDC and BCS Data**

There are three basic types of BDC and BCS data connections that exist in SharePoint, and all three can be migrated between on premises versions with Metalogix Content Matrix, as described in the following table.

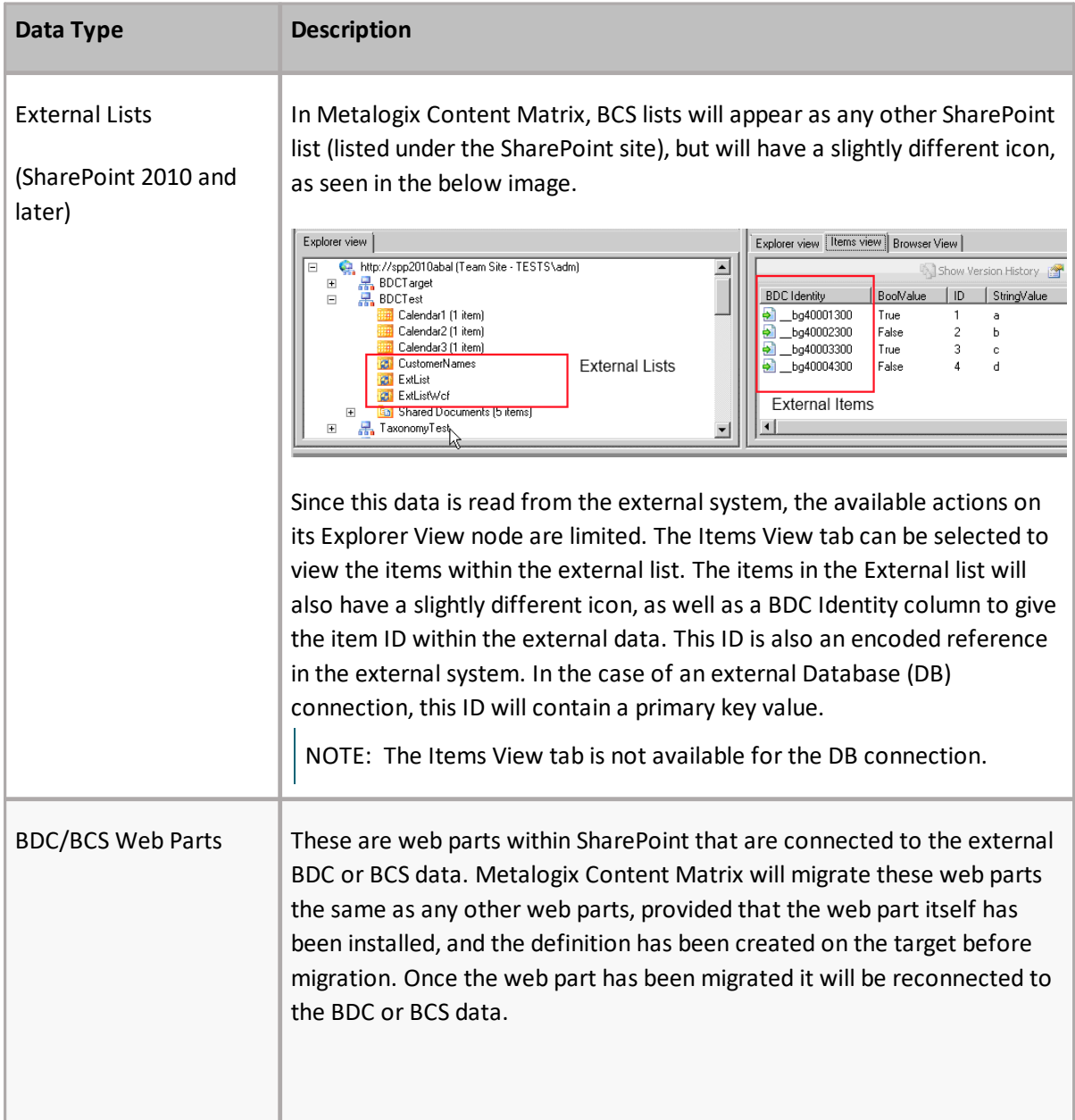

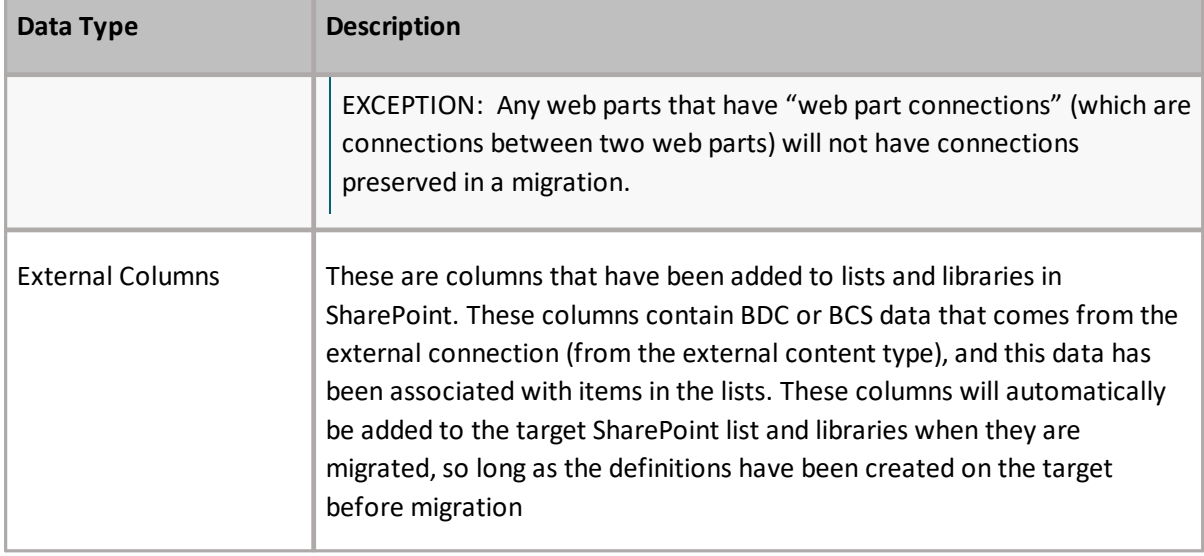

## **OneNote Notebooks Migration**

The migration of SharePoint OneNote Notebooks relies on the Site Notebook feature being activated. This topic describes the basic steps for migration and lists some of the possible outcomes of a migration. This will allow you to have a better idea of any possible hurtles that might be encountered when migrating OneNote Notebooks.

#### **Prerequisites and Requirements for Migrating OneNote Notebooks**

In order to migrate OneNote Notebooks:

- · On both the source and target, the Site Notebook feature must be activated. NOTES:
	- **For SharePoint Online, the Site Notebook feature is activated by default.**
	- For SharePoint on premises, the **Office Web [Application](https://technet.microsoft.com/EN-US/library/jj219458.aspx) Server** must be deployed before the feature can be activated.
- · The action must be a Full migrations (i.e. with Overwrite settings enabled). NOTE: Incremental migrations are not supported.
- · The **Copy Subfolders recursively** options must be checked in the List [Content](#page-165-0) Options. NOTE: If migrating a site, It is recommended that you also select the **Copy Site Features** option.

#### **Overview of OneNote Migration Process**

When running a migration of SharePoint OneNote Notebooks, Metalogix Content Matrix will make the following checks:

A. First Metalogix Content Matrix will check the target site (if it already exists) to ensure that the Site Notebook feature has been activated. If the target site does not already exist, it will check the parent site, and then will create the new target site and will try to activate the feature on the new site.

NOTE: If you initiated a list-, folder-, or item-level migration and the feature is not already activated, then Notebooks will not be migrated.

B. Next, Metalogix Content Matrix will check the target for a document library that corresponds to the library on the source where the Notebooks are kept. (This library is frequently called "Site Assets," but may be any document library.) If the library does not already exist, Metalogix Content Matrix will create it. Metalogix Content Matrix will also create a <Site Name> Notebook folder if one exists on the source but not on the target. NOTES:

- If a <Site Name> Notebook folder exists on both the source and the target, the folder on the target will be overwritten.
- If the migration is performed on the root level, the target is SharePoint Online, and the Team Site template has been activated, a "Team Site Notebook" will be created in Site Asset Library instead of "<Site Name> Notebook".

#### **Limitation on Migrating OneNote Navigation**

While links to OneNote Notebooks will be copied as part of a full or [navigation-only](#page-276-0) migration, the copying of OneNote navigation is *not* supported when migrating from SharePoint Online to SharePoint on premises.

# **Customized Form Pages Migration**

It is possible to migrate your SharePoint Designer (SPD) customized Form pages when migrating a SharePoint list, library, site, or Site Collection.

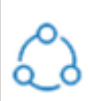

Customized form pages cannot be migrated when a **database (DB)** connection type is used on the source.

When migrating between the same versions of SharePoint, Metalogix Content Matrix will copy the customized Form page to the target environment, and all customizations will be preserved.

If migrating between two different versions of Metalogix Content Matrix will only migrate the contents of the **Content Area - PlaceHolderMain** on the Forms page. This is because not all of the file content is compatible between SharePoint versions. Each Forms page only has one **Content Area**, so Metalogix Content Matrix will search the page for the **Content Area** tag, and will migrate the contents of "**PlaceHolderMain"** to the target.

The **Content Areas** are marked with the tag:

#### **<asp:Content ID="Content7" ContentPlaceHolderId="PlaceHolderMain" runat="server">**

NOTE: Depending on the Form page customizations in your source environment, the Content Areas tags may appear different from the tag listed above.

If content is found under the tags in the content area, then Content Matrix will move that data to the same section of the content area on the target SharePoint Form page. Only the content of these tags are migrated to the target, instead of migrating the actual page itself. If any of the customizations actually block Content Matrix from finding these tags on the source page, then the contents will not be migrated because Content Matrix will not be able to find anything to migrate (but the web parts will still be migrated). In fact, when the **Copy Customized For Pages** option is selected, Content Matrix will automatically select the **Copy Web parts on Form Pages** check-box option (under the Classic Web Part Options tab) because web parts must be copied if migrating Form page customizations.

## **InfoPath Forms Migration**

**InfoPath** forms can be migrated through the same process as migrating a SharePoint list.

**IMPORTANT:** InfoPath forms can only be migrated to the *Enterprise* edition of SharePoint 2019.

The **Database (DB)** connection types cannot be used to migrate InfoPath Forms because these types of connections cannot fully access the source and target metadata.

NOTE: Currently, if Office 365 OAuth with MFA [Authentication](#page-67-0) is used, Content Type InfoPath forms will not be migrated, and browser enabled InfoPath form templates will not be browser-activated at the target.

#### **Criteria for Link Correction**

When migrating **InfoPath** forms, Metalogix Content Matrix will automatically try to run link correction, provided the **Enable Link Correction** option in the **General Options** tab is enabled, on any items that meet the below criteria:

- · If the **BaseTemplate** for the list is a **FormLibrary**.
- · If the item contains ".XML" in its **FileName** field.

NOTE: If an XML file is manually uploaded to a forms library it will undergo this link [correction](#page-145-0) process as well. However, since these XML files will not actually have the necessary InfoPath form links to correct, no links will be corrected for the file. No logging will occur for the link correction in these types of files.

If the item does not meet both of these requirements, then the link correction process will not try to correct the link data for **InfoPath** forms.

If the **Verbose** logging option under the **General Options** tab is not enabled, then this link correction will not be reported in the migration logs. However, if the **Verbose** option is enabled, then any successfully corrected links in the **InfoPath** forms will be reported in the migration logs.

NOTE: A mandatory **InfoPath Item Content Link Corrector** transformer for this **InfoPath** link correction ability can be found in the **Transformations** tab, under the SharePoint Items transformer definition.

## **SharePoint Workflow Migration**

Before continuing into the SharePoint workflow migration process, it is a good idea to have a better understanding of what each of these workflow pieces are.

- · A **workflow association** contains all the data necessary to run the workflow at a given level (i.e. all the variables). For example, they contain all the parameters for a workflow Instance, default values, a list of steps that need to be taken, and other tasks (such as sending email to specified users). Workflow associations can be present in the following: §
	- In SharePoint 2007, they can be found in lists, libraries, and content types.
	- In SharePoint 2010, they can be found in sites and site collections.
	- SPD 2010 platform workflow associations can be found in sites and site collections, and SPD 2010 platform and Out-of-Box workflow associations can be found in lists and content types.
	- **SPD 2013 platform workflow associations can be found in sites, site collections, and lists.**

Only the most recent version of the workflow associations will be migrated.

- · Metalogix Content Matrix can also migrate the **workflow template**,so long as the template is defined locally on the source SharePoint server (and is in a hidden list called "Workflows") and is not defined at the server level. This is usually the case for SharePoint Designer (SPD) workflow templates and Nintex workflow templates. Basic Out-of-Box (OOB) templates are not defined locally (they are not listed in this "Workflows" folder), so OOB Templates are not supported for migration. However, Metalogix Content Matrix will look for these OOB templates on the target, and while it cannot migrate the OOB templates themselves, it will activate the required features to enable them.
- · Metalogix Content Matrix is also able to migrate **workflow instances.**

EXCEPTION: Migration of SPD 2013 platform workflow instances is currently not supported. The instances are the actual running processes of a workflow, and are only present on items. Each instance is attached to an association, so if the associations are not migrated, the instance cannot be migrated either. Additionally, only the running or completed workflows that are associated with the latest workflow instance version will be migrated.

**IMPORTANT**: For workflow instance migration to be enabled, migration of workflow associations and a switch that allows Metalogix Content Matrix to write the data directly to the database must be enabled.

· **Workflow histories** are currently always migrated from SharePoint 2010 and never migrated from SharePoint 2013 and later, regardless of whether workflow instances are migrated.

## <span id="page-135-0"></span>**Pre-Workflow Migration Considerations**

If you are performing workflow migration, it is highly recommended you have a general understanding of their workflows and where the data is located to ensure that data integrity is preserved after a migration.

Consider the following questions:

- · What type of workflows are being used?
	- Are there out of box (OOB) workflows?
	- Are there SharePoint Designer (SPD) or Nintex Workflows?
	- Are there other third party workflows?

Depending on the answer to this question, there can be different steps that need to be taken, or even a slightly different approach to the migration. The following are some general responses to this question:

· **If there are OOB workflows** - OOB workflows are installed as a SharePoint solution file, and are deployed across the entire farm. As a result, they are defined at the server level. In this case, Metalogix Content Matrix will not migrate the template definitions, but will instead activate the features on the target side to allow the OOB workflow templates to be used. If migrating at the site collection level, these templates will be activated by Metalogix Content Matrix, and only the features will be activated. If migrating at a site or list level (and not the site collection level), you must ensure that the templates are already activated at the site collection level before a migration is run so that the features can be activated. This is especially notable when migrating from SharePoint 2007 to SharePoint 2013 or later.

NOTE: In some cases, you may need to manually activate the **SharePoint 2007 Workflows** feature on a SharePoint 2010 or later target environment before the workflows can be properly migrated.

- · **If there are SPD or Nintex Workflows** - SPD and Nintex Workflows have a local install of the workflow template (WFA) definition. This definition is usually held in a hidden list called "Workflows." If the **Preserve workflow associations for SharePoint Designer and Nintex Workflow** option is enabled, then Metalogix Content Matrix can migrate the template as well. However, in this case the migration must be performed at a site or site collection level. This is because the definition is in a local hidden folder and the rest of the data is spread out, and can only be collected when performing a site or site collection level migration. As long as the workflow templates are defined locally, Metalogix Content Matrix should be able to migrate them.
- · **If there are third party workflows** - The answer here can vary depending on the workflow in question. If the third party workflow works in the same way as a SharePoint Designer or a Nintex Workflow, then the workflow can be migrated using the same steps as SPD and Nintex Workflows.

If the third party workflows are set up in a different way from OOB or SPD and Nintex Workflows, then migration of those workflows is currently not supported.

Once you have a better understanding of what type of workflow is being migrated, the actual migration process can begin.

For additional Nintex workflow-specific considerations, see Additional [Considerations](#page-137-0) for Nintex [Workflows](#page-137-0).

#### **Workflow Migration Requirements and Limitations**

The following list describes some requirements and limitations to be considered when migrating workflows. Note that this list may not exhaustively cover every migration scenario.

NOTE: SP 2010 OOB and SPD 2010 style workflows are no longer supported by Microsoft for SharePoint Online, so they will be skipped during migration to a SharePoint Online target.

- · For a migration at the site level or higher:
	- The source connection can be **Database** (SharePoint 2010 or later); **Object Model (OM) connection** (through either a Local or Remote Metalogix Extensions Web Service (MEWS) connection) (SharePoint 2013 or later). However, for a SharePoint 2013 source, the only supported target is another SharePoint 2013 or Office 365 tenant connection.
		- The target connection must be Local OM, MEWS, SharePoint 2013 or later, or Office 365 Tenant.
- · For a migration at the list level (OOB and SPD workflows), the source connection can be SharePoint on premises local Object Model (OM) or Metalogix SharePoint Extensions Web Service (MEWS).
- · Metalogix Content Matrix does not currently support migrating SharePoint Designer 2013 read-only style workflows from SharePoint 2013 or later source environments over a MEWS connection. Workflows will be skipped; only lists and libraries will be migrated under these conditions.
- · When migrating SPD 2013 platform workflows, the SuppressEvents property must be set to False in order for workflows to be published after migration. For more information, please see [Modifying](#page-210-0) the [SuppressEvents](#page-210-0) Property.
- · If you initiate a list-level migration and you want to migrate workflows for the lists, all of the sitelevel dependencies must already exist at the target. See also [Pre-Workflow](#page-135-0) Migration [Considerations](#page-135-0).
- · Metalogix Content Matrix does not support the migration of workflows at the item level because the item level scope of the migration cannot properly fetch all of the necessary data, as this data is usually stored at the site or list level (this includes actions that reference other lists, site level content types, and so on).

· Workflow histories are currently always migrated from SharePoint 2010 and never migrated from SharePoint 2013 and later, regardless of whether workflow instances are migrated. This applies to Nintex workflows as well, regardless of whether the option "Preserve Nintex Workflows instance history" is checked. This is a known issue that will be addressed in a future release.

# **Nintex Workflows and Forms Migration**

Before Nintex workflows and forms can be migrated, there are prerequisites to be met and some limitations to be aware of.

NOTE: Currently, the migration of Nintex workflows and forms is *not* supported:

- · if Office 365 OAuth with MFA [Authentication](#page-71-1) is used
- · SharePoint Server Subscription Edition is installed on the source and/or target.

The option to migrate Nintex forms will disabled on the List [Content](#page-165-0) Options tab, and the failure to migrate Nintex workflows will be written to the Job [Log](#page-246-0).

#### **Prerequisites When Migrating to SharePoint Online**

In order to migrate workflows and forms to SharePoint Online:

- · the following URLs must be unblocked:
	- <https://discovery.nintexO365.com>
	- <https://nintex.onmetalogix.com>
- · the Workflow for O365 (and if used, Nintex Forms for O365) must be deployed to applicable site collections on the target. See Deploying Nintex Apps to [SharePoint](#page-141-0) Online for instructions.

#### **Additional Considerations**

Refer to the following topics for additional considerations for workflows and forms respectively:

- · Additional [Considerations](#page-137-0) for Nintex Workflows
- · Additional [Considerations](#page-142-0) for Nintex Forms

#### <span id="page-137-0"></span>**Additional Considerations for Nintex Workflows**

When migrating Nintex workflows, additional considerations include:

- adding external [connections](#page-138-0) to preserve Nintex Workflow database entries
- determining whether Nintex Features are activated before *migrating to a [SharePoint](#page-140-0) on premises* [target](#page-140-0)

• configuring a temporary storage location and deploying the Nintex Workflow app when *[migrating](#page-140-1) to* [SharePoint](#page-140-1) Online (SPO).

#### <span id="page-138-0"></span>**Adding External Connections When Migrating Nintex Workflows**

In Metalogix Content Matrix it is possible to add a connection to an external database to help with migration actions, such as migrating workflows. Currently this option is only available for Nintex Workflows databases, and is needed when preserving Nintex Workflow database entries, when migrating workflows. After an External Database connection has been made, it can then be attached to a SharePoint site node in Metalogix Content Matrix.

#### **To add an external database connection when migrating Nintex workflows:**

#### 1. In the ribbon toolbar choose **Settings > Manage Nintex databases**.

The Manage Nintex Workflow databases lists any existing external database.

Note that the **Configure** option can be used to modify any selected connection's Authentication credentials. The SQL Server and SQL Database data cannot be configured through this option. After the credentials have been modified the connection can be made again.

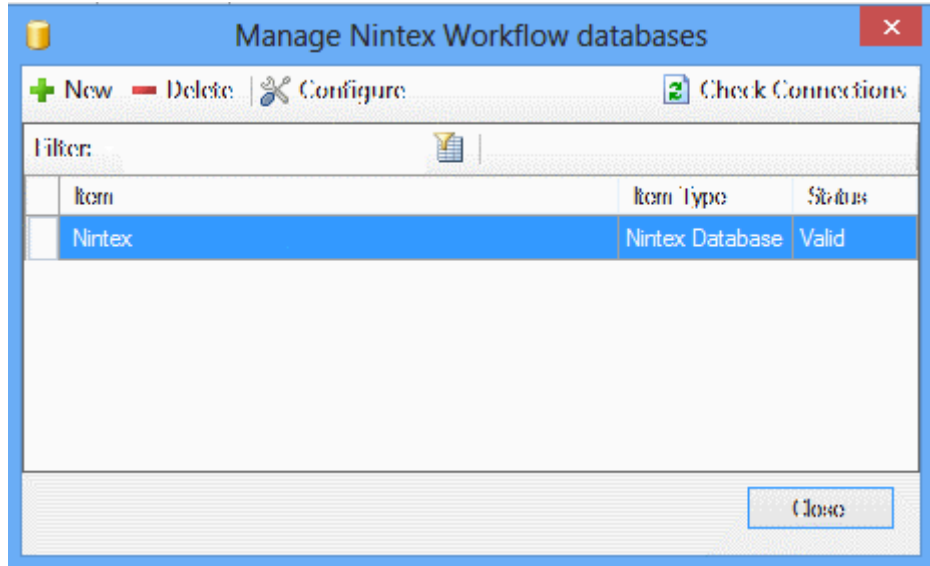

#### 2. To add a new connection:

- a) Click **New**.
- b) Complete the **Connect to SQL Server** dialog, making sure that you select a valid Nintex database.

NOTE: Currently, **Use SQL Server login** is the only valid option for an Azure SQL server.

3. If you want to use an encrypted connection to the database, check the **Encrypt Connection** box.

NOTE: If the certificate used for encryption is not [trusted](#page-332-0), you will also need to check the **Trust Server Certificate** box.

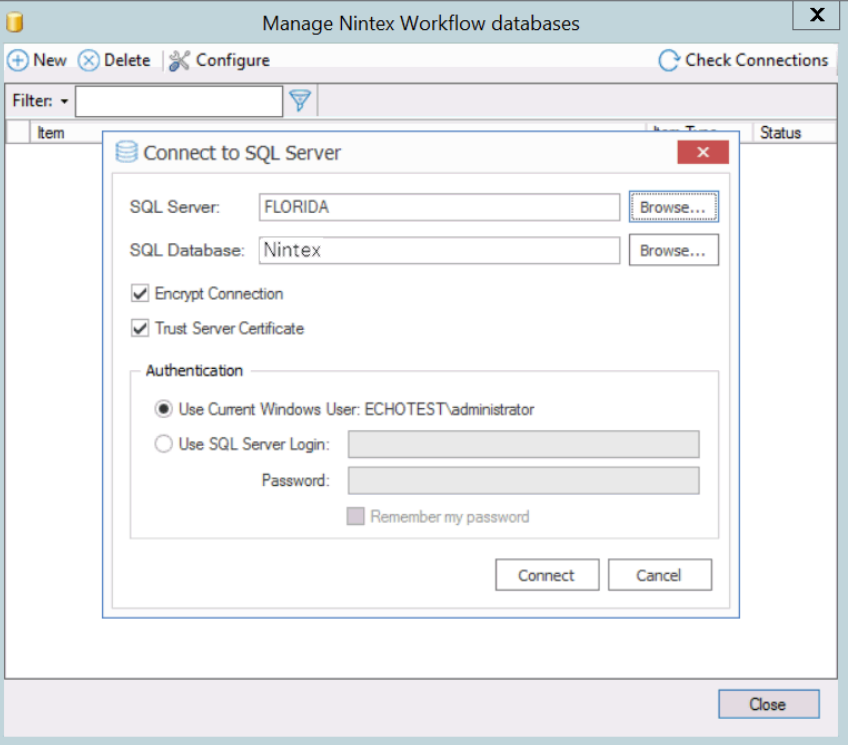

#### **To attach Nintex Databases to a SharePoint node:**

NOTE: Multiple databases can be attached to a single SharePoint site, and a single database can be mapped to multiple SharePoint sites.

- 1. In **Explorer View**, select the SharePoint site to which you want to attach the database.
- 2. Right-click and choose **External Connections > Attach Nintex Workflow Database** to display the **Nintex Database Picker** dialog.

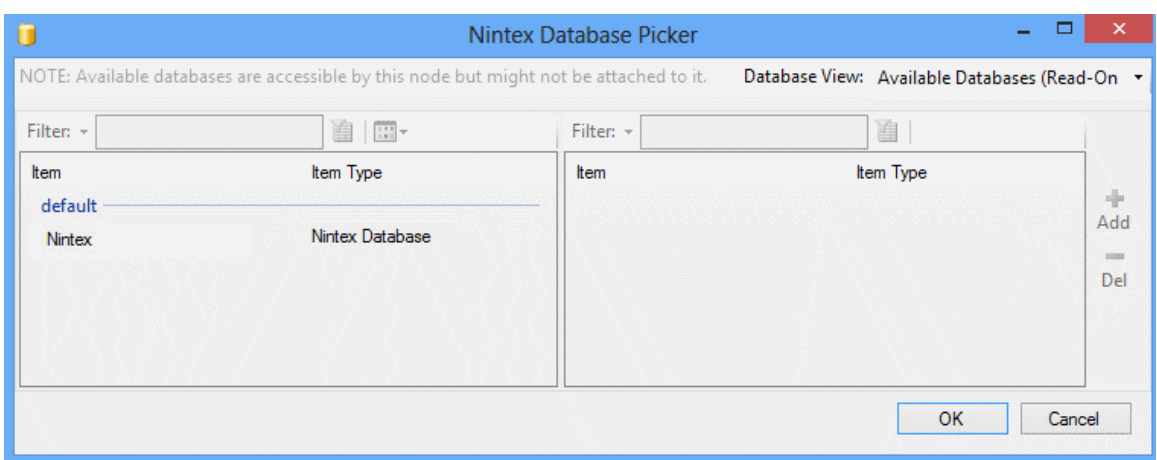

3. From the **Database View** drop-down,select **Attached Databases**.

- 4. Move any databases that you want to attach from the list of available databases in the left pane to the right pane using the **Add** option. (You can also use the **Del** option to move an already attached database and make it available again.)
- <span id="page-140-0"></span>5. Click **[OK**].

#### **Migrating Nintex Workflows to an On Premises Target**

When migrating Nintex Workflows between SharePoint on premises site collections and sites, if Nintex Features are not activated on the target site collection, duplicate site columns may be created. Therefore, when an option that includes the migration of Nintex workflows is enabled on the **Configure Copying Options** - [Workflow](#page-207-0) Options tab, Metalogix Content Matrix will check to ensure that Nintex Features are activated on the target site collection(s). If they are *not* activated, a warning message will display. You have the following options:

- · Activate the Nintex Features on the target before the migration.
- · Exclude Nintex workflows from the migration.
- ·Proceed with the migration of Nintex workflows without the features activated on the target.

NOTE: If you chose this option, after migration you will need to activate Ninte Features on the target then fix any duplicate columns issues manually.

#### <span id="page-140-1"></span>**Migrating Nintex Workflows to SPO**

Metalogix Content Matrix can facilitate the migration of Nintex sites and lists workflows to SharePoint Online. Individual sites and site content can be pasted with ease.

NOTE: Currently, Metalogix Content Matrix does not support Nintex workflow migration if the migration was initiated at the list level.

#### **Prerequisites**

- Two configuration keys in [ApplicationSettings.xml](#page-339-0) relate to Nintex workflow migration to SharePoint Online, namely:
	- **NintexWorkflowsTempStorage:** The temporary local path where Nintex workflow-related files will be stored prior to being migrated to SharePoint Online. If the value of this key is not modified, the files will be stored in the default temp folder on the system.
	- **NintexCleanupWorkflowsTempStorage:** The value of this key determines whether or not the temporary storage folder described above will be cleaned after the migration completes. The default setting for this key is True.
- The Nintex Workflows for O365 app must be **deployed to target site [collections](#page-141-0)** prior to migration.

**IMPORTANT:** Because this app is deployed at the site collection level and must be present before workflows are migrated, it will be necessary to first create the site [collection](#page-86-0) on the target, deploy the Nintex app(s), then migrate the content (using the **Paste Site Content** option).

#### **Supported Actions**

For a list of supported Nintex actions available when migrating from SharePoint On-Premises to SharePoint Online, refer to [Supported](#page-380-0) Nintex Actions for SPO Migration.

NOTE: If the workflow contains an action that is not supported, this unsupported action will be created as a comment in the migrated workflow. The comment will contain the name of this unsupported action.

#### <span id="page-141-0"></span>**Deploying Nintex Apps to SharePoint Online**

Before you can migrate workflows (and forms) to SharePoint online you must deploy them to your SharePoint Online tenant to make it available to specified site collections, as described below.

#### **To deploy Nintex apps to SharePoint Online:**

- 1. Sign into your tenant's SharePoint Admin Center using an account that is a Global Administrator.
- 2. From the left navigation bar,select **More Features.**
- 3. Under **Apps**, click **[Open].**
- 4. Select **App Catalog**.

NOTE: If the App Catalog site does not open,select **Create a new app catalog site**, and then click **[OK]**. On the **Create App Catalog Site Collection** page, enter the required info, and then click **[OK]**.

5. If you do not have Nintex Workflows for O365 or Nintex Forms for O365 as part of your Site Contents, then select **Add an App** and install the application(s).

NOTE: Make sure you are in classic view in order to perform the deployment, as deployment cannot be done in modern view.

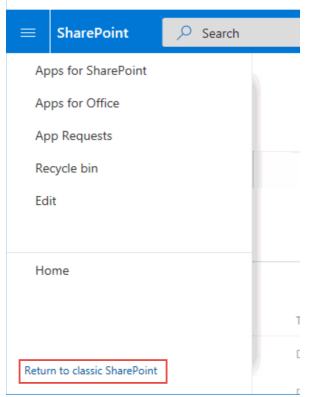

- 6. On the Site Contents page, Select the ellipses (**...**) next to the installed Nintex application, and click on **Deployment**.
- 7. On the Manage App Deployments page, enter the site collection URL or select one from the list available, select and **add** the managed paths to deploy to, and select and **add** the templates to deploy to.

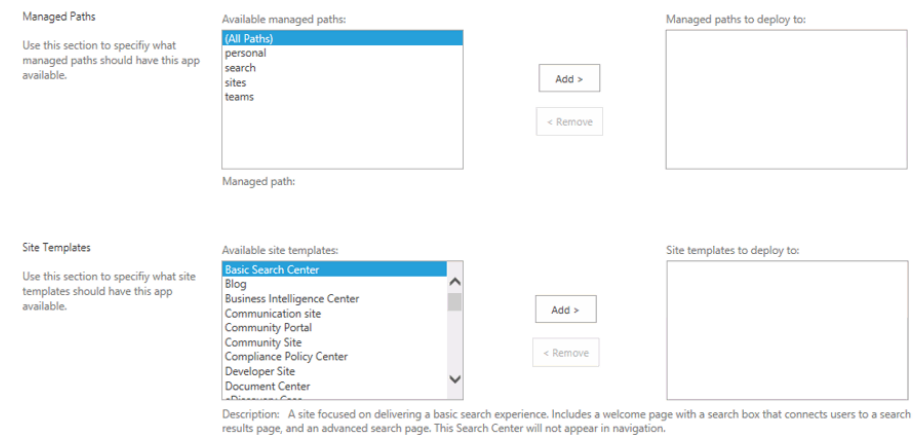

- 8. Click [**OK]** to apply your selections.
- 9. When asked whether you trust workflow0365.nintex.com click **Trust It**. This will start the actual deployment.

NOTE: Microsoft is now deploying the Nintex app to your tenant. It may take from a minute to hour(s) depending on the complexity of your site collection structure. Please verify your site collection for apps before starting a migration.

#### <span id="page-142-0"></span>**Additional Considerations for Nintex Forms**

Content Matrix can migrate Nintex Classic and Responsive forms.

The migration of Nintex forms is supported for Object Model (OM) on premises connections, either local or remote (through the Metalogix Extensions Web Service (MEWS)).

Even if you elect to Use Import Pipeline to migrate to SPO, Nintex forms will be migrated to the target using CSOM.

#### **Prerequisites**

- · For migrated Nintex forms to be published on a SharePoint on premises target, the SharePoint features Nintex Forms Prerequisites and Nintex Forms for SharePoint List Forms must be activated.
- · For Nintex forms to be published on an SPO target, the Nintex Forms for Office 365 app must be deployed.

If prerequisites are not met before migration, the forms will need to be published manually after the features or app is installed on the target.

#### **Current Limitations**

- · Nintex forms do not migrate for default content types of Asset Libraries.
- · The following Nintex Responsive forms controls in SharePoint on premises are not supported in SharePoint Online and will be replaced with label controls on the target:
	- **SQL Request**
	- Web Request
	- Change Content Type

# **StoragePoint Content Migration**

There are a number of different behaviors to expect when migrating to a target SharePoint environment that has Metalogix StoragePoint installed. The different results you will see depend on which option is selected in the **[StoragePoint](#page-211-0) Options** tab.

NOTE: Metalogix StoragePoint does not support SharePoint Server Subscription Edition, and migration options will be disabled.

#### **Prerequisites for Migrating StoragePoint Content**

You can use Metalogix Content Matrix to migrate StoragePoint content if Metalogix Content Matrix detects that Metalogix StoragePoint version 5.1 or later is installed on the target.

#### **For content to be externalized:**

· An endpoint must be configured on the target.

NOTE: If you do not have an endpoint configured, content will be migrated directly into SharePoint.

- · For a SharePoint 2010 source Database connection, an external connection to StoragePoint must be made.
- For a [SharePoint](#page-49-0) 2013 or later source Database connection, an external SharePoint server [connection](#page-49-0) must be made.

NOTE: Content cannot be externalized if the source is SharePoint 2007.

#### **To allow the migration of files larger than 2GB**:

- · Large File Support must be enabled in StoragePoint.
- · An external connection to StoragePoint must be made.
### **To make an external connection to StoragePoint (to allow Large File Support):**

- 1. Select the site whose StoragePoint content you want to migrate.
- 2. Right-click and choose **Attach External Connections > StoragePoint Connection**.
- 3. Either:
	- · use the full **Address** of the site where the StoragePoint content is configured

OR

· if you specified a **Host Name** when connecting to the database, click **[Fill in default URL]** to have it auto-populated.

#### **StoragePoint Options - Successful Outcome**

- · **Add documents to StoragePoint if an endpoint is configured -** This option is for when content from a non-externalized environment (a source environment that does not have StoragePoint installed) is being migrated into an externalized SharePoint target. In this case, any of the files or documents that are included in the migration will be externalized, meaning that those files and documents will call StoragePoint as they are being migrated, and will be externalized directly with the reference link left behind in the file or document's place (in the target SharePoint environment). Once the migration is complete, users can navigate to one of the migrated documents in Metalogix Content Matrix, switch to the Items View, right-click the document, and then select **StoragePoint Details**. Here, users should be able to see the StoragePoint endpoint folder location for the externalized content, as well as the externalized file name. If the document is opened through SharePoint directly, it will open as expected.
- · **None** This option is for cases where users do not want to use StoragePoint as part of the migration process. When this option is selected, content will be migrated directly into SharePoint with all StoragePoint-related features ignored. However, if the target environment is configured to be externalized with StoragePoint, it is possible that the content will be migrated into the SharePoint target as if the StoragePoint options are ignored, but the target SharePoint environment would then externalize the content separately after the migration completes. While the end result would be the externalization of the data, the migration process itself is only migrating content directly into the SharePoint target.

#### **StoragePoint Options - Unsuccessful Outcome**

· **Add documents to StoragePoint if an endpoint is configured** - If this option failed to migrate the documents/files into StoragePoint, then when users go to the **StoragePoint Details**, there will be nothing set. This indicates that the files were not placed into the StoragePoint EndPoint and were not externalized.

· **None** - If this option is selected but fails, then the content migration to the target will have failed. This means that the documents/files that are included in the migration action will not exist on the target (externalized or not).

### <span id="page-145-0"></span>**Link Correction**

Metalogix Content Matrix can correct links as a part of a migration. Link correction can only be done at the time of migration, and links will only be corrected for sites, lists, pages, and web parts within the scope of the migration. Any links within documents or files will not be corrected.

If the link that is being corrected is a relative link, Metalogix Content Matrix will try to correct it as a relative link, and if it is an absolute link, then it will be corrected as an absolute link.

Each time a copy operation runs a central repository is created for link correction, and is populated with a list of link mappings. These mappings are found and determined based on the actions that are performed. If a site copy is performed, link mappings relevant to that site copy will be created and placed into the repository. If lists are included in this copy, then Metalogix Content Matrix will also include list link mappings in the repository. Links will be identified on a case by case basis.

Any link correction that is done will access this repository set of link mappings, when correcting URL or HTML links.

Metalogix Content Matrix gathers the link mappings at the start of each migration (copy) action, as soon as we know they might be needed. It then adds them to the central repository. For example, if a site is copied, then the link mappings for the site are added to the repository. Then when a list or web part is copied the link mappings specific for the copying of that object are added to the repository as well.

When a link is corrected, Metalogix Content Matrix will check to see if that link is in the list of mappings in the central repository. If the link is found it will be corrected according to the mapping that exists for it. If the link is not found the last element of the link will be cut off to see if the shorter link address is in the mappings. This will continue on until all of the link's elements have been removed. Any time a link element is removed the Metalogix Content Matrix will keep track of it, and then append all the removed elements on to the end of a link once a suitable mapping from the repository is found. If one of these higher level mappings is found, then use that mapping, and append all of the cut elements on to the end. If the last element is cut off and no mapping has been found, the link correction will stop, and fail.

#### **Link Correction Examples**

#### **Example 1**

If a link reads as Sales/FactsAndFigures/Output/default.aspx, and Metalogix Content Matrix cannot find this link in the central repository, then it will cut off the last portion of the URL and try again. If the

remaining portion of the URL doesn't work Metalogix Content Matrix will try cutting off another element, and will continue to try until all the elements of the link have been cut off. So link correction will step though the link URL in the following steps:

Sales/FactsAndFigures/Output/default.aspx Sales/FactsAndFigures/Output Sales/FactsAndFigures Sales Stop

#### **Example 2**

A link on the source side is pointing to "TargetSales/Figures/Output/default.aspx" and this link is on a page that is being migrated to "Sales/FactsAndFigures/Output/default.aspx," and Metalogix Content Matrix only has a mapping in the link mapping repository for "TargetSales/Figures" mapped to "Sales/FactsAndFigures." When link correction is run it will look for a mapping for

"TargetSales/Figures/Output/default.aspx" to be mapped to

"Sales/FactsAndFigures/Output/default.aspx" but will not find any mapping. Metalogix Content Matrix will then cut off "default.aspx" and look for a mapping to "Sales/FactsAndFigures/Output/." Again, no mapping for this exists, so the next element ("Output") will be cut off and "Sales/FactsAndFigures" will be looked for. This time a mapping will be found, and the link will update with this URL. Because Metalogix Content Matrix keeps track of the elements that it cuts off, it can then append these to the end. So "Sales/FactsAndFigures" will have the cut elements "/Output/default.aspx" appended to the end, for a final corrected link of "Sales/FactsAndFigures/Output/default.aspx."

# **Initiating a Migration**

**10**

From the Metalogix Content Matrix Explorer View, you can "copy" an object from the source connection then "paste" it to the appropriate location on the target connection. You will then be prompted to [configure](#page-151-0) Copy Options.

Before you initiate a migration, it is strongly recommended that you review How [Metalogix](#page-102-0) Content Matrix Handles Various SharePoint [Components](#page-102-0).

### **Migrating as a Site Collection**

Metalogix Content Matrix can migrate SharePoint Site Collections and promote sub-sites into Site Collections. These migrations can be made within the same SharePoint instance, or can be performed between two separate SharePoint instances. Any site can be promoted into a Site Collection in the same way any Site Collection can be copied to become a sub-site. The location in the hierarchy of the target node is what determines if a site will copy as a Site Collection or as a sub-site.

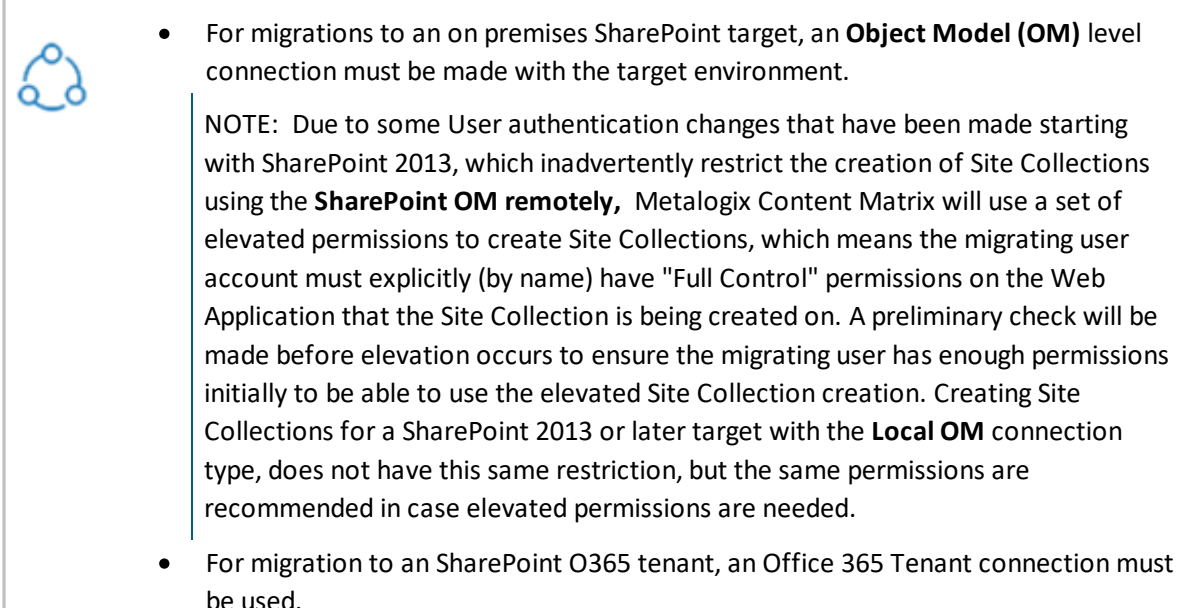

#### **To initiate a Site Collection migration:**

- 1. In **Explorer View**, select the source site collection or site that you want to migrate.
- 2. Right-click and choose **Copy Site**.
- 3. Select the target node under which you want to create the site collection.
- 4. Right-click and choose **Paste Site Collection.**

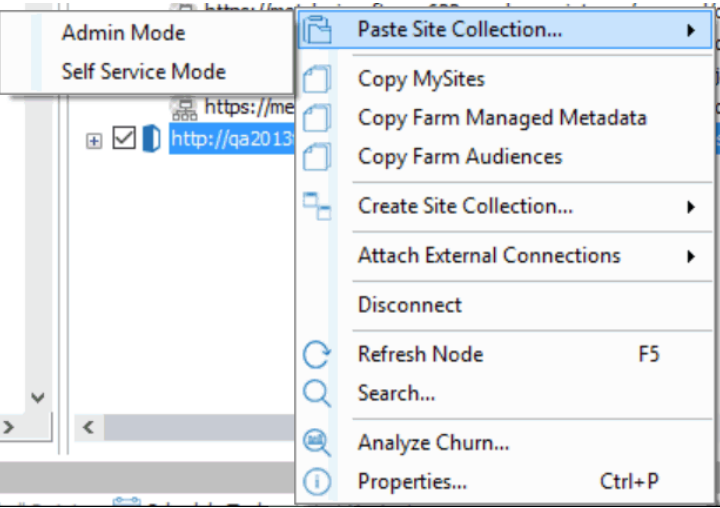

The **Configure Site Collection Copying Options** dialog displays.

Continue with [Configuring](#page-151-0) Copying Options.

## **Migrating MySites**

Before you initiate a MySites migration, it is recommended that you review the information in the section **MySites [Migration](#page-109-0)**.

#### **To initiate a MySites migration:**

- 1. In **Explorer View**, navigate to the (Farm" or "Web app) node from which you want to copy MySites.
- 2. Right-click and choose **Copy MySites**.
- 3. Select the target node.
- 4. Right-click and choose **Paste MySites**.

Continue with [Configuring](#page-151-0) Copying Options.

### **Migrating a SharePoint Site**

#### **To initiate a site-level migration:**

- 1. In **Explorer View**, select the site that you want to copy.
- 2. Right-click, and choose **Copy Site**.
- 3. Select target node.
- 4. Right-click and choose **Paste Site as Subsite**.

<span id="page-149-0"></span>Continue with [Configuring](#page-151-0) Copying Options.

### **Migrating a SharePoint List**

#### **To initiate a list-level migration:**

- 1. In Explorer View, navigate to the list that you want to copy.
- 2. Select the target site, list, or document set into which you want to copy the source list.
- 3. Use the information in the following table to determine the appropriate action to take.

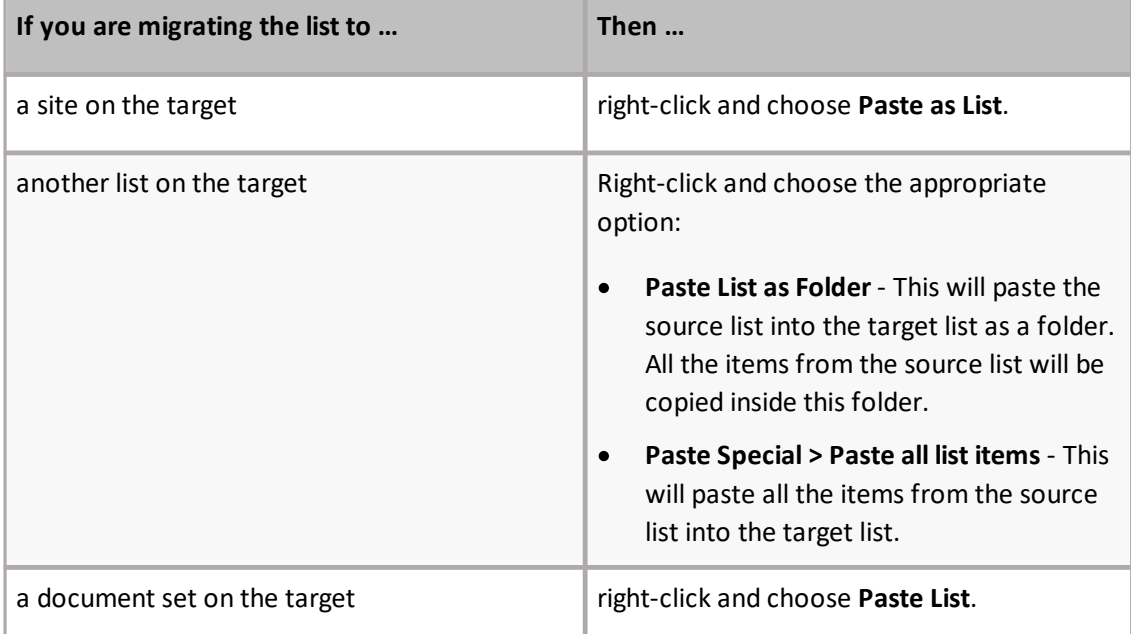

4. Continue with [Configuring](#page-151-0) Copying Options.

### **Migrating a Duplicate List**

The **Paste Duplicate List** option allows you to migrate a list that already exists on the target site, by giving it a new name (and allowing you to configure different copying options).

⁄හා, This option is only available when **[Advanced](#page-35-0) Mode** is enabled.

#### **Library Type Limitations**

The migration of Page Libraries and other System Libraries (such as Style Libraries and Images) are not supported for a local object model (OM) connection or a SharePoint Online target.

#### **To paste a duplicate list:**

- 1. In Explorer View, select the list that you want to duplicate to the target site.
- 2. Right-click and choose **Copy List**.
- 3. Select the site to which you want to paste the list.
- 4. Right-click and choose **Paste Duplicate List**.
- 5. In the Rename Settings dialog, enter a new **List Name** and (optionally) **List Title**.

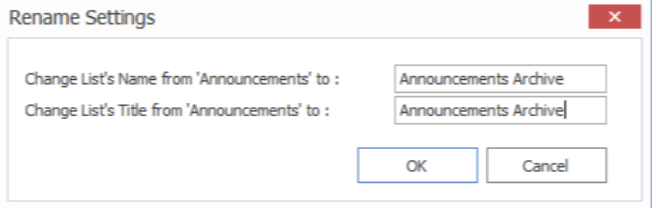

#### 6. Click **[OK]**.

The Configure List Copying Options dialog displays.

7. Continue with [Configuring](#page-151-0) Copying Options.

## **Migrating One or More SharePoint Items**

#### **To initiate a SharePoint item-level migration:**

- 1. In the **Explorer View**, navigate to the list that contains the item(s) you want to copy.
- 2. Switch to the **Items View.**
- 3. Select the items that you want to migrate (items can be multi-selected by holding the Ctrl button and clicking on another item).
- 4. Right-click and choose Copy Selected Item(s).
- 5. Select the target list or folder.
- 6. Right-click and choose **Paste Selected Items** (or **Paste Item Objects**).

Continue with [Configuring](#page-151-0) Copying Options.

# <span id="page-151-0"></span>**Configuring Copying Options**

The **Paste [Object]** dialog provides a tabbed interface that enables you to configure a migration according to your specifications. Available tabs will vary based on the type of migration that you initiated.

### **Migration Mode**

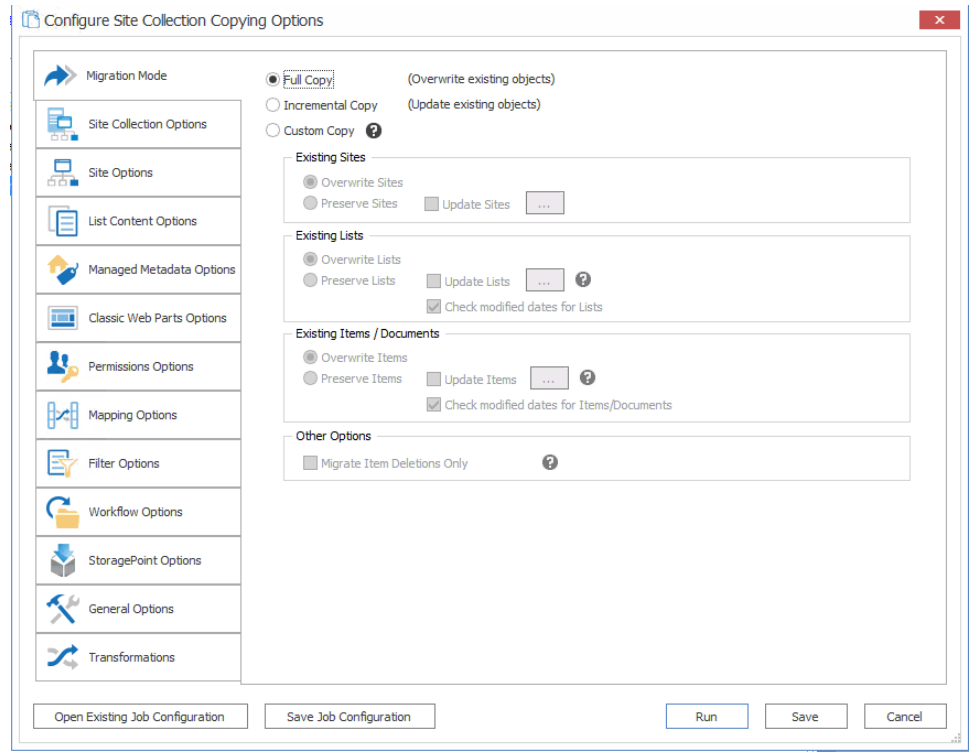

#### **To configure Migration Mode:**

1. Select the mode that you want to use. Use the information in the following table for guidance.

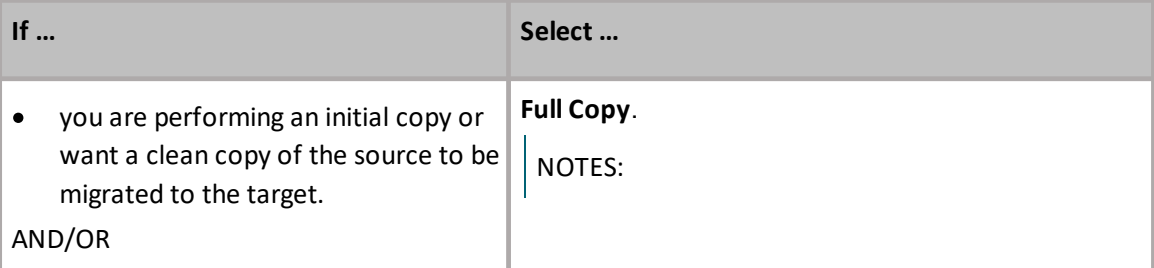

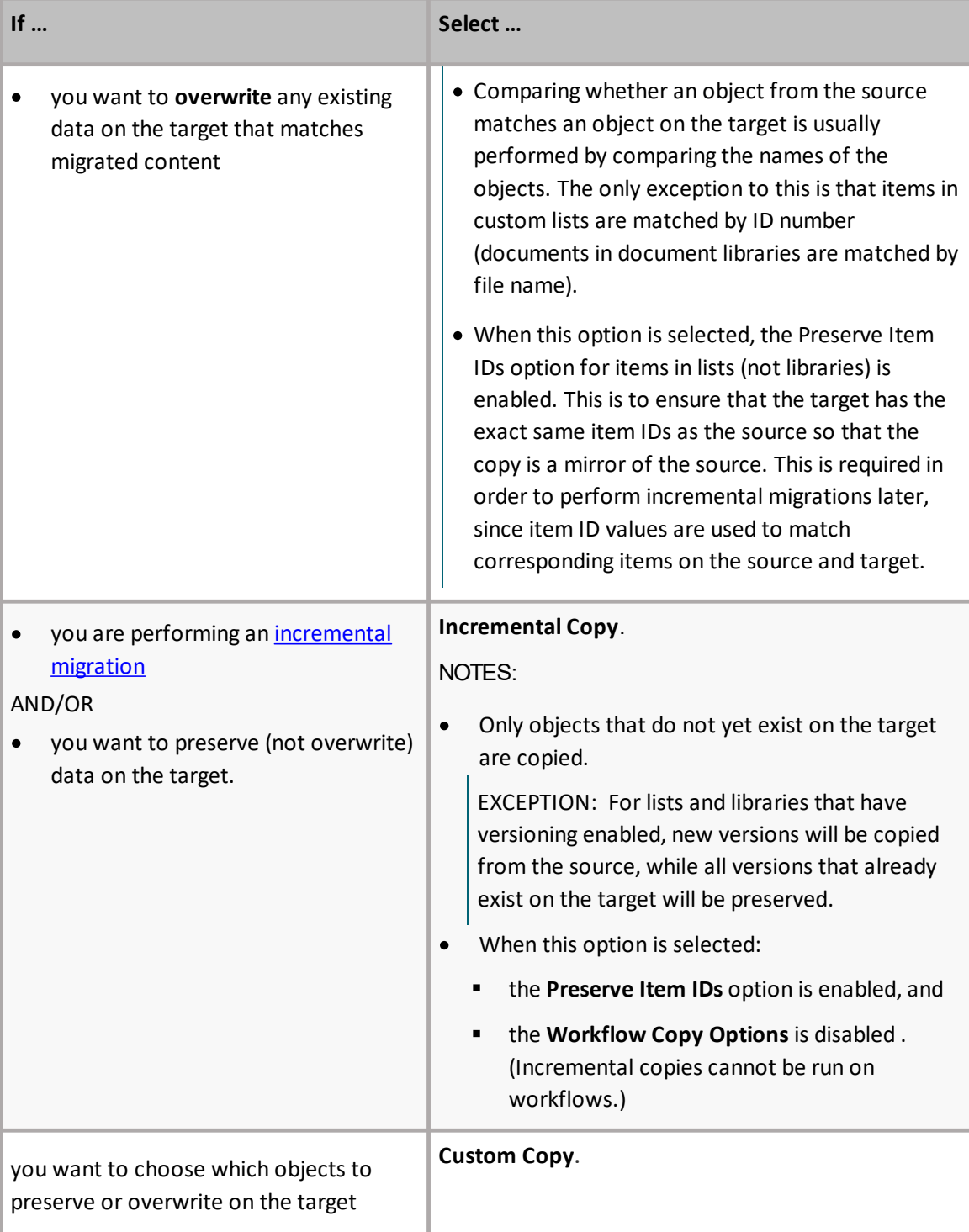

2. If you selected **Custom Copy** as the migration mode, you can select the objects that you want to preserve, as well as individual settings that you want to update. (By default, all options are set to Overwrite, as with a Full Copy.)

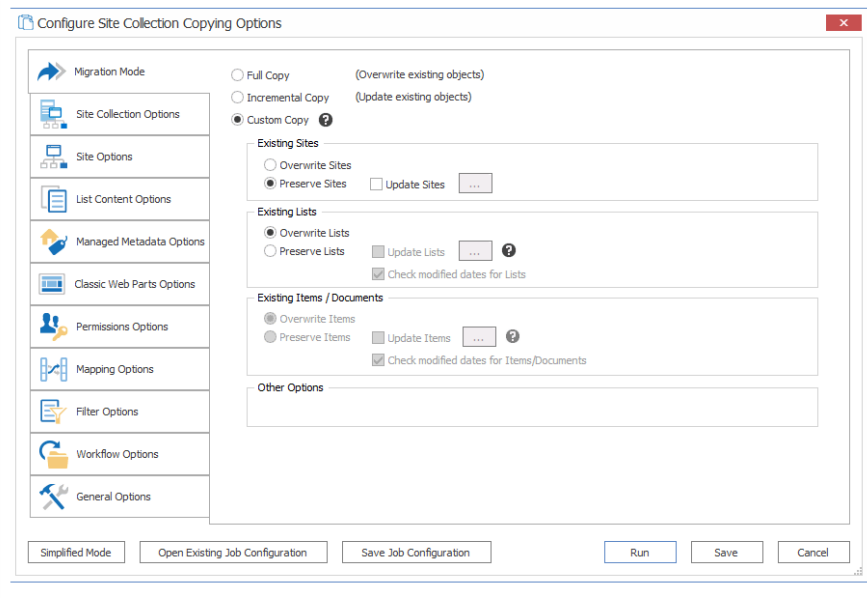

NOTE: If you selected **Full Copy** or **Incremental Copy**, these options will be disabled.

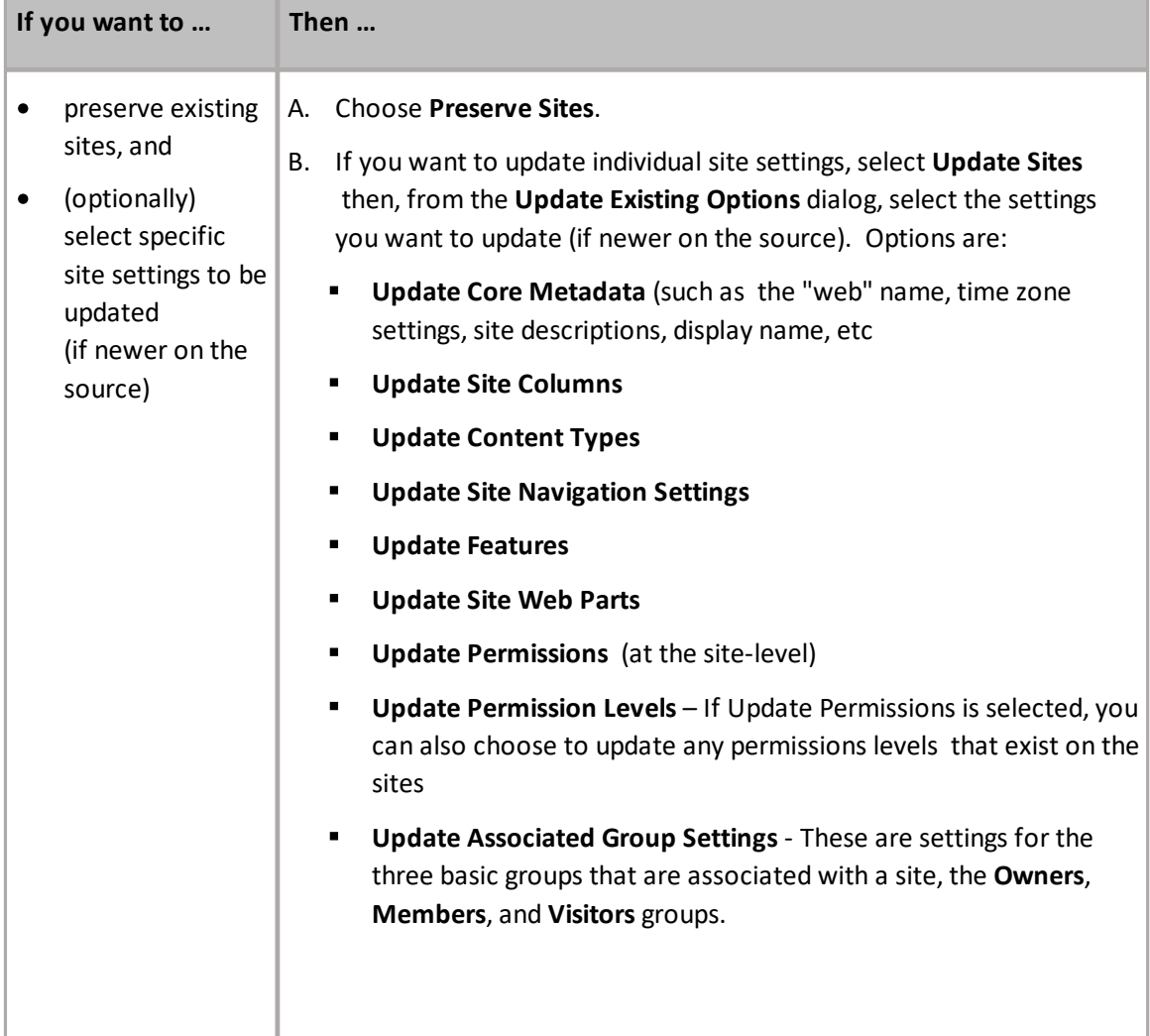

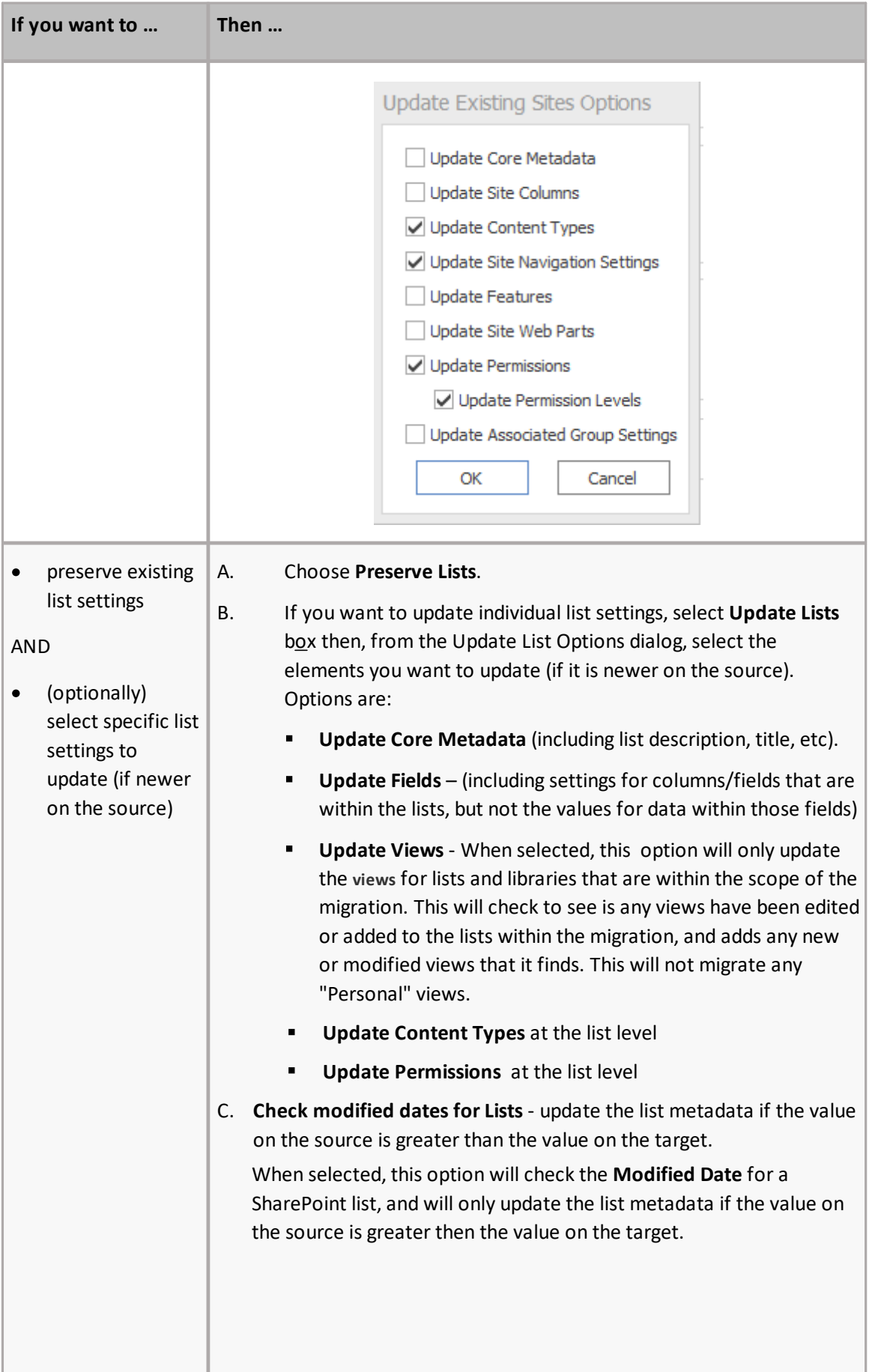

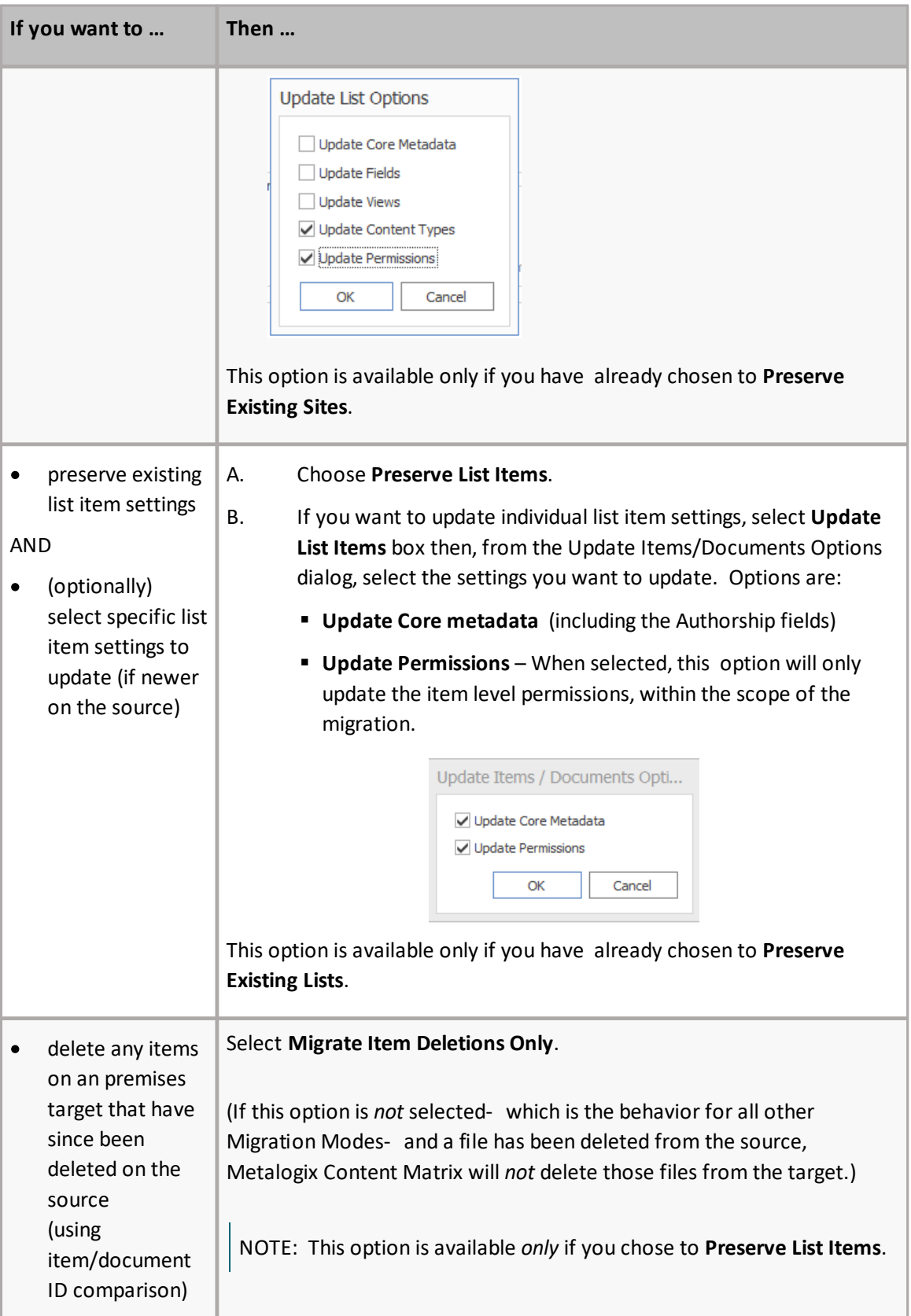

# <span id="page-156-0"></span>**Site Collection Options**

If you initiated a site collection level migration, select the Site Collection Options tab and specify the options described below.

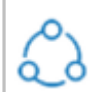

Site Collections can only be pasted to a **Web App** or **Farm** connection type, using an **Object Model (OM)** level connection (through the use of a local or Extensions Web Service connection). A similar (but slightly limited) set of Site Collection options is also available for migrating to O365 environments, when an **Office 365 Tenant** connection is used.

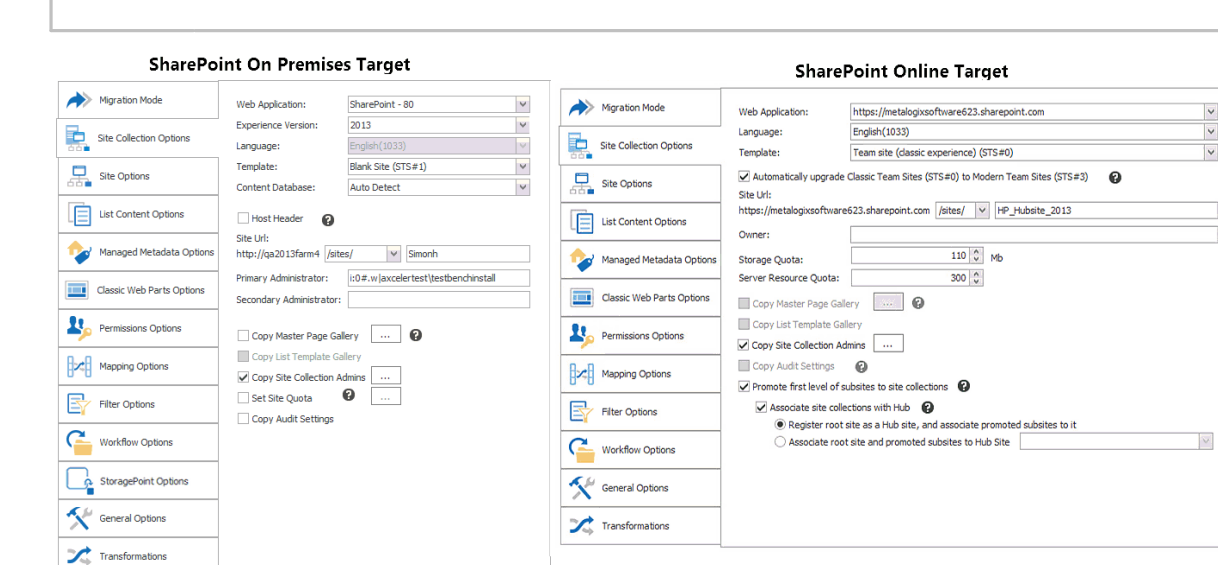

### **To configure Site Collection Options:**

1. Use the information in the following table to determine the appropriate action to take.

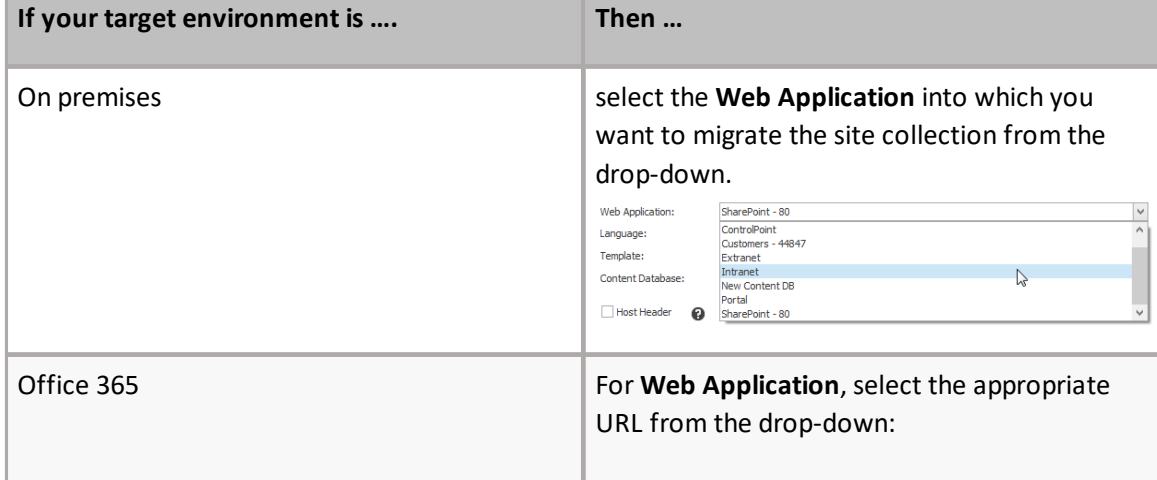

 $\frac{1}{\sqrt{1-\frac{1}{2}}}$ 

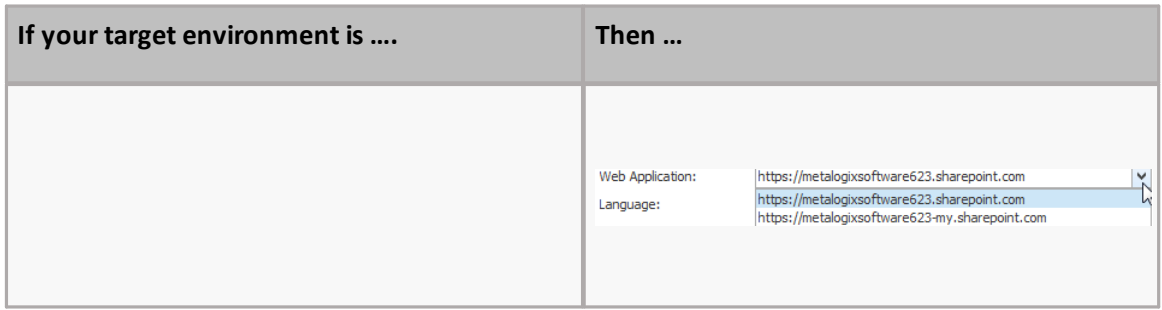

- 2. If different from the default, select an available **Language** from the drop-down.
- 3. If different from the default (the template used on the source), select a Site Collection Template from the drop-down.

NOTE: For SharePoint Online and SharePoint 2019 targets, you also have the option to **Automatically upgrade Classic Team Sites (STS#0) to Modern Team sites (STS#3)**.

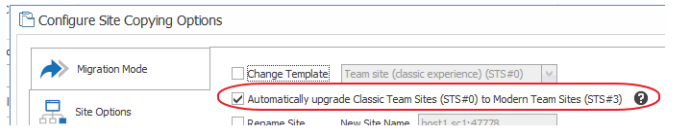

See Team Site to Modern Team Site [Migration](#page-103-0) for a complete explanation of this option.

4. If you are migrating from a SharePoint 2010 source to a SharePoint 2013 on premises target, choose the **Experience Version** (2013 or 2010) from the drop-down.

NOTE: This option is only visible when you are migrating from SharePoint 2010 to 2013.

- 5. *If your target is SharePoint on premises*: If the Web Application into which you are migrating the Site Collection has more than one **Content Database** and you would like to specify the one you want to use, select it from the drop-down.
- 6. Use the information in the following table to determine the appropriate action to take.

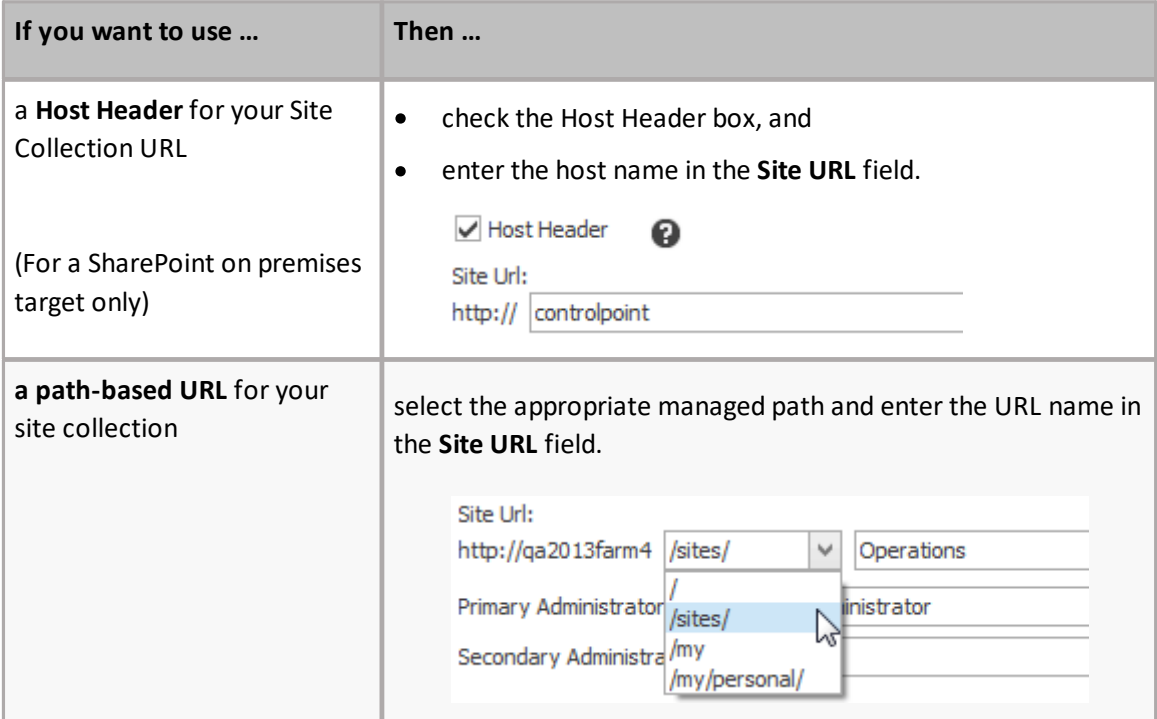

7. Use the information in the following table to determine the appropriate action to take.

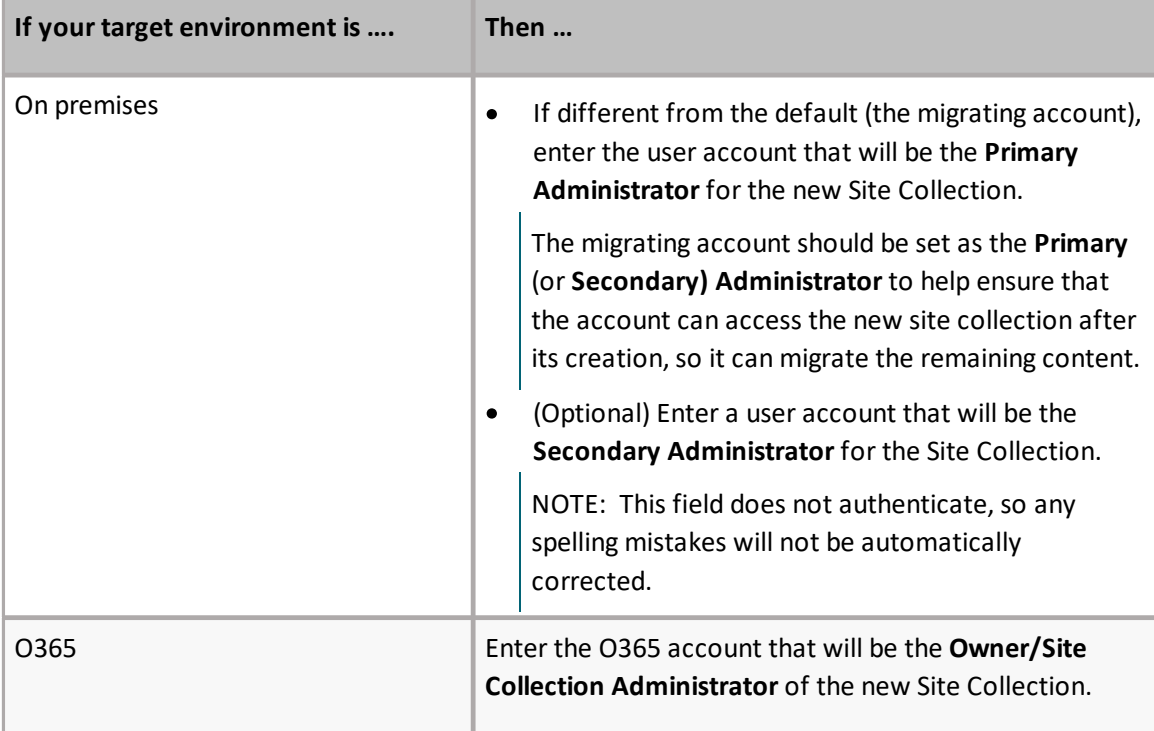

- 8. *For SharePoint Online tenants:* If different than the default(s), adjust the values for:
	- **Storage Quota** (the amount of storage allocated to the site collection by Microsoft), and/or
	- **Server Resource Quota** (the amount of resources- such as CPU and RAM- allocated to the site collection by Microsoft).
- 9. If you want to copy **Master Pages**, **Page Layouts**, and/or **Other Resource from the Master Page Gallery** on the source site, select **Copy** Master Page Gallery.

By default, Content Matrix will copy all three components Pages, Layouts, and Resources), but you can choose components to include/exclude by clicking the **[…]** button and selecting/deselecting individual components.

Depending on the source and target SharePoint version(s), there are limitations on how Master Pages are migrated. For details, see Master Page [Migration](#page-114-0).

Note that, if you choose to **Copy Master Pages**, you also have the option to **Correct Links on Master Pages (**that is,so links point to the same relative path on the target). If you leave this box unchecked, links will continue to point to the source.

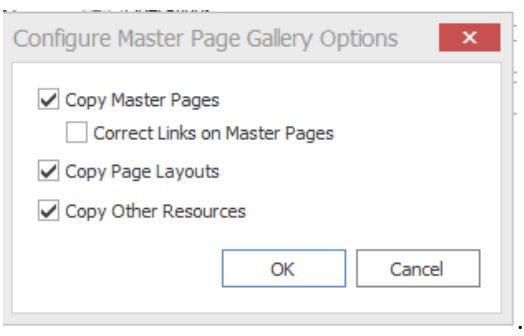

For more detailed information on link correction, see Link [Correction](#page-145-0).

10. If your source and target use either the same version of SharePoint or you are migrating from 2010

to 2013 using the 2010 experience and you want to **Copy List Template Gallery**, check this box. NOTE: This option

- Requires an Object Model (OM) connection on both the source and target environments, and
- is not available if you are migrating to a different version of SharePoint (unless you are migrating from 2010 to 2013 using the 2010 experience).

For more information on this option, see List Template Gallery [Migration](#page-115-0).

- 11. *For a SharePoint On Premises target:* If you want to set a **Site Quota**:
	- select **Set Site Quota**, and
	- Click the **[…]** button to display the **Set Site Quota** dialog, and select the appropriate option:

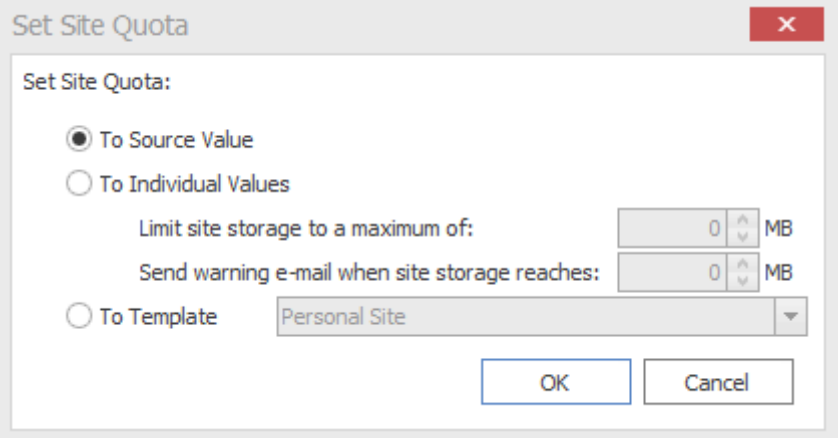

- **To Source Value** (default) the quota value from the source site will be used.
- **To Individual Values:**
	- **Limit site storage to a maximum of: "X" Mb** The maximum size of the new site collection., in megabytes (Mb)
	- **Send warning e-mail when site storage reaches: "X" Mb** The size at which to send a warning e-mail to the Site Collection Administrator, that the site collection is getting near it's set volume capacity.
	- **To Template** Match the same value for a site template on the target side.

NOTE: This drop down list will only display site templates that contain a site quota value.

12. If you want to **Copy Site Collection Admins** from the source site collection, make sure this option is selected. Click the **[…]** button to view the **Site Collection Administrator(s) on the source Site Collection**.)

This option is separate from the Primary Administrator and the Secondary Administrator fields, as it will copy all of the users that are set in the Site Collection Administrators field in the SharePoint Users/Groups section and requires an Object Model connection for both source and target. If removing all of the users from this list users will not be able to add a new user value unless the account that is running the migration has permissions (on the target Site Collection) to add any

new accounts. If the migrating account does not have permissions to add a new account, then it is recommended that at least one of the old user accounts that is currently set as a Site Collection Administrator is left in the dialog.\*

- 13. If you want to preserve the source Site Collection's audit settings on the target, select Copy Audit **Settings**.
- 14. If you are migrating to SharePoint Online and want to **Promote first level of subsites to site collections on the target**, check this box.

NOTE: This option is only enabled if the site you want to promote has at least one subsite.

For more information, including prerequisites and limitations, see [Promotion](#page-108-0) of First Level Subsites to Site [Collections](#page-108-0).

- 15. If you have chosen to promote first level subsites to site collections on the target, and you want to **Associate site collections with Hub**, check this box and either:
	- · select **Register root site as a Hub site, and associate promoted subsites to it** (to create a new hub, which will use the name of the site from which subsites were promoted)

OR

· select **Associate root site and promoted subsites to Hub Site** and select an existing hub site from the drop-down.

## **MySite Options**

If you initiated a MySite migration, select the MySite Options tab and specify the options described below.

These options are only available when [Advanced](#page-35-0) Mode is enabled.

Because language packs are not included in the migration action, the base language setting of the MySite being migrated must already be installed on the target environment. If it is not, an error message containing the language code of the missing language pack will be displayed.

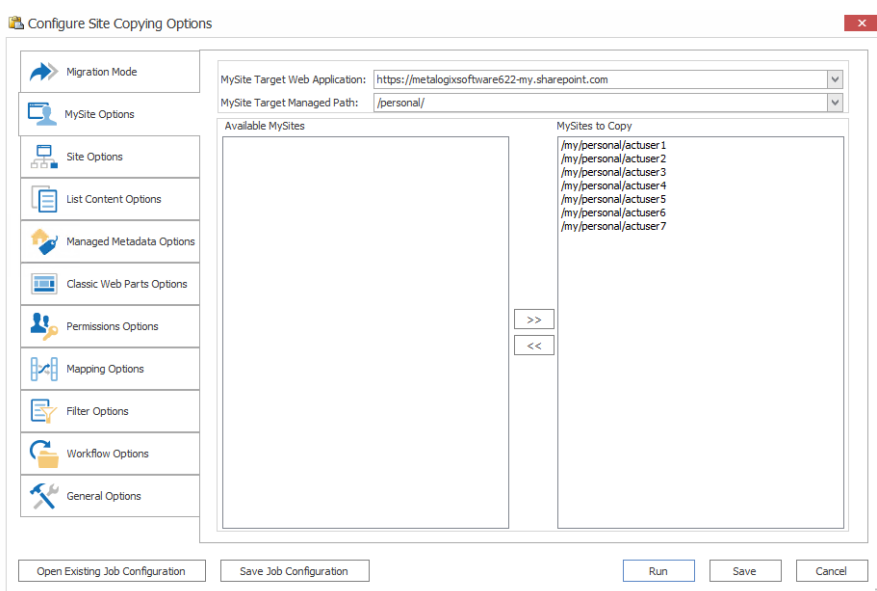

NOTE: Only sites that are using a MySite template (such as SPSPERS#0) and that the current user account has access to are available for migration. Any MySites that do not meet these requirements will not be displayed. It is also possible that a MySite might not appear because it has run into a timeout issue, but if a Refresh is done for the server, the MySite may then be displayed.

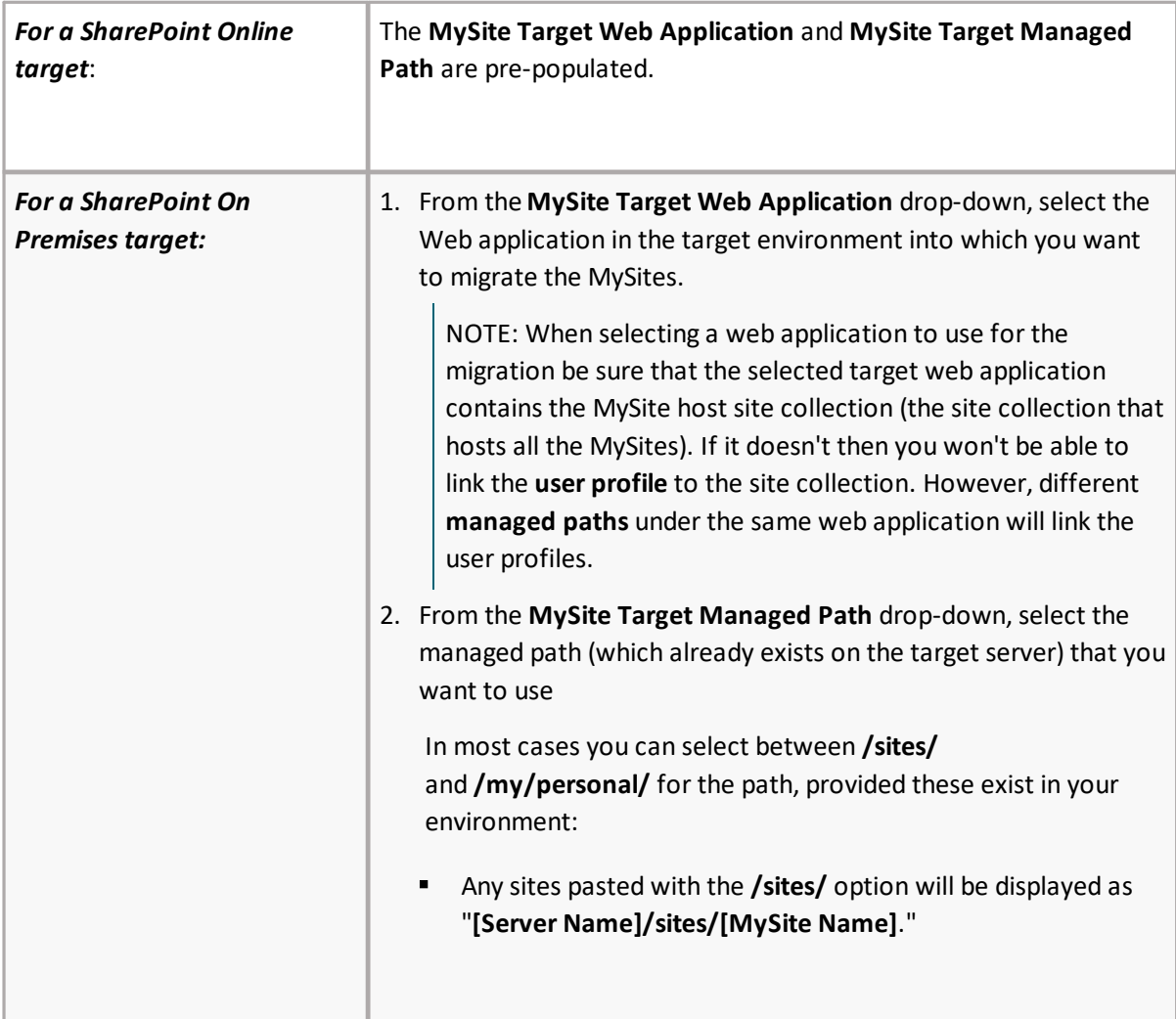

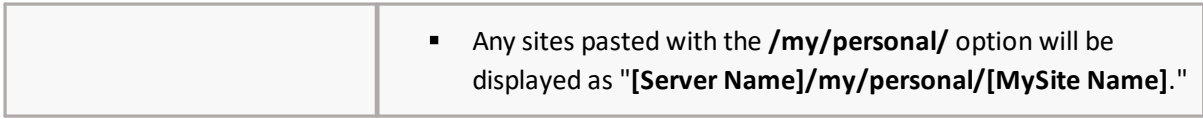

To remove a MySite from the copy action, move it from the **MySites to Copy** panel back to the **Available MySites** panel.

### **Site Options**

If you initiated a migration for a Site Collection or site, complete the **Site Options** tab as described below.

NOTES:

- · Preservation of Search and Offline Availability settings is not supported when migrating to SharePoint Online
- · If you are copying OneNote Notebooks as part of a site-level migration, there are some pre-requisites to consider. See OneNote [Notebooks](#page-131-0) Migraion for details.

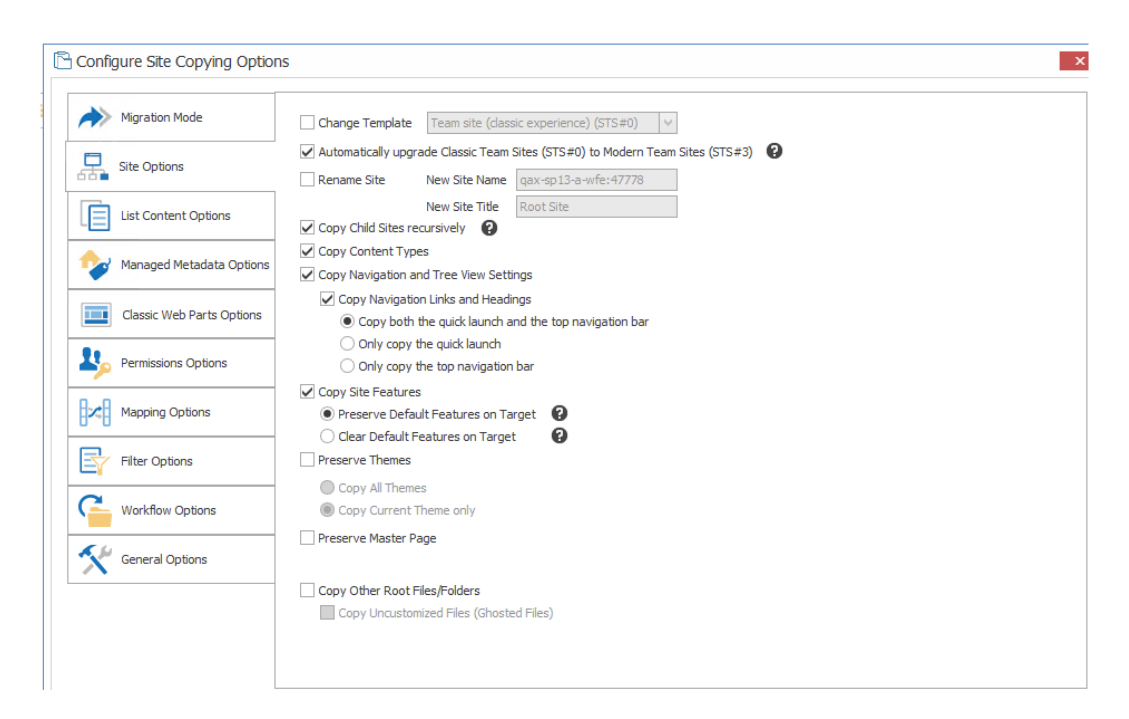

#### **To configure Site Options:**

- 1. If you initiated a copy at the site level and want to change the Site Template:
	- Select the **Change Template** box, and
	- Select a site template from the drop-down.

(This option is not available if you chose to **Paste Site Collection or Paste MySites**, as the template is selected as one of the **Site [Collection](#page-156-0) options**.)

NOTE: For SharePoint Online and SharePoint 2019 targets, you also have the option to **Automatically upgrade Classic Team Sites (STS#0) to Modern Team sites (STS#3)**.

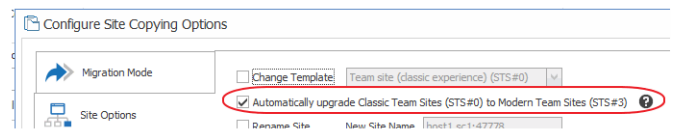

See Team Site to Modern Team Site [Migration](#page-103-0) for a complete explanation of this option.

- 2. If you want to rename the site at the target:
	- Select the **Rename Site** option, and
	- Enter a **New Site Name** and **New Site Title**.

NOTE: The **Name** is the internal name of the site and cannot include any spaces. The **Title** is the display name.

3. If you want to copy all child sites that are under the site or server node being migrated,select **Copy Child Sites (recursively)**.

NOTE: If you select this option, migration options specified for the parent site will apply to child sites as well.

4. If you want to **Copy Content Types**, make sure that this box is checked.

NOTE: When this box is checked, all content types will be copied from the source to the target. You can also copy *selected* content types as a [separate](#page-273-0) action.

5. If you want to **Copy Navigation and** (**Tree View Settings**),select this option.

See also [Navigation](#page-119-0) Migration.

NOTE: When this option is selected, the *settings* for the navigation will be copied, not the actual navigation.

- 6. If you chose to **Copy Navigation and Tree View Settings** and want to also change the navigation items themselves, check the **Copy Navigation Links and Headings** box then select the appropriate option: §
	- **Copy both the quick launch and the top navigation bar**
	- **Only copy the quick launch.**
	- **Only copy the top navigation bar.**

NOTE**:** It is highly recommended that you select the Link [Correction](#page-145-0) option in the **General Options** tab, to enable link correction for navigation links.

7. If you want to **Copy Site Features**, select this option, then select the appropriate option. Use the information in the following table for guidance.

NOTE: In order for a theme to be properly preserved in a migration, it must exist (be manually installed) on the target server before migration. See Site Features [Migration](#page-123-0) for more detail.

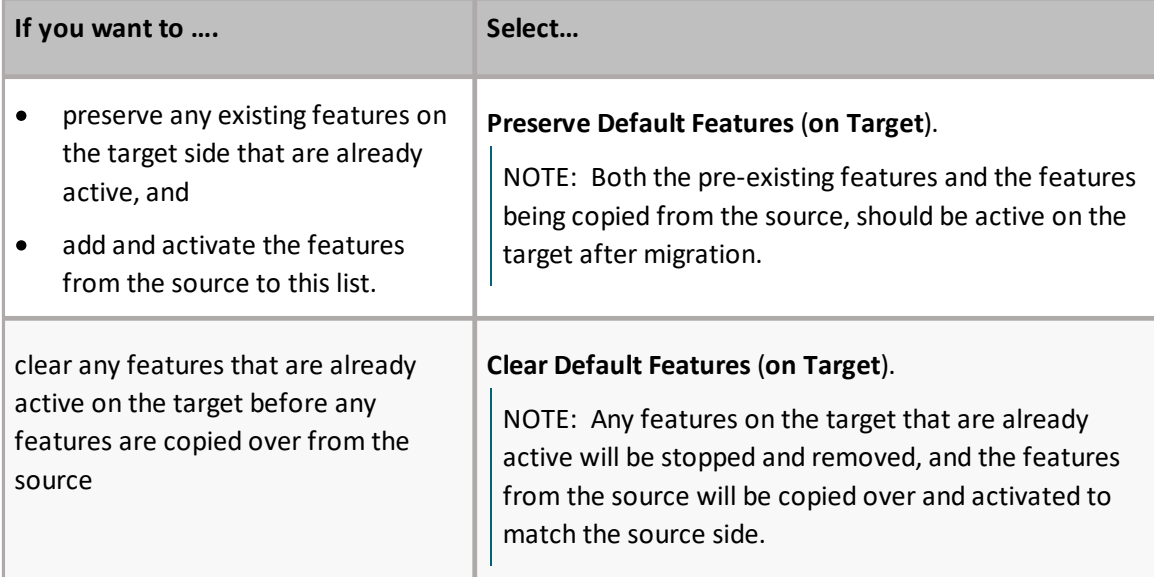

8. If you want to **Preserve Themes**, check this box then select the appropriate option. Use the information in the following table for guidance.

NOTE: In order for a theme to be properly preserved in a migration, it must exist (be manually installed) on the target server before migration. See also Site Theme [Preservation](#page-123-1).

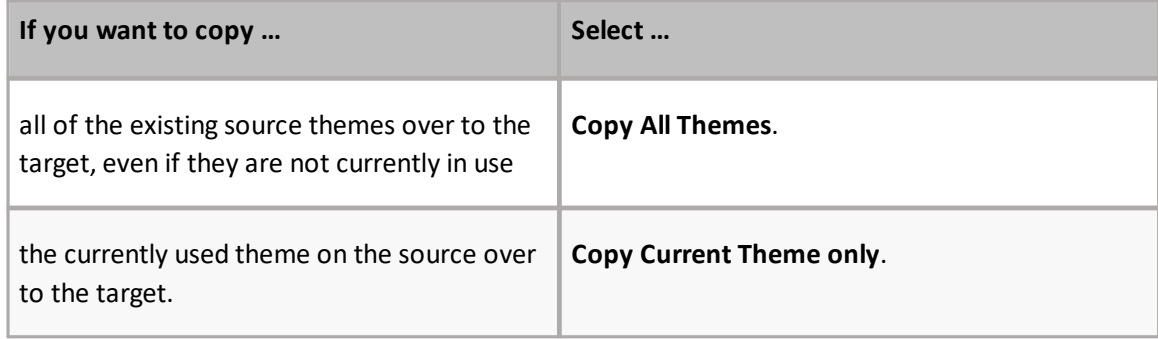

9. If you want to **Preserve Master Page**, check this box.

NOTE: By default, if the source and target connections are the same version of SharePoint, Metalogix Content Matrix will use the same Master Page on the target, as it exists on the source. If the source side Master Page doesn't exist on the target, the target side will then be set to use its default Master Page. See also Master Page [Migration](#page-114-0).

- 10. If you want to copy any files, folders, and sub-folders from the root of a site to the root of the target site. (for example, if some content (files/folders) has been deployed to the root of the source site) check the **Copy Other Root Files/Folders** box.
- 11. If you chose to Copy Other Root Files/Folders and also want to copy any "Uncustomized" or ghosted files that exist on the root of the site, check the **Copy Uncustomized Files (Ghosted Files)** box.

NOTE: Ghosted files are files that are not stored in the content database but are read from a definition file instead, and in this case these definition files are stored on the root of the site. These are generally template files. If this option is not selected, Metalogix Content Matrix will instead skip these files when migrating content. See also Ghosted and [Un-Ghosted](#page-117-0) Page Migration.

# <span id="page-165-0"></span>**List Content Options**

If you want to copy lists as part of the migration, select the List Content Options tab and select the applicable options.

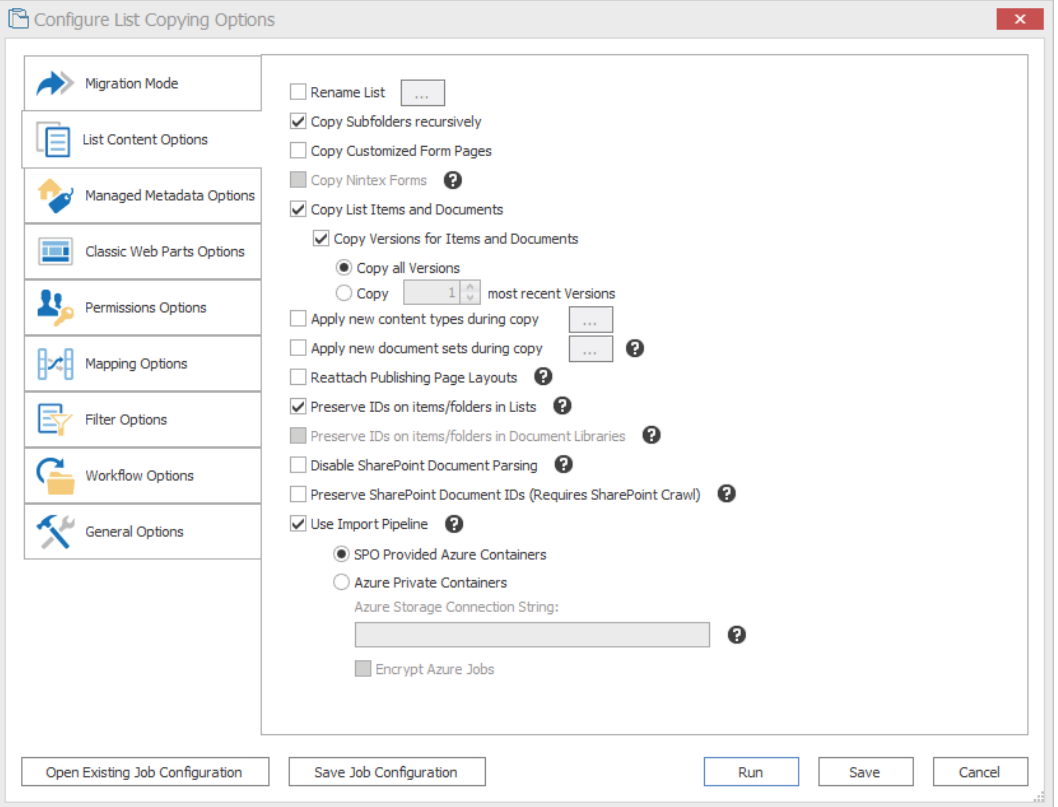

NOTE: Depending on the level at which the migration was initiated, and whether you are migrating to a SharePoint on premises or Online target, options may vary.

#### **To configure List Content Options:**

- 1. If you initiated a site collection or site level migration, make sure the **Copy Lists** option is selected.
- 2. If you initiated the migration of a single list, and want to rename the list at the target:
	- a) Check the **Rename List** box.
	- b) Click the **[...]** button to display the **Rename List** dialog.
	- c) Enter the new list name and/or the list title.

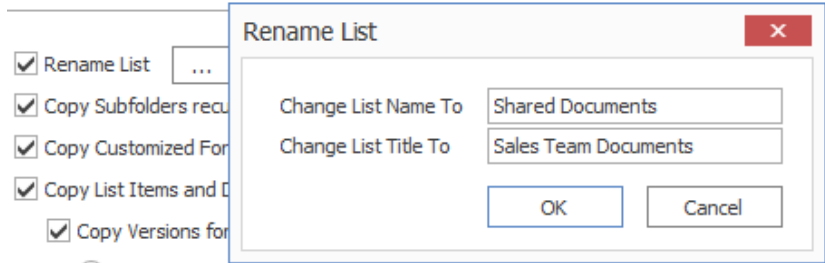

3. If you want folders and sub-folders to be copied recursively, down through any existing levels of a site, list, or item copy operation, make sure the **Copy Subfolders recursively** box is checked.

NOTE: Make sure this box is checked if you are migrating OneNote Notebooks. See [OneNote](#page-131-0) [Notebook](#page-131-0) Migration for prerequisites and special considerations.

4. If you want Form pages that have been customized using SharePoint Designer (SPD) to be migrated, make sure the **Copy Customized Form Pages** box is checked.

NOTE: When selected, this option will cause the **Copy Web Parts on Form Pages** option to be selected on the Classic Web Parts [Options](#page-179-0) tab, because web parts must be copied if migrating Form page customizations. See [Customized](#page-132-0) Form Page Migration for requirements and limitations.

5. If you want to **Copy Nintex Forms**, check this box.

NOTES: Please review Nintex [Workflows](#page-137-0) and Forms Migration for supported SharePoint versions and connection types, prerequisites, and current limitations.

6. If you want to **Copy List Items and Documents**, make sure this box is checked.

NOTES:

- This option does not apply if you initiated a migration at the item level.
- **Meetings Workspace Attendees List and Meeting Workspace Instances are not migrated to** SharePoint Online.
- This option must be selected if you want to migrate [Document](#page-118-0) Sets.
- 7. For lists and libraries that have versioning enabled, if you want to **Copy Versions for Items and Documents**, select the appropriate option. Use the information in the following table for guidance.

NOTE: The option you select also applies for snapshots (versions) of any **[Document](#page-118-0) Sets** being migrated.

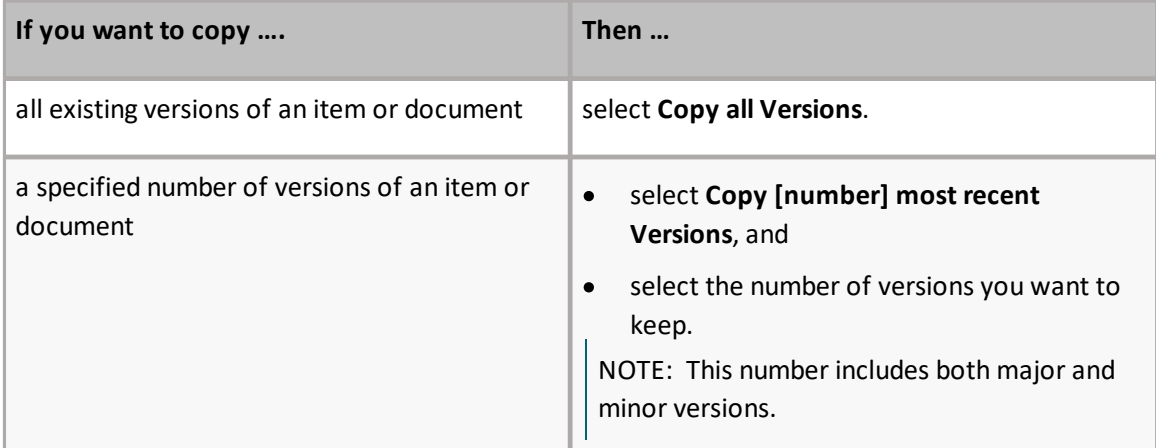

- 8. If you want content types to be applied to SharePoint lists, libraries, and items during a migration:
	- a) Check the **Apply new content types during copy** box.
	- b) Follow the instructions in the topic Applying Content Types to Lists and [Libraries](#page-168-0).
- 9. If you want libraries, folders, or document libraries to be migrated as a SharePoint document set:
	- a) Check the **Apply new document sets during copy** box.

b) Follow the instructions in the topic Applying Document Sets to Libraries, Folders, or [Documents](#page-171-0).

NOTE: Metalogix Content Matrix automatically migrates *existing* document sets in SharePoint 2010 and later. See [Document](#page-118-0) Sets Migration for requirements and limitations.

10. If you are migrating *within the same version of SharePoint,* and want any un-ghosted Publishing pages from the source to be ghosted on the target, check the **Reattach Publishing Page Layouts** box.

NOTES:

- If you are migrating to a different version of SharePoint, this option will be checked and disabled as Publishing pages will always be re-ghosted on the target.
- **Formore information on this option, see Ghosted and [Un-Ghosted](#page-117-0) Page Migration.**
- 11. If you want to preserve IDs for any folders and items in SharePoint lists, so each item and folder will have the same ID on the target as it does on the source, make sure the **Preserve IDs on items/folders in Lists on the target** option is selected.

NOTES:

- If this option is not selected then SharePoint will assign an item ID automatically.
- This option is used for Incremental Migrations, and does not apply to Document Libraries.
- For more information on incremental copying and preserving IDs, see Preserving [SharePoint](#page-370-0) List Item IDs When Migrating to [SharePoint](#page-370-0) Online.
- 12. If you want to **Preserve IDs on items/folders in Document Libraries**,select this option.

NOTES:

- This option is used for an [Incremental](#page-289-0) Migration and only includes SharePoint Document Libraries, not Lists.
- This option is different from the Preserve SharePoint Document IDs option. For more information on this feature, please contact Quest [Support.](https://support.quest.com)
- 13. If you want Metalogix Content Matrix to disable the normal document parsing methods for SharePoint in order to fetch all of the metadata properties for files, check the **Disable SharePoint Document Parsing** box.

NOTES:

- This option is only required in some very specific cases. In some cases customer document parser may be used on the source SharePoint instance, or there may be some heavily customized metadata creation that can affect a normal migration. These cases are usually determined by a special error message when migrating documents ("Unable to update the information in the Microsoft Office document").
- This option affects all items within the scope of the migration. If the **Preserve Configuration Options** (in the **Settings** tab of the ribbon) are enabled, this option will need to be turned off for any subsequent migrations if you no longer want the SharePoint document parsing methods to be disabled.

**CAUTION:** Disabling the SharePoint document parsing methods can potentially cause issues if migrating InfoPath forms.

14. If you are migrating from SharePoint 2010 or later, and want to preserve the values in the **Document ID** field that is enabled with the Document ID Service feature (which must be activated at the Site Collection level on the target), check the **Preserve SharePoint Document IDs (Requires SharePoint Crawl)** box.

NOTES:

- If you select this option and the Document ID Service feature is not activated on the target site collection, a warning message will display informing you that you will not be able to use this option. If you enable the feature after initiating the migration, you will need to refresh the connections before continuing.
- Please see the Migrating with [Document](#page-364-0) IDs FAQ for more details on the differences between the item and folder IDs (in the ID field) and Document IDs (in the Document ID field).
- 15. If you want to migrate to a SharePoint Online target using the Import Pipeline, check the **Use Import Pipeline** box and either:
	- · keep the default option **SPO Provided Azure Containers**

OR

· select **Azure Private Containers** (if configured), and enter the **Azure Storage Connection String** in the following format:

DefaultEndpointsProtocol=https;AccountName={your account name};AccountKey={your account key}

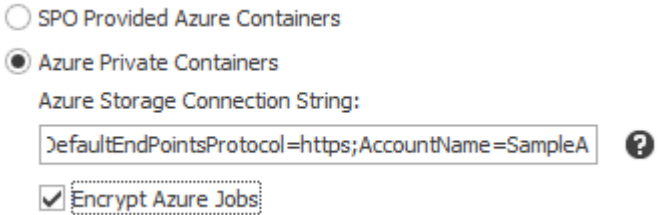

NOTE: When using Azure Private Containers, you also have the option to **Encrypt Azure jobs**. (When using SPO Provided Azure Containers, jobs are always encrypted.) See also [Migrating](#page-71-0) to [SharePoint](#page-71-0) Online Using the Import Pipeline.

### <span id="page-168-0"></span>**Applying Content Types to Lists and Libraries**

You can map items in lists to the newly applied content types (or map new items in a list to an existing content type).

This option can be useful when migrating a list and applying a new content type to that list and its items. Another example would be if items are being copied from the source site to a different existing list on the target, and a different content type needs to be applied to those items.

When the **Apply new content types during copy** option is selected and the **[...]** button is clicked from the List [Content](#page-165-0) Options tab, one of the following dialogs displays:

·**Apply Content Types to Lists** (if migrating a site)

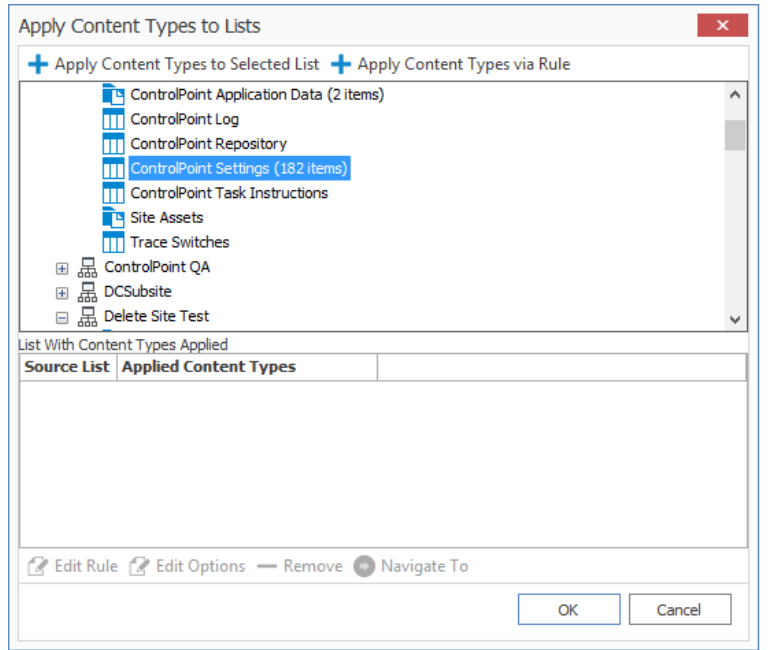

NOTE: Any existing mappings display in the bottom section of the dialog. OR

·**Content Type Application Options** dialog (if migrating a list or items).

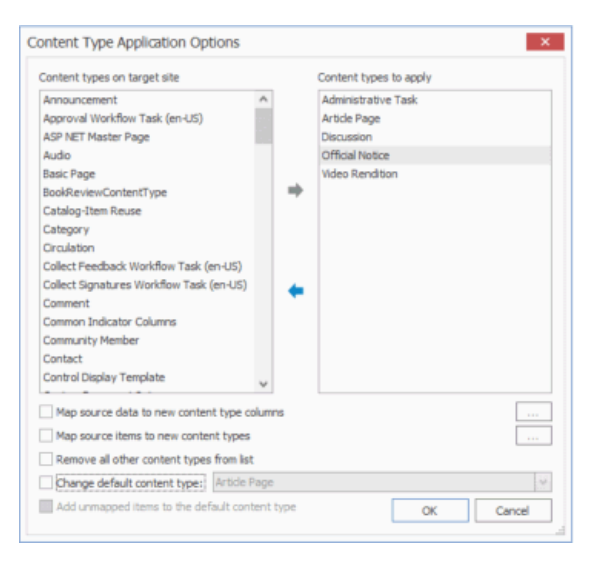

#### **To apply content types to a list or library:**

- 1. In the dialog's top section, use the explorer tree view window to navigate to, and select, the list or library that the content type(s) will be applied to.,
- 2. Either:
	- click the **Apply Content Types to Selected List** button at the top of the dialog. to display the **Content Type Application Options** dialog.

OR

 use the **Apply Content Types via Rule** option to display the **List Filter Conditions** window, and apply filter [expressions](#page-202-0).

Note that the left From the left (**Content types on target site**) window lists all of the available content types that exist on the target SharePoint instance.

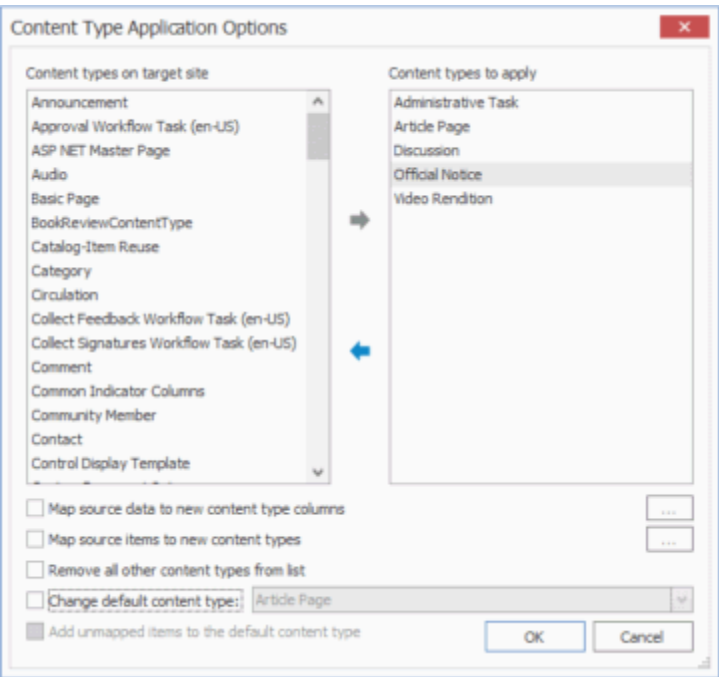

- 4. From **Content types on target site** window,select all the desired content types you want to be applied to the selected list, and move them to the right (**Content types to apply**) window.
- 5. Select any of the remaining options that you want to apply. Use the information in the following table for guidance

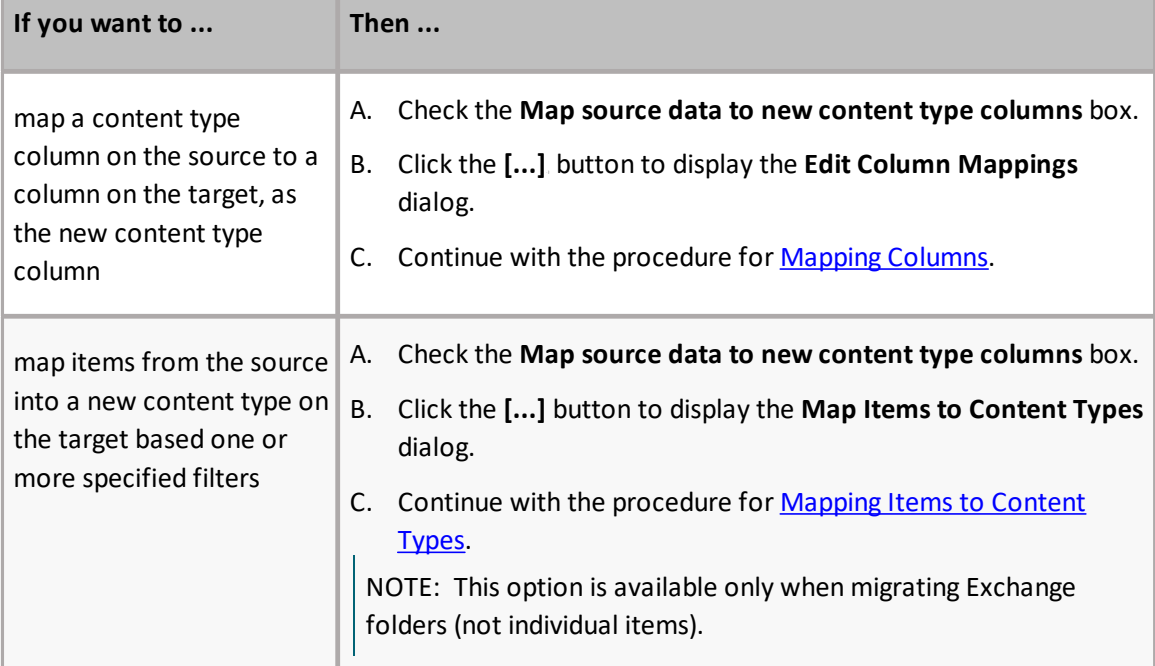

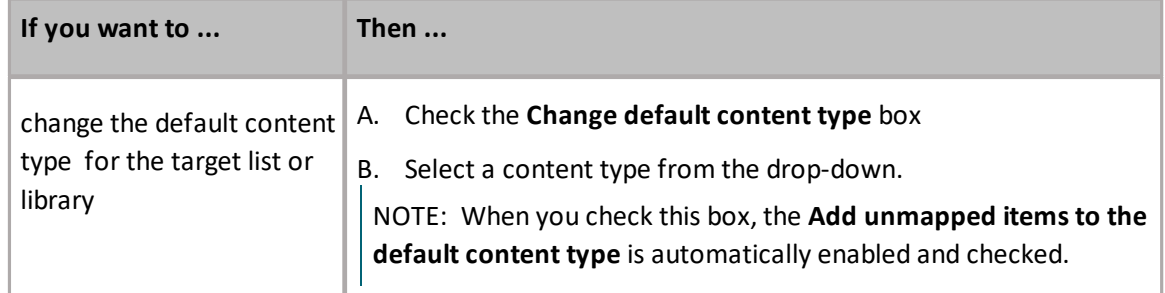

#### <span id="page-171-1"></span>**Mapping Items to Content Types**

You can specify content types for target items when you click the [...] button from the [Content](#page-168-0) Type [Application](#page-168-0) Options dialog.

#### **To map items to content types:**

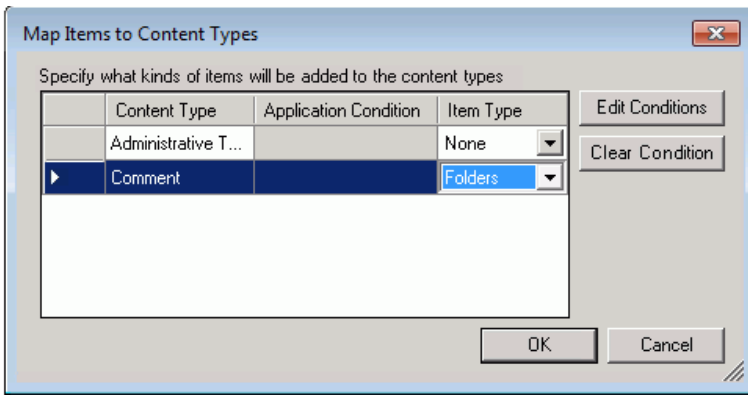

- 1. Select the content type, and click **[Edit Conditions]** to display the **List Items and Documents Where filter** dialog.
- 2. Select the filter(s) you want to apply as you would when Applying Filter [Expressions](#page-202-0).

NOTE: If you select **[Clear Condition]**, all conditions that are currently applied to that content type will be cleared.

3. Once all filters have been set, click **[OK]** to return to the **Content Type Application Options** dialog.

### <span id="page-171-0"></span>**Applying New Document Sets to Libraries, Folders, and Documents**

Metalogix Content Matrix can apply Document Sets to libraries, folders, or documents as a part of a migration. Document Sets can be applied when migrating to SharePoint 2013 and later (including Office 365) environments, and can be configured at the time of migration. This feature allows for any SharePoint folders, or document libraries to be migrated as a SharePoint Document Set. Please see Microsoft's [Document](http://technet.microsoft.com/en-us/library/ff603637(v=office.14).aspx) Sets planning page for more basic details on document sets.

NOTE: If you want to apply an existing Document Set to a list, library, or folder, *initiate a [list-level](#page-149-0)* [migration](#page-149-0) and paste the object to a Document Set on the target.

When you check the **Apply new document sets during copy** check box and click the **[...]** button from the **List Content Options** dialog, the **Apply Document Sets** dialog displays.

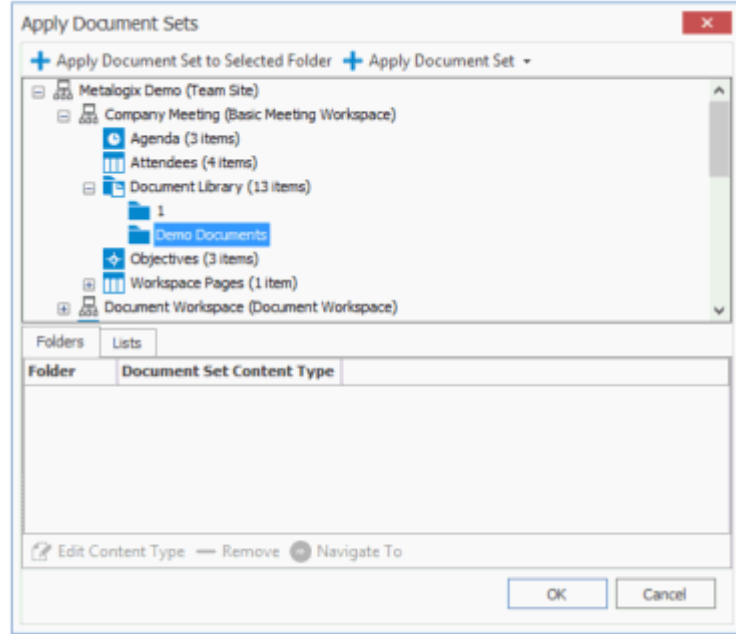

#### **To apply new Document Sets:**

- 1. In the upper (tree view) window, select the content to which you want to apply the Document Sets.
- 2. Select the appropriate **Apply Document Set** option. Use the information in the following table for guidance.

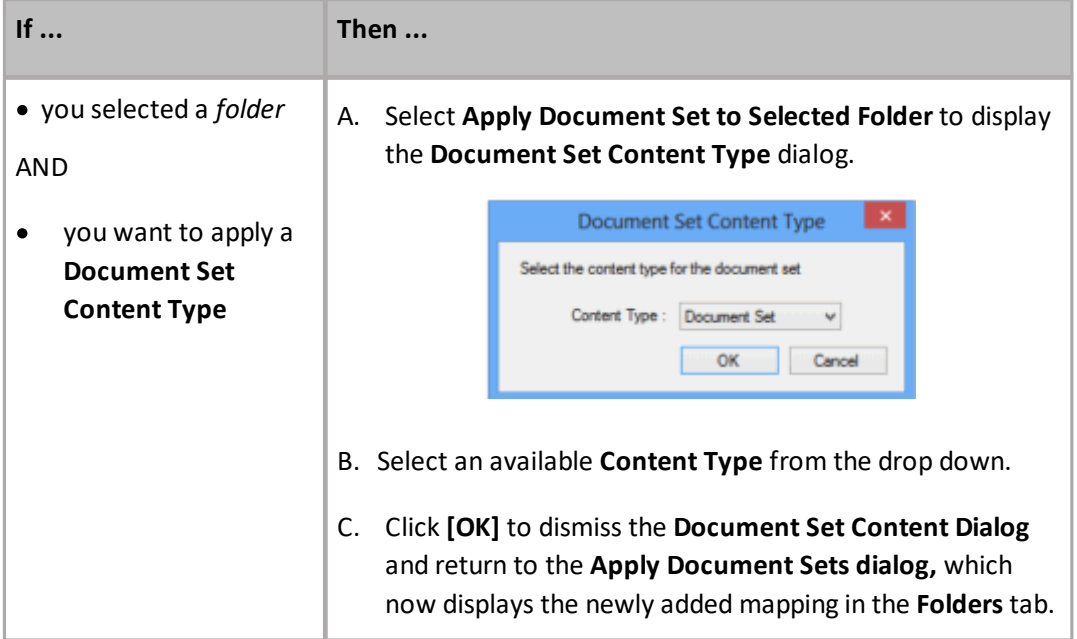

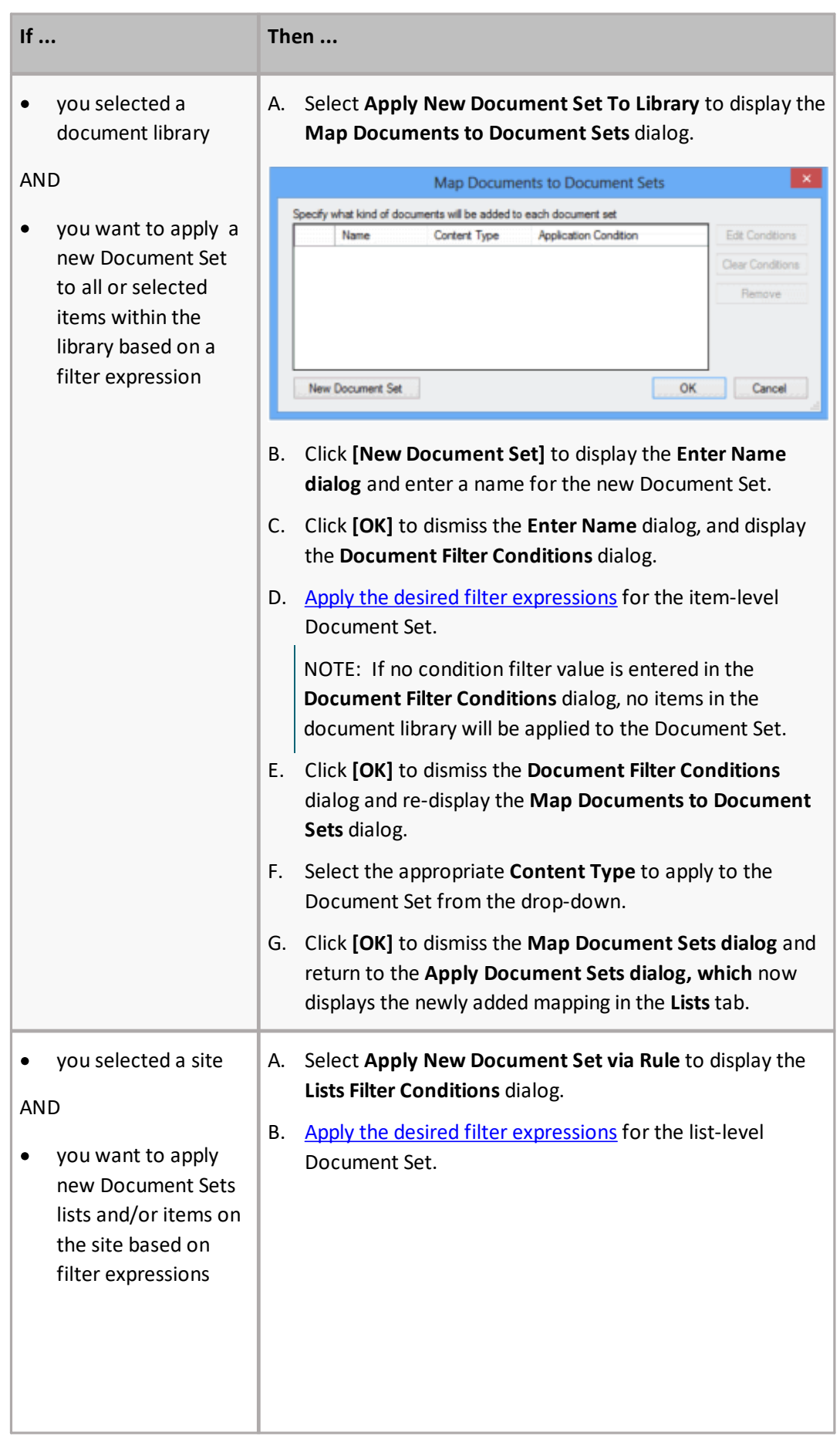

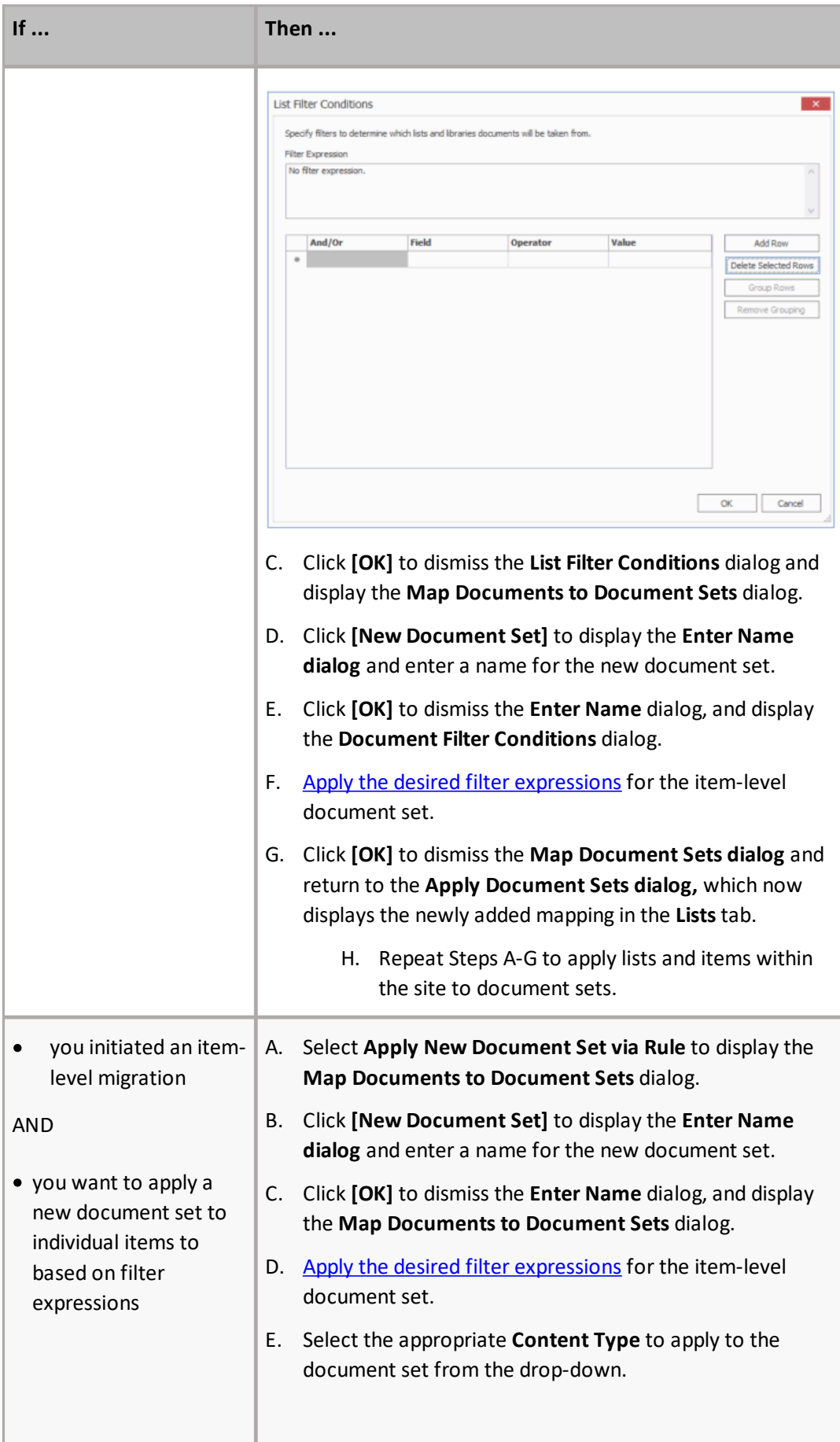

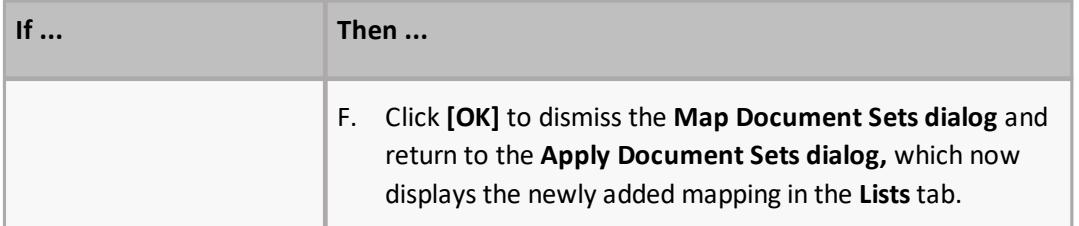

Note that you can use the **Navigate To** option to locate the object to which a selected filter applies in the upper (tree view) window.

### **Managed Metadata Options**

Before configuring Managed Metadata options, it is strongly recommended that you review the Managed [Metadata](#page-124-0) Migration section for allowable connection types, permissions, and prerequisites.

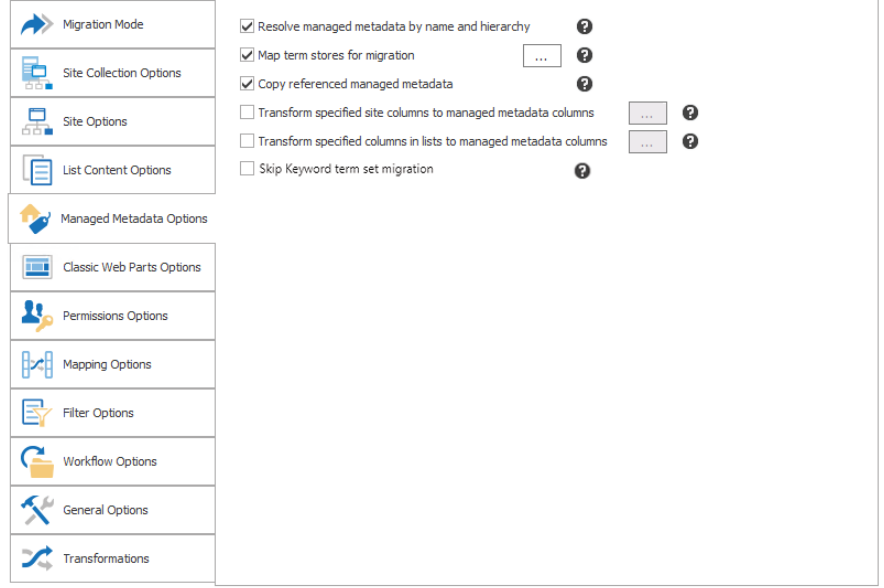

NOTE: You can also *import Managed Metadata [taxonomy](#page-177-0) mappings*.

#### **To configure Managed Metadata options:**

1. If you want Metalogix Content Matrix to check both the source and target environments to find any existing Managed Metadata term structure and then migrate a copy of the source term structure over to the target, make sure the **Resolve managed metadata by name and hierarchy** box is checked.

NOTE: If there are terms that do not exist, they will be added (using the same hierarchy structure with new GUIDs), and if there are terms that already exist the terms on the target will be used. If you want terms on the target to be overwritten with those on the source, make sure **Map term stores for migration** is selected, as described in the next step.

2. If you want to map the term store on the source to a term store on the target:

NOTE: Migrating Managed Metadata at the site level will only copy the global Managed Metadata, and will not copy any site collection term sets. Site collection term sets are only copied when the **Copy referenced managed metadata** and **Map term stores for migration** options are enabled as part of a SharePoint site or list level migration.

a) Check the **Map term stores for migration** box, then click the **[...]** button.

The Map Term Store dialog displays with a list of all term stores that currently exist on the target.

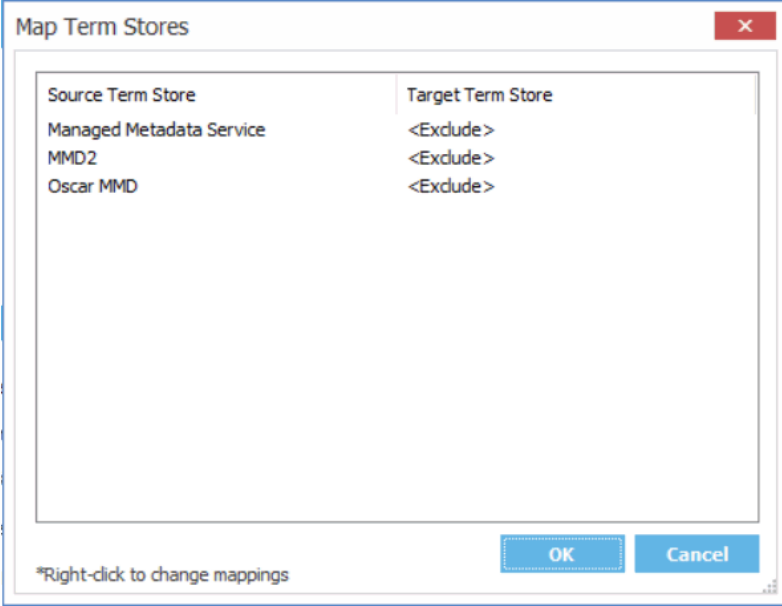

NOTES:

- · This option is primary used in the following situations:
	- **When migrating the entire term store (the global term store).**
	- **When migrating term stores by their ID value**
	- When migrating at the site collection level that uses more than one Term Store, to  $\blacksquare$ ensure that the correct Term Store is used.
- · This option is *required* when migrating to an Office 365 Tenant target environment. In such a migration, this option is enabled by default and cannot be deselected.
- · If the **Resolve managed metadata by name and hierarchy** option is selected, this option would only be selected if you want to map and overwrite the values the target.
- b) Right click the **Source Term Store** you want to map, and select the **Target Term Store** you want to **Map to**.

NOTE: If the **Target Term Store** is set to <Exclude> (the default value), the term store will not be mapped. A 1:1 Relationship must exist between Source/Target term store mappings

- 3. When you are finished mapping term stores, click **[OK]**.
- 4. If you want to migrate Managed Metadata columns for items and lists, check the **Copy referenced managed metadata** box.

NOTE: This option will not actually create Term Stores. It is recommended that this option be used in conjunction with the **Resolve managed metadata by name and hierarchy** and/or **Map term stores for migration.**

- 5. If you want SharePoint site columns (fields) to be transformed into Managed Metadata fields on the target:
	- a) Check the **Transform specified site columns to managed metadata columns** box.
	- b) Click the **[…]** button.
	- c) Complete the Configure Transformations for a Site Column dialog as described in the topic [Transforming](#page-216-0) a Site or List Column into a Managed Metadata Columns.
- 6. If you want SharePoint list columns (fields) to be transformed into Managed Metadata fields on the target:
	- a) Check the **Transform specified list columns to managed metadata columns** box.
	- b) Click the **[…]** button.
	- c) Complete the **Configure Transformations for a List Column** dialog as described in the topic [Transforming](#page-216-0) a Site or List Column into a Managed Metadata Columns.
- 7. If the SharePoint Enterprise Metadata and Keywords Settings option is enabled on the source and you do not want to migrate the Keyword term set or the Enterprise Keyword columns in lists/libraries, check the **Skip Keyword term set migration** box.

NOTE: The 'Skipping Keywords term set migration' and 'Skipping Enterprise Keywords column' events will only display in the Job [Log](#page-246-0) if the **Copy referenced managed metadata** box is also checked.

NOTE: By default, Metalogix Content Matrix migrates terms in batches of 50. You can, however, change this value (for example, decrease it if you are experiencing timeout errors during the migration operation or increase it if you are migrating an excessively large number of terms or keywords). However, It is recommended that you not change the batch size unless absolutely necessary. See Changing the Managed [Metadata](#page-340-0) Migration Batch Size.

### <span id="page-177-0"></span>**Importing Managed Metadata Taxonomy Mappings**

If the [TaxonomyMigrator](#page-124-1) has been used to migrate Managed Metadata term groups and term sets and a json file with taxonomy mappings has been generated, these mappings can be imported to the Content Matrix Job Database and/or Distributed Database using PowerShell for use in future migrations.

NOTES:

- · Taxonomy migration creates all the term groups and term sets that are not present in the global taxonomy mappings.
- · After importing to Metalogix Content Matrix, mappings will be resolved during content migration and not remigrated.
- · The imported mappings are handled as global mappings and not distinguished between multiple term stores.
- · The mappings are not visible on UI and can be listed only via PowerShell.

#### **Before Importing Managed Metadata Mappings:**

Open the Content Matrix Console and from the Jobs List **File** menu select the option for the database to which you want to copy the mappings:

· **Connect to Distributed Database**

OR

· **Connect to Job Database**

### **To access the PowerShell cmdlets for importing taxonomy mappings:**

Open a PowerShell or PowerShell ISE session and add the PowerShell snap-ins for the [application](#page-291-0) [framework.](#page-291-0)

The following cmdlets are now available:

Load-GlobalTaxonomyMappings

Get-GlobalTaxonomyMappings

Clear-GlobalTaxonomyMappings

#### **To import global taxonomy mappings to the selected database:**

Select (from the PowerShell ISE Command Window) or enter **Load-GlobalTaxonomyMappings** and enter the path to the **JSON File** , then run the cmdlet.

Example script:

```
Load-GlobalTaxonomyMappings –JsonFile "C:\Temp\mappings.json".
```
NOTE: It will be necessary to restart the Content Matrix Console after taxonomy mappings are loaded.

#### **To display a list of global taxonomy mappings:**

Select (from the PowerShell ISE Command Window) or enter **Get-GlobalTaxonomyMappings**, then run the cmdlet.

A list of the unique identifiers for each source/target mapping displays.

#### **To clear global taxonomy mappings from the selected database:**

Select (from the PowerShell ISE Command Window) or enter **Clear-GlobalTaxonomyMappings**, then run the cmdlet.

# <span id="page-179-0"></span>**Classic Web Parts Options**

If you want to copy classic web parts as part of the migration,select the **Classic Web Parts Options** tab.

NOTE: Modern web parts are copied as part of page metadata.

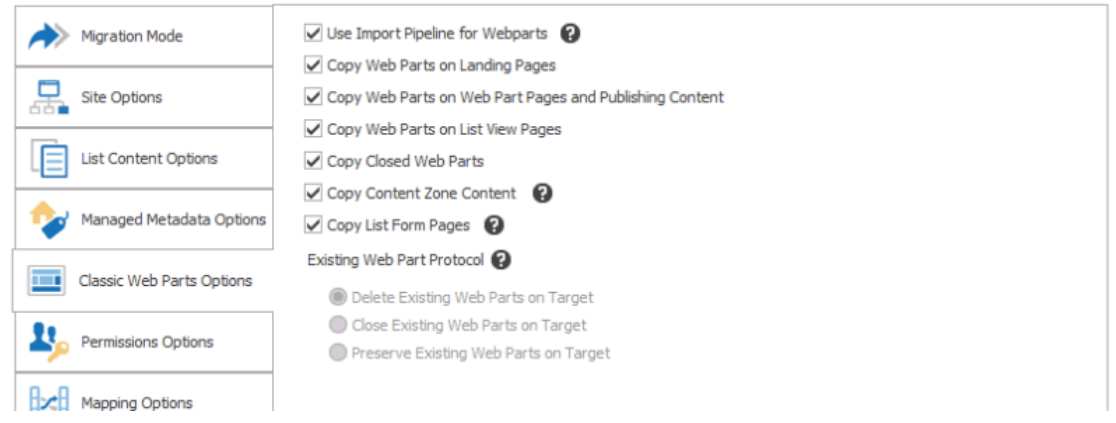

NOTE: For special considerations when migrating classic web parts, see Classic Web Parts [Migration](#page-119-1).

#### **To configure Classic Web Parts Options:**

1. If you want to **Use Import Pipeline for Webparts**, check this box.

NOTE: This option is available only if [Advanced](#page-35-0) Mode is enabled and you chose to **Use Import Pipeline** on the List [Content](#page-165-0) Options tab. See Using the Import [Pipeline](#page-121-0) to Migrate Classic Web [Parts](#page-121-0) for supported web parts, requirements, and limitations.

2. If you initiated a site collection or site-level migration and want to **Copy Web Parts on Landing Pages**, make sure this box is checked.

NOTE: Landing pages are usually the **default.aspx** pages, but these pages can also have other names. For example, starting in SharePoint 2010 these have been changed to home.aspx pages when Wiki features are enabled. While the method to migrate these pages is the same as for other web parts, the logging may be slightly different.

- 3. If you want web parts to be copied on any other web part pages (aside from landing pages) or in any publishing content, make sure the **Copy Web Parts on Web Part Pages and Publishing Content** box is checked.
- 4. If you want to copy SharePoint lists or libraries that have a "view" set on them, check the **Copy Web Parts on List View pages** box.

NOTES: In some cases these views have web parts added to them, which only appear within that specific view. This option preserves the addition of these web parts within the views.

In SharePoint 2010 there is an issue relating to adding web parts to a list or library "view." When a web part is added to a list or library the "view" option (or the ability to select a specific view) is no
longer available for that list either next to the title, or in the ribbon. This is caused by SharePoint 2010, and not by Metalogix Content Matrix.

Metalogix Content Matrix does not currently support the preservation of views on SharePoint 2010 XSLT list view web parts.

- 5. If you want to copy web parts that exist on a page but are no longer displayed,select **Copy Closed Web Parts**.
- 6. If you want to copy HTML content from a "Content Zone" on a page, make sure the **Copy Content Zone** box is checked.

NOTES:

- A "Content Zone" is a location on a page (introduced in SharePoint 2010) where general text can be added, AND a web part can also be embedded into that same location (for example, a Wiki page/Wiki content). When selected this option will help ensure that web parts that are embedded in these "Content Zones" will appear in the correct location on the target after migration. This option is only available when migrating from SharePoint 2010 or later.
- It is recommended that this option be enabled for most migration scenarios.
- 7. If you have any web parts that are on custom created "Form" pages to be migrated, make sure the **Copy List Form Pages** box is checked.

NOTES:

- This option does not support any customizations of an Out Of Box (OOB) form that is not related to web parts and is customized through the direct modification of the ASPX page (aside from adding or modifying a web part).
- This option is automatically selected if you checked the **Copy Customized Form Pages** box on the List [Content](#page-166-0) Options tab.
- 8. If you are copying web parts as a post-migration task and you want to **Copy Web Parts Recursively** down through the content structure, check this box.

NOTE: This option is only available when migrating web parts as a separate action.

- 9. For **Existing Web Part Protocol**,select how you want to have Web Parts that already exist on the target handled before migration:
	- **Delete Existing Web Parts on Target** (default)
	- **Close Existing Web Parts on Target**

This will close, but not delete, any web parts that exist on the target, before migration.

**Preserve Existing Web Parts on Target**

# **Permissions Options**

For users to be migrated, they must exist on the target side Active Directory (AD), so that SharePoint can authenticate them. A good rule of thumb is if the user cannot be manually authenticated in the target SharePoint instance, then Metalogix Content Matrix will not be able to add them.

In cases where data was migrated and the referenced user cannot be authenticated, Metalogix Content Matrix will set the migrating user account into the files metadata instead, and a warning will be listed in the logs. In these cases user [mappings](#page-189-0) can be set up, to map these users to another account.

You can also migrate only users from a source to a target as a separate action.

If a migration is initiated at the **site collection** or **site** level, Metalogix Content Matrix can migrate permission levels as well as permissions. This includes any default permission levels that have been modified, as well as any custom created permission levels.

**Permission levels** are a set of permission rights that can be assigned to a user or group as a "permission." Metalogix Content Matrix can migrate these permission levels as part of a site level migration, or they can be migrated separately through the context (right-click) menu.

For example, if there is a custom permission level on the source called "Marketing Team," that is applied to a group and some users, then this permission level would not normally be migrated, unless this option is used. If this option is not used, Metalogix Content Matrix will try to map the permissions over to the target, but will fail because the "Marketing Team" permission level does not exist, even if the users/groups exist, so we will try to match these permissions to the next closest match. If the copy Permission Levels option is used, the permission level will be created on the target SharePoint instance (otherwise it would have to be created manually). Once the permission level is created on the target, all the user/group permissions can be migrate and mapped over to the target SharePoint instance without issue.

NOTE: If a site level copy is being performed, and the **Copy Child Sites recursively** option is enabled (in the **Site Options** section), all the sites, lists, folders, and items under the selected source node will be migrated, and any enabled options for permissions copying will be applied recursively down through the migration. If Copy Child Sites recursively is not enabled, only permissions for the selected (top-level) site will be copied.

# **Configuring Permissions Options**

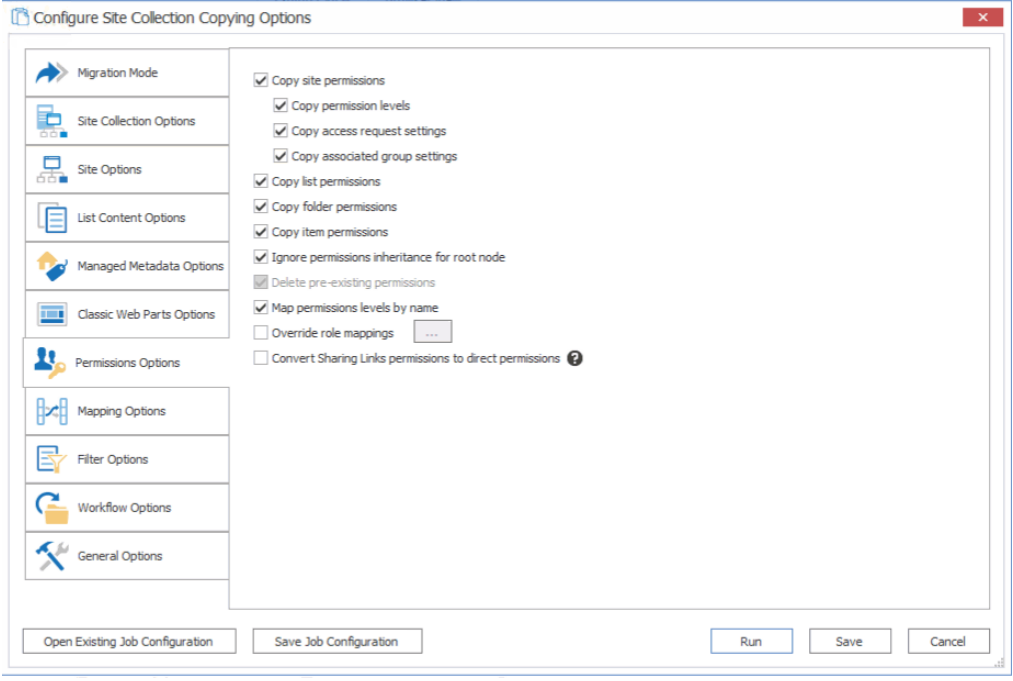

If you want to copy permissions as part of the migration, select the **Permissions** tab.

#### **To configure Permissions Options:**

- 1. If you want to **Copy site permissions**:
	- make sure this option is selected

AND

 make sure the appropriate additional options are selected. Use the information in the following table for guidance.

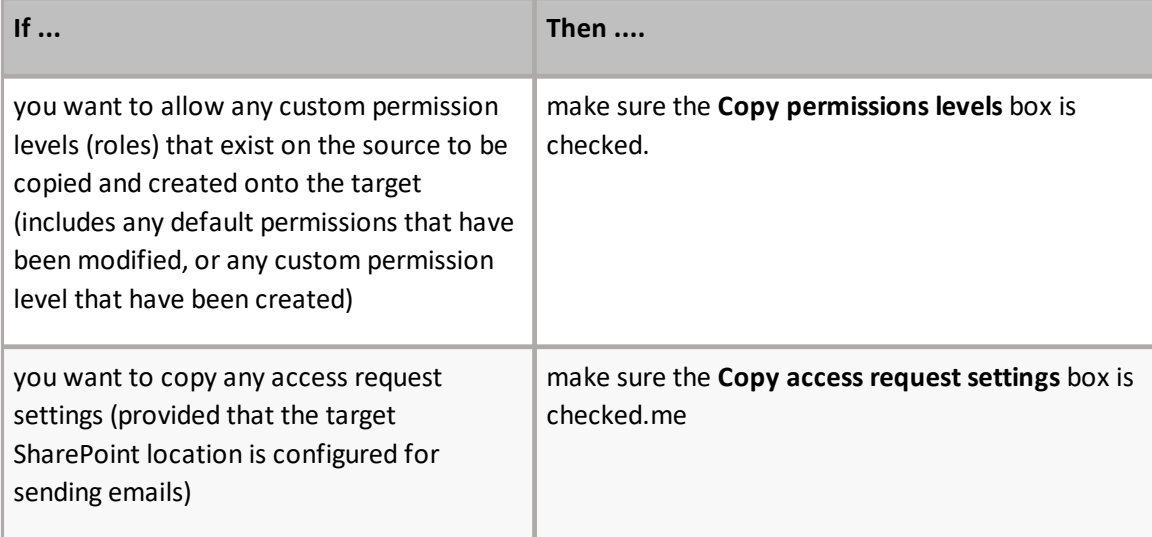

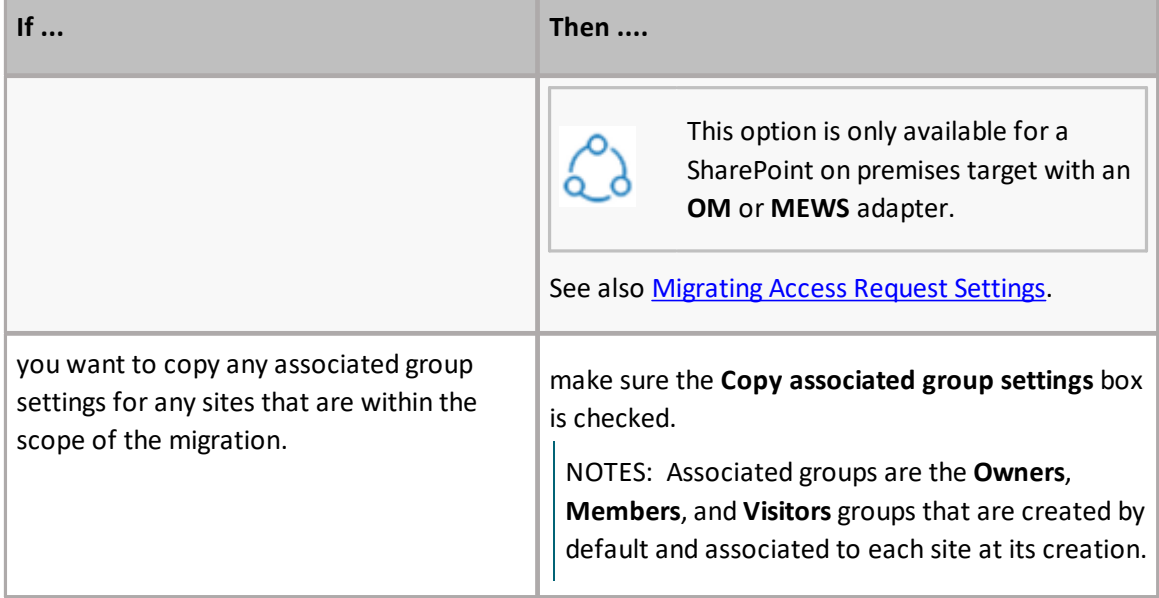

2. If you want **Copy list permissions**, make sure this option is selected.

NOTE: This option is not available if you initiated a folder- or item-level migration.

3. If you want to **Copy folder permissions** and/or **Copy item permissions**, make sure each applicable option is selected.

NOTE: Copy folder permissions is not available for an item-level migration.

- 4. If you want the existing permissions inheritance of the root node being migrated to be ignored and have any permissions levels and permissions migrated directly for the site, make sure the **Ignore permissions inheritance for root node** box is checked.
- 5. If you are migrating permissions as a post-migration task and want to **Delete pre-existing permissions on the target**, check this box.

NOTE: If you are performing a full migration, this box will be checked and disabled, to ensure that any permissions that exist on the target, within the scope of the migration, are deleted so that no issues are encountered when the migration is run and the source permissions are migrated

6. If you want to copy permissions levels from the source to the target by matching names make sure **Map permission levels by name** is selected.

For example, if an "Admin" role exists on both the source target, the "Admin" permissions on the source will map over to the "Admin" role on the target, even if they use different levels of permissions. Any item, group, or user that has "Admin" permissions on it will still have "Admin" permissions, though the level of access might be slightly different (if the rights for the "Admin" role are different between the source and target servers).

NOTE: If this option is selected and the role does not exist on the target, it will be skipped.

7. If you chose to **Map groups by name** and you also want to overwrite any groups on the target, make sure the **Overwrite existing groups** option is selected.

NOTE: If you leave this box unchecked, users will be appended into existing groups.

- 8. If you want roles on the source to be mapped to different roles on the target:
	- a) Check the **Override role mappings** box.
- b) Click the **[…]** button.
- c) Follow the procedure for [Mapping](#page-184-0) Roles.

NOTE: When you use this option, any other existing permissions role mapping that is set up will be overridden.

9. If you are migrating from a SharePoint 2019 source and want to **Convert Sharing Links permissions to direct permissions**, check this box.

NOTE: This option is disabled if the if the source is SharePoint 2016 or earlier. See ["Share](#page-112-0) With" [Metadata](#page-112-0) and "Sharing Links" Access Migration for details.

### <span id="page-184-0"></span>**Mapping Roles**

When you select **Override Role Mappings** and click the **[...]** button from the Permissions Options tab, you can set a name based mapping for permissions role mappings that will override any other existing permissions role mapping that is set up.

This option uses conditional logic so these mappings can be set for all cases, or can be set to only be used in specific cases. For example, an Override Role Mappings can be set up to map "Admin" to "Manage Hierarchy" for any nodes that start with a specific value. Or the same mapping can be set up for an entire site.

### **To set up a role mapping:**

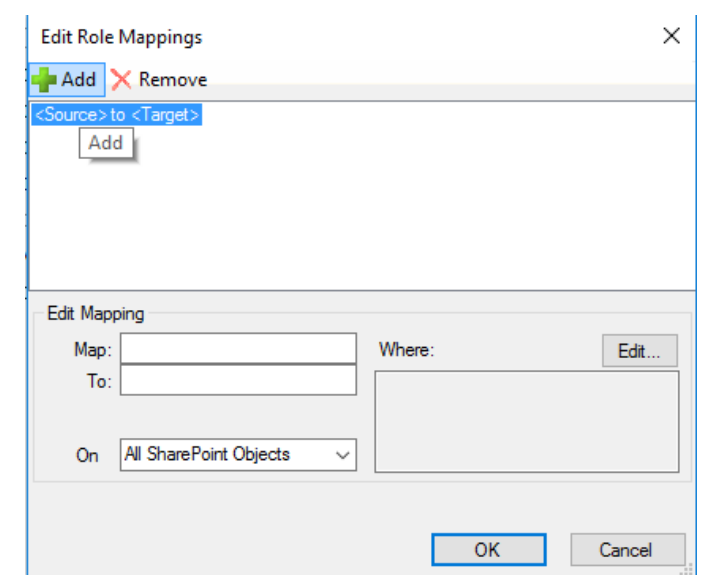

1. In the **Edit Role Mappings** dialog, click **Add** to add a new mapping.

- 2. In the **Edit Mapping** section:
	- a) Enter the permission role from the source that you want to **Map**.
	- b) Enter the permission role in the target that you want to map **To**.
- c) From the **On** drop-down, select the scope of the mapping: **All SharePoint Objects**, **Sites**, **Lists and Libraries**, **Folders**, or **List Items and Documents**.
- 3. If you want to filter the objects to which you want to apply the mapping, click **[Edit]** to display the **Define Mapping Condition** dialog and apply any filter [expressions](#page-202-0)

When you close the **Define Mapping Condition** dialog, the filter(s) you applied will display in the **Where** box.

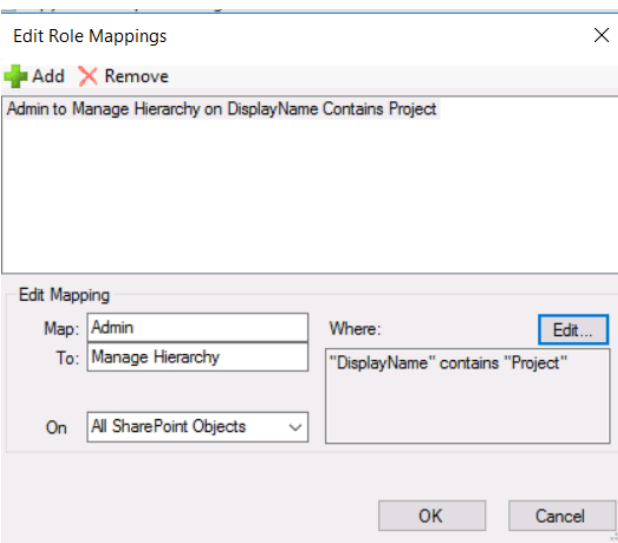

- 4. If you want to add another mapping, repeat Steps 1-3.
- 5. When you have finished mapping roles, click **[OK]** .

These mappings will now be used in the migration.

# <span id="page-185-0"></span>**Mapping Options**

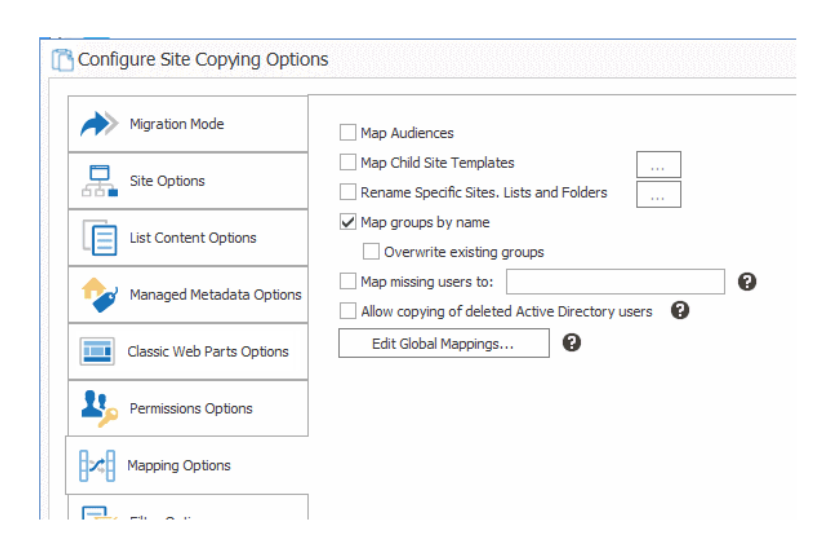

#### **To configure Mapping options:**

1. If you want to **Map Audiences**, check this box.

NOTE: Unlike the **Copy Audiences** option, the **Map Audience** option uses an algorithm to map the source audiences GUIDs (Globally Unique Identifier) to target audiences GUIDs. This mapping is based on the audience name, and allows Metalogix Content Matrix to maintain any audience targeting information between servers. If an audience on the source doesn't have an equivalent audience on the target, it gets mapped to the closest matching one. The mapping algorithm is used since audiences on the source and target can have different properties available to them, and they may not match exactly.

- 2. If you are migrating sites and want to map child sites to different site templates on the target:
	- a) Check the **Map Child Site Template** box.
	- b) Click the **[…]** button to display the **Map Web Templates** dialog.
	- c) Select the row containing the **Source Web Template** you want to map, right click, and choose the new corresponding **Target Web Template**.

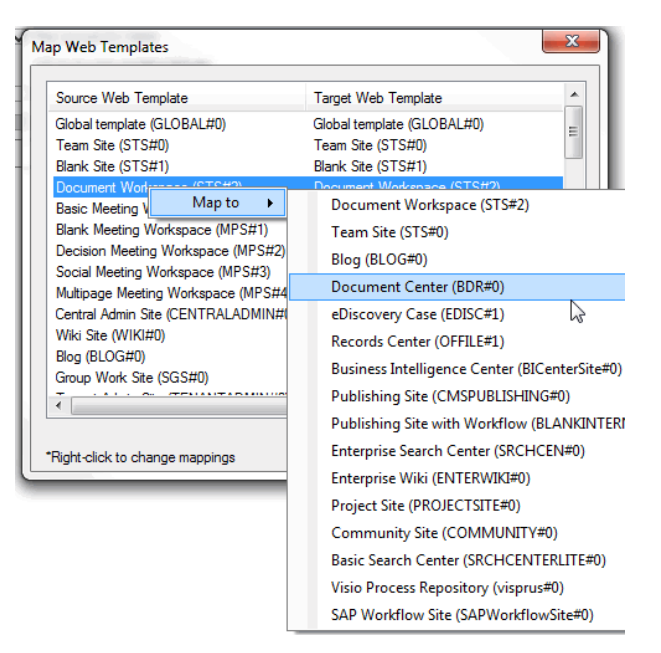

NOTES: For subsequent migrations, site template mappings will persist until changed.

This options will change the site template mapping for any sub-sites within the migration (and the mapping for any subsequent site migrations). Depending on the level at which you initiated the migration, you can change the top-level template on either the **Site [Collections](#page-156-0) Options** tab or the Site [Options](#page-162-0) tab.

- 3. If you want to rename any sites, lists, and/or folders at the target:
	- a) Check the **Rename Specific Sites, Lists and Folders** box.
	- b) Click the **[…]** button to display the **Rename Specific Site, Lists and Folders** dialog.
	- c) Enter the new internal **Name** and **Title** (that is, the display name).

NOTE: A slightly different version of this feature is available depending on the level of the migration.

- 4. If you want groups to be mapped to the target site by name instead of by membership, check the **Map groups by name** box.
- 5. If you chose to **Map groups by name** and you also want to overwrite any groups on the target, check the **Overwrite existing groups** box.

NOTE: If you leave this box unchecked, users will be appended into existing groups.

- 6. If you initiated the migration from the folder or item level and want to map source columns to different target columns:
	- a) Check the **Map list item data to different columns** box.
	- b) Click the **[…]** button to display the **Column Mapping** dialog.
	- c) Follow the procedure for [Mapping](#page-188-0) Columns.
- 7. Once the source and target side columns have been selected, click **Map**. These columns will now be mapped to each other, and the mapping will populate in the bottom window.
- 8. When you have finished mapping columns, click **[OK].**
- 9. If you want to map missing users from the source to a specified user account:
	- a) Check the **Map missing users to**: box.
	- b) Enter the full account name of the user you want to map to.

NOTES:

- §This text field does not authenticate, so any spelling mistakes will not be automatically corrected.
- **This option does not apply to the Primary Administrator or Secondary Administrator options,** when migrating a SharePoint Site Collection.
- 10. For migrations to SharePoint Online using the Import [Pipeline,](#page-71-0) if you want to migrate the *names* of users who are disabled in or have been deleted from Active Directory, check the **Allow copying of deleted Active Directory users** box. When you select this option, the name of a disabled or deleted user will display as metadata (for example, in the Modified by column of a list/library) but will not be associated with an actual Active Directory account.

NOTES:

- · If missing users are mapped to another user account, the mapping to the user account will take precedence.
- · This option is disabled for migrations to SharePoint on premises.
- 11. If you want to map users, domains, URLs, and/or GUIDs between source and target, click **[Edit Global Mappings...]** to display the **Specify Global Mappings...** dialog. Continue with the procedure for Global [Mappings](#page-189-1).

# <span id="page-188-0"></span>**Mapping Columns**

You can map columns from the source connection into separate columns on the target when migrating content into a SharePoint target when you select Map list item data to different columns and click the [...] button from the [Mapping](#page-185-0) Options tab.

NOTES:

- · This option is only available when migrating folders or items from the source into an existing list or document library on the target. If migrating a site or list, this option will not be available.
- · Currently, Metalogix Content Matrix supports mapping of single column at the source to a single Managed Metadata column at the target. Mapping the same source column to multiple Managed Metadata columns at the target may cause problems.

### **To map columns:**

1. Use the information in the following table to determine the appropriate action to take.

NOTE: You can **Filter** items in each window to narrow displayed lists.

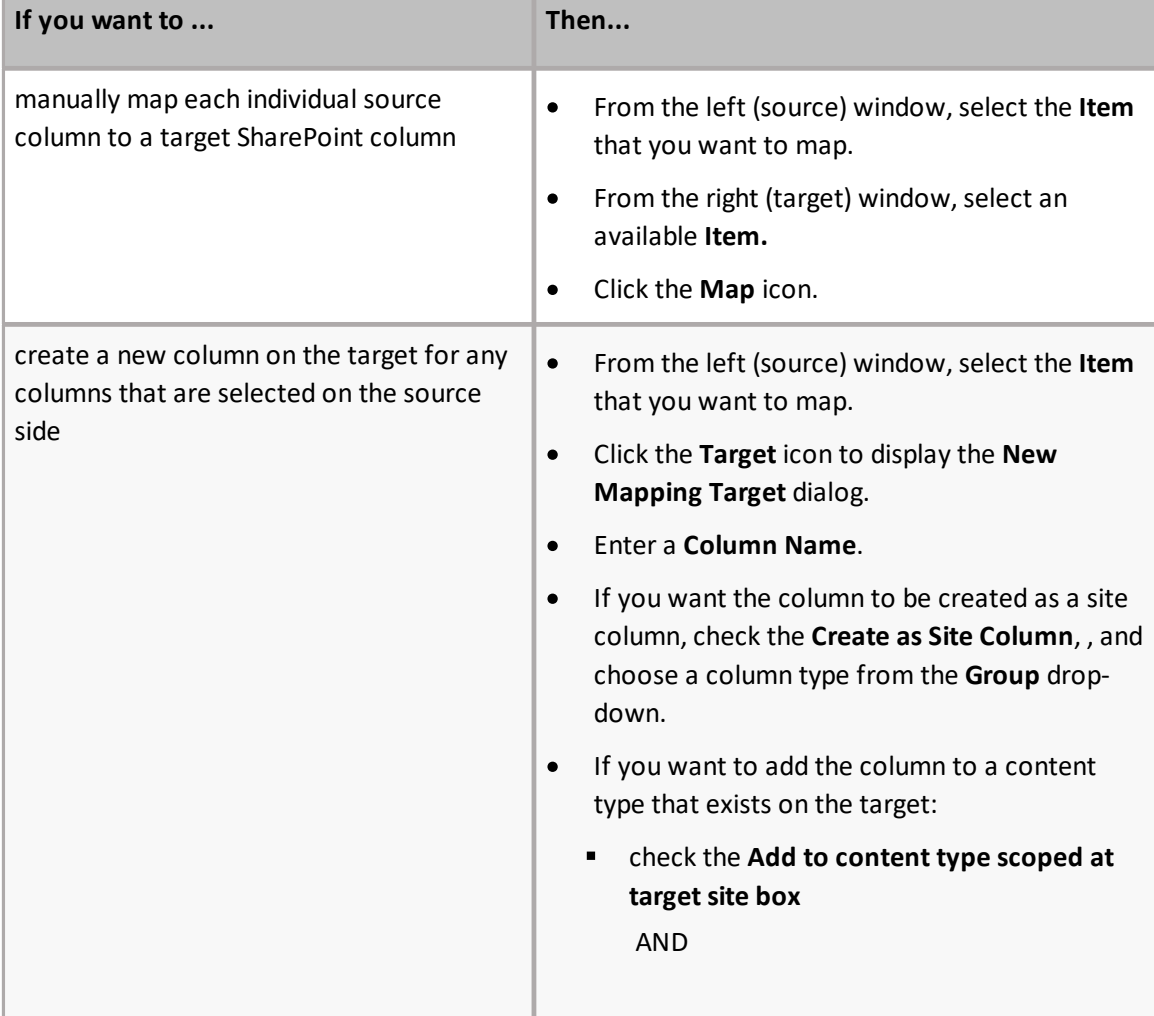

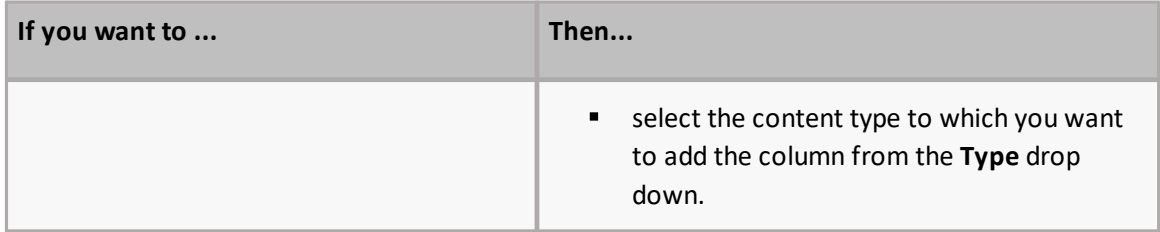

The mappings you create will display in the bottom window. (Note that you can also **Unmap** individually-selected mappings in the bottom window or **Clear** all mappings from the bottom window.)

2. Click **[OK]** once all desired mappings have been made and return to the [Configuration](#page-151-0) Options dialog.

# <span id="page-189-1"></span>**Global Mappings**

When you click **[Open Global Mappings]** from **Mapping Options** tab, the Specify Global Mappings dialog displays, allowing you to set:

- · User [Mappings](#page-189-0)
- · Domain [Mappings](#page-192-0)
- · URL [Mappings](#page-196-0)
- · GUID [Mappings](#page-197-0)

NOTE: Global Mapping can also be performed as a [separate](#page-274-0) action.

### <span id="page-189-0"></span>**User Mappings**

During a migration, user mappings are carried out in the following order of precedence:

- A. Explicit [mapping](#page-190-0)
- B. Domain [Mapping](#page-192-0)
- C. Auto [mapping](#page-192-1)
- D. Mapping missing users to a user specified on the Mapping Options dialog
- E. Mapping to logged-in user

### <span id="page-190-0"></span>**Explicit User Mappings**

Explicit user mappings are generally used when trying to migrate a user account that is "orphaned": that is, it exists on the source but is no longer active (or may not be in Active Directory). While the user may not exist, the user's data may still need to be migrated to the target.

One alternative to adding such an orphaned user to the target is to map the account to another user account. All of the user's basic metadata would be migrated, but the user name would be populated with the mapped account name instead.

User [mappings](#page-199-0) can also be imported using the **Import mappings from XML** option.

If you want to map all users (which includes "orphaned" users) from the source domain to a different domain on the target, you can do so using Domain [Mappings](#page-192-0).

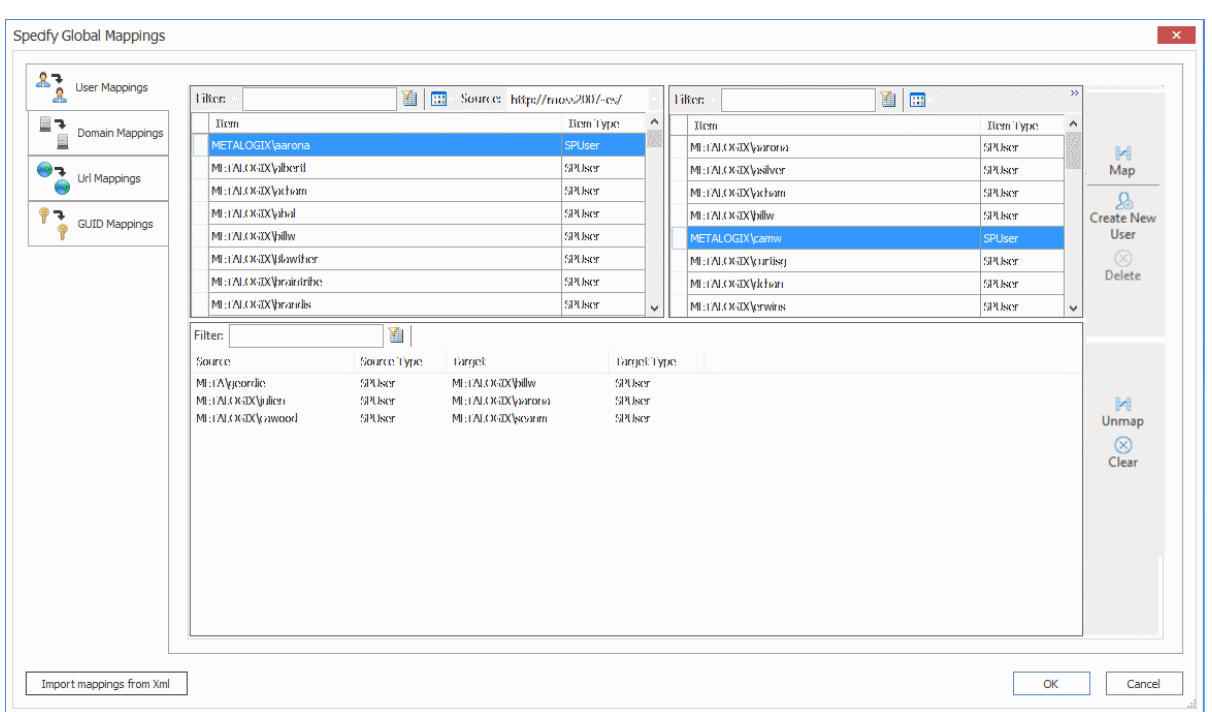

## **To configure explicit user mappings:**

- 1. In the **Specify Global Mappings** dialog, make sure the **User Mappings** tab is selected.
- 2. From the **Source:** drop-down on the left side of the dialog, select the source object containing the users you want to map to the target. The Source list becomes populated with the users that have permissions for that object.
- 3. Use the information in the following table to determine the appropriate action to take.

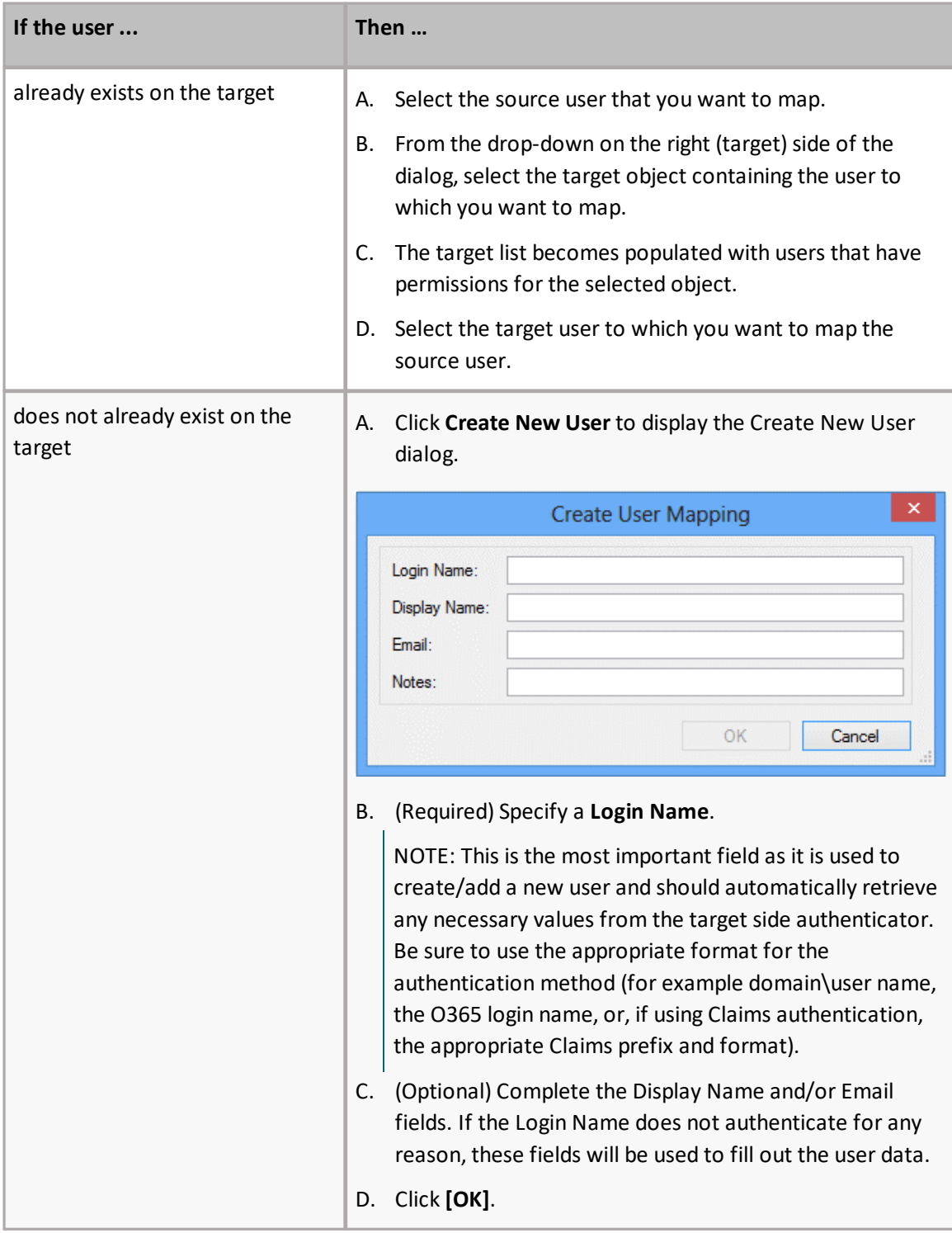

#### 4. Click **Map**.

The mapping displays in the lower half of the dialog.

5. Repeat steps 2-4 until you have completed mapping users.

NOTE: You can map multiple source users to a single target user.

### <span id="page-192-1"></span>**Auto User Mapping**

For migrations to SharePoint Online, unless users are mapped explicitly all users will be automatically mapped from a source domain to a domain with the same name on the target.

**IMPORTANT:** Users will not be automapped if the *Import [Pipeline](#page-71-0)* is used.

For example, if you are migrating users from an Active Directory domain called quest on the source to users in an Office 365 tenant domain has the same name, the users would be migrated as follows:

quest\amahfudh -> amahfudh@quest.onmicrosoft.com

quest\doconnor -> doconnor@quest.onmicrosoft.com

quest\fsullivan -> fsullivan@quest.onmicrosoft.com

quest\gbond -> gbond@quest.onmicrosoft.com

and so on.

NOTE: If the source and target domains have different names, you can use **Domain [Mappings](#page-192-0)**.

To bypass some of the limitations with Auto User Mapping (including use of the Import Pipeline) and to provide more flexible mapping options for both on premises and online targets, you can instead [use](#page-192-2) a utility available from Quest Support to generate, [configure,](#page-192-2) and import User Mappings.

### <span id="page-192-2"></span>**Generating, Configuring, and Importing User Mappings with the UserMappingCLI Utility**

Quest Support offers a powerful command line utility to help with automatically generating and configuring user mapping files, along with PowerShell Cmdlets for importing user mappings as a .csv file. For a copy of the utility with complete instructions, visit [https://support.quest.com/metalogix](https://support.quest.com/metalogix-content-matrix/kb/311358/best-practices-for-generating-configuring-and-importing-user-mapping)[content-matrix/kb/311358/best-practices-for-generating-configuring-and-importing-user-mapping](https://support.quest.com/metalogix-content-matrix/kb/311358/best-practices-for-generating-configuring-and-importing-user-mapping).

### <span id="page-192-0"></span>**Domain Mappings**

In addition to allowing you to map individual users explicitly, Metalogix Content Matrix allows you to map all users from one domain to another, across both SharePoint on premises and SharePoint Online environments.

Domain Mapping can be used in conjunction with explicit user [mapping](#page-190-0). For example, you can map all users across a domain, and then map specific users into other user accounts.

NOTE: Domain mappings can also be imported using the Import [mappings](#page-199-0) from XML option, but Quest recommends the use of the [UserMappingCLI](#page-192-2) utility as the most powerful way to generate, configure, and import user mappings for a variety of scenarios.

**IMPORTANT:** If you want to migrate an AD group to an Office 365 group that does not already exist on the target site, then you must use the *Import [mappings](#page-199-0) from XML* option to map the source AD group SID to the target Office 365 group ID.

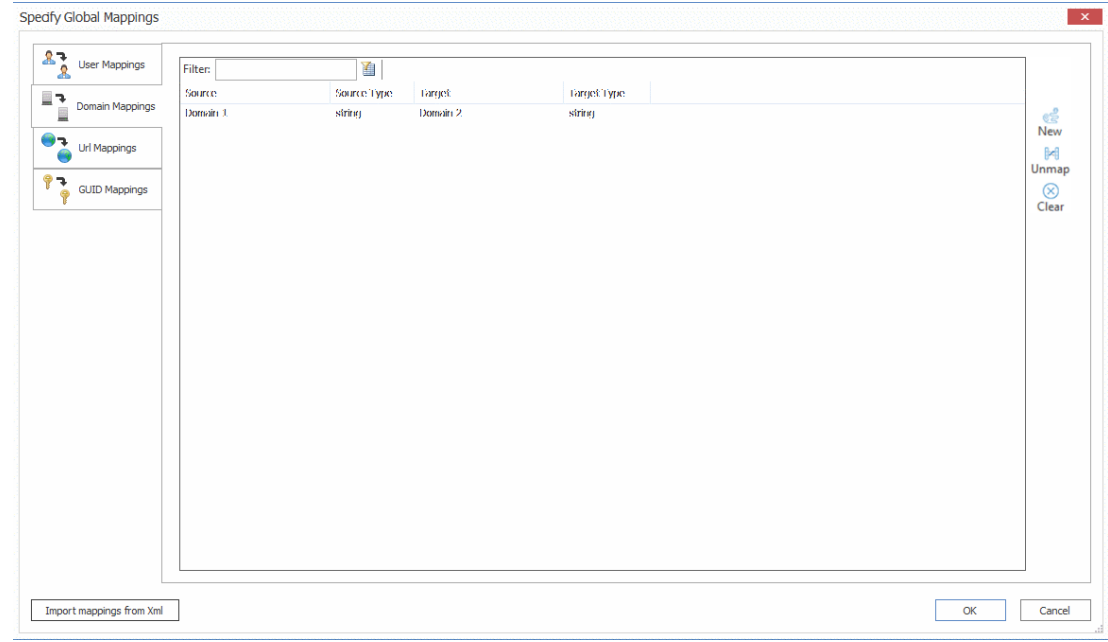

Domain Mapping supports the following connection types on both source and target:

- ·SharePoint on premises local and remote (MEWS) **Object Model**
- ·SharePoint Online **CSOM** and the **Import Pipeline.**

NOTE: If you do not specify an extension for an online domain, .com will be used.

#### EXAMPLES:

· If you have an on premises source domain called **quest**, and you map it to a SharePoint Online target domain called **questsoftware.com**, you could enter the mapping as shown below.

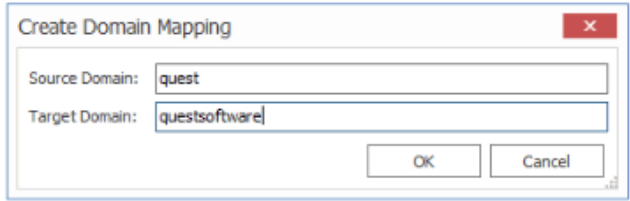

In this example, users would be migrated as follows:

quest\amahfudh -> amahfudh@questsoftware.com

quest\doconnor -> doconnor@questsoftware.com

```
quest\fsullivan -> fsullivan@questsoftware.com
```

```
quest\gbond -> gbond@questsoftware.com
```
and so on.

· If you have an on premises source domain called **quest**, and you map it to a SharePoint Online target domain called **questsoftware.net**, you would enter the mapping as shown below.

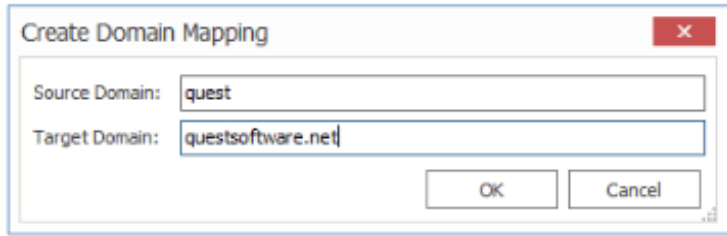

In this example, users would be migrated as follows:

quest\amahfudh -> amahfudh@questsoftware.net

quest\doconnor -> doconnor@questsoftware.net

quest\fsullivan -> fsullivan@questsoftware.net

quest\gbond -> gbond@questsoftware.net

and so on.

· If you have an online source domain called **questsoftware.com** and you map it to a target domain called **questsoftware.net**, you could enter the mapping as shown below.

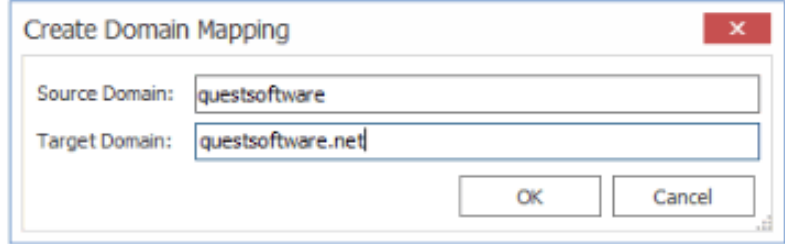

In this example, users would be migrated as follows:

amahfudh@questsoftware.com -> amahfudh@questsoftware.net

doconnor@questsoftware.com -> doconnor@questsoftware.net

fsullivan@questsoftware.com -> fsullivan@questsoftware.net

gbond@questsoftware.com -> gbond@questsoftware.net

## **To map domains:**

- 1. In the **Specify Global Mappings** dialog select the **Domain Mappings** tab.
- 2. Click **New** to display the Create Domain Mapping dialog.

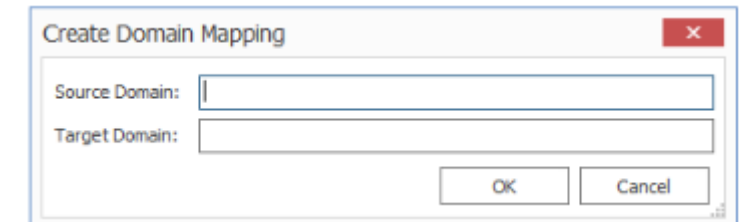

3. Enter the **Source Domain** name and the **Target Domain** name. Use the information in the following table for guidance.

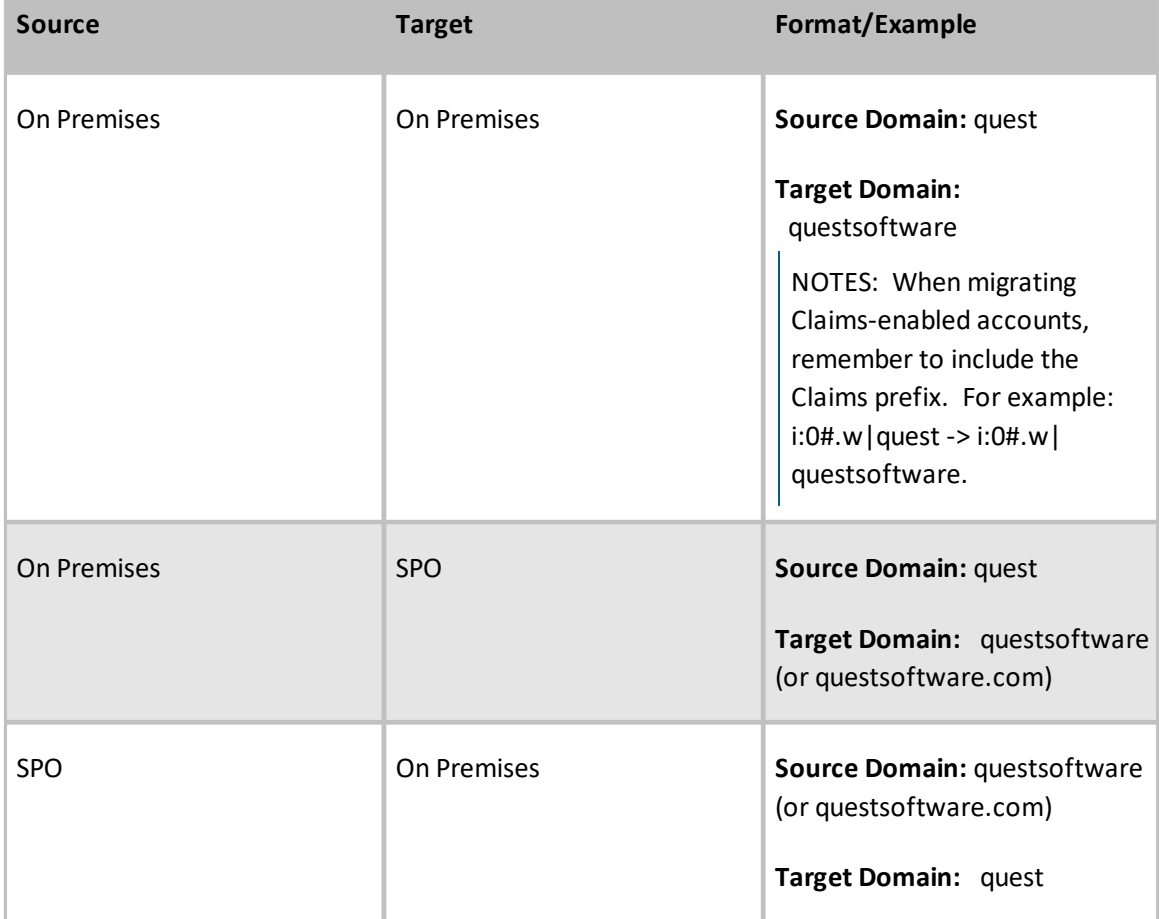

4. Click **[OK]**.

### <span id="page-196-0"></span>**URL Mappings**

Metalogix Content Matrix can set explicit mappings for URLs which can be used with link [correction](#page-145-0). While link correction only applies to the content that exists within the scope of the migration, URL mapping can help by-pass this issue for any mappings that are specifically set.

For example, if there is a link within some content that is being migrated, and this link points to a URL location that is outside of the migrating content, a URL mapping can be set up for it. Then after migration, this link will point to the URL that the mapping was set up for, despite the target URL being outside the scope of the migrating content. If there are any other links to content that exists under the location that the URL is mapped to, the links to that sub-content will be corrected as well. For example, if a URL mapping is set to a document library in a location that is outside the scope of the current migration, the URL mapping will correct the links that point to this document library. In addition, any links within the migrating content that are pointing to any folders or documents within the document library will also be corrected. Links that point to that document library's site, or other lists in the same site, will not be corrected.

The URL mapping behavior may change if the URLs being mapped exist within the scope of the migration. In this case the link correction within Metalogix Content Matrix will likely override the URL mapping, if the source link has a mapping created for it through the normal link correction process.

You have the option of using the Sites, Lists, and Folders renamed on target option. This option allows you to specify any sites, lists, or folders that may have been renamed during migration. This is only used for link correction purposes, and will not actually rename any sites, lists, or folders

For example, if a site was renamed during migration, this renaming would be entered here so that the link correction would be able to correctly identify the site and correct all the necessary navigation links for it, during the navigation copy.

You can add as many additional mappings as desired. You can also map a single source URL to multiple target URLs.

URL [mappings](#page-199-0) can also be imported using the *Import mappings from XML* option.

### **To map URLs:**

1. In the **Specify Global Mappings** dialog select the **URL Mappings** tab.

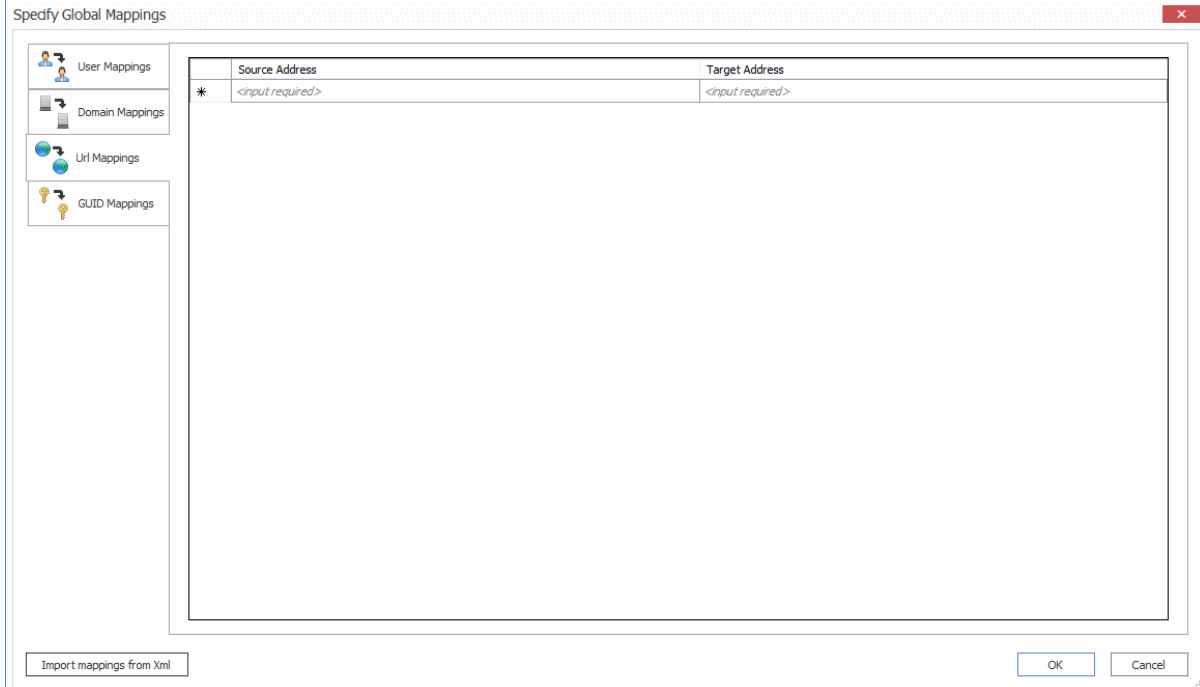

2. In the **Source Address** column enter the URL for the source location.

This must be a *full* URL, and cannot be a relative URL. For example, "http://OldServer/Sales/FactsAndFigures" would be a valid URL value, while "./Sales/FactsAndFigures" or "www.OldServer/Sales/FactsAndFigures" would both be considered relative or invalid URL values.

3. Enter a value in the **Target Address** column.

This is the same relative address as the **Source Address**, but using the location of the target side URL.

NOTE: Metalogix Content Matrix will check to see if any entered values in the URL mappings window are valid. This check will ignore any letter case differences or encoding (meaning that "encoding space" and "encoding%20space" are viewed as the same). It should also be noted that spaces in the hostname of the URL are not considered valid. This check applies to both the **Source Address** and **Target Address** columns.

<span id="page-197-0"></span>4. Click **[OK]** to return to the **Specify Global Mappings** dialog.

### **GUID Mappings**

While this feature is not required in most migration cases, there are some scenarios that may require GUID mapping for successful migration of SharePoint objects, like classic web parts. GUID Mapping will replace the specified GUID from the source with a different GUID on the target SharePoint environment.

Metalogix Content Matrix will check the GUIDs to see if any entered values in the GUID mappings window are valid. This check will ignore any letter case differences or brackets ("{}").A warning message will be given for any entered GUID values that are not valid.

NOTE: One source GUID can be mapped to a single target GUID, or multiple source GUIDs can be mapped to a single target GUID.

GUID [mappings](#page-199-0) can also be imported using the Import mappings from XML option.

NOTE: If you are using GUIDS Mappings to migrate Managed Metadata, it is recommended that you first [Migrate](#page-125-0) Term Stores to the target.

### **To create GUID Mappings:**

1. From the **Specify Global Mappings** dialog,select the **GUID Mapping** tab.

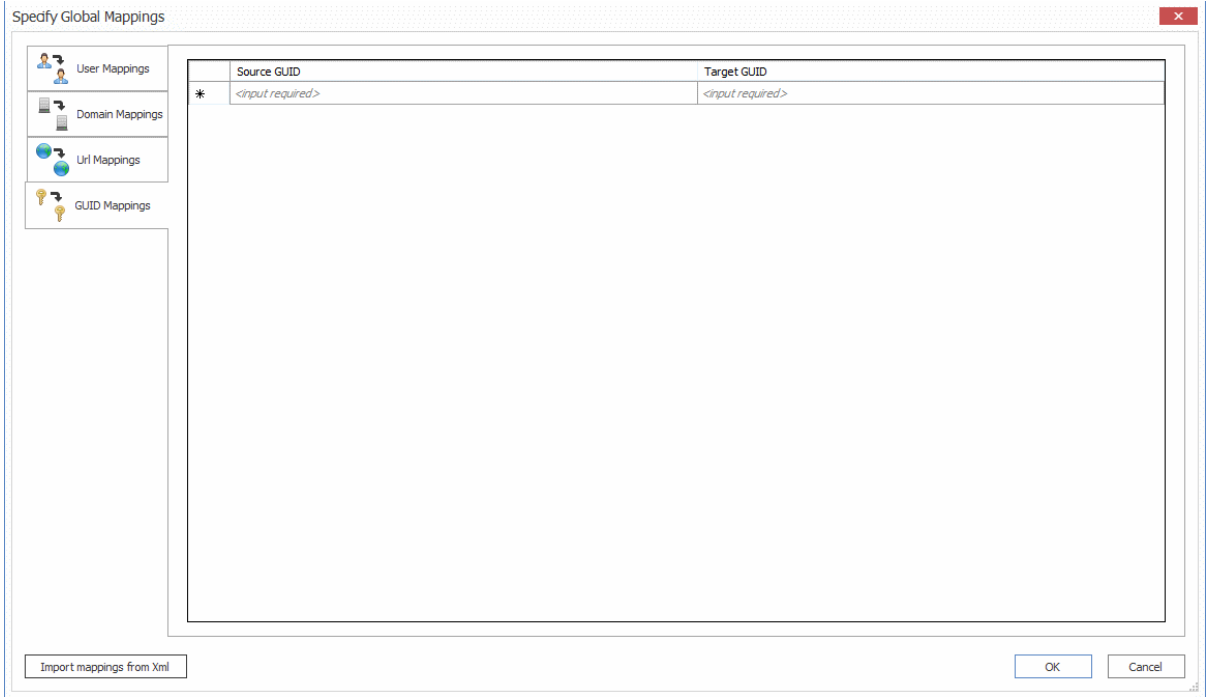

- 2. For each GUID you want to map:
	- a) In the **Source GUID** column enter a valid GUID from the source location.
	- b) In the **Target GUID** column, enter the replacement value for the target side.
- 3. When you have finished mapping GUIDs, click **[OK]**.

When running a migration, if the migration action itself creates a mapping for a GUID value that is already mapped (though the **GUID Mappings** tab), the mapping from the migration will be used instead of the manually set mapping**.**

## <span id="page-199-0"></span>**Importing Mappings from an xml File**

Metalogix Content Matrix can import any desired user mappings from an XML file. Importing user mappings from an XML file involves creating an XML file with the desired mappings, then importing that file. This option is generally used if migrating from an environment that has a large number of users/groups.

A single XML file can include: **User mappings**, **Domain mappings**, **URL mappings**, and **GUID mappings**. However, each type of mapping must have its own child node. The format for these child nodes is:

- · **User Mapping** <Mapping Source="Domain\User1" Target="Domain\User2" />
- · **Domain Mapping** <DomainMapping Source="Domain1" Target="Domain2" />
- · **URL Mapping** <URLMapping Source="URL1" Target="URL2" />
- · **GUID Mapping** <GuidMapping Source="GUID1" Target="GUID2" />

NOTE: If you want to migrate an AD group to an Office 365 group that does not already exist on the target site, then you must use the Import mappings from XML option to map the source AD group SID to the target Office 365 group ID.

### **To Import Mappings from an XML file:**

1. Create a file, with any name, that contains any desired user or permissions mappings.

The file must be an XML file, and must contain a root level node named **Mappings**, and have one child node for every mapping that you want imported. Each child node must contain two attributes: **Source** and **Target**.

EXAMPLE:

In the case of a mapping, The **Source** is the **Login Name** of the source side user, and the **Target** attribute is the **Login Name** of the target user that is being mapped to.

Note that if you are mapping AD *groups*, you must use the group's SID in the mapping:

```
<Mappings>
<Mapping Source="Metalogix\User1" Target="Metalogix\User87" />
<Mapping Source="Metalogix\User2" Target="Metalogix\User254" />
<Mapping Source="[SID]" Target="[SID]" />
</Mappings>
```
**IMPORTANT:** If you want to map an AD group to an Office 365 group you must also add [IsDomainGroup = "True"] to the last line of the xml, as shown below. Otherwise, the error *User Not Found. Error: The remote server returned an error: (404) Not Found* will be generated.

```
<Mapping Source="[SID]" Target="[O365 Group ID]" IsDomainGroup =
"True" />
```
- 2. From the **Specify Global Mappings** dialog, click **[Import mappings from XML]** to open the **Select xml file to import** dialog.
- 3. Browse to and select the xml file you want to import, then click **[Open]**.

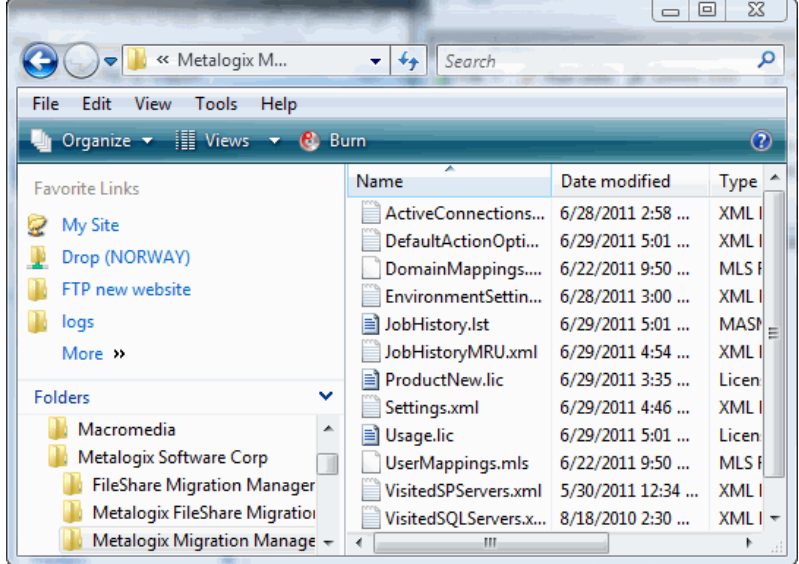

The mappings will be sorted and appear in the appropriate tabs of the **Specify Global Mappings** dialog.

# **Filter Options**

In Metalogix Content Matrix, filters can be set and applied to items within the scope of a migration. Metalogix Content Matrix uses inclusive filters, and these can be added and applied to any level of a migration. Any filters that are set in a migration will be applied to all items within the scope of the migration. Multiple filters can be applied to each level of a migration.

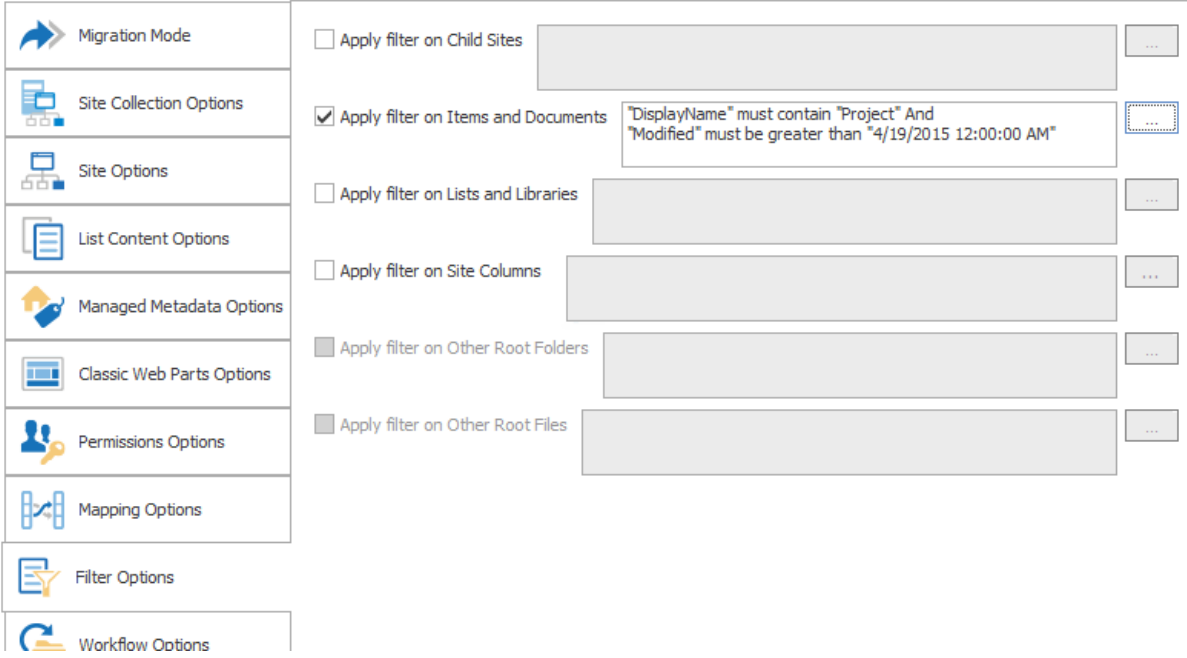

## **To configure Filter Options:**

1. Select the appropriate filter option(s). Use the information in the following table for guidance.

NOTE: In some cases, when you check one of the filter options users may be prompted with a warning "Information" message regarding workflows. If no workflows are being migrated, click **[OK]** to continue. If workflows are being migrated, please read the message over and be cautious when setting any filters that they are not part of any migrating workflow.

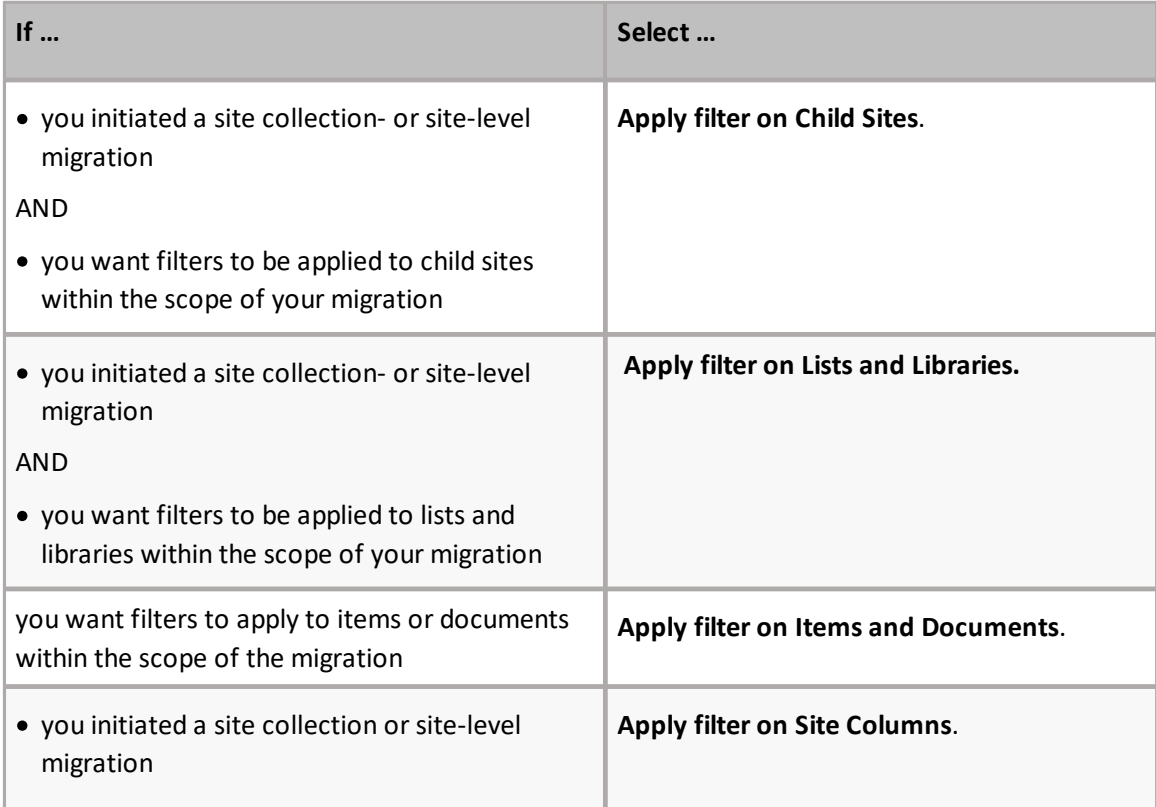

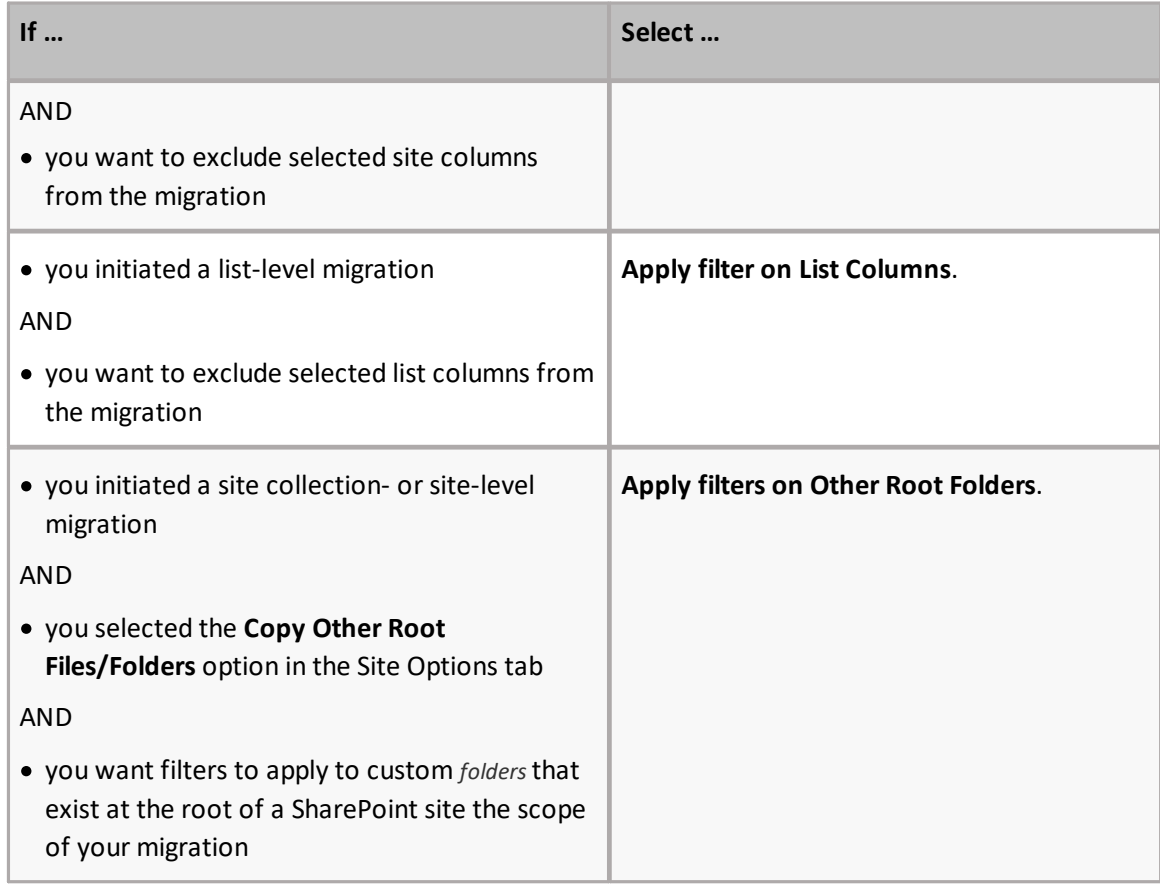

<span id="page-202-0"></span>2. Follow the procedure for Applying Filter [Expressions](#page-202-0).

# **Applying Filter Expressions**

NOTE: This procedure applies to all filter types except Site Columns and List Columns.

### **To apply filter expressions:**

- 1. For each option you selected:
	- a) Click the **[…]** button to the right of the option to display the **Filter [Object]** dialog.
	- b) Select a **Field** (that is, a field column from the source) and **Operator**, then (depending on the Operator) enter or select a **Value**. NOTES:
		- Fields are listed by their internal name (and not their display name). The available options in the **Operator** and **Value** fields will be based on the **Field** value that is selected.
		- If setting a filter at the Item/Document level, the **Field** value can be manually entered, and is not limited to the options that are available in the drop down list. This gives the filter a little more flexibility at the Item/Document level.

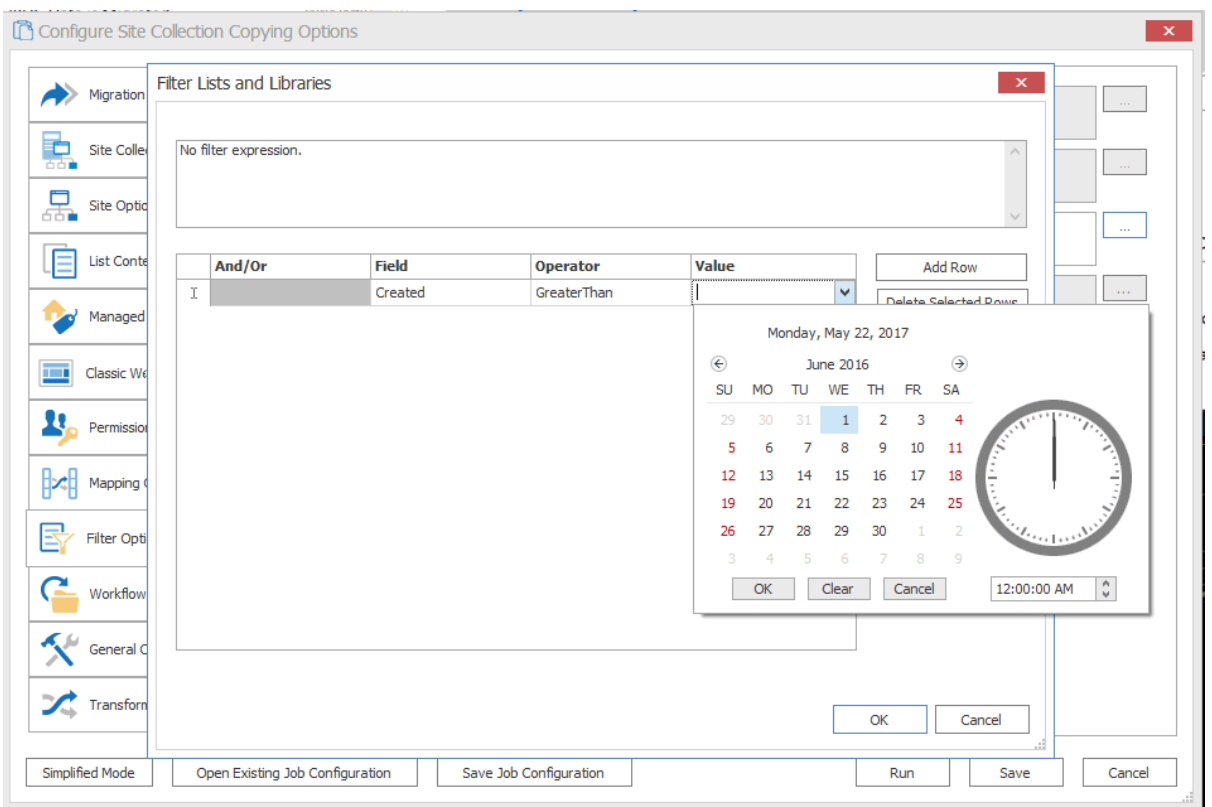

- 2. If you want to add additional expression to the filter:
	- a) Click **[Add Row]** or the **[Tab]** key.
	- b) Select the appropriate **And/Or** option:
		- If you want the condition to be applied *in addition to* any filter expressions that precede it, select And.
		- If you want to condition to be applied *as an alternative to* any filter expressions that precede it, select or value is set, the filter will be added as an alternative filter value.

The Or value is more likely to be used in scenarios where some *filters are grouped*.

Select/enter a **Field**, **Operator**, and **Value** as described in Step 2(b) above.

Note that, as each expression is applied it displays in the box at the top of the dialog.

3. If you want to group filter expressions, continue with the procedure for "Grouping Filter Expressions," following.

NOTE: Currently, you cannot change the ordering of filter expressions. To do so, you must remove then re-add them.

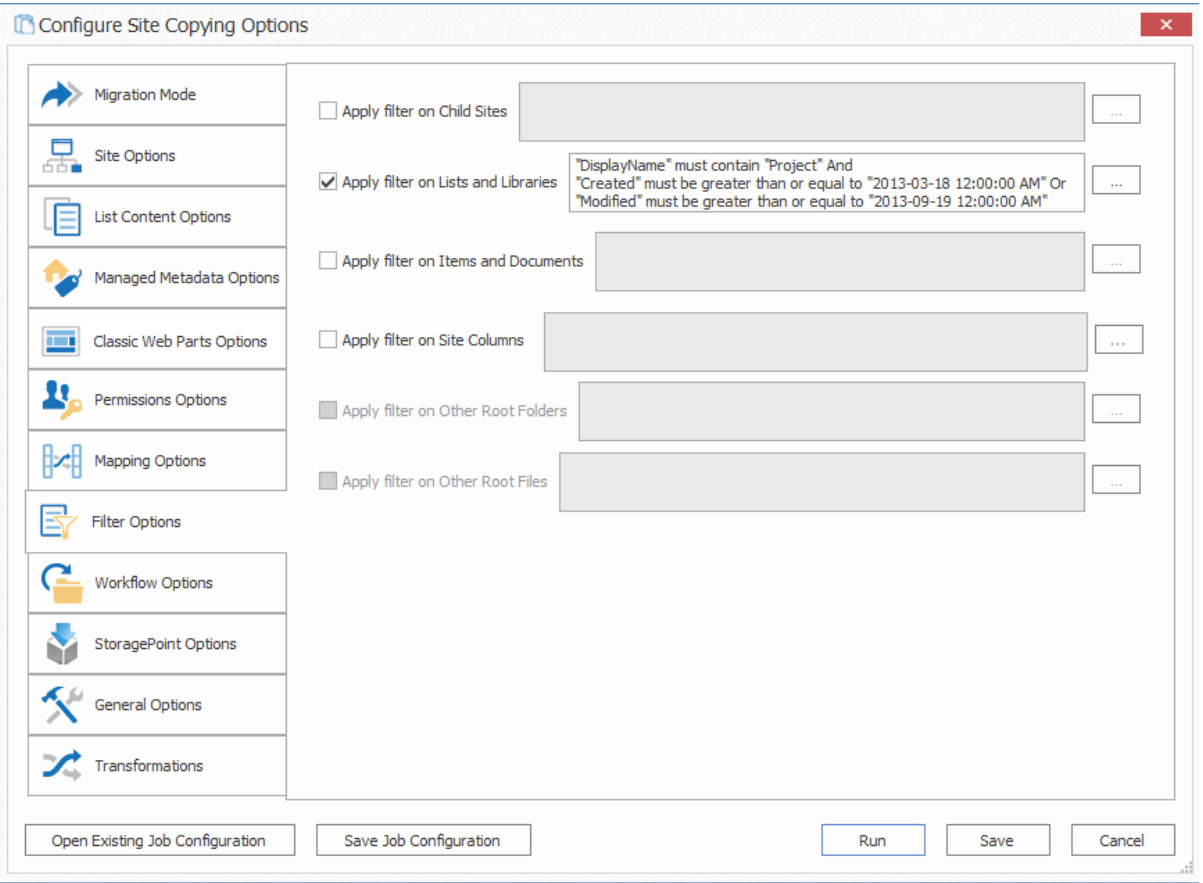

To remove any filter, select the entire row and open the context menu (by right-clicking), and select **Delete Filter(s)**. Alternately, once a filter row is selected, you can use the **[Delete]** key. The ordering of filters cannot currently be modified. They would have to be removed and re-added to change the ordering.

## **Grouping Filter Expressions**

You can group two or more filter expressions that you want Metalogix Content Matrix to process as a unit. Only filters that are adjacent to each other can be grouped. For example, if you have six filters (numbered 1 to 6), you can group, numbers 1 and 2, or 4 and 5, or even 2, 3, 4, and 5. But you would not be able to group 1 and 3, 2 and 5, or 2, 4, and 6. In the case trying to make a grouping of 3,4, and 6, you would be able to group 3 and 4, but you would not be able to add 6 to that group, unless 5 was also included. Multiple groups can also be grouped together into a single group, provided they are adjacent each other.

#### EXAMPLE:

In the below image there are six filters added at the Lists and Libraries level, and these contain three groupings. There are two sub-groupings that are grouped together into a third, larger one.

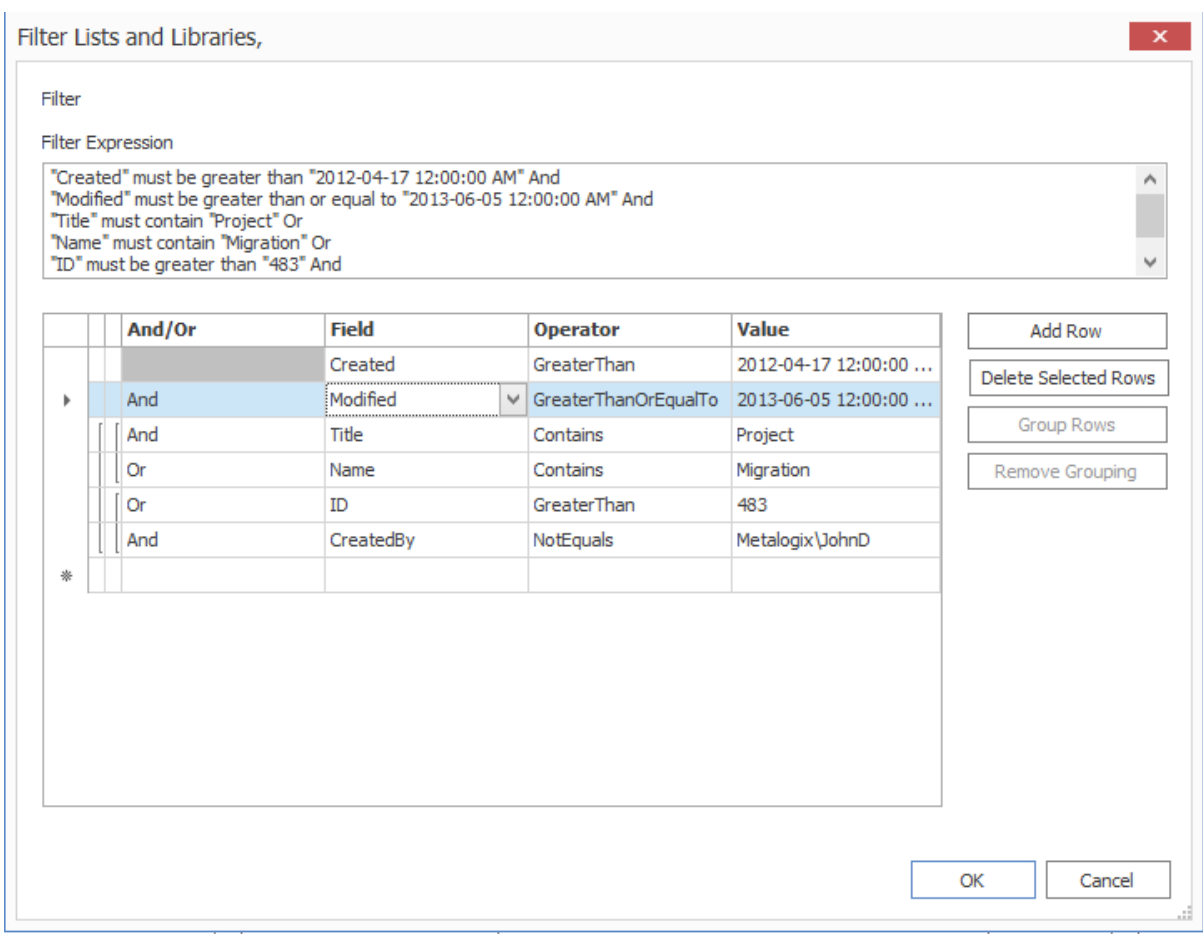

If you were to read through the filters they would be applied as follows: First a Created filter would be applied for the specified date. Next another filter would be applied to that content on the Modified date for a separate date value. Next the end result of the third, large group would be applied. To determine what the result of this is, you need to take a closer look at the smaller groups.

This first of the smaller groups starts by applying a filter to the Title where the "Project" value is contained within the title. The second line in this first group then applies an Or condition based on a Name value. So the result of this group would be any file that contains "Project" in the Title value, Or and file that's actual Name starts with "Migration."

Then we look at the second sub-group. Here the first filter condition starts with Or, meaning that the whole group is part of an Or statement. This second sub-groups states that the files must have a Status value that equals "Active," as well as the CreatedBy user must not be "Metalogix\JohnS."

All together the results of the filters would be any files that have:

- A **Created** date greater than, or equal to the specified date.
- A **Modified** date greater than, or equal to the specified date.
- A **Title** value that contains the "Project" value in it **Or** a **Name** value that starts with "Migration."
- **Or** a **Status** value of "Active" **And** a **CreatedBy** value that is not "Metalogix\JohnS."

### **To group filter expressions:**

- 1. In the Filter [Object] dialog, highlight the rows you want to group together.
- 2. Either:
	- Click **[Group Filters]**.

OR

Right-click and choose **Group Filters**.

### **To remove a filter grouping:**

- 1. In the Filter [Object] dialog, highlight the rows within the grouping you want to remove.
- 2. Either:
	- Click **[Remove Grouping]**.

OR

Right-click and choose **Remove Group**.

## **Applying Site Columns or List Columns Filters**

By default, all source columns are included in a migration. You can use this filter option to select specific columns that you want to *exclude*. Excluded columns and their data will not be migrated to the target, but the rest of their data will still be migrated.

NOTE: The name of this feature depends on the level of the migration. For site collection or sitelevel migrations the option is called **Apply filter on Site Columns**. If the migration is at the list level or below, the option is called **Apply filter on List Columns**.

#### **To apply Site or List Column filters:**

1. Click the **[…]** button to the right of the Apply filter on **Site** (or **List**) **Columns** option to display the **Filter [Object]** dialog.

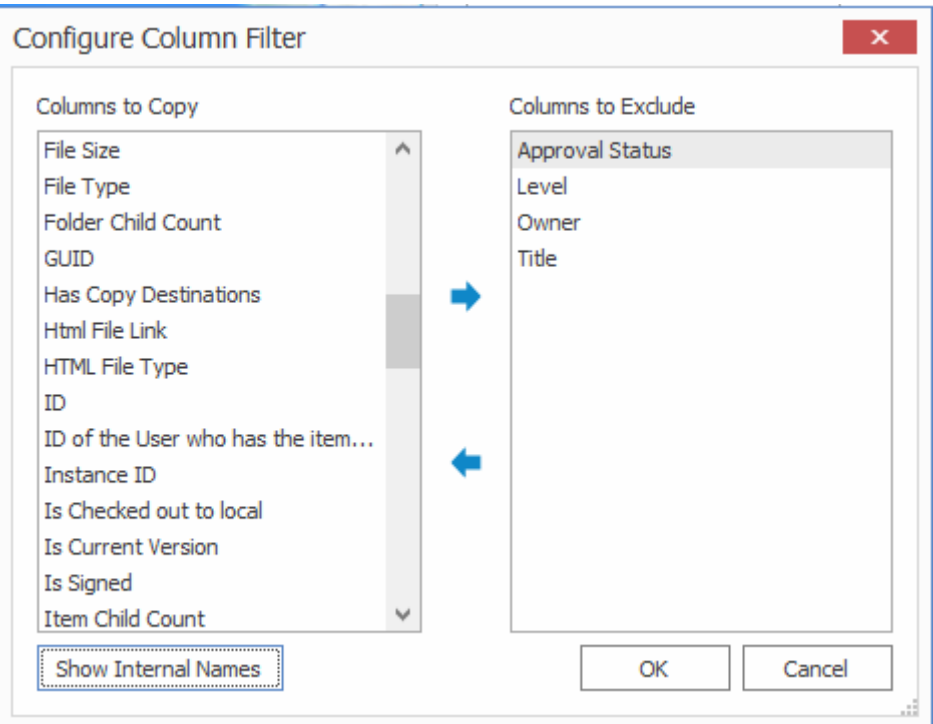

2. From the **Columns to Copy** section, highlight the columns from the source that you want to exclude.

NOTE: By default, columns show the Display Names, but you can, alternatively, choose to show Internal Names (by clicking **[Show Internal Names]**).

3. Click the right-facing arrow to move columns to the **Columns to Exclude** section.

NOTE: If you want to return columns to the **Columns to Copy** section, click the left-facing arrow.

4. When you have finished selecting columns to exclude, click **[OK]**.

# **Workflow Options**

Before migrating workflows, it is strongly recommended that you review the [SharePoint](#page-134-0) Workflow [Migration](#page-134-0) and Nintex [Workflows](#page-137-0) and Forms are Migratiion sections for requirements and limitations. NOTES:

- · If you are performing a list-level migration:
	- **Dependent workflow task lists should be available on the target.**
	- If the workflow has any dependencies on *other* list or site items, those dependencies should be migrated to the target first.
- ·When migrating SPD 2013 platform workflows, the **[SuppressEvents](#page-210-0) property** must be set to False in order for workflows to be published after migration.
- · When migrating any workflow, it is recommended that site and site collection features also be migrated.

#### **To configure workflow options:**

1. Select the **Workflow Options** tab.

Note that available options depend on the level at which you initiated the migration and, in some cases, the version of SharePoint.

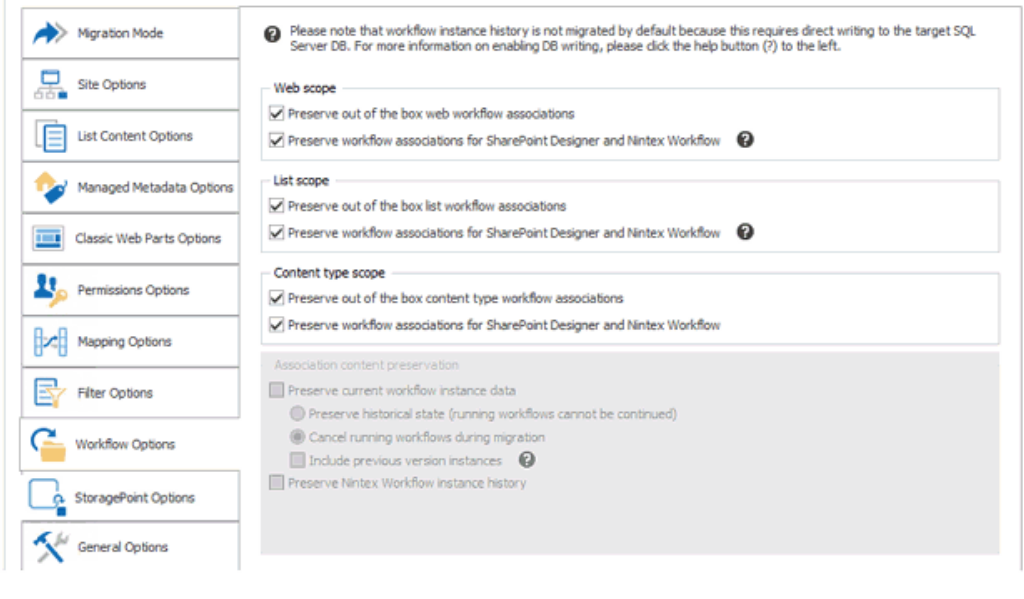

NOTE: SP 2010 OOB and SPD 2010 style workflows are no longer supported by Microsoft for SharePoint Online, so they will be skipped during migration to a SharePoint Online target.

2. If you are migrating **from a SharePoint 2010 or later site collection** and want to migrate SPD Globally Reusable Workflows, make sure the **Preserve globally reusable workflow templates** box.

NOTE: This option only applies to globally reusable workflow *templates*. Globally reusable workflow associations are treated as out-of-the-box workflow *associations*.

3. If you are migrating **from a SharePoint 2010 or later site collection or site**,select the appropriate option(s). Use the information in the following table for guidance.

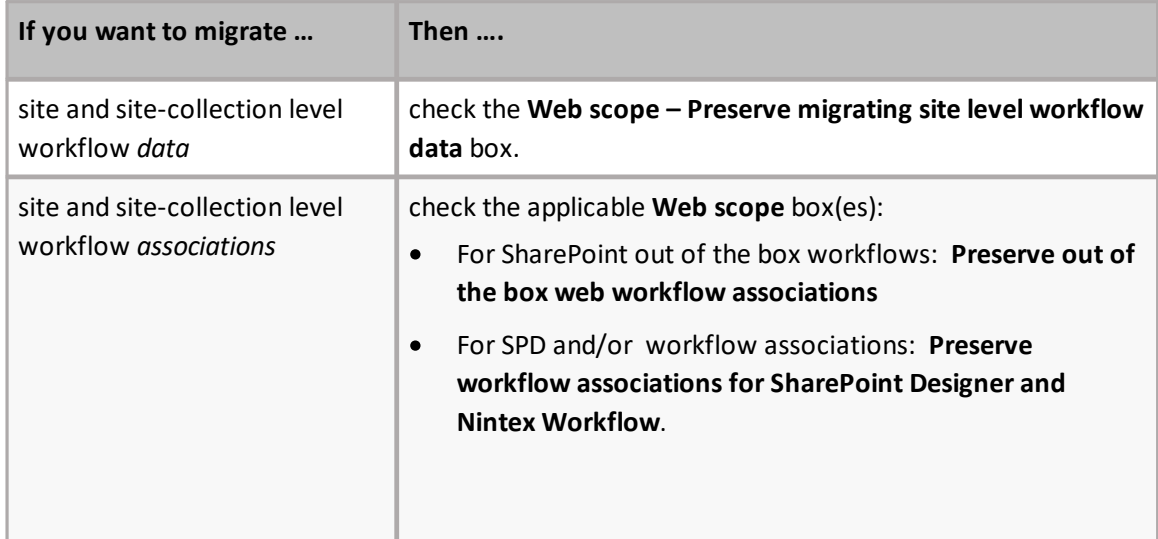

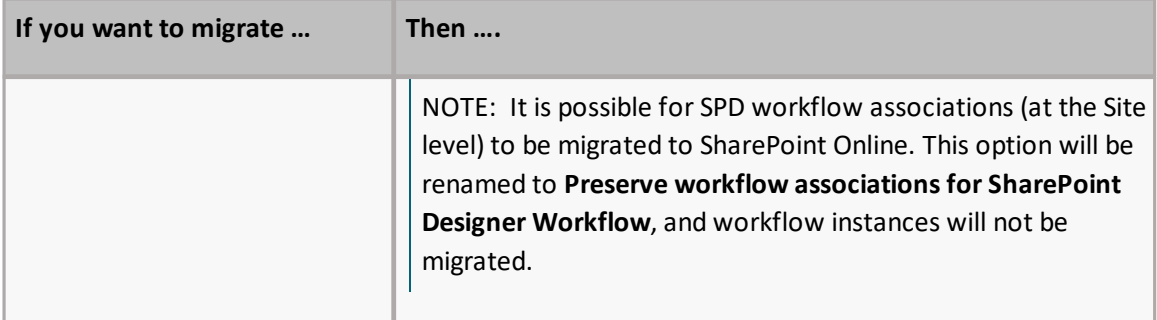

- 4. If you want to migrate list-level workflow associations, check the applicable **List scope** box(es):
	- For SharePoint out of the box workflows: **Preserve out of the box list workflow associations.**
	- For SPD and/or Nintex workflows**: Preserve workflow associations for SharePoint Designer and Nintex Workflow**.
- 5. If you initiated the migration at the site collection or site and want to migrate both site and list workflow content types, check the applicable **Content type scope** box(es):
	- For SharePoint out of the box workflows: **Preserve out of the box content type workflow associations**.
	- For SPD and/or Nintex workflows: **Preserve workflow associations for SharePoint Designer and Nintex Workflow.**

If database writing is enabled for an on premises target and you want to preserve workflow instance data for workflows that are not currently active or "In Progress," (including any complete, rejected, or terminated workflows), the **Association content preservation options** are enabled.

**IMPORTANT:** For an on premises target, these options are *only* available for selection if Metalogix Content Matrix is able to write data directly to the Database. However, on premises database writing methods are not supported by Microsoft, and if used, **will impact your Microsoft warranty**. Please contact Quest [Support](https://support.quest.com) for guidance and see the procedure for Association Content [Preservation](#page-209-0) When Writing Directly to a [Database](#page-209-0).

# <span id="page-209-0"></span>**Association Content Preservation When Connected to a Database**

If database writing is enabled and you want to preserve workflow instance data for workflows that are not currently active or "In Progress," (including any complete, rejected, or terminated workflows), the Association content preservation options are enabled.

**IMPORTANT:** These options are *only* available for selection for an on premises environment, and Metalogix Content Matrix is able to write data directly to the Database. However, database writing methods are not supported by Microsoft, and if used, will impact your Microsoft warranty. Please contact Quest [Support](https://support.quest.com) for guidance

## **To configure Association Content Preservation options:**

1. Check the **Preserve current workflow instance data** box.

When this option is selected a warning message about the Database write method will be displayed. Click **[OK]** to continue.

2. Use the information in the following table to determine the appropriate option to select.

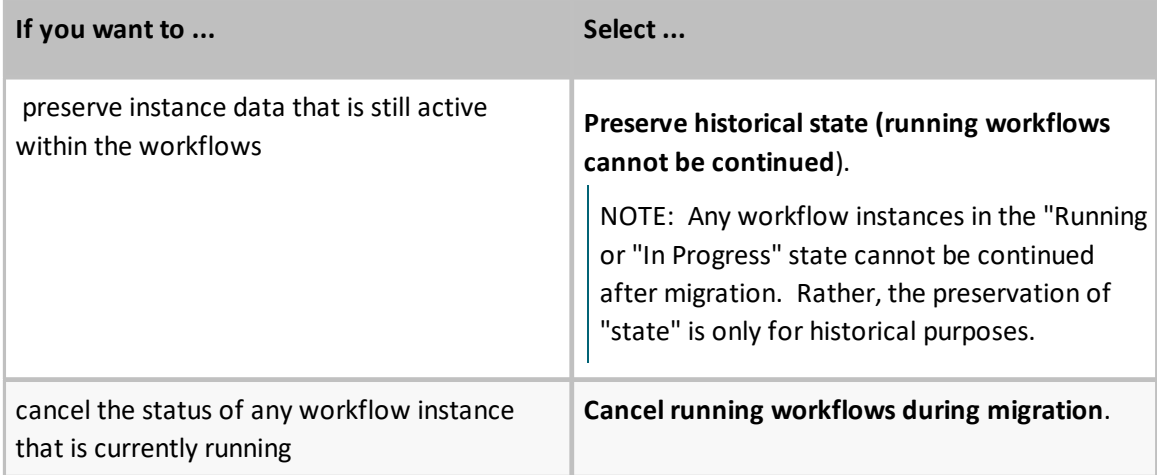

3. If you want to migrate any previous versions of a workflow instance to the target, check the **Include previous version instances** box.

NOTE: Metalogix Content Matrix will first try to connect to an external Nintex [Workflow](#page-138-0) database [connection.](#page-138-0) If one exists, it will then check for any Nintex Workflow database entries corresponding to the list of SharePoint workflow instances that it has migrated. If corresponding entries exist inside the source external Nintex Workflow database connection, then Metalogix Content Matrix will try to write the data directly into the specified target external Nintex Workflow database connection. This option is only available if the database writing option is enabled. For more information on enabling Database writing, please contact Quest [Support](https://support.quest.com).

**IMPORTANT:** Nintex workflow histories are currently always migrated from SharePoint 2010 and never migrated from SharePoint 2013 and later, regardless of whether the option **Preserve Nintex Workflows instance history** is checked. This is a known issue that will be addressed in a future release.

## <span id="page-210-0"></span>**Modifying the SuppressEvents Property**

When migrating SPD 2013 platform workflows, the **SuppressEvents** property must be set to False in order for workflows to be published after migration.

### **To modify the SuppressEvents Property**:

- 1. Close the Metalogix Content Matrix Console, if it is not already closed.
- 2. Navigate to **ServerAdapterConfig.xml** (located by default in **C:\Program Files\Common Files\microsoft shared\Web Server Extensions\15\ISAPI\ML**) and open it in a text editor.

NOTE:: If the **...\ML** folder does not exist, manually create the folder and create a text file inside it named **ServerAdapterConfig.xml**.

3. In **ServerAdapterConfig.xml**, copy and paste the following code:

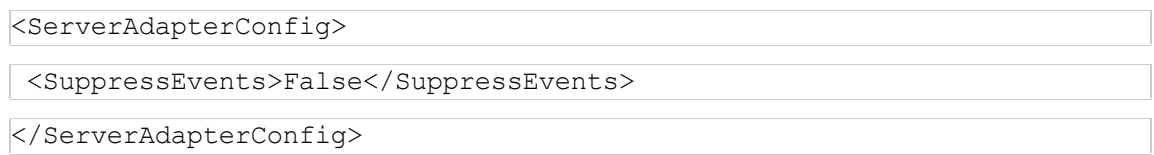

4. Save and close **ServerAdapterConfig.xml** and reopen the Metalogix Content Matrix Console.

# **StoragePoint Options**

If this option is selected, then during the migration, any documents and attachments are added directly through the StoragePoint API if an Endpoint Profile is configured, and the end reference will be added in SharePoint. This can potentially improve migration speed when migrating data that contains a large number of documents and/or attachments.

Please review the [StoragePoint](#page-143-0) Content Migration section for allowable connection types, prerequisites, limitations, and expected outcomes.

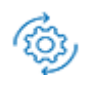

These options are only available when **[Advanced](#page-35-0) Mode** is enabled.

The StoragePoint options will only affect **documents** and **attachments** that are being migrated into SharePoint. Other content will not be affected.

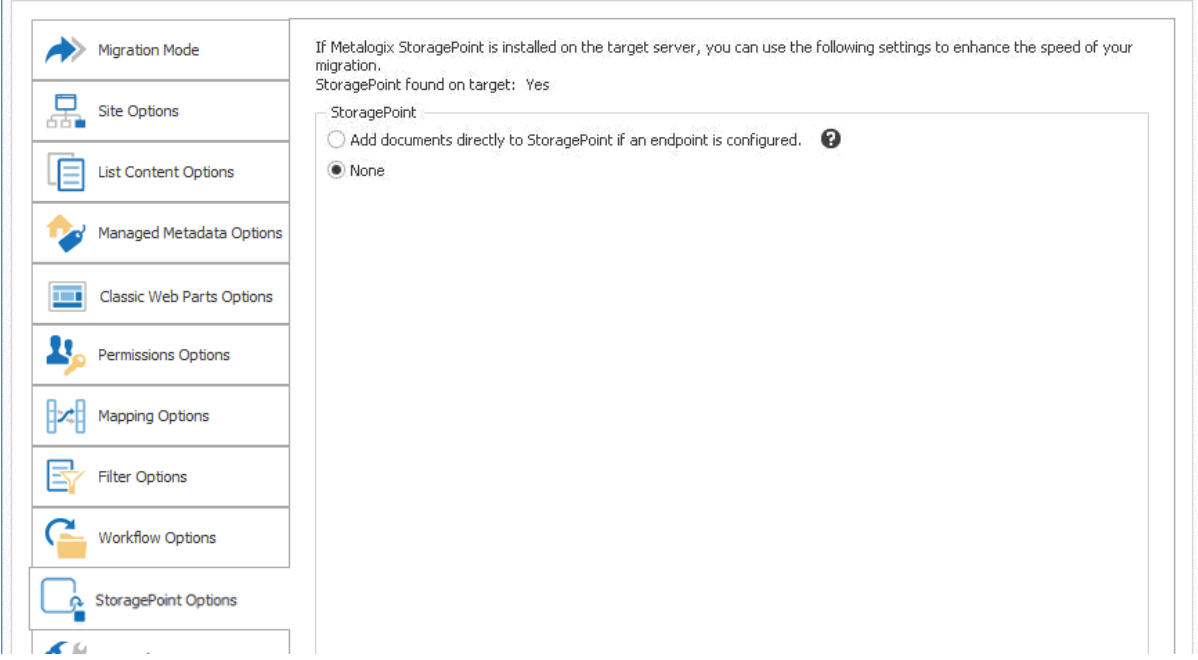

## **To configure StoragePoint options:**

Use the information in the table below to determine the appropriate action to take.

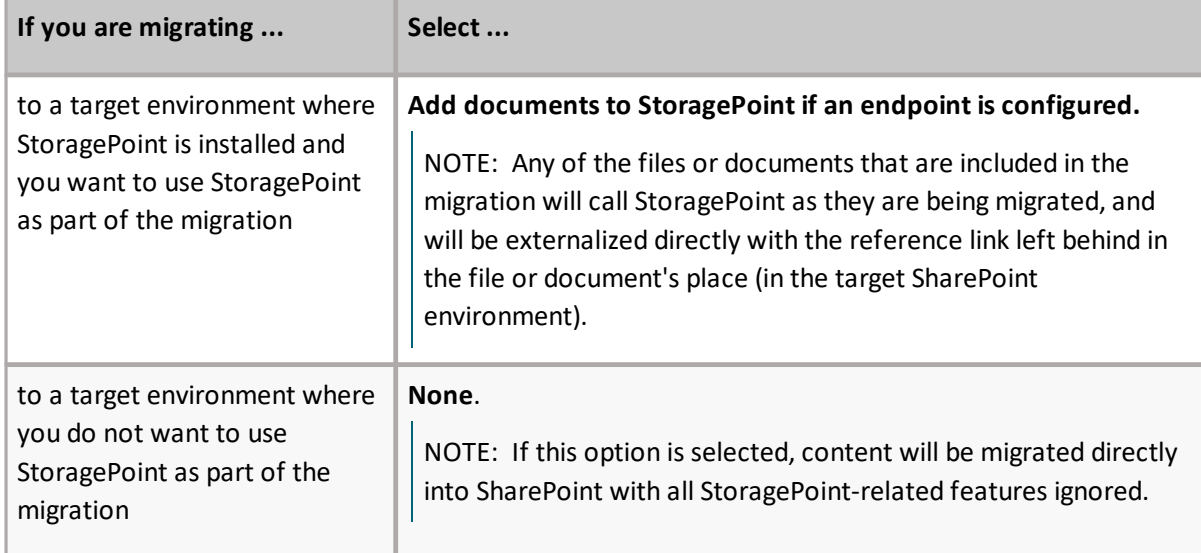

# <span id="page-212-0"></span>**General Options**

The General Options tab lets you specify a number of "other" migration options, such as link correction and logging.

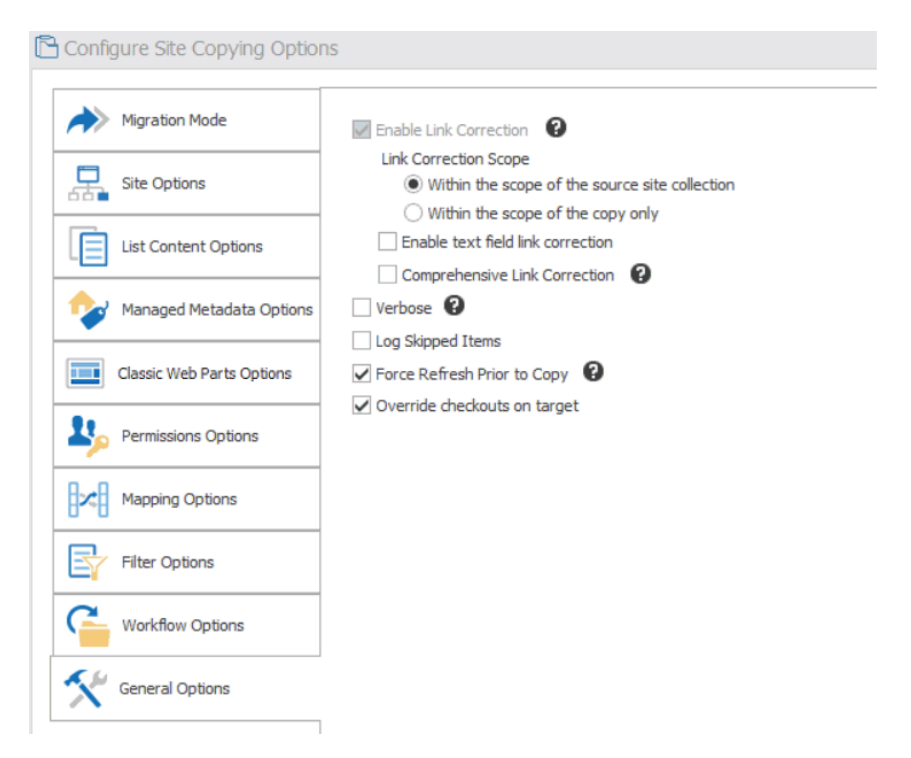

1. Complete the **Correct Links** (**Enable Link Correction**) options using the procedure for [Enabling](#page-213-0) Link [Correction](#page-213-0).

- 2. If you want more detailed [logging](#page-246-0) for the migration action, check the **Verbose** box.
- 3. If you want any items that are skipped within the migration to be fully logged within the migration job/log file, check the **Log Skipped Items** box.
- 4. If you want Metalogix Content Matrix to forces the source side to do a Refresh of the selected node prior to any copy actions, make sure the **Force Refresh Prior to Copy** box is checked.
- 5. If you want Metalogix Content Matrix to ignore any item/document checkouts on the target and migrate content as if all documents are currently checked in, make sure the **Override checkouts on target** box is checked.

# <span id="page-213-0"></span>**Enabling Link Correction**

From the [General](#page-212-0) Options tab, you can enable a variety of Link Correction options.

See also **Link [Correction](#page-145-0)** 

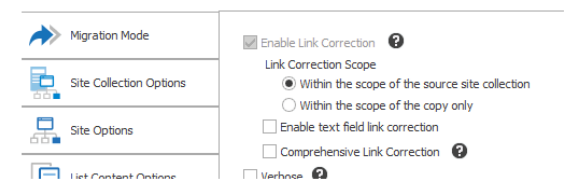

## **To configure Link Correction options:**

1. Use the information in the following table to determine the appropriate option to select for **Link Correction Scope**.

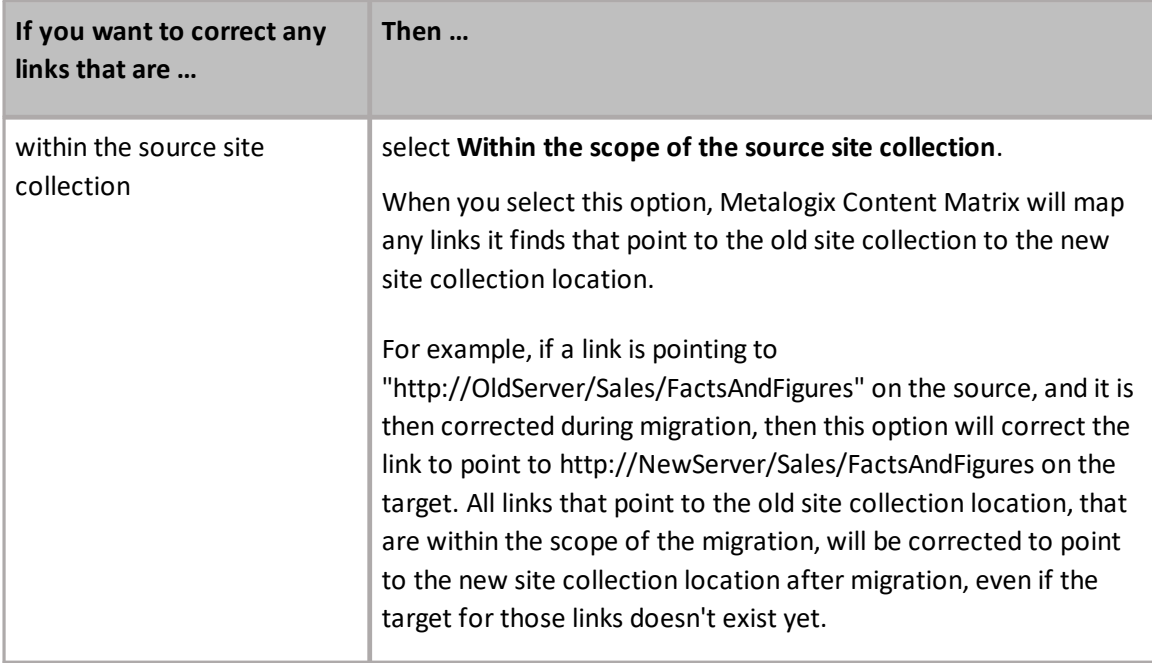

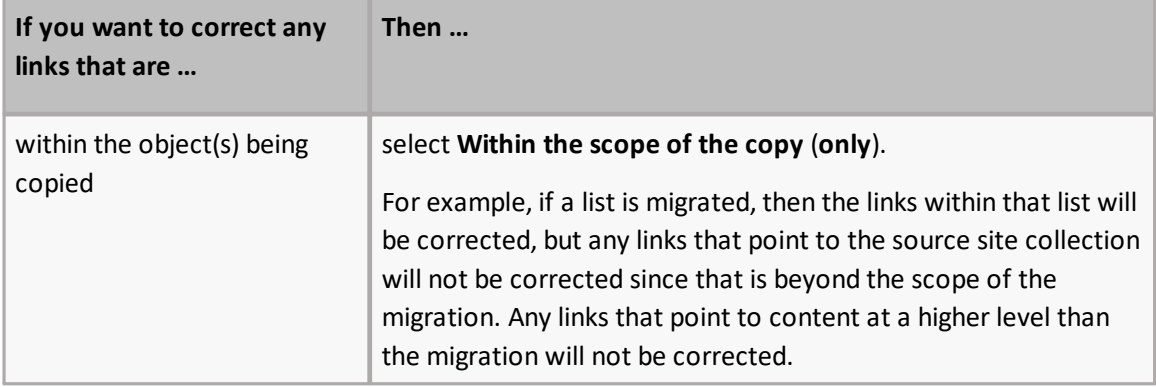

2. If you want Metalogix Content Matrix to parse through all the "text" type metadata columns (such as single line of text, multi-line, etc.) and run link correction on any absolute links (for example, "http://Quest/Production") that it finds,select **Enable text field link correction**.

NOTE: When this option is selected:

- Metalogix Content Matrix will skip over any relative links (for example, "./Main/Quest/Production") in the text.
- Link correction is run on text columns only; not text within documents.

If this option is selected, it can significantly increase the amount of time it takes to run the Link Correction. Metalogix Content Matrix must parse all the text values for the included "text" type field columns, and look for links within that content before it can check them. The amount of time taken will depend on the amount of data within the text columns.

3. If you are renaming the object being migrated, and you want Metalogix Content Matrix to prepopulate the link correction list using the renaming scheme, so it can correctly apply link correctio, nselect **Comprehensive Link Correction.**:

NOTE: This link correction option is only required when you are renaming an object. When content is renamed in a migration, the *basic* link correction cannot always properly map the new links on the target side, especially for cases with a large amount of sub-content.

- 4. If you want Metalogix Content Matrix to compare source and target objects:
	- Check the **Check Results** box.
	- **Select a comparison Level from the drop-down:** 
		- **Moderate** (the default value and recommended setting, especially if you are anticipating a number of differences)

OR

**Strict**

NOTE: These options will only be visible if they have been enabled. See also [Comparing](#page-91-0) SharePoint [Objects](#page-91-0).

# **Transformation Options**

If both [Advanced](#page-35-0) Mode and Custom Transformers are enabled, you can view, create, and edit Transformers.

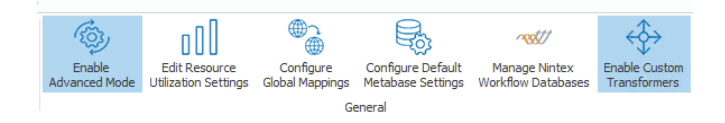

Transformers are used primarily to "transform" fields and columns into Managed Metadata. There are also several built-in, non-editable transformers that Metalogix Content Matrix uses to process data during the migration. Advanced users can also create custom transformers using [PowerShell.](#page-224-0)

The Transformations tab is divided into two sections:

- · The **Available Definitions** section list all of the transformation definitions that are available for the current migration action, in alphabetical order. Only definitions that are valid for the level at which the migration was initiated are listed.
- · **The Applied Transformers For <Object>** dialog displays all of the transformations for the selected definition.

Grayed out items are mandatory transformations that are run during the course of a normal migration, and these actions cannot be edited or removed. However, they can be reordered by using the up and down arrows to the right-hand side of the window. This allows you to create and apply a transformation action before a mandatory action, if you want your action to run earlier in the process. You can even add a second instance of a mandatory transformer to run at a different stage of the migration process.

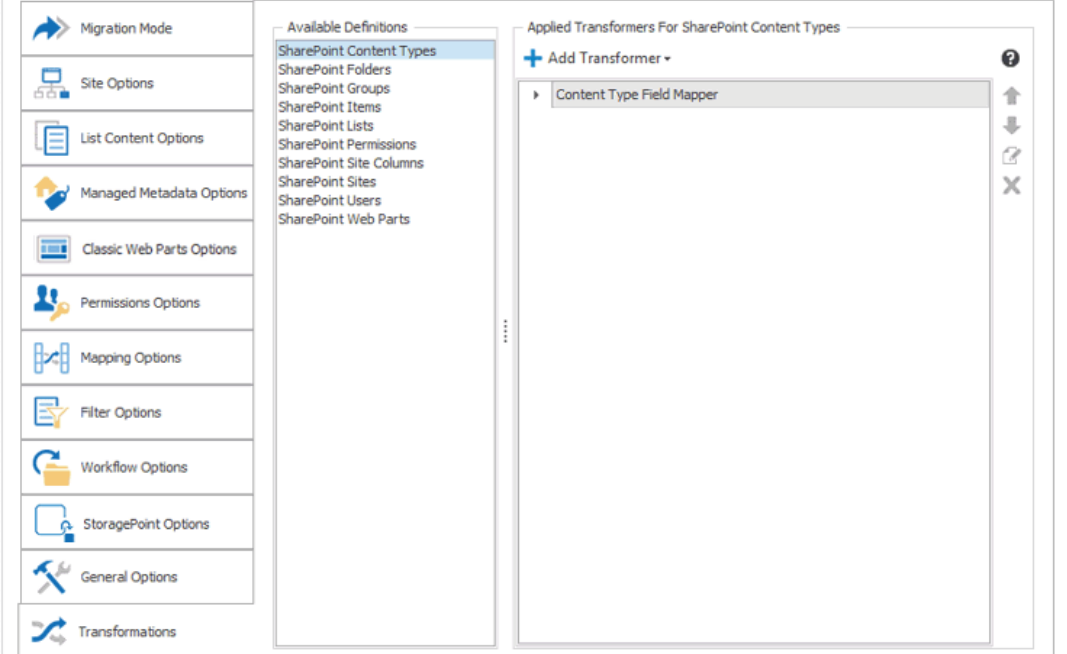
# **Transforming a Site or List Column into a Managed Metadata Columns**

Metalogix Content Matrix can transform SharePoint site or list columns (fields) into Managed Metadata columns, as a part of a migration. This allows users to transform columns on the source into SharePoint Managed Metadata columns on the target.

Column to Managed Metadata transformation settings are not preserved, so they will have to be configured for each migration that is run.

NOTE: This option is only available when:

· The [prerequisites](#page-123-0) for migrating Managed Metadata are met.

AND

· The **Resolve managed metadata by name and hierarchy option** is selected.

## **Additional Considerations for Site Column Transformations**

A site column can be transformed into a Managed Metadata column even if the site column's root site is not being migrated. In this case, Metalogix Content Matrix will add the Managed Metadata site column(s) to the top level site that is included in the migration, and all of the content in the scope of the migration will inherit these new site columns in place of the old ones. When applying a transformation of site columns in a migration, the site columns transformation will be applied to all of the content within the scope of the action that uses the specified site column. This includes any sites, lists, libraries and even content types that use the site column, and are within the scope of the migration.

For example, if a subsite is being migrated to the target, and this subsite contains lists and/or content types that use a site column which is inherited from the top level site, then when the sub site is migrated these inherited site columns will be replaced by new Managed Metadata site column. These new Managed Metadata site columns will use the subsite as their root site (since it was the top level site), and all of the content within the migration scope will inherit these new columns instead of using their original site columns. All the data for these columns will be converted to Managed Metadata values. Any site columns within content types (in the scope of the migration) will be converted the same way, and placed at the top level site in the migration.

NOTE: Metalogix Content Matrix can only apply this transformation to action to site columns of a certain type. The available column types include: **Choice**, **MultiChoice**, **Text**, **Lookup**, **LookupMult**i, **Numbe**r, **DateTime**, **Currency**, **Boolean**, **Note**, and **User**.

## **Transforming List Columns into Managed Metadata Fields**

- 1. In the Managed [Metadata](#page-175-0) Options tab, make sure you select the appropriate option(s):
	- **Transform specified site columns to managed metadata columns** AND/OR
	- **Transform specified columns in lists to managed metadata columns**
- 2. Click the **[…]** button to the right of the selected option to display the **Configure List Column Transformations options** window.
- 3. In the Explorer View section of the Configure List Column Transformations window, navigate to the top level site or list node to which the transformation(s) should be applied.

The top level node displayed in this window will be the target node that was selected for the migration. This allows users to either:

- Select the top level node and apply the transformation to content beneath it OR
- Select a specific sub-site, list, or document library and apply the transformation to selected items.

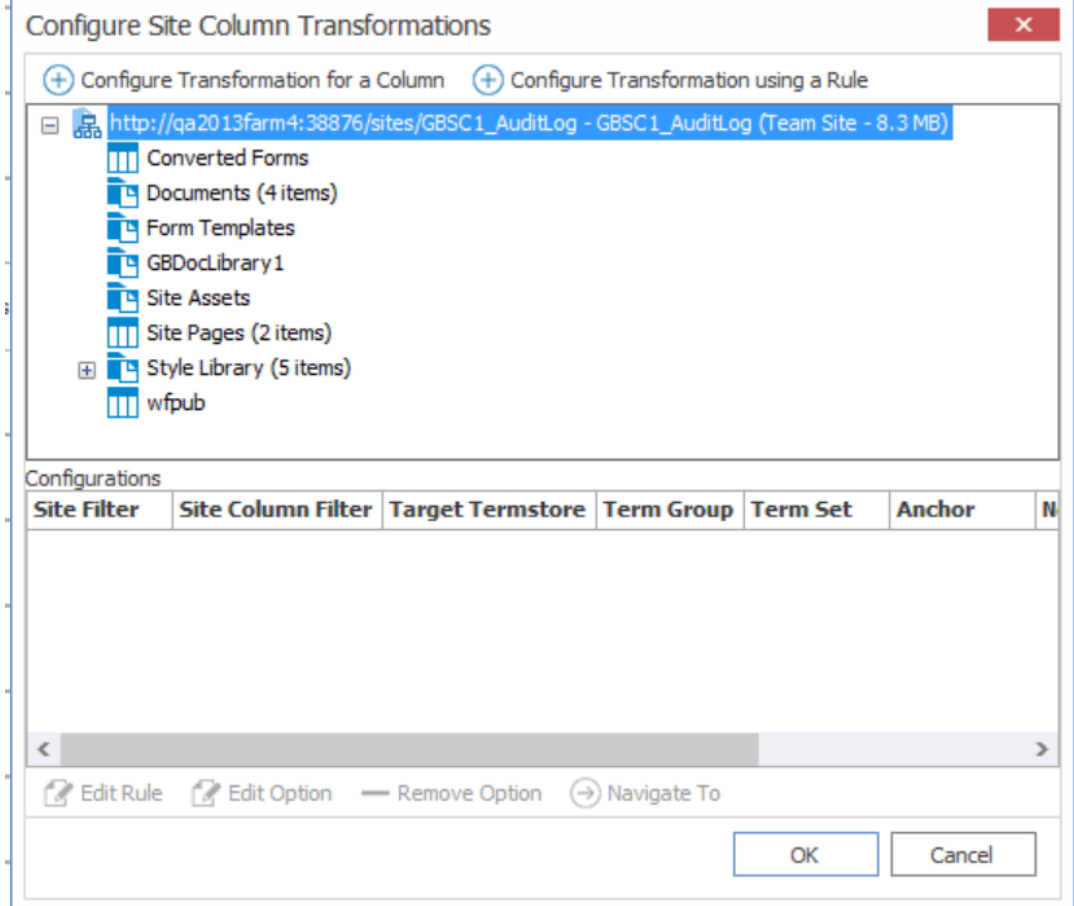

NOTE: In the case of site column transformation, the site column will be applied to all instances of that site column from the top level node down.

4. Select the appropriate configuration option to apply: Use the information in the following table for guidance.

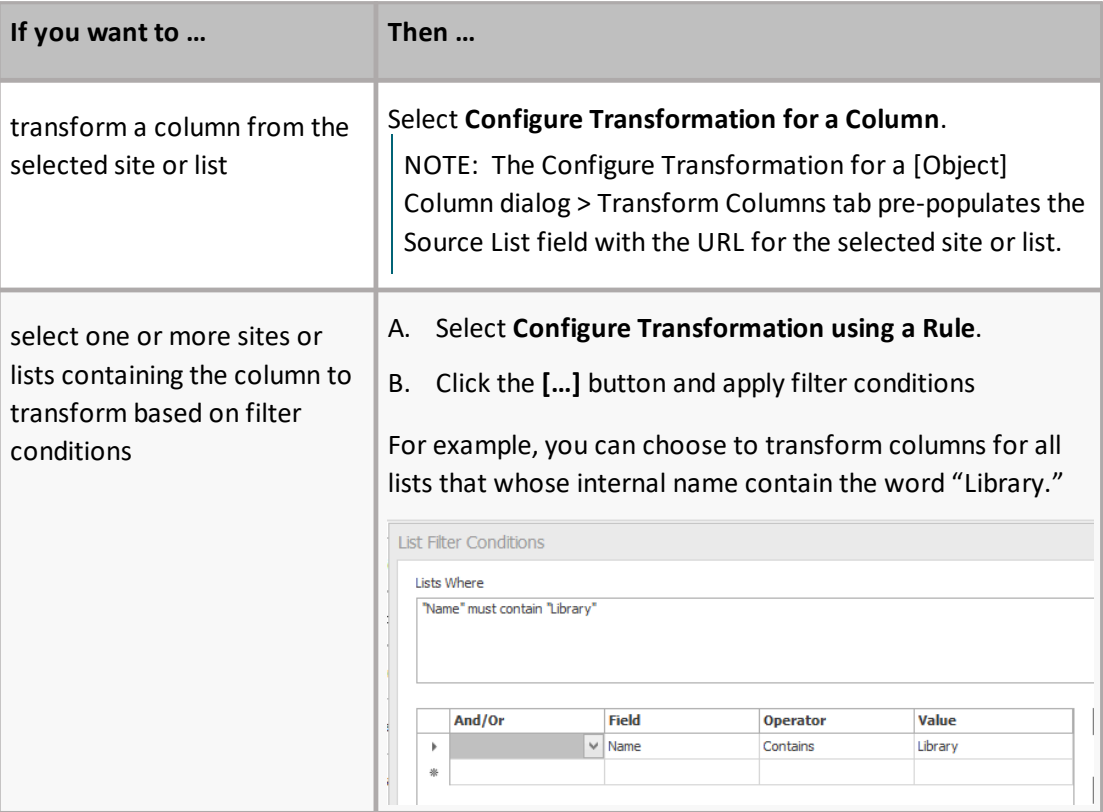

- 5. In the Transformation Columns tab Source section,specify the **Site Column** or **List Column** to which you want to apply the transformation. Click the **[…]** button and apply a filter to narrow the scope to which that the transformation will be applied. For example:
	- If you set the **List Filter Conditions** to "DisplayName Contains Marketing" then only content that contains "Marketing" within the DisplayName column will be included in the transformation.

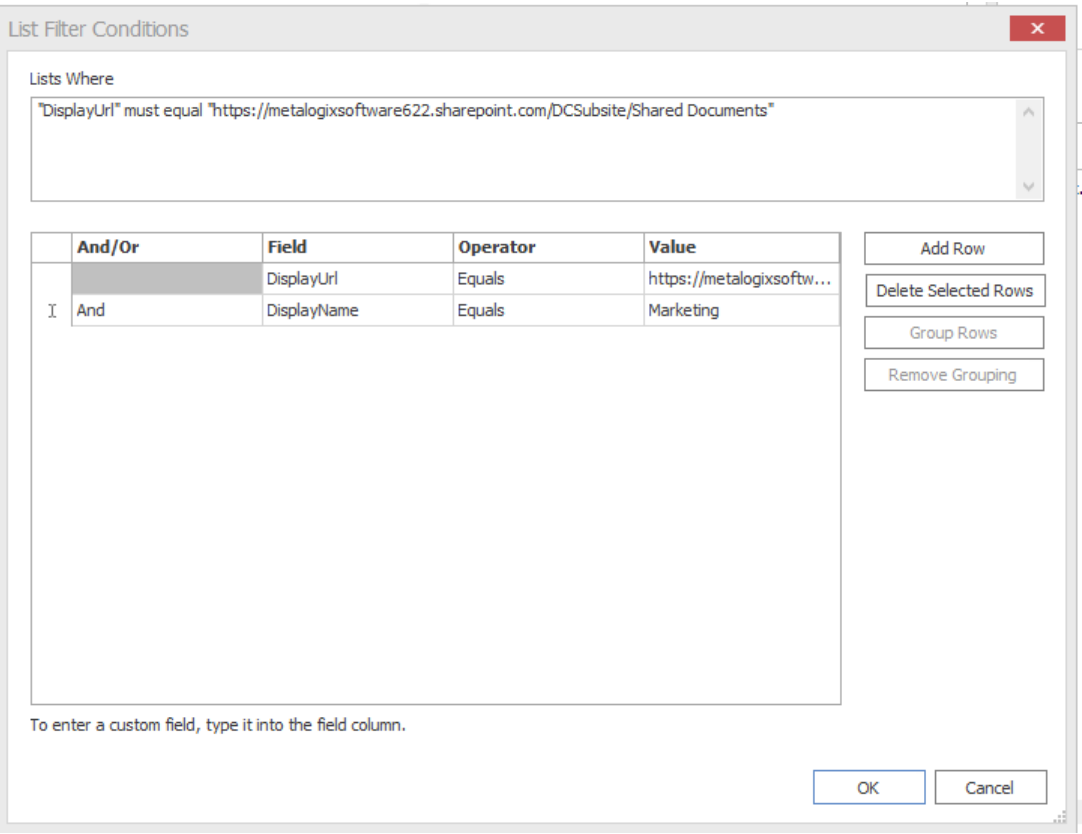

§ If you set the **Site/List Column Filter Conditions** to if the value is set as "Name Contains Sales" then only columns that contain "Sales" within the **Name** value will be transformed into Managed Metadata columns.

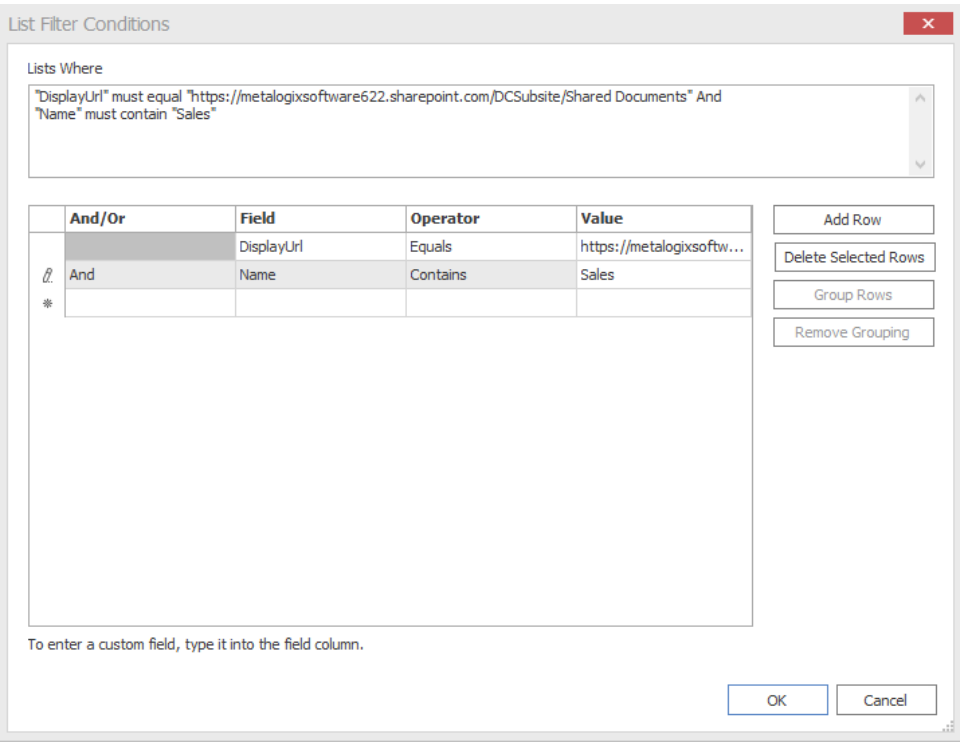

- 6. Complete the **Transform Columns** tab **Target** section as follows:
	- a) Select the Term Store to use for the new Managed Metadata field on the target from the dropdown.

This drop down menu displays all of the available Term Stores for the target node.

b) Select a **Term Group** from within the selected Term Store from the drop-down.

NOTE**:** If you want to create a *new* **Term Group** and/or **Term Set** instead of using a pre-existing one, you can manually enter a text value in the **Term Group** and/or **Term Set** field, and Metalogix Content Matrix will create the new group/term within the **Term Store**, and apply it to the transformation.

7. If you want to set an anchor point below the selected Term Set for adding new taxonomy terms, enter the **Term Anchor**.

EXAMPLE: The selected Term Store contains a Term Group called People, within which is a Term Set called Department.

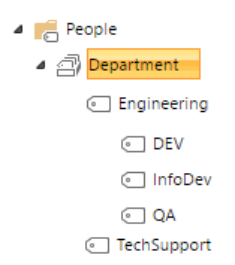

If you do not set a Term Anchor, Metalogix Content Matrix will add new terms directly below the Department Term Set.

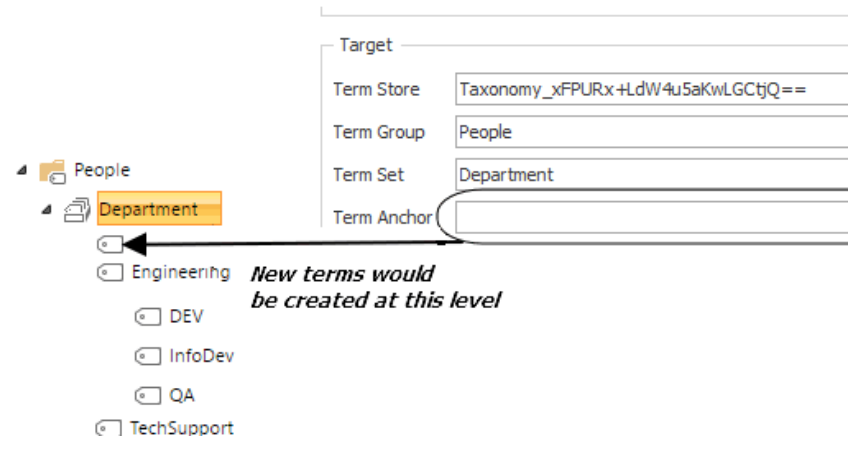

If you were to set the Term Anchor to Engineering, new terms would be added as child terms of the Engineering Team.

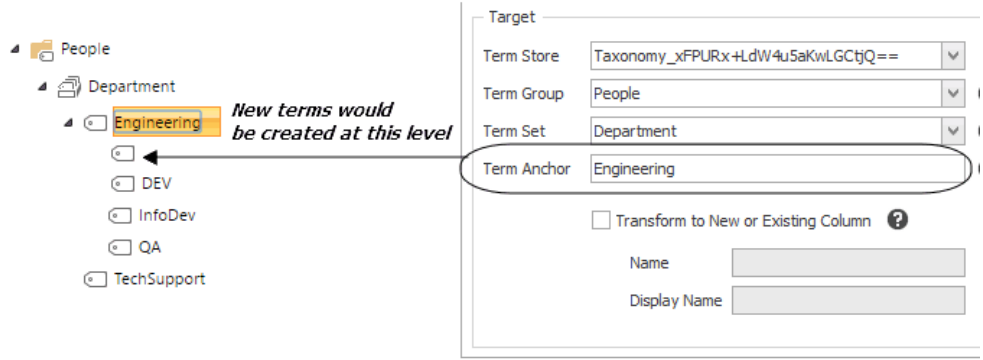

To set a Term Anchor further down in the term hierarchy, use the ">" sign to "drill down" to the desired level.

You can even create a *new* term as a parent for transformed terms. For example, if you want to create a new term, Toronto, as a child term of existing term DEV, you would enter the Term Anchor as Engineering>DEV>Toronto. New terms would then be added below Toronto.

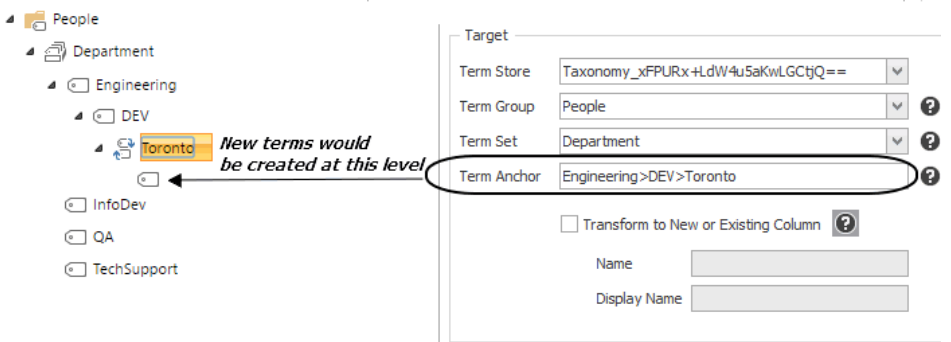

8. If you want the transformation to apply to a column other than the column that corresponds to the selected source column, check the **Transform to New or Existing Column** box.

The following table describes how Metalogix Content Matrix handles transformations when this box is checked.

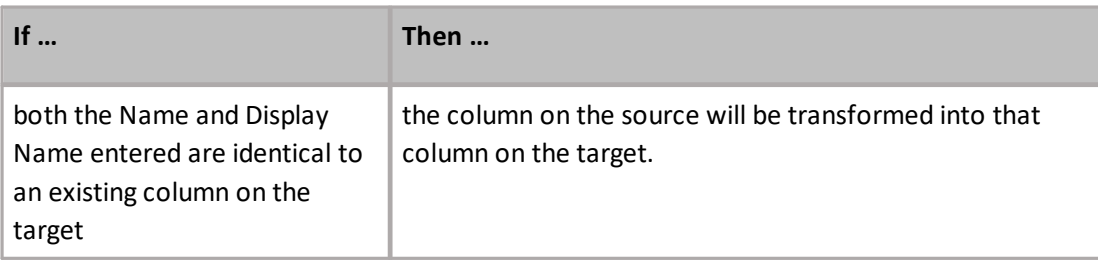

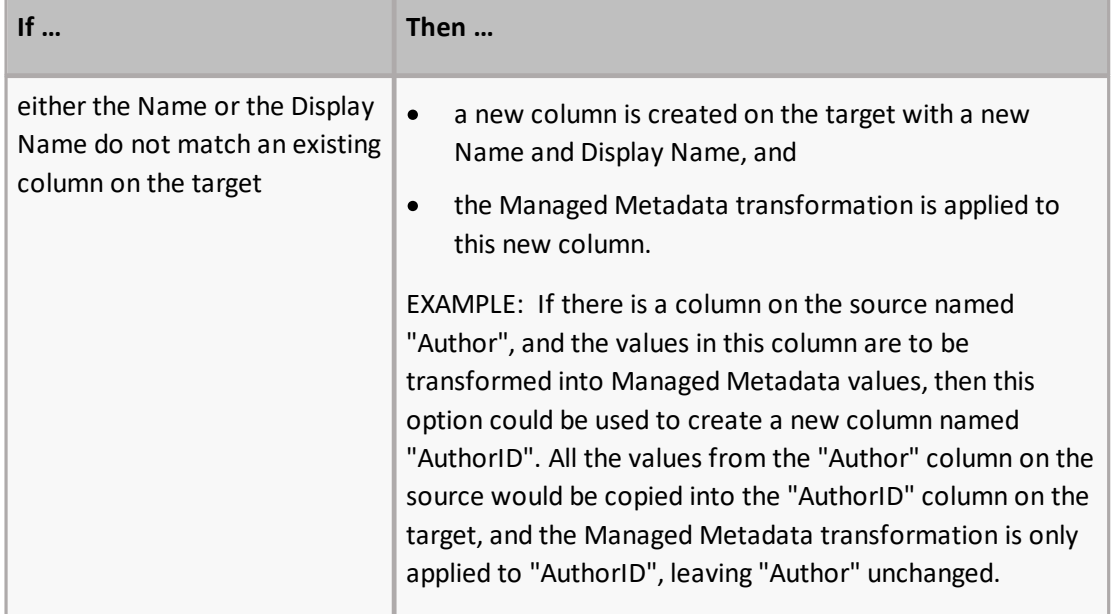

9. If you checked the **Transform to New or Existing Column** box, enter the Internal **Name** and **Display Name** of the new column you want to create or the existing column you want to use.

NOTE: The Internal Name should not contain spaces. If you are transforming to an existing column, make sure you enter both the Internal Name and Display Name exactly as they appear on the target.

- 10. If you want to substitute source item values with new values that will be used as Managed Metadata terms:
	- b) Select the **Substitute Source Item Values** tab

Either:

enter the **Value** you want to substitute exactly as it appears on the source

OR

click the Filter icon  $(\blacksquare)$  and apply one or more filter conditions.

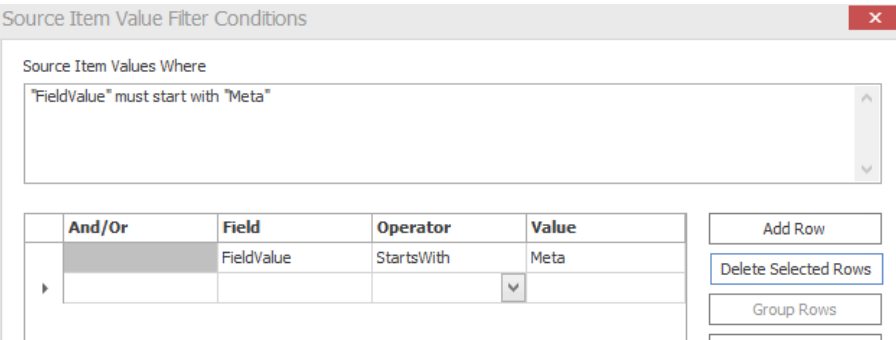

11. Enter the **Substitute** value exactly as you want it to appear on the target.

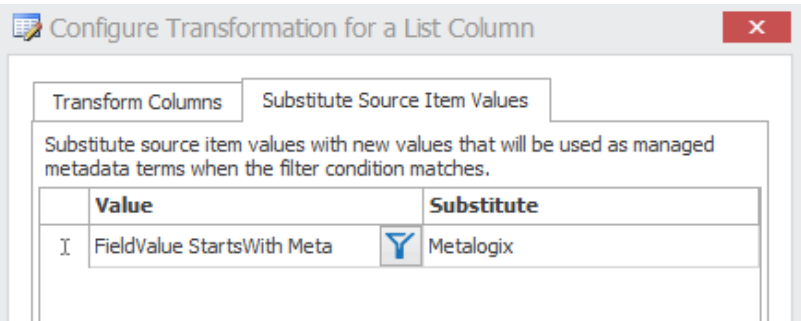

12. Click **[OK]** to close the Configure Transformation dialog.

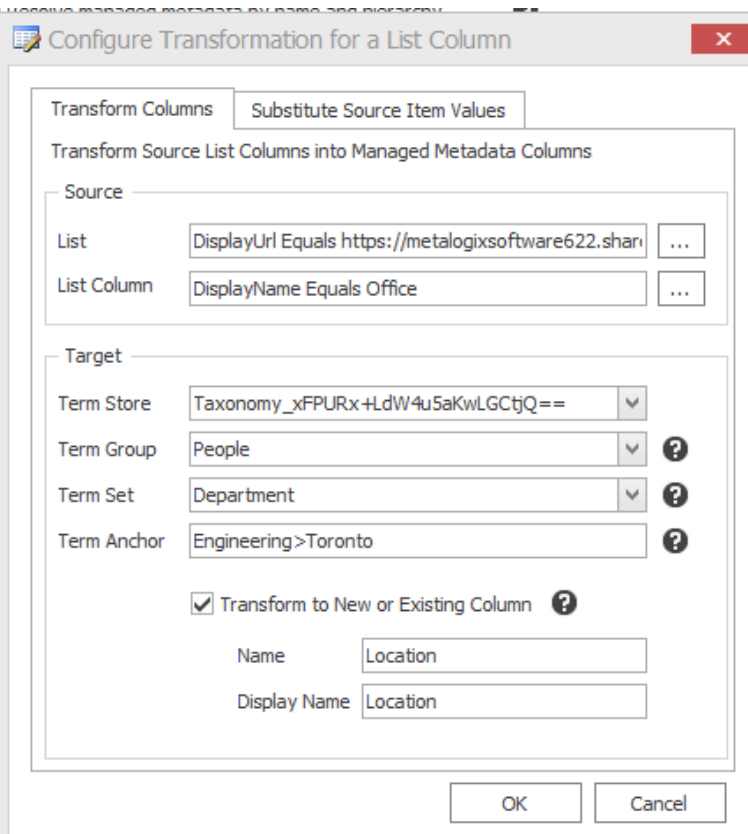

13. Click **[OK]** to close the Configure Transformation for a List Column dialog.

The new transformation now displays in the bottom (Configurations) section of the window.

NOTES:

- · When a site column transformation is set, the Transform specified columns in list to Managed Metadata columns option in the Managed Metadata Options tab will now be selected as well. Because a site column is still a column in a list, the site column transformation will also be visible in the list column transformation dialog. However, you will be unable to edit the site column transformation from the Configure List Column Transformations dialog even though it is visible. The List Filter value in the "Configuration" section of this dialog will also be empty, which will help you differentiate between a list/field transformation and a site column transformation.
- · If a site column transformation is being applied, and the specified site column exists within a content type, you must also check the **Copy Content Types** option in the Site Options tab of the

configuration options. If this option is not set when applying a transformation to a site column in a content type, then not all of the columns will be available for edit in SharePoint's item edit dialog, after migration.

# **Using PowerShell to Create Custom Transformations**

When you select the **Add Transformer > Invoke PowerShell script** option for an Available Definition, you can use custom PowerShell scripts to create your own transformations beyond the built-in capabilities of the Metalogix Content Matrix.

Specify when you want the script to run by selecting one of the following options:

**Begin Transformation** – The transformation script will run before the migration of the affected objects, allowing you to read and make changes to objects on the source before objects themselves migrate.

**Transform** – The transformation script will run while the migration of the affected object(s) is in progress. For example, the user mapping between source and target would be run using the Transform option.

**End Transformation** – The transformation script will run after the migration of affected object(s), allowing you to read and make changes to objects on the target.

EXAMPLE: The following Transformer consists of two scripts for disabling and re-enabling the Required setting for a column list.

· The first script entered into the **Begin Transformation** tab sets the setting of any columns that are Required to false before copying begins.

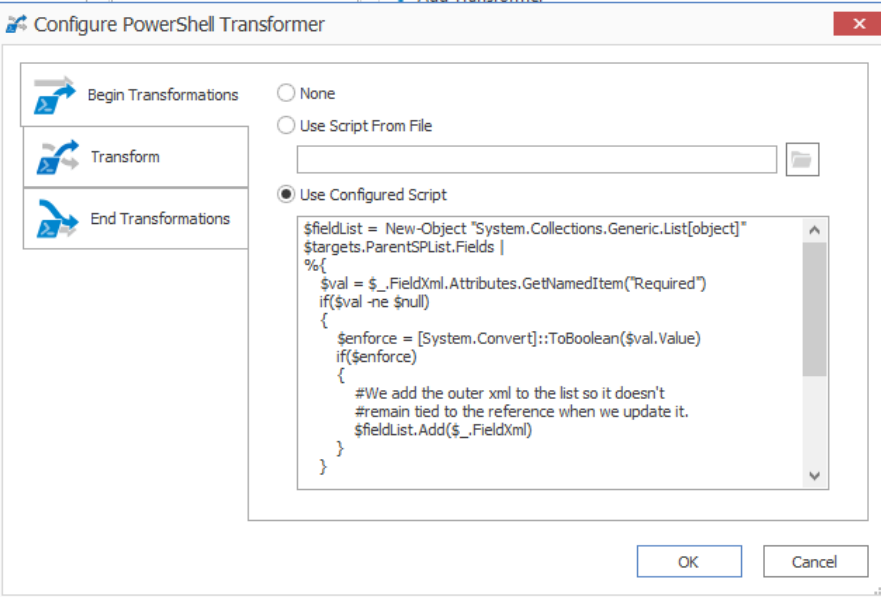

· The second script, entered into the **End Transformations** tab,sets the setting back to true after item migration has completed.

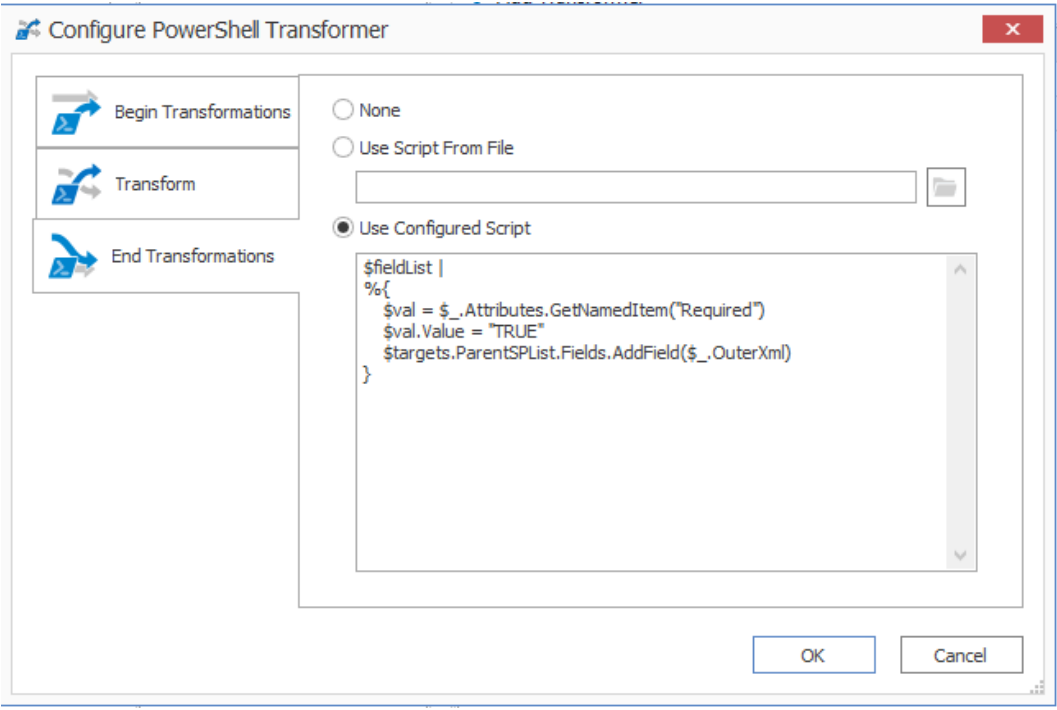

# **Saving or Running a Migration Job**

When you finish configuring a migration action, you can run it immediately or save a copy of the settings to a job file, which displays in the Job List section. You can then:

·run a migration directly from the Job [List](#page-33-0) section

OR

·If your environment is configured for [Distributed](#page-345-0) Migration, submit a Distributed Migration job.

OR

·create a [PowerShell](#page-239-0) script and schedule it to run as a Windows [Scheduled](#page-243-0) Task

OR

·trigger jobs in the Content Matrix Console to run using [PowerShell](#page-244-0).

You can also save the job [configuration](#page-228-0) as a template so that you can preserve and reuse settings for future migration jobs.

When the migration starts, a status dialog box will appear. The job [logs](#page-246-0) can be viewed (in progress or after the migration is finished) by clicking **[Details>>]**. The Status section of the status box will list a live count for the number of successes, warnings, failures, etc. for the migration. The Progress section of this dialog will list any completions and the type of completion (Sites, lists, items, users, groups, etc.). A Migration Completed message will appear when finished. Click **Close** to exit the status dialog.

# **Connecting to a Full SQL Job Database**

If you are using SQL CE to host your Content Matrix Jobs Database, you will receive a warning in the job log (and as a pop-up if you are running the job from the Console interface).

The use of SQL CE in a production environment is discouraged because of the following limitations:

- · It uses a single .list file that is less robust and reliable and may be corrupted after the database reaches 4 GB.
- ·Data compression is not supported.
- ·Support for large objects is limited.

## **To switch to a full-feature SQL Server for the Content Matrix Job Database:**

1. From the Job List choose **File > Connect to Job Database**.

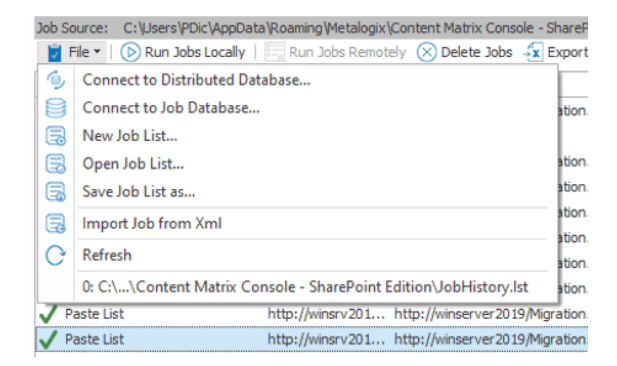

- 2. Complete the **Connect to SQL Server** dialog:
	- If you are connecting to an **on premises SQL database**, create (using the New Database option) or select the database you want to use.

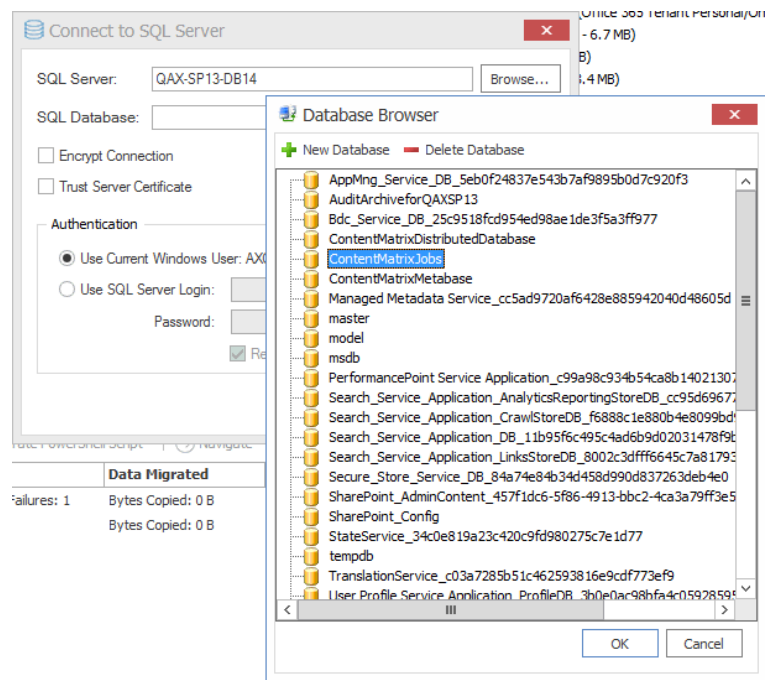

If you are connecting to an Azure SQL database, select the database that has been created in Azure Portal for use by Content Matrix. (Note that the New Database and Delete Database options will be disabled.)

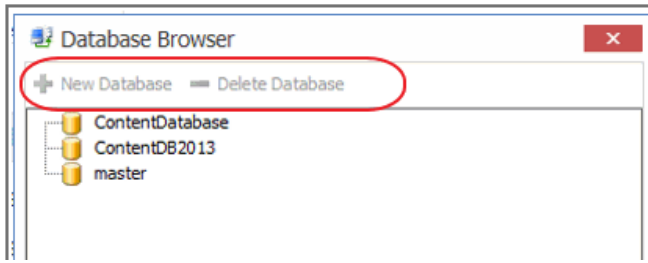

3. If you want to use an encrypted [connection](#page-332-0) to the database, check the **Encrypt Connection** box.

NOTE: If the certificate used for encryption is not [trusted](#page-332-0), you will also need to check the **Trust Server Certificate** box.

- 4. Select an **Authentication** method for connecting to SQL server.:
	- · **Use Current Windows User**

OR

· **Use SQL Server Login**

NOTE: Currently, **Use SQL Server login** is the only valid option for an Azure SQL server.

<span id="page-228-0"></span>5. Click **[OK]**.

# **Saving a Job Configuration as a Template**

You can create job configuration templates for a set of selected settings which can be saved and reused, including any options that are not normally preserved using the **Preserve Configuration Options** option (in the ribbon **Settings** menu).

These templates can also be moved to another machine and used with a separate install of Metalogix Content Matrix Console (provided that it is the same Edition of Metalogix Content Matrix, and the same version number or greater).

#### **To save a job configuration template:**

1. After initiating a migration, complete the [Configure](#page-151-0) (Object) Copying Options with the settings that you want to include in the template.

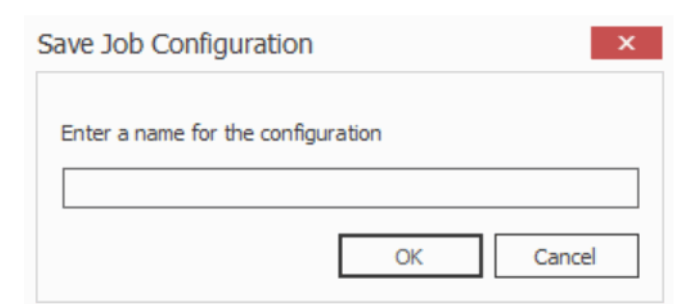

#### 2. Click **[Save Job Configuration].**

Here you can set the **display name** for the job template. This is **not** the actual file name, but it is the name that Metalogix Content Matrix will use to list the template.

NOTE: In most cases, when a job template is saved by Metalogix Content Matrix it will be saved to the following location:

C::\Users\<User>\AppData\Roaming\Metalogix\Metalogix Content Matrix Console - <Product> Edition

However, it is highly recommended that you do not interact with this system location. If you are trying to save a job template so it can be [exported](#page-231-0) to another system the template can be exported from the Manage Job [Configurations](#page-230-0) dialog.

3. Enter the desired **display name** value and click **[OK]** to continue.

Once the **save** is complete, you will be returned to the **Configure <Object> Copying Options** dialog where the migration can either be **Run** or **Saved**.

The saved job templates will now be visible in the Manage Job Configurations dialog.

NOTE: If you are looking to save a job template and move it to another system for use, this should be done using the **[Export](#page-231-0)** option in the Manage Job [Configurations](#page-230-0) window. Additionally, if you are trying to [Import](#page-232-0) a job template from another system, this must also be done from either the [Manage](#page-230-0) Job [Configurations](#page-230-0) dialog or it can be imported when applying a [template.](#page-229-0)

## <span id="page-229-0"></span>**Applying a Job Template**

Any job templates that have been [imported](#page-232-0) or [saved,](#page-228-0) and are available in the [Manage](#page-230-0) Job [Configurations](#page-230-0) dialog can be applied to another migration of the same type. For example, if migrating at the site level, you would not be able to use a job template that is created for a migration at the list level. It would only be able to use a template that migrates at the site level.

The source and target connection types do not apply directly to a job template, so it does not matter if the connection types for the new migration are the same as the connection types for the job template. If the connection types are different than any options that are not applicable for the connection types that are being used will not be available, but all other options will be set.

1. After initiating a migration, click **[Open Existing Job Configuration]** in the bottom left corner of the **Configure <Object> Copying Options** dialog to display the **Select Job Configuration to Apply** dialog.

NOTE: Any options you have specified directly in the dialog will be overwritten once a job template is applied.

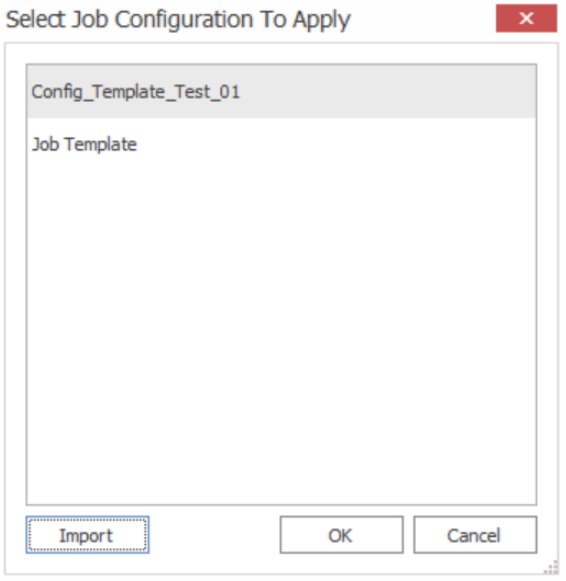

The dialog lists all of the job templates that are currently available for the migration type (i.e. a site, list, item, etc. migration), as well as only the templates for the specific Edition of Metalogix Content Matrix that is being used.

2. Select the desired job template and click **[OK]**.

You will be prompted to confirm your action before continuing. Remember that if you choose to apply the template, any other settings that you entered directly in the **Configure <Object> Copying Options** will be lost.

The **Configure <Object> Copying Options** dialog will now reflect all of the template options. Any additional configuration options can be set or modified, and the migration can continue as normal.

## <span id="page-230-0"></span>**Managing Job Templates**

Metalogix Content Matrix Console job templates can be managed in the **Manage Job Configurations** dialog. This dialog allows users to **Import**, **Export**, **Delete**, or **Filter** any job templates. Below is a breakdown of the available options in the **Manage Job Configurations** dialog.

- · **Import** - This button allows users to Import a job template. The imported job template must be from the same Edition of Metalogix Content Matrix Console. For example, if users are importing a template into SharePoint Edition then the template must have been exported from SharePoint Edition.
- · **Export** This button allows users to [Export](#page-231-0) a job template. The export will create an XML file in a desired folder location so the file can be copied and placed into another location as needed.
- · **Delete** This button will **delete** any selected job templates from Metalogix Content Matrix Console. When deleting a template, a **confirmation** dialog will open and must be confirmed before the templates are deleted. Deleting will **permanently delete** the selected templates from Metalogix Content Matrix Console.

· **Filter** - This is a text box that allow users to enter a value that Metalogix Content Matrix will filter the job templates against. The filter will only display items that contain the specified value. There is a Filter icon to the right-hand side of the filter text box. Clicking this icon will apply the filter text value to all of the job templates listed in the Manage Job Configurations dialog, so only the templates that contain/include the matching filter value will be shown. Filtering can be cleared by removing the text value from the filter text box, and clicking the filter icon button.

# **Importing and Exporting Job Templates**

In some cases, users may want to save and export a job template to another environment in order for other users (or a separate installation of Metalogix Content Matrix) to utilize the same configuration settings. To do this, users will need to export the specific job template, move the exported file to the new location, and then import the job template. The section below describes how to Export and Import job templates.

## <span id="page-231-0"></span>**Exporting a Job Template**

#### **To export a job template:**

1. In Metalogix Content Matrix's ribbon toolbar,switch to the **Settings** tab and click **[Manage Job Configurations]** button to display the **Manage Job Configurations** dialog.

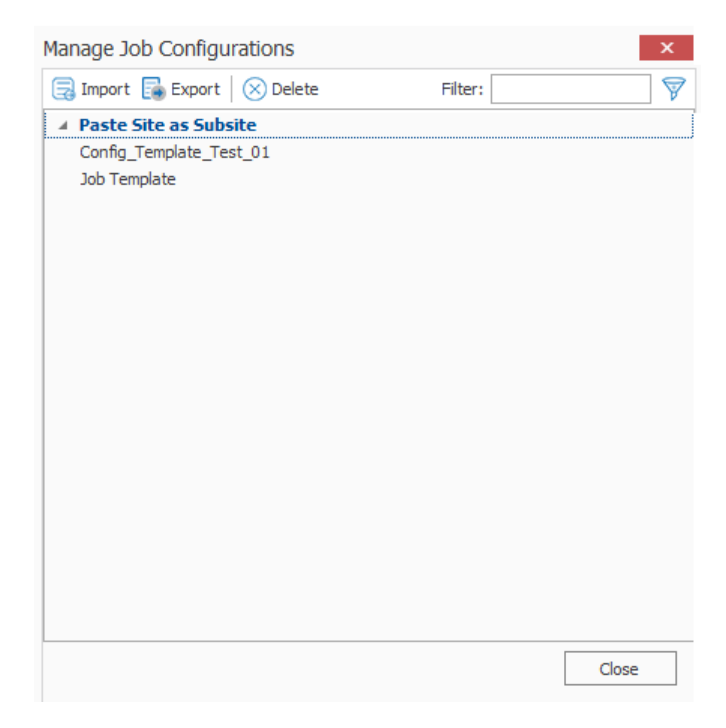

- 2. Select the template you want to export then click the **Export** button at the top of the **Manage Job Configurations** dialog, .
- 3. Navigate to the desired folder location where you want to save the job template, enter a **File name**, and click **[Save]**.

4. The job template XML file will be saved to the selected folder location, and Metalogix Content Matrix will return to the **Manage** Job **Configurations** dialog. Any additional importing, exporting, or deleting of job templates can be done. Click **Close** to return to the main Metalogix Content Matrix window.

Now that the job templates have been **exported** and saved to a folder location they can be manually moved to another location as required.

#### <span id="page-232-0"></span>**Importing a Job Template**

Only templates that have been created from the same Edition of Metalogix Content Matrix Console can be imported. For example, a job template from SharePoint Edition cannot be used in eRoom Edition or Public Folder Edition, it can only be imported into SharePoint Edition.

## **To import a job template:**

1. In Metalogix Content Matrix's ribbon toolbar,switch to the **Settings** tab and click **[Manage Job Configurations]** button to display the **Manage Job Configurations** dialog.

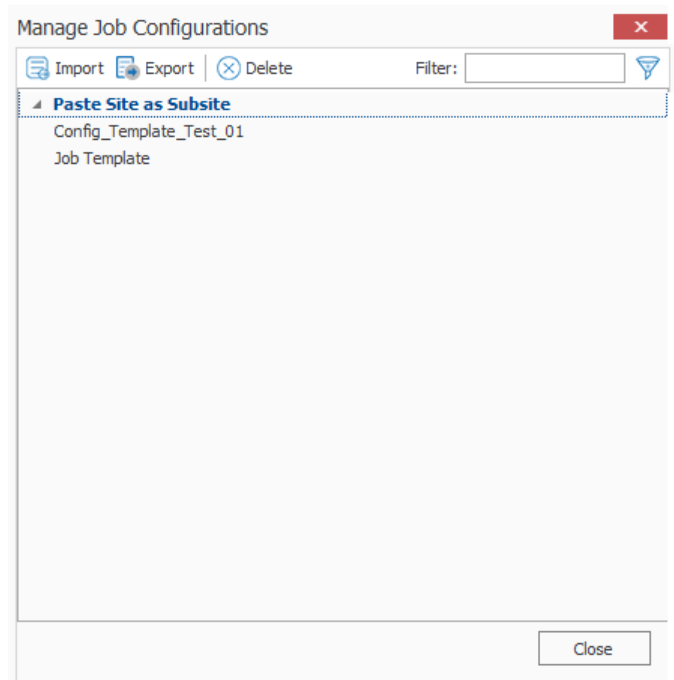

2. Click the **Import** button at the top of the **Manage Job Configurations** dialog, navigate to the folder location for the template XML file, then click **[Open]**.

The job template will be added to the list of templates in the **Manage Job Configurations** dialog. The template will be listed using the same **Display name** that was used when the task was created on the original system, and will **not** have its file name displayed.

The job template is now imported and can be [applied](#page-229-0) to any migration.

# <span id="page-233-2"></span>**Importing and Exporting Migration Jobs Using Xml Files**

From the Job List, you can export a job to an xml file. This functionality allows you to:

- · Copy a job from one instance of Metalogix Content Matrix to another (as long they are for the same Edition).
- ·Manually modify a job, then re-import it.

#### <span id="page-233-1"></span>**To export a job to an xml file:**

- 1. In the **Job List**, select the job(s) you want to export. NOTE: If you select multiple jobs, they will be saved to a single xml file.
- 2. Right-click, and choose **Export selected job to xml**.

The xml file will automatically open in whatever program is set as the default application for xml files, and it can be saved to any desired location.

#### **To import an xml file to the Job List:**

1. Make sure the file you want to import uses a different Job ID than any existing jobs (this should only be an issue if the xml file was previously exported from the same Metalogix Content Matrix Console).

NOTE: If you import an xml file via the Console and the file being imported contains the same Job ID as an existing Job, then the import will fail. However, you can create a duplicate job with a different Job ID if you import the xml file using [PowerShell](#page-233-0).

- 2. From the Job List menu, choose **File > Import Jobs From Xml**.
- 3. Select the xml file to import.

If the import is successful, the job will be listed in the Job List section. If unsuccessful, an error message will be displayed.

## <span id="page-233-0"></span>**Importing Jobs from Xml Using PowerShell**

You can import jobs that have been previously [exported](#page-233-1) to xml using PowerShell.

#### **To access the PowerShell cmdlets for connecting to SharePoint:**

Open a PowerShell or PowerShell ISE session and add the PowerShell snap-ins for the [application](#page-291-0) [framework.](#page-291-0)

## **To import jobs from an xml file:**

- 1. Select (from the PowerShell ISE Command Window) or enter **Load-JobXml**.
- 2. Select or enter the applicable parameters. Use the information in the following table for guidance.

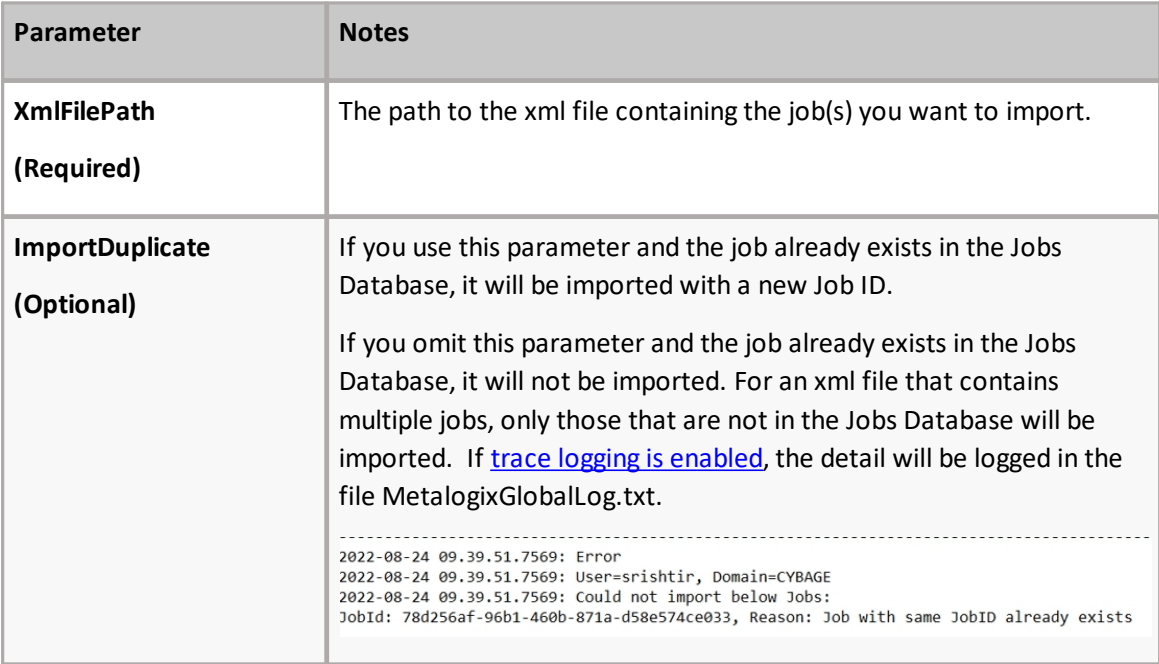

#### Example Scripts with Results:

#### *With ImportDuplicate parameter*

```
Load-JobXml -XmlFilePath C:\Users\Administrator\Desktop\MigrateToSPO.xml -
ImportDuplicate
6 job(s) successfully imported out of a total of 6 job(s), in 0m 0s
```
#### *Without ImportDuplicate parameter*

```
Load-JobXml -XmlFilePath C:\Users\Administrator\Desktop\MigrateToSPO.xml
4 job(s) successfully imported out of a total of 6 job(s), in 0m 0s
```
# **Refreshing the Jobs List**

NOTE: The refresh is applied to whichever job list Metalogix Content Matrix is currently connected to, whether that is the Distributed Database (for the Distributed Migration feature) or via a standard connection.

#### **To refresh the Job List:**

1. From the Manage Queue dialog, select a job in the Job List. The row selector icon and the highlighted row indicates the selected row.

2. From the Job List menu bar, choose **File > Refresh**.

If the status of the job has changed, the Status value will indicate the new status of the job.

# **Submitting a Distributed Migration Job**

If the Metalogix Content Matrix Console is configured for [Distributed](#page-345-0) Migration, you can run a job remotely, on a Distributed Migration agent machine.

## **Distributed Migration Job Limitations**

#### · **If a migration job is using SP 2013 or later DB as a source connection, then users can only run jobs remotely on an agent that meets the connection requirements for the same DB version as the machine from which the migration is configured.** This means that the agent machines must either: Have the same version of SharePoint installed on or be a SharePoint WFE for a comptible version. OR Be a 64-bit machine that has no version of SharePoint installed on it. · **Local Object Model (OM) connections to SharePoint are not supported when using Remote Agents.** - A Local OM connection to SharePoint can only be made when Metalogix Content Matrix is installed on a machine that is running SharePoint (a SharePoint server or WFE). Since this type of connection can be made on the Host machine, but cannot be guaranteed to also be available on an agent machine, it is not a supported connection adapter for running migrations using remote Agents. For making **remote Object Model connections**, make sure the **Metalogix Extension Web Service (MEWS)** is installed on each agent machine.

- · **Connections to SharePoint Online must be made using accounts that do** *not* **use Office 365 Web Browser Authentication** - Because the Distributed Migration model relies heavily on PowerShell to perform migrations without user intervention, Web Browser Authentication cannot be used.
- $\bullet$  Transformer scripts will not work using a remote agent if the script is used as an attachment (i.e. if the script is stored as a file on the local file system, and added to the migration configuration as **an attachment)** - When running a migration, uses can go to the 'Transformations' tab in the configuration options and set the migration to use a transformer. If the transformer is added by using the Invoke PowerShell script > Use Script From File option, then the transformer will be added by selecting a script file from the file system and attaching it to the configuration options. Transformer script files that are attached in this manner do not get transferred to the agent machines, so when the agent tries to run the migration it will run without the configured transformer script.
- · **If an action in Metalogix Content Matrix is not supported for generating/running the action over PowerShell, then that action is not supported to run remotely on an agent machine.** - Not all actions in Metalogix Content Matrix are supported when using PowerShell. Since running a migration on a remote agent relies on PowerShell, some actions are not supported to be run remotely. For example:
	- **Copy Site > Paste Site Objects > List E-mail Notification**
	- **Copy Site > Paste Site Objects > Managed Metadata Local Site Collection Group**
	- **Copy Site > Paste Site Objects > Managed Metadata Term Store**
	- **Copy Site > Paste Site Objects > Site column**
	- **Copy List > Paste List Objects > Permission**
- · Currently, **Distributed Migration does not support External Connections** (which are needed to migrate Nintex Workflows/Forms and BDC and BCS Data)

## **Procedure for Submitting a Distributed Migration Job**

NOTE: For Global (Domain, Url, Guid, and User) Mappings, the Distributed Database is populated with the local mappings from the very first connecting agent, and these mappings are shared among all agents that connect to the Distributed Database.

#### **To submit a Distributed Migration job:**

1. Make sure the machine is connected to the Distributed Database (from the Job List, choose **File > Connect to Distributed Database**).

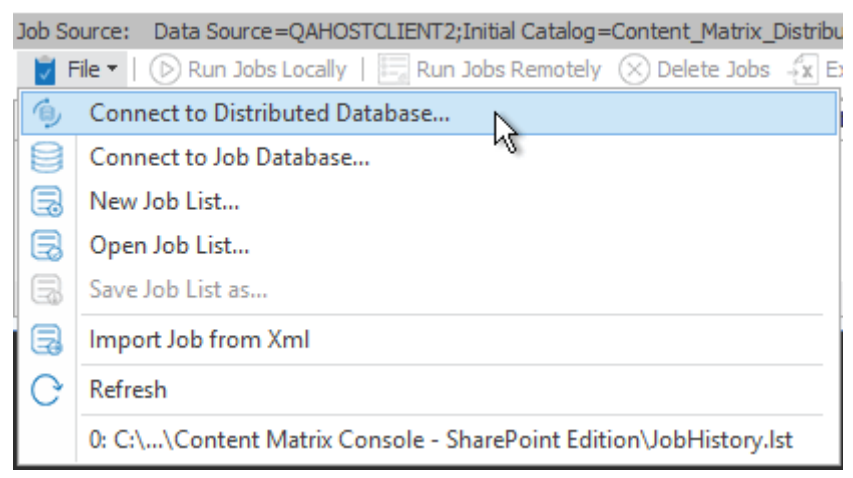

2. When prompted, if you would like to copy current Global Mappings and local settings to the Distributed Database, click **[Yes]**.

This will overwrite Global Mappings and local settings currently saved in the Distributed Database and used by all agents

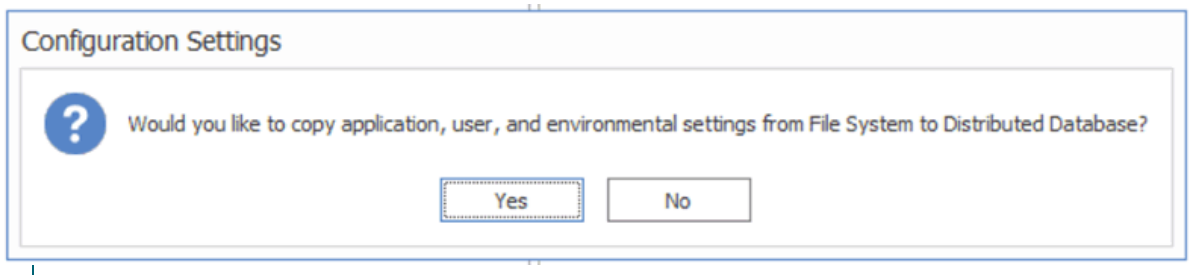

NOTE: If you made changes to Global Mappings and/or local settings after you connected to the Distributed Database and would like to use them, disconnect from the Distributed Database (by choosing **File > Connect to Jobs Database**) then reconnect to the Distributed Database to display this dialog.

3. From the Job List, select the job(s) you want to submit.'

NOTE: You can select multiple rows to submit more than one job at a time.

4. From the Job List, select **Run Jobs Remotely** to submit the job for Distributed Migration. Alternatively, right-click the selected row to display the pop-up action menu. Select the **Run selected job remotely** option.

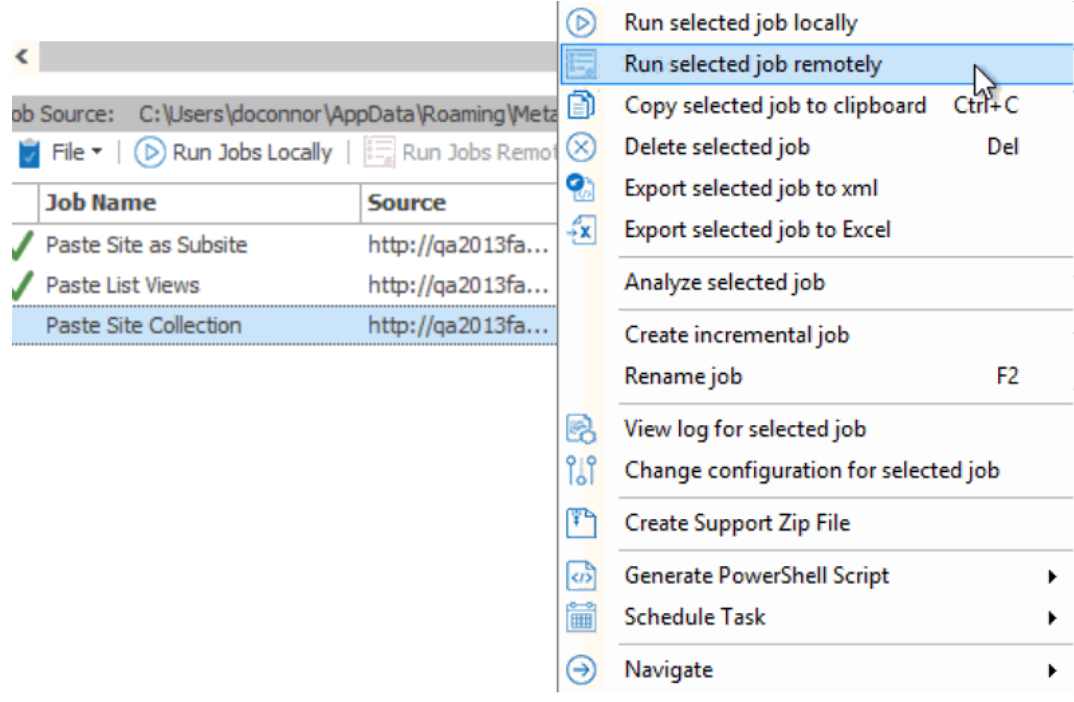

The **Manage Queue** dialog opens. You can now monitor your jobs from this dialog.

5. To view logs that are **Running** or **Done**, from the Job List toolbar, choose **File > Refresh**.

# **Managing the Distributed Migration Job Queue**

If Metalogix Content Matrix has been configured for [Distributed](#page-345-0) Migration, you can manage the Distributed Migration job queue from any machine that is connected to the Distributed Database.

### **To open the Manage Queue dialog:**

From the Metalogix Content Matrix Console ribbon Connection tab, select Manage Queue.

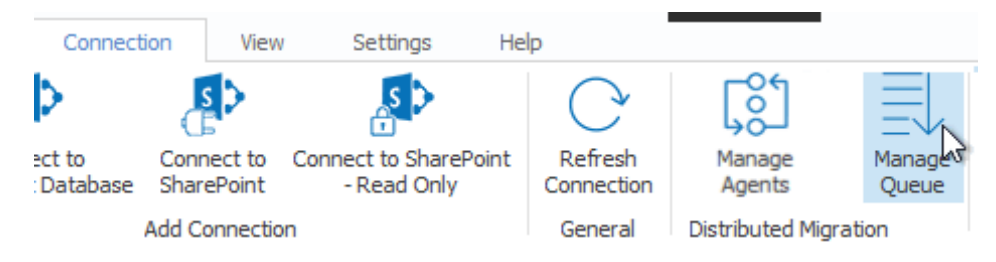

NOTE: If the Manage Queue button appears disabled, the Content Matrix Console is not connected to use a configured Distribution Database.

The **Manage Queue** dialog displays a list of migration Jobs, called the Distributed Migration Job list. The information presented in the various columns are as follows:

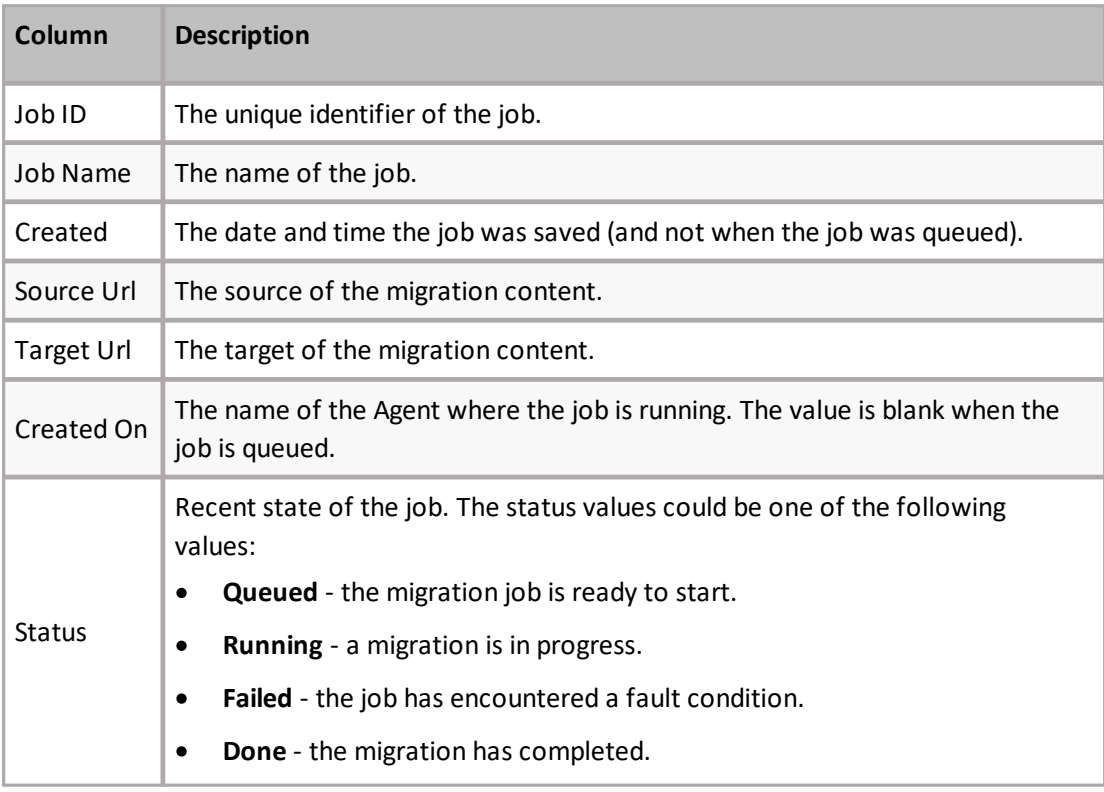

You can select a job from the list by clicking anywhere on the row. A row selector icon and the highlighted row indicates the selected row.

# **Deleting a Distributed Migration Job**

1. From the **Manage Queue** dialog,select the job that you want to delete from the Distributed Migration Job list. The row selector icon and the highlighted row indicates the selected row.

NOTE: Only jobs with a status of **Queued** or **Done** can be deleted. Deleting a job from the queue will **not** remove or delete any of the logging information that has already been sent to the main Job list for the Agent Database.

2. Click **Delete Job**.

(If the button is disabled, check that the selected job has a status that is either **Queued** or **Done**.)

A dialog will display asking you to confirm the deletion.

# <span id="page-239-0"></span>**Creating and Running a PowerShell Script from the Jobs List**

In order to create a PowerShell (PS) script for Content Matrix, a job list (or batch file) must first exist in the [Job](#page-33-0) List section of the Content Matrix Console. Once created, it can be run from the [PowerShell](#page-242-0) [console](#page-242-0) or scheduled to run as a Windows [Scheduled](#page-243-0) task.

NOTE: It is recommended that the connections to the source and target environments have the **Remember my password check-box** selected. This is to ensure that the PowerShell scripts will be able to establish a connection to both the source and target environments when they are being run. If a password is required and this check-box is not set, the migration will fail. However, users can manually enter this value into the PowerShell script itself if the option was not checked when the script was first generated.

## **To create a PowerShell script:**

- 1. In Job List, and select the job (or jobs) that you want to run in PowerShell.
- 2. Click the **Generate PowerShell Script** button in the Job List tool bar, or right-click on one of the items and select Generate PowerShell Script from the context menu.
- 3. From the drop-down, choose the appropriate option. Use the information in the following table for guidance.

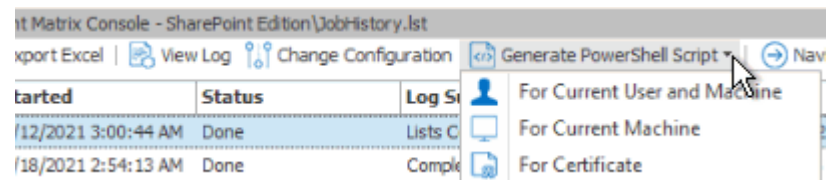

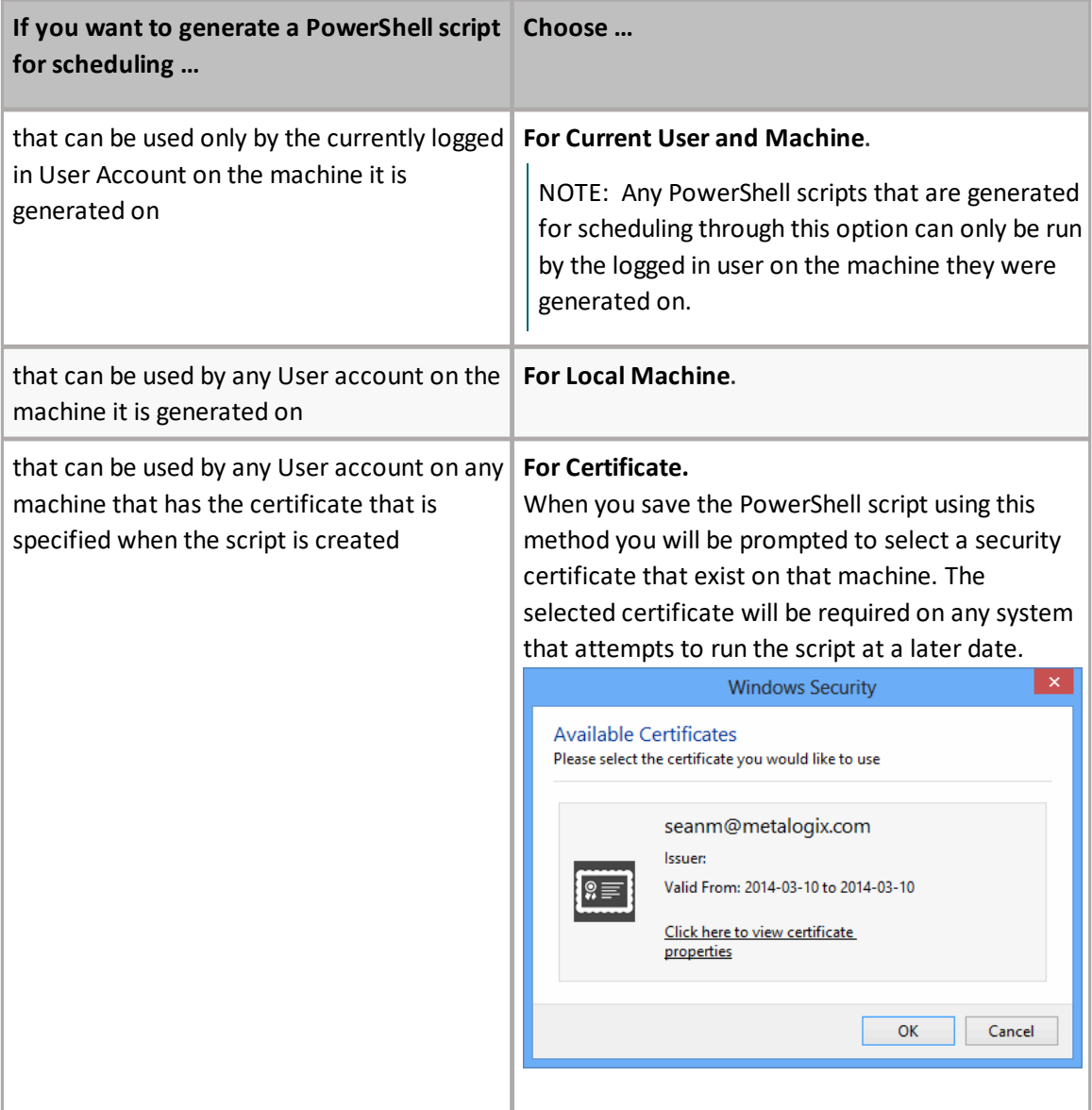

Once the PS script generation type is selected, Content Matrix Console will generate a PS script for the select Job, which will be written to a Microsoft Notepad file. If multiple jobs are selected they will all be written to the same file.

4. Choose **File > Save As...** and select any desired save location for the PowerShell script. Give the file any name you want, but change the **file type** to **.PS1**.

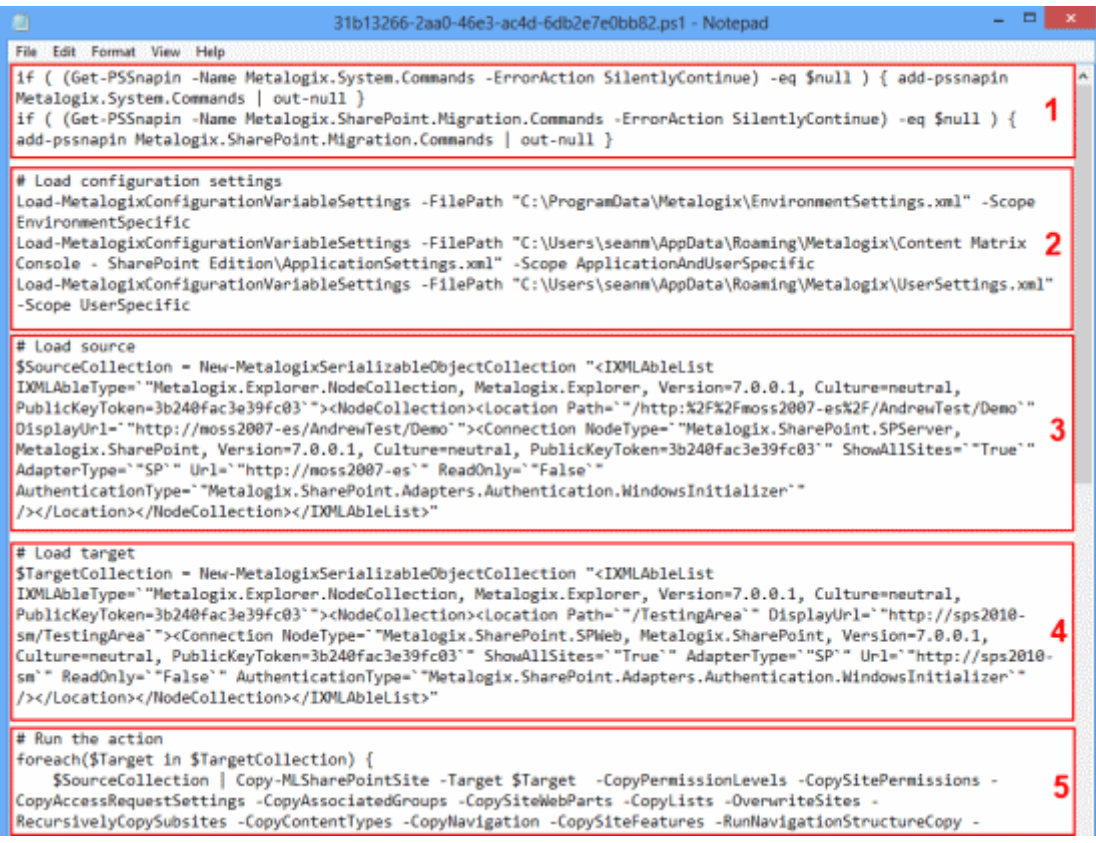

The PowerShell (PS) script itself contains five sections. They are:

- · Section 1 This first section at the top (starting with an "if" statement) runs a check in the PowerShell console to make sure that the Metalogix [snap-ins](#page-291-0) have been added. If they are not found then it will add them to that instance of the PS console.
- · Section 2 **Load Configuration settings** This section will find and load all of the Metalogix Content Matrix client application configuration settings into the PowerShell script. These are the client application's environmental settings and not the migration/action settings.
- · Section 3 **Load source** This section will load all of the data for the source environment connection.
- · Section 4 **Load target** Similar to the previous section, this will load target environment's connection information.
- · Section 5 **Run the action** Last is the "Run the action" section. This last section will contain all of the other data for the migration, such as the type of migration (i.e. a site migration, list migration, item migration, etc.) and all of the settings and configurations for the migration/action that is being run. This includes things like settings for versions, content types, permissions, etc.

Now you can [run](#page-242-0) or [schedule](#page-243-0) the PowerShell script.

## <span id="page-242-0"></span>**Running a PowerShell Script**

Once a PowerShell script has been [created](#page-239-0), you can run it from the PowerShell console.

#### **To run the PowerShell script:**

NOTES:

- · If you have more than one edition of Content Matrix, only one edition can be run per PowerShell session.
- · If Content Matrix settings or a connection to a Distributed Database is changed, in order to apply new settings all PowerShell sessions must be restarted.

### **To add the PowerShell cmdlets for the application framework:**

- 1. Open a Powershell ISE or PowerShell console session.
- 2. Add the PowerShell snap-ins by pasting in the following text:

```
if ( $PsVersionTable.PSVersion.Major -lt 3 ) { Write-Host "Windows
PowerShell Version 3.0 or later needs to be installed in order to run
Content Matrix PowerShell scripts."; exit; }
if ( (Get-PSSnapin -Name Metalogix.System.Commands -ErrorAction
SilentlyContinue) -eq $null ) { add-pssnapin Metalogix.System.Commands |
out-null }
if ( (Get-PSSnapin -Name Metalogix.SharePoint.Commands -ErrorAction
SilentlyContinue) -eq $null ) { add-pssnapin
Metalogix.SharePoint.Commands | out-null }
if (Get-Command Set-MetalogixJobPrerequisites -ErrorAction
SilentlyContinue){ Set-MetalogixJobPrerequisites -Value "Content Matrix
Console - SharePoint Edition" }
```
- 2. Set the directory to the location where the PowerShell script is located.
- 3. Enter the name and extension of the PowerShell Script (at its specified location), and the script will run.

In the case that you are running a script from the same directory you would use the format: . \[ScriptName].ps1. So if your PowerShell scrip was named "ResourceScript.ps1" then you would enter: .\ResourceScript.ps1 into the window, and the script would run.

If the script is in a different directory, you would enter the location of that directory relative to your current location, followed by the script name. For example, if your prompt is at the "C:\" drive and your PowerShell script, named "ResourceScript.ps1" is on the desktop you would enter: C: \Users\[User]\Desktop\ResourceScript.ps1, and the script would run.

NOTE: In some cases the Execution Policy may prevent you from running a PowerShell script. In this case you will likely see the message: [Script].ps1 cannot be loaded because the execution of scripts is disabled on this system. Please see "get-help about signing" for more details. In this case, running the command: set-executionpolicy RemoteSigned should change the existing script policy to allow you to run these scripts for your location. It is advised that you check with your System Administrators before doing this to ensure that no Company Policies are being broken by this action. If this is an action you need to take, you should only need to run this command once.

The migration will begin, and any warnings and/or errors that are encountered in running the script will be displayed in the PowerShell window.

# <span id="page-243-0"></span>**Scheduling a PowerShell Script to Run as a Windows Scheduled Task**

Once a PowerShell script has been [created](#page-239-0), you can run any migration job as a scheduled task on the system that the client application is installed on. This can be any migration action that exists in the Job List section, whether it's a migration job that was saved or a job that was previously run.

The **Generate PowerShell Script** option saves configurations for the selected job(s) as a PowerShell script. After the script has been saved, you must create a Windows Scheduled task directly in the Windows Task Scheduler.

Once these jobs have been created as scheduled tasks they can no longer be viewed (as scheduled tasks) in Metalogix Content Matrix. If you want to make any other modifications or remove the task you can do so directly in the Windows Task Scheduler. If a task has been scheduled, the system will be able to run the task at the appointed time(s), regardless of whether Metalogix Content Matrix client application is open.

## **To schedule a PowerShell script to run via the Windows Task Scheduler:**

- 1. On the system where the scheduled task will run, open the Windows Task Scheduler.
- 2. Choose **Actions > Create Task.**
- 3. Enter a task **Name** and **Description**.
- 4. In the **General** tab, go to **Security** options and specify the user account that the task should be run under. Change the settings so the task will run regardless of whether the user is logged in.
- 5. Select the **Triggers** tab, and click **[New]** to add a new trigger for the scheduled task. This new task should use the **On a schedule** option. The start date can be set to a desired time, and the frequency and duration of the task can be set based on your specific needs. Click **[OK]** when your desired settings are entered.
- 6. Select the Actions tab and click **[New]** to set the action for this task to run. Set the Action to **Start a program.**
- 7. In the **Program/script** box enter "PowerShell."
- 8. In the **Add arguments (optional) box** enter the value ".\[Your PowerShell Script Name]." For example, if your PowerShell Script is named "Migration1.ps1" then you would enter ". \Migration1.ps1" as the value.

9. In the **Start in (optional**) box, add the location of the folder that contains your PowerShell script.

NOTE: The location used in the Start in box will also be used for storing the scheduled task run times, the job history for the copies, and any additional logging that may occur.

- 10. When all the desired settings are made, click **[OK].**
- 11. Set any other desired settings in the Conditions and Settings tabs.
- 12. Once all the desired actions have been made (or added), click **[OK]**.

The task will be immediately set, and is ready to run.

After the scheduled task has run, a new entry will be added to Metalogix Content Matrix's Job List section.

# <span id="page-244-0"></span>**Triggering a Job in the Content Matrix Console to Run Using PowerShell**

As an alternative to generating a PowerShell script, you can use PowerShell to trigger jobs that have been created in the Content Matrix Console.

### **To access the PowerShell cmdlets for triggering jobs to run:**

Open a PowerShell or PowerShell ISE session and add the PowerShell snap-ins for the [application](#page-291-0) [framework.](#page-291-0)

The following cmdlets for running jobs are now available:

- · Get-MLJobs
- · Invoke-MLJob

#### **To retrieve information about jobs in the Console:**

- 1. Select (from the PowerShell ISE Command Window) or enter **Get-MLJobs**.
- 2. (Optional) Enter one or more of the following parameters if you want to filter jobs:
	- · **JobNameOrTitle**
	- · **[JobStatus](#page-245-0)**
	- · **Source**
	- · **Target**

NOTE: If you do not apply filters, all jobs in the Console will be retrieved.

3. Run the cmdlet.

#### Example scripts:

Get-MLJobs

```
Get-MLJobs -Source http://win-pvf4cd21m55/HR -Target
https://metalogixsoftware.sharepoint.com/sites/HR -JobStatus Failed -
JobNameOrTitle "Paste List"
```
#### **To run one or more jobs:**

- 1. Select (from the PowerShell ISE Command Window) or enter **Invoke-MLJob**.
- 2. Select or enter additional parameters. Use the information in the following table for guidance.

<span id="page-245-0"></span>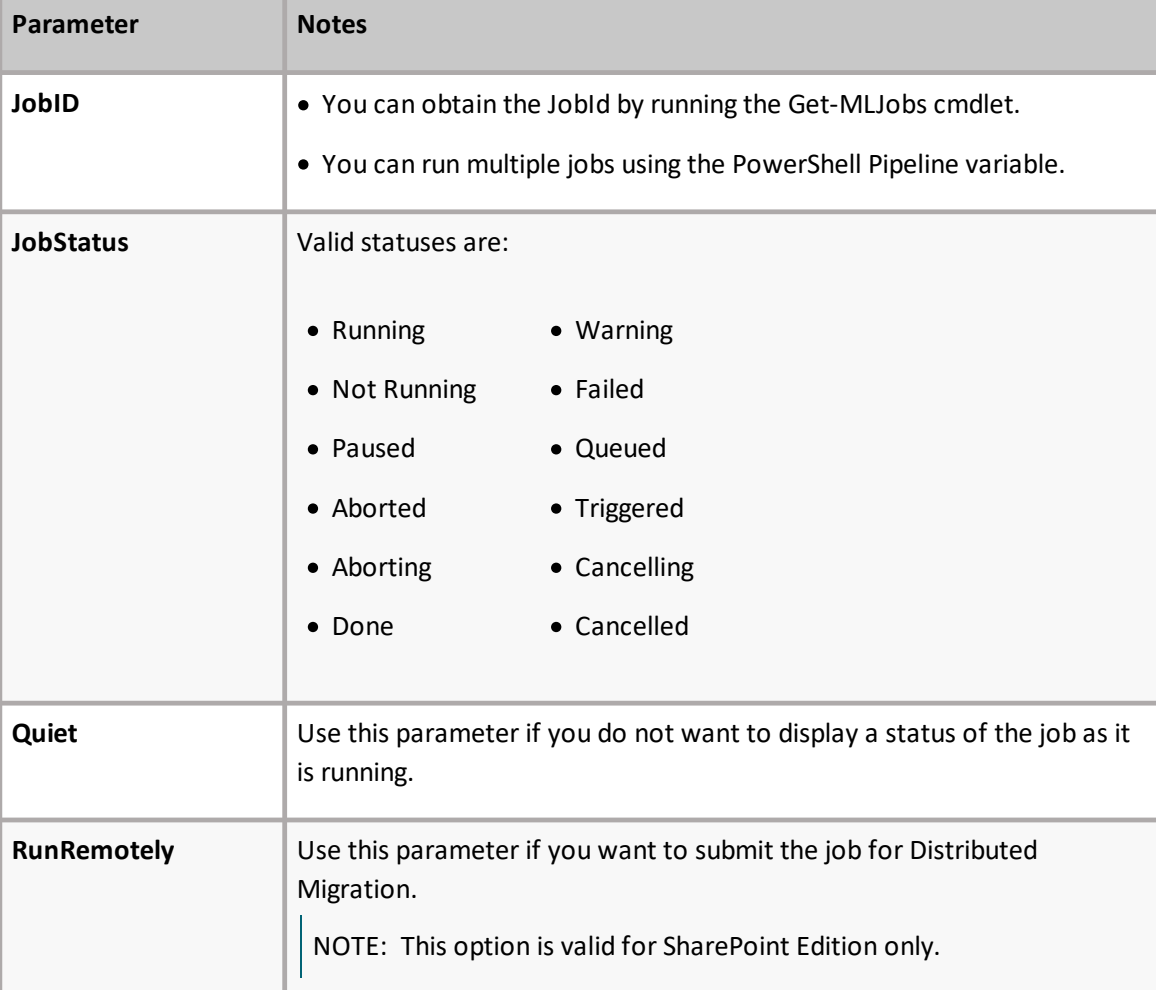

#### 3. Run the cmdlet.

#### Example Scripts

Invoke-MLJob -JobId '92416012-4b69-4d4e-b3c2-984cde279909'

Invoke-MLJob -JobStatus Failed

#### *Run multiple jobs using the PowerShell pipeline variable:*

```
Invoke-MLJob -JobID 'c8176dd1-f1fd-484c-bc66-c002f5406f05' -RunRemotely
'5ca0d97f-4d1d-445f-a6d9-3292abe89a6f', '0a2e0874-a759-46f4-b459-
bb98ec2991ad' | Invoke-MLJob '30bf6d71-0a28-4012-b612-2d22562b5b46',
'0b094765-46e0-4919-8922-cc5fe841e1f5' | Invoke-MLJob -Quiet
```
# <span id="page-246-0"></span>**Job Log Files**

You can view the progress of a migration tab in real-time via interactive log files. The logs are fully searchable.

#### **To view an interactive log:**

After starting an action, click **Details>>** in the progress dialog box.

NOTE: All logging in Metalogix Content Matrix is done through jobs. If a job list is deleted from the [Job](#page-33-0) List, all logging for those actions will also be deleted. There is no backup for the job lists, unless the job is manually saved to another location. Once a job list is deleted, all logging for the actions within that job list are gone. Metalogix Content Matrix will automatically hold any job lists created through any copy or compare actions, in the Job Lists section, and these job lists can only be deleted through the appropriate Delete commands. The job lists can also be manually selected and saved through the Job list section.

There are two types of jobs in Metalogix Content Matrix:

A **job list** is a collection of job items. A Job list is created for each copy or compare action that is made. Any "Copy" action/job that is in the Job List section can be used as the base of an incremental copy job. Job items can be viewed in the Log Viewer, by opening a job list. There are three basic ways to open a job list to access the Log Viewer:

- ·Double-click on a job list.
- ·Select a job list, then in the Job List section of the toolbar click **View Log**.
- ·Select a job, right-click, and choose **View log**.

**Job items** are job files, or logging, for individual items within the scope of an action. For example, if a SharePoint site is copied, there would be a job item for adding each list and each item in that list, and one job item for adding or creating each site or sub-site. If a SharePoint list with five documents is copied, then there would be a job item for adding/creating the list, and then one job item for adding each of the documents.

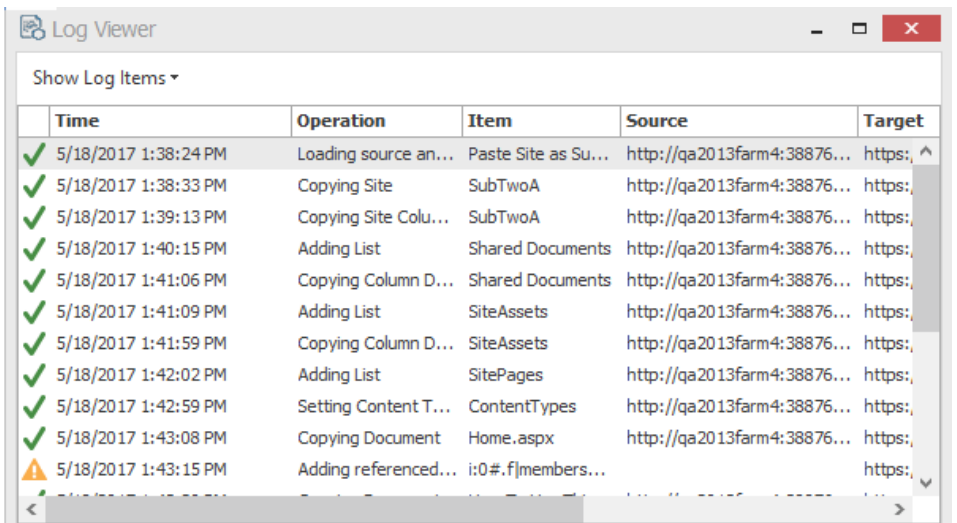

**Job items** are job files, or logging, for individual items within the scope of an action. For example, if a SharePoint site is copied, there would be a job item for adding each list and each item in that list, and one job item for adding or creating each site or sub-site. If a SharePoint list with fie documents is copied, then there would be a job item for adding/creating the list, and then one job item for adding each of the documents.

From the Log Viewer you can select and view any job items that exists within that job list.

NOTE: Some actions in Metalogix Content Matrix have the ability to run with **Verbose Logging**. This option will increase the size of the log file.

## **Log Item Details**

#### **To view Log Item Details:**

- 1. From the Log Viewer, select the item whose details you want to view.
- 2. Use one of the following options:
	- Double-click on the item.

OR

Right-click and choose **View Job Item**.

OR

If the job is currently running, click **Details>>.**

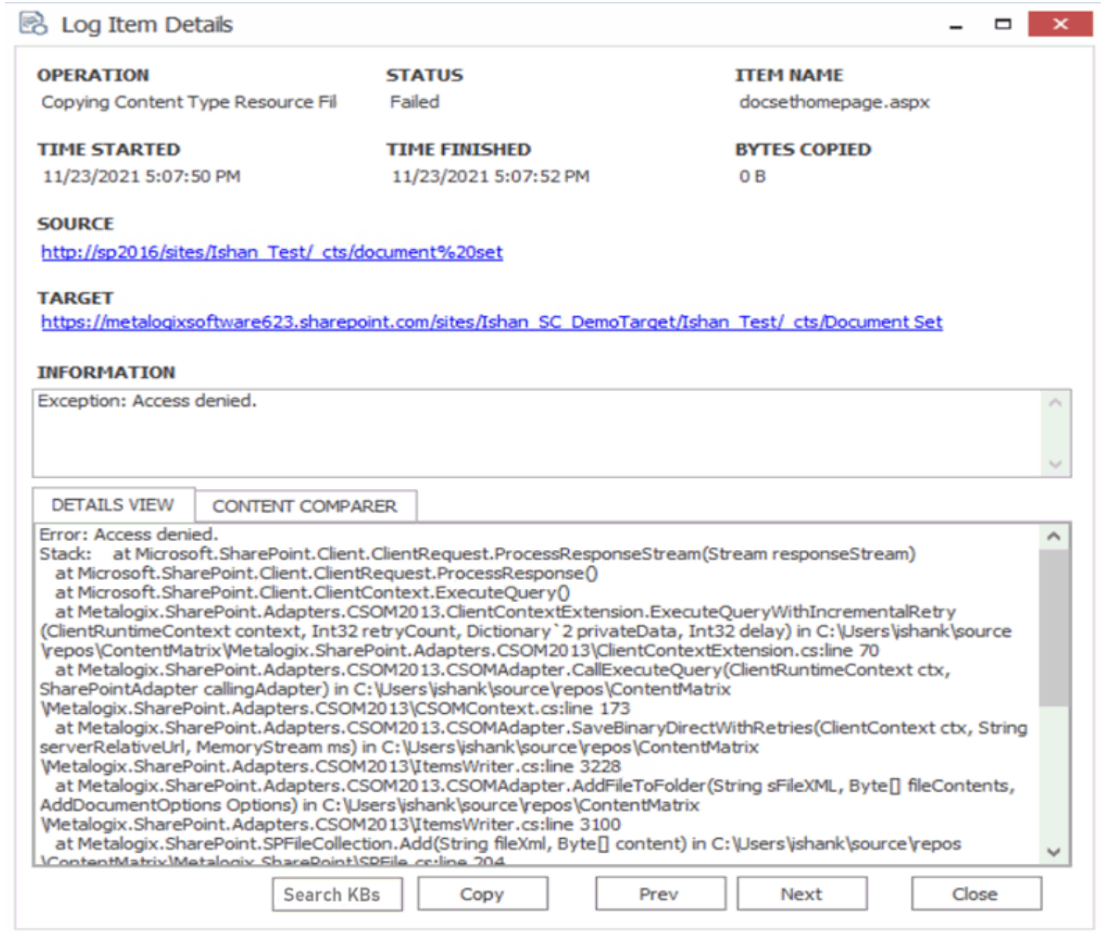

The Job Details dialog contains the following information:

- · **Operation** The last operation performed on the item.
- · **Status** – The status of the item. If a compare action is being performed then this could be: completed, different, or missing.
- · **Item Name** For items, the Item ID. For documents, the Filename.
- ·**Time Started** – The time the action for the item was started.
- ·**Time Finished** – The time the action for the item was finished.
- · **Bytes Copied** The bytes (B) that were copied in the action. This will be displayed in KB in some cases.
- · **Source** The Source URL for the item.
- · **Target** Target URL for the item.
- · **Information** Provides an informational message about the item,such as. This section will provide a description for any different and/or missing attributes/metadata for an item.
- ·**Details View** - Any errors that were encountered with the item when an action was performed.
- · **Content Comparer tab** - Any differences between Source and Target content (from a compare action). You can display this information in either a **Grid View**, which displays a metadata property grid for the item, or as a **Text View**, which displays a XML text format of the item. This option is most useful if **Verbose Logging** has been checked

You can also:

- · Use **[Search KBs]** to have Content Matrix query the Quest Support [Knowledge](https://support.quest.com/metalogix-content-matrix/kb) Base for relevant articles if you selected a failed item.
- · Use **[Copy]** to copy all of the item information and details (including the Details tab) into the system's clipboard. You can then paste the information when it can then be pasted to another location. When pasted the information will look similar to that of the actual Log Item Details dialog. This can be used for easy copy/pasting of an items migration log details.
- · Use **[Prev]** and **[Next]** buttons to move to the previous or next item on the list (if applicable).

# **Copying Job Logging to Other Applications**

It is possible to copy the results of migration jobs from log files to other applications. This can be beneficial if you want to keep track of copy or incremental information outside of Metalogix Content Matrix, or want to manipulate the information for reporting or retention purposes. The log information is copied as text, to the clipboard, and can then be pasted within any other application that allows text pasting. For example, if a copy action was made, the logging can be copied into a Word file, or into an Excel spreadsheet, then saved.

NOTE: Only the end results of the total action will be copied.

#### **To copy the logging for a job list:**

- 1. Select a job from the **Job List**.
- 2. Right-click, and choose **Copy selected job to clipboard** (alternately Ctrl+C can be used).
- 3. Open the desired target program (for example: Microsoft Word, Microsoft Excel, Notepad, etc), then paste the content into the application (Ctrl+V, or the paste command in the application itself).

NOTE: The logging for each action within the list must be copied separately.

#### **To copy the logging for job items:**

- · Select the desired job list or job item(s) that the logging is to be copied from, and open the job list to access the Log Viewer.
- · Select any job items that are to be copied. Single or multiple items can be selected in the Log Viewer. In order to copy the logging for the entire job, all job items in the Log Viewer must be selected.
- · When all of the desired items are selected, right-click on one of them, and select Copy Log Items to Clipboard, and select to either copy them with, or without details. The Details are a set of extra columns that are added to the logging. These columns are typically: **Details**, **SourceContent**, and **TargetContent**. These columns do not always contain extra information. The default copy option (Ctrl+C) is to copy the logging without the Details.

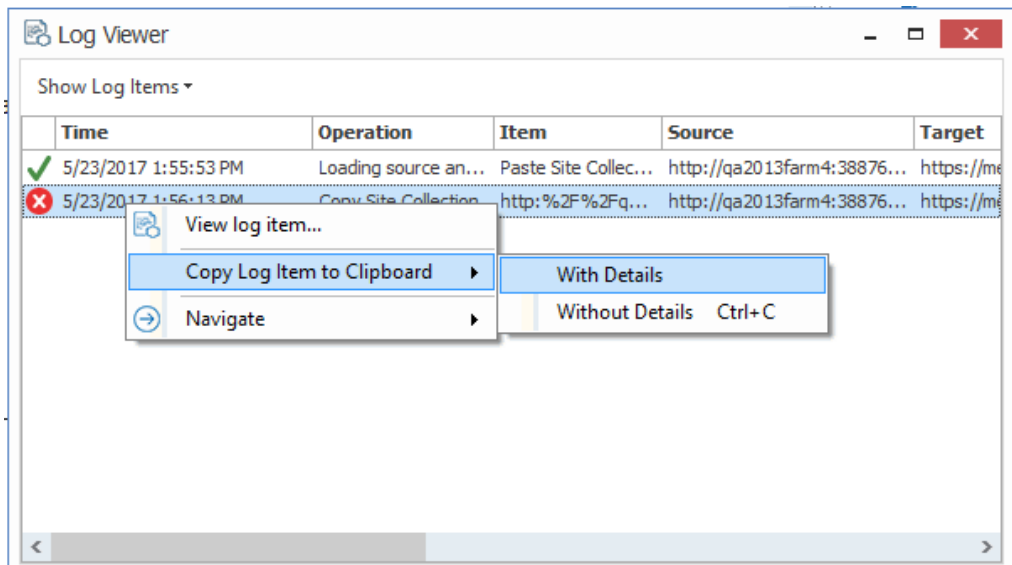

# **Creating a Support Zip File for a Migration Job**

You can generate a zip file of data associated with a single migration job to help Quest [Support](https://support.quest.com) facilitate troubleshooting.

The high-level data collected in the zip file includes:

- ·Application Settings files.
- ·Product information (product version, license, etc.).
- ·Information about the job (what action settings were set, the job log, etc.).

For a migration job to SharePoint Online that was run using the Import [Pipeline,](#page-71-0) if there are batches with a Status of **Failed** or **Warning** an additional folder, **<Date[YYYYMMDD]>\_UploadManagerStatus**, is automatically included for those batches only. This folder contains the same files as the API [Support](#page-259-0) Zip [file.](#page-259-0)

#### **IMPORTANT: Sensitive Information**

Please review the contents of the zip file before sending it to Support. While this feature attempts to only collect non-sensitive data, no guarantees can be made - it is up to you to ensure that any files in the zip folder are stripped of any confidential data. Regardless, Quest assures that the contents of the zip file will only be used for troubleshooting the associated support ticket. For added security, Content Matrix removes the encrypted password and token information from the file.

NOTE: Because passwords are removed, if you try to import a job from a Support zip file and there is no active connection to both the source and target, the import will fail. It is recommended that you create xml jobs using [Export](#page-233-2) to Xml functionality instead of using the xml file generated by the Create Support Zip File operation. Refer to the Knowledge Base article While [Importing](https://support.quest.com/kb/4369247/while-importing-a-job-from-a-support-zip-file-the-error-could-not-load-data-a-password-is-required-is-generated) a Job from a Support Zip File, the error "Could not load data: A password is required" is generated (4369247) [\(quest.com\)](https://support.quest.com/kb/4369247/while-importing-a-job-from-a-support-zip-file-the-error-could-not-load-data-a-password-is-required-is-generated) for details.

### **To create a Support zip file:**

- 1. In the **Job List**, select the job for which the zip file is to be generated.
- 2. Use one of the following options:
	- In the main ribbon, click the **Help** tab, then **Create Support Zip File**.
	- Right-click and choose **Create Support Zip File**.
- 3. Save the file to the desired location using the desired file name.
- 4. If you wish to review the zip file for sensitive information, click **Yes** to open the zip file. Once you are satisfied with the contents of the zip file, it can be sent to Quest [Support](https://support.quest.com) to aid in troubleshooting.

# <span id="page-251-0"></span>**Enabling Trace Logging**

You can enable trace logging on the machine where Content Matrix is installed and migrations are run to assist Quest Support with troubleshooting.

NOTE: For Distributed Migration, trace logging must be enabled on each agent machine.

#### **To enable trace logging:**

- 1. Open the file **LogSettings.xml**, which can be found in one of the following folders:
	- · If you are required to be a local administrator on the machine where Content Matrix is installed: C: \ProgramData\Metalogix

OR

- · If you are *not* required to be a local administrator on the machine where Content Matrix is installed: C:\Users\<username>\AppData\Roaming\Metalogix\Common
- 2. Set <LoggingLevel> to one of the values described in the following table.

**WARNING:** When trace logging is enabled, entries are appended to the log file for each migration job that is run, and the same log file is used for all editions. This means the log file can become very large, which is why it is recommended that you only enable trace logging at the request of Quest Support.

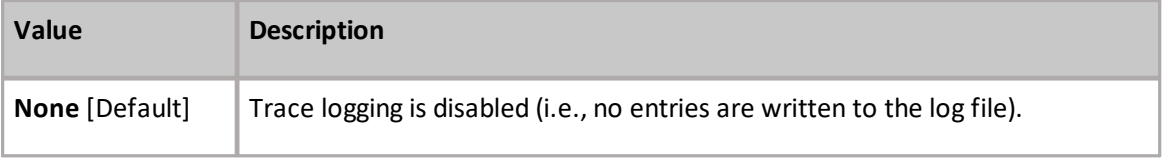
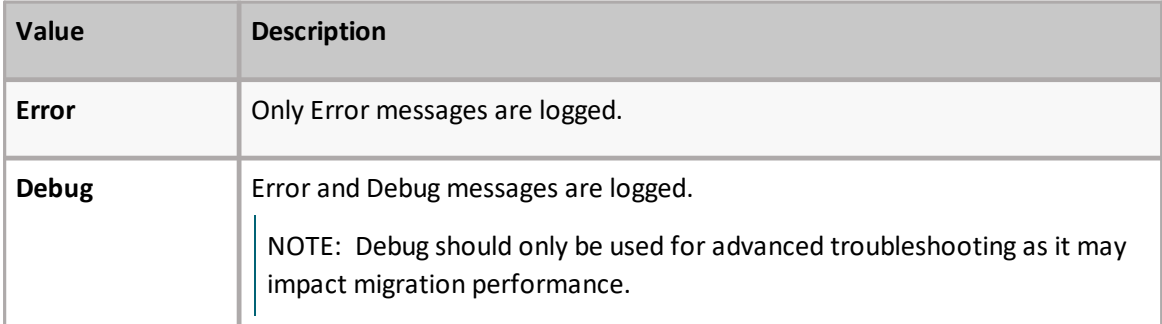

Log entries are written to the file **MetalogixGlobalLog.txt**, which is located in the same folder as LogSettings.xml.

## **Exporting Jobs to an Excel File**

You can export a selected job or multiple jobs from the Job List section into a Microsoft Excel file. The export will include all of the operations within each job (whether it is a migration action or some other action), and their details. This is to help users better understand their migration data and results, and provides another way to review the resulting logs.

In addition to the log details that are provided, there are also a number of tables and charts that can be accessed in different tabs within the Excel file. These tables and charts will help breakdown the information in a more visible manner.

### **To export one or more jobs to an Excel file:**

- 1. In the [Job](#page-33-0) List, select the job(s) you want to export.
- 2. Use one of the following options:
	- From the Job List menu,select **Export Excel** OR
	- Right-click and choose **Export selected job to Excel**.
- 3. Save the file to the desired location.

By default the Excel file will open after it has been created. This process may take a few minutes depending on the size of the selected job(s) and the number of actions in the log(s).

## **Information in Exported Excel Files**

When an Excel file is exported from the Metalogix Content Matrix Job List there are a number of page tabs that can be viewed. Each page tab will display a different set of data, and some of these tabs will also display pivot graphs (with pivot tables behind them).

NOTE: The data within all of these Excel tabs (both the tables and the graphs) should only be considered a starting point when looking at your migration data. You can modify the existing graphs through various methods, such as applying filters, changing the data values, etc. You can also take the "raw" data from the LogItems tab and use it to create your own graphs or sets of data as required.

The exported file contains the following tabs:

- · Jobs All of the specific jobs that are included in the export. This includes migration jobs as well as other actions.
- · LogItems All of the operations that have been run by Metalogix Content Matrix and provide all of the logging details that are available in the Log Viewer and Log Item Details windows. Some examples of these operations are: adding lists, adding content types, copying documents, adding users, updating lists, etc.

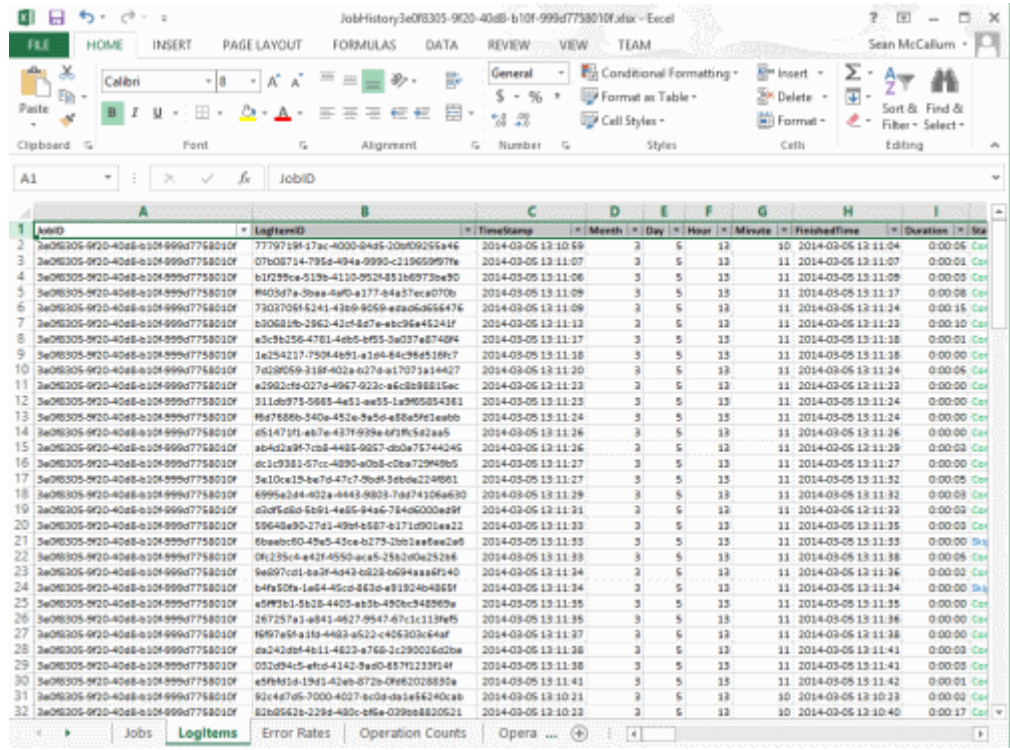

· Error Rates - A a graph that represents the number of errors and warnings that Metalogix Content Matrix encounters during a migration on a "per minute" basis. The vertical axis will list the number of errors/warnings that are encountered (at the specified time), and the horizontal axis lists the amount of time (displayed in a "per minute" value). The horizontal axis can also be changed to display in month, day, or hour time values as well. Below the graph is a table that provides a different view of the same error/warning breakdown.

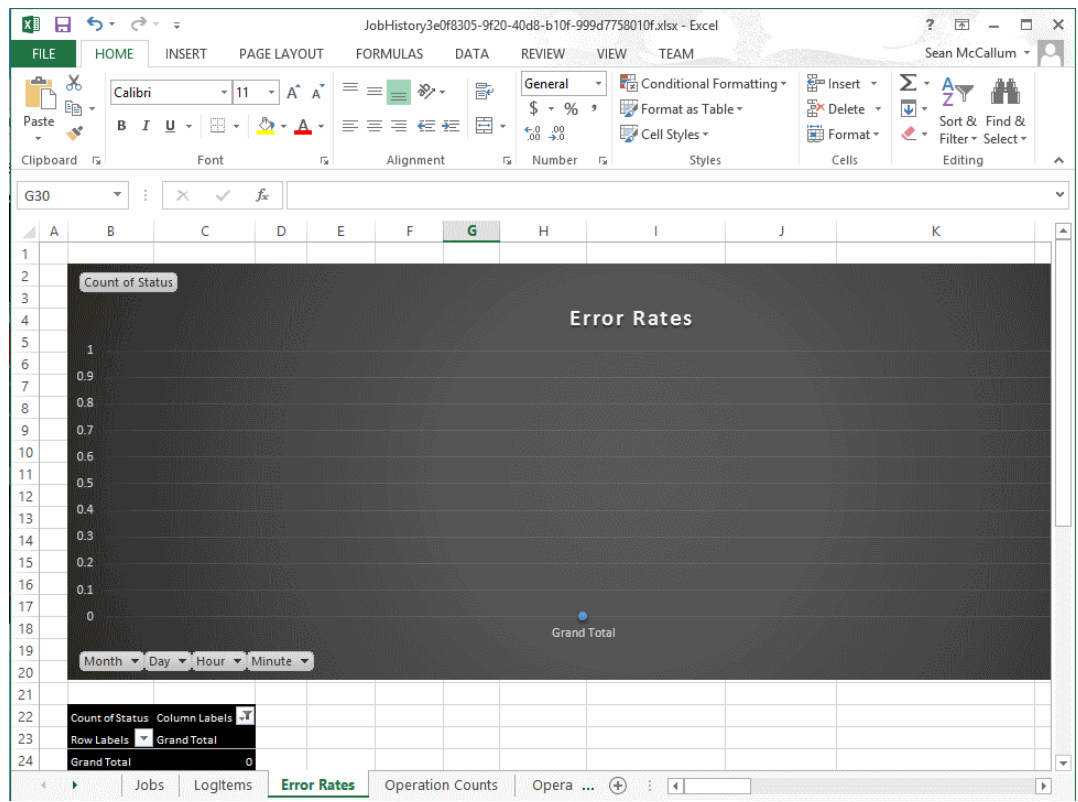

· Operation Counts - The number of operations/actions that are run over a period of time. Some examples are: copying sites, copying lists, copying documents, adding SharePoint groups, adding users, copying permissions, etc., and each operation has its own line representation on the graph. The vertical axis lists the number of operations that are running (at the specified time), and the horizontal axis lists the amount of time (this is displayed in a "per minute" value). The horizontal axis can also be changed to display in month, day, or hour time values as well. Below the graph there is a table that provides a different view of the same migration operation data.

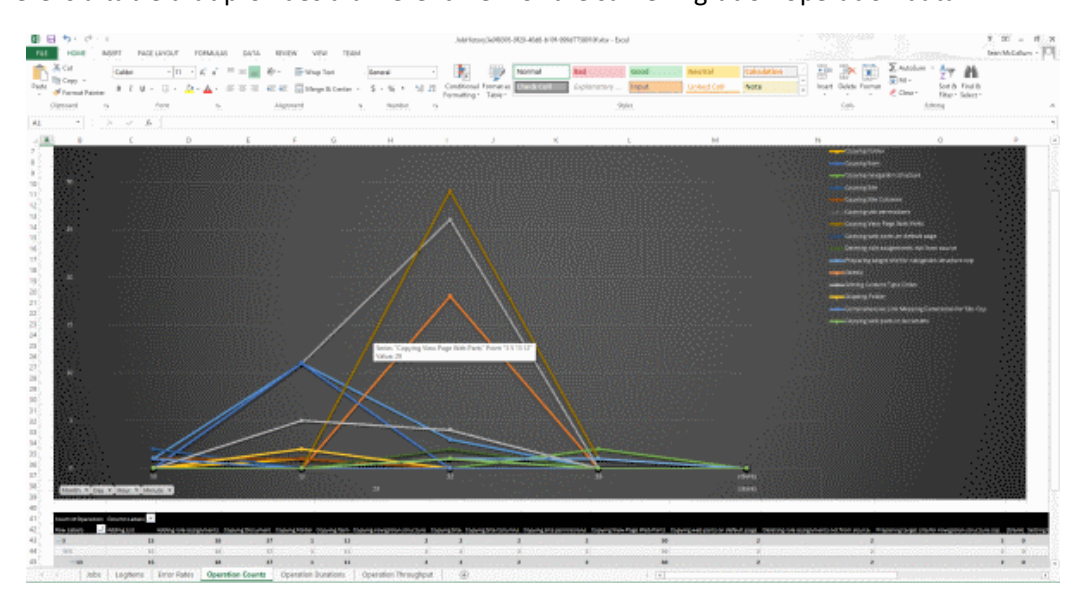

· Operation Duration - The total duration of time for each operation/action type against the total migration time. This is potentially the most confusing graph to read in the exported Excel file. The vertical axis lists the total duration time for each action. This is determined by finding the difference between each operation/actions Time Started and Time Finished values, and then

adding the totals together for all of that operation/actions of that type that are running. This is then displayed against the horizontal axis which lists the time (displayed in a "per minute" value) for the migration. The horizontal axis can also be changed to display in month, day, or hour time values as well. Below the graph there is a table that will provide a different view of the same migration data.

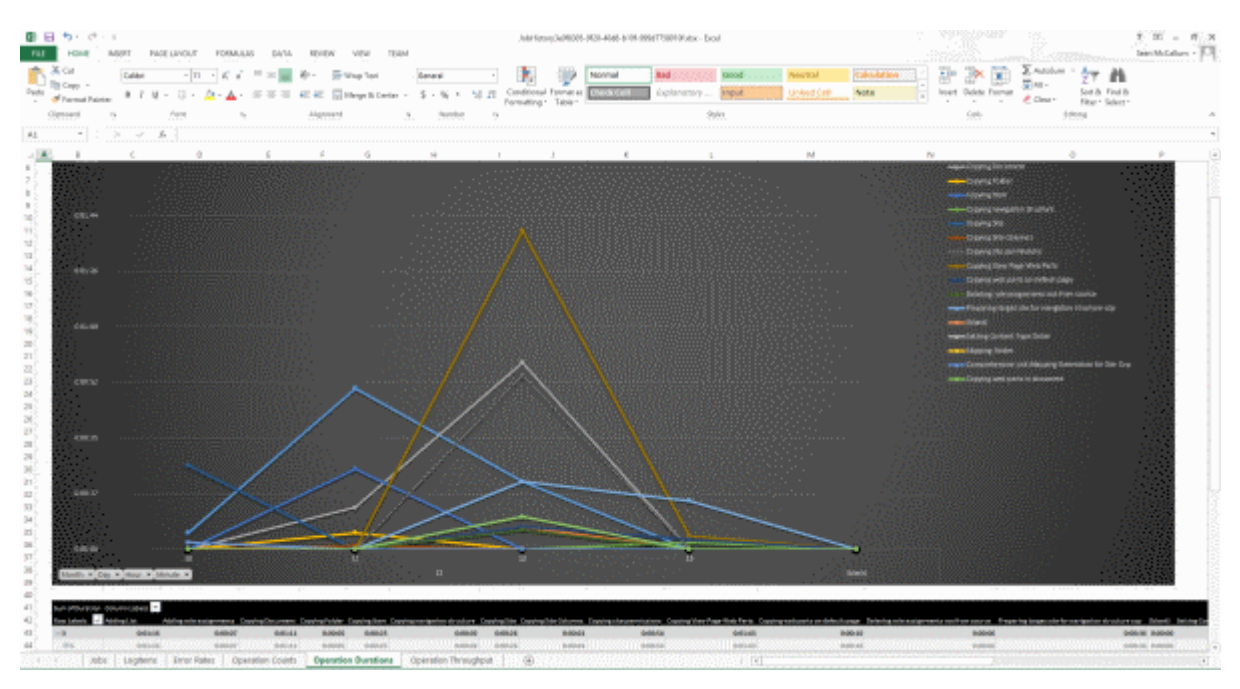

An example of how to read this graph is: if at minute 25 (of the hour, **not** the 25 minute of the migration) a large number of small documents are copied and completed (all in the 25th minute), then at minute 25 in the graph there will likely be a spike in the "duration time" for the "Copying Document" operation/action. If each document was copied in 2 seconds, and there were 41 small documents, then the **Sum of Duration** value would be listed as 82 seconds (or 0:01:22). So the results in the graph would show a spike for the **Copying Document** operation/action and minute 25, with a value of 0:01:22.

· Operation Throughput – The amount of data/throughput (in MB) that is migrated on a "per minute" basis. The vertical axis lists the amount of data that is being pushed through Metalogix Content Matrix for a given operation (at the specified time), and the horizontal axis lists the time (displayed in a "per minute" value) at which that the action was performed. The horizontal axis can also be changed to display in month, day, or hour time values. Below the graph there is a table that will provide a different view of the same throughput data.

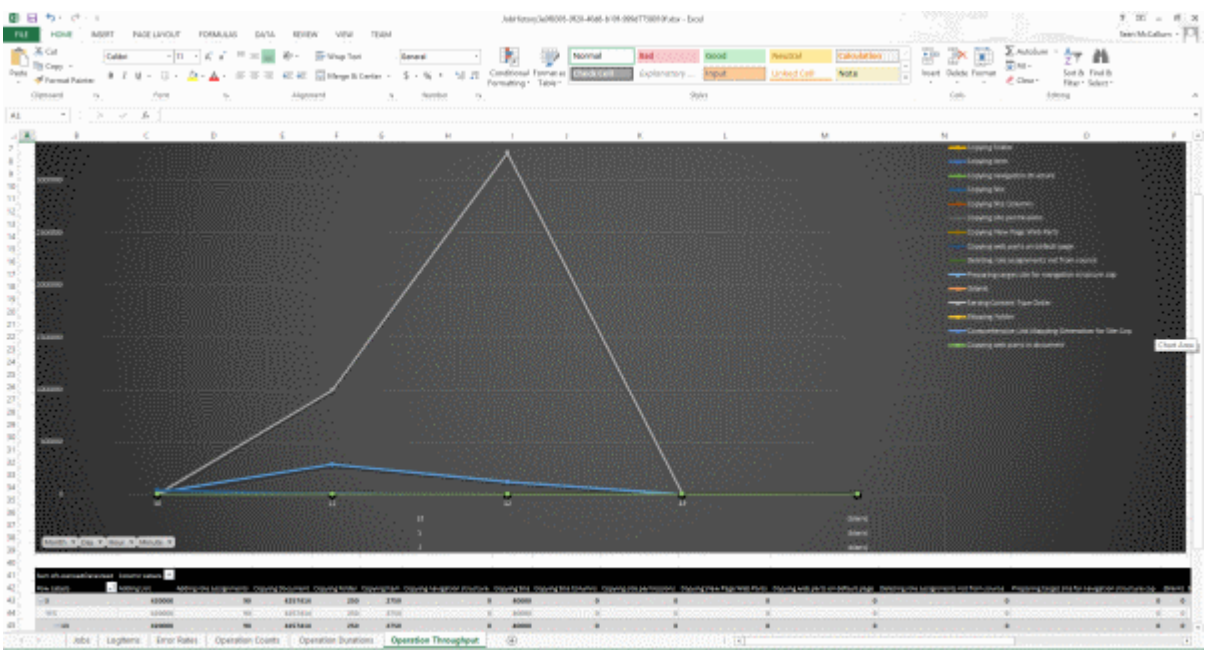

# **Monitoring and Managing SPO Migration Jobs that Use the Import Pipeline**

For migrations to SharePoint Online that use the Import [Pipeline](#page-71-0), you can monitor the progress of the job, including Microsoft-side processing, via the SharePoint Online Migration Jobs window.

NOTE: This window is used to monitor Objects and Actions [Supported](#page-72-0) Using the Import Pipeline only. Any components of a migration that use CSOM can be monitored via Log Item [Details](#page-247-0).

## **To launch the SharePoint Online Migration Jobs window:**

- 1. In the Job [List](#page-33-0), select the migration job you want to monitor/manage.
- 2. Right-click and choose **Manage SharePoint Online Jobs**.

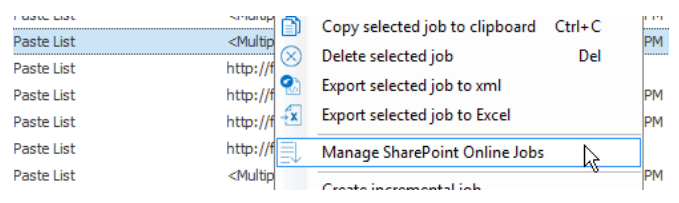

NOTE: This option is available only if the **Use Import Pipeline** option was selected on the Configure Copy Options - List Content tab, and the window can be open for only one job at a time.

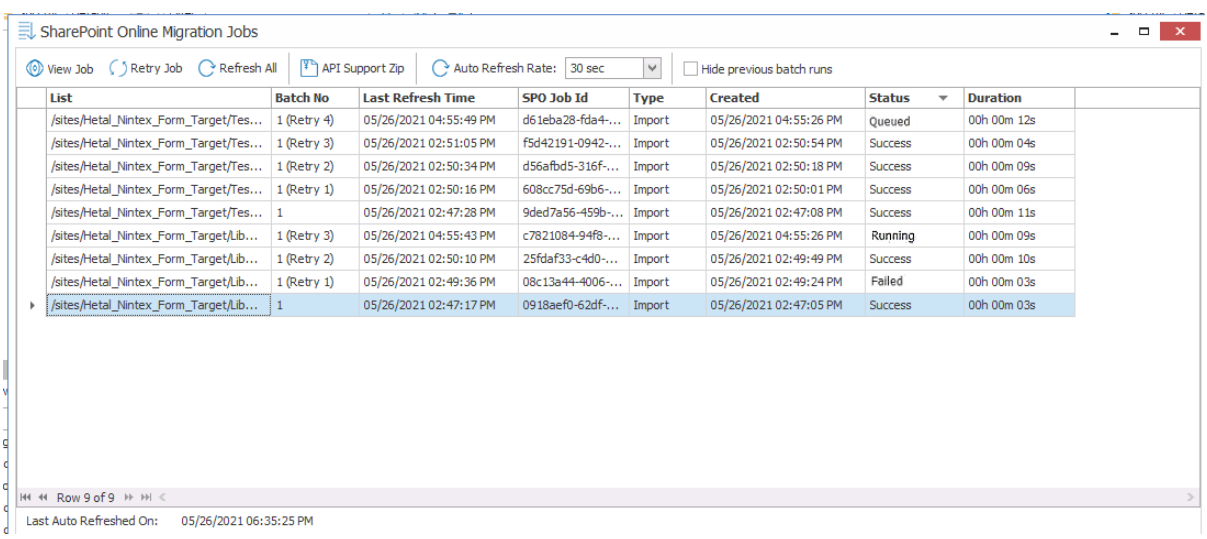

### **Status Messages**

The following are the status messages that display in the SharePoint Online Migration Jobs window.

NOTE: By default, every run of each batch displays in the SharePoint Online Migration Jobs window. If you want to show only the *latest* status of each batch, check the **Hide previous batch runs** box.

- · **Processing** Content Matrix is preparing [batches](#page-74-0) for upload to the Import Pipeline.
- · **Queued** The batch is awaiting upload to the Import Pipeline.
- · **Running** The batch has been uploaded to the Import Pipeline and is being processed by Microsoft.
- · **Success** The batch has been processed successfully.
- · **Warning** The batch has been processed with one or more issues.
- · **Failed** Microsoft-side batch processing has failed.

#### **To view batch details:**

- 1. Select the batch whose detail you want to view.
- 2. In the ribbon menu, click **View Job**.

NOTE: The identifying URIs (Manifest, Blob Storage, and Azure Queue) are generated by Microsoft and can be used by Support for troubleshooting purposes.

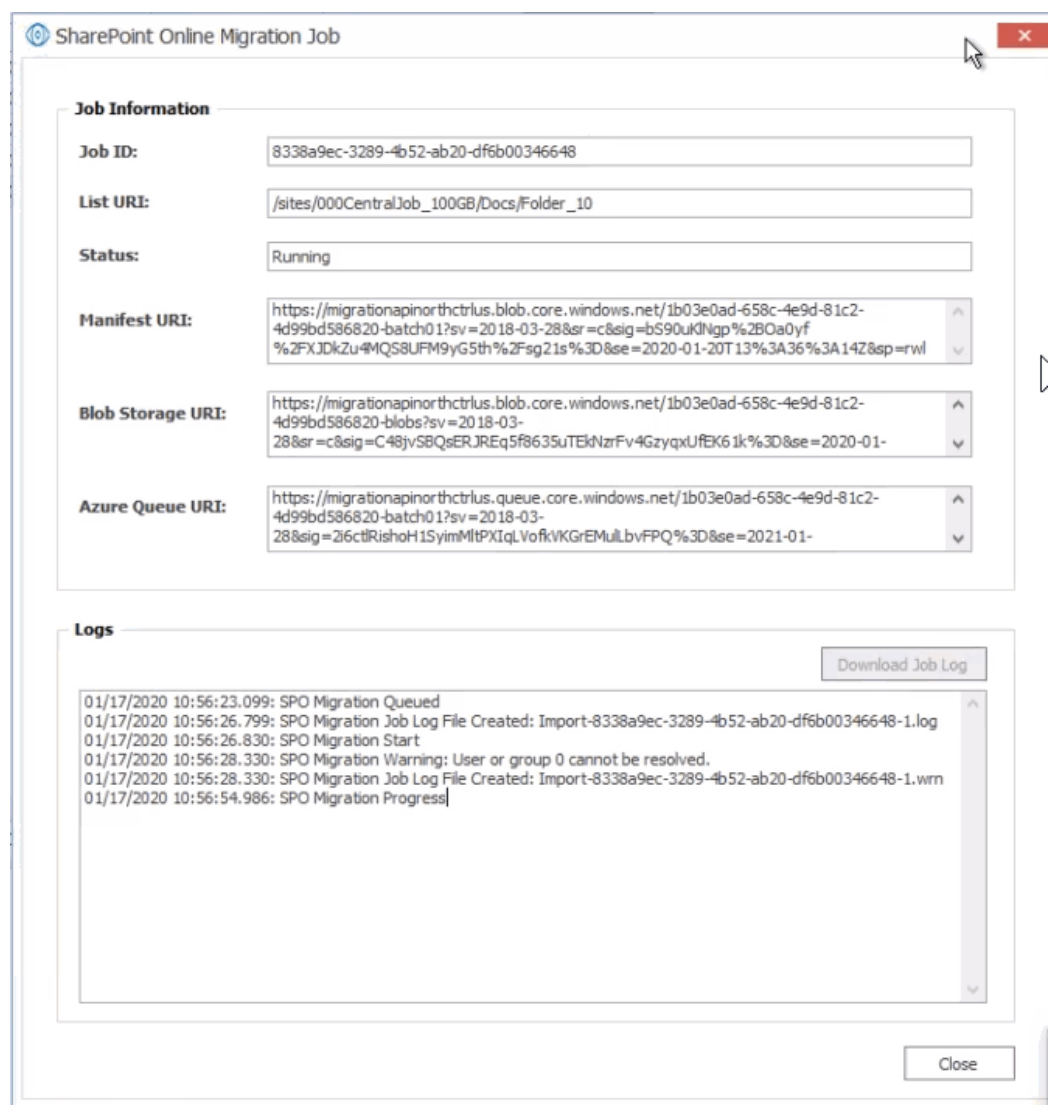

While the job is running, you can view the progress in the **Logs** section of the window.

EXCEPTION: The progress of a running job cannot be viewed if it was configured using PowerShell.

Once the job has finished processing (or if the job was configured using PowerShell), the **[Download Job Log]** button becomes enabled, and you can view complete job details.

## **Job List Upload Duration Column**

The column **Upload Duration** in the Job List displays the time it took for the job to upload via the Import Pipeline. If the migration was done with CSOM only, or the target was SharePoint on premises, the field will be blank.

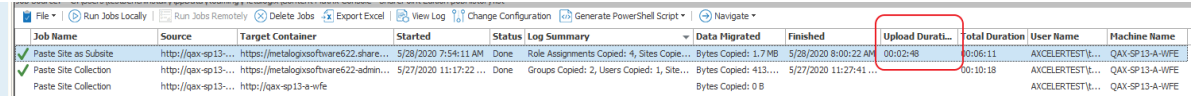

## **Retrying Failed Batches**

Content Matrix automatically retries a failed batch up to five times by default. (This can be changed via the [EnvironmentSettings.xml](#page-339-0) MaxAzureBatchRetryCount key.) You can also manually retry batches directly from the SharePoint Online Migration Jobs window. Highlight each batch you want to retry and click **Retry Job** in the ribbon menu.

TIP: You can filter the Status column to display only failed batches.

### **Note About Expired Azure SAS URLs**

You can retry job batches any time before the Azure SAS URL for the job expires (which is 30 days for private containers and a number of days determined by Microsoft for SharePoint Online provided Azure containers). If you want to resubmit a job after this time period, you will need to re-create the migration job.

## **Creating an API Support Zip File to Send to Quest Support for Troubleshooting**

To assist Quest Support with troubleshooting, you can generate a zip file, which includes several xml files, a log file and a Summary file, for all batches that used the Import Pipeline.

NOTE: A standard [Support](#page-250-0) zip file includes the same content, but only for batches with a status of **Failed** or **Warning** so that Quest Support may provide more efficient troubleshooting.

- 1. Select the batch(es) for which you want to create the zip file. (Note that you can multi-select to create a separate zip file for each batch.)
- 2. In the ribbon menu, click **API Support Zip**.
- 3. Save the zip file(s), and send to **Quest [Support](http://support.quest.com)** for troubleshooting.

By default, a zip file's name is its SPO Job ID. You can, however, rename it.

NOTE: If the Azure SAS URL has expired, only the log file and Summary file will be included in the zip file. (A full API Support zip file *may* be generated between the time that the Azure SAS URL expires and Microsoft destroys a container.)

# **Copying SharePoint Objects as a Separate Action**

Many migration actions can be performed as a separate action after the initial migration is performed.

**The following objects and settings can** *only* **be copied as a separate, post-migration task:**

- ·**[Alerts](#page-260-0)**
- ·[Audiences](#page-262-0)
- ·SharePoint Email [Notification](#page-265-0) Settings
- ·List [Views](#page-267-0)

The following objects and settings can be copied both as part of a full migration or as a separate **action:**

- ·[Content](#page-273-0) Types
- ·[Classic](#page-274-0) Web Parts
- ·[Users](#page-268-0)
- ·**[Groups](#page-269-0)**
- ·**[Permissions](#page-270-0)**
- ·[Permissions](#page-272-0) Levels
- ·[Master](#page-114-0) Page Gallery
- ·Site [Collection](#page-275-0) settings
- <span id="page-260-0"></span>·[Navigation](#page-276-0) settings

# **Copying Alerts as a Post-Migration Task**

Metalogix Content Matrix can copy:

- ·Site, list, and item level alerts to SharePoint on premises targets
- ·Site and list (but not item) level alerts to SharePoint Online targets

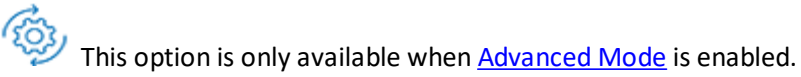

Alerts can be copied *only* as a separate, post-migration action, using the context (right-click) menu, or by creating a job/batch file.

NOTE: It is recommended that alerts not be migrated within five to ten minutes of the site, list or item being migrated to the target. This is to avoid the risk of having SharePoint send out any unnecessary email alerts regarding any modifications (migrations) that may have been made.

#### **For SharePoint on premises targets:**

When using a Database connection or an Object Model connection through the Local Object Model connection or the Metalogix Extensions Web Service (MEWS), the migrating user (or the Web Service account) must have access to the alerts either in SharePoint or through the database.

#### **For SharePoint Online targets**:

· Alerts can only be copied using the Import Pipeline, to which your SharePoint Online target environment must be connected.

If your scope includes lists not supported by migration using the Import Pipeline, the migration of alerts for the unsupported lists will fail.

· Target objects (site, list, and item) must have the same ID on the target as they do on the source (which means that, as part of the migration, the option to **Preserve IDs on items/folders** must have been checked on the List [Content](#page-165-0) Options tab).

### **To copy alerts as a post-migration action:**

1. In **Explorer View**,select the source site, list, or item from which you want to copy alerts.

EXCEPTION: The migration of alerts for *individual items* is not supported for SharePoint Online targets.

- 2. Select the target object to which you want the alerts copied.
- 3. Right-click, and choose **Copy [Object]**.

NOTE: Item level alerts can only be copied one at a time.

- 4. Select the target object to which you want to copy the alerts, right click and choose **Paste Site Objects > Alerts**.
- 5. On the Configure Alert Coping Options dialog, check the applicable option(s):
	- **Recursively Copy Alerts for all Child Sites** This will copy alerts for all sites and lists recursively down through any content, within the scope of the migration. Item level alerts are not included in this option.
	- **Recursively Copy All Item Alerts** This will copy all item level alerts recursively down through any content, within the scope of the migration.
	- If the target is SharePoint Online, the **Use Import Pipeline** option is checked and grayed out by default, as it is currently the only supported method for migrating alerts to SharePoint Online.

NOTE: If you are using **Azure Private Containers** and want migration job manifest files encrypted, check the **Encrypt Azure Jobs** box. (These files are always encrypted for SPO Provided Azure Containers.)

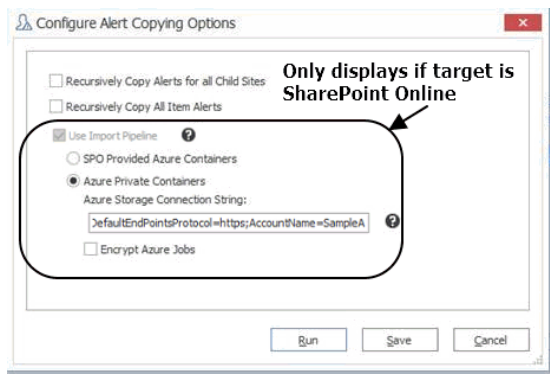

Now you can [save](#page-226-0) or run the action.

### **Alert Migration Error Handling**

When copying alerts Metalogix Content Matrix will check to see if the user already exists on the target. If the user the alert is assigned to does not exist on the target, then Metalogix Content Matrix will try to copy that user to the target before the alert is copied. If for some reason the user cannot be copied to the target an error message will be placed in the log file.

In the case that alerts are not turned on, in the target SharePoint server, Metalogix Content Matrix will give the following error:

Exception thrown: Server was unable to process request. ---> Alerts have been turned off for this virtual server. For assistance, contact your server administrator.

To resolve this issue, activate the alerts feature on the target SharePoint server, and try the migration again.

# <span id="page-262-0"></span>**Copying Audiences as a Post-Migration Task**

Metalogix Content Matrix can copy audiences if:

·You are copying to a full, on premises version of SharePoint

NOTE: References to Distribution/Security Groups will be preserved as long as the source and target systems are running the same version of SharePoint and are both using the Active Directory (AD). References to SharePoint Groups will always be preserved as long as the groups themselves have been copied to the target.

AND

·The Target Type is "Farm" or "Web App"

NOTE: Audiences do not exist in SharePoint Foundation.

This option is only available when [Advanced](#page-35-0) Mode is enabled.

References to Distribution/Security Groups will be preserved as long as the source and target systems are running the same version of SharePoint and are both using the Active Directory (AD). References to SharePoint Groups will always be preserved as long as the groups themselves have been copied to the target.

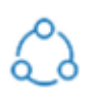

The source and target farms must use a **local Object Model** or remote **Metalogix Extensions Web Service (MEWS)** connection in order to map references to audiences between servers.

NOTE: Because the above connection types cannot be made to Office 365, audiences cannot be copied from or to this environment.

#### **Prerequisites for Copying Audience**

In order to copy audiences, the migrating account must have permissions to manage audiences. Refer to the following Microsoft TechNet articles for details:

- ·For SharePoint 2007 (personalization services): [https://technet.microsoft.com/en](https://technet.microsoft.com/en-us/library/cc263168(v=office.12).aspx)[us/library/cc263168\(v=office.12\).aspx](https://technet.microsoft.com/en-us/library/cc263168(v=office.12).aspx)
- For SharePoint 2010 (User Profile Service): [https://technet.microsoft.com/en](https://technet.microsoft.com/en-us/library/ee721065(v=office.14).aspx)[us/library/ee721065\(v=office.14\).aspx](https://technet.microsoft.com/en-us/library/ee721065(v=office.14).aspx)
- For SharePoint 2013 and 2016 (User Profile Service): [https://technet.microsoft.com/en](https://technet.microsoft.com/en-us/library/ee721057.aspx)[us/library/ee721057.aspx](https://technet.microsoft.com/en-us/library/ee721057.aspx)

It is also recommended that It you migrate MySites before copying and compiling audience memberships, because User Profiles (which are copied as part of a MySite migration), can then be added to the audiences, so when the audiences are compiled into audience memberships they will have the MySites User Profile data added to these memberships as well.

If MySites are not copied first, and the audiences are compiled before the MySites are migrated, then a second compiling of audiences would be necessary after MySites are migrated, so that the User Profile data of the MySites can be added into the audiences and compiled into audience memberships.

#### **To copy Audiences as a post-migration task:**

After audiences are copied over, a compilation of them will need to be done in order to get the audience membership. Metalogix Content Matrix also can run this compilation as a part of the audience copying process, so that it doesn't have to be done separately.

1. In **Explorer View**, navigate to the source Farm or Web App node that you want to copy audiences from.

2. Right-click, and choose **Copy Farm Audiences**.

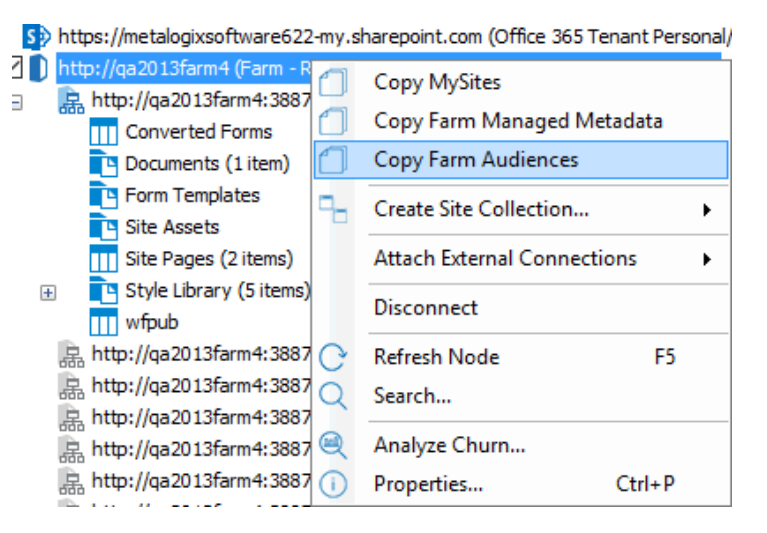

- 3. Select the desired target server node.
- 4. Right-click and choose **Paste Audiences**.
- 5. In the **Configure Audience Copying Options** dialog select the appropriate **How should existing audiences be handled?** option. Use the information in the following table for guidance.

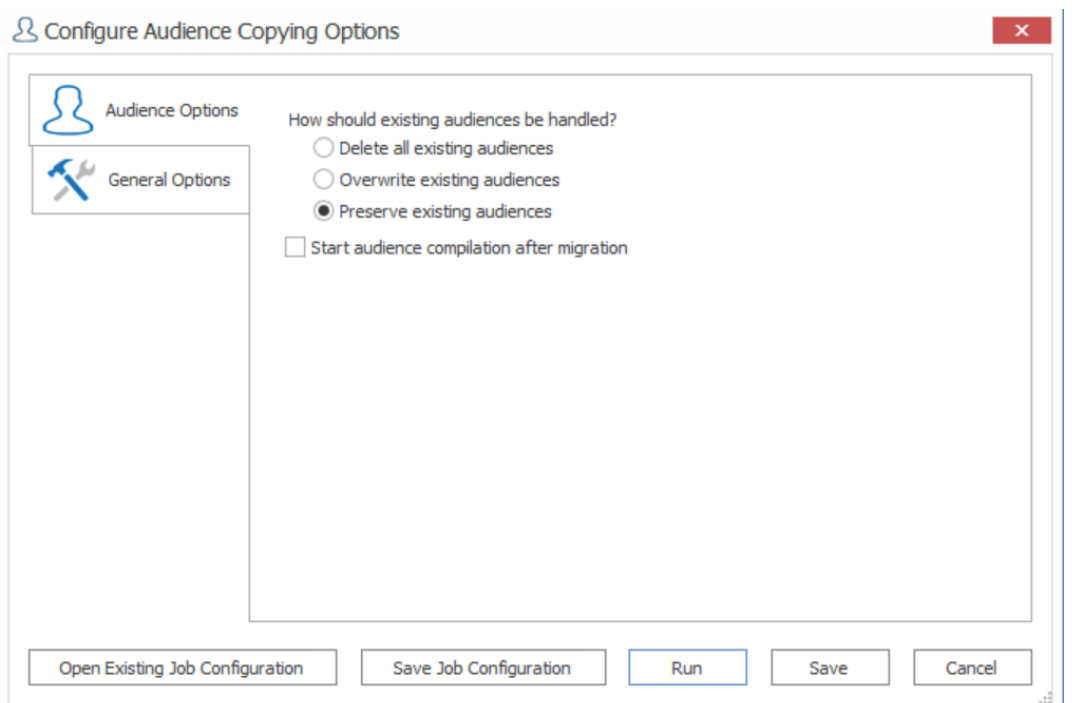

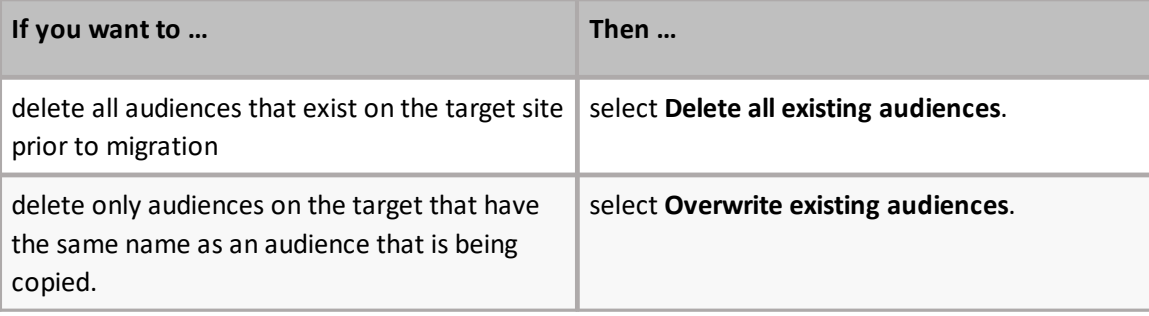

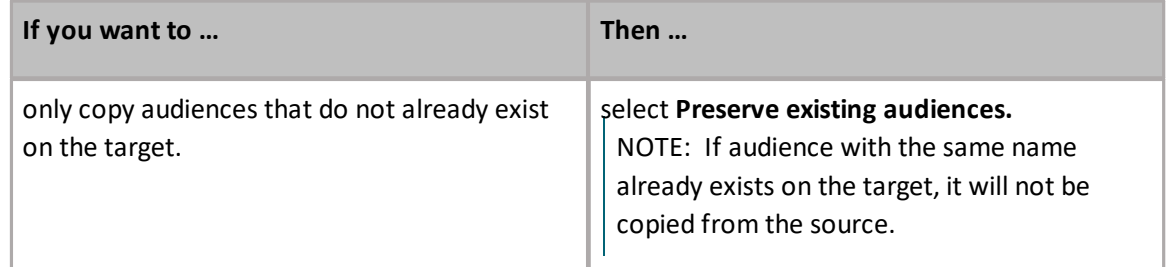

6. If you want Metalogix Content Matrix to do a compilation of the audiences in order to populate audience memberships, check the **Start audience compilation after migration** box.

NOTE: If this option is left unchecked, audience memberships will not be populated. The audience compilation would then need to be started manually, or through a subsequent audience migration action.

7. Select any other desired migration options from the [General](#page-212-0) Options tab.

Now you can [save](#page-226-0) or run the action.

# <span id="page-265-0"></span>**Copying SharePoint's E-mail Notification Settings as a Post-Migration Task**

Metalogix Content Matrix can do a post-migration copy of the source SharePoint environment's email notification settings.

This option is only available when [Advanced](#page-35-0) Mode is enabled.

## **To copy SharePoint Email Notification Settings:**

- 1. In **Explorer View**, select to the site or list for which you want to copy the email notification settings.
- 2. Right-click, and choose **Copy [Object]**.
- 3. Select the target node under which you want to copy the notification settings .
- 4. Right-click and choose **Paste Site Objects > E-Mail Notification Setting**.

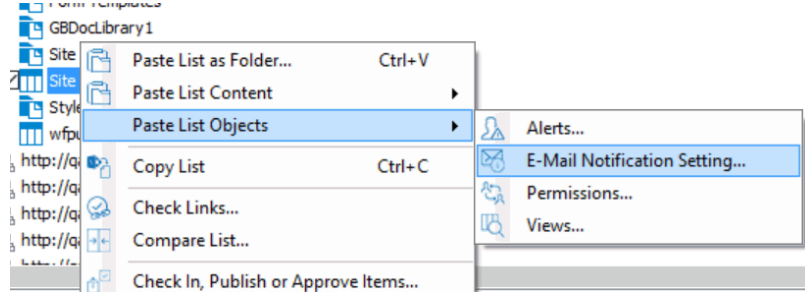

A message displays warning about the possibility that an email notification may be sent out if the selected target has been modified (by a migration or any other action) within the previous five minutes. Click **[OK]** to continue.

5. If you initiated the action at the *site* level, select the desired option(s). Use the information in the following table for guidance.

NOTE: If you initiated the action at the *list* level, the action will automatically run without further configuration.

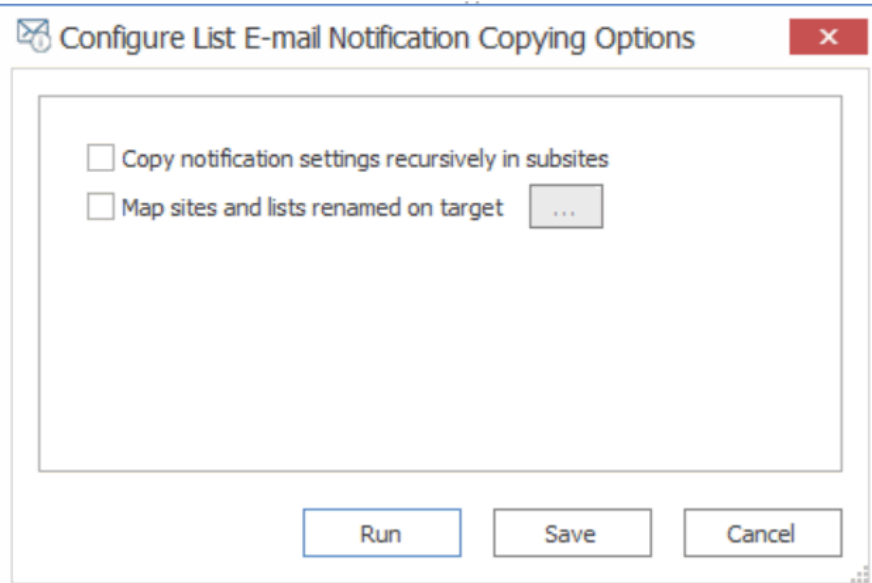

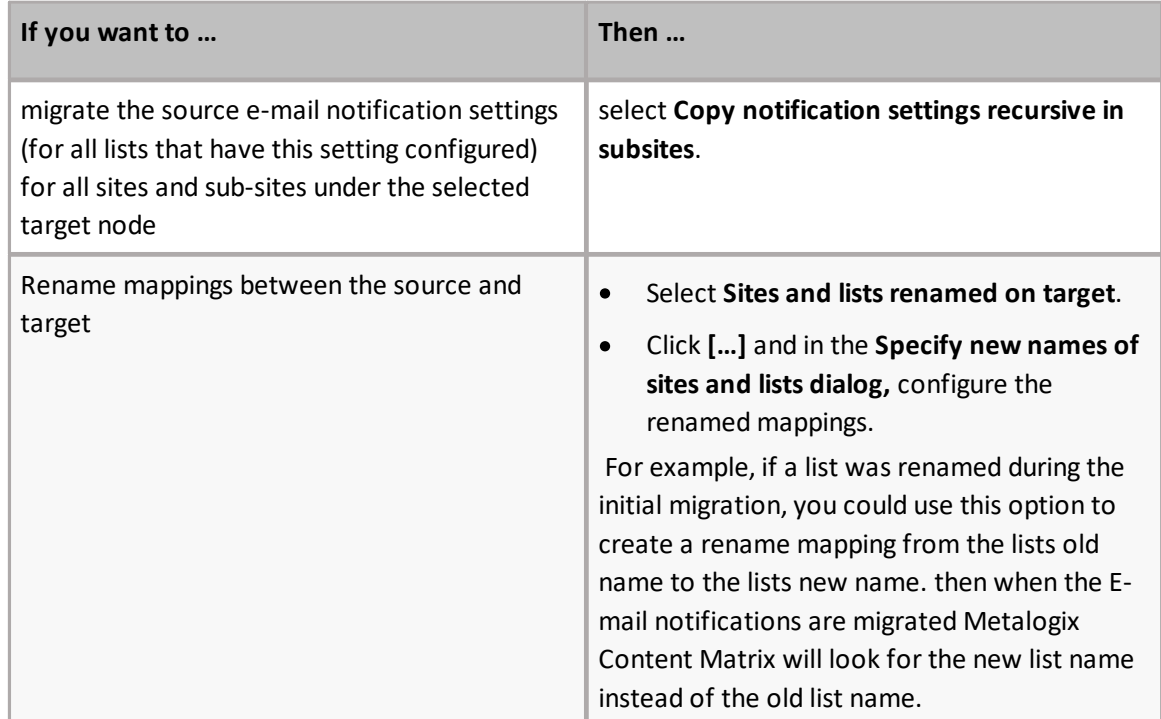

Now you can [save](#page-226-0) or run the action.

# <span id="page-267-0"></span>**Copying List Views as a Post-Migration Task**

By default, a migrated list uses the list type-specific Default view on the target. You can, however, copy custom views from the source list to one or more target lists as a separate, post-migration task.

This option is only available when [Advanced](#page-35-0) Mode is enabled.

### **To copy list views as a post-migration task:**

- 1. In **Explorer View**, select the list whose view(s) you want to copy.
- 2. Right-click and choose **Copy List.**
- 3. Select the target list(s) to which you want to copy the view(s).
- 4. Right-click and choose **Paste List Objects > Views**.
- 5. On the **Configure List Views Copying Options List Views Options** tab, make sure the **Overwrite Existing Views** box is checked.

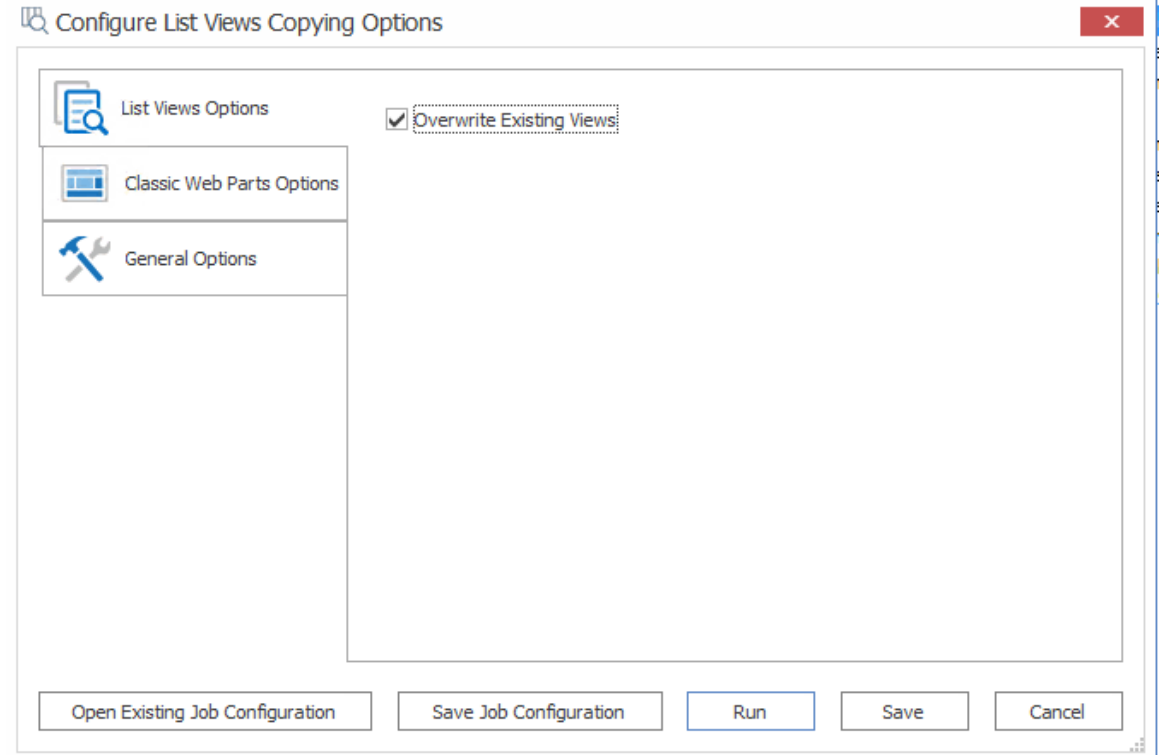

NOTE: You can also configure Classic Web Part [Options](#page-179-0) and [General](#page-212-0) Options for the list(s) as part of the action.

6. Now you can [save](#page-226-0) or run the action.

# **Copying Users Groups, and Permissions as a Separate Action**

Whenever Metalogix Content Matrix runs a migration action it will always try to copy over any users and groups that are referenced in the metadata of files that are being migrated, users referenced in groups (if groups are being migrated), and users referenced in permissions (if permissions are being migrated).

## <span id="page-268-0"></span>**Copying Users as a Separate Action**

In order for users to be migrated the must exist on the target side Active Directory (AD), so that SharePoint can authenticate them. A good rule of thumb is if the user can't be manually authenticated in the target SharePoint instance, then Metalogix Content Matrix will not be able to add them either.

This option is only available when [Advanced](#page-35-0) Mode is enabled.

### **To copy users as a separate action:**

- 1. In **Explorer View**, select the site from which you want to copy users.
- 2. Right-click, and choose **Copy Site**.
- 3. Select the target location, right-click and choose **Paste Site Objects > Use**rs.

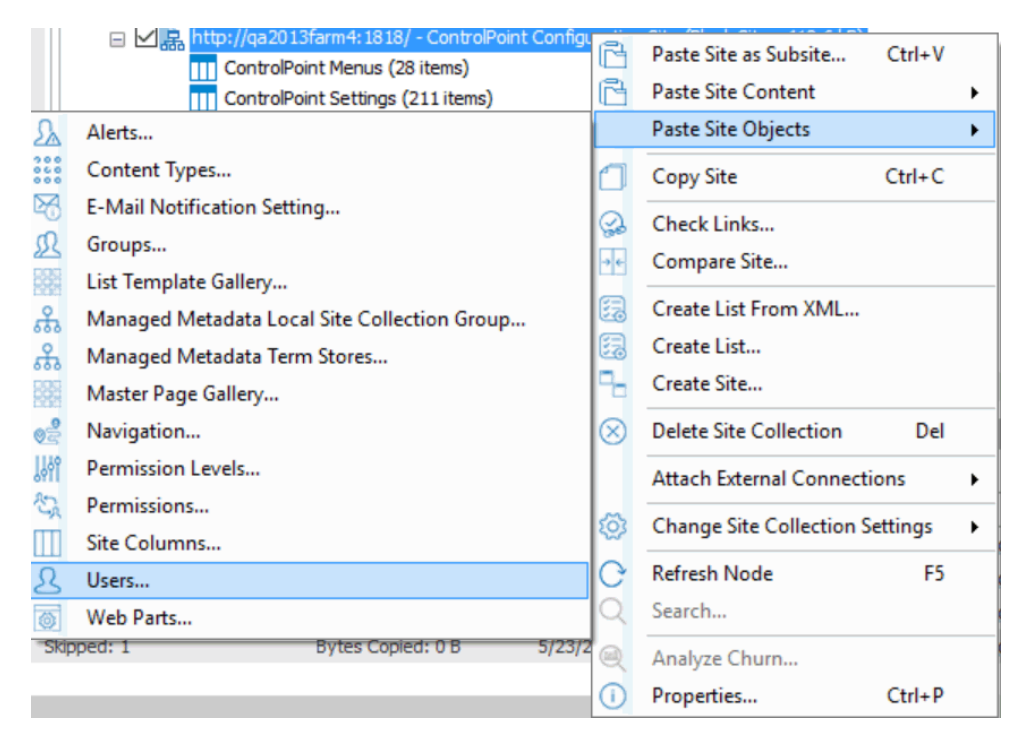

The **Copy Users** dialog displays with all of the domains and, when expanded, all of the users within those domains, that have been detected by Metalogix Content Matrix for the selected site.

4. Check the users that you want to copy. (If you check a domain, all of the users within that domain will be copied.)

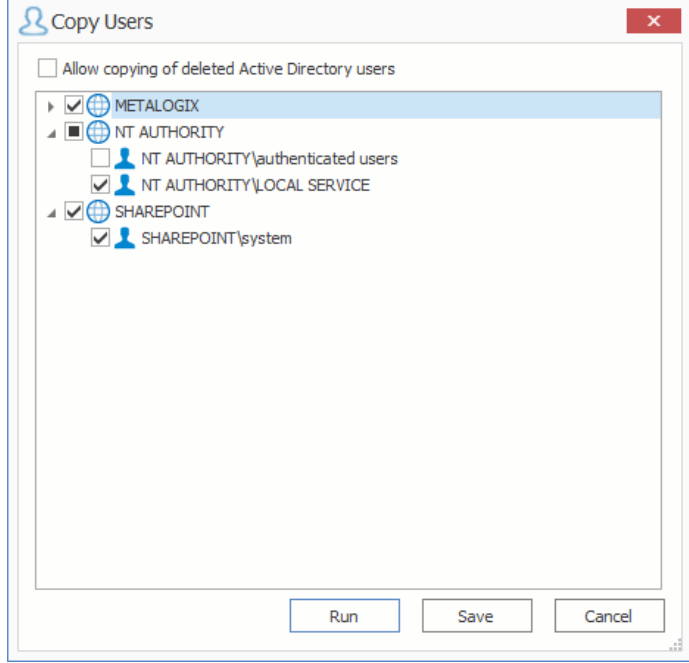

Metalogix Content Matrix can copy users that have been deleted from AD. This option involves writing the users to the content database, and is not supported by Microsoft. For information about how to enable this feature please contact Quest [Support.](https://support.quest.com)

Now you can [save](#page-226-0) or run the action.

When the action starts, a Job log will be created. The [logs](#page-246-0) can be viewed (in progress or after the action is finished) by clicking **[Details>>]**. After the action has completed a note will be displayed in the bottom left corner of the dialog stating the number of completions, as well as any warnings or errors that may have been encountered (if there were any).

## <span id="page-269-0"></span>**Copying SharePoint Groups as a Separate Action**

During a part of any normal migration action, SharePoint groups will be copied automatically to the target side whenever they are referenced in the data that is being migrated. For example, if a group is referenced within some document's metadata, that group will be migrated to the target. Or if permissions are being migrated, and the groups is referenced, it will be copied.

This option is only available when **[Advanced](#page-35-0) Mode** is enabled.

Groups can also be migrated separately, however, at the site level or higher.

NOTE: SharePoint groups are scoped at the site collection level.

### **To copy SharePoint groups as a separate action:**

- 1. In the **Explorer View**, select the site that you want to copy groups from.
- 2. Right-click, and choose **Copy Site**.
- 3. Select target location to which you want to copy the groups.
- 4. Right-click and choose **Paste Site Objects > Groups**.

The Configure Group Copying Options dialog displays, with a list of all available SharePoint groups from the source and when expanded, the membership of those groups.

- 5. Complete the **Group Options** tab as follows:
	- a) Check the groups that you want to copy to the target. (By default, all groups and members are selected.)

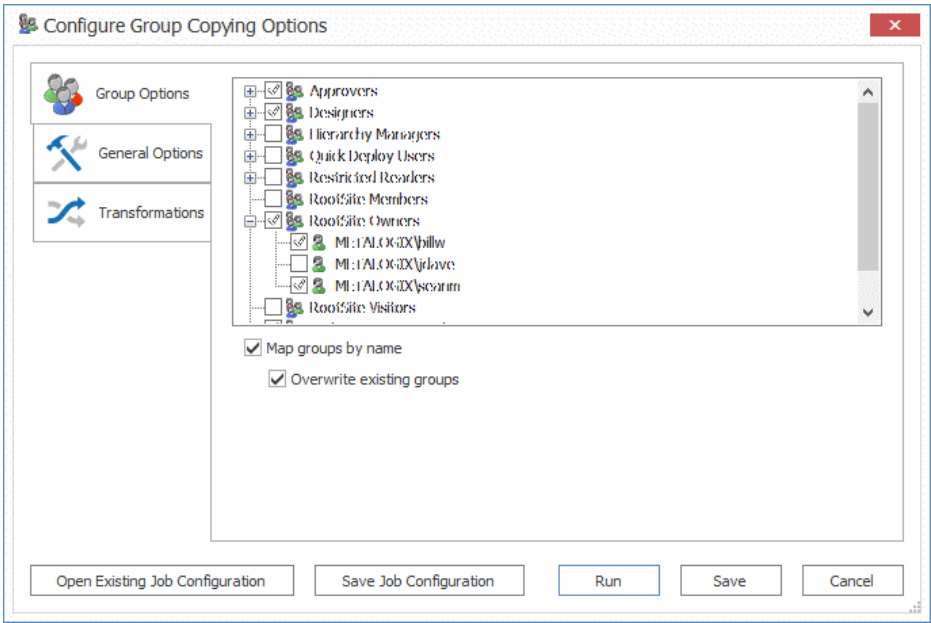

- 6. If you want to migrate groups from the source to the target and map the groups by name instead of membership check the Map groups by name box.
- 7. If you checked **Map groups by name** and you also want to overwrite any groups on the target, or will append users into existing groups check the **Overwrite existing groups** box.

You can now [save](#page-226-0) or run the action.

## <span id="page-270-0"></span>**Copying Permissions as a Separate Action**

Metalogix Content Matrix can copy permissions using the context (right-click) menu. Copying permissions using this method is different from copying them as part of a full migration in that th this method will only copy permissions to the selected target node.

NOTE: You would not use this method for pasting permissions if you wanted to paste permissions recursively in a selected node.

This option is only available when [Advanced](#page-35-0) Mode is enabled.

#### EXAMPLE 1:

If you want to copy the site level permissions for a source site, and paste them to a target site without copying any of the list, folder, or item level permissions for that site, this is the method use.

#### EXAMPLE 2:

If you want to paste permissions for a specific list or item, you can select the target node for that list/item and paste the permissions. Then the permissions would only be migrated to the list/item permissions for the selected target node would have the permissions pasted to it, and no other permissions under the selected node would be migrated.

### **To copy permissions as a separate action:**

- 1. In **Explorer View**, select the object whose permissions you want to copy.
- 2. Right-click and choose **Copy [Object**].
- 3. Select the target object to which you want to copy the permissions.
- 4. Right-click and choose **Paste Site Objects > Permissions**.
- 5. Complete the **Configure [Permissions](#page-181-0) Copying Options - Permissions Options** tab as you would if you were performing a full migration.

Configure Permissions Copying Options

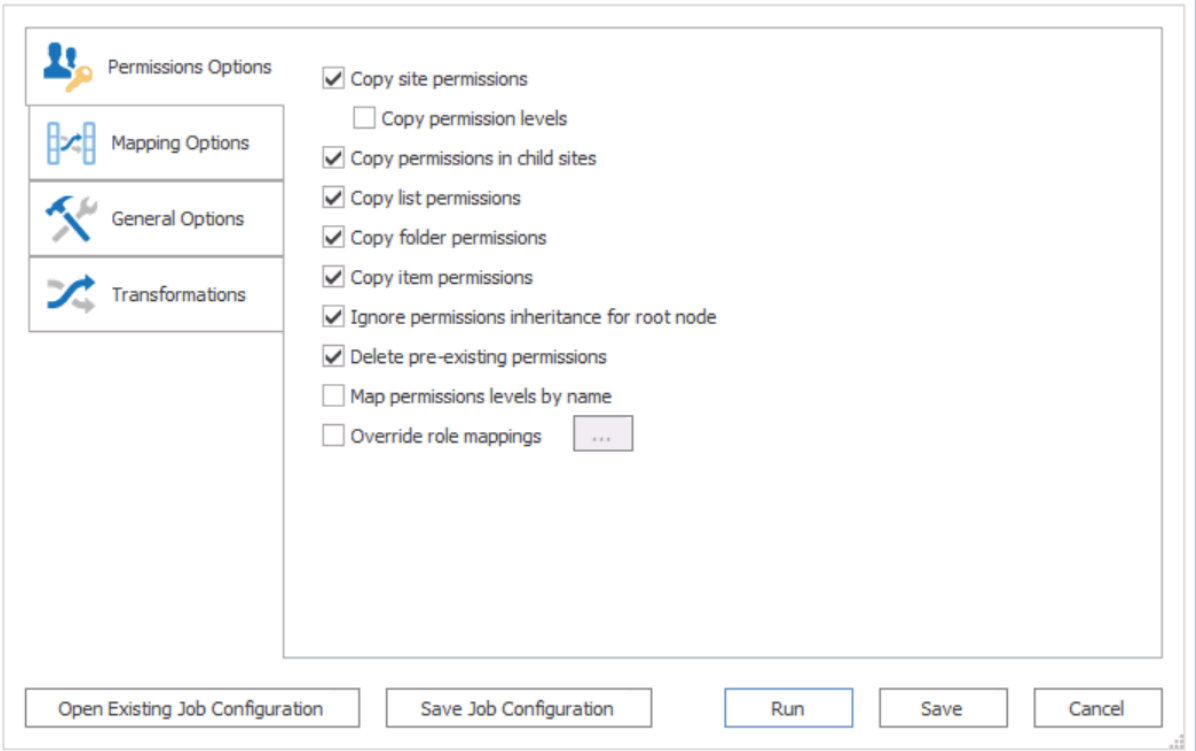

## <span id="page-272-0"></span>**Copying Permissions Levels as a Separate Action**

REMINDER: Permission levels can only be copied at the site or site collection level.

## **To copy permissions levels as a separate action:**

- 1. In the **Explorer View**, select the site from which you want to copy permissions levels.
- 2. Right-click, and choose **Copy Site**.
- 3. Select the target location, right-click and choose **Paste Site Objects > Permissions**.
- 4. If you want to **Copy Permissions Levels recursively** down through the site structure, check this box.

NOTE: If you leave this box unchecked, permissions levels will be copied to the selected site only.

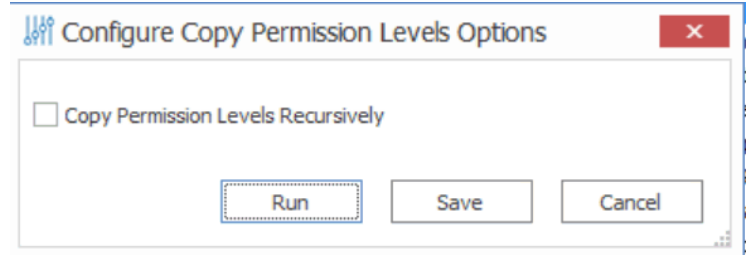

<span id="page-273-0"></span>You can now [save](#page-226-0) or run the action.

## **Copying Content Types as a Separate Action**

NOTE: This option is generally only recommended if the source site has already been migrated over to the target, or if you are trying to copy content types over to a different target location.

శ్రష్ట్ర This option is only available when **[Advanced](#page-35-0) Mode** is enabled.

#### **To copy content types as a separate action:**

- 1. In **Explorer View**, select the site from which you want to copy content types.
- 2. Right-click and choose **Copy Site**.
- 3. Select the target location.
- 4. Right-click and choose Paste **Site Objects > Content Types.**
- 5. If you want to copy the content types to any child sites below the selected node, check the **Copy Content Types Recursively** box.

NOTE: If you leave this box unchecked, content types will be copied to the selected site only.

6. Select the **Content Types on the source site that you want to** copy and move them to the **Content Types to copy** pane**.**

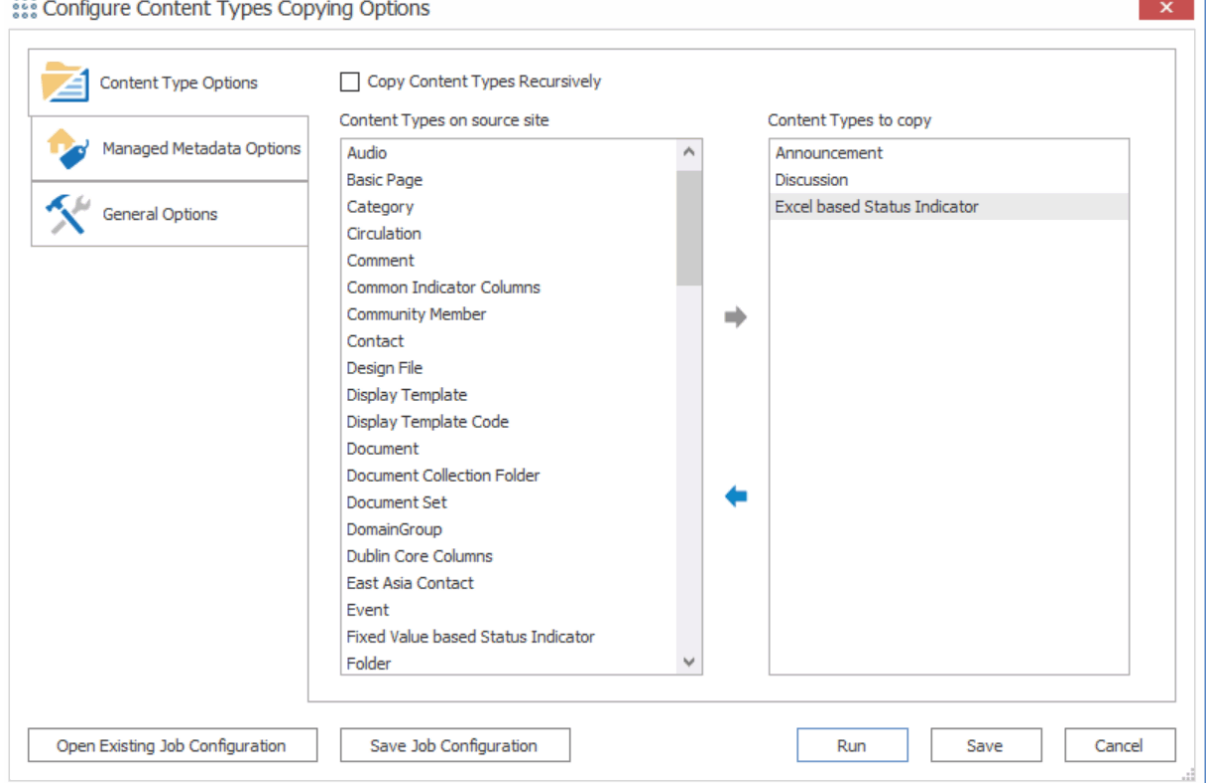

NOTE: Content types from the parent site structure will be copied in case there is any inheritance that needs to be preserved.

<span id="page-274-0"></span>You can now [save](#page-226-0) or run the action.

## **Copying Classic Web Parts as a Separate Action**

NOTE: This option is generally only recommended if the source site has already been migrated over to the target, or if you are trying to copy content types over to a different target location

#### **To copy classic web parts as a separate action:**

- 1. In **Explorer View**, select site whose web parts you want to copy.
- 2. Right-click, and choose **Copy Site**.
- 3. Select the target site to which you want to copy the web parts.
- 4. Right-click and choose **Paste Site Objects > Web Parts**.
- 5. Complete the **Configure Default Web Part Page Copying Options dialog** [Classic](#page-179-0) Web Parts tab as you would if you were performing a full migration.

You can now [save](#page-226-0) or run the action.

# **Configuring Global Mappings as a Separate Action**

You can configure global (user, domain, URL, an/or Guid) Mappings as part of a full migration or as a separate action.

REMINDER: Global Mappings are not migration-specific but rather apply to all environments to which Metalogix Content Matrix is connected.

### **To initiate global mapping configuration as a separate action:**

1. From the Metalogix Content Matrix Console ribbon,select **Configure Global Mappings**.

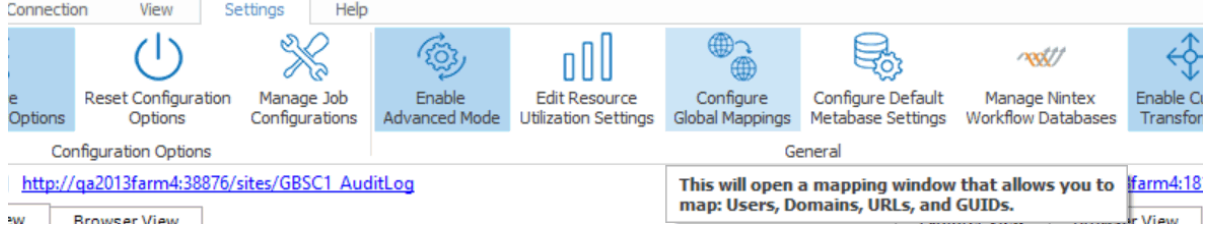

2. Continue as you would if you were [configuring](#page-189-0) global mappings as part of a full migration.

# <span id="page-275-0"></span>**Updating Site Collection Settings After a Migration**

Metalogix Content Matrix can update the Site Collection Administrators site collection quotas after the initial migration.

NOTE: The account that is running Metalogix Content Matrix must already be a Site Collection Administrator.

## **To update Site Collection Settings:**

- 1. In the Explorer View, select the site collection whose settings you want to update.
- 2. Right-click and choose **Change Site Collection Settings > Admin and Quota Settings**.

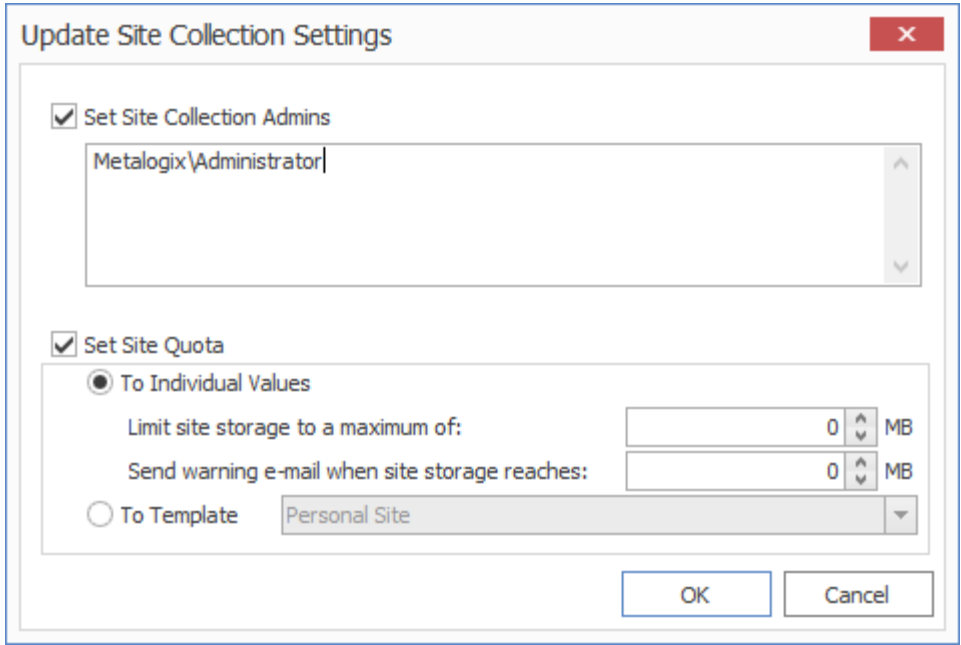

3. To update the list of Site Collection Administrators, check the **Set Site Collection Admins** box.

NOTE: The current list of Site Collection administrators is listed in the window below the checkbox. To add a user to the list, manually enter the domain/username in the window. Multiple users can be added by using a semicolon (";") to separate each user account.

Metalogix Content Matrix does not validate these users, so if the user does not exist, or if there are any spelling error, they will not be detected.

Removing all users from the Site Collection Administrators collection, including the account that is currently logged into Metalogix Content Matrix, can cause issues, since once the change has been updated the migrating account, as well as other accounts, would no longer have permissions to perform any actions (or migrations) on that Site Collection. It is highly recommended that at least one account (the migrating account) is left in the Site Collection Administrators collection.

4. To update the site quota settings, check the **Set Site Quota** box.

- check the **Set Site Quota** box, and
- select the appropriate option:
	- **To Source Value (default)** the quota value from the source site will be used.
	- **To Individual Values:**
		- · **Limit site storage to a maximum of: "X" Mb** - The maximum size of the new site collection., in megabytes (Mb)
		- · **Send warning e-mail when site storage reaches: "X" Mb** - The size at which to send a warning e-mail to the Site Collection Administrator, that the site collection is getting near it's set volume capacity.

· **To Template** - Match the same value for a site template on the target side. NOTE: This drop down list will only display site templates that contain a site quota value.

# <span id="page-276-0"></span>**Changing Navigation Settings After a Migration**

You can change both global navigation and quick launch settings for site collections and sites as a separate action.

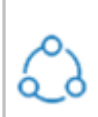

In order to have full access to these features in an on premises target, it is recommended that the **Metalogix Extensions Web Service (MEWS)** be used.

## <span id="page-276-1"></span>**Changing Global Navigation Settings After a Migration**

Global navigation, also known as the top-bar navigation, can be changed after a migration, at either the site collection or site level.

This option is only available when [Advanced](#page-35-0) Mode is enabled.

### **To change global navigation settings after a migration:**

- 1. In the **Explorer View**, select the site or site collection for which you want to change the global navigation.
- 2. Right-click and choose **Change Site** (or **Site Collection**) **Settings > Global Navigation Settings.**

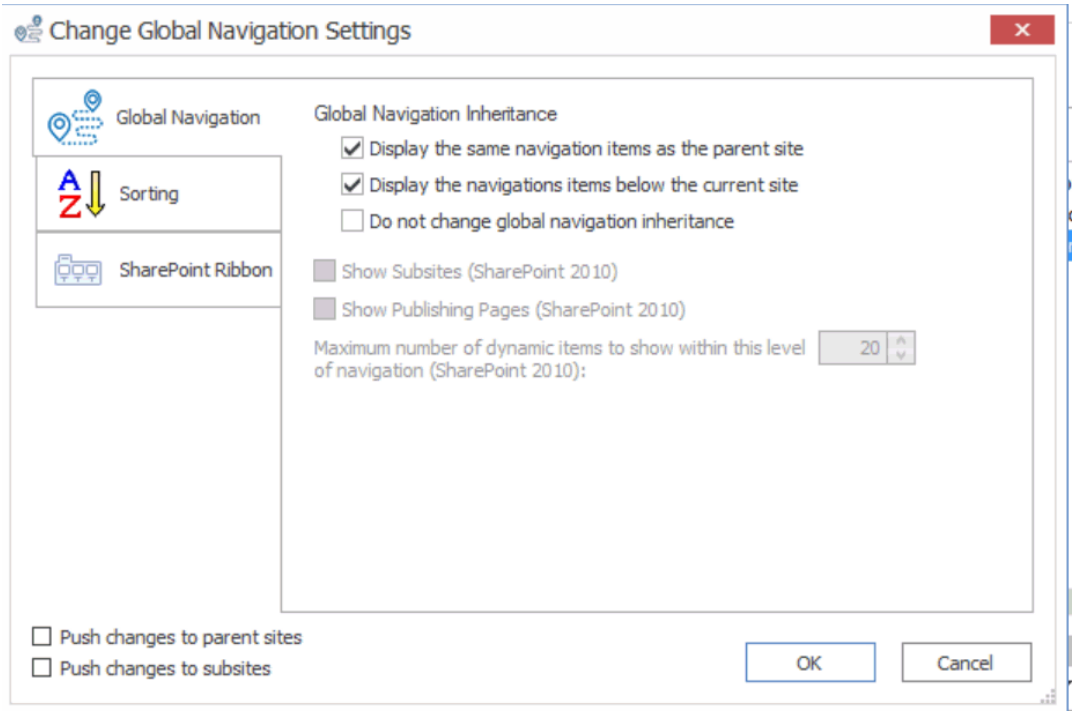

- 3. If you want any changes to global navigation settings to be applied to any parent sites, check the **Push changes to parent site** box.
- 4. If you want any changes you make to global navigation settings to be applied to any child sites, check the **Push changes to subsites** box.
- 5. Select the appropriate option(s) on the Global Navigation tab- **Global Inheritance options**.

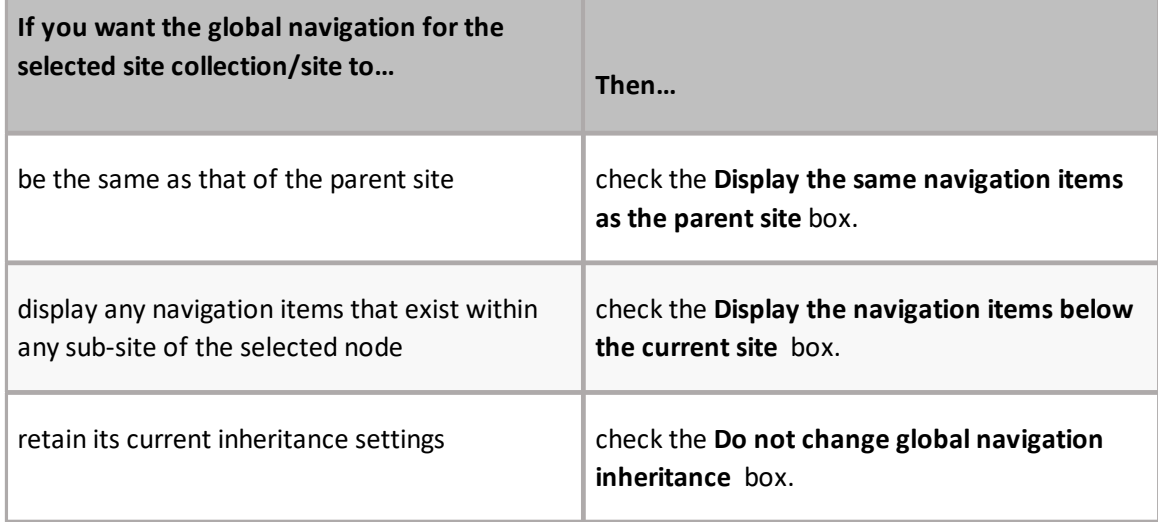

NOTE: Remaining options on the Global Navigation tab are disabled for all versions of SharePoint except SharePoint 2010.

6. Select the appropriate options on the **Sorting** tab.

NOTE: Any sorting options that you specify will apply to both Global and Quick Launch navigation.

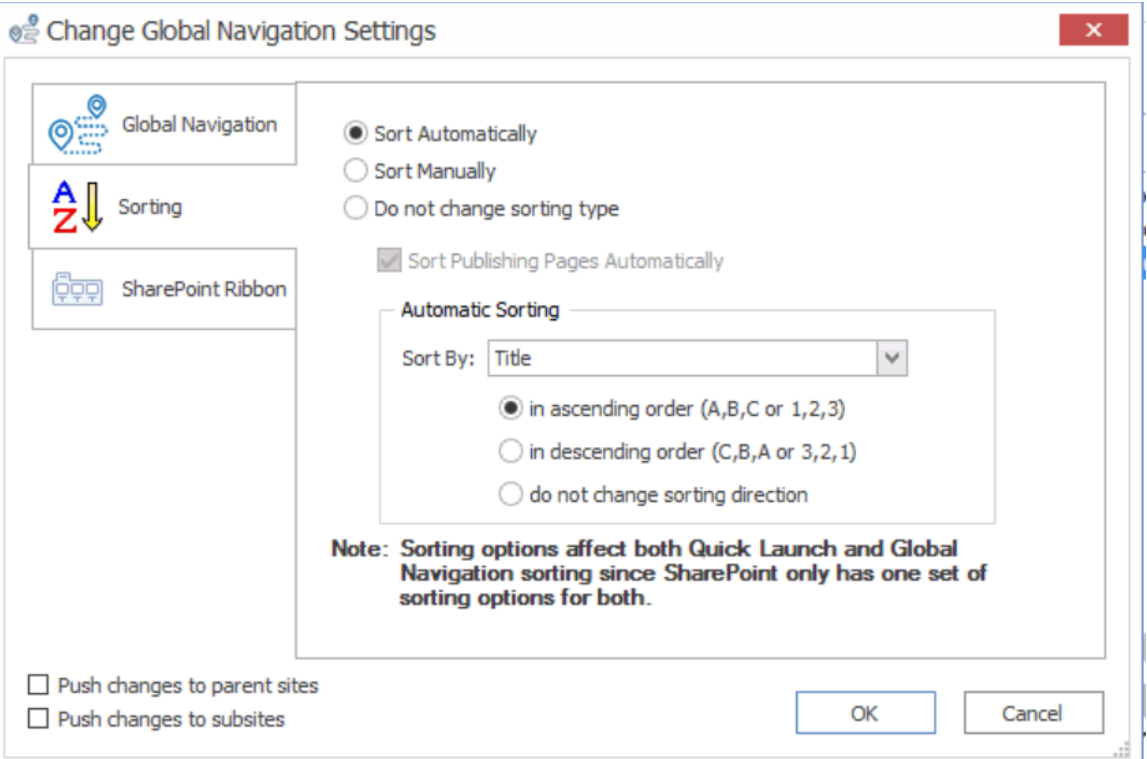

a) Chose a sorting type. Use the information in the following table for guidance.

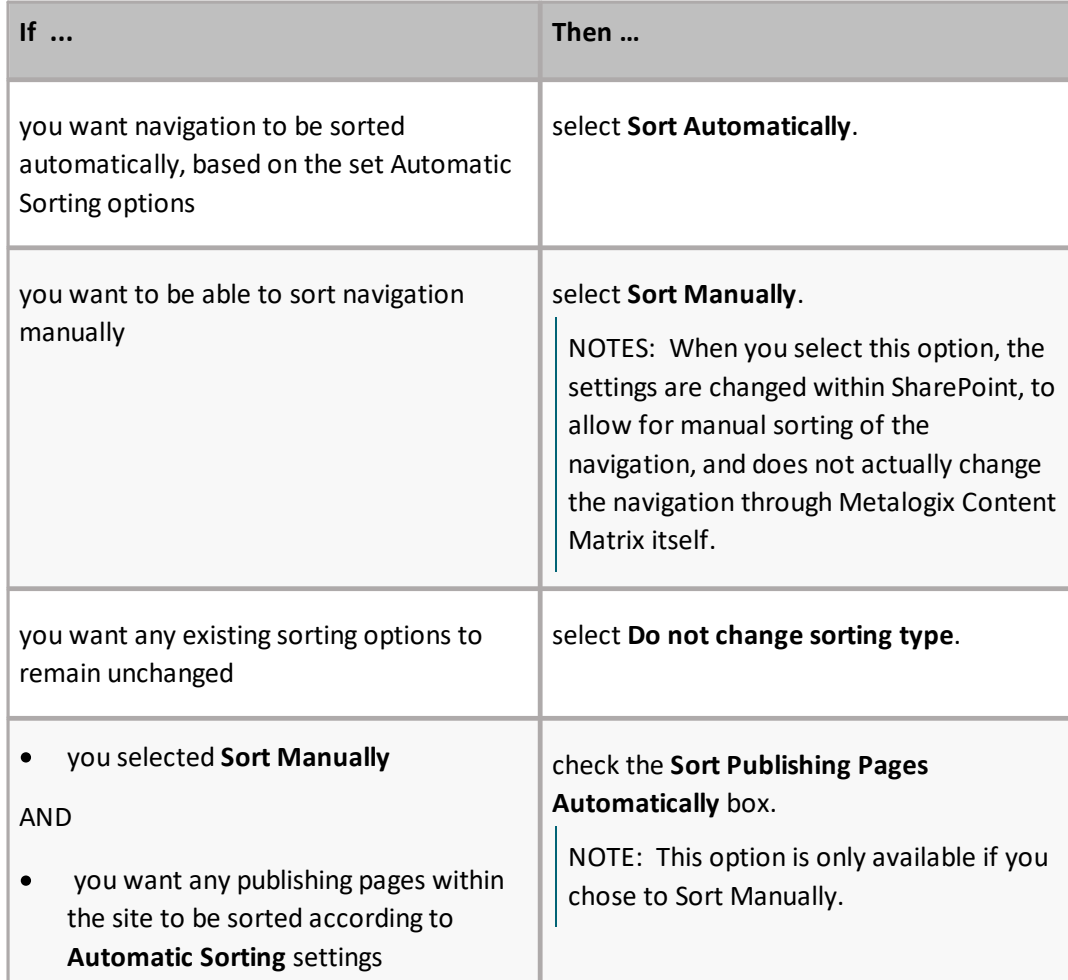

- b) If you chose to **Sort Automatically** or **Sort Manually with the Sort Publishing Pages Automatically** option enabled, complete the options in the Automatic Sorting section (**Sort By:** and sorting direction).
- 7. Select the appropriate option on the **SharePoint Ribbon** tab. Use the information in the following table for guidance.

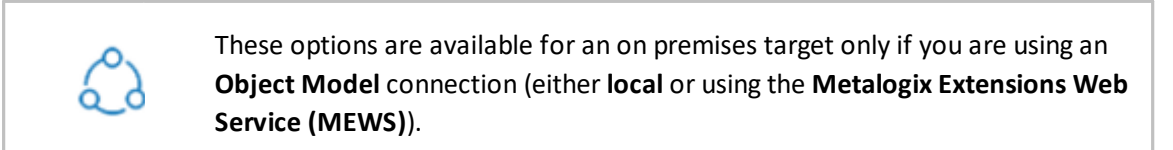

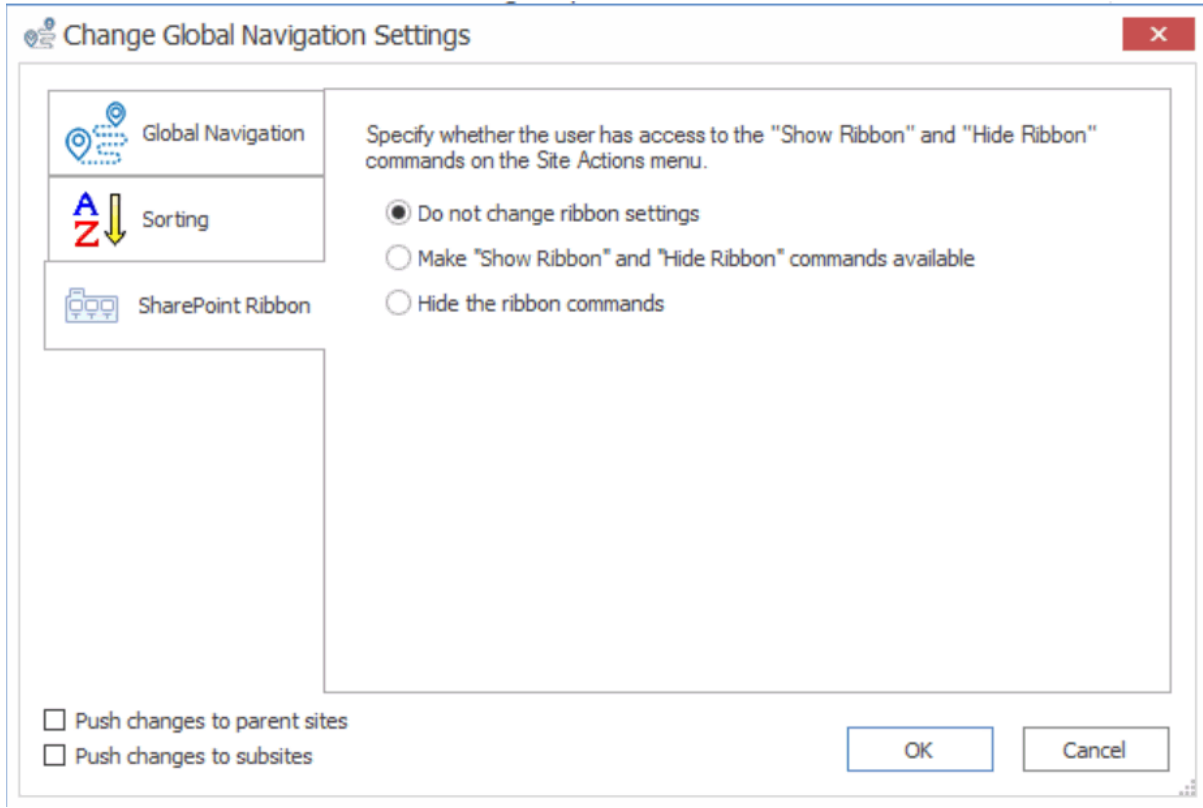

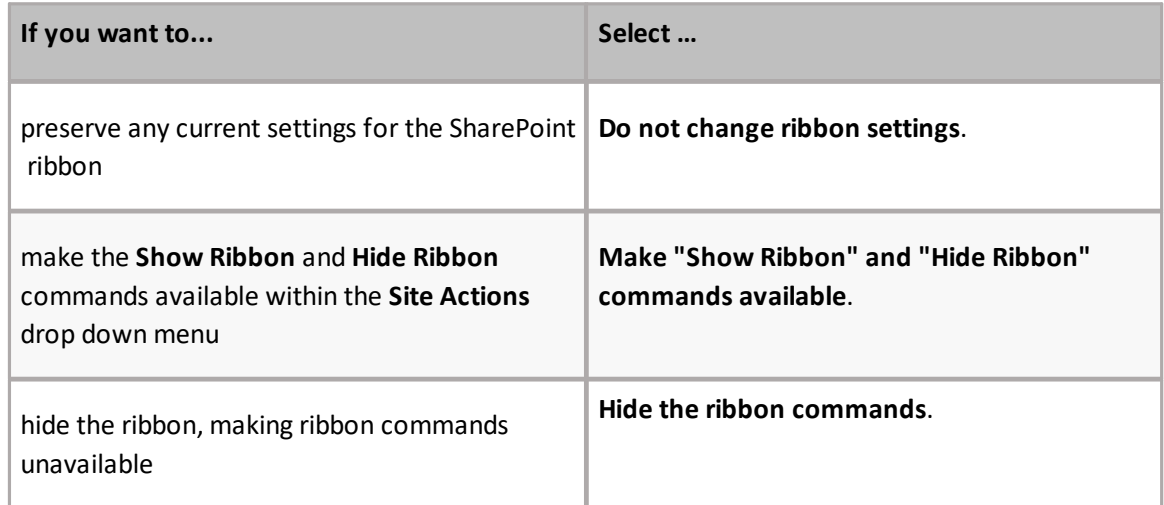

8. To run the action, click **[OK]**.

## **Changing Quick Launch Settings After a Migration**

Quick Launch settings, also known as the top-bar navigation, can be changed after a migration, at either the site collection or site level.

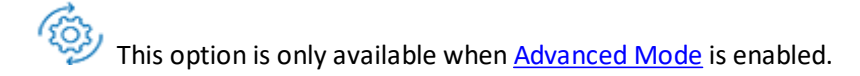

### **To change Quick Launch settings after a migration:**

- 1. In the Explorer View, select the site or site collection for which you want to change the global navigation.
- 2. Right-click and choose **Change Site** (or **Site Collection**) **Settings > Quick Launch Settings.**

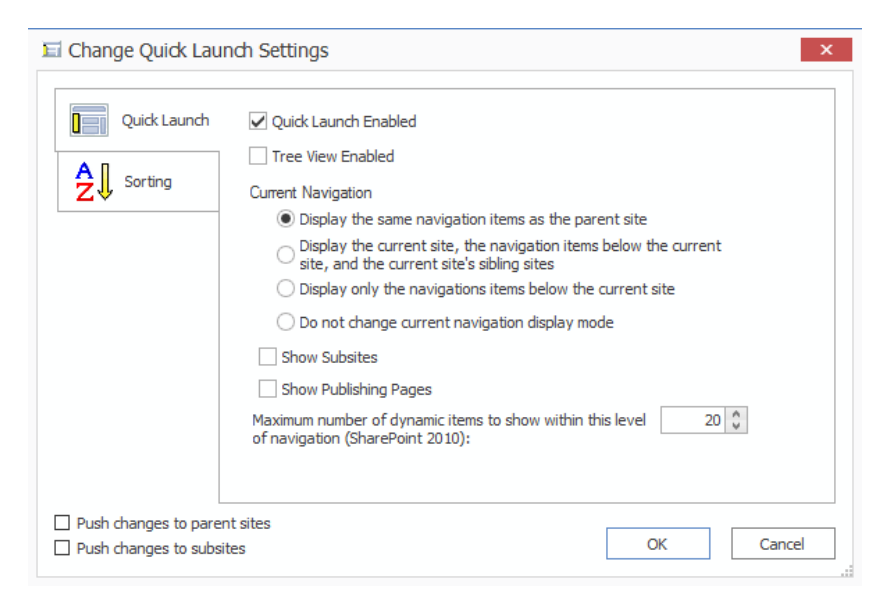

- 3. If you want any changes you make to Quick Launch settings to be applied to any parent sites, check the **Push changes to parent site** box.
- 4. If you want any changes you make to Quick Launch settings to be applied to any child sites, check the Push changes to subsites box.
- 5. If you want Quick Launch Enabled on the site, make sure this box is checked.
- 6. If you want **Tree View Enabled on the site,** make sure this box is checked.
- 7. Select the appropriate **Current Navigation** option. Use the information in the following table for guidance.

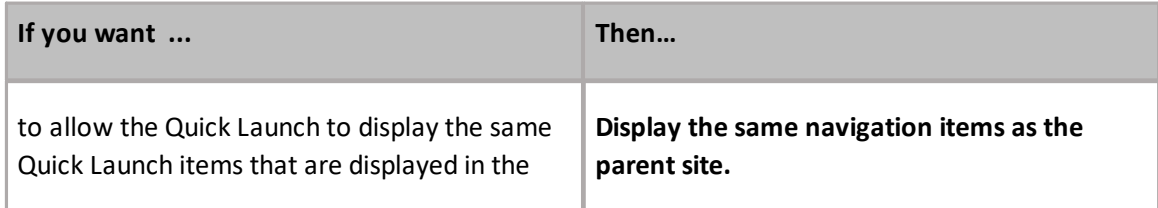

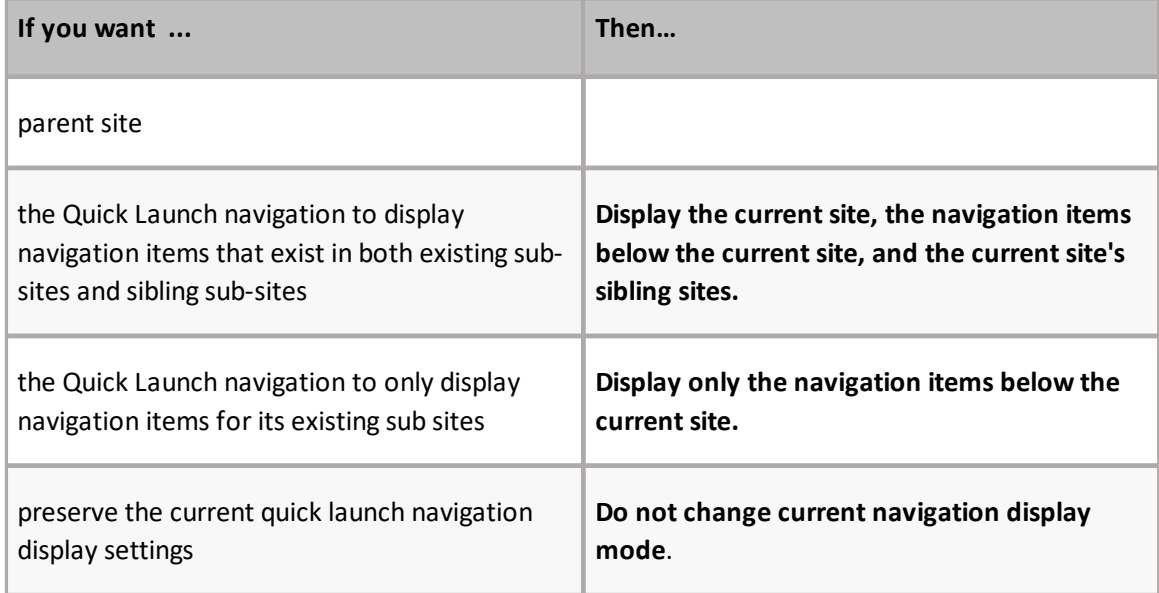

- 8. If you want sub-sites to be shown in the Quick Launch, check the **Show Subsites** box.
- 9. If you want Publishing pages to be shown in the Quick Launch, check the **Show Publishing Pages** box.
- 10. *If you migrated to a SharePoint 2010 target* and you want to set the number of dynamic items that can be displayed within that level of the Quick Launch: §
	- Check the Maximum number of dynamic items to show within this level of navigation (SharePoint 2010) box.
	- Select the applicable number.

NOTE: This option is disabled for all versions of SharePoint except 2010.

11. Complete the appropriate options on the **Sorting** tab, as you would if you were [Changing](#page-276-1) Global [Navigation](#page-276-1) Settings After a Migration.

NOTE: Any sorting options that you specify will apply to both Global and Quick Launch navigation.

# **Converting Classic Pages to Modern Pages After a Migration**

After migrating from a classic site to a modern site, you can use a solution provided by Microsoft and PnP Community to convert classic pages within the migrated site to modern pages via the Content Matrix Console.

**IMPORTANT:** The assemblies required to run this action are not shipped with Content Matrix and must be obtained from the PnP Community. If you initiate a Convert Classic Pages to Modern Pages action and the assemblies are missing, a pop-up message will display which includes a link to a Knowledge Base article with step-by-step instructions. Quest does not provide support for this solution, as Content Matrix only provides users with the capability to run it.

## **Supported Objects**

The Convert Classic Pages to Modern Pages action converts all applicable classic pages and their web parts to modern pages. It is available for the following objects:

#### **Site Level:**

- · Team Site with no Office 365 group (STS#3)
- · Team Site with Office 365 group (GROUP#0)

NOTE: Currently, Content Matrix does not support migrations to this site type.

· Communication Site (SITEPAGEPUBLISHING#0)[

Note that site root pages will also be converted

#### **List level:**

Document libraries within a supported site type.

#### **Item level:**

Classic pages in a document library within a supported site type.

## **Converted Page Naming Conventions**

Converted modern pages are saved in Site Pages library, along with the original classic pages. By default, the converted page uses the same name as the classic page and the classic page is renamed "Previous <original page name>.aspx." If you want classic pages to retain the original name (and continue to display using the existing url), you must change the value of the configuration variable TargetModernPageTakesSourcePageName in the Application [Settings.xml](#page-340-0) file to **False**. The modern page will then be named "Migrated <original\_page\_name>.aspx; however, the content approval status of the classic page will be changed from Draft to Pending, and a new version of that page will be created.

### **To convert classic pages to modern pages:**

- 1. Select the object whose pages you want to convert.
- 2. Right-click and choose **Convert Classic Pages to Modern Pages**.

NOTE: This menu option is available only for supported objects.

You can monitor the progress of the action in the Job [List.](#page-33-0)

### **Current Limitations and Known Issues**

- · This action is not supported for use with PowerShell or Distributed Migration.
- · Conversion of classic publishing pages is not supported.
- · If the Site Pages library requires checkout, target pages are checked out as unpublished.
- · If a classic page is checked out by another user during migration, there may be issues in converting the page.
- · Approval status is not preserved.
- · Metadata except "CreatedBy, Created, Modified" are not preserved on the target page.
- · The Modified by field on the target page is set to the connecting user.
- · If Content Matrix is uninstalled, DLLs and files deployed for this action are not be removed automatically and will need to be removed manually.

# **Connecting a Top-level SharePoint Online Site Collection to a New Microsoft 365 Group**

Microsoft offers a PowerShell cmdlet that enables you to connect a top-level SharePoint Online site collection to a new Microsoft 365 group. Refer to the Microsoft article [Set-SPOSiteOffice365Group](https://docs.microsoft.com/en-us/powershell/module/sharepoint-online/Set-SPOSiteOffice365Group?view=sharepoint-ps) [\(Microsoft.Online.SharePoint.PowerShell\)](https://docs.microsoft.com/en-us/powershell/module/sharepoint-online/Set-SPOSiteOffice365Group?view=sharepoint-ps) | Microsoft Docs for details.

You can also create group connections in bulk. Refer to the Microsoft article Connect to a [Microsoft](https://docs.microsoft.com/en-us/sharepoint/dev/transform/modernize-connect-to-office365-group) 365 group | [Microsoft](https://docs.microsoft.com/en-us/sharepoint/dev/transform/modernize-connect-to-office365-group) Docs for details.

# **Configuring Hub Sites**

Hub sites in [SharePoint](https://docs.microsoft.com/en-us/sharepoint/planning-hub-sites) Online provide a way to connect **modern team sites** and **communication sites** so that they share the following experiences without the constraints of a site/subsite relationship:

- · Common navigation
- · News roll up
- · Search within a hub

You can register/unregister a hub, associate sites with the hub and change hub associations, and edit hub site settings either from the [Content](#page-284-0) Matrix Console or using [PowerShell.](#page-286-0)

Note: You can also register and associate hub sites as part of a migration to SharePoint Online if you choose to promote first level sites to site [collections](#page-108-0).

### **Requirements and Restrictions**

- · A tenant-level connection is required to perform hub site actions.
- · You cannot perform hub site actions on a site that uses a read-only connection.
- · Hub site actions are supported for modern team site and communication site templates only.
- · Hub site actions can only be performed on one site at a time.

# <span id="page-284-0"></span>**Configuring Hub Sites from the Content Matrix Console**

From the Content Matrix Console right-click menu, you can:

- · register/unregister a modern team or communication site as a hub site
- · edit hub site settings
- · associate a site with a hub site
- · change hub site associations

### **To register a site as a hub site:**

- 1. Select the modern team or communication site that you want to register as a hub site.
- 2. Right-click and choose **Register as a Hub Site**.
- 3. Complete the Register as a Hub Site Dialog with the following information:
- a) If different than the default (the Title of the site), enter a **Hub Name**.
- b) For **Authorized People**, enter either the Display Name or email address of the user(s) or security group(s) authorized to you want to allow to associate sites with the hub. You can enter multiple users/groups as a comma-separated list.

NOTE: If you leave this field blank, all users will be able to associate their sites with the hub.

4. Click **[OK]**.

When a modern team or communication site is registered as a hub site, the icon to the left of the site is changed to  $\frac{1}{2}$ 

### **To edit hub site settings:**

- 1. Select the hub site for which you want to edit settings.
- 2. Right-click and choose **Edit Hub Site Settings**.
- 3. Update the **Hub Name** and/or **Authorized People** as appropriate.
- 4. Click **[OK]**.

#### **To associate a site with a hub site:**

- 1. Select the modern team or communication site site that you want to associate with a hub site.
- 2. Right-click and choose **Associate with a Hub**.
- 3. From the Edit Hub Association dialog, **Select a hub** from the drop-down.
- 4. Click **[OK]**.

When a site is associate with a hub, the icon to the left of the site is changed to  $\frac{1}{2}$ .

### **To change a hub site association:**

- 1. Select the site whose hub association you want to change.
- 2. Right-click and choose **Change Hub Association**.
- 3. From the Edit Hub Association dialog, **Select a hub** from the drop-down.

NOTE: If you want to remove a hub association completely, select **None** from the drop-down. The site theme and shared navigation of the last associated hub will be retained.

4. Click **[OK]**.

### **To unregister a hub site:**

- 1. Select the hub site you want to unregister.
- 2. Right-click and choose **Unregister as a Hub Site**.

#### 3. Click **[OK]**.

All sites associated with the hub site will be disassociated. However, these sites will retain the site theme and shared navigation previously inherited from the hub.

# <span id="page-286-0"></span>**Configuring Hub Sites Using PowerShell**

Using PowerShell, you can:

- · register/unregister a modern team or communication site as a hub site
- · edit hub site settings
- · associate a site with a hub site
- · change hub site associations

### **To access the PowerShell cmdlets for configuring hub sites:**

Open a PowerShell or PowerShell ISE session and add the PowerShell snap-ins for the [application](#page-291-0) [framework.](#page-291-0)

The following cmdlets for configuring hubs are now available:

- · [Get-MLHubSites](#page-286-1)
- · [Register-MLHubSite](#page-286-2)
- · [Edit-MLHubSiteSetting](#page-287-0)
- · [Join-MLHubSite](#page-287-1)
- · [Unregister-MLHubSite](#page-288-0)

### **To connect to the SharePoint Online tenant:**

Use the [New-MLSharePoint](#page-79-0) Connection cmdlet or connect via the Content Matrix Console.

### <span id="page-286-1"></span>**To display a list of sites in the tenant that are already registered as hub sites:**

Run the **Get-MLHubsites** cmdlet and specify *either* the **TenantConnectionID** or **TenantUrl**.

### <span id="page-286-2"></span>**To register a site as a hub site:**

- 1. Select (from the PowerShell ISE Command Window) or enter **Register-MLHubSite**.
- 2. Provide the following information:
	- a) For **HubName**, enter the name that you want to assign to the hub.
- b) Enter the **SiteUrl** of the modern teams or communication site that you want to register as a hub site.
- c) For **AuthorizedPeople**, enter either the Display Name or email address of the user(s) or security group(s) authorized to you want to allow to associate sites with the hub. You can enter multiple users/groups as a comma-separated list.

NOTE: If you leave this field blank, all users will be able to associate their sites with the hub.

3. Enter *either* the **TenantConnectionID** or **TenantUrl**.

#### 4. Run the cmdlet.

#### Example Scripts:

```
Register-MLHubSite -TenantConnectionId 555cff48-babd-000b-b000-12132f929d35
-SiteUrl
"https://metalogixsoftware.sharepoint.com/sites/IB_Demo_STS3Source_Register
AsHubSite" -HubName "Communication Hub" -AuthorizedPeople
"devadminuser2@metalogixsoftware.onmicrosoft.com, Dev Admin User 1"
Register-MLHubSite -TenantUrl "https://metalogixsoftware-
```

```
admin.sharepoint.com" -SiteUrl
"https://metalogixsoftware.sharepoint.com/sites/IB_Demo_STS3Source_Register
AsHubSite" -HubName "A" -AuthorizedPeople
"devadminuser2@metalogixsoftware.onmicrosoft.com, Dev Admin User 1"
```
When a site is registered as a hub, the icon to the left of the site in the Content Matrix Console is changed to  $\frac{3}{2}$ .

### <span id="page-287-0"></span>**To edit hub settings:**

- 1. Select (from the PowerShell ISE Command Window) or enter **Edit-MLHubSiteSetting**.
- 2. Enter the **SiteUrl** of the hub site that you want to edit and *either* the **TenantConnectionID** or **TenantUrl**.
- 3. Enter the **HubName** and **AuthorizedPeople** with the appropriate values**.**

**IMPORTANT:** You will need to re-enter all AuthorizedPeople, even those that have not changed. If you leave this parameter blank, all users will be able to associate their sites with the hub.

4. Click **[OK]**.

Example Scripts:

```
Edit-MLHubSiteSettings -TenantConnectionId 555cff48-babd-000b-b000-
12132f929d35 -SiteUrl
"https://metalogixsoftware.sharepoint.com/sites/IB_Demo_STS3Source_Register
AsHubSite" -HubName "HR Hub" -AuthorizedPeople
"devadminuser3@metalogixsotware.onmicrosoft.com"
```
### <span id="page-287-1"></span>**To associate a site with a hub site:**

1. Select (from the PowerShell ISE Command Window) or enter **Join-MLHubSite**.
- 2. Enter the **HubSiteUrl** of the hub site with which you want to associate the site.
- 3. Enter the **SiteUrl** of the modern team or communication site you want to associate.
- 4. Enter *either* the **TenantConnectionID** or **TenantUrl**.
- 5. Run the cmdlet.

Example Script:

```
Join-MLHubSite –HubSiteUrl
"https://metalogixsoftware.sharepoint.com/sites/vlad_hubSite" -
TenantConnectionId 555cff48-babd-484b-b381-12132f929d35 -SiteUrl
"https://metalogixsoftware.sharepoint.com/sites/IB_Demo_STS3Source_Register
AsHubSite"
```
When a site is associated with a hub, the icon to the left of the site in the Content Matrix Console is changed to **by** 

#### **To change a hub association:**

- 1. Select (from the PowerShell ISE Command Window) or enter **Join-MLHubSite**.
- 2. Enter parameters as you would if you were associating a site with a hub site, using the new **HubSiteUrl**.

NOTE: If you want to remove a hub association completely, enter a value of **None** for the **HubSiteUrl**. When the association is removed, the site theme and shared navigation of the last associated hub will be retained.

3. Run the cmdlet.

Example Script (to remove an association):

```
Join-MLHubSite –HubSiteUrl none -SiteUrl
"https://metalogixsoftware.sharepoint.com/sites/IB_Demo_STS3Source_Register
AsHubSite" -TenantUrl "https://metalogixsoftware-admin.sharepoint.com"
```
#### **To unregister a hub site**

- 1. Select (from the PowerShell ISE Command Window) or enter **Unregister-MLHubSite**.
- 2. Enter the **SiteUrl** of the hub site you want to unregister.
- 3. Enter *either* the **TenantConnectionID** or **TenantUrl**.
- 4. Run the cmdlet.

All sites associated with the hub site will be disassociated. However, these sites will retain the site theme and shared navigation previously inherited from the hub.

Example Script:

```
Unregister-MLHubSite -TenantConnectionId 555cff48-babd-484b-b381-
12132f929d35 -SiteUrl
"https://metalogixsoftware.sharepoint.com/sites/IB_Demo_STS3Source_Register
AsHubSite"
```
**15**

After an initial migration is run, an incremental copy (also known as a delta migration) will copy any new and updated data from the source to the target.

There are three different methods to run an incremental copy from Metalogix Content Matrix:

#### ·**Incremental Copy Mode - Update Existing Objects option on the Migration Mode tab**

The incremental copying option enables migrations that can preserve and update objects on the target of the migration. This mode is used when you just want to make sure nothing on the target gets overwritten. Only new objects that do not yet exist on the target are copied.

EXCEPTION: For lists and libraries with versioning enabled, any new versions that have been created since the initial migration will be copied to the target.

When this option is selected there are two options that are toggled. The first is **the Preserve Item IDs** option is enabled. The second is that the workflow copy options are turned off. This is because Incremental copies cannot be run on workflows.

#### ·**The Custom Copy option on the Migration Mode tab**

The custom copy option allows you to run incremental copies for selected content. This option allows you to configure a mix of the Overwrite and the Incremental modes, meaning that incremental copies can be performed on select content in a migration, while allowing other content to be overwritten.

·The creation of an [incremental](#page-290-0) job based on a previously run job

#### **IMPORTANT: Preserving IDs on items/folders in Lists**

When running an incremental copy the Preserve IDs on items/folders in Lists option must have been enabled in the original copy. This is so Metalogix Content Matrix can reference the item ID when looking to see if the items already exists on the target side. If this option was not selected, the incremental copy for SharePoint lists can return some strange results. Generally, in cases where this option was not selected, an incremental copy will create some duplicate content on the target for items it thinks are not in the list, even though they may be (but use a different item ID). The other possible consequence is that some data may be missing, because Metalogix Content Matrix may think that some data exists on the target, even though it may not (but the IDs may be in use). For more information on incremental copying and preserving IDs for SharePoint list items please see [Preserving](#page-370-0) [SharePoint](#page-370-0) List Item IDs When Migrating to SharePoint Online.

The preservation of Document ID/s is not an issue for incremental copying of SharePoint documents. Incremental copying for documents is referenced by the folder path/filename of the document instead of the item ID. Metalogix Content Matrix will look for the URL path of the document, and if found, will

then compare the modified date between the original target document and the source document to see if any modifications have been made to the file. If any modifications are found, as compared to the target, these will be migrated to the target. If no file was found when looking back to the source/target URL path, then that document/folder will be added.

#### **To perform an incremental copy using Migration mode:**

- 1. Initiate a [migration](#page-147-0)[.](#page-145-0)
- 2. On the [Migration](#page-151-0) Mode tab, select **Incremental copy**. When this option is selected:
	- the **Preserve Item IDs** option is enabled, and
	- the **Workflow Copy Options** is disabled. (Incremental copies cannot be run on workflows.)

## <span id="page-290-0"></span>**Creating an Incremental Migration from an Existing Job**

REMINDER: When running an incremental copy the **Preserve IDs on items/folders in Lists** option must be enabled so that Metalogix Content Matrix can determine if the item already exists or if it has been updated. (When copying documents the folder path and document name are used instead.)

#### **To perform an incremental migration job from an existing job:**

- 1. In the [Job](#page-33-0) List, select the job(s) for which you want to perform an incremental migration. (Use [Ctr] click to select multiple jobs.)
- 2. Right-click and choose **Create incremental job**.

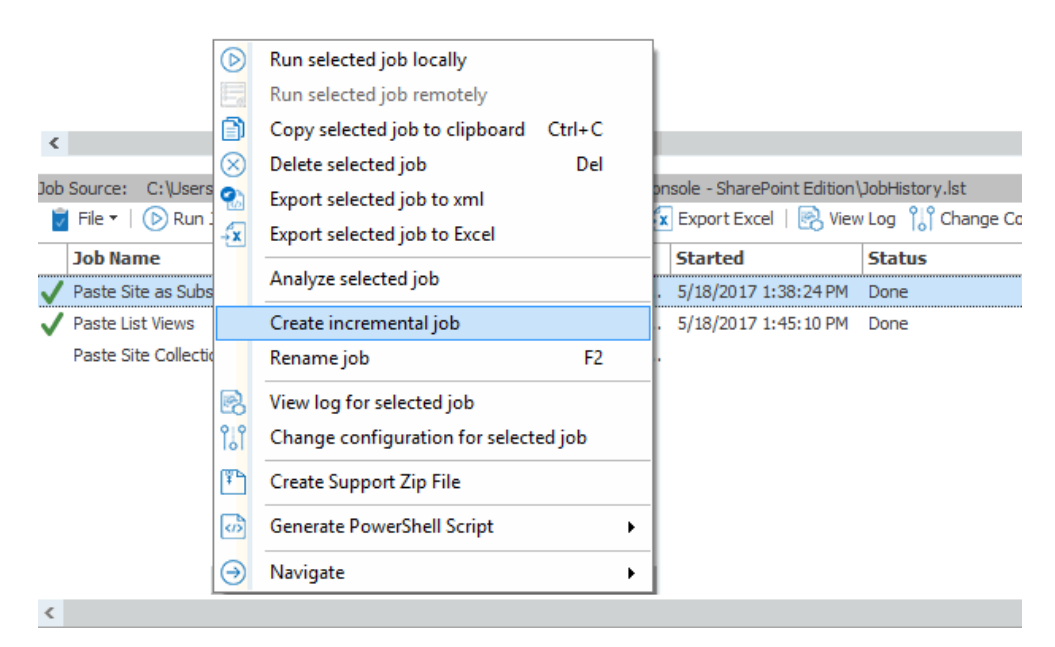

NOTE: The new job will use the same name as the initial job with " Incrementally" appended to the end of the name

# **Using PowerShell with Content Matrix**

Metalogix Content Matrix can generate PowerShell scripts to be used to migrate SharePoint content through the PowerShell command window. You can also use PowerShell to perform other actions, including:

- · [connecting](#page-78-0) to SharePoint
- · [triggering](#page-244-0) a job in the Content Matrix Console to run
- · [configuring](#page-286-0) hub sites

The Content Matrix PowerShell Console shortcut is added to the same Start Menu folder location where the to Metalogix Content Matrix Consoles are placed after installation. The same PowerShell console can be used for any edition, as long as the edition-specific [snap-ins](#page-291-0) are used. You can also use a standard PowerShell console or PowerShell ISE.

## <span id="page-291-0"></span>**Adding PowerShell Snap-Ins for the Application Framework**

Whenever a new PowerShell session is launched, the edition-specific snap-ins must be added before you can perform a Content Matrix action.

NOTES:

- · If you have more than one edition of Content Matrix, only one edition can be run per PowerShell session.
- · If Content Matrix settings or a connection to a Distributed Database change, in order to apply new settings all PowerShell sessions must be restarted.

#### **To add the PowerShell cmdlets for the application framework:**

- 1. Open a Powershell ISE or PowerShell console session.
- 2. Copy and paste the PowerShell snap-ins from the Quest Support Knowledge Base article located at <https://support.quest.com/metalogix-content-matrix/kb/333879>.

## **Content Matrix PowerShell Commandlet List**

Metalogix Content Matrix can generate PowerShell script for you, for any migration action that is available through it. The below cmdlets are used in the generated PowerShell script, but can also be used to write your own script, should you desire to do so. For more information on each cmdlet, simply type **get-help [cmdlet]**. For example, if you want more information on **Copy-MLSharePointList** cmdlet you would enter **get-help Copy-MLSharePointList**, followed by the Enter (return) key.

Below is a list of the available cmdlets (and their parameters), broken up into the available commands for each snap-in.

### **Metalogix.System.Commands**

#### **Set-ApplicationDataPath**

- · **Path** The path to be used as the root folder for the application path. Note that relative path elements relating to the product being used will still be generated within this directory, and that the application data will be contained within those folders. (Mandatory)
- · **IncludeCompanyName** Indicates that the Metalogix company name should still be used as part of the relative path from the specified directory to the application data folder.

#### **Set-CommonDataPath**

- · **Path** The path to be used as the root folder for the common data path. Note that relative path elements relating to the product being used will still be generated within this directory, and that the common data will be contained within those folders. (Mandatory)
- · **IncludeCompanyName** Indicates that the Metalogix company name should still be used as part of the relative path from the specified directory to the common data folder.

#### **Get-MetalogixConfigurationVariable**

- · **Name** The name of the configuration variable. (Mandatory)
- · **ValueType** Specify the value type of the configuration variable. This type must be IConvertible. (Default: IConvertible).

#### **New-Filter**

- · **PropertyName** The name of the parameter to compare the value to on the object being filtered. (Mandatory)
- · **Operand** The operand to use to compare the specified value to the given property value. (Mandatory)
- · **Value** The value to compare the given property to. (Mandatory)
- · **CaseSensitive** Indicates if the comparison should be case-sensitive. This parameter is only meaningful when the property to be compared to is a string.
- · **TypeName** The name of a type to apply the filter to. If not specified, the filter will apply to any object.

#### **Join-Filter**

- · **Logic** The logic to use in the join (and or or). (Mandatory)
- · **FilterExpression** The filter object to join together. Can be a set of filters). (Mandatory)

#### **Invoke-Filter**

- · **Objects** (Mandatory)
- · **Filter** (Mandatory)

#### **Load-MetalogixConfigurationVariableSettings**

- · **FilePath** The full file path of the configuration variable settings file to load. (Mandatory)
- · **Scope** The scope to load these settings into. (Default: Environment).

#### **New-MetalogixSerializableObject**

- · **TypeName** The name of the type of object to create. (Mandatory)
- · **AssemblyName** The name of the assembly containing the type to be created. (Mandatory)
- · **SerializedValue** The XML representation of a single serializable Metalogix object. (Mandatory)
- · **Enumerate** If set, any collections returned by the cmdlet will enumerated. Otherwise, collections will be returned as a single object.

#### **New-MetalogixSerializableObjectCollection**

· **SerializedValue** - The XML representation of a Metalogix object collection. Generally this will be obtained by requesting the PowerShell command for a job configured in the GUI. This cmdlet is not recommended for general use. (Mandatory)

#### **Set-MetalogixConfigurationVariable**

- · **Scope** The scope of the configuration variable. Possible values are Environment, EnvironmentSpecific, User, UserSpecific, Application, ApplicationSpecific, ApplicationAndUserSpecific. (Default: ApplicationAndUserSpecific). (Mandatory)
- · **Name** The name of the configuration variable. (Mandatory)
- · **Value** The value of the configuration variable. (Mandatory)

#### **Set-MetalogixDefaultResolverSetting**

- · **Name** The name of the configuration variable ("ResourceTableResourceTableLink"). (Mandatory)
- · **Value** The value of the configuration variable. This value will indicate where to obtain configuration key settings from. Options are local file system ("Metalogix.ResourceFileTableResolver") or agent database (Metalogix.Core.ConfigVariables.ResourceDatabaseTableResolver). (Mandatory)

### **Metalogix.SharePoint.Commands**

#### **Add-MLSharePointSiteCollection**

- · **WebApplicationName** Name of the Web Application to Create the Site Collection in. Web Application must exist in the specified Target. (Mandatory)
- · **WebTemplateName** Web (Site) Template to use for the Site Collection. Web (Site) Template must exist. The value must be in the form name#configuration. E.g., STS#1 for Blank Site (Mandatory)
- · **Language** Language to use for the Site Collection. Can be Language Code (LCID) or Language Name. Language must exist in the specified Target. (Mandatory)
- · **ExperienceVersion** The experience version to use when creating the site. This setting is only used for SharePoint 2013. Use 15 for the 2013 UI and 14 for the 2010 UI.
- · **Title** The Title for the Site Collection. (Mandatory)
- · **Description** Description for the Site Collection.
- · **Path** Managed Path for the Site Collection. Include forward-slash characters where required. E.g., "/sites/" or "/sites/". (Mandatory)
- · **URL** Server Relative portion of URL solely used to identify the Site Collection itself. E.g., "TestSiteCollection" (Mandatory)
- · **HostHeaderSiteCollectionURL** The URL of the host-named Site Collection in the format http://servername.
- · **OwnerLogin** Domain and username to be used as the Primary Administrator for the Site Collection. E.g., "sampledomain\sample.user" (Mandatory)
- · **SecondaryOwnerLogin** Domain and username to be used as the Secondary Administrator for the Site Collection. E.g., "sampledomain\another.user"
- · **ContentDatabaseName** Content Database Name to use. Not specifying this value will use the default content database (auto detect).
- · **SelfServiceCreateMode** Allow users without Farm Administrator privileges to add the Site Collection.
- · **SetSiteQuota** Set Quota for the Site Collection.
- · **QuotaMaximum** Limit site storage to maximum size (Mb). SetSiteQuota must be set to true and SelfServiceCreateMode should be false. Mutually exclusive with QuotaID.
- · **QuotaWarning** Send a warning email when the site storage reaches this size (Mb). SetSiteQuota must be set to true and SelfServiceCreateMode should be false. Mutually exclusive with QuotaID.
- · **QuotaID** Use Quota Template. Can be the integer ID or the string name of the Quota. SetSiteQuota must be set to true and SelfServiceCreateMode should be false.
- · **Transformers** The collection of data transformers which the action needs to run. Note that if the passed-in value for this parameter does not include transformers which are considered mandatory, they will be added automatically.
- · **Quiet** If set, the operation will not report progress to the PowerShell console.
- · **JobFile** The name of a job file to use for logging. If the file does not exist it will be created.
- · **Source** The source node for the actions.
- · **Target** The target node for the actions.
- · **JobDatabase** The connection string of a jobs database to use for logging. If the connection string is invalid, an exception is thrown. If both '**JobFile**' and '**JobDatabase**' parameters are specified, then the '**JobDatabase**' parameter will take precedence and the job will only be written to the job database.

#### **Add-Permissions**

- · **Name** The name of the user or group you wish to assign a permission level to. (Mandatory)
- · **PermissionLevel** The name of the permission level you want to grant the specified user or group. (Mandatory)
- · **Recurse** A flag that indicates the given permissions level should be granted to the given user for each item below the target which has unique permissions.
- · **Transformers** The collection of data transformers which the action needs to run. Note that if the passed-in value for this parameter does not include transformers which are considered mandatory, they will be added automatically.
- · **Quiet** If set, the operation will not report progress to the PowerShell console.
- · **JobFile** The name of a job file to use for logging. If the file does not exist it will be created.
- · **Source** The source node for the actions.
- · **Target** The target node for the actions.
- · **JobDatabase** The connection string of a jobs database to use for logging. If the connection string is invalid, an exception is thrown. If both '**JobFile**' and '**JobDatabase**' parameters are specified, then the '**JobDatabase**' parameter will take precedence and the job will only be written to the job database.

#### **Add-SharePointFolder**

- · **Name** The name of the folder to be created. (Mandatory)
- · **Transformers** The collection of data transformers which the action needs to run. Note that if the passed-in value for this parameter does not include transformers which are considered mandatory, they will be added automatically.
- · **Quiet** If set, the operation will not report progress to the PowerShell console.
- · **JobFile** The name of a job file to use for logging. If the file does not exist it will be created.
- · **Source** The source node for the actions.
- · **Target** The target node for the actions.
- · **JobDatabase** The connection string of a jobs database to use for logging. If the connection string is invalid, an exception is thrown. If both '**JobFile**' and '**JobDatabase**' parameters are specified, then the '**JobDatabase**' parameter will take precedence and the job will only be written to the job database.

#### **Add-SharePointList**

- · **Name** The name for the new list. (Mandatory)
- · **TemplateName** The numeric code of the template to use. (Mandatory)
- · **Description** A description of the list.
- · **Title** The title for the new list.
- · **IsOnQuickLaunch** Indicates if the list should be added to the quick launch.
- · **HasVersions** Indicates if the list should enable major versions.
- · **HasMinorVersions** Indicates if the list should enable minor versions.
- · **RequiresContentApproval** Indicates if the list should require content approval.
- · **Transformers** The collection of data transformers which the action needs to run. Note that if the passed-in value for this parameter does not include transformers which are considered mandatory, they will be added automatically.
- · **Quiet** If set, the operation will not report progress to the PowerShell console.
- · **JobFile** The name of a job file to use for logging. If the file does not exist it will be created.
- · **Source** The source node for the actions.
- · **Target** The target node for the actions.
- · **JobDatabase** The connection string of a jobs database to use for logging. If the connection string is invalid, an exception is thrown. If both '**JobFile**' and '**JobDatabase**' parameters are specified, then the '**JobDatabase**' parameter will take precedence and the job will only be written to the job database.

#### **Add-SharePointSite**

- · **URL** The URL name for the new site. If not specified, it will be automatically generated from the given name.
- · **Name** The name for the new site. (Mandatory)
- · **TemplateName** The name of the template to use, either in [Name]#[Config] form or by the name of the STP file. (Mandatory)
- · **Transformers** The collection of data transformers which the action needs to run. Note that if the passed-in value for this parameter does not include transformers which are considered mandatory, they will be added automatically.
- · **Quiet** If set, the operation will not report progress to the PowerShell console.
- · **JobFile** The name of a job file to use for logging. If the file does not exist it will be created.
- · **Source** The source node for the actions.
- · **Target** The target node for the actions.
- · **JobDatabase** The connection string of a jobs database to use for logging. If the connection string is invalid, an exception is thrown. If both '**JobFile**' and '**JobDatabase**' parameters are specified, then the '**JobDatabase**' parameter will take precedence and the job will only be written to the job database.

#### <span id="page-298-0"></span>**Clear-GlobalMappings**

- · **ClearGuidMappings** Indicates that global GUID mappings should be cleared.
- ·**ClearURLMappings** - Indicates that global URL mappings should be cleared.
- · **ClearUserMappings** Indicates that global user mappings should be cleared.
- ·**ClearDomainMappingss** - Indicates that global domain mappings should be cleared.

#### **Compare-MLSharePointFolder**

- · **CompareFolders** Indicates whether or not to compare folders.
- · **CompareItems** Indicates whether or not to compare items.
- · **CompareVersions** Indicates whether or not to compare item versions.
- · **CompareMetadata** Indicates whether or not to compare object metadata.
- · **VerboseLog** Indicates whether or not to compare object metadata.
- · **HaltIfDifferent** Indicates whether or not to halt the comparison if a difference is encountered.
- · **FilterListsAndFolders** Indicates whether or not to filter lists and folders.
- · **ListAndFolderFilterExpression** The filter expression applied to lists and folders.
- · **FilterItemsAndVersions** Indicates whether or not to filter list items and their versions.
- · **ItemAndVersionFilterExpression** The filter expression applied to list items and versions.
- · **Transformers** The collection of data transformers which the action needs to run. Note that if the passed-in value for this parameter does not include transformers which are considered mandatory, they will be added automatically.
- · **Quiet** If set, the operation will not report progress to the PowerShell console.
- · **JobFile** The name of a job file to use for logging. If the file does not exist it will be created.
- · **Source** The source node for the actions.
- · **Target** The target node for the actions.
- · **JobDatabase** The connection string of a jobs database to use for logging. If the connection string is invalid, an exception is thrown. If both 'JobFile' and 'JobDatabase' parameters are specified, then the 'JobDatabase' parameter will take precedence and the job will only be written to the job database.

#### **Compare-MLSharePointList**

This is the same as **Compare-MLSharePointFolder** with additional parameters.

#### **Compare-MLSharePointSite**

This is the same as **Compare-MLSharePointList** with additional parameters:

- · **CompareLists** Indicates whether or not to compare lists.
- · **CompareSubSites** Indicates whether or not to compare sub sites.
- · **FilterSubSites** Indicates whether or not to filter sub sites.
- · **SubSiteFilterExpression** The filter expression applied to sub sites.

#### **Get-MLSharePointDatabase**

- ·**Server** - The name of the database server. (Mandatory)
- ·**Database** - The name of the SharePoint content database. (Mandatory)
- ·**User** - A user to connect as, in DOMAIN\Login format.
- ·**Password** - The password for the user provided.

#### **Get-MLSharePointFolder**

This is the same as **Get-MLSharePointList** with an additional parameter:

·**FolderPath** - The list-relative path to the desired folder, seperated by "/". (Mandatory)

#### **Get-MLSharePointFolderFromDatabase**

This is the same as **Get-MLSharePointListFromDatabase** with an additional parameter:

• FolderPath - The list-relative path to the desired folder, separated by "/". (Mandatory)

#### **Get-MLSharePointItembyFileName**

- · **FileName** The filename of the SharePoint document. (Mandatory)
- **FolderPath** The list-relative path to the desired folder, separated by "/".
- · **ListName** The name of the desired list. (Mandatory)
- · **SiteURL** The URL of the SharePoint site to connect to. (Mandatory)
- · **User** A user to connect as, in DOMAIN\Login format.
- · **Password** The password for the user provided.
- · **AdapterType** The short name of the adapter type you want to use for the connection. Use OM for a local SharePoint or WS for a remote SharePoint where the Metalogix Extensions Web Service is installed.
- · **ReadOnly** Indicates that the connection made to the SharePoint site should be read only.

#### **Get-MLSharePointItembyID**

- · **Id** The ID of the SharePoint item. (Mandatory)
- **FolderPath** The list-relative path to the desired folder, separated by "/".
- · **ListName** The name of the desired list. (Mandatory)
- · **SiteURL** The URL of the SharePoint site to connect to. (Mandatory)
- · **User** A user to connect as, in DOMAIN\Login format.
- · **Password** The password for the user provided.
- · **AdapterType** The short name of the adapter type you want to use for the connection. Use OM for a local SharePoint or WS for a remote SharePoint where our Metalogix Extensions Web Service is installed.
- · **ReadOnly** Indicates that the connection made to the SharePoint site should be read only.

#### **Get-MLSharePointItemFromDatabase**

This is the same as **Get-MLSharePointListFromDatabase** with additional parameters:

- **FolderPath** The list-relative path to the desired folder, separated by "/".
- ·**ItemName** - The filename or ID of the desired item. (Mandatory)

#### **Get-MLSharePointList**

This is the same as Get-MLSharePointSite with an additional parameter:

· **ListName** - The name of the desired list. (Mandatory)

#### **Get-MLSharePointListFromDatabase**

This is the same as **Get-MLSharePointSiteFromDatabase** with an additional parameter:

· ListName - The name of the desired list. (Mandatory)

#### **Get-MLSharePointServer**

- · **ServerURL** The URL of the SharePoint server to connect to. (Mandatory)
- · **User** A user to connect as, in DOMAIN\Login format.
- ·**Password** - The password for the user provided.
- ·**ReadOnly** - Indicates that the connection made to the SharePoint site should be read only.

#### **Get-MLSharePointSite**

- · **SiteURL** The URL of the SharePoint site to connect to. (Mandatory)
- · **User** A user to connect as, in DOMAIN\Login format.
- · **Password** The password for the user provided.
- · **AdapterType** The short name of the adapter type you want to use for the connection. Use OM for a local SharePoint or WS for a remote SharePoint where the Metalogix Extensions Web Service is installed.
- ·**ReadOnly** - Indicates that the connection made to the SharePoint site should be read only.

#### **Get-MLSharePointSiteFromDatabase**

#### **Get-MLSharePointTenant**

- · **TenantURL** The URL of the SharePoint tenant to connect to. (Mandatory)
- · **User** A user to connect as, in user@company.onmicrosoft.com format. (Mandatory)
- · **Password** The password for the user provided. (Mandatory)
- · **ReadOnly** Indicates that the connection made to the SharePoint tenant should be read-only.

#### **Get-SharePointDatabase**

**Get-SharePointFolder**

**Get-SharePointFolderFromDatabase**

**Get-SharePointItembyFileName**

**Get-SharePointItembyID**

**Get-SharePointItemFromDatabase**

**Get-SharePointList**

**Get-SharePointListFromDatabase**

#### **Get-SharePointServer**

#### **Get-SharePointSite**

#### **Get-SharePointSiteFromDatabase**

- · **Server** The name of the database server. (Mandatory)
- ·**Database** - The name of the SharePoint content database. (Mandatory)
- · **SiteURL** The server-relative URL of the SharePoint site to connect to.
- · **User** A user to connect as, in DOMAIN\Login format.
- · **Password** The password for the user provided.
- · **HostHeader** A host header for a specified subsite. Use this if you are connecting to a site or subsite with a host header name.

#### **Refresh-SharePointNode**

- · **Transformers** The collection of data transformers which the action needs to run. Note that if the passed-in value for this parameter does not include transformers which are considered mandatory, they will be added automatically.
- · **Quiet** If set, the operation will not report progress to the PowerShell console.
- · **JobFile** The name of a job file to use for logging. If the file does not exist it will be created.
- · **Source** The source node for the actions.
- · **Target** The target node for the actions.
- · **JobDatabase** The connection string of a jobs database to use for logging. If the connection string is invalid, an exception is thrown. If both '**JobFile**' and '**JobDatabase**' parameters are specified, then the '**JobDatabase**' parameter will take precedence and the job will only be written to the job database.

#### **Remove-MLSharePointFolder**

· **Folder** - The Folder object retrieved by using the Get-MLSharePointFolder Cmdlet. (Mandatory)

- ·
- · **Transformers** The collection of data transformers which the action needs to run. Note that if the passed-in value for this parameter does not include transformers which are considered mandatory, they will be added automatically.
- · **Quiet** If set, the operation will not report progress to the PowerShell console.
- · **JobFile** The name of a job file to use for logging. If the file does not exist it will be created.
- · **Source** The source node for the actions.
- · **Target** The target node for the actions.
- · **JobDatabase** The connection string of a jobs database to use for logging. If the connection string is invalid, an exception is thrown. If both '**JobFile**' and '**JobDatabase**' parameters are specified, then the '**JobDatabase**' parameter will take precedence and the job will only be written to the job database.

#### **Remove-MLSharePointItem**

- · **Item** The ListItem object retrieved by using the Get-MLSharePointItem Cmdlet. (Mandatory)
- · **Transformers** The collection of data transformers which the action needs to run. Note that if the passed-in value for this parameter does not include transformers which are considered mandatory, they will be added automatically.
- · **Quiet** If set, the operation will not report progress to the PowerShell console.
- · **JobFile** The name of a job file to use for logging. If the file does not exist it will be created.
- · **Source** The source node for the actions.
- · **Target** The target node for the actions.
- · **JobDatabase** The connection string of a jobs database to use for logging. If the connection string is invalid, an exception is thrown. If both '**JobFile**' and '**JobDatabase**' parameters are specified, then the '**JobDatabase**' parameter will take precedence and the job will only be written to the job database.

#### **Remove-MLSharePointList**

- · **List** The list object retrieved by using the Get-MLSharePointList Cmdlet. (Mandatory)
- · **Transformers** The collection of data transformers which the action needs to run. Note that if the passed-in value for this parameter does not include transformers which are considered mandatory, they will be added automatically.
- · **Quiet** If set, the operation will not report progress to the PowerShell console.
- · **JobFile** The name of a job file to use for logging. If the file does not exist it will be created.
- · **Source** The source node for the actions.
- · **Target** The target node for the actions.
- · **JobDatabase** The connection string of a jobs database to use for logging. If the connection string is invalid, an exception is thrown. If both '**JobFile**' and '**JobDatabase**' parameters are specified, then the '**JobDatabase**' parameter will take precedence and the job will only be written to the job database.

#### **Remove-MLSharePointSite**

- · **Site** The site object retrieved by using the Get-MLSharePointSite Cmdlet. (Mandatory)
- · **Transformers** The collection of data transformers which the action needs to run. Note that if the passed-in value for this parameter does not include transformers which are considered mandatory, they will be added automatically.
- · **Quiet** If set, the operation will not report progress to the PowerShell console.
- · **JobFile** The name of a job file to use for logging. If the file does not exist it will be created.
- · **Source** The source node for the actions.
- · **Target** The target node for the actions.
- · **JobDatabase** The connection string of a jobs database to use for logging. If the connection string is invalid, an exception is thrown. If both '**JobFile**' and '**JobDatabase**' parameters are specified, then the '**JobDatabase**' parameter will take precedence and the job will only be written to the job database.

#### **Remove-MLSharePointSiteCollection**

- · **SiteCollection** The Site Collection object retrieved by using the Get-MLSharePointSite Cmdlet. (Mandatory)
- · **Server** The parent Server object of the Site Collection, retrieve by using the Get-MLSharePointServer Cmdlet. (Mandatory)
- · **Transformers** The collection of data transformers which the action needs to run. Note that if the passed-in value for this parameter does not include transformers which are considered mandatory, they will be added automatically.
- · **Quiet** If set, the operation will not report progress to the PowerShell console.
- · **JobFile** The name of a job file to use for logging. If the file does not exist it will be created.
- · **Source** The source node for the actions.
- · **Target** The target node for the actions.
- · **JobDatabase** The connection string of a jobs database to use for logging. If the connection string is invalid, an exception is thrown. If both '**JobFile**' and '**JobDatabase**' parameters are specified, then the '**JobDatabase**' parameter will take precedence and the job will only be written to the job database.

#### **Remove-Permissions**

#### **Remove-SharePointFolder**

#### **Remove-SharePointItem**

**Remove-SharePointList**

**Remove-SharePointSite**

#### **Remove-SharePointSiteCollection**

#### **Search-SharePointSite**

- · **SearchTerm** The search term to use.
- · **MaxResults** The number of search results to output.
- · **MatchExactly** Indicates that the search term must match one of the searched fields exactly.
- · **Recursive** Indicates that data within all subwebs should be included in the search.
- · **IncludeItems** Indicates that the search results should include items.
- · **IncludeDocuments** Indicates that the search results should include documents.
- · **IncludeFolders** Indicates that the search results should include folders.
- · **IncludeLists** Indicates that the search results should include lists.
- · **IncludeSites** Indicates that the search results should include sites.
- · **ContentType** If specified, search results must include this value in their content type name.
- · **Author** If specified, search results must have been created by an author matching this value.
- · **Editor** If specified, search results must have been modified by an editor matching this value.
- · **CreatedBefore** If specified, search results must have been created before this date.
- · **CreatedAfter** If specified, search results must have been created after this date.
- · **ModifiedBefore** If specified, search results must have been modified before this date.
- · **ModifiedAfter** If specified, search results must have been modified after this date.
- · **Transformers** The collection of data transformers which the action needs to run. Note that if the passed-in value for this parameter does not include transformers which are considered mandatory, they will be added automatically.
- · **Quiet** If set, the operation will not report progress to the PowerShell console.
- · **JobFile** The name of a job file to use for logging. If the file does not exist it will be created.
- · **Source** The source node for the actions.
- · **Target** The target node for the actions.
- · **JobDatabase** The connection string of a jobs database to use for logging. If the connection string is invalid, an exception is thrown. If both 'JobFile' and 'JobDatabase' parameters are specified, then the 'JobDatabase' parameter will take precedence and the job will only be written to the job database.

#### **Update-SharePointSiteCollectionSettings**

- · **SiteCollectionAdmins** A list of login names to be granted site collection administrator privileges.
- · **QuotaMaximum** An independently defined maximum storage size for this site collection.
- · **QuotaWarning** An independently defined size at which to send a warning email for this site collection.
- · **QuotaID** A quota template ID to use for this site collection.
- · **Transformers** The collection of data transformers which the action needs to run. Note that if the passed-in value for this parameter does not include transformers which are considered mandatory, they will be added automatically.
- · **Quiet** If set, the operation will not report progress to the PowerShell console.
- · **JobFile** The name of a job file to use for logging. If the file does not exist it will be created.
- · **Source** The source node for the actions.
- · **Target** The target node for the actions.
- · **JobDatabase** The connection string of a jobs database to use for logging. If the connection string is invalid, an exception is thrown. If both '**JobFile**' and '**JobDatabase**' parameters are specified, then the '**JobDatabase**' parameter will take precedence and the job will only be written to the job database.

#### **Global User Mapping Cmdlets**

#### **Print-GlobalUserMappings**

This cmdlet generates a list the global user mappings in the PowerShell console.

#### **Clear-GlobalUserMappings**

This cmdlet clears the existing global user mappings.

NOTE: You can also clear global user mappings along with other global mappings using the [Clear-](#page-298-0)[GlobalMappings](#page-298-0) cmdlet.

#### **Load-GlobalUserMappings**

This cmdlet replaces existing global user mappings with mappings from a CSV file.

**IMPORTANT:** The mappings in the CSV file cannot contain any comma characters (,) because commas are used by Content Matrix as delimiters to separate source and target users.

- · **"[***path to CSV file containing user mappings***]"** Path to the CSV file containing the mappings.
- · **Verbose** Writes the progress of the operation in the PowerShell console.
- · **SkipHeader** (optional) Skips the first (header) row in the CSV file. (By default, the first row is included as a mapping.)

#### EXAMPLE:

Load-GlobalUserMappings "C:\user-mappings.csv" -Verbose -SkipHeader

## **Metalogix.Jobs.Reporting.Commands**

#### **Export-JobHistory**

- · **SqlCeDbFilePath** Specify the path to the SQL database file that contains the Job History data. (Mandatory)
- · **ServerName** The name of the SQL Server. (Mandatory)
- · **DatabaseName** The name of the Job History database. (Mandatory)
- · **AuthType** Indicates whether to use Integrated (Windows) or SQL Authentication. If not specified will Integrated Authentication will be used.
- · **Username** Specify the username for SQL Authentication.
- · **Password** Specify the password for SQL Authentication.

### **Metalogix.SharePoint.Migration.Commands**

#### **Copy-AllListItems**

**Copy-AllSharePointSiteContent**

**Copy-ChildListPermissions**

#### **Copy-MLAllListItems**

This is the same as **Copy-MLSharePointFolder** with additional parameters.

#### **Copy-MLAllSharePointSiteContent**

This is the same as **Copy-MLSharePointList** with additional parameters:

- · **CopyNavigation** Indicates that navigation should be copied.
- · **OverwriteSites** Indicates if the copy operation should overwrite existing sites. Overwriting sites takes precedence over the 'UpdateSites' parameter.
- · **UpdateSites** Specifies whether to update sites or not.
- · **CopyContentTypes** Indicates if the copy operation should include custom content types.
- · **RecursivelyCopySubsites** Indicates if the copy operation should recursively copy subsites.
- · **CopyLists** Indicates if the copy operation should include lists and libraries.
- · **CopySiteWebParts** Indicates if web parts on site landing pages should be copied.
- · **WebTemplateMappingTable** Defines a table of web template mappings to use to assign new web templates when copying subsites.
- · **CopySiteFeatures** Indicates if we should copy the features defined on the site.
- · **MergeSiteFeatures** Indicates if we should merge source site features into the target's site features set. If this switch is not set, target features which are not present in the source will be removed.
- · **SiteFilterExpression** Defines a filter expression used to determine if a subsite should be copied.
- · **SiteFieldsFilterExpression** Defines a filter expression used to determine if site columns to be filtered.
- · **CustomFolderFilterExpression** Defines a filter expression used to determine if a custom folder should be copied.
- · **CustomFileFilterExpression** Defines a filter expression used to determine if a custom file should be copied.
- · **CopyCustomContent** Indicates if we should copy the custom folders and files.
- · **CopyUncustomizedFiles** Indicates if we should copy files that are not customized outside of lists and libraries.
- · **CopySitePermissions** Indicates if the copy operation should include unique permissions for sites.
- · **CopyAccessRequestSettings** Indicates if the copy operation should include the request for access settings.
- · **ApplyThemeToWeb** Indicates if the copy operation should attempt to apply the theme used on the source to the target.
- · **CopyAllThemes** Indicates if the copy operation should copy either all available themes from source web or just the current theme.
- · **PreserveMasterPage** Indicates if the copy operation should attempt to preserve the master page used by the source site.
- · **CopyAssociatedGroups** Indicates if the copy operation should attempt to preserve the owner, member and visitor group settings by the source site. Groups specified by these settings will not automatically get permission to this site. To give these groups permissions, use the CopySitePermissions option.
- · **CopyPortalListings** Indicates if we should copy the portal listings defined on the site.
- · **RunNavigationStructureCopy** Indicates if the copy operation should run a navigation structure copy after all sites have been copied.
- · **CopyGlobalNavigation** If a navigation structure copy is being run, this indicates whether or not the nodes in the top navigation bar should be copied.
- · **CopyCurrentNavigation** If a navigation structure copy is being run, this indicates whether or not the nodes in the quick launch menu should be copied.
- · **CopyPermissionLevels** Indicates that the copy operation should include customized permission levels.

#### **Copy-MLChildListPermissions**

- · **ListNames** A comma-delimited list of list names to copy permissions for. If null, permissions will be copied for all matched lists.
- · **CopyRootPermissions** Indicates if the copy operation should copy the permissions for the highest-level objects copied, regardless of inheritance.
- · **CopyListPermissions** Indicates if the copy operation should include unique permissions for lists.
- · **CopyFolderPermissions** Indicates if the copy operation should include unique permissions for folders.
- · **CopyItemPermissions** Indicates if the copy operation should include unique permissions for list item and documents.
- · **MapGroupsByName** Indicates if the copy operations should map role assignments strictly by name, skipping role assignments without a match.
- · **MapRolesByName** Indicates if the copy operations should map role assignments strictly by name, skipping role assignments without a match.
- · **ClearRoleAssignments** Indicates if the copy operations should clear any existing role assignments prior to copying the source role assignments.
- · **OverrideRoleMappings** Indicates if the automatic permission level mappings should be overridden.
- · **RoleAssignmentMappings** Defines a collection of name to name role mappings, as well as conditional logic used to determine which objects to apply them on.
- · **Transformers** The collection of data transformers which the action needs to run. Note that if the passed-in value for this parameter does not include transformers which are considered mandatory, they will be added automatically.
- · **Quiet** If set, the operation will not report progress to the PowerShell console.
- · **JobFile** The name of a job file to use for logging. If the file does not exist it will be created.
- · **Source** The source node for the actions.
- · **Target** The target node for the actions.
- · **JobDatabase** The connection string of a jobs database to use for logging. If the connection string is invalid, an exception is thrown. If both 'JobFile' and 'JobDatabase' parameters are specified, then the 'JobDatabase' parameter will take precedence and the job will only be written to the job database.

#### **Copy-MLSharePointAllChildLists**

This is the same as **Copy-MLSharePointList** with additional parameters:

- · **CopyContentTypes** Defines whether content types should be copied or not.
- · **SiteFieldsFilterExpression** Defines a filter expression used to determine if a site field should be copied.

#### **Copy-MLSharePointAllSubsites**

This is the same as **Copy-MLAllSharePointSiteContent** with additional parameters:

· **WebTemplateName** - Defines the name of a web template for the site being copied.

#### **Copy-MLSharePointAudiences**

- · **ExistingAudiencesAction** Indicates what action the copy should take on audiences that already exist on the target. **(Mandatory)**
- · **StartAudienceCompilation** Indicates whether or not to automatically trigger audience compilation after the copy.
- · **ForceRefresh** Forces a refresh of the source and target nodes prior to copying to ensure that all cached data is up to date.
- · **LogSkippedItems** Indicates that actions which have been skipped should not be logged at all.
- · **VerboseLog** Enables verbose logging.
- · **Transformers** The collection of data transformers which the action needs to run. Note that if the passed-in value for this parameter does not include transformers which are considered mandatory, they will be added automatically.
- · **Quiet** If set, the operation will not report progress to the PowerShell console.
- · **JobFile** The name of a job file to use for logging. If the file does not exist it will be created.
- · **Source** The source node for the actions.
- · **Target** The target node for the actions.
- · **JobDatabase** The connection string of a jobs database to use for logging. If the connection string is invalid, an exception is thrown. If both 'JobFile' and 'JobDatabase' parameters are specified, then the 'JobDatabase' parameter will take precedence and the job will only be written to the job database.

#### **Copy-MLSharePointContentTypes**

- · **Recursive** Defines whether to copy content types recursively or not as selected by user.
- · **CopyContentTypeOOBWorkflowAssociations** Defines whether to copy content type out of the box workflow associations.
- · **CopyListSharePointDesignerNintexWorkflowAssociations** Defines whether SPD or Nintex created list workflow associations will be copied.
- · **CopyWebSharePointDesignerNintexWorkflowAssociations** Defines whether SPD or Nintex created web wfa's will be copied.
- · **CopyContentTypeSharePointDesignerNintexWorkflowAssociations** Defines whether SPD or Nintex created CT wfa's will be copied.
- · **FilterCTs** Defines whether Content Types are filtered or not.
- · **FilteredCTCollection** Contains the source CTs to include.
- · **LogSkippedItems** Indicates that actions which have been skipped should not be logged at all.
- · **CheckResults** Indicates whether the user would like to use the Metalogix Comparison tool to compare the source and target. If chosen, differences will be outputted as warnings to the PowerShell console. All results for an operation can be seen by enabling verbose display.
- · **OverrideCheckouts** Indicates that the checkout status of a pre-existing target file will be overridden.
- · **CorrectingLinks** Indicates whether the user would like to employ automatic link correction to metadata fields within their copy.
- · **LinkCorrectTextFields** Indicates whether the user would like to employ automatic HTML link correction in text fields of items/documents.
- · **LinkCorrectionScope** Specifies the scope at which links are corrected. The current options are 'SiteCollection' and 'MigrationOnly' level scope.
- · **UseComprehensiveLinkCorrection** Indicates whether link correction mapping generation is performed before the migration or as the migration occurs.
- · **ComparisonLevel** Indicates whether a strict or moderate comparison is desired. Note that this has no effect if CheckResults is false.
- · **MapGroupsByName** Indicates if mapping of SharePoint groups should be done by name, rather than membership.
- · **OverwriteGroups** Indicates if groups with matching names should be overwritten. Note that this only applies when mapping is being done by name.
- · **AllowDBUserWriting** Sets user writing operations to use a direct database write when the user is no longer available in Active Directory. Requires that your environment settings be configured to allow DB writing.
- · **ForceRefresh** Forces a refresh of the source and target nodes prior to copying to ensure that all cached data is up to date.
- · **MapAudiences** Enabled the mapping of audiences during a copy.
- · **VerboseLog** Enables verbose logging.
- · **MapMissingUsersToLoginName** Map all missing users to this Login Name.
- · **PersistMappings** When set, any dynamically created link correction or GUID mappings will be persisted to the global mappings store. If the global mappings already contain an entry for a particular source GUID, it will be overwritten with the value dynamically generated by the action.
- · **Transformers** The collection of data transformers which the action needs to run. Note that if the passed-in value for this parameter does not include transformers which are considered mandatory, they will be added automatically.
- · **Quiet** If set, the operation will not report progress to the PowerShell console.
- · **JobFile** The name of a job file to use for logging. If the file does not exist it will be created.
- · **Source** The source node for the actions.
- · **Target** The target node for the actions.
- · **JobDatabase** The connection string of a jobs database to use for logging. If the connection string is invalid, an exception is thrown. If both 'JobFile' and 'JobDatabase' parameters are specified, then the 'JobDatabase' parameter will take precedence and the job will only be written to the job database.

#### **Copy-MLSharePointFolder**

This is the same as **Copy-MLSharePointItem** with additional parameters:

- · **CopyListItems** Indicates if the copy operation should include list items and documents.
- · **OverwriteFolders** Indicates if the copy operation should overwrite existing folders.
- · **CopyFolderPermissions** Indicates if the copy operation should include unique permissions for folders.
- · **FolderFilterExpression** Defines a filter expression used to determine if a folder should be copied.
- · **TaskCollection** Defines a collection of transformation tasks, such as renaming, to be applied to the data as it is copied.

#### **Copy-MLSharePointFolderPermissions**

This is the same as **Copy-MLSharePointPermissions** with additional parameters:

- · **RecursivelyCopySubFolderPermissions** Indicates that the copy operation should copy permissions for subfolders and items in subfolders.
- · **CopyFolderPermissions** Indicates that the copy operation should include unique permissions for folders.
- · **CopyItemPermissions** Indicates that the copy operation should include unique permissions for items and documents.

#### **Copy-MLSharePointGroups**

- · **GroupExclusions** A table of groups or users within groups to exclude from the group copying operation.
- · **MapGroupsByName** Indicates if mapping of SharePoint groups should be done by name, rather than membership.
- · **OverwriteGroups** Indicates if groups with matching names should be overwritten. Note that this only applies when mapping is being done by name.
- · **AllowDBUserWriting** Sets user writing operations to use a direct database write when the user is no longer available in Active Directory. Requires that your environment settings be configured to allow DB writing.
- · **ForceRefresh** Forces a refresh of the source and target nodes prior to copying to ensure that all cached data is up to date.
- · **LogSkippedItems** Indicates that actions which have been skipped should not be logged at all.
- · **CheckResults** Indicates whether the user would like to use the Metalogix Comparison tool to compare the source and target. If chosen, differences will be outputted as warnings to the PowerShell console. All results for an operation can be seen by enabling verbose display.
- · **OverrideCheckouts** Indicates that the checkout status of a pre-existing target file will be overridden.
- · **CorrectingLinks** Indicates whether the user would like to employ automatic link correction to metadata fields within their copy.
- · **LinkCorrectTextFields** Indicates whether the user would like to employ automatic HTML link correction in text fields of items/documents.
- · **LinkCorrectionScope** Specifies the scope at which links are corrected. The current options are 'SiteCollection' and 'MigrationOnly' level scope.
- · **UseComprehensiveLinkCorrection** Indicates whether link correction mapping generation is performed before the migration or as the migration occurs.
- · **ComparisonLevel** Indicates whether a strict or moderate comparison is desired. Note that this has no effect if CheckResults is false.
- · **MapAudiences** Enabled the mapping of audiences during a copy.
- · **VerboseLog** Enables verbose logging.
- · **MapMissingUsersToLoginName** Map all missing users to this Login Name.
- · **PersistMappings** When set, any dynamically created link correction or GUID mappings will be persisted to the global mappings store. If the global mappings already contain an entry for a particular source GUID, it will be overwritten with the value dynamically generated by the action.
- · **Transformers** The collection of data transformers which the action needs to run. Note that if the passed-in value for this parameter does not include transformers which are considered mandatory, they will be added automatically.
- · **Quiet** If set, the operation will not report progress to the PowerShell console.
- · **JobFile** The name of a job file to use for logging. If the file does not exist it will be created.
- · **Source** The source node for the actions.
- · **Target** The target node for the actions.

· **JobDatabase** - The connection string of a jobs database to use for logging. If the connection string is invalid, an exception is thrown. If both 'JobFile' and 'JobDatabase' parameters are specified, then the 'JobDatabase' parameter will take precedence and the job will only be written to the job database.

#### **Copy-MLSharePointItem**

- · **ExistingWebPartsAction** Indicates if the copy operation should update items on the target with new item data from the source. The comparison for item matching is done by name for document libraries and by ID for all other lists.
- · **OverwriteItems** Indicates if the copy operation should overwrite existing items and documents. Overwriting items takes precedence over the 'UpdateItems' parameter.
- · **UpdateItems** Indicates if the copy operation should update items on the target with new item data from the source. The comparison for item matching is done by name for document libraries and by ID for all other lists.
- · **CheckModifiedDatesForItemsDocuments** Indicates if only newer items/documents will be copied.
- · **PropagateItemDeletions** Indicates if items not appearing on the source should be deleted off of the target. The comparison is done by name for document libraries and by ID for all other lists.
- · **CopyVersions** Indicates if the copy operation should include list item and document versions.
- · **CopySubFolders** Indicates if the copy operation should include subfolders.
- · **MaximumVersionCount** Defines a maximum number of versions to copy for each item. Note that this has no effect if version copying is not requested.
- · **PreserveDocumentIDs** Indicates if the copy operation should preserve IDs for documents in libraries. Note that this requires writing directly to the database. Please contact Quest [Support](https://support.quest.com) if you have any questions about this process.
- · **PreserveItemIDs** Indicates if the copy operation should preserve IDs for list items in lists.
- · **PreserveSharePointDocumentIDs** Indicates if the copy operation should preserve SharePoint Document IDs(from the SharePoint Document ID Feature) for documents.
- · **CopyDocumentWebParts** Indicates if web parts on web part pages in document libraries or pages libraries should be copied.
- · **CopyClosedWebParts** Indicates whether closed web parts from the source are copied to the target or not.
- · **CopyContentZoneContent** Indicates whether content zone content should be updated on the target as part of the copy.
- · **ItemFilterExpression** Defines a filter expression used to determine if a document or item should be copied.
- · **ListFieldsFilterExpression** Defines a field filter expression used to determine if a item field should be copied.
- · **CopyRootPermissions** Indicates if the copy operation should copy the permissions for the highest-level objects copied, regardless of inheritance.
- · **CopyItemPermissions** Indicates if the copy operation should include unique permissions for list item and documents.
- · **MapRolesByName** Indicates if the copy operations should map role assignments strictly by name, skipping role assignments without a match.
- · **ClearRoleAssignments** Indicates if the copy operations should clear any existing role assignments prior to copying the source role assignments.
- · **RoleAssignmentMappings** Defines a collection of name to name role mappings, as well as conditional logic used to determine which objects to apply them on.
- · **TaskCollection** Defines a collection of transformation tasks, such as renaming, to be applied to the data as it is copied.
- · **ReattachPageLayouts** Indicates if the copy operation should reattach the page layouts of any publishing pages with detached layouts as it copies them.
- · **SideLoadDocuments** Indicates that documents will be added directly to StoragePoint if an endpoint is configured.
- · **ColumnMappings** Defines a set of column mappings for the item copying operation.
- · **ContentTypeApplicationObjects** Defines a set of content type application rules for the item copying operation.
- · **DocumentSetApplicationObjects** Defines a set of document set application rules for the item copying operation.
- · **FolderToDocumentSetApplicationObjects** Defines a set of document set application rules for the item copying operation.
- · **DisableDocumentParsing** Indicates that SharePoint's automatic promotion and demotion of metadata for defined file types should be disabled during migration.
- · **CopyWorkflowInstanceData** Indicates whether or not to copy workflow instances.
- · **CopyInProgressWorkflows** Indicates whether or not to copy in progress workflow instances.
- · **MapTermStores** Indicates whether or not to map term stores within the copy.
- · **CopyReferencedManagedMetadata** Indicates whether or not to copy referenced taxonomy.
- · **ResolveManagedMetadataByName** Indicates that mapping of terms should be done by name and hierarchy, rather than guid.
- · **TermstoreNameMappingTable** The term store mapping table to be used in the copy mapping.
- · **LogSkippedItems** Indicates that actions which have been skipped should not be logged at all.
- · **CheckResults** Indicates whether the user would like to use the Metalogix Comparison tool to compare the source and target. If chosen, differences will be outputted as warnings to the PowerShell console. All results for an operation can be seen by enabling verbose display.
- · **OverrideCheckouts** Indicates that the checkout status of a pre-existing target file will be overridden.
- · **CorrectingLinks** Indicates whether the user would like to employ automatic link correction to metadata fields within their copy.
- · **LinkCorrectTextFields** Indicates whether the user would like to employ automatic HTML link correction in text fields of items/documents.
- · **LinkCorrectionScope** Specifies the scope at which links are corrected. The current options are 'SiteCollection' and 'MigrationOnly' level scope.
- · **UseComprehensiveLinkCorrection** Indicates whether link correction mapping generation is performed before the migration or as the migration occurs.
- · **ComparisonLevel** Indicates whether a strict or moderate comparison is desired. Note that this has no effect if CheckResults is false.
- · **MapGroupsByName** Indicates if mapping of SharePoint groups should be done by name, rather than membership.
- · **OverwriteGroups** Indicates if groups with matching names should be overwritten. Note that this only applies when mapping is being done by name.
- · **AllowDBUserWriting** Sets user writing operations to use a direct database write when the user is no longer available in Active Directory. Requires that your environment settings be configured to allow DB writing.
- · **ForceRefresh** Forces a refresh of the source and target nodes prior to copying to ensure that all cached data is up to date.
- · **MapAudiences** Enabled the mapping of audiences during a copy.
- · **VerboseLog** Enables verbose logging.
- · **MapMissingUsersToLoginName** Map all missing users to this Login Name.
- · **PersistMappings** When set, any dynamically created link correction or GUID mappings will be persisted to the global mappings store. If the global mappings already contain an entry for a particular source GUID, it will be overwritten with the value dynamically generated by the action.
- · **Transformers** The collection of data transformers which the action needs to run. Note that if the passed-in value for this parameter does not include transformers which are considered mandatory, they will be added automatically.
- · **Quiet** If set, the operation will not report progress to the PowerShell console.
- · **JobFile** The name of a job file to use for logging. If the file does not exist it will be created.
- · **Source** The source node for the actions.
- · **Target** The target node for the actions.
- · **JobDatabase** The connection string of a jobs database to use for logging. If the connection string is invalid, an exception is thrown. If both 'JobFile' and 'JobDatabase' parameters are specified, then the 'JobDatabase' parameter will take precedence and the job will only be written to the job database.

#### **Copy-MLSharePointItemAlerts**

- · **Transformers** The collection of data transformers which the action needs to run. Note that if the passed-in value for this parameter does not include transformers which are considered mandatory, they will be added automatically.
- · **Quiet** If set, the operation will not report progress to the PowerShell console.
- · **JobFile** The name of a job file to use for logging. If the file does not exist it will be created.
- · **Source** The source node for the actions.
- · **Target** The target node for the actions.
- · **JobDatabase** The connection string of a jobs database to use for logging. If the connection string is invalid, an exception is thrown. If both 'JobFile' and 'JobDatabase' parameters are specified, then the 'JobDatabase' parameter will take precedence and the job will only be written to the job database.

#### **Copy-MLSharePointList**

This is the same as **Copy-MLSharePointItem** with additional parameters:

- · **CopyListItems** Indicates if the copy operation should include list items and documents.
- · **CopySubFolders** Indicates if the copy operation should include subfolders.
- · **CopyFolderPermissions** Indicates if the copy operation should include unique permissions for folders.
- · **FolderFilterExpression** Defines a filter expression used to determine if a folder should be copied.
- · **OverwriteLists** Indicates if the copy operation should overwrite existing lists. Overwriting lists takes precedence over the 'UpdateLists' parameter.
- · **UpdateLists** Specifies whether to update lists or not. Provide the value "All", or a comma-separated list of some of the following for only partial updating of the list: "CoreMetadata", "Fields", "Views", "ContentTypes".
- · **CheckModifiedDatesForLists** Indicates if only newer lists will be copied.
- · **CopyFormWebParts** Indicates if the copy operation should include web parts on list form pages (Disp, Edit, New).
- · **CopyListPermissions** Indicates if the copy operation should include unique permissions for lists.
- · **CopyViewWebParts** Indicates if the copy operation should include web parts on view pages.
- · **ListFilterExpression** Defines a filter expression used to determine if a list should be copied.
- · **TaskCollection** Defines a collection of transformation tasks, such as renaming, to be applied to the data as it is copied.
- · **CopyCustomizedFormPages** Indicates if the copy operation should include customizations made to the list's form pages.
- · **MergeMySiteDocumentsIntoSharedFolder** Indicates if the copy operation should merge content from "Shared Documents" and "Personal Documents" on source into "Shared with everyone" folder on target for MySites.
- · **CopyListOOBWorkflowAssociations** Indicates if the copy operation should copy list workflow associations.
- · **CopyWebOOBWorkflowAssociations** Indicates if the copy operation should copy web workflow associations.
- · **CopyContentTypeOOBWorkflowAssociations** Indicates if the copy operation should copy content type workflow associations.
- · **CopyListSharePointDesignerNintexWorkflowAssociations** Indicates if the copy operation should copy SharePoint Designer created list workflow associations.
- · **CopyWebSharePointDesignerNintexWorkflowAssociations** Indicates if the copy operation should copy SharePoint Designer created web workflow associations.
- · **CopyContentTypeSharePointDesignerNintexWorkflowAssociations** Indicates if the copy operation should copy SharePoint Designer created content type workflow associations.
- · **CopyNintexDatabaseEntries** Indicates if the copy operation should copy Nintex workflow database entries.

#### **Copy-MLSharePointListAlerts**

- · **CopyListItemAlerts** Indicates if the copy operation should copy the alerts for items in lists.
- · **Transformers** The collection of data transformers which the action needs to run. Note that if the passed-in value for this parameter does not include transformers which are considered mandatory, they will be added automatically.
- · **Quiet** If set, the operation will not report progress to the PowerShell console.
- · **JobFile** The name of a job file to use for logging. If the file does not exist it will be created.
- · **Source** The source node for the actions.
- · **Target** The target node for the actions.
- · **JobDatabase** The connection string of a jobs database to use for logging. If the connection string is invalid, an exception is thrown. If both 'JobFile' and 'JobDatabase' parameters are specified, then the 'JobDatabase' parameter will take precedence and the job will only be written to the job database.

#### **Copy-MLSharePointListAsFolder**

This is the same as **Copy-MLSharePointFolder** with additional parameters.

#### **Copy-MLSharePointListPermissions**

This is the same as **Copy-MLSharePointPermissions** with additional parameters:

- · **CopyListPermissions** Indicates that the copy operation should include unique permissions for lists.
- · **CopyFolderPermissions** Indicates that the copy operation should include unique permissions for folders.
- · **CopyItemPermissions** Indicates that the copy operation should include unique permissions for items and documents.

#### **Copy-MLSharePointListTemplateGallery**

This is the same as **Copy-MLSharePointList** with additional parameters:

· **CopyListTemplateGallery** - Indicates if the list template gallery should be copied. **(Mandatory)**

#### **Copy-MLSharePointListViews**

- · **OverwriteExistingViews** Indicates if the copy operation should overwrite existing views on the target.
- · **CopyViewWebParts** Indicates if the copy operation should copy the web parts on the view page.
- · **CopyClosedWebParts** Indicates if the copy operation should copy closed web parts on the view page.
- · **ExistingWebPartsAction** Indicates how the operation should deal with existing web parts on the target view page.
- · **LogSkippedItems** Indicates that actions which have been skipped should not be logged at all.
- · **CheckResults** Indicates whether the user would like to use the Metalogix Comparison tool to compare the source and target. If chosen, differences will be outputted as warnings to the PowerShell console. All results for an operation can be seen by enabling verbose display.
- · **OverrideCheckouts** Indicates that the checkout status of a pre-existing target file will be overridden.
- · **CorrectingLinks** Indicates whether the user would like to employ automatic link correction to metadata fields within their copy.
- · **LinkCorrectTextFields** Indicates whether the user would like to employ automatic HTML link correction in text fields of items/documents.
- · **LinkCorrectionScope** Specifies the scope at which links are corrected. The current options are 'SiteCollection' and 'MigrationOnly' level scope.
- · **UseComprehensiveLinkCorrection** Indicates whether link correction mapping generation is performed before the migration or as the migration occurs.
- · **ComparisonLevel** Indicates whether a strict or moderate comparison is desired. Note that this has no effect if CheckResults is false.
- · **MapGroupsByName** Indicates if mapping of SharePoint groups should be done by name, rather than membership.
- · **OverwriteGroups** Indicates if groups with matching names should be overwritten. Note that this only applies when mapping is being done by name.
- · **AllowDBUserWriting** Sets user writing operations to use a direct database write when the user is no longer available in Active Directory. Requires that your environment settings be configured to allow DB writing.
- · **ForceRefresh** Forces a refresh of the source and target nodes prior to copying to ensure that all cached data is up to date.
- · **MapAudiences** Enabled the mapping of audiences during a copy.
- · **VerboseLog** Enables verbose logging.
- · **MapMissingUsersToLoginName** Map all missing users to this Login Name.
- · **PersistMappings** When set, any dynamically created link correction or GUID mappings will be persisted to the global mappings store. If the global mappings already contain an entry for a particular source GUID, it will be overwritten with the value dynamically generated by the action.
- · **Transformers** The collection of data transformers which the action needs to run. Note that if the passed-in value for this parameter does not include transformers which are considered mandatory, they will be added automatically.
- · **Quiet** If set, the operation will not report progress to the PowerShell console.
- · **JobFile** The name of a job file to use for logging. If the file does not exist it will be created.
- · **Source** The source node for the actions.
- · **Target** The target node for the actions.
- · **JobDatabase** The connection string of a jobs database to use for logging. If the connection string is invalid, an exception is thrown. If both 'JobFile' and 'JobDatabase' parameters are specified, then the 'JobDatabase' parameter will take precedence and the job will only be written to the job database.

#### **Copy-MLSharePointMasterPageGallery**

This is the same as **Copy-MLSharePointList** with additional parameters:

- · **CopyMasterPages** Indicates if the copy operation should include master pages.
- · **CopyPageLayouts** Indicates if the copy operation should include page layouts.
- · **CorrectMasterPageLinks** Indicates if the links within the master page should be corrected or not.
- · **CopyOtherResources** Indicates if the copy operation should include other resources in the gallery.

#### **Copy-MLSharePointMySites**

This is the same as **Copy-MLAllSharePointSiteContent** with additional parameters:

- · **WebApplicationName** Target Mysite Web Application Name. (Mandatory)
- · **Path** Path of the mysite target. (Mandatory)
- · **URL** URL of the mysite target. (Mandatory)
- · **MySitesToExclude** Contains the source MySites to exclude.
- · **CorrectMasterPageLinks** Indicates if link correction should be run on the contents of master pages.
- · **CopyAuditSettings** Indicates if site collection level audit settings should be copied.

#### **Copy-MLSharePointNavigation**

- · **UseComprehensiveLinkCorrection** Indicates whether link correction mapping generation is performed before the migration or as the migration occurs.
- · **ForceRefresh** Forces a refresh of the source and target nodes prior to copying to ensure that all cached data is up to date.
- · **MapAudiences** Enabled the mapping of audiences during a copy.
- · **CopySubSiteNavigation** Indicates whether the copy should be run for all sub sites in addition to the copy source.
- · **CopyQuickLaunch** Indicates that the navigation copy should include the quick launch.
- · **CopyTopNavigationBar** Indicates that the navigation copy should include the top navigation bar.
- · **TaskCollection** Defines a collection of transformation tasks, such as renaming, to be used during link correction to correct links pointing to locations in renamed sites and lists.
- · **VerboseLog** Enables verbose logging.
- · **PersistMappings** When set, any dynamically created link correction or GUID mappings will be persisted to the global mappings store. If the global mappings already contain an entry for a particular source GUID, it will be overwritten with the value dynamically generated by the action.
- · **Transformers** The collection of data transformers which the action needs to run. Note that if the passed-in value for this parameter does not include transformers which are considered mandatory, they will be added automatically.
- · **Quiet** If set, the operation will not report progress to the PowerShell console.
- · **JobFile** The name of a job file to use for logging. If the file does not exist it will be created.
- · **Source** The source node for the actions.
- · **Target** The target node for the actions.
- · **JobDatabase** The connection string of a jobs database to use for logging. If the connection string is invalid, an exception is thrown. If both 'JobFile' and 'JobDatabase' parameters are specified, then the 'JobDatabase' parameter will take precedence and the job will only be written to the job database.

#### **Copy-MLSharePointPermissionLevels**

- · **RecursivelyCopyPermissionLevels** Recursively Copy Permission Levels.
- · **VerboseLog** Enables verbose logging.
- · **Transformers** The collection of data transformers which the action needs to run. Note that if the passed-in value for this parameter does not include transformers which are considered mandatory, they will be added automatically.
- · **Quiet** If set, the operation will not report progress to the PowerShell console.
- · **JobFile** The name of a job file to use for logging. If the file does not exist it will be created.
- · **Source** The source node for the actions.
- · **Target** The target node for the actions.
- · **JobDatabase** The connection string of a jobs database to use for logging. If the connection string is invalid, an exception is thrown. If both 'JobFile' and 'JobDatabase' parameters are specified, then the 'JobDatabase' parameter will take precedence and the job will only be written to the job database.

### **Copy-MLSharePointPermissions**

- · **LogSkippedItems** Indicates that actions which have been skipped should not be logged at all.
- · **CheckResults** Indicates whether the user would like to use the Metalogix Comparison tool to compare the source and target. If chosen, differences will be outputted as warnings to the PowerShell console. All results for an operation can be seen by enabling verbose display.
- · **ComparisonLevel** Indicates whether a strict or moderate comparison is desired. Note that this has no effect if CheckResults is false.
- · **ForceRefresh** Forces a refresh of the source and target nodes prior to copying to ensure that all cached data is up to date.
- · **AllowDBUserWriting** Sets user writing operations to use a direct database write when the user is no longer available in Active Directory. Requires that your environment settings be configured to allow DB writing.
- · **MapGroupsByName** Indicates if mapping of SharePoint groups should be done by name, rather than membership.
- · **OverwriteGroups** Indicates if groups with matching names should be overwritten. Note that this only applies when mapping is being done by name.
- · **MapMissingUsersToLoginName** Map all missing users to this Login Name.
- · **CopyRootPermissions** Indicates that the permissions for the top-level node specified should be migrated even if that object inherits its permissions.
- · **ClearRoleAssignments** Indicates that permissions that previously existed on the source should be deleted. This options should be set except in the case of merging permissions from distinct sources.
- · **MapRolesByName** Indicates that the copy operation should map permission levels by name rather than by mapping to the level with the set of enabled rights most similar to the source.
- · **RoleAssignmentMappings** Defines a set of custom mappings to use for permission levels.
- · **VerboseLog** Enables verbose logging.
- · **PersistMappings** When set, any dynamically created link correction or GUID mappings will be persisted to the global mappings store. If the global mappings already contain an entry for a particular source GUID, it will be overwritten with the value dynamically generated by the action.
- · **Transformers** The collection of data transformers which the action needs to run. Note that if the passed-in value for this parameter does not include transformers which are considered mandatory, they will be added automatically.
- · **Quiet** If set, the operation will not report progress to the PowerShell console.
- · **JobFile** The name of a job file to use for logging. If the file does not exist it will be created.
- · **Source** The source node for the actions.
- · **Target** The target node for the actions.
- · **JobDatabase** The connection string of a jobs database to use for logging. If the connection string is invalid, an exception is thrown. If both 'JobFile' and 'JobDatabase' parameters are specified, then the 'JobDatabase' parameter will take precedence and the job will only be written to the job database.

### **Copy-MLSharePointSite**

This is the same as **Copy-MLAllSharePointSiteContent** with additional parameters:

· **WebTemplateName** - Defines the name of a new web template for the site being copied.

### **Copy-MLSharePointSiteAlerts**

- · **RecursivelyCopySubsiteAlerts** Indicates if the copy operation should copy the alerts for child sub sites.
- · **CopyListItemAlerts** Indicates if the copy operation should copy the alerts for items in lists.
- · **Transformers** The collection of data transformers which the action needs to run. Note that if the passed-in value for this parameter does not include transformers which are considered mandatory, they will be added automatically.
- · **Quiet** If set, the operation will not report progress to the PowerShell console.
- · **JobFile** The name of a job file to use for logging. If the file does not exist it will be created.
- · **Source** The source node for the actions.
- · **Target** The target node for the actions.
- · **JobDatabase** The connection string of a jobs database to use for logging. If the connection string is invalid, an exception is thrown. If both 'JobFile' and 'JobDatabase' parameters are specified, then the 'JobDatabase' parameter will take precedence and the job will only be written to the job database.

### **Copy-MLSharePointSiteCollection**

This is the same as **Copy-MLSharePointSite** with additional parameters:

- · **OwnerLogin** The login name of the primary owner of the site collection to be added. (Mandatory)
- · **WebApplicationName** The name of the web application to add the site collection to. (Mandatory)
- · **Path** The managed path in the web application to add the site collection under. (Mandatory)
- · **Name** The site collection URL name. Can not include the managed path. (Mandatory)
- · **URL** DO NOT USE: The URL of the site collection. Includes managed path, and will be set automatically via other parameters. Exists for automated script generation purposes and bypasses validation.
- · **SecondaryOwnerLogin** The login name of the secondary owner of the site collection to be added.
- · **Description** The description of the site collection.
- · **ContentDatabaseName** The content database name to add the new site collection to.
- · **ExperienceVersion** The experience version to use when creating the site. This setting is only used for SharePoint 2013. Use 15 for the 2013 UI and 14 for the 2010 UI.
- · **LanguageCode** The 32 bit integer language code of the SharePoint language to use.
- · **CopySiteQuota** Indicates if a site quota template should be set on the target. If no QuotaID or individual values are specified, the quota will be set to match the source.
- · **QuotaID** The ID of the quota template to use.
- · **QuotaMaximum** The maximum storage limit to use for this site collection. Note that if a valid QuotaID is also specified, that quota template will be used instead.
- · **QuotaWarning** The storage level to send out a warning email to use for this site collection. Note that if a valid QuotaID is also specified, that quota template will be used instead.
- · **StorageQuota** The O365 tenant storage quota.
- · **ResourceQuota** The O365 tenant resource quota.
- · CopySiteAdmins Indicates if the source site collection administrators gets copied to the target. If not selected, the Primary and Secondary site admins will be copied.
- · **SiteCollectionAdministrators** The source site collection administrators to be migrated to the target site collection.
- · **CorrectMasterPageLinks** Indicates if link correction should be run on the contents of master pages.
- · **CopyAuditSettings** Indicates if site collection level audit settings should be copied.
- · **CopyListTemplateGallery** Indicates if the list template gallery should be copied.
- · **CopyMasterPageGallery** Indicates if the master page gallery should be copied.
- · **CopyMasterPages** Indicates if master pages in the master page gallery should be copied.
- · **CopyPageLayouts** Indicates if page layouts in the master page gallery should be copied.
- **CopyOtherResources** Indicates if other resources, such as images, in the master page gallery should be copied.
- · **PromoteSubsiteToSiteCollection** Indicates if the first level of subsites should be promoted as site collections on the target.
- · **AssociateSiteCollectionWithHub** Indicates if the source root site should be migrated as a hub site and the promoted site collections should be associated to the new hub site.
- · **AssociateRootAndPromotedSubSiteToHubSite** Indicates if the root site and the promoted site collections should be associated to an existing hub site of the same tenant.
- · **HubSiteUrlToAssociate** Indicates existing hub site URL to which the root and the promoted site collections need to be associated to.

### **Copy-MLSharePointSiteCollectionWithConfigFile**

- · **Source** The source node for the actions. **(Mandatory**, should be specified as **Get-MLSharePointSite)**
- · **Target** The target node for the actions. **(Mandatory**, should be specified as **Get-MLSharePointServer)**
- · **JobConfigFile** The filepath of the job configuration XML file. **(Mandatory)**
- · **JobFile** The name of a job file to use for logging. If the file does not exist it will be created.

Note: If any additional parameters are provided, or if the job configuration XML file is improperly formatted, an error may appear and the migration action may fail.

### **Copy-MLSharePointSiteWithConfigFile**

**Source** - The source node for the actions. **(Mandatory**, should be specified as **Get-MLSharePointSite) Target** - The target node for the actions. **(Mandatory**, should be specified as **Get-MLSharePointSite) JobConfigFile** - The filepath of the job configuration XML file. **(Mandatory) JobFile** - The name of a job file to use for logging. If the file does not exist it will be created.

Note: If any additional parameters are provided, or if the job configuration XML file is improperly formatted, an error may appear and the migration action may fail.

### **Copy-MLSharePointUsers**

- · **SourceUsers** A collection of users to be copied to the target site.
- · **LogSkippedItems** Indicates that actions which have been skipped should not be logged at all.
- · **CheckResults** Indicates whether the user would like to use the Metalogix Comparison tool to compare the source and target. If chosen, differences will be outputted as warnings to the PowerShell console. All results for an operation can be seen by enabling verbose display.
- · **OverrideCheckouts** Indicates that the checkout status of a pre-existing target file will be overridden.
- · **CorrectingLinks** Indicates whether the user would like to employ automatic link correction to metadata fields within their copy.
- · **LinkCorrectTextFields** Indicates whether the user would like to employ automatic HTML link correction in text fields of items/documents.
- · **LinkCorrectionScope** Specifies the scope at which links are corrected. The current options are 'SiteCollection' and 'MigrationOnly' level scope.
- · **UseComprehensiveLinkCorrection** Indicates whether link correction mapping generation is performed before the migration or as the migration occurs.
- · **ComparisonLevel** Indicates whether a strict or moderate comparison is desired. Note that this has no effect if CheckResults is false.
- · **MapGroupsByName** Indicates if mapping of SharePoint groups should be done by name, rather than membership.
- · **OverwriteGroups** Indicates if groups with matching names should be overwritten. Note that this only applies when mapping is being done by name.
- · **AllowDBUserWriting** Sets user writing operations to use a direct database write when the user is no longer available in Active Directory. Requires that your environment settings be configured to allow DB writing.
- · **ForceRefresh** Forces a refresh of the source and target nodes prior to copying to ensure that all cached data is up to date.
- · **MapAudiences** Enabled the mapping of audiences during a copy.
- · **VerboseLog** Enables verbose logging.
- · **MapMissingUsersToLoginName** Map all missing users to this Login Name.
- · **PersistMappings** When set, any dynamically created link correction or GUID mappings will be persisted to the global mappings store. If the global mappings already contain an entry for a particular source GUID, it will be overwritten with the value dynamically generated by the action.
- · **Transformers** The collection of data transformers which the action needs to run. Note that if the passed-in value for this parameter does not include transformers which are considered mandatory, they will be added automatically.
- · **Quiet** If set, the operation will not report progress to the PowerShell console.
- · **JobFile** The name of a job file to use for logging. If the file does not exist it will be created.
- · **Source** The source node for the actions.
- · **Target** The target node for the actions.
- · **JobDatabase** The connection string of a jobs database to use for logging. If the connection string is invalid, an exception is thrown. If both 'JobFile' and 'JobDatabase' parameters are specified, then the 'JobDatabase' parameter will take precedence and the job will only be written to the job database.

#### **Copy-MLSharePointWebParts**

- · **ExistingWebPartsAction** Indicates what action the copy should take on web parts that already exist on the target.
- · **MapGroupsByName** Indicates if mapping of SharePoint groups should be done by name, rather than membership.
- · **OverwriteGroups** Indicates if groups with matching names should be overwritten. Note that this only applies when mapping is being done by name.
- · **ForceRefresh** Forces a refresh of the source and target nodes prior to copying to ensure that all cached data is up to date.
- · **CopyClosedWebParts** Indicates whether closed web parts from the source are copied to the target or not.
- · **CopyContentZoneContent** Indicates whether content zone content should be updated on the target as part of the copy.
- · **CopyWebPartsRecursive** Indicates whether webparts should be copied recursively for each sub-site or not.
- · **MapAudiences** Enabled the mapping of audiences during a copy.
- · **MapMissingUsersToLoginName** Map all missing users to this Login Name.
- · **UseComprehensiveLinkCorrection** Indicates whether link correction mapping generation is performed before the migration or as the migration occurs.
- · **TaskCollection** Defines a collection of transformation tasks, such as renaming, to be applied to the data as it is copied.
- · **Transformers** The collection of data transformers which the action needs to run. Note that if the passed-in value for this parameter does not include transformers which are considered mandatory, they will be added automatically.
- · **Quiet** If set, the operation will not report progress to the PowerShell console.
- · **JobFile** The name of a job file to use for logging. If the file does not exist it will be created.
- · **Source** The source node for the actions.
- · **Target** The target node for the actions.
- · **JobDatabase** The connection string of a jobs database to use for logging. If the connection string is invalid, an exception is thrown. If both 'JobFile' and 'JobDatabase' parameters are specified, then the 'JobDatabase' parameter will take precedence and the job will only be written to the job database.

### **Copy-MLSharePointWebPermissions**

This is the same as **Copy-MLSharePointListPermissions** with additional parameters:

- · **RecursivelyCopySubSitePermissions** Indicates that the copy operation should copy permissions recursively in child sites of the target site.
- · **CopySitePermissions** Indicates that the copy operation should include unique permissions for sites.
- · **CopyPermissionLevels** Indicates that the copy operation should include the migration of copied or modified permission levels.

#### **Copy-SharePointFolder**

#### **Copy-SharePointItem**

**Copy-SharePointList**

**Copy-SharePointListViews**

**Copy-SharePointListSite**

**Copy-SharePointSiteCollection**

**Copy-SharePointSiteCollectionWithConfigFile**

**Copy-SharePointSiteWithConfigFile**

# <span id="page-332-1"></span>**Modifying Content Matrix Configuration and Settings**

You can configure and customize a number of Metalogix Content Matrix settings, including:

- ·the use of encrypted SQL database [connections](#page-332-0)
- ·proxy [settings](#page-333-0)
- ·[available](#page-335-0) actions and events
- ·default settings in [configuration](#page-339-0) variable files
- ·[client-side](#page-340-0) settings
- <span id="page-332-0"></span>·resource [utilization](#page-343-0) settings

## **Using Encrypted SQL Database Connections**

When connecting to a SQL database via Content Matrix, you are given the option to connect using TLS/SSL encryption.

NOTE: Content Matrix can use any version of TLS that is compatible with .NET Framework 4.7.2. The default version of TLS used by the operating system on the machine from which you are connecting will be used by Content Matrix.

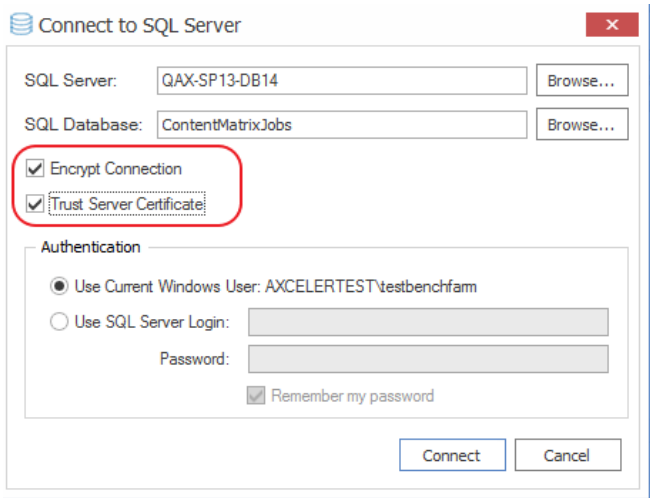

The encrypted connection can use either:

· a self-signed certificate or a trusted certificate from the third party authority (refer to the Microsoft article https://docs.microsoft.c [om/en-us/sql/database-engine/configure-windows/enable-](https://docs.microsoft.com/en-us/sql/database-engine/configure-windows/enable-encrypted-connections-to-the-database-engine?view=sql-server-ver15) [encrypted-connections-to-the-database-engine?view=sql-server-ver15](https://docs.microsoft.com/en-us/sql/database-engine/configure-windows/enable-encrypted-connections-to-the-database-engine?view=sql-server-ver15) for instructions on configuring an encrypted connection using a certificate)

OR

· a SQL-generated certificate, which does not require configuration.

NOTE: If a trusted certificate is used, it is not necessary to check the **Trust Server Certificate** box. However, if the box is not checked and the certificate is not trusted, the following message will display:

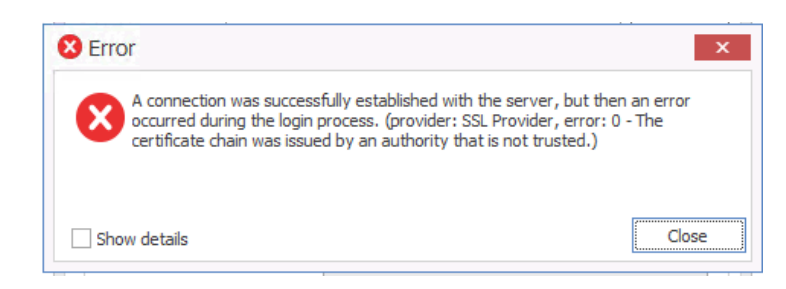

<span id="page-333-0"></span>In this case, the **Trust Server Certificate** box must be checked in order to continue the connection.

## **Configuring Proxy Settings**

In most cases Metalogix Content Matrix can automatically connect to SharePoint and authenticate license keys, through an environment's proxy setting, However, in some cases the proxy may need to be configured within Metalogix Content Matrix. In these cases users can specify the proxy settings though the connecting dialog.

There are two basic places where this proxy setting can be configured. The first of these is when [activating](#page-21-0) a license key, and the second when [connecting](#page-38-0) to SharePoint. The dialogs for these options look slightly different, and the when you are using a proxy to connect to SharePoint, you have the additional option to **Import Proxy from Internet Explorer**.

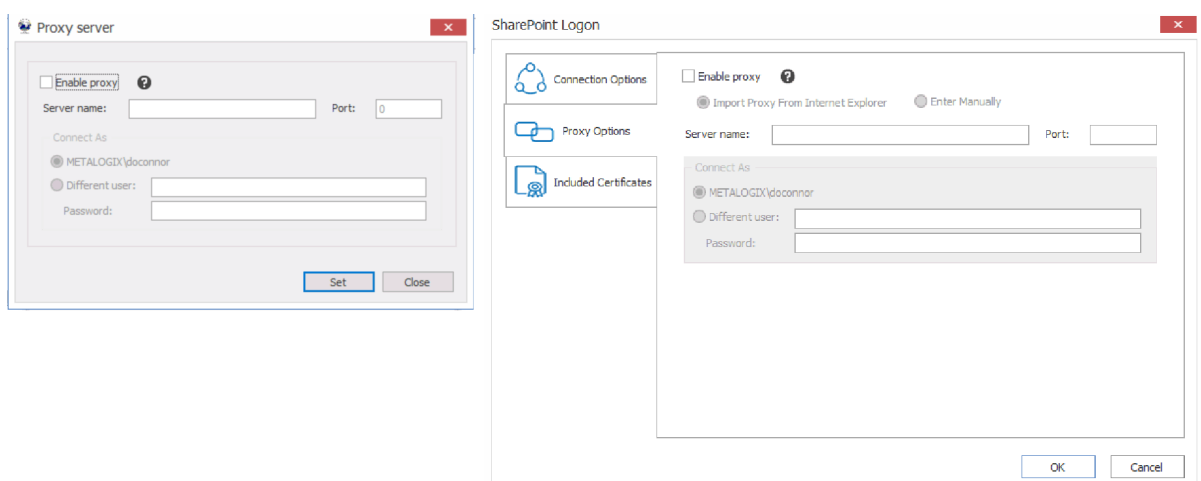

## **To configure proxy settings:**

- 1. In the Proxy server dialog, check the **Enable proxy** box.
- 2. Use the information in the following table to determine the appropriate action to take.

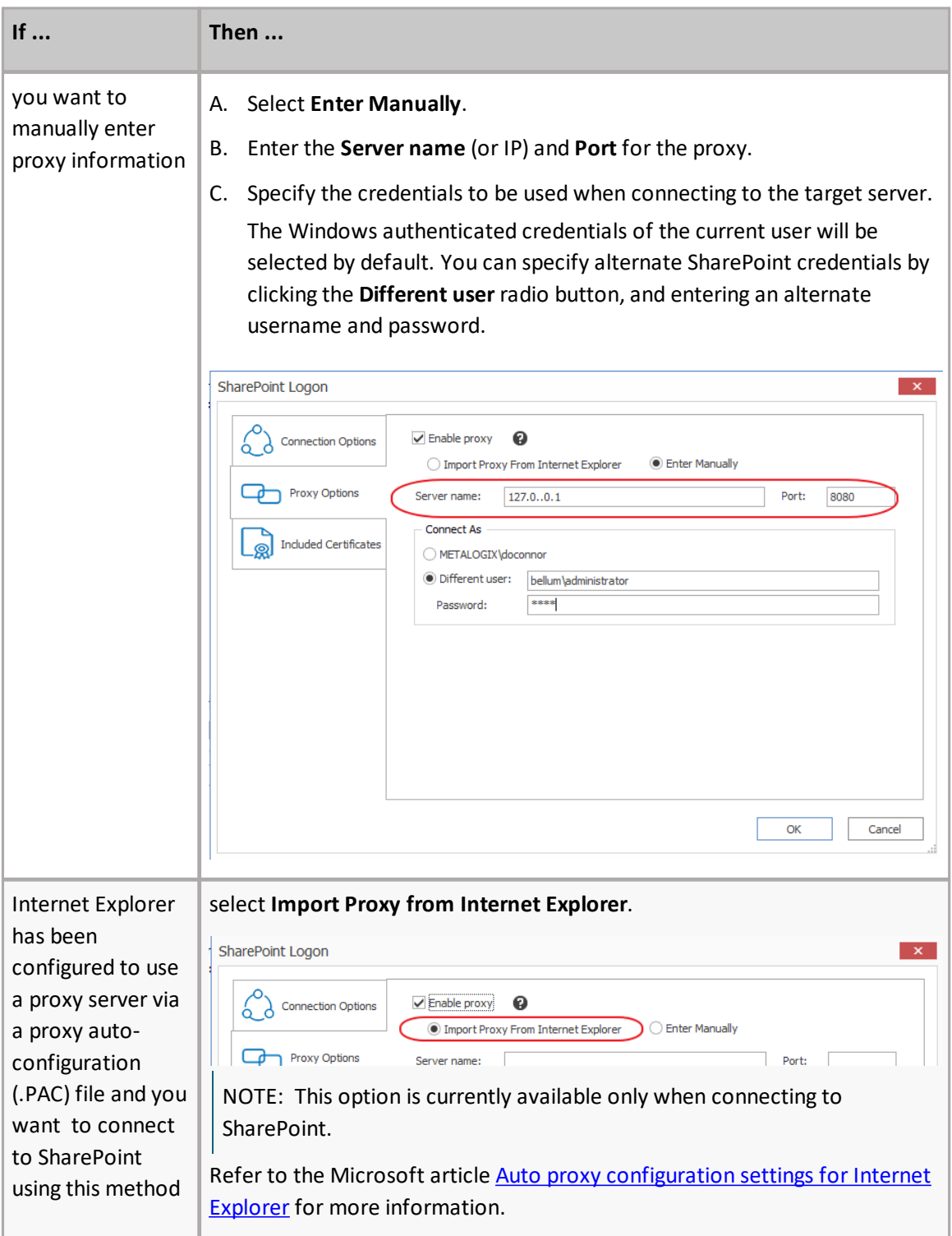

3. If you accessed the dialog from the License Activation dialog, click **[Set]**.

## <span id="page-335-0"></span>**Restricting Available Actions and Suppressing Events**

Metalogix Content Matrix provides you with the ability to control what actions are available to the client application through configuring on the SharePoint server. Product behaviors can be restricted along three dimensions:

- ·Available actions
- ·Unrestricted users
- ·Suppressed events

s</Action>

Configuring the behavior of the Metalogix Content Matrix client from target SharePoint servers requires that an XML configuration file be added to the target SharePoint server web application directory. The XML file must be named **ServerAdapterConfig.xml** and placed in the ML folder directory located within the SharePoint hive (this is the same directory where the Metalogix SharePoint Extensions Web Service files are). Below are some examples of the typical directory location of the ML folder, depending on SharePoint product version and configuration:

- · SharePoint 2013: C:\Program Files\Common Files\Microsoft Shared\Web Server Extensions\15\isapi\ML
- · SharePoint 2016: C:\Program Files\Common Files\Microsoft Shared\Web Server Extensions\16\isapi\ML
- · SharePoint 2019:- C:\Program Files\Common Files\Microsoft Shared\Web Server Extensions\16\isapi\ML

## **ServerAdapterConfig.xml File Format**

#### Below is an example of the simple XML format required for ServerAdapterConfig.xml.

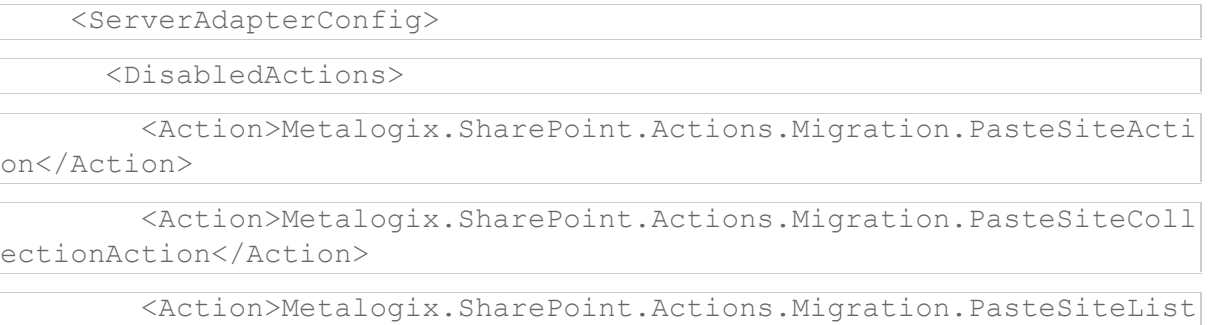

<Action>Metalogix.SharePoint.Actions.Migration.CopyRoleAssignme ntsAction</Action>

<Action>Metalogix.SharePoint.Actions.Migration.CopyWorkflowAsso ciationsAction</Action>

<Action>Metalogix.SharePoint.Actions.Migration.PasteFolderActio n</Action>

</DisabledActions>

<ExemptUsers>

<User>METALOGIX\geordie</User>

<User>METALOGIX\julien</User>

</ExemptUsers>

<SuppressEvents>False</SuppressEvents>

</ServerAdapterConfig>

There are three main sections within the root **ServerAdapterConfig** section of this XML:

- · DisabledActions: This section defines the set of actions that cannot be run on the client. See Actions That Can Be [Disabled](#page-336-0) on the Server Side for a complete list.
- · ExemptUsers: This section defines the set of users by user name who are exempt from any DisabledActions. In other words, a user in the ExemptUsers is not subject to any restrictions imposed on Metalogix Content Matrix clients by the DisableActions section.
- · SuppressEvents: This section defines if any of SharePoint's event receivers are suppressed/disabled during a migration and then restarted once the action is complete. The value for this section is set to "True" by default, but can be manually configured if want event suppression to be disabled. Suppression of event receivers allows Metalogix Content Matrix to avoid any potential concurrency issues when migrating (mainly with regards to workflows).

## <span id="page-336-0"></span>**Actions That Can Be Disabled**

Many of the SharePoint related actions available in the Metalogix Content Matrix Console can be disabled on the server side. The table below lists the complete set of client actions that can be disabled from the server and provides the format of the action name required in the DisabledActions section of the ServerAdapaterCongifuration.xml file.

NOTE: When an action that is available via the client UI is disabled on the server, it will be visible in client menus but disabled.

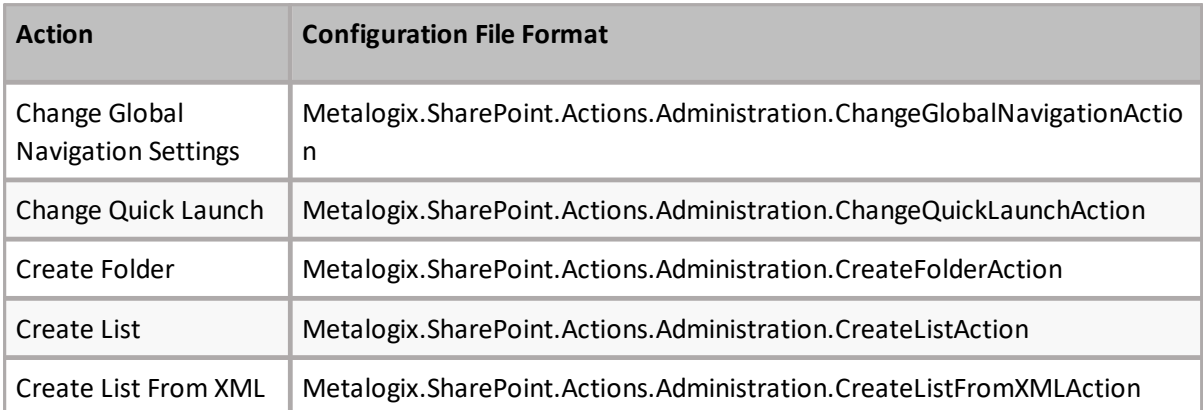

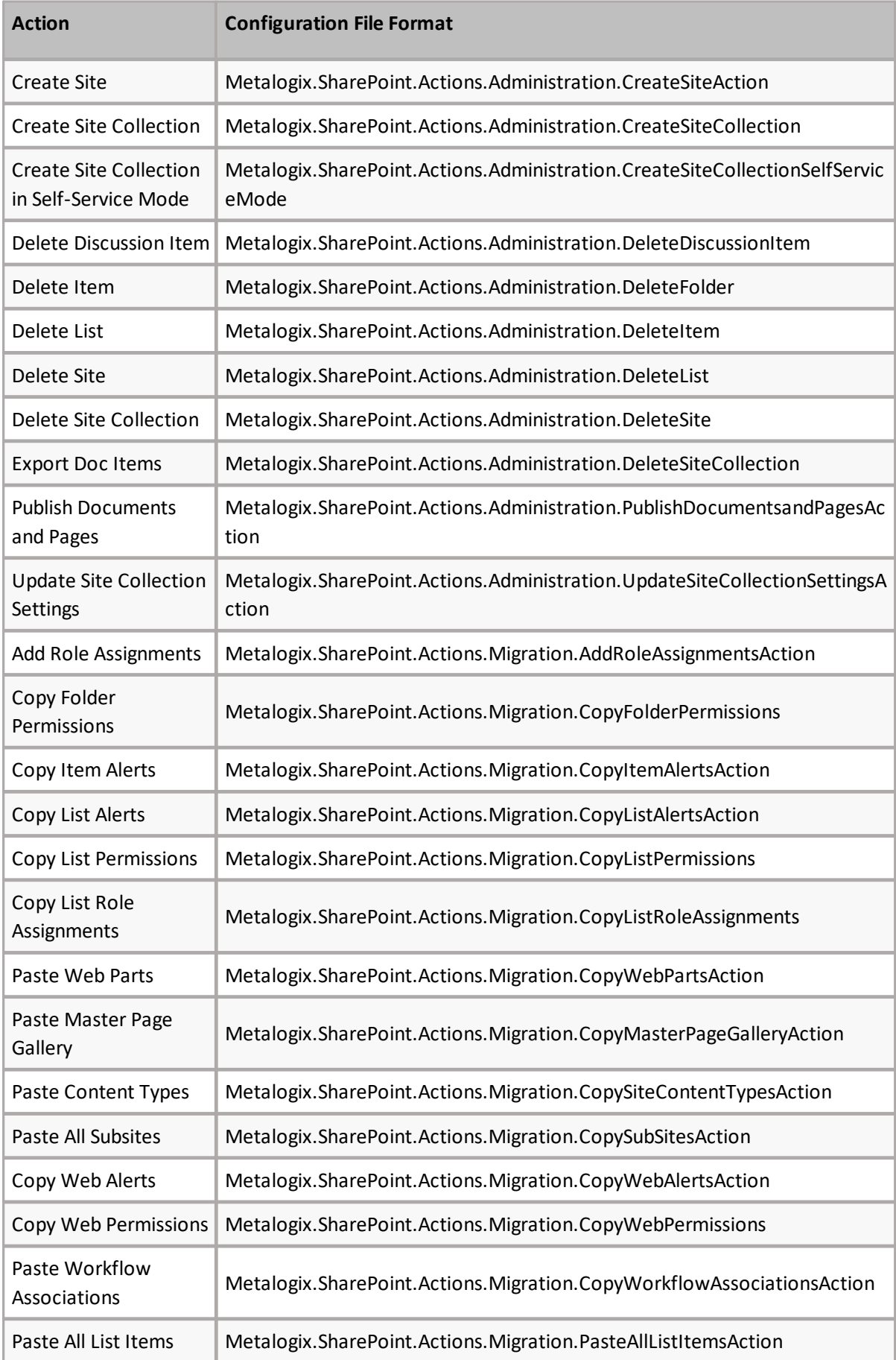

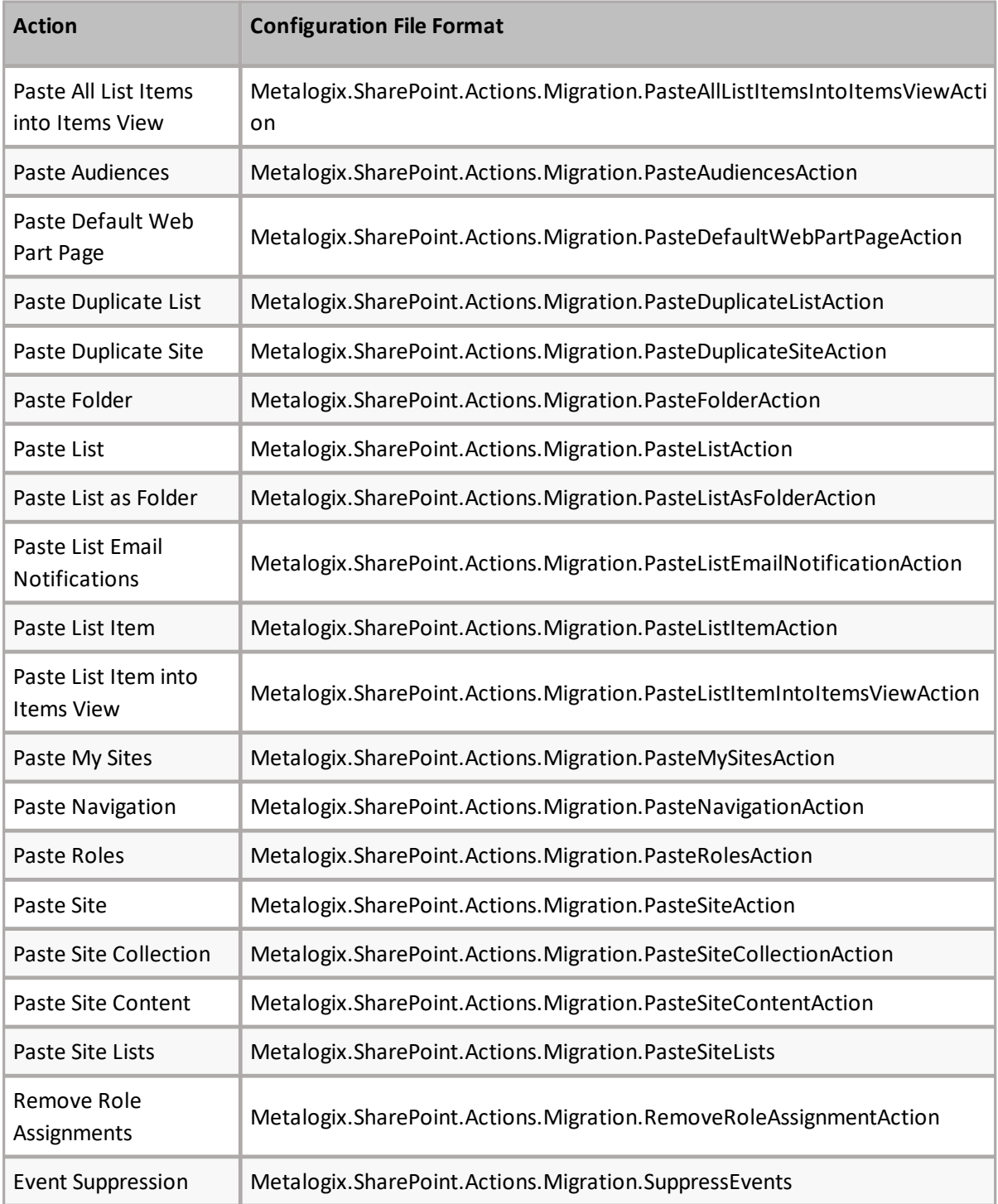

Note that many of the above listed actions are used by other actions. When a given action is enabled, but one or more of its sub-action is disabled, the sub-actions will not run. When a user attempts to run an action for which sub-actions are disabled, they will be notified with a dialog similar to the following:

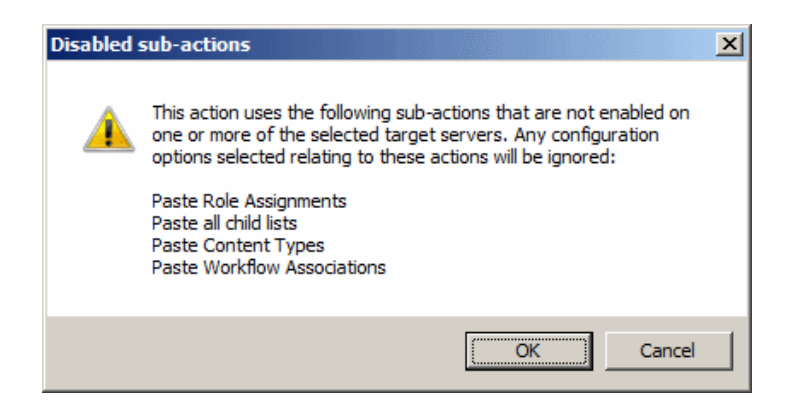

## <span id="page-339-0"></span>**Configuration Variable Files**

Metalogix Content Matrix uses a set of configuration variable files behind the scenes to help set and manage settings for all of the Metalogix Content Matrix Editions. This section explains what the configuration variable files are, their general behavior, and where to find them.

Configuration variables are contained in the following three files:

- ·**EnvironmentSettings.xml**
- ·**UserSettings.xml**
- ·**ApplicationSettings.xml**

Some settings can be configured for all Product Editions, while other settings are limited to individual Product Editions.

Any settings that are configured in multiple files will be scoped to the lowest level (either in the "UserSettings.xml" file or the "ApplicationSettings.xml" file), including values that are pulled from the old EnvironmentSettings.xml file.

**IMPORTANT:** Make sure the Content Matrix Console is closed when making updates to configuration variable files.

### <span id="page-339-1"></span>**EnvironmentSettings.xml File**

This file allows users to configure general settings for all Product Editions. This means that these settings only need to be set in a single file, either for all users of the machine (if users are required to be local administrators) or for each individual user of the machine (if users are *not* required to be local administrators) and can be found in one of the following locations:

· If you are required to be a local administrator on the machine where Content Matrix is installed: C: \ProgramData\Metalogix

OR

· If you are *not* required to be a local administrator on the machine where Content Matrix is installed: C:\Users\<username>\AppData\Roaming\Metalogix\Common

#### **UserSettings.xml File**

This file allows users to configure general settings for all Product Editions for a specific user account (the logged in account). This means that these settings will be configured for all Product Editions, but only for the current user account. If another user would like to configure these same settings to work for them, they must be configured manually under the appropriate user account. It can be found in the following location:

C:\Users\<USER>\AppData\Roaming\Metalogix

#### **ApplicationSettings.xml File**

This file allows users to configure settings that are limited to the specific Product Edition of Metalogix Content Matrix Console, for a specific user account (the logged in account). This means that each Product Edition, for every user account, must be configuredindividually. While the "ApplicationSettings.xml" file for each Product Edition can contain some of the same settings, there are some settings that are Edition specific (for example, some settings may only work for eRoom Edition, so they will only be available in eRoom Edition). Any settings that are replicated through various version of the file will only be applied to the specific Edition.

For example, the "AllowCheckResults" setting is available in every "ApplicationSettings.xml" file, but it must be set on an individual Product Edition basis. Setting it for SharePoint Edition will not configure it for eRoom Edition. It can be found in the following location:

<span id="page-340-0"></span>C:\Users\<USER>\AppData\Roaming\Metalogix\Content Matrix Console - <Product> Edition.

## **Client Side Configuration**

For an individual Metalogix Content Matrix Console instance, you can Change the [Managed](#page-340-1) Metadata [Migration](#page-340-1) Batch Size, and/or Configure Settings for [Migrations](#page-341-0) Using the Import Pipeline.

## <span id="page-340-1"></span>**Changing the Managed Metadata Migration Batch Size**

In order to better handle operations that include the migration of Managed Metadata having a very large number of terms or keywords, Metalogix Content Matrix separates migration operations into batches. This helps prevent timeouts during migration operations.

The default batch size is 50 terms, but this value can be changed through a parameter in the EnvironmentSettings.xml file.

### **To change the Managed Metadata Migration Batch Size:**

In the [EnvironmentSettings.xml](#page-339-1) file**,** navigate to the MMDTermsBatchSize entry and change its value to the desired batch size. The value must be a positive integer.

## <span id="page-341-0"></span>**Configuration Settings for Migrations Using the Import Pipeline**

Metalogix Content Matrix has various XML properties that can be modified to fine-tune or help troubleshoot your Import Pipeline migrations. These properties can be found in the [EnvironmentSettings.xml](#page-339-1) file.

NOTE: You can also contact Quest [Support](https://support.quest.com/) for assistance in identifying and resolving issues with migrations using the Import Pipeline. For a list of supported migration actions, see [Objects](#page-72-0) and Actions [Supported](#page-72-0) for Using the Import Pipeline.

### **Batch Size Settings**

The following XML properties can optionally be modified. However, it is generally recommended to not modify these values unless you are encountering issues when migrating using the Import Pipeline.

#### **UploadManagerBatchSizeItemThreshold**

This key controls the maximum batch size in item count, including all folders and documents, to be used if Content Matrix will be submitting batches according to number of items. The default value is 200 and the value must be a positive integer.

```
<XmlableEntry>
<Key>UploadManagerBatchSizeItemThreshold</Key>
<Value>200</Value>
</XmlableEntry>
```
#### **UploadManagerBatchSizeMBSizeThreshold**

This key controls the maximum batch size to be used if Content Matrix will be submitting batches according to size. The default value is 1000 megabytes and the value must be a positive integer. The value should be set carefully, taking into consideration factors such as total upload bandwidth, speed of data retrieval from the source system, and so on.

```
<XmlableEntry>
<Key>UploadManagerBatchSizeMBSizeThreshold</Key>
<Value>1000</Value>
</XmlableEntry>
```
### **Batch Resubmission Settings**

#### **MaxAzureBatchRetryCount**

This key controls the maximum number of times Content Matrix will resubmit the batch until it is successfully migrated. (The default value is 5.)

```
<XmlableEntry>
   <Key>MaxAzureBatchRetryCount</Key>
    <Value>5</Value>
</XmlableEntry>
```
#### **ErrorMessagesForRetryAzureBatch**

This key specifies error [conditions](#page-377-0) for which you want Content Matrix to resubmit a batch, when it normally would not.

NOTE: Separate multiple error messages with a pipe character (|), as shown in the example below.

```
<XmlableEntry>
  <Key>ErrorMessagesForRetryAzureBatch</Key>
   <Value>Item does not exist|Object Reference Not Set</Value>
</XmlableEntry>
```
#### **RetryBatchForCustomListWithVersions**

By default, if you are migrating a batch that includes a list with a base type of CustomList (such as Announcements) and versioning is enabled, these lists are excluded from the resubmission, because duplicate items may be migrated to the target if the batch is resubmitted. You can choose to include these types of lists in resubmissions, however, by changing the value of the key RetryBatchForCustomListWithVersions from False to True.

NOTE: If custom lists are being excluded from batch resubmissions and all items are not successfully migrated, you can migrate any outstanding items using [incremental](#page-289-0) migration.

```
<XmlableEntry>
   <Key>RetryBatchForCustomListWithVersions</Key>
   <Value>False</Value>
</XmlableEntry>
```
### **Performance Settings**

#### **BufferSizeForPipelineMigrationInMb**

This key controls the buffer size while uploading files to Azure Storage Account Containers using the Import Pipeline. The default value is 64, which means, for example a 128 MB file will be uploaded in two parts, 64 MBs at a time. The lower buffer size, the more quickly the computer processor handles the information. Keep in mind that the higher the value, the more system resources will be consumed.

```
<XmlableEntry>
    <Key>BufferSizeForPipelineMigrationInMb</Key>
    <Value>64</Value>
</XmlableEntry>
```
#### **MaxParallelUploadFilesInPipeline**

This key controls the number of files uploaded in parallel to Azure Storage Account Containers when using the Import Pipeline. The default value is 2, which means a maximum of two files can be uploaded in parallel. Keep in mind that the higher the value, the more system resources will be consumed.

```
<XmlableEntry>
   <Key>MaxParallelUploadFilesInPipeline</Key>
   <Value>2</Value>
</XmlableEntry>
```
#### **UploadManagerMaxRetryCountThresholdForJobResubmission**

**WARNING**: This value should not be changed unless absolutely necessary.

This key controls the amount of time to wait for a response from the reporting queue before rerequesting a migration job. This value is specified in multiples of 15 seconds, meaning that the default value of 960 corresponds to 4 hours and the minimum value of 120 corresponds to 30 minutes. This value must be a positive integer greater than or equal to 120.

```
<XmlableEntry>
   <Key>UploadManagerMaxRetryCountThresholdForJobResubmission</Key>
    <Value>960</Value>
</XmlableEntry>
```
### **Temporary Storage Location**

#### **UploadManagerLocalTemporaryStorageLocation**

This key indicates the directory in which the temporary binary files and manifest XML files for each batch are saved. If no filepath is specified, the default file path is used.

```
<XmlableEntry>
   <Key>UploadManagerLocalTemporaryStorageLocation</Key>
   <Value>C:\ProgramData\Metalogix\Temp folder sample</Value>
</XmlableEntry>
```
## <span id="page-343-0"></span>**Changing Resource Utilization Settings**

How many threads can be used simultaneously per job in Metalogix Content Matrix is controlled by the **Edit Resource Utilization Settings** option, which is accessible from the Settings ribbon at the top of the Console UI.

If the option is clicked, a dialog containing a slider will appear that will allow control of the number of threads available within a single action. If the slider is moved all the way to the left, this will turn off multithreading and only allow a single thread to be used during the action. (For more information on threading, refer to the Microsoft article About [Processes](https://docs.microsoft.com/en-us/windows/win32/procthread/about-processes-and-threads) and Threads.)

NOTE: Turning off multithreading in this way can be a valuable way of troubleshooting whether multithreading is causing issues.

If the slider is left in the middle, it will allow twice the number of processors in threads to be created per action. For example, if the machine running Metalogix Content Matrix has a two core CPU, four threads will be able to be used if the slider is in the below state:

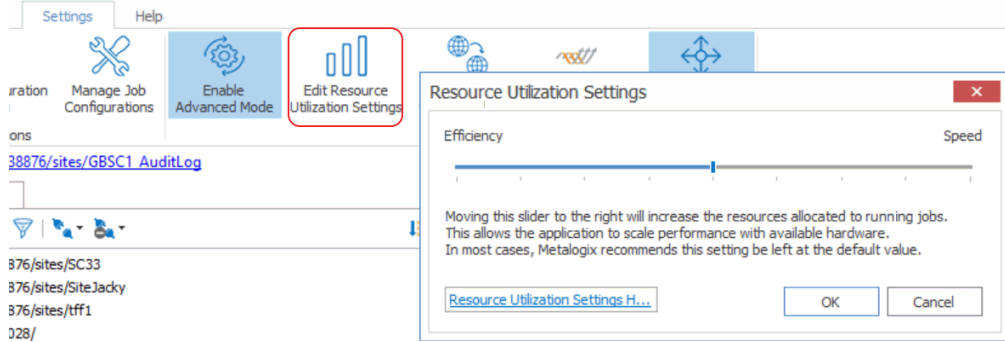

Moving the slider farther to the right will allow more threads to be used, but can potentially overwhelm system resources. This could lead to potential errors if the system resources cannot handle the data being migrated. There is a chance that if the speed is too high, you would see a slowdown in the overall migration, because the migration is trying to run actions faster than the resources properly allow.

While this value can be set through the Content Matrix Console, you can also set it through the back end, if the UI setting does not seem to be working for you. Please contact Quest [Support](https://support.quest.com) for more information on this back end setting.

# **Configuring Content Matrix for Distributed Migration**

You can use **Distributed Migration** to significantly improve the time it takes to complete large migration jobs by distributing the workload efficiently across the resource pool. The distributed model enables parallel processing of migration jobs that reduces migration time, and enables higher utilization, better workload throughput and higher productivity from deployed resources.

The feature consist of a central Distributed Database and one or more Distributed Migration agents.

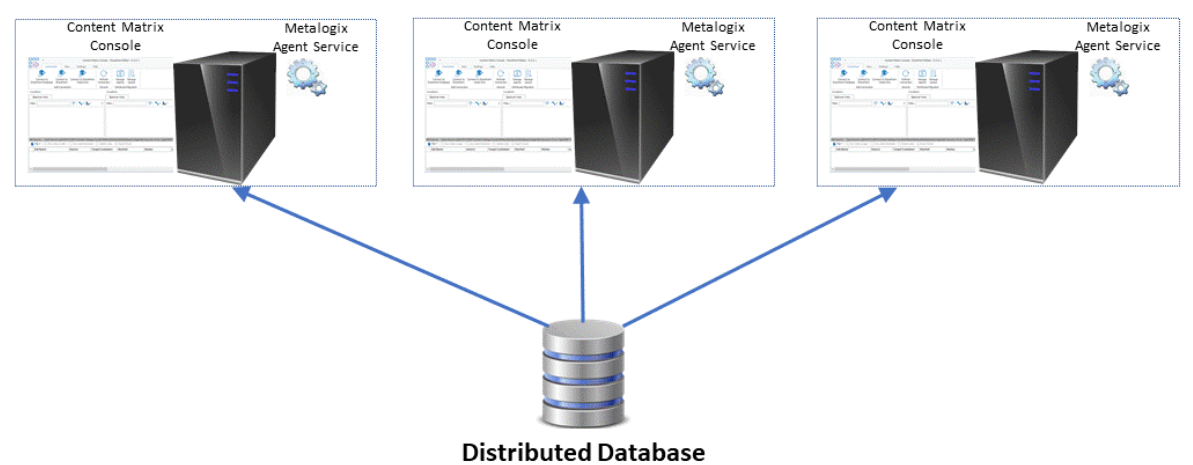

#### **Distributed Migration Agents**

#### **Distributed Migration Components**

Distributed Migration relys on the following components:

#### **Distributed Database**

This is a SQL Server database that contains the repository or queue of migration job definitions which the agents can run. Distributed Migration agents share the same Distributed Database.

NOTE: The Distributed Database cannot be a SQL CE database.

#### **Agents**

Agents are physical or virtual machines on which you can run migrations remotely. Installed on each agent are the Content Matrix Console and the Metalogix Agent Service, which handles job queuing and processing. Any available agent can pull a migration job that has been set to **Run Remotely** directly from the Distributed Database.

Any logging information is then be sent to the Distributed Database.

When an agent is running a migration job, any interaction with the agent, such as [changing](#page-332-1) a [configuration](#page-332-1) setting, is not recommended.

#### **If Distributed Migration was configured prior to version 9.2:**

To provide more efficient resource utilization, the Distributed Migration model has been re-architected to eliminate the use of a Controller to push jobs to agents. Instead, Distributed Migration uses a Windows Service that allows any available agent to pull a migration job that has been set to **Run Remotely** directly from the Distributed Database.

**If you configured Distributed Migration prior to version 9.2, you will need to reconfigure each agent in order to continue using Distributed Migration and to run any migration jobs remotely.**

Refer to the *Reconfiguring Distributed Migration After an Upgrade* guide for more information.

NOTE: You will notice after an upgrade that the **Configure Distributed Migration** and **Configure Self-Service** options no longer display in the Content Matrix Console ribbon (Self-Service Migration has been removed as of version 9.2) and the **Manage Agents** dialog is empty.

### **Important Note About Global Mappings and Environmental Settings**

The first time that a connection is made to the Distributed Database, Global (Domain, Url, Guid, and User) Mappings and environmental settings are copied from the connecting user's local machine and used by all agents. With subsequent connections to the Distributed Database, a pop-up displays with the option to overwrite Mappings and local settings with those used by the currently-connecting user's machine.

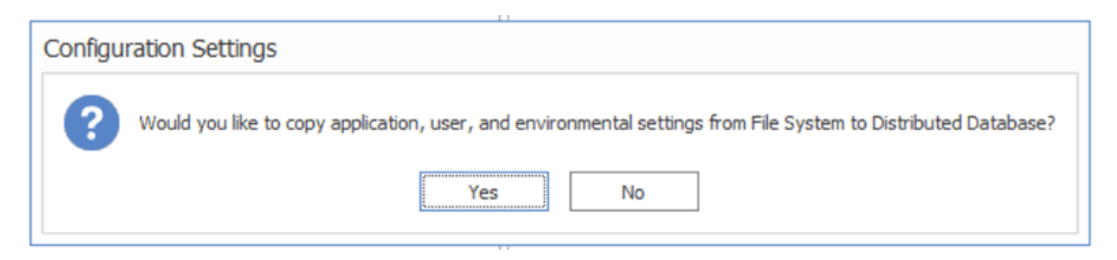

Global Mappings and settings can be copied from any machine that connects to the Distributed Database, even if it is not configured as an agent.

## **Distributed Migration System Requirements**

### **Requirements for the Distributed Database**

·The Distributed Database must use a Microsoft-supported SQL server.

- · The Distributed Database can reside on any machine in network, provided that all agents have access to that machine.
- ·The Distributed Database should be created from the Metalogix Content Matrix Console.

NOTE: It is recommended that SQL Server Authentication be used to connect to the Distributed Database, as it will allow for cross-domain connections.

### **Requirements for an Agent Machine**

- · An agent machine or workstation should have 16 GB of free RAM. NOTE: An agent machine can be a physical or virtual machine.
- ·Microsoft .NET Framework 4.7.2 must be installed on the machine.
- · The agent machine must meet all the prerequisites as specified in the *Metalogix Content Matrix Console Advanced Installation Guide*.
	- · **If a migration job is using SP 2013 or later DB as a source connection, then users can only run jobs remotely on an agent that meets the connection requirements for the same DB version as the machine from which the migration is configured.** This means that the agent machines must either:
		- Have the same version of SharePoint installed on or be a SharePoint WFE for a comptible version.

OR

- Be a 64-bit machine that has no version of SharePoint installed on it.
- · **Local Object Model (OM) connections to SharePoint are not supported when using Remote Agents.** - A Local OM connection to SharePoint can only be made when Metalogix Content Matrix is installed on a machine that is running SharePoint (a SharePoint server or WFE). Since this type of connection can be made on the Host machine, but cannot be guaranteed to also be available on an agent machine, it is not a supported connection adapter for running migrations using remote Agents. For making **remote Object Model connections**, make sure the **Metalogix Extension Web Service (MEWS)** is installed on each agent machine.

## <span id="page-347-0"></span>**Configuring Agents for Distributed Migration**

Configuring an Agent for Distributed Migration consists of the following high-level tasks:

- I. Install the latest version of Content Matrix then create and/or connect to the Distributed Database.
- II. Copy the Agent Service installation files to the agent machine and install from a Command Prompt.
- III. For the first agent, generate a unique security certificate for the Metalogix Agent Service.

NOTE: Once created on the first agent, the name of the certificate is stored in the Distributed Database and then it can be copied to other agents. (The same certificate needs to be used across all agents.)

IV. Install the Metalogix Agent Service, which

- ·installs the certificate to "My User Account" storage
- ·saves the certificate name to the Distributed Database
- V. Start the Metalogix Agent Service.

#### **Permission Requirements**

The account used to configure agents for Distributed Migration must:

· be an **Administrator**

AND

· have permissions to **Log on as a Service** (via **Administrative Tools > Local Security Policy > User Rights Assignment**).

### **To install the latest version of Content Matrix then connect to the Distributed Database:**

- 1. Log into the machine using an account that meets Permissions Requirements.
- 2. Download or copy the latest version of the Content Matrix installation kit to the machine.
- 3. Install the Content Matrix Console and the Metalogix Extension Web Service (MEWs). (See the *Metalogix Content Matrix Advanced Installation Guide* for details.)
- 4. Open the Console and create/connect to the Distributed Database as follows:
	- a) From the Job List, choose **File > Connect to Distributed Database**.

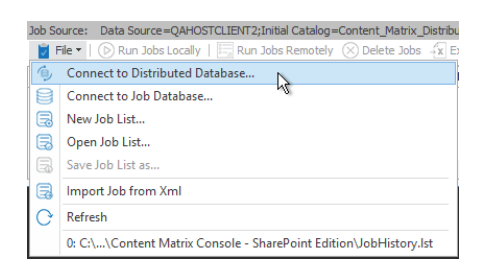

b) Select the SQL Server and SQL [Database](#page-24-0) you want to connect to.

NOTE: Remember to use the same Distributed Database for all agents in the "cluster."

Whenever a machine connects to the Distributed Database, a pop-up will display with the option of copying User Mappings and other local machine settings to the database.

**CAUTION:** If you are configuring multiple agents, remember that if you click **[Yes]**, any User Mappings and settings that already exist in the Distributed Database will be overwritten.

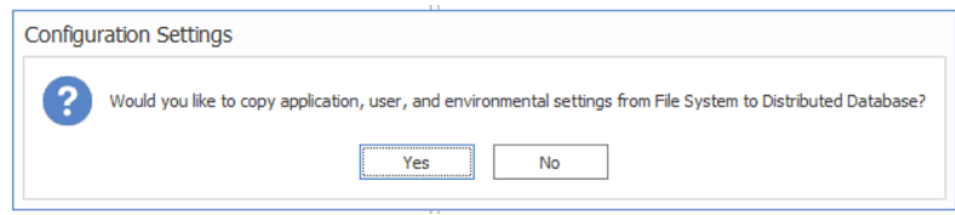

5. Close the Content Matrix Console.

### <span id="page-349-0"></span>**To run the Agent Service application on the agent machine:**

- 1. Copy the **ContentMatrixAgentService\_[***version***].zip** file from the Content Matrix download folder and extract the files (a recommended location is C:\Program Files (x86)\Metalogix\Agent Service).
- 2. Either:
	- · navigate to the Agent Services folder and double-click Metalogix.Agent.exe

OR

· open a Command Prompt and change the directory to point to Metalogix.Agent.exe.

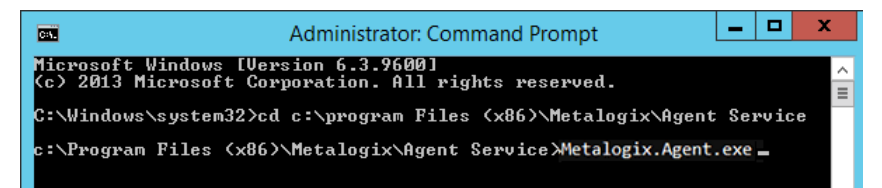

You will be provided with the following options:

- · Generate a Security Certificate for the Metalogix Agent Service
- · Install the Metalogix Agent Service
- · Uninstall the Metalogix Agent Service

For each option, you will be prompted to provide the required information. If a default value is provided, you can either press <Enter> to accept the default or manually override it.

NOTE: Alternatively, you can configure agents by entering [arguments](#page-350-0) manually.

### **To generate a self-signed certificate for agents:**

NOTE: Create the certificate for the first agent *only,* then copy that certificate to additional agent machines. Make sure that the folder into which you are generating the certificate already exists.

Select the option **Generate a Security Certificate for the Metalogix Agent Service**.

You will be prompted to provide:

- · the certificate name
- · the certificate password
- · the path to the location to which the certificate will be generated

#### NOTES:

- · When generating a certificate, there is no need to enter the file extension as it will be ignored.
- · It is necessary to use double quotation marks (" ") to enclose:
	- a password that contains special characters
	- a file path that contains spaces

#### **To install the Metalogix Agent Service:**

NOTE: If you have already created a self-signed certificate on the first agent, make sure it is copied to the other agent(s) *before* performing this procedure .

Select the option **Install the Metalogix Agent Service**.

You will be prompted for:

- · the Administrator account (in the format domain\username).
- · the Administrator account password
- · the path to the location of the certificate
- · the certificate password

NOTE: It is necessary to use double quotation marks (" ") to enclose:

- · a password that contains special characters
- a file path that contains spaces.

#### **To Start the Metalogix Agent Service:**

- 1. Navigate to **Administrative Tools > Services > Metalogix Agent Service**.
- 2. Right-click and choose **Start**.

## <span id="page-350-0"></span>**Configuring Agents by Entering Arguments Manually**

As an alternative to using the [Command](#page-349-0) Prompt interface to configure the Agent Service, you can enter arguments manually from a Command Prompt.

### **To copy the Agent Service installation files to the agent machine:**

- 1. Copy the **ContentMatrixAgentService\_[***version***].zip** file from the Content Matrix download folder and extract the files (the recommended location is C:\Program Files (x86)\Metalogix\Agent Service).
- 2. Open a Command Prompt using the **Run as Administrator** option.

3. Change the directory to point to the location containing the Agent Service files.

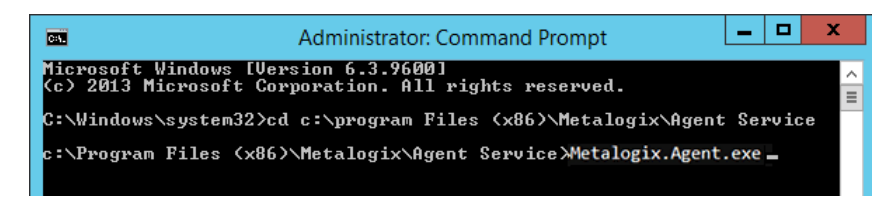

### **To generate a self-signed certificate for agents manually:**

NOTE: Create the certificate for the first agent *only,* then copy that certificate to additional agent machines. Make sure that the folder into which you are generating the certificate already exists.

At the command prompt, use following command to generate a certificate:

```
Metalogix.Agent.exe --generateCertificate <certificateName> --
certificatePassword <certificatePassword> --path <certificatePath>
```
#### EXAMPLE:

```
Metalogix.Agent.exe --generateCertificate ContentMatrixAgentCertificate --
certificatePassword certPass --path "C:\Content Matrix Certificates"
```
#### NOTES:

- · When generating a certificate, there is no need to enter the file extension as it will be ignored.
- · It is necessary to use double quotation marks (" ") to enclose:
	- a password that contains special characters
	- a file path that contains spaces (as shown in the example above).

#### **To install the Metalogix Agent Service manually:**

NOTE: If you have already created a self-signed certificate on the first agent, make sure it is copied to the other agent(s) *before* performing this procedure .

At the command prompt, use following command:

```
Metalogix.Agent.exe -i --user <domain\username> --password <password> --
certificatePath <certificatePath>\<certificateName.FileExtension> --
certificatePassword <certificatePassword>
```
#### EXAMPLE:

```
Metalogix.Agent.exe -i --user metalogix\Administrator --password
userPass# --CertificatePath "C:\Content Matrix
Certificates\ContentMatrixAgentCertificate.pfx" --certificatePassword
certPass
```
NOTE: It is necessary to use double quotation marks (" ") to enclose:

· a password that contains special characters

· a file path that contains spaces (as shown in the example above).

#### **To Start the Metalogix Agent Service:**

- 1. Navigate to **Administrative Tools > Services > Metalogix Agent Service**.
- <span id="page-352-0"></span>2. Right-click and choose **Start**.

## **Managing Agents**

From any agent machine, you view, refresh and disable/enable agents.

NOTE: All agents connecting to the same Distributed Database must have the same version of Content Matrix installed.

### **To open the Manage Agents dialog:**

From the Metalogix Content Matrix Console ribbon, choose **Connection > Manage Agents**.

NOTE: If the machine is not connected to a configured [Distributed](#page-347-0) Database, Manage options will be disabled.

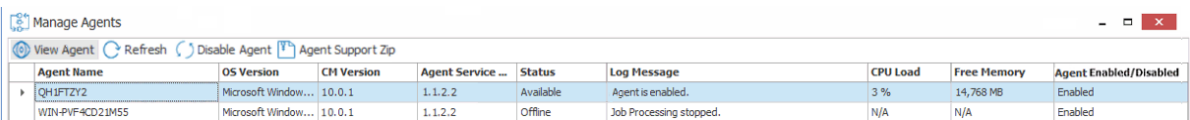

The Manage Agents dialog presents a toolbar with the following options:

· **View Agent** - Displays more information about a selected agent such as log history, and other pertinent information.

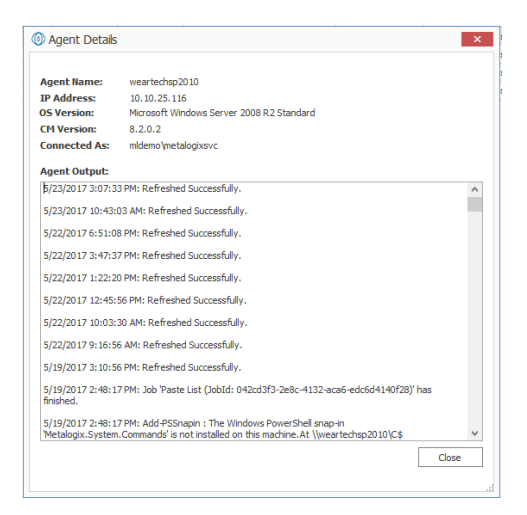

· **Refresh** - Displays the most recent status of a selected agent.

· **Enable/Disable Agent** - Allows/prevents the agent from pulling migration jobs from the Distributed Database.

NOTE: If you want to uninstall the agent completely, use the procedure for [Uninstalling](#page-354-0) a [Distributed](#page-354-0) Migration Agent.

· **Agent Support Zip** - Generates a zip file containing logs that can be sent to Quest [Support](#page-353-0) for [troubleshooting](#page-353-0).

## <span id="page-353-0"></span>**Generating an Agent Support Zip File**

From the [Manage](#page-352-0) Agents dialog, you can generate a zip file to send to Quest Support for troubleshooting purposes.

The contents of the zip file will vary, depending on which agent is selected in the grid.

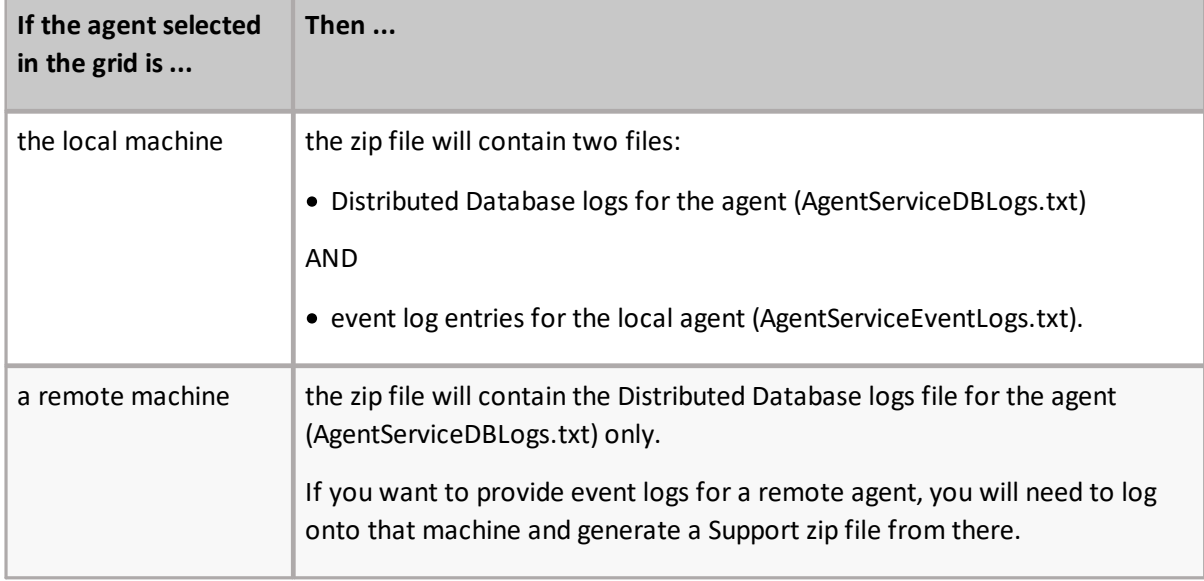

#### **To generate an Agent Support zip file:**

- 1. Make sure the appropriate agent is selected in the grid.
- 2. From the Manage Agents toolbar, select Agent Support Zip and save the zip file to the desired location.

Send any zip files you generate to Quest Support.

## <span id="page-354-0"></span>**Uninstalling an Agent**

#### **To uninstall an agent:**

- 1. Log into the machine using an Administrator account.
- 2. Either:
	- · navigate to the Agent Services folder and double-click Metalogix.Agent.exe

OR

· open a Command Prompt and change the directory to point to Metalogix.Agent.exe.

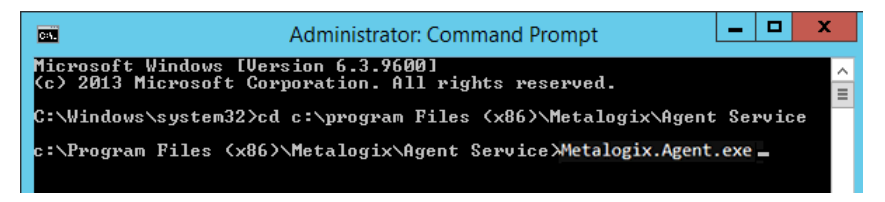

- 3. Select **Uninstall the Metalogix Agent Service**.
- 4. After uninstalling the Agent Service, uninstall the Content Matrix Console.

# **Frequently Asked Questions**

This section answers some of the most frequently asked questions about using Metalogix Content Matrix.

## **DB\_Owner Permission**

### **Question**

Are read and write permissions to the SharePoint content database sufficient for the **Metalogix Extensions Web Service** to perform migration?

#### **Answer**

As you may know, the **Metalogix Extensions Web Service** requires read and write permissions to the Content Database, according to a Microsoft KB article [\(http://support.microsoft.com/kb/935751](http://support.microsoft.com/kb/935751). However, this is only a solution if you have encountered the message "**Unhandled Exception: system.IO.FileNotFoundException**" when using the SharePoint object model. We have found that few users have reported this issue, since the Web Service account is usually granted the sysadmin server role, which has complete control over all database functions.

After some internal testing we have determined that the Web Service installing account requires more than read and write permissions to function without database errors.

1. "**db\_owner**" rights to the SharePoint Content Database is required.

If the Web Service account does not have the db\_owner right to the SharePoint Content Database, Metalogix Content Matrix will not be able to migrate list items using the Web Service, and may receive one of the following errors:

4/19/2010 7:13:53 PM Error copying list item: 1/1 (id: 1, title: Get Started with Windows SharePoint Services!): Service Error: [MLSPService could not add items: MLSPServiceMethods.AddListItems() Failed: Cannot open database "WSS\_Content" requested by the login. The login failed.

4/20/2010 10:21:01 AM Error copying list item: 1/2 (id: 1, title: Get Started with Windows SharePoint Services!): Service Error: [MLSPService could not add items: MLSPServiceMethods.AddListItems() Failed: Operation aborted (Exception from HRESULT: 0x80004004 (E\_ABORT))

2. "db\_owner" or "WSS\_Content\_Application\_Pools" rights to the SharePoint Admin Content Database is required.

If the Web Service installing account does not have **db\_owner** or **WSS\_Content\_Application\_Pools** rights to the SharePoint\_AdminContent, Metalogix Content Matrix will not be able to create/paste site collections, and will receive an error.

With these cases in mind we have determined that the **Metalogix Extensions Web Service** account should be granter the **db\_owner** permission rights, at a minimum, to allow Metalogix Content Matrix to correctly migrate content to the target SharePoint instance.

## **Keyboard Shortcuts**

### **Question**

Are there any keyboard shortcuts in the Metalogix Content Matrix Console? If so, what are they?

#### **Answer**

Yes, there are a few basic keyboard shortcuts within the Metalogix Content Matrix Console. They are:

- · **Ctrl + A** This will **Select All** items within the **Items** view or in any of the logging sections (such as the **Job List** section or the **Log Viewer**).
- · **Ctrl + C** This will **Copy** any selected item(s) within Explorer view or Item view, including sites and lists. It will also copy any selected item(s) or information within the logging sections (such as the **Job List** section or the **Log Viewer**).
- · **Ctrl + V** This will **Paste** any selected item(s) within **Explorer** view or **Item** view, including sites and lists. It will also paste any selected item(s) or information within the logging sections (such as the **Job List** section or the **Log Viewer**).
- · **Delete** This will **Delete** any selected item(s). This applies to all views and items within Metalogix Content Matrix.
- · **Ctrl + P** This will open the **Properties** dialog for any selected item in Metalogix Content Matrix, in both the **Explorer** view and the **Items** view.
- · **Ctrl + S** This will open the **Save** dialog for the current Job list.
- · **F2 key** This will **Rename** any selected job list in the **Job List** in the main UI. Simply select the desired job list, in the **Job List** section, press **F2**, and type in the new name for the job list.
- · **F5 key** This will **Refresh** any selected node in the **Explorer** View. This is the same as using the **Refresh** node option in the context (right-click) menu.

## **Activating the License Key Silently**

### **Question**

I would like to activate my license outside of the Content Matrix Console. Is that possible?

#### **Answer**

You can activate your Content Matrix license using PowerShell. Follow the steps below.

- NOTE: This method can only be used for *online* activations.
- 1. Open the Content Matrix PowerShell Console.
- 2. Run the following cmdlet, which includes specifying the Content Matrix Console Edition for which you want to activate the license.

```
if (Get-Command Set-MetalogixJobPrerequisites -ErrorAction
SilentlyContinue){ Set-MetalogixJobPrerequisites -Value "Content Matrix
Console - <Edition_name>" }
```
NOTE: Valid values for <*Edition Name*> are SharePoint Edition, eRoom Edition, Public Folder Edition. If you license covers more than one Edition, it is only necessary to activate one. The license activation will automatically be applied to any other Edition for which you are licensed.

3. Run the **Set-MetalogixLicense** cmdlet. Note that additional parameters are required if a proxy server is used.

#### *Without proxy server:*

Set-MetalogixLicense -Key "<*license\_key*>"

#### *With proxy server:*

```
Set-MetalogixLicense -Key "<license key>" -ServerUrl
"<proxy_server_IP_addres>" -Port "<proxy_port_number>" -UserName
"<user_account>" -Password "<password>"
```
NOTE: When entering the license key, include hyphens.

## **License Key Troubleshooting**

#### **Question**

I have been unable to get Metalogix Content Matrix to recognize my license key. When I copy and paste it into the box, I get a "the specified license key is invalid" error.

### **Answer**

Here are some things to check:

- · Make sure that the license covers the product edition. (For example, if you are licensed for SharePoint Edition and Public Folder Edition and try to activate the license for eRoom Edition, the invalid error will display.)
- · Confirm that the license you are installing is for the correct application versions of Metalogix Content Matrix. [Contact](https://www.quest.com/company/contact-us.aspx) Quest to verify that it is.
- · When performing an offline key activation, make sure to enter the long key in its entirety, including the "=" symbol at the end of it.
- · Verify that you have write privileges to the registry. The installer will fail if the registry is locked. In some cases there may be a group policy that is preventing the user from adding the key in the registry, despite the user having the correct permissions.
- · Some versions of Windows will automatically block write access to the registry under the user account, even if that account has write access to the registry. In this case you can go to the application installation folder, right click on the application .exe file, and choose 'Run as Administrator'. Then re-enter the license key.

## **Errors Connecting to SharePoint 2019 or SharePoint Server Subscription Edition in a FIPS-Enabled Environment**

### **Question**

Why am I getting an error when I try to connect to SharePoint 2019 or SharePoint Server Subscription Edition in a FIPS-enabled environment?

#### **Answer**

Content Matrix uses some assemblies for FIPS compliance that are not supported for certain SharePoint 2019 and SharePoint Server Subscription Edition connections.

#### **For a remote object model (MEWS) connection (displays for the top node) for SharePoint 2019**:

*Client found response content type of 'text/html; charset=utf-8', but expected 'text/xml'. The request failed with the error message: -- <!DOCTYPE html> <html>*

#### **For a local object model (OM) connection (displays at the item level for SharePoint 2019 and SharePoint Server Subscription Edition)**:

*The type initializer for 'Microsoft.SharePoint.ApplicationRuntime.SPRequestModule' threw an exception*

In addition, errors will display in Browser View and Items View.

The workaround for SharePoint 2019 is to connect using a SharePoint Database connection. You will not, however, also be able to make an external server [connection](#page-49-0).

For SharePoint Server Subscription Edition, you can connect using a database or remote object model (MEWS) connection.

## **Determining the Status of a Migration Running in the Background**

### **Question**

Is there a way to determine what the status is for a migration that is running in the background?

#### **Answer**

Yes, this can be done. This is more of a workaround method that should achieve the same results.

For this method to work users must create a new batch file for the job list, and store it in a commonly accessible area on the file system. Give this job list the same name as the one that is, or will be, running in the background. After the main job is running in the background, the new job file can be opened in any users instance of Metalogix Content Matrix. When the new job is opened, users will be given a snapshot view of the job in progress (this is not a real-time update).

For example, let's say that a job file called "Big Job" is running in the background, and another user wants to determine the progress for this job. They would create a new Job file, and call it "Big Job" to match the existing (running) job and then place that file in a commonly accessible area on the file system. Next, they would open this new job file (the copy) in their instance of Metalogix Content Matrix. This should give the user a snapshot view of the original "Big Job" migration, in process, as it continues to run in the background.

Users can use this method to quickly determine how far along the migration is, and it's status.
## **MySite and User Profile Migration Issues**

### **Question**

I am having issues migrating **MySites**, more specifically the **User Profiles** that are associated with **MySites**. What could be causing this issue, and is there a solution for it?

#### **Answer**

In most cases Metalogix Content Matrix can migrate **MySites** along with the **User Profile** data, however, there are cases in which this data may have trouble migrating across.

**MySites** can use one of four possible naming conventions in the **MySite** host, and these naming conventions can affect how **MySite** and **User Profile** data can be returned. These naming conventions are:

- · **Domain\_Username** This naming convention requires that the **MySite** name needs to be specified as the same name for the user who it belongs to. The **Domain\_Username** format is used to name the **MySite**. For example if user User\_1 had a MySite, the **MySite** would be named User\_1.
- · **Unknown** The naming convention for this type is an unknown format. As a result all Metalogix Content Matrix can return is the information we get from the SharePoint Object Model (OM). This format is returned if end users have modified the naming convention to a custom format. This is usually the naming convention that causes the most issues.
- · **Username\_CollisionsDomain** This naming convention uses a User name format (and not a **Domain\_Username** format). When migrating **MySites**, Metalogix Content Matrix will use the **Domain\_Username** format if a **MySite** with the User name (under the User name format) already exists.
- · **Username\_CollisionError** This naming convention will be used if the **Username\_CollisionsDomain** format is being used and an exception is thrown because a site with the same user name already exists.

In the case of the Unknown naming format, Metalogix Content Matrix may not be able to preserve the naming convention, in which case the migration of the **MySite** should fail.

In this type of situation there is a workaround method that users can use. Instead of migrating the **MySite** as a **MySite**, you can migrate it as a regular SharePoint site collection (to any target location). Once this is done you can then manually link the **User Profile** to the appropriate site collection or site.

## **Optimal Setup for Best Performance Migrating SharePoint On Premises**

### **Question**

What is the optimal setup for best performance for Metalogix Content Matrix?

#### **Answer**

The optimal setup for performance with Metalogix Content Matrix is to have the application itself installed on the target server, and the **Metalogix Extensions Web Service (MEWS)** installed on the source server. Then use a **SharePoint Database (DB)** connection to connect to the source. The **Metalogix Extensions Web Service** would not need to be installed on the target since the application itself would be installed, allowing for a direct connection to the **SharePoint Object Model (OM)**.

There are a few trade-offs for using the DB connection for the source. In these cases you will be limited with: no write access, no server level connections or actions, and the potential to run into issues when dealing with custom site templates. If these are trade-offs that you are not willing to deal with then it is recommended to connect to the source using a **Metalogix Extensions Web Service** connection.

The main issue that can cause slowdown with the Metalogix Content Matrix Console is copying file structure. If the content that is being migrated contains a large file structure the migration will go slower because Metalogix Content Matrix will try to recreate this structure.

For example, if we have two sites that contain the same amount of data, Site A and Site B, and Site A uses a more complex file structure than Site B, the migration of Site A will run slower then the migration of Site B. Even though these sites contain the same amount of data Metalogix Content Matrix will require more time to recreate the complicated structure of Site A, resulting in Site B finishing it's migration first.

## **Using Proxies, Load Balancing or Alternate Access Mappings**

### **Question**

How does Metalogix Content Matrix deal with environments that use proxies, load balancing and/or alternate access mappings (AAM)?

Metalogix Content Matrix Console should not run into any issues with these three things. Metalogix Content Matrix uses the **Metalogix Extensions Web Service (MEWS)**, which deploys over a whole farm and functions identically to a regular SharePoint web service. SharePoint web service's get the benefits of IIS redirection, proxy pushing, and anything else that SharePoint can utilize,such as **Alternate Access Mappings (AAM)**. Since the **Metalogix Extensions Web Service** acts the same as a SharePoint web service it also gets all of these benefits.

In the case for load balanced environments the **Metalogix Extensions Web Service** would need to be deployed through the target side SharePoint farm. When the Web Service is installed it automatically gets deployed to all the SharePoint instances within that farm, as a SharePoint solution. Once the Web Service is installed on the target server, then load balancing should no longer be an issue.

There are, however, some cases where proxy settings may not work correctly by default. In these cases it is possible to set some specific proxy settings for the specified connection. Please see the [Configuring](#page-333-0) Proxy [Settings](#page-333-0) page for more details.

## **Extensions Web Service Installation Files**

### **Question**

Before I can install the **Metalogix SharePoint Extensions Web Service** I need to know specifically what files are installed, and where. Can this information be provided?

#### **Answer**

Yes, we can provide some information on what files are installed.

The **Metalogix Extensions Web Service** installs as a SharePoint solution (.WSP file) that is automatically deployed by the Web Service installer, and pushed out to all Web Front Ends (WFE's) in the farm. Inside the solution file are the necessary files for the Web Service. These files are:

- · An **ASMX** file and two **ASPX** files, which are put in the SharePoint hive. These three files will be listed under a folder that is added for that specific version of the Web Service. For example, three files will be listed under: C:\Program Files\Common Files\Microsoft shared\Web Server Extensions\[hive\_number]\ISAPI\ML\[version\_number]
- · A **DLL** file, which gets deployed to the **Global Assembly Cache (GAC)**.

After installation the **Metalogix Extensions Web Service** sits idle on the server until requests are made to it, by the Metalogix Content Matrix client. For more information about the **Metalogix Extensions Web Service**, please see the **Installing the Metalogix Extensions Web Service** in the *Metalogix Content Matrix Advanced Installation Guide*.

### **Migrating JavaScript**

#### **Question**

Can I use Metalogix Content Matrix to migrate JavaScript content from my source to my target SharePoint server?

#### **Answer**

It is possible to migrate some JavaScript using Metalogix Content Matrix, depending on the type of JavaScript being migrated. If the JavaScript from the source is embedded in a **Content Editor Web Part**, or embedded in a **publishing page** (in a pages library), it should be migrated the same as other SharePoint content. If the JavaScript is not embedded in either of these, then it will not be migrated with Metalogix Content Matrix. JavaScript can only be migrated into SharePoint, in locations that SharePoint itself will allow JavaScript to be manually added (in web parts and publishing pages).

There are two things to keep in mind if migrating JavaScript that is embedded in web parts or publishing pages. The first is that any links in the JavaScript will not be corrected. This is because the links are also embedded in the content, so they would not be picked up as part of the link correction process. These links must be manually corrected. In order for Metalogix Content Matrix to correct these links it would have to edit the actual contents of the web part or publishing page, and this is something we try to avoid.

The second thing to keep in mind is that if the **Reattach Publishing Page** Layouts check-box is selected any customizations for the page (including JavaScript and any other customizations) will be lost.

### **Migrating Site Variations**

#### **Question**

Can Metalogix Content Matrix migrate site variations?

Yes, Metalogix Content Matrix does have the ability to migrate SharePoint site variations. In order for site variations to correctly migrate the **Site Variation** feature must be enabled on the target SharePoint environment before the migration. When the site content is migrated using Metalogix Content Matrix, the content is copied into the target location, and it is actually the SharePoint API that creates the site variations.

If there are any special variation configurations on the source content, these configurations would need to be recreated on the target environment prior to migration.

## **Migrating with SharePoint Document IDs**

### **Question**

What is the difference between SharePoint 2007 document IDs, and the SharePoint 2010 and later Document ID feature? And what is the difference between the various ID preservation options that are available in the **List Content Options** tab in the **Configure Copy Options** dialog?

### **Answer**

There are three types of ID's that can be preserved when migrating content in Content. Each of these ID types has its own check-box option on the **List Content Options** tab in the **Configure Copy Options** dialog. A breakdown of each of these ID types and their available migration options is below:

· **SharePoint List Item IDs** - These are IDs on SharePoint List items and folders. SharePoint lists can contain items and folders, and these items and folders are a collection of data that is strictly in SharePoint (meaning that there are no actual documents, such as DOC files, CSV files, etc.). The IDs for SharePoint List content are contained in an ID field in the list metadata, and these ID values are used by SharePoint to differentiate (as a unique identifier) all of the items and folders in the list. The values are incremented whenever a new item is added to the list.

These types of IDs can be preserved when migrating content, as long as there is an Object Model (OM) connection to the target (either through a Local connection, or the use of the **Metalogix Extensions Web Service**), and the Preserve IDs on items/folders in Lists option is selected.

· **SharePoint Document Library Item IDs** - These are IDs on SharePoint Document Library documents and folders. Document Libraries and folders use the document's filename (and path) as the unique identifier, however, there is still an ID value for each document. This ID value is instead used to help with document ordering in most cases, although it can be set up as a unique identifier as well. The values for this data are contained in an ID column, and the values will increment when a new document is added to the document library.

These types of IDs can be preserved using the Preserve IDs on items/folders in Document Libraries option, however, this action is not normally available, and requires some special configuration before it can be used. This option is mainly for use if performing incremental copies of document libraries. If this option is not used then SharePoint itself will automatically assign this value. For more information on how to enable this option, please contact Quest [Support.](https://support.quest.com)

· **Document ID Service** - The use of these types of IDs started with SharePoint 2010, and are only available if the Document ID Service feature is enables at the Site Collection level. These ID values are a little different because these IDs can be directly linked to documents and document sets in SharePoint. The benefit of this is that it creates a URL for that specific document or document set, and that URL can always be used to directly access that document no matter where it is moved to within the Site Collection (because it uses the document ID in the URL instead of giving a file path). The values for this type of ID are contained in the Document ID column. For more information on the SharePoint Document ID feature please see the following MSDN article: [http://msdn.microsoft.com/en-us/library/ee559302.aspx.](http://msdn.microsoft.com/en-us/library/ee559302.aspx)

These types of IDs can be preserved by using the **Preserve SharePoint Document IDs (Requires SharePoint Crawl)** option. This option is only available when migrating from SharePoint 2010 or later sources into SharePoint or later target environments (any SharePoint connection adapters can be used). In order for the Preserve SharePoint Document IDs option to work the Document ID Service feature must be activated on the target Site Collection before migration.

When this option is used the migrated documents or document sets will use the same ID value on the target as they had on the source. However, because the ID value might not conform to the target Site Collection's Document ID standard, the URL for the document or document set will not immediately work on the target (the URL would still work on the source). In order for this URL value to work in the target environment users must run a **SharePoint Crawl** action on the target web application. After performing the crawl the Site Collection will be able to find the document or document set based on the URL using the ID value. Any old links that incorporate the ID value for the migrated document or document set will work, provided link correction has also been used.

NOTE: If content is migrated to the target, and this Document ID is preserved, but there are also documents that already exist within the Site Collection, and two or more of these documents or document sets use the same ID value, then when the the link is used SharePoint will open a Search results page, and display all of the documents or document sets that use this same ID. Users can then select the specific document or document sets they are trying to access.

If the **Preserve SharePoint Document IDs (Requires SharePoint Crawl)** option is not used, the migrated documents or document sets will automatically be assigned a new Document ID value by the target Site Collection, the same as if the document or document set has been manually uploaded. This means that the document or document set will get a new URL containing its new Document ID value, and the links for these Document IDs can be used immediately.

SPECIAL CASE: When documents or document sets are migrated into a SharePoint 2010 or later site collection with the **Document ID Service** feature disabled, some of the documents or document sets will still have their source **Document ID** value and **Document ID URL**. This happens when the documents or document sets that are being migrated contain some specific metadata that SharePoint will automatically push into these columns. This most often happens with certain file types, like DOCX files and other Microsoft file types. If connected to the target SharePoint 2010 or later environment using the Object Model (OM), via a **Local** connection or the **Metalogix**

**Extensions Web Service**, then users can use the **Disable SharePoint Document Parsing** option (located in the **List Content Options** tab in the **Configuration Copying** Options dialog), and this should cause Metalogix Content Matrix to no longer read these fields when migrating the documents or document sets.

## **Changing a Job Configuration for Multiple Files**

#### **Question**

Is it possible to change the configuration for multiple job files at one time in the **Job List** section of Metalogix Content Matrix?

#### **Answer**

Yes, this is possible. Most users will only need to change the configuration of a single job in the **Job List** section, but it is possible to change the configuration for multiple jobs at one time.

In order to modify the configuration for multiple job files at one, select all of the jobs in the Job List section. Once all of the desired jobs are selected there are two methods that can be used to access the configuration dialog. The first is to click the **Change Configuration** button at the top of the **Job List**, and the second method is to open the context (right-click) menu, and select the **Change configuration for selected jobs** option.

The behavior for changing the configuration of multiple files at once changes slightly depending on the version of Metalogix Content Matrix Console that is being used.

#### **Behavior in Versions 6.1.00 and Later**

When changing the configuration for multiple files that use the same type of action at once, only settings that are changed during the re-configuration will be pushed into all of the selected jobs. This means that even if all of the jobs contain different settings, they will all still contain these different settings after the configurations have been modified. Only the settings that were re-configured will be changed (to whatever setting they were changed to).

Let's look at the example of three "Paste Site" jobs that are previously configured, and each has a different **Rename** action applied to it as well as a few various other differences in selected options. When the **Change Configuration** is applied to all three at once, only the settings that were reconfigured will be affected. So if the web part options were changed, then those options will be applied to all three jobs, but each will still retain their original **Rename** setting, and any other settings that were configured even if there are differences.

#### **Behavior in Versions 6.0.0201 and Earlier**

When changing the configuration for multiple files that use the same type of action at once, all of the selected files will have the options for the first job in the **Job List** section pushed into them, regardless of any other setting the previously used. Basically, all of the jobs after the first select job in the **Job List** will be modified to use all of the settings from the **Change Configuration** dialog.

Let's look at the example of three "Paste Site" jobs that are previously configured, and each has a different **Rename** action applied to it as well as a few various other differences in selected options. When the **Change Configuration** is applied to all three at once, all of the configuration options that are set for the first of the selected jobs in the **Job List** will be pushed to the two remaining jobs. These two remaining jobs would then use all of the exact same configuration options as the first job, including the values for the rename options. Any of the previous settings for the two remaining jobs would be lost (because they are replaced with the first jobs configuration options).

## **SharePoint 2013 and Later Site Collection Creation Issue**

#### **Question**

I have been trying to create a new Site Collection in SharePoint 2013 or later through Metalogix Content Matrix but I have been encountering issues. Why is this happening? and what can I do about it?

#### **Answer**

Starting with SharePoint 2013, most web applications use **claims** authentication, but the Central Administration web application that manages the **server levelsettings** uses **Classic** authentication. When Metalogix Content Matrix Console connects to a SharePoint server it has to authenticate through a web application. When connected to a SharePoint 2013 or later web application that uses Claims authentication, SharePoint itself can have trouble recognizing that the accessing User account has permissions in the web application areas that are managed by **Classic** authentication. This is also true if connected to a web application that uses **Classic** authentication, if trying to access an area managed by **Claims** authentication.

In SharePoint 2013 and later, the permissions to create Site Collections is managed by **Classic** authentication,so if connected through a **Claims** authentication web application users will receive a "401 Unauthorized" error message when trying to create a new Site Collection. This happens even if the user account has all of the appropriate permissions. If connecting through a **Classic** authentication web application, users will receive permission errors when trying to set any settings on a Site Collection that uses a **Claims** authentication web application, after the Site Collection is created.

From internal testing, we have determined that SharePoint 2013 or later connections that use the Local Object Model connection will not run into this issue. This is because the Local OM connection type does not run authentication through IIS, which appears to be a trigger point for the authentication issues.

From testing we have also determined that you are still able to create SharePoint 2013 or later Site Collections when using the Remote OM connection type, but in order to do this Metalogix Content Matrix Console must elevate your permissions for the creation step. Before elevating any credentials, Metalogix Content Matrix Console will run a preliminary check to ensure the migrating user has enough permissions initially to be able to use the elevated Site Collection creation. In order for these elevated permissions to be used, the migrating user account must explicitly (by name) have "Full Control" permissions on the **Web Application** that the Site Collection is being created on.

In the Remote OM connection case users can also create a Site Collection within any **web application** if they are a member of the **Farm Administrator** group in SharePoint **and** they are connected to **Central Administration** as a farm connection.

### **Possible Errors when Creating Site Collection in SharePoint 2013 or later**

Below is a list of errors (and their explanations) that you might encounter when trying to create Site Collections in SharePoint through Metalogix Content Matrix Console.

- · **Error Message 1** Unable to obtain Web Application '<web application name>'. **Explanation/Resolution** - Metalogix Content Matrix is unable to find the web application. This should not occur unless a serious issue within SharePoint has occurred from the time the Site Collection configuration dialog was displayed, and the call to the **Metalogix Extensions Web Service** (for remote OM connections) was made to perform the Site Collection creation. Check your SharePoint environment, and resolve any issues. Then try again.
- · **Error Message2** Migrating user '<migrating user>' requires explicit Full Control on the web application where the site collection is intented to be created. If the migrating user is a member of the Farm Administrators group then connect to the Central Administration site and try again.

**Explanation/Resolution** - The migrating user has read permissions on the web application (using a farm or web connection type) that they're connected to, but does not have full control on the web application that they are trying to create the Site Collection in. To resolve this, the migrating user account must be added explicitly (by name) with **Full Control** to the respective Web Application that they are trying to create the site collection in. They can also create a Site Collection within any web application if they are a member of the **Farm Administrator** group in SharePoint, and they are connected to Central Administration as a farm connection.

## **Customized Wiki Page Web Part Zones Not Being Migrated**

### **Question**

Why is it that when I migrate a wiki page that has been modified using SharePoint Designer (SPD), web part zones and web parts are not preserved on the target?

#### **Answer**

To be able to migrate web part zones and web parts that were added using SPD:

· the SharePoint source version and the source connection type must support customized wiki page migration

AND

• the Configuration Key AllowCustomizedWikiPageMigration in the [ApplicationSettings.xml](#page-339-0) [file](#page-339-0) must be set to **True**.

### **Supported Source SharePoint Versions and Connection Types**

You can migrate custom web part zones and web parts added using SPD for the following SharePoint versions and connection types on the source.

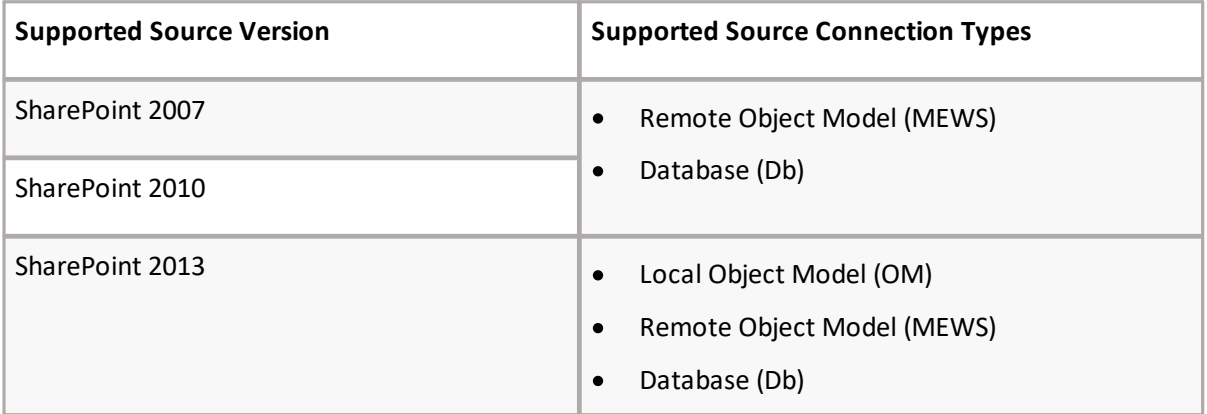

NOTE: Currently, customized wiki page migration is not supported for a SharePoint 2016 or SharePoint 2019 source.

### **Adding a Configuration Key to Allow Customized WikiPage Migration**

If you want to migrate Customized wiki pages instead of treating them as normal wiki pages for which source content will not be preserved at the target after migration, you can add the Configuration Key AllowCustomizedWikiPageMigrationto the [ApplicationSettings.xml](#page-339-0) file manually (ideally after the Configuration Key EnableSslForEmail) and set the value to **True**.

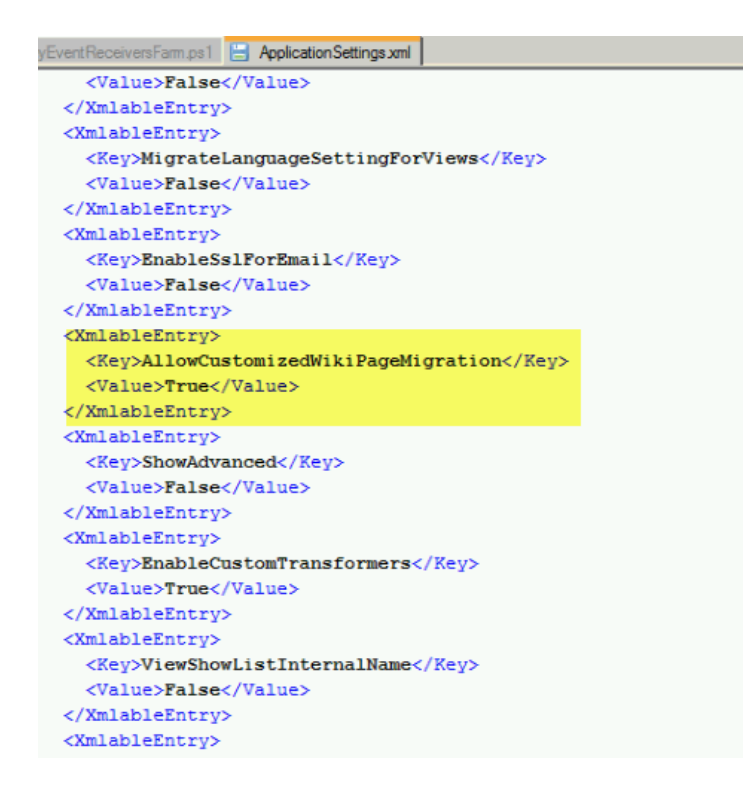

## **Preserving SharePoint List Item IDs When Migrating to SharePoint Online**

### **Question**

Is it possible to Preserve SharePoint list item IDs when migrating to SharePoint Online?

### **Answer**

Yes, it is possible to preserve SharePoint list item IDs when migrating content to a SharePoint Online target.

Item IDs and Document IDs are a little different in SharePoint (not the SharePoint 2010 or 2013 Document ID feature), and this means that how they can be accessed through a CSOM connection is a little different. There are some limitations that can be encountered when trying to preserve Item IDs that are dependent on the connection type. There are three basic connection types that we need to keep in mind when looking at these limitations. They are:

- · **Local or Remote OM (Object Model) Connection** This connection type is made either when the Metalogix Content Matrix Console client application is installed directly on the target SharePoint server, or a remote connection is made using the **Metalogix Extensions Web Service**. When this type of connection is made, Metalogix Content Matrix will be able to directly set the list item ID value in SharePoint through the Object Model. This value can be set as long as that specific value is not already being used by another list item.
- · **SharePoint CSOM (Client Side Object Model) or Office 365 Tenant Connection** This connection type is made when remotely connecting to a SharePoint Online environment. When connected to SharePoint Online using a CSOM connection, Metalogix Content Matrix cannot directly set the list item ID value so another method must be used instead. The CSOM method for preserving the list item ID value is for Metalogix Content Matrix to create a temporary item and then deleting it. This creation and deletion process is done in batches and each item that is added will increment the ID value by 1. This will continue until the Metalogix Content Matrix reaches the necessary item ID value. If the target ID value is already in use, or if another item with a higher ID value exists in the list, then the item(s) will be added to the end of the target list (and not at its ID value). There are a few limitations to this method:
	- o **Older items that are placed into newer folders** The general case for this is if an older item, that has a lower ID number value is moved and placed into a folder that was more recently created (and has a higher ID number value). In this case, the items with the lower ID number values will be added after the folder is created, so their ID number values will not be preserved. For example, if a list item with an ID value of "12" is moved into a folder, and the folder has an ID value of "25". In this case the ID value for the item will not be preserved because the folder it is located in will not be created until ID 25 is created. So Metalogix Content Matrix will hold onto the item until the folder is created and then add it, but because the item ID has already been passed, its value cannot be preserved, and it will be given a new value by SharePoint after all other items have been added.
	- o **Lists containing default data** The general case for this scenario is when a SharePoint list (and not a Document Library) is created and SharePoint automatically adds a number of items (one or multiple) by default into that list. The default items that are created by SharePoint will also automatically be assigned an item ID value by SharePoint. When migrating this type of list their data will be deleted before the source content is migrated. The default added items will have ID values associated with them, and when the items are deleted those ID values will no longer be available, and Metalogix Content Matrix won't be able to track what the values were associated to. This can interfere with the ID value calculations that are made, and throw off the ID values that are being set during migration.

The most common place where users can see default list items created is when an "Announcements" list is created. Announcement list that are created by SharePoint will automatically create one item by default that is the "Welcome" message. However, when migrating with Metalogix Content Matrix and using the override option, users should not see this issue with Announcement lists because Metalogix Content Matrix will delete the list that is created by the site template, and create a new one. When the new list is created Metalogix Content Matrix is able to add the list items directly, and allows for the list item ID value to be set in the process. This is more likely to be an issue with SharePoint lists that have had their template modified to automatically generate a set of default items.

NOTE: When migrating SharePoint Task lists to SharePoint Online, it is recommended that the Preserve IDs on items/folders in Lists option is selected. This is to help preserve the Related Items property for items in the Task list. If unchecked there is a small chance that the Related Items property may list incorrect files, because some of these files may be referred to through the Item ID value.

## <span id="page-372-0"></span>**Retrying Failed Document Copies to SharePoint Online CSOM Connections**

#### **Question**

When I try to migrate some of my content into O365 using a SharePoint CSOM or Office 365 Tenant connection type, and this content contains a large Document Library, I see that some of my documents fail to migrate. The logs for the failure indicate that a "HTTP 500 - Internal Server Error" was thrown. What is the cause of this? And how can I fix it?

#### **Answer**

There is a potential issue when migrating specifically to SharePoint Online where users can encounter an "HTTP 500" error. This is caused by a combination of the CSOM/Tenant connection adapter and SharePoint's document upload methods. To help resolve this issue there is a document retry feature that can be configured. This retry feature will attempt to upload the document(s) into the SharePoint Online target, and depending on the configured setting, will attempt to retry the upload process if it fails or times-out on the initial try.

The below steps will explain how to enable and configure this retry setting.

NOTE: This retry method is only meant for migrating to SharePoint Online targets. If you are migrating to an on premises target, then this retry feature will not benefit you since it makes use of O365 specific methods.

- 1. Make sure that the Metalogix Content Matrix client application is closed.
- 2. In the file system that the Metalogix Content Matrix Console client application is installed on, navigate to the the appropriate file location:
	- · If you *are* required to be a local administrator on the machine where Content Matrix is installed: C:\ProgramData\Metalogix
- · If you are *not* required to be a local administrator on the machine where Content Matrix is installed: C:\Users\<username>\AppData\Roaming\Metalogix\Common
- 3. In this location there should be an **EnvironmentSettings.xml** file. Open this file in an editor program. For example, Notepad, etc.
- 4. There are two variables that will need to be modified in order for the retry method to work. They are:
	- · **CSOMDocumentRetriesNumber** This value determines the number of times that Metalogix Content Matrix will make another attempt to upload/migrate any document(s) that has failed the initial document upload try, when migrating to a SharePoint Online CSOM target.
	- · **CSOMDocumentRetriesDelay** This value determines the amount of time, in seconds (s), that Metalogix Content Matrix will wait before starting a document upload retry, and is based on the above ("CSOMDocumentRetriesNumber") variable.

NOTE: The default values for these two variables will be set as "0". Users can set these values as desired, based on what works best for their environment.

- 5. After the desired values have been entered in the two variables, save and close the file.
- 6. Restart the Metalogix Content Matrix client application. The changes should now be in Metalogix Content Matrix Console, and used when running any migration to a SharePoint Online target environment.

After these values have been set and the client application has been restarted, any documents that fail on the initial migration attempt we be retried.

**IMPORTANT:** If these steps do not resolve the issue and you are using the Import Pipeline for the migration, the error may be pipeline-related. See "Error, the batch will be [resubmitted"](#page-377-0) Message [Displays](#page-377-0) When Using the Import Pipeline for details.

## **Import Pipeline Batches Getting Stuck**

### **Question**

I am migrating some content using the **Import Pipeline**. After some time the batches seem to simply stop. Why am I facing this issue?

Migration duration and overall performance using the the **Import Pipeline** may vary due to factors outside the control of Metalogix Content Matrix. Migration processing resides within Microsoft's domain and is subject to Microsoft's internal processes, such as maintenance and upgrades.

You may experience a delay of several hours before batch completion if the machines that Microsoft uses undergo maintenance/upgrades or if there are O365 service issues/outages (as can be seen in the O365 Admin Center under **Service Health**).

## **Migrating Content When the Source Custom List Template is Missing**

### **Question**

I have a list on my source that uses a custom list template (ex. a "Fab 40" list) and I want to migrate that list to my new target SharePoint environment. However, I am unable to install that template on my target before migration. How will Metalogix Content Matrix deal with this?

### **Answer**

If at all possible, it is recommended that users install any custom list templates on the target environment before migration. That would allow Metalogix Content Matrix to use those templates when migrating, and trying to reproduce the same results on the target. But there are some customizations within templates that Metalogix Content Matrix is unable to migrate content or metadata into, such as the "Fab 40" templates.

In some cases users are unable to install the custom templates in the target environment, such as when migrating to O365. In these cases Metalogix Content Matrix will attempt to find the base template of the source customized list. Then it will create a list on the target using that same base template, and migrate the content into that list.

To help with this two variables have been added to the list XML attributes. They are:

- · **BaseTemplate** This is the value for the custom list template.
- · **BaseType** This is the value for the default template that any custom template is based on. If the custom template does not exist on the target, this template will be used for the list creation instead. Please see [http://msdn.microsoft.com/en](http://msdn.microsoft.com/en-us/library/microsoft.sharepoint.client.basetype(v=office.14).aspx)[us/library/microsoft.sharepoint.client.basetype\(v=office.14\).aspx](http://msdn.microsoft.com/en-us/library/microsoft.sharepoint.client.basetype(v=office.14).aspx) for more information on the SharePoint BaseType value.

These variables will help Metalogix Content Matrix determine which base template to use so that an "Issue Tracking" list won't be created in a case where it should be a "Custom List" template.

Let's look at an example where you have a custom list on the source, and that list has a BaseTemplate value of "1011", a BaseType of "0", and has not been installed on the target. In this case, Metalogix Content Matrix will look at the source list and find the BaseTemplate value of 1011. It will then look on the target to see if there is a template that has the same value. If it finds one, then Metalogix Content Matrix will create a list with that template and migrate the data over. But, if the BaseTemplate value is not found on the target, then Metalogix Content Matrix will look at the BaseType value instead, since this value should exist by default in the target SharePoint environment. In this example we also happen to know that a BaseType value of "0" is a "Custom List" or "Generic List" type. So Metalogix Content Matrix will create a list on the target, using the "Custom List" template, and will then migrate the source data into that custom list.

## **When Migrating to SharePoint Online HTTP Status Code 429 ("Too many requests") or 503 ("Server Too Busy") Message Returned**

### **Question**

When migrating to SharePoint Online, why do I receive one or both of the following messages?

- · 429 ("Too many requests")
- · 503 ("Server Too Busy")

#### **Answer**

SharePoint Online uses throttling to maintain optimal performance and reliability of the SharePoint Online service.

Refer to the Microsoft article Avoid getting throttled or blocked in [SharePoint](https://docs.microsoft.com/en-us/sharepoint/dev/general-development/how-to-avoid-getting-throttled-or-blocked-in-sharepoint-online#BKMK_Bestpracticestohandlethrottling) Online for tips on how to avoid throttling.

## **How Do I Identify and Remove Containers and Queues from My Azure Private Storage Account?**

### **Question**

I am running out of storage space in my Azure private storage account. How do I remove containers and queues created by Content Matrix to free up space for more migration actions?

While you can use the Microsoft Azure Storage Explorer UI to delete items individually, you can use Azure PowerShell commands to simultaneously remove all containers or queues that were created on the same date. A prerequisite to removing multiple containers and queues is that Azure PowerShell must be installed and configured. Refer to the Microsoft Azure PowerShell [documentation](https://azure.microsoft.com/en-us/documentation/articles/powershell-install-configure/) for installation instructions and general information about Azure PowerShell Cmdlets.

#### **Naming Conventions**

Beginning in version 9.3, Content Matrix uses naming conventions that allow you to easily identify containers and queues created by Content Matrix during migration using the Import Pipeline.

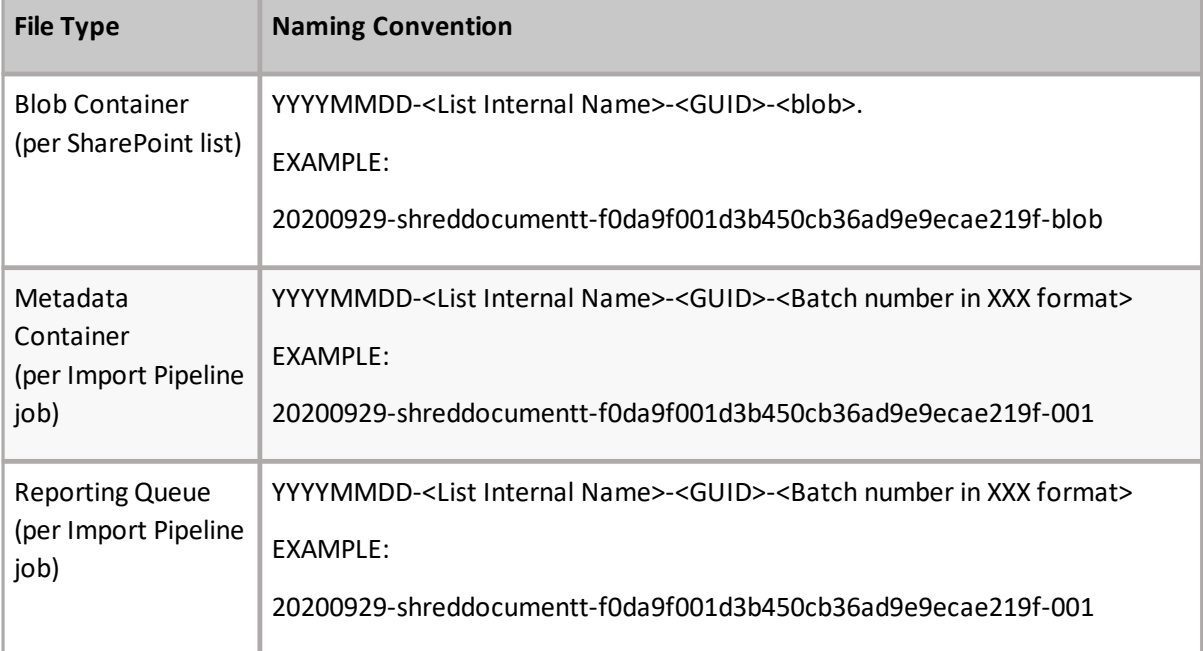

#### **To remove items from your Azure blob storage account using Azure PowerShell:**

- 1. Ensure there are no active migration actions running that use the Azure storage where the items are stored.
- 2. Open **Azure PowerShell**.
- 3. Connect to Azure using the **New-AzStorageContext** cmdlet. Your account name and account key are required parameters. Note that these are different from your Client ID and Application Secret. \$context = New-AzStorageContext -StorageAccountName \$accountName - StorageAccountKey \$accountKey
- 4. Use the information in the following table to determine the appropriate command to use.

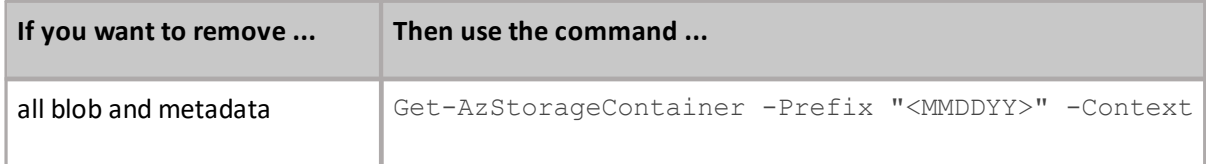

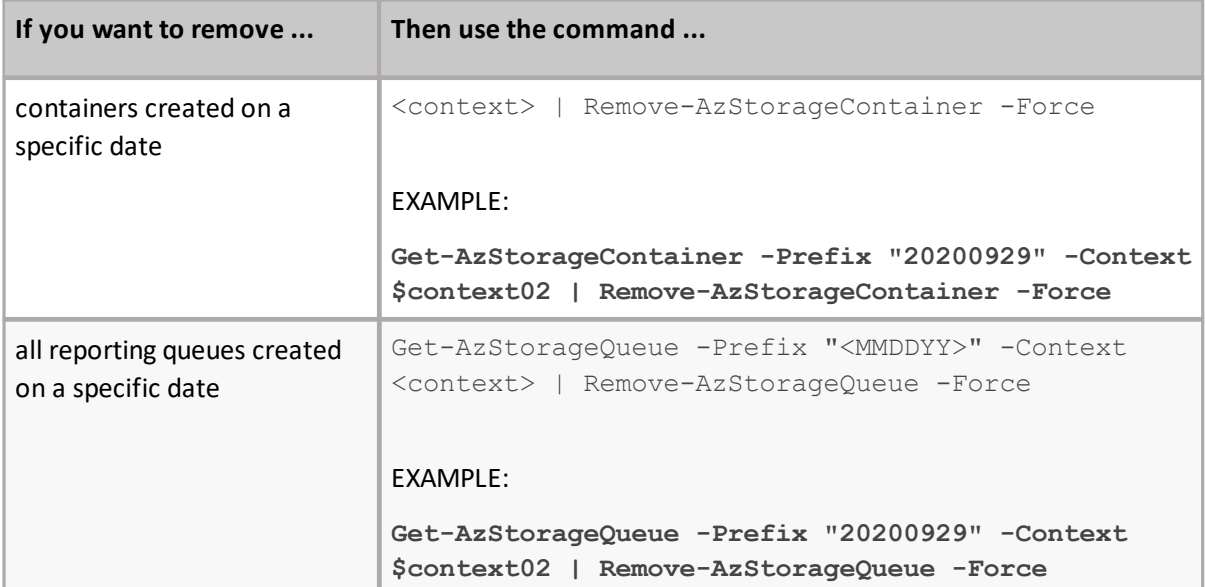

## <span id="page-377-0"></span>**"Error, the batch will be resubmitted" Message Displays When Using the Import Pipeline**

### **Question**

What does it mean when the message *ERROR, the batch will be resubmitted to the import pipeline* displays in the Information section of the Log Item Details dialog when a migration is performed using the Import Pipeline?

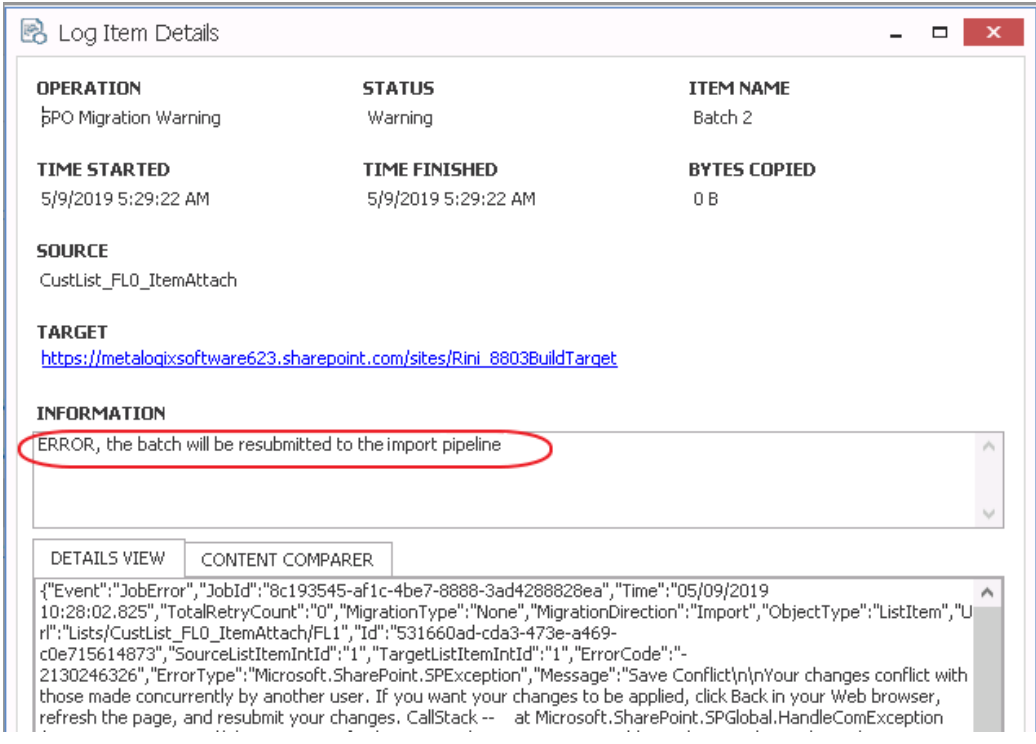

You may see this message (which will begin with either *ERROR* or *FATAL ERROR*) during a migration when a batch fails to migrate in its entirety. To address this issue, increase the value of the environmentsettings.xml key MaxAzureBatchRetryCount. This key controls the maximum number of times Content Matrix will resubmit the batch until it is successfully migrated. (The default value is 5.)

The batch retry mechanism will also be triggered for the following errors:

- · *Please try again. CallStack -- at Microsoft.SharePoint messages*
- · *Access denied*
- · *Save Conflict The system cannot find the path specified. (Exception from HRESULT: 0x80070003)*
- · *Updates to system roles is not allowed.*
- · *List does not exist*

For any error not listed above (such as *Item Does Not Exist*, which is different than *List does not Exist*), a batch will be resubmitted only if the error message is added to the environmentalsettings.xml key ErrorMessagesForRetryAzureBatch.

**IMPORTANT:** If adjusting this setting does not resolve the issue, the error may be with the CSOM connection. See Retrying Failed Document Copies to SharePoint Online CSOM [Connections](#page-372-0) for details.

## <span id="page-379-0"></span>**Item Count at Target is Increased When Migrating Using the Import Pipeline**

### **Question**

Why is it that, after migrating a list with versioning enabled using the Import Pipeline, there are more items on the target than on the source?

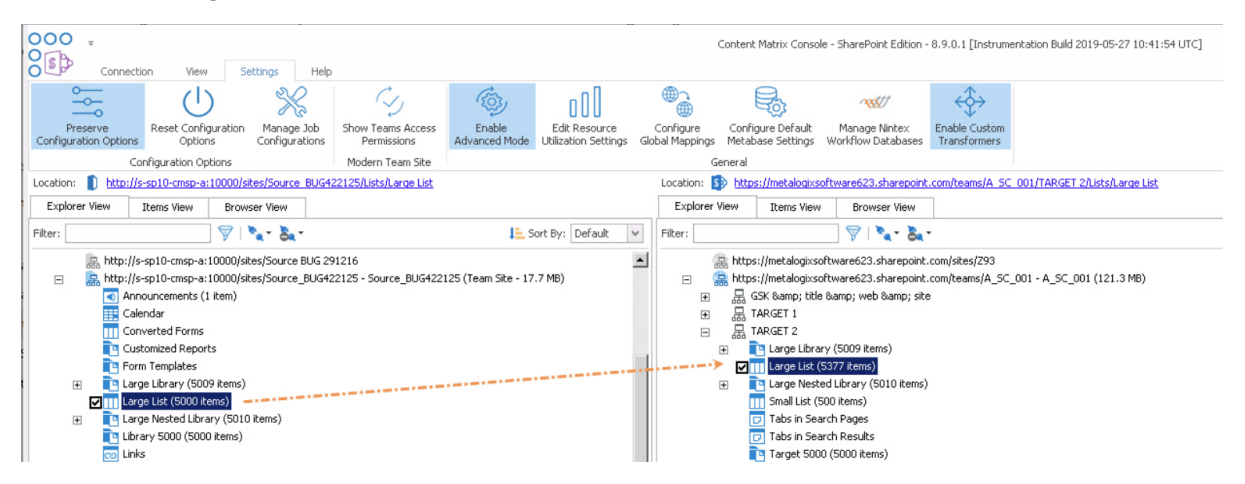

### **Answer**

If you are migrating a batch that includes a list with a base type of CustomList (such as Announcements), versioning is enabled, and Content Matrix has had to resubmit the batch that includes the list, duplicate items may be migrated to the target. By default, these types of lists are *excluded* from resubmissions, but can be included via the environmentsettings.xml key [RetryBatchForCustomListWithVersions.](#page-342-0)

NOTE: If custom lists are excluded from batch resubmissions and all items are not successfully migrated, you can migrate any outstanding items using [incremental](#page-289-0) migration.

## **Custom Lists with Versioning Enabled Not Being Migrated When Using the Import Pipeline**

### **Question**

Why is it that, after a migration using the Import Pipeline, some lists with versioning enabled do not appear on the target?

By default, lists with a base type of CustomList (such as Announcements) are *excluded* when Content Matrix must resubmit a batch that initially failed to migrate in its entirety (because if they are included, [duplicate](#page-379-0) items may be migrated to the target). These types of lists can be included via the environmentsettings.xml key [RetryBatchForCustomListWithVersions\)](#page-342-0)

NOTE: If custom lists are excluded from batch resubmissions and all items are not successfully migrated, you can migrate any outstanding items using [incremental](#page-289-0) migration.

## **Supported Nintex Actions for SPO Migration**

### **Question**

What are the supported Nintex actions that are available when migrating from SharePoint On-Premises to SharePoint Online?

#### **Answer**

The following table lists the supported Nintex actions that are available when migrating from SharePoint On-Premises to SharePoint Online.

NOTE: The following actions are supported, but not all their parameters will necessarily have a SharePoint Online equivalent. Make sure to review migrated Nintex workflows to ensure that they migrated as expected. Also ensure that actions requiring user interaction (such as Assign Flexi Task, Send Notification, etc.) have user mappings properly configured during migration.

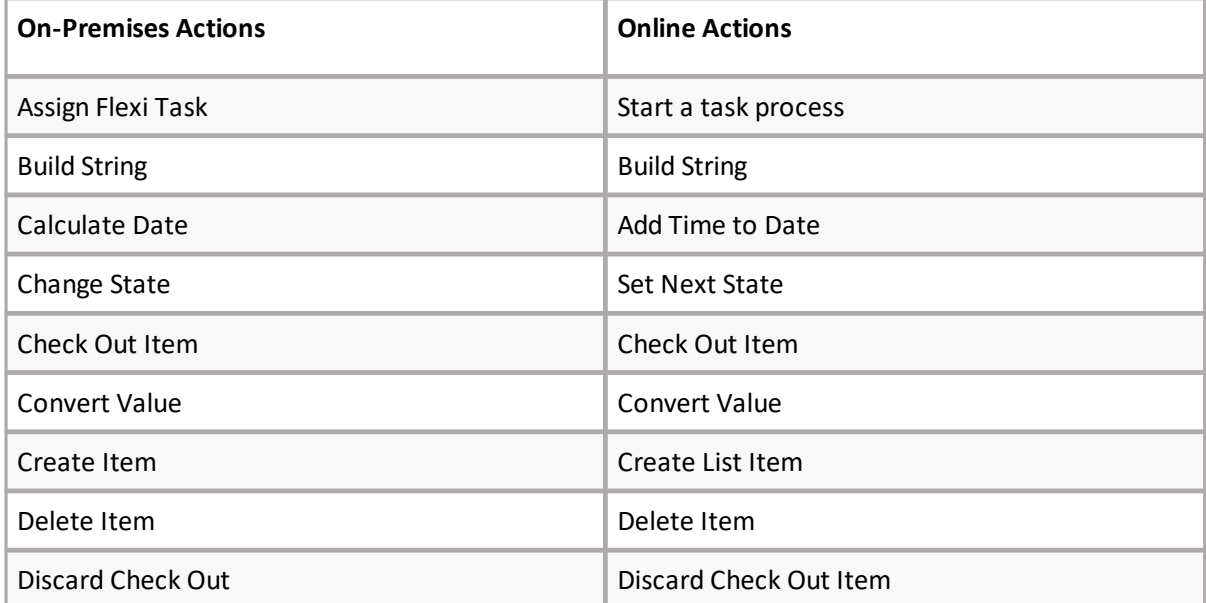

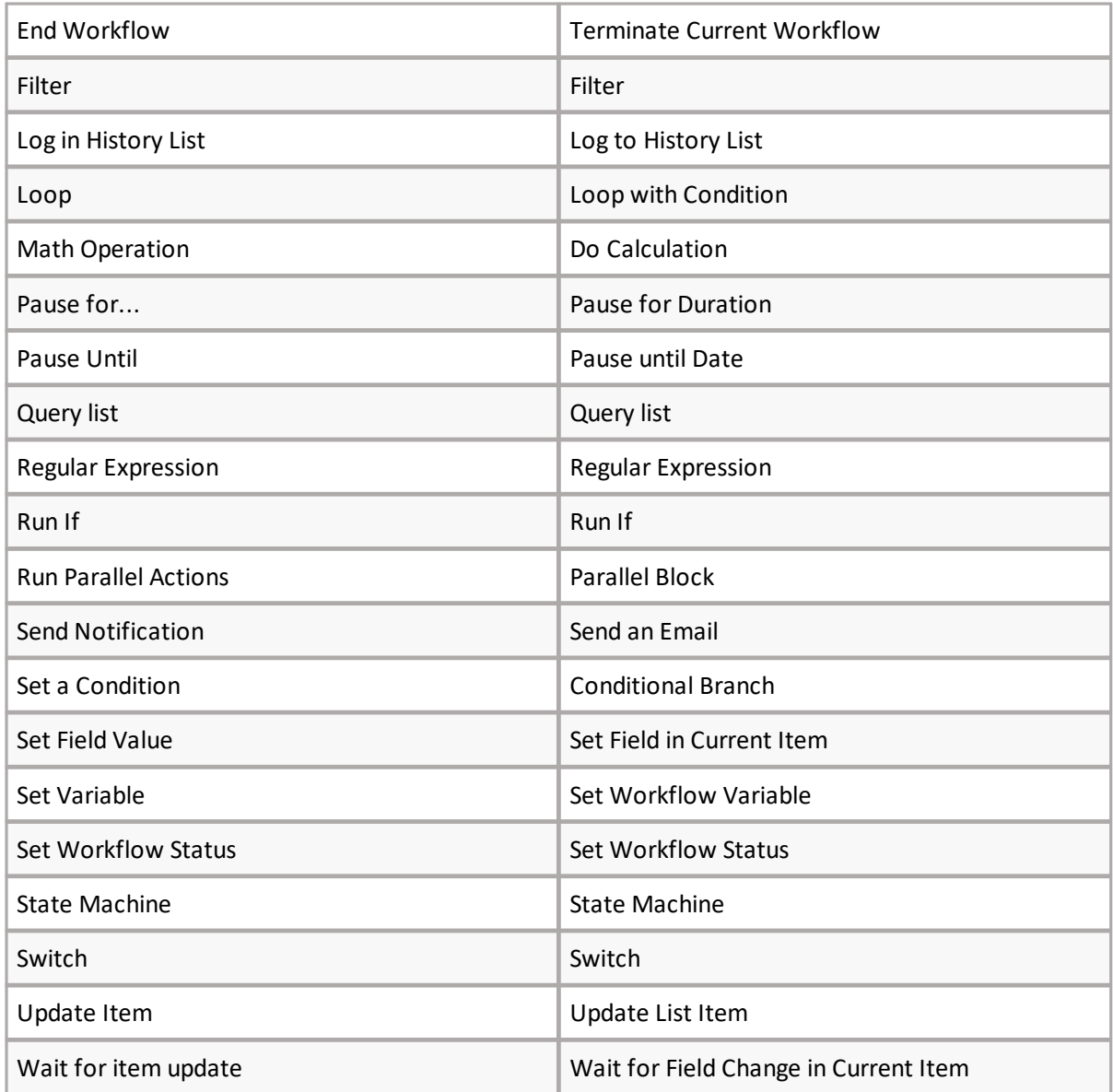

Refer to Metalogix Essentials for Office 365 documentation for an idea of the requirements and caveats involved in the migration to SPO.

NOTE: If the workflow contains an action that is not supported, this unsupported action will be created as a comment in the migrated workflow. The comment will contain the name of this unsupported action.

## **Support for GCC High Tenants**

### **Question**

Does Content Matrix support SharePoint Online GCC High connections and migrations?

Refer to the following tables for specific target connections and migration scenarios that Content Matrix supports for GCC High tenants.

**IMPORTANT:** In order to use ADFS authentication with a GCC High tenant you must first run a utility provided by Quest Support and enable the setting **EnableUserProvidedAuthentication**. Refer to the Quest Support Knowledge Base article Enabling User Provided [Authentication](https://support.quest.com/metalogix-content-matrix/kb/330254/enabling-user-provided-authentication-in-content-matrix) in Content Matrix for details.

#### **Connections**

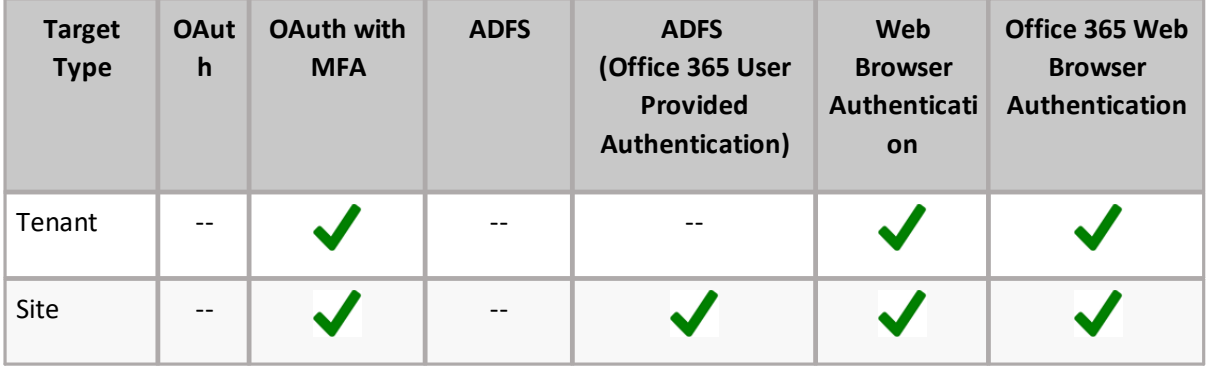

#### **Migration Scenarios**

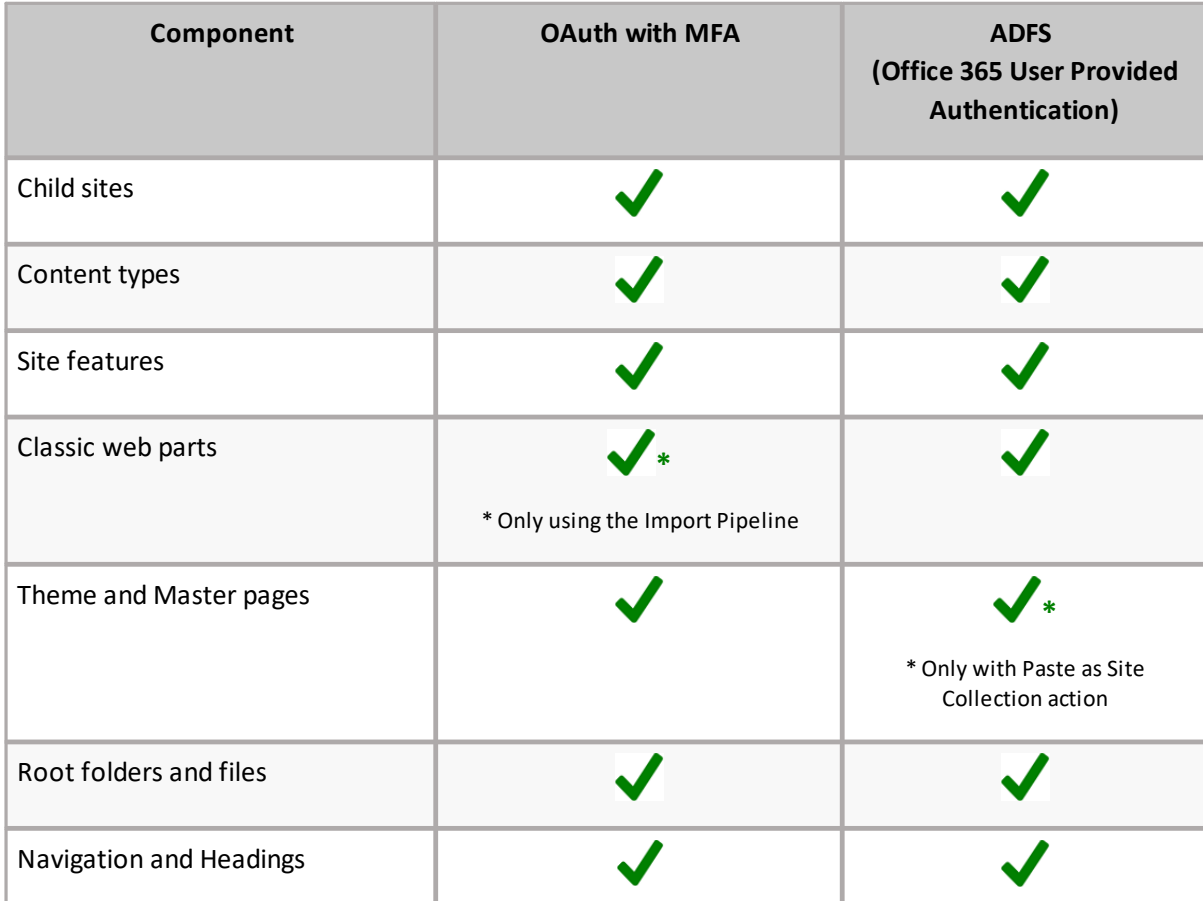

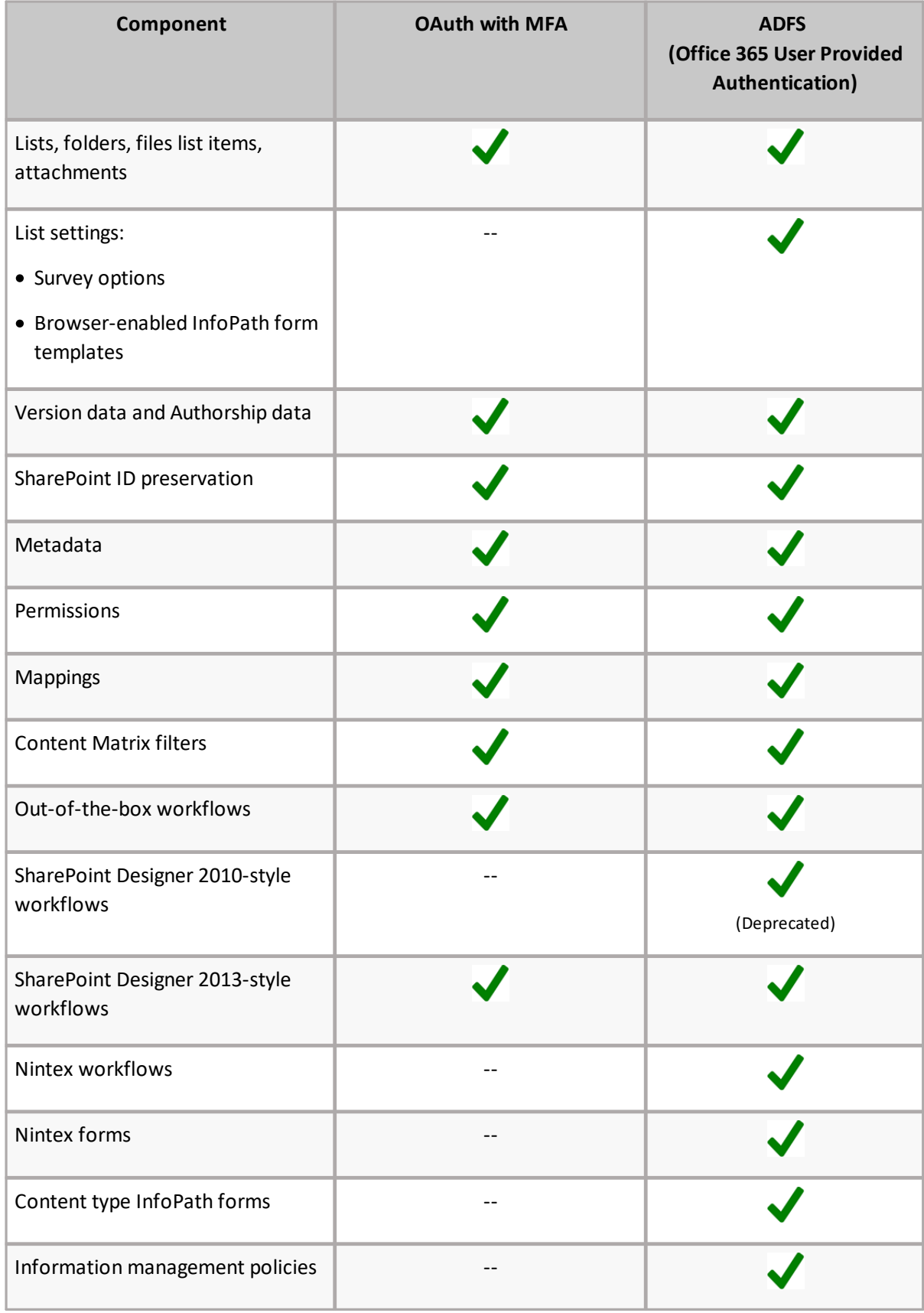

# **About Us**

Quest creates software solutions that make the benefits of new technology real in an increasingly complex IT landscape. From database and systems management, to Active Directory and Office 365 management, and cyber security resilience, Quest helps customers solve their next IT challenge now. Around the globe, more than 130,000 companies and 95% of the Fortune 500 count on Quest to deliver proactive management and monitoring for the next enterprise initiative, find the next solution for complex Microsoft challenges and stay ahead of the next threat. Quest Software. Where next meets now. For more information, visit [www.quest.com.](http://www.quest.com)

## **Contacting Quest**

For sales or other inquiries, visit [www.quest.com/contact.](http://www.quest.com/contact)

## **Technical Support Resources**

Technical support is available to Quest customers with a valid maintenance contract and customers who have trial versions. You can access the Quest Support Portal at <https://support.quest.com>

The Support Portal provides self-help tools you can use to solve problems quickly and independently, 24 hours a day, 365 days a year. The Support Portal enables you to:

- · Submit and manage a Service Request
- · View Knowledge Base articles
- · Sign up for product notifications
- · Download software and technical documentation
- · View how-to-videos
- · Engage in community discussions
- · Chat with support engineers online
- · View services to assist you with your product